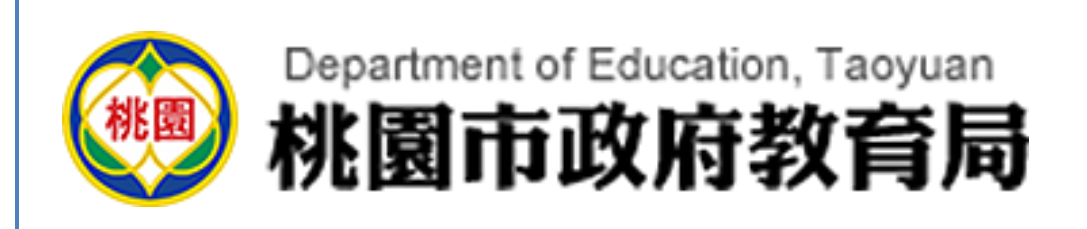

# 生親師資訊整合平臺 雲端學務整合系統 系統使用手冊

107 年 6 月 30 日 第一版

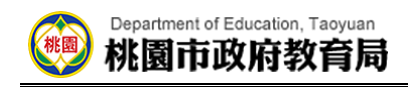

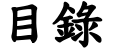

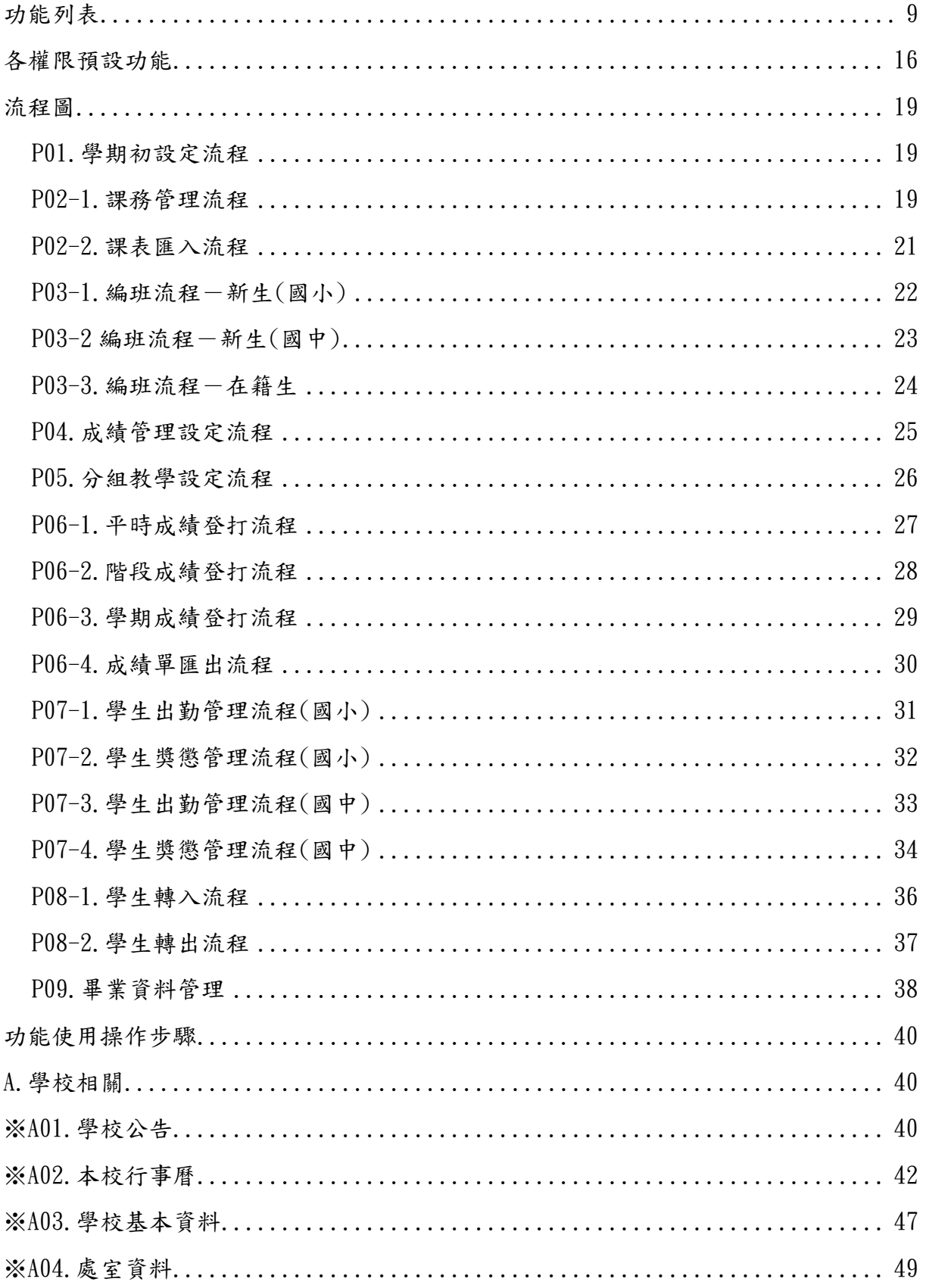

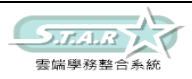

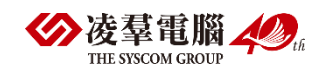

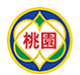

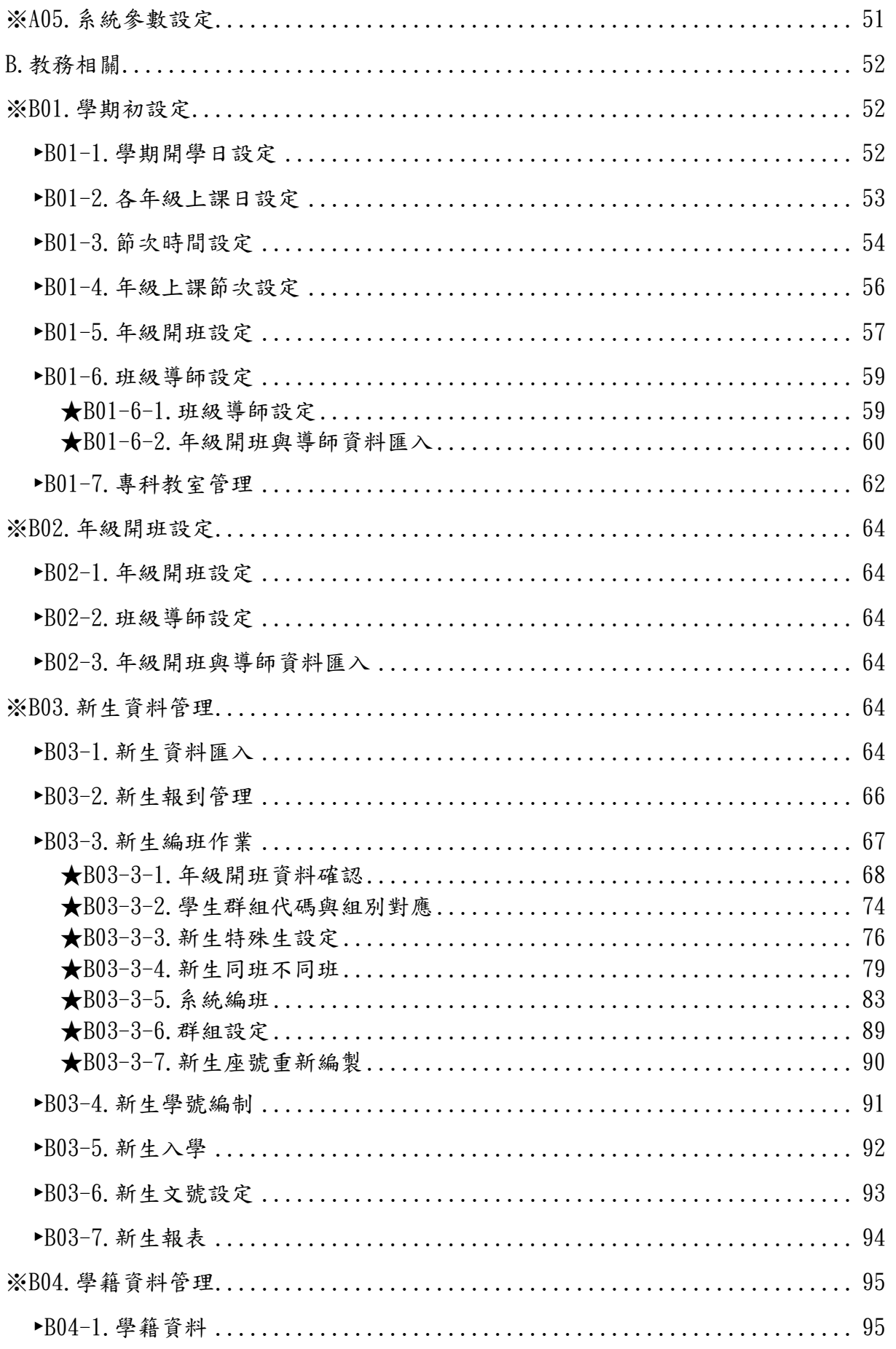

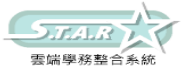

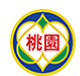

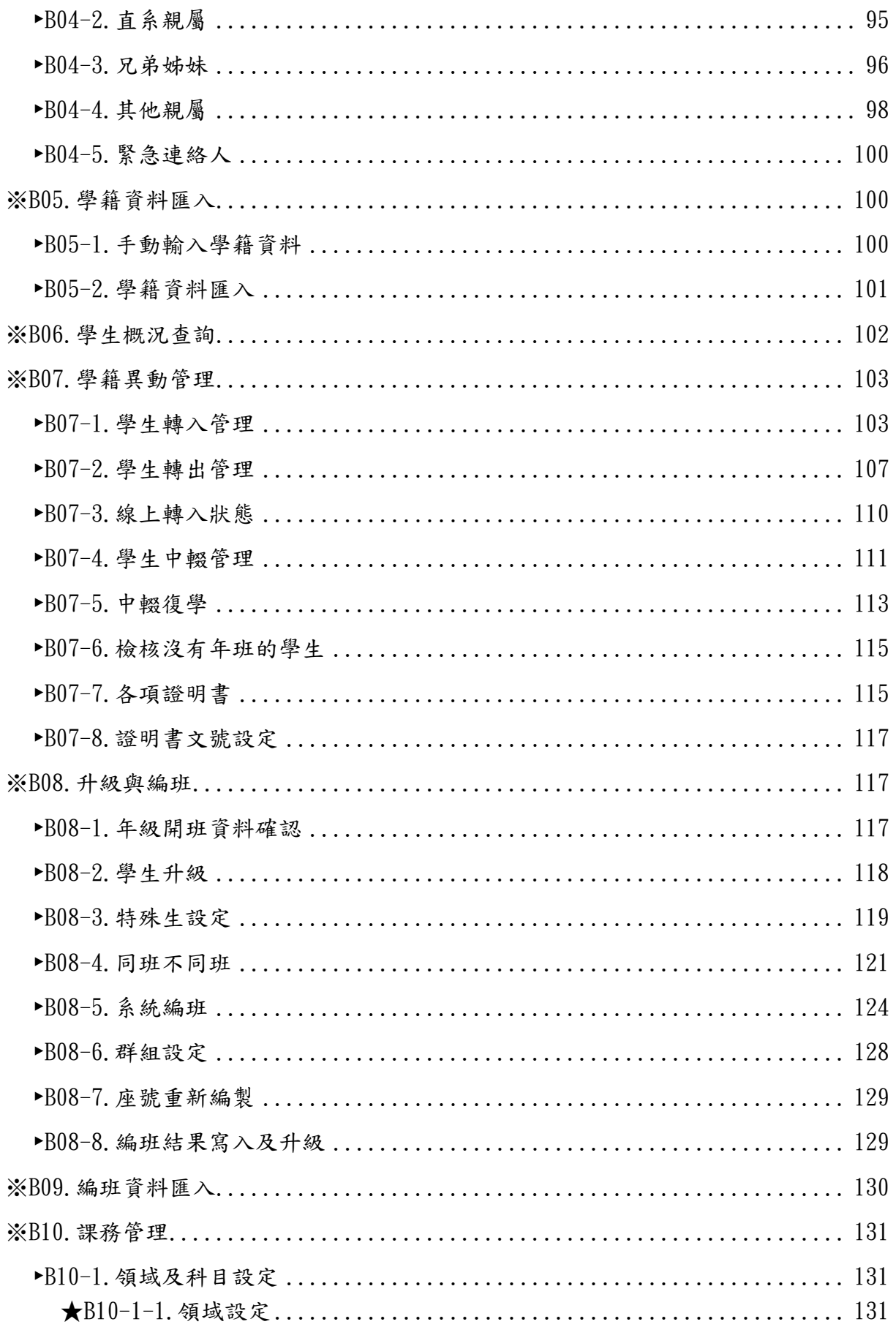

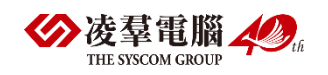

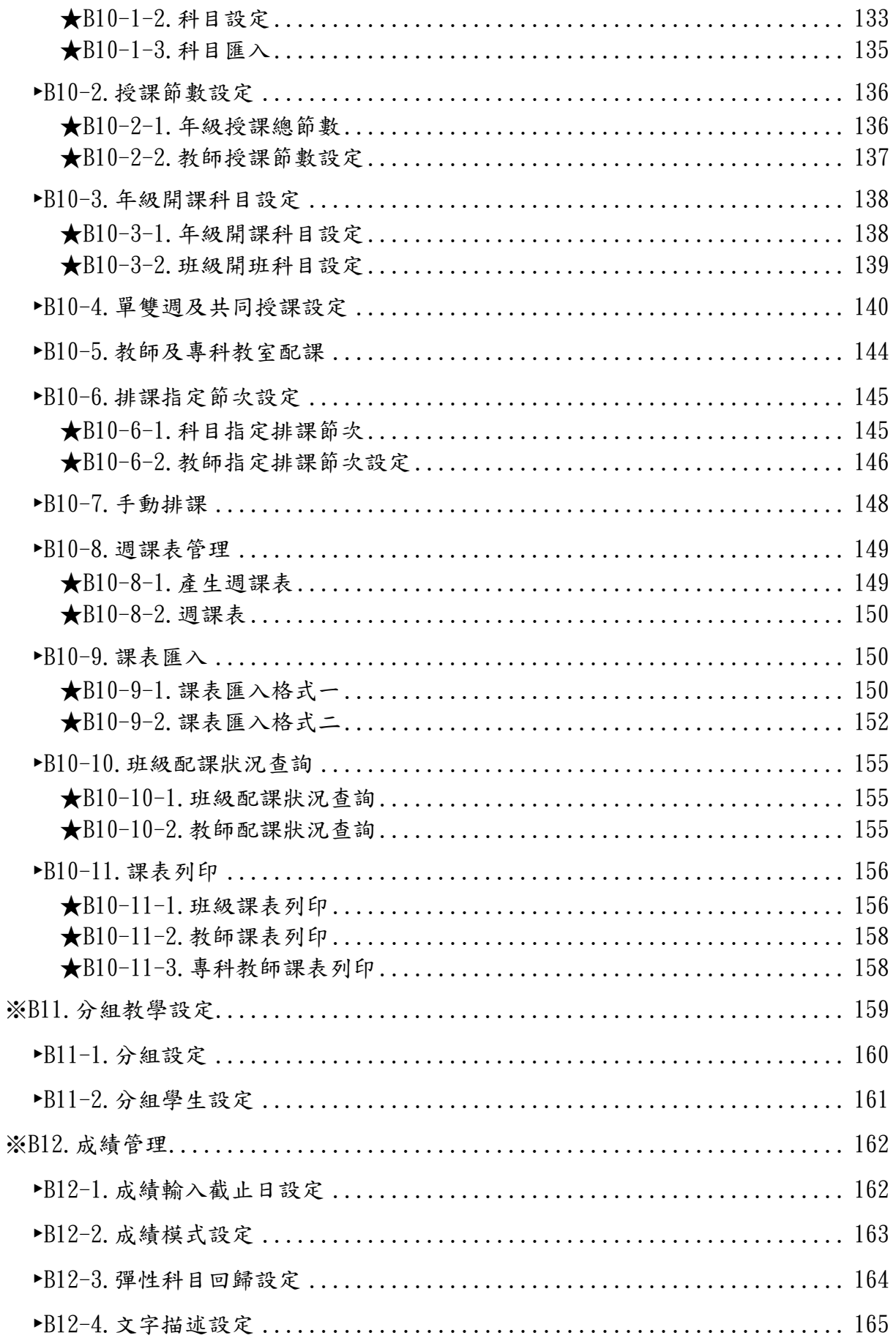

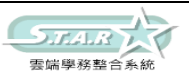

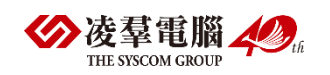

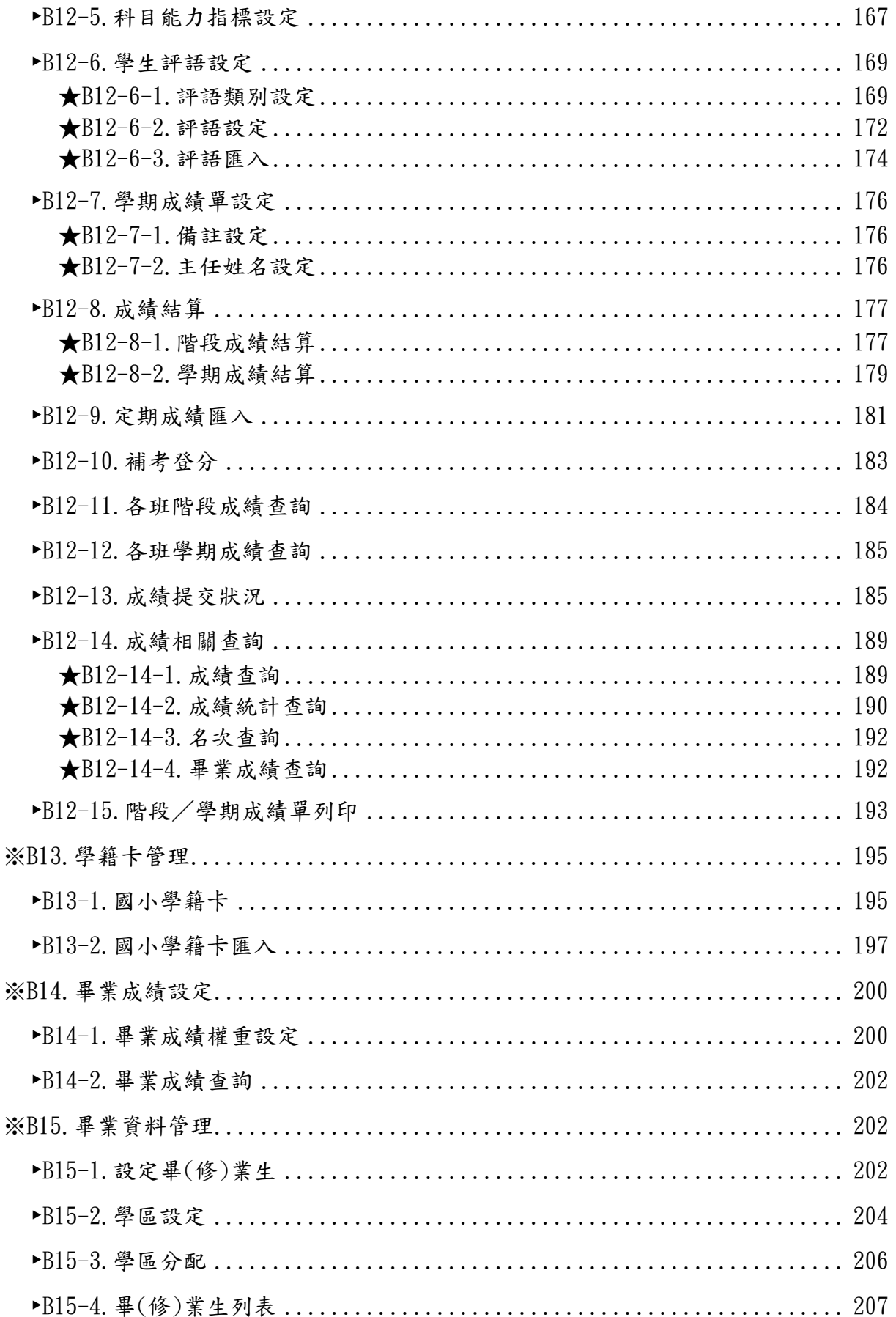

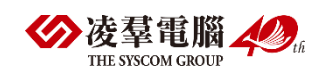

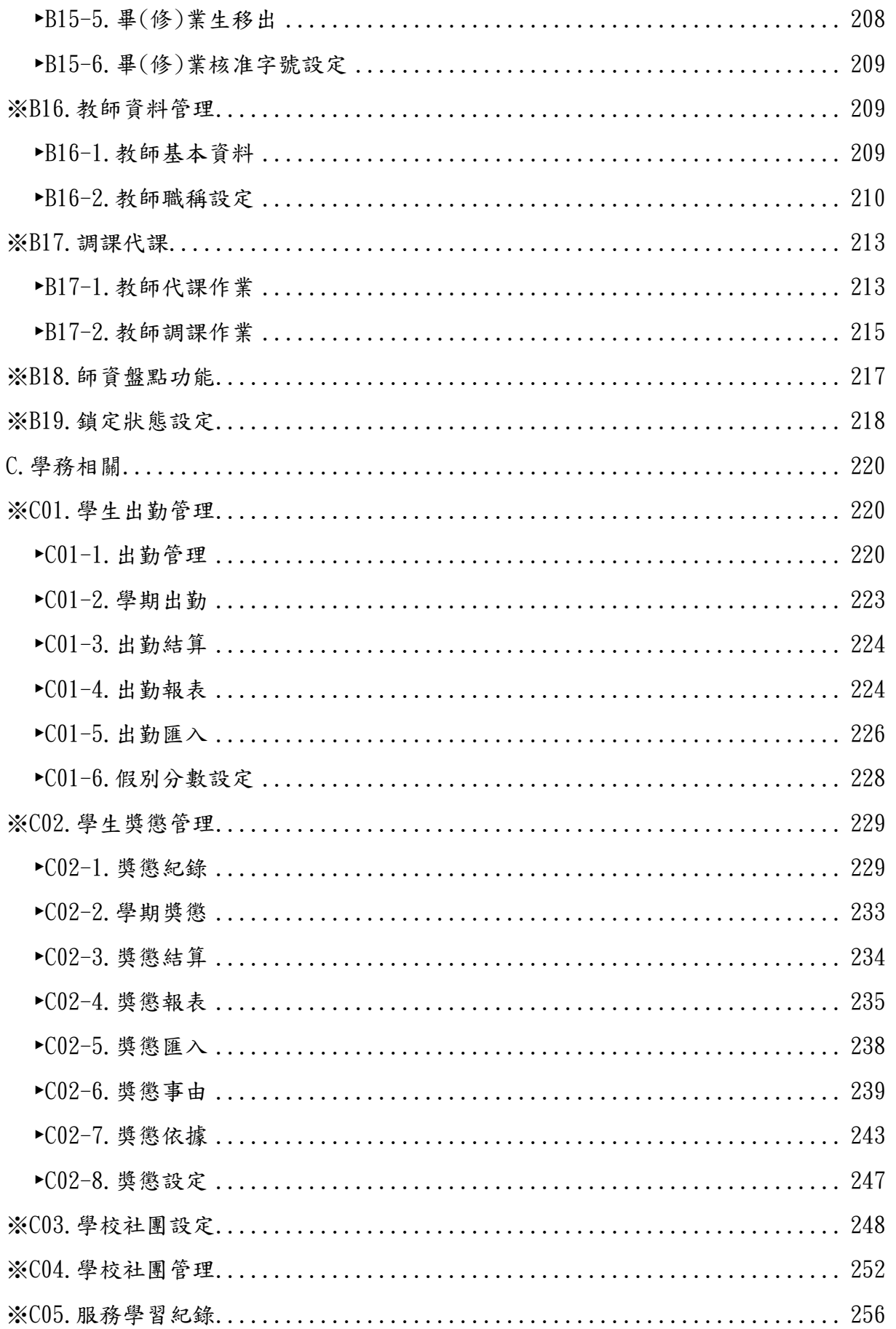

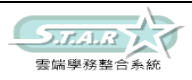

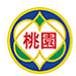

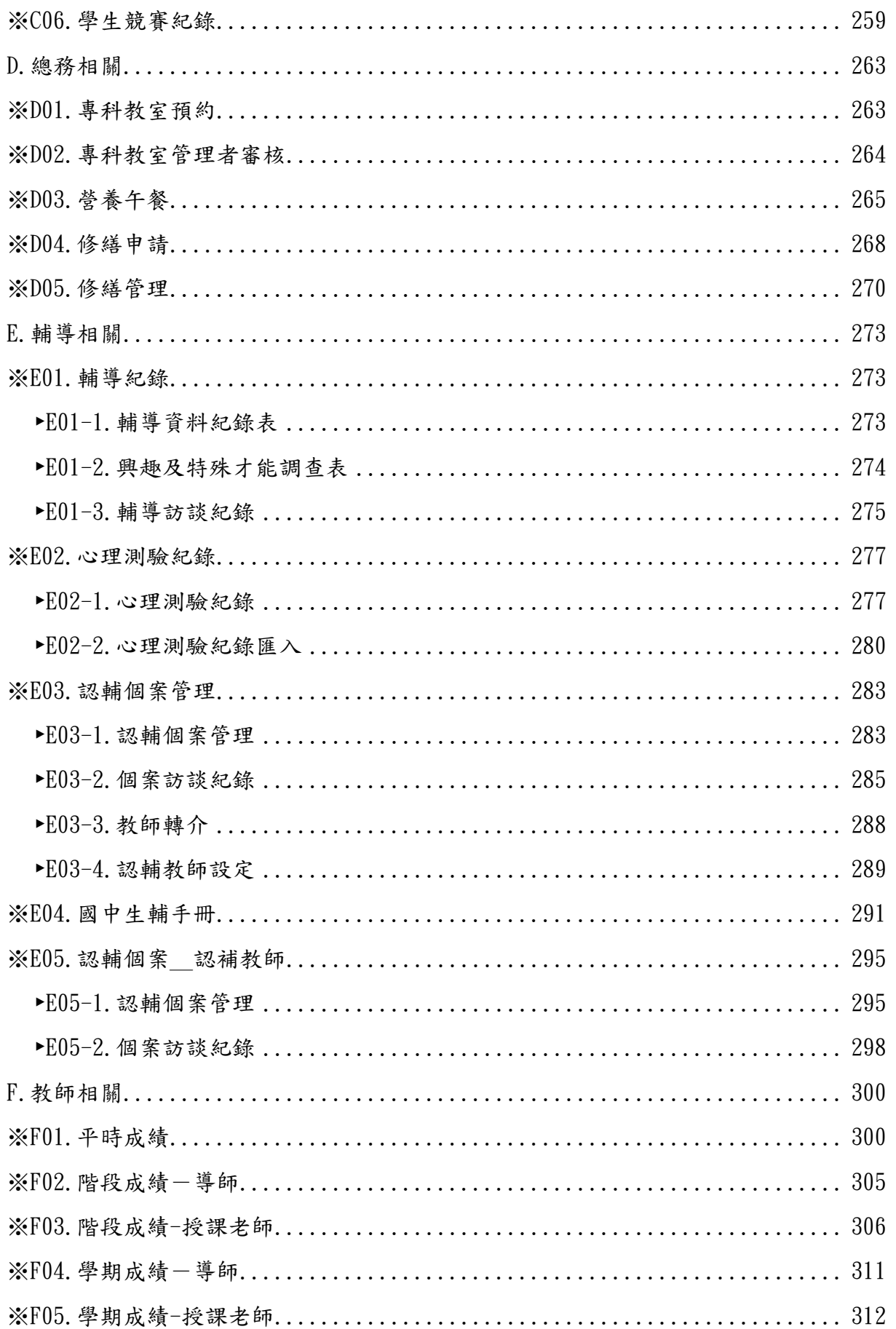

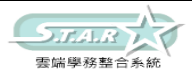

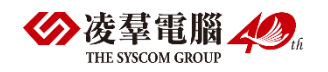

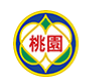

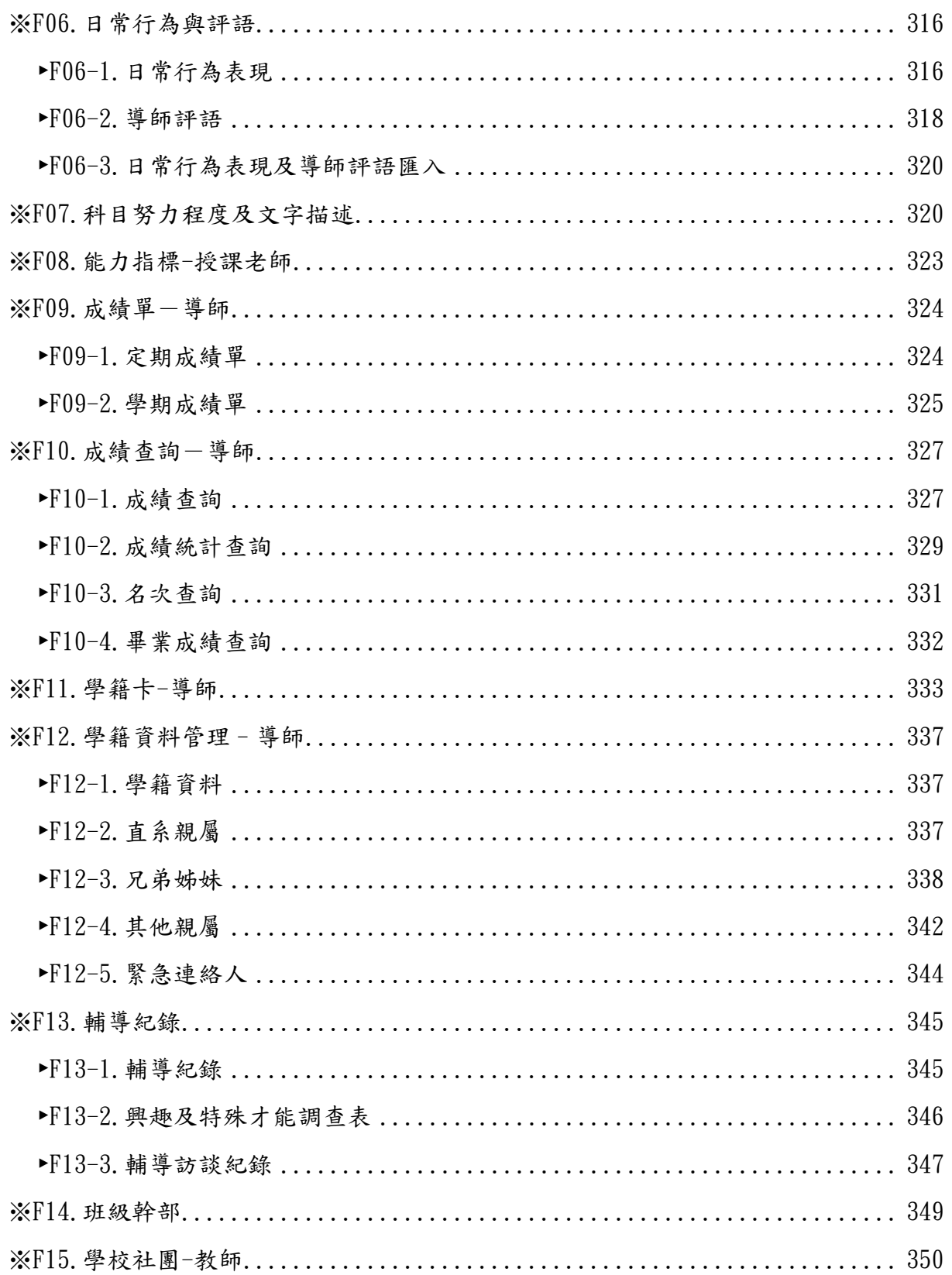

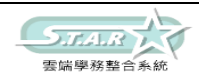

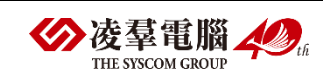

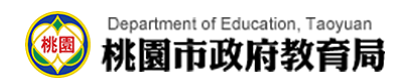

# <span id="page-9-0"></span>功能列表

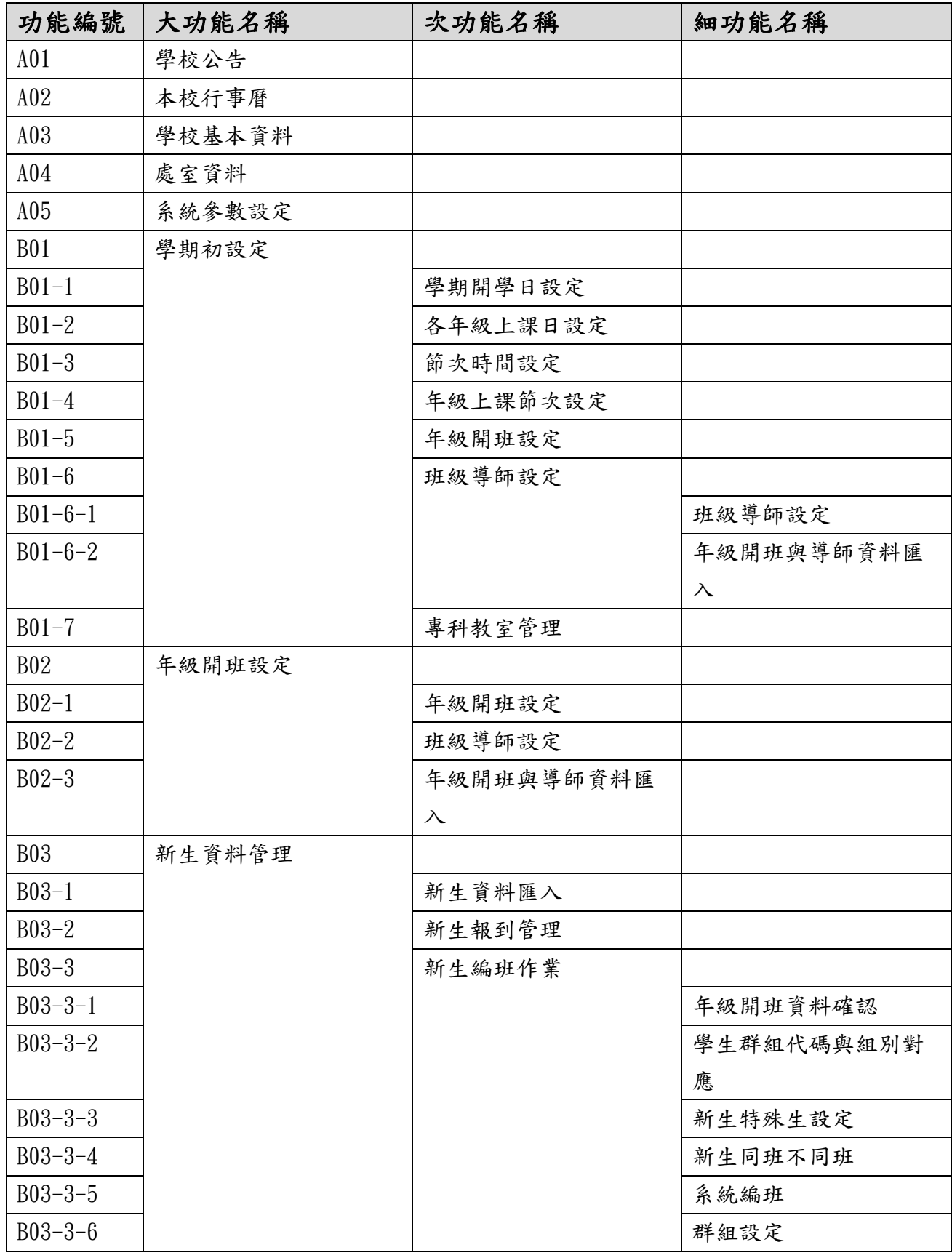

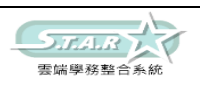

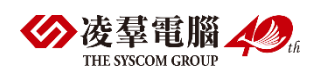

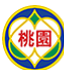

# Department of Education, Taoyuan

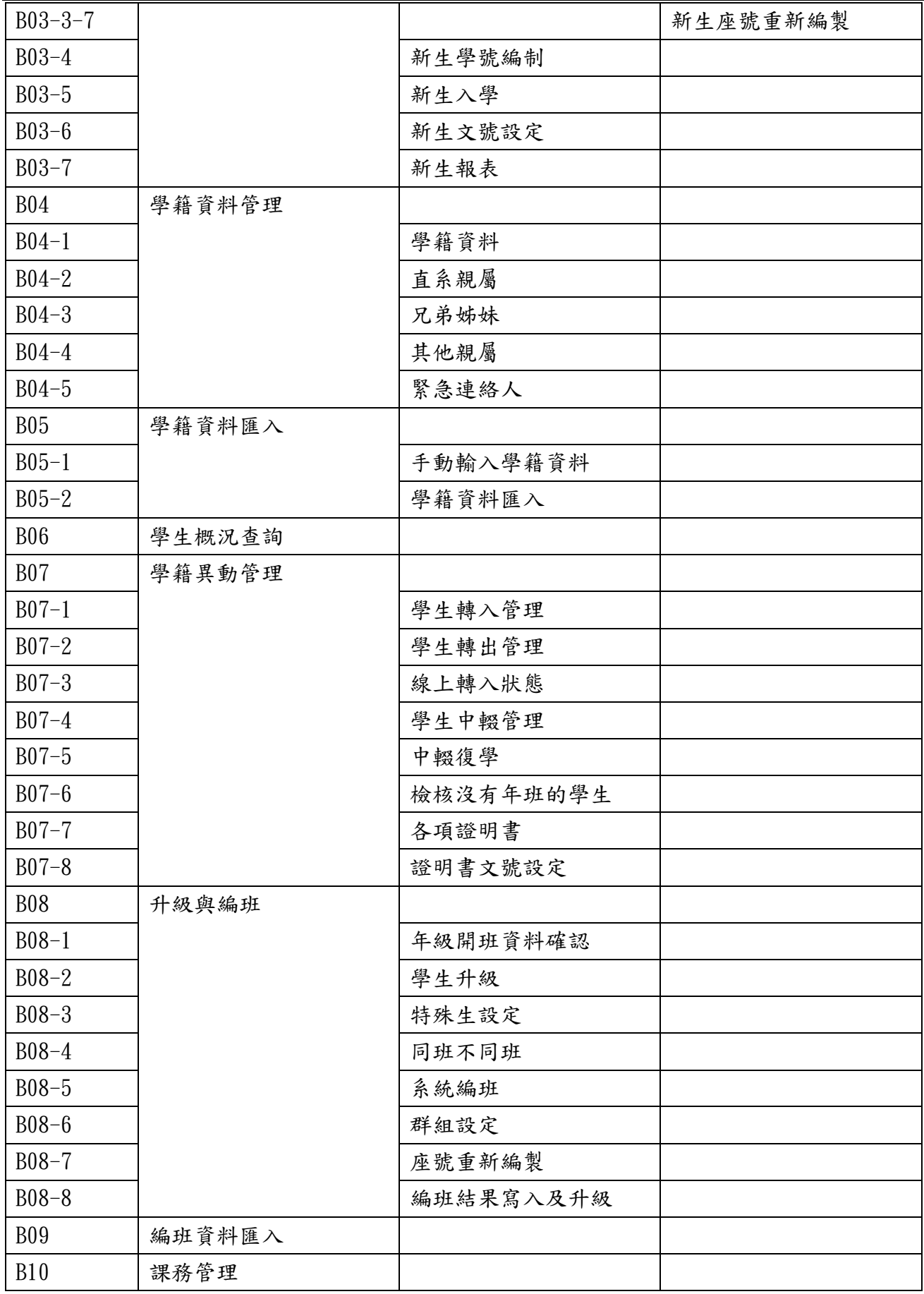

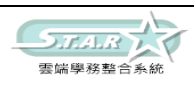

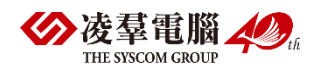

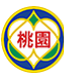

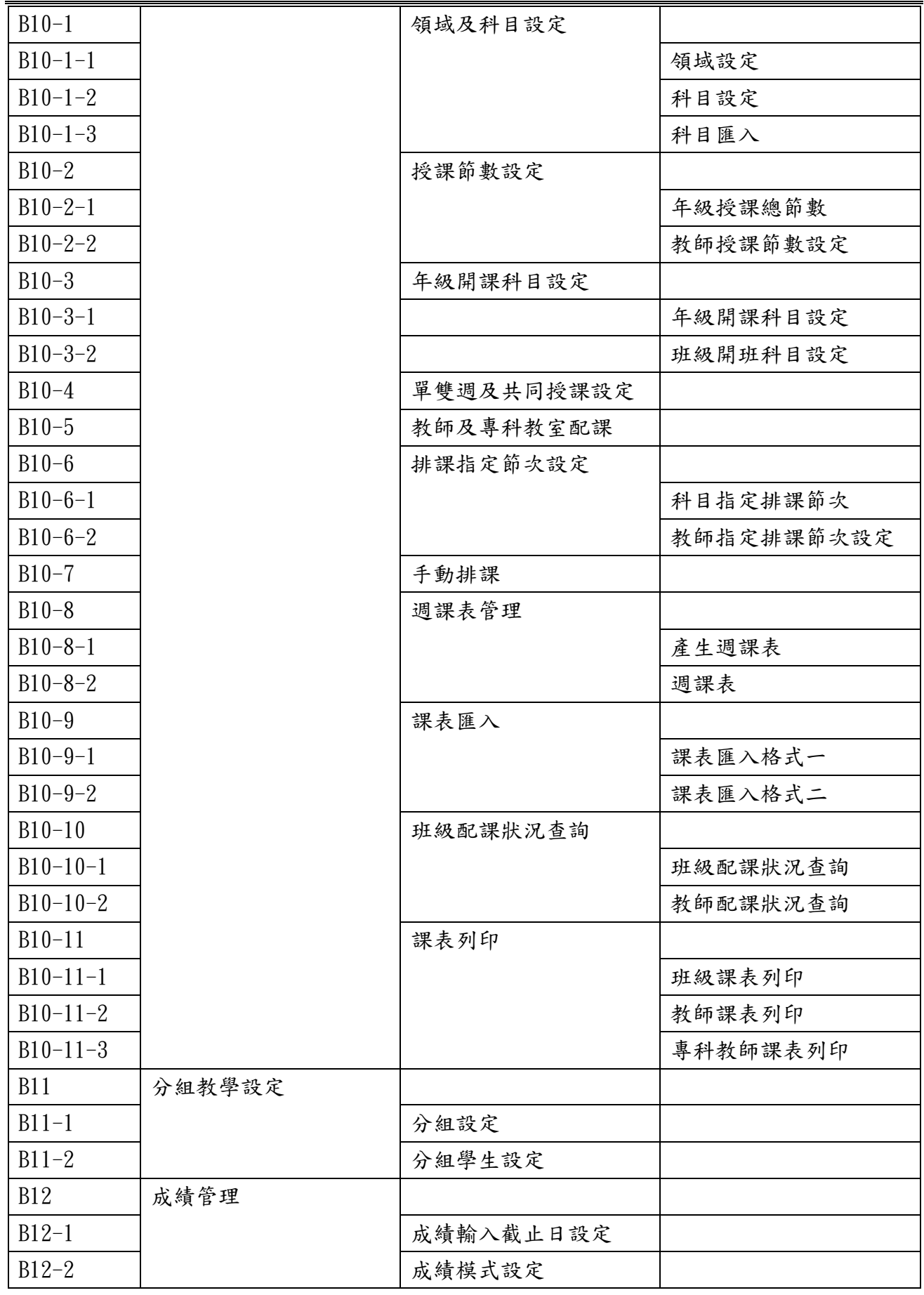

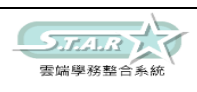

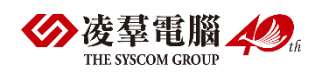

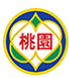

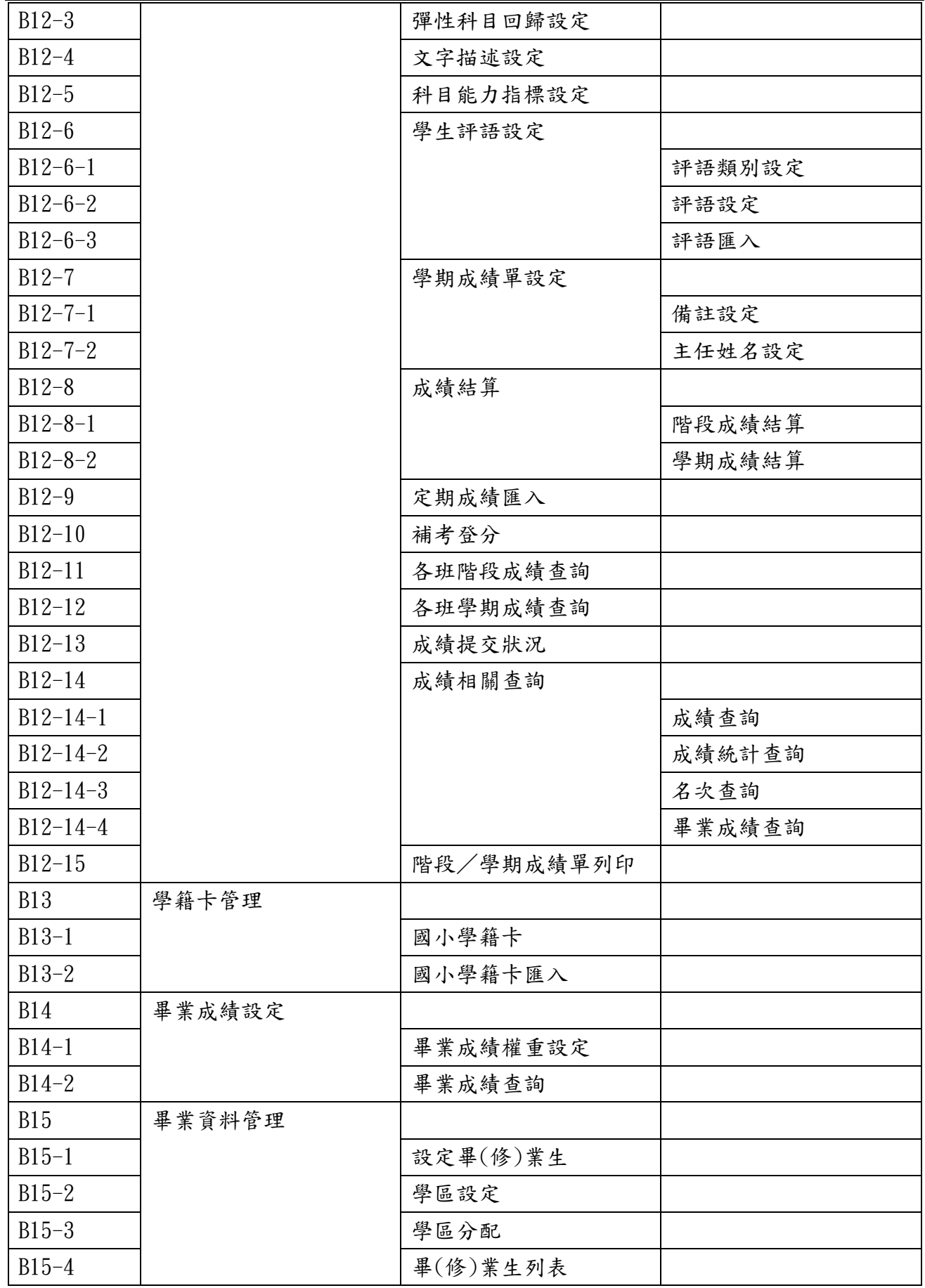

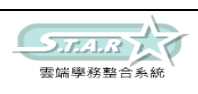

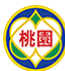

# **Oppartment of Education, Taoyuan**<br><sup>桃園</sup>桃園市政府教育局

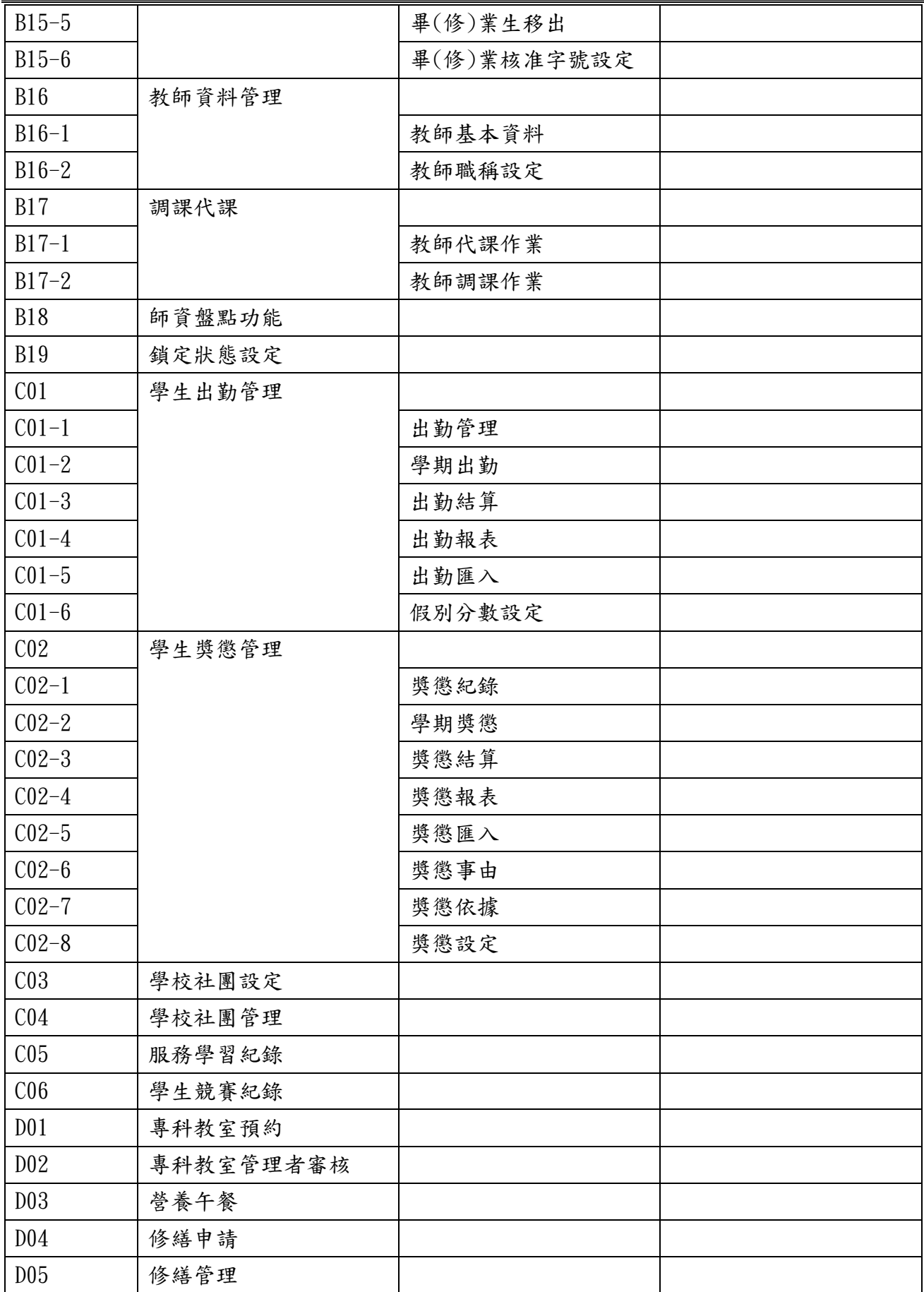

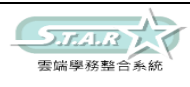

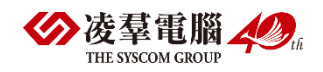

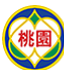

# **Oppartment of Education, Taoyuan**<br><sup>桃園</sup>桃園市政府教育局

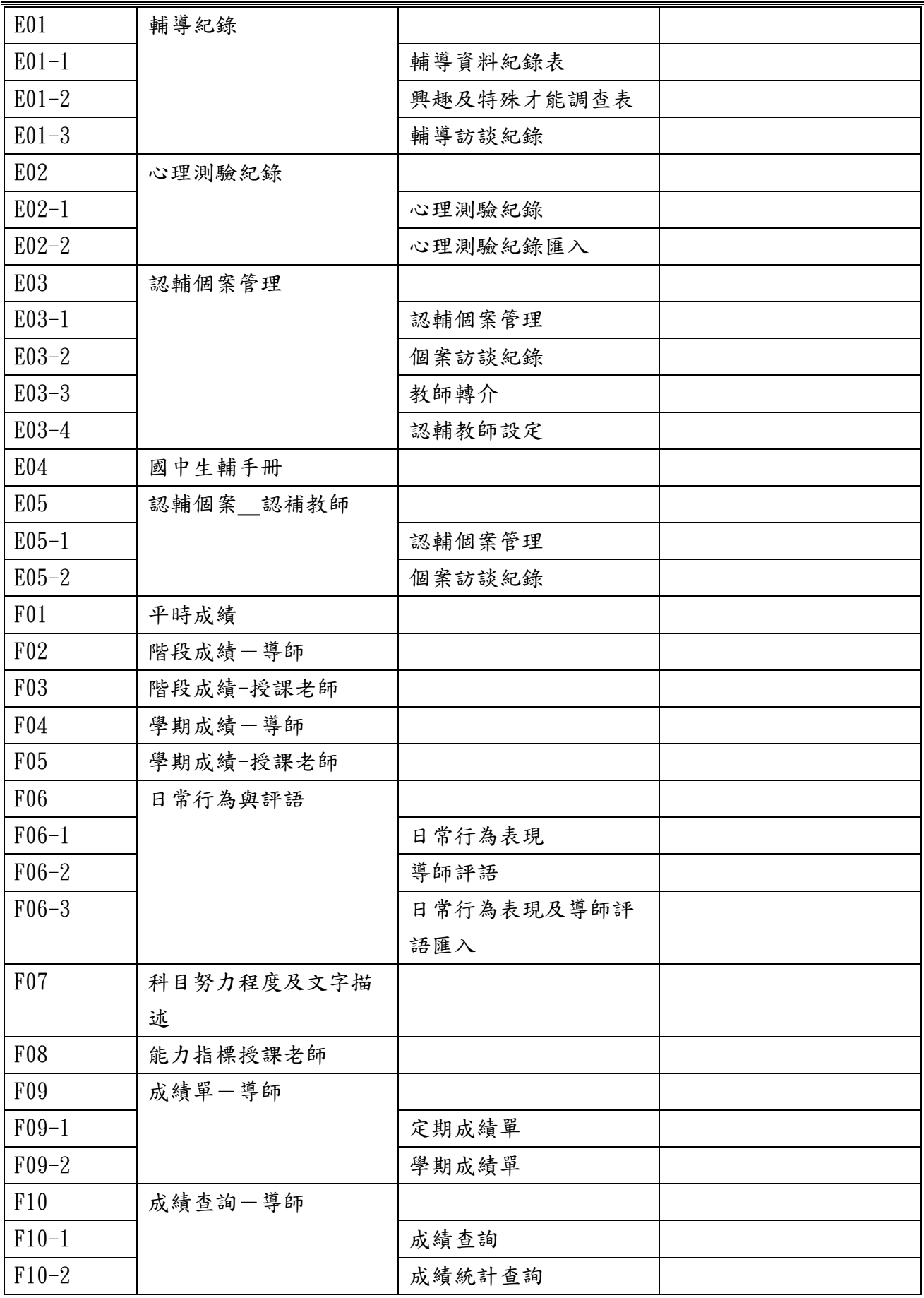

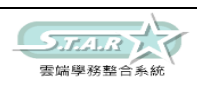

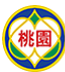

# <sup>Department of Education, Taoyuan **NHS 市政府教育局**</sup>

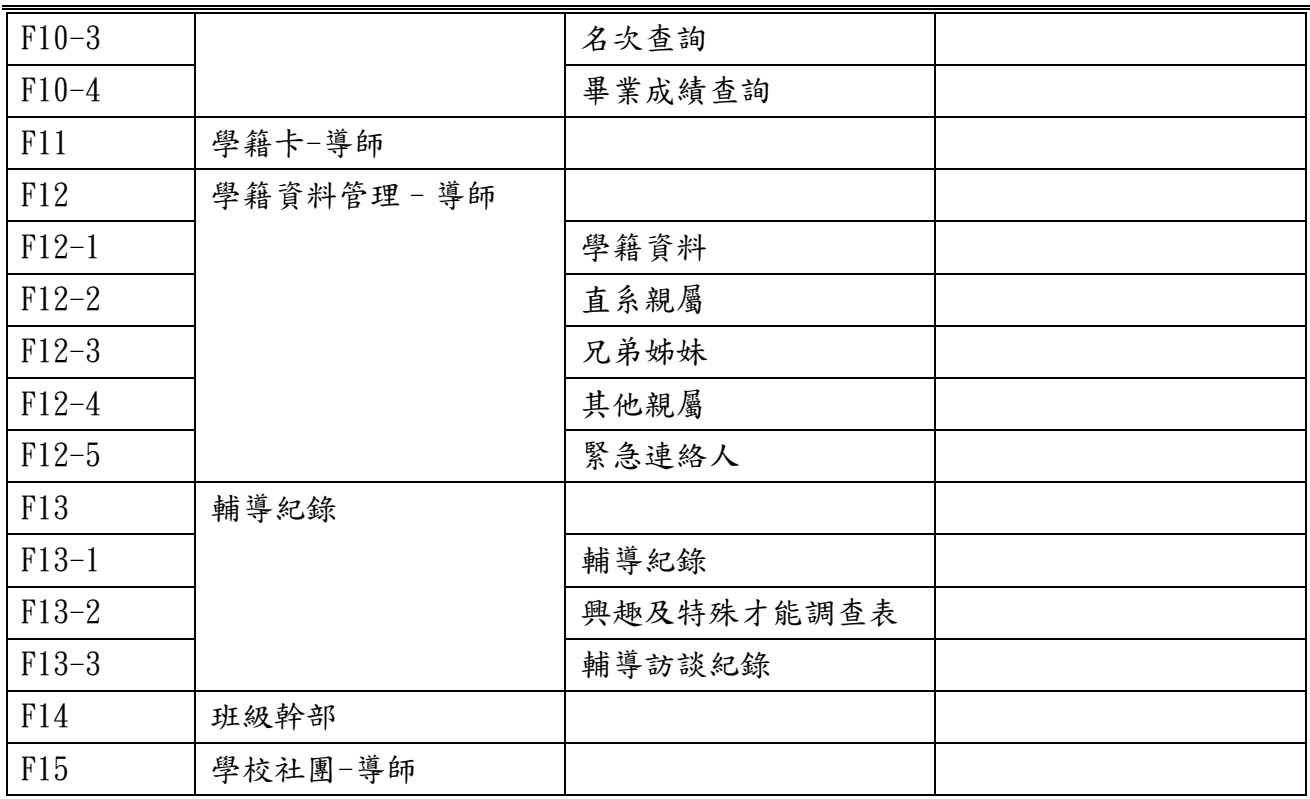

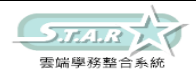

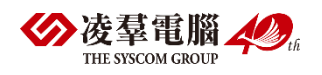

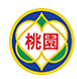

**(NET) Department of Education, Taoyuan** 

# <span id="page-16-0"></span>各權限預設功能

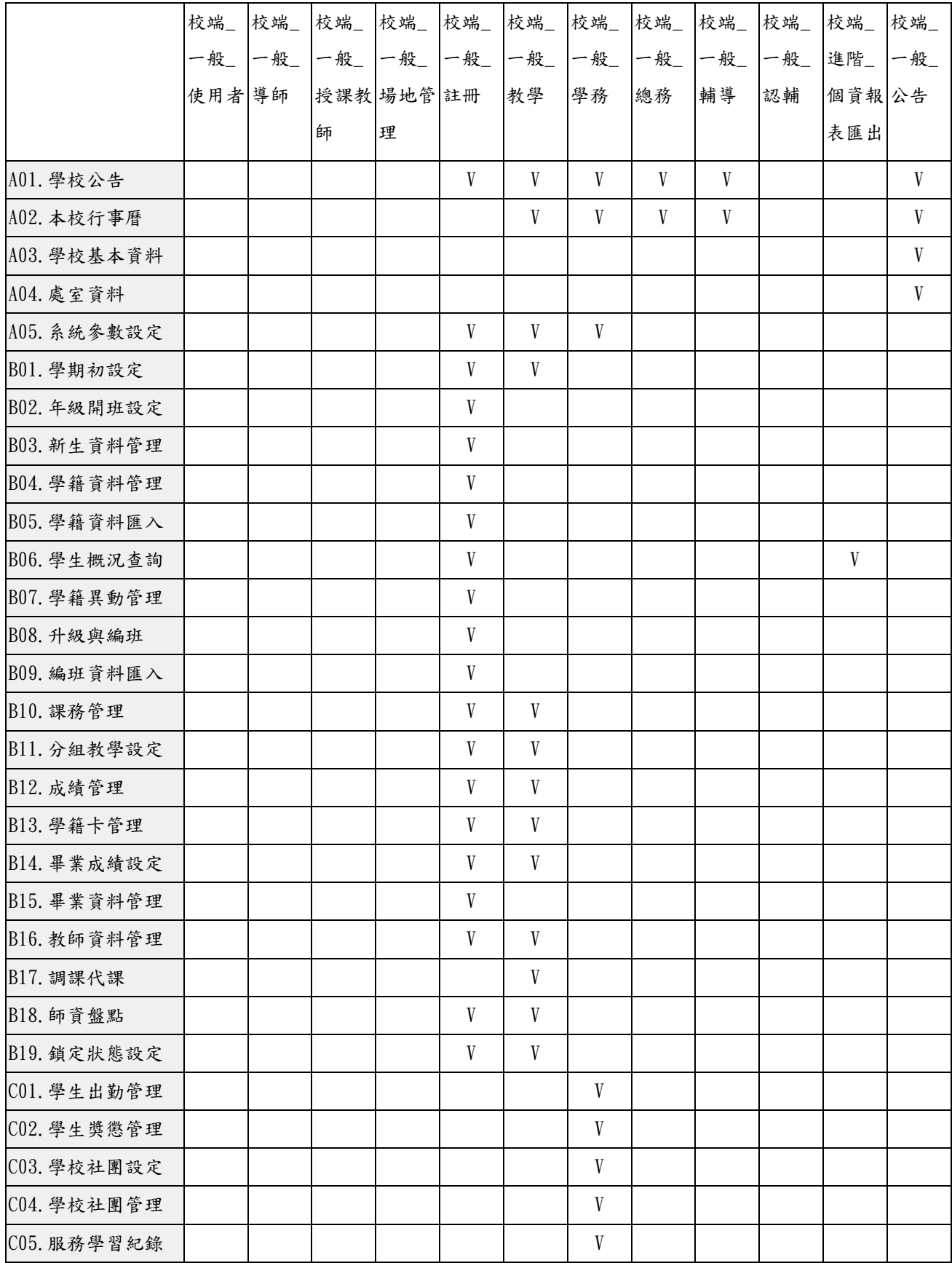

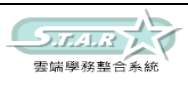

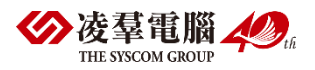

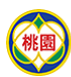

# **Oppartment of Education, Taoyuan**<br><sup>桃園</sup>桃園市政府教育局

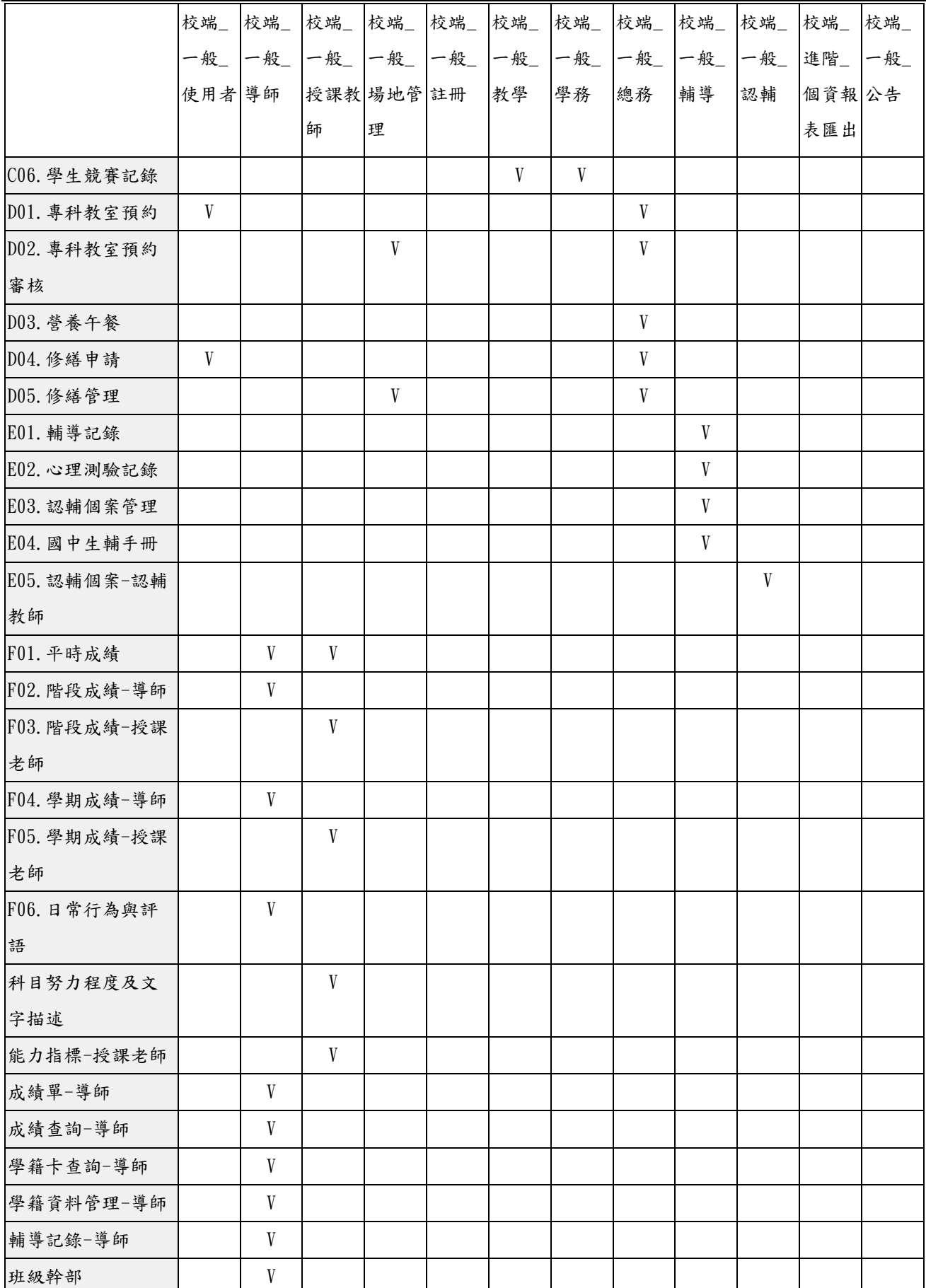

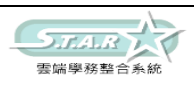

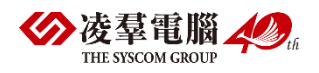

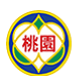

# <sup>Department of Education, Taoyuan **桃園市政府教育局**</sup>

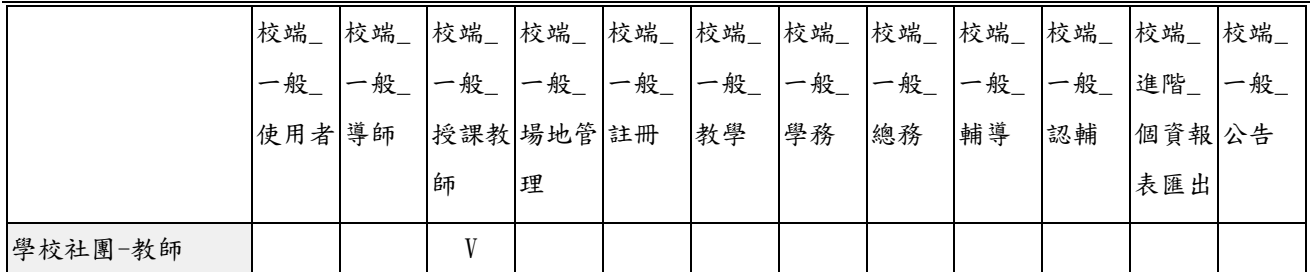

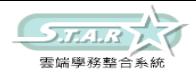

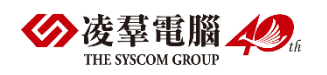

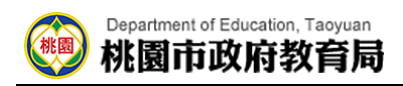

# <span id="page-19-1"></span><span id="page-19-0"></span>流程圖 P01.學期初設定流程

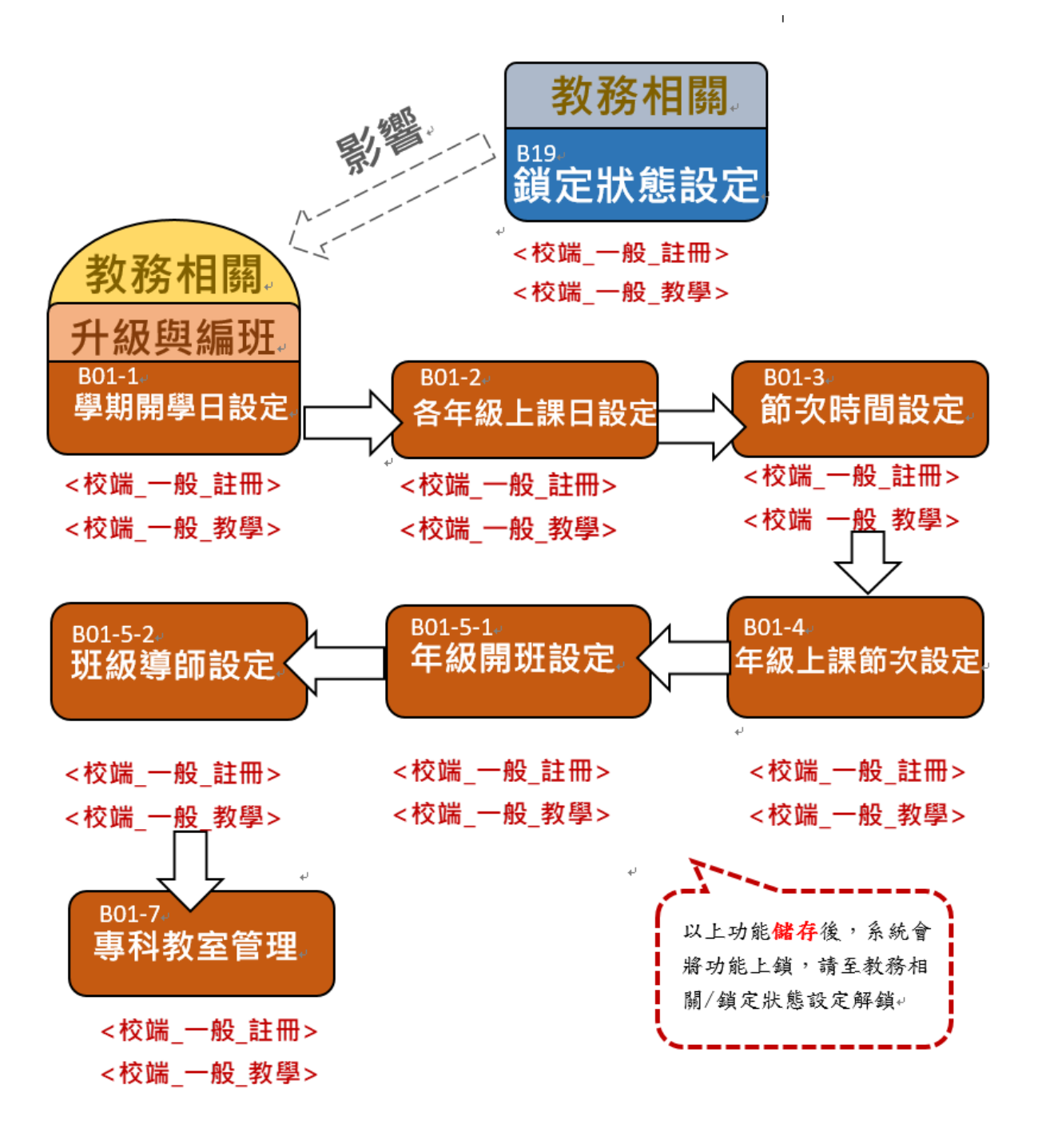

#### <span id="page-19-2"></span>P02-1.課務管理流程

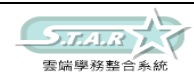

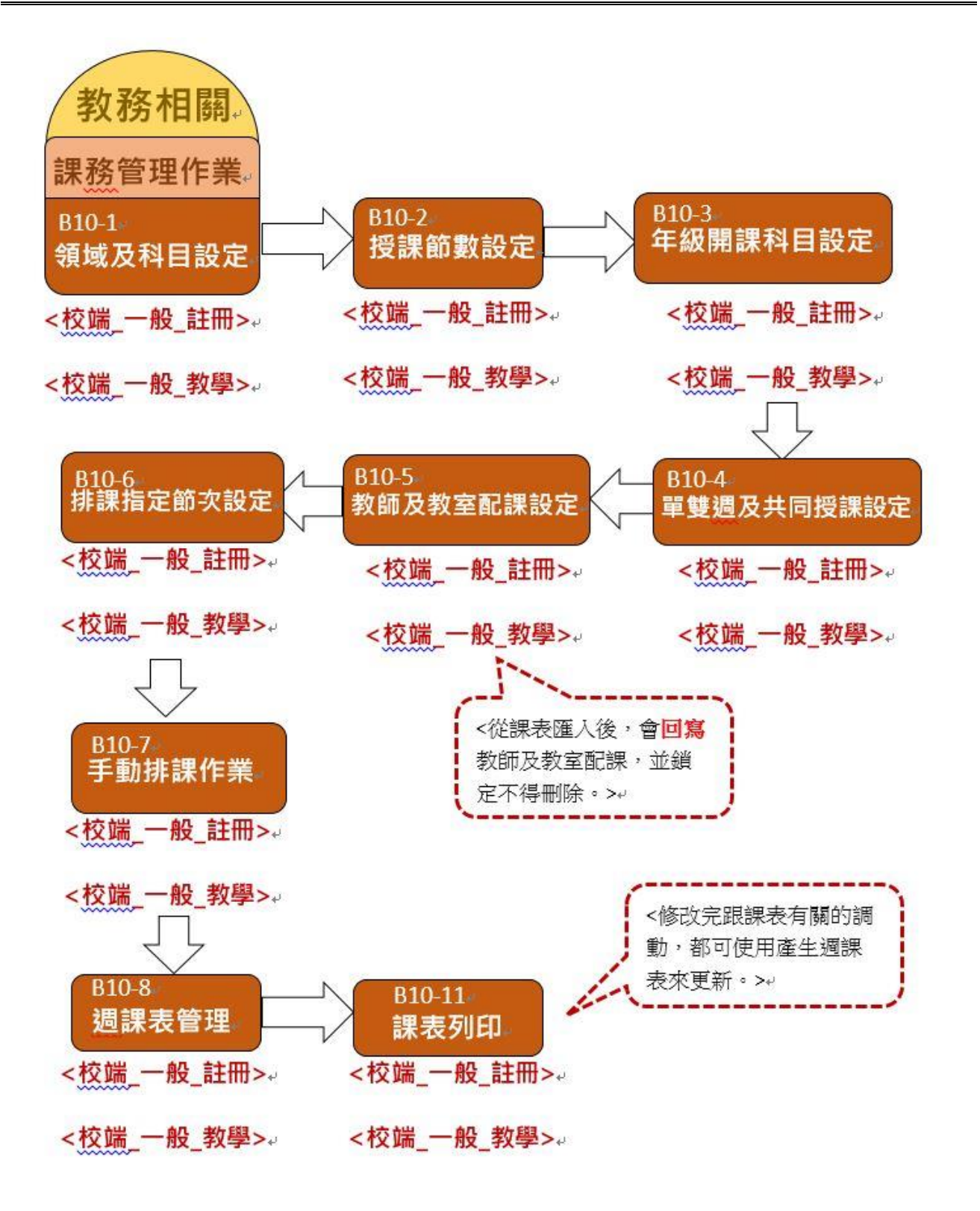

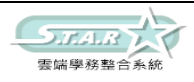

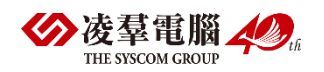

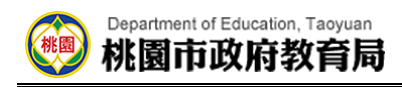

## <span id="page-21-0"></span>P02-2.課表匯入流程

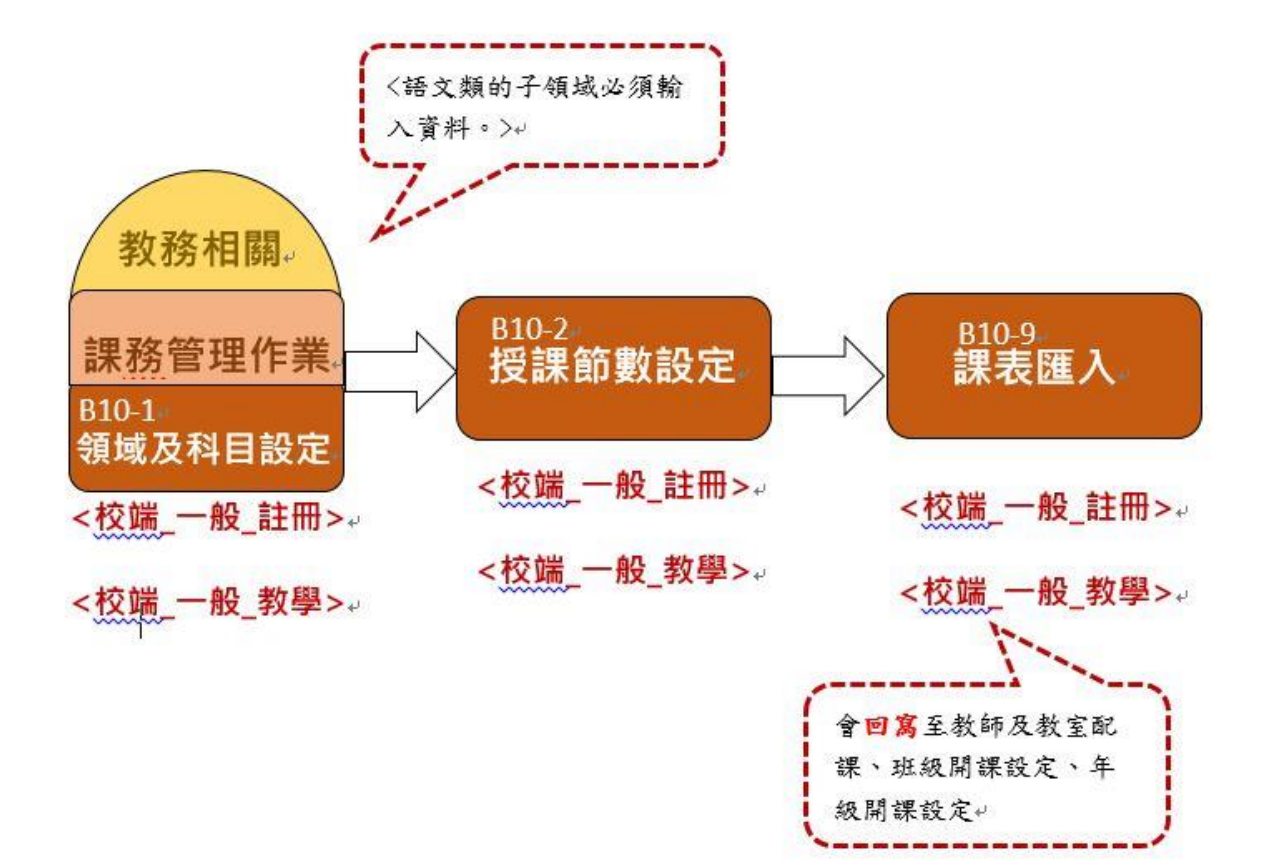

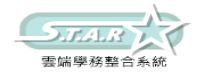

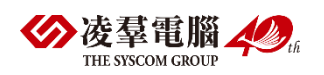

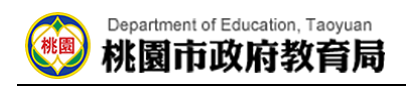

<span id="page-22-0"></span>P03-1. 編班流程一新生(國小)

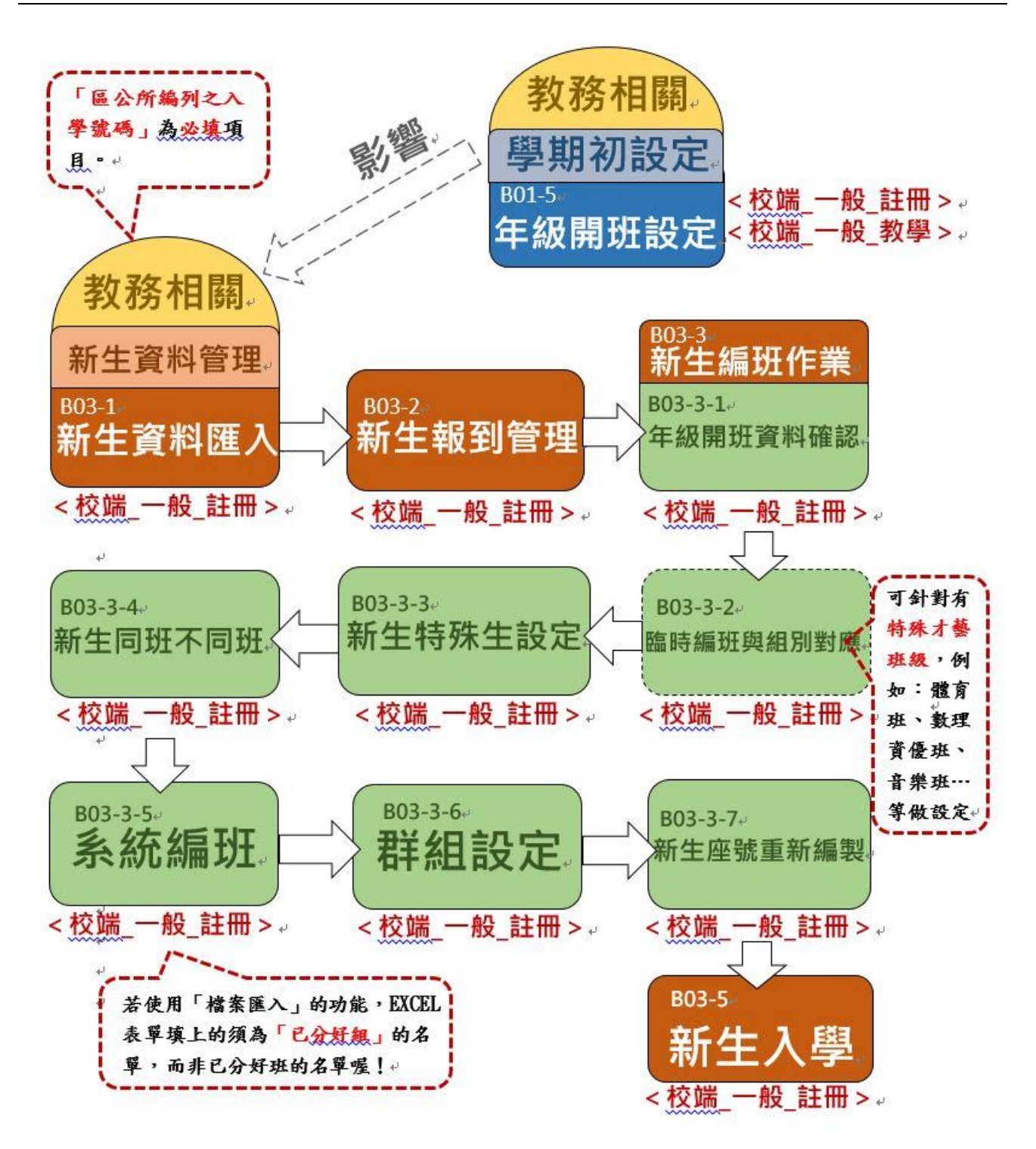

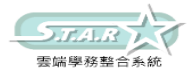

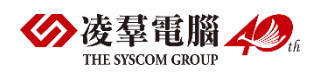

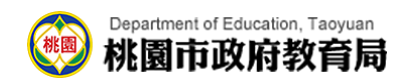

<span id="page-23-0"></span>P03-2. 編班流程-新生(國中)

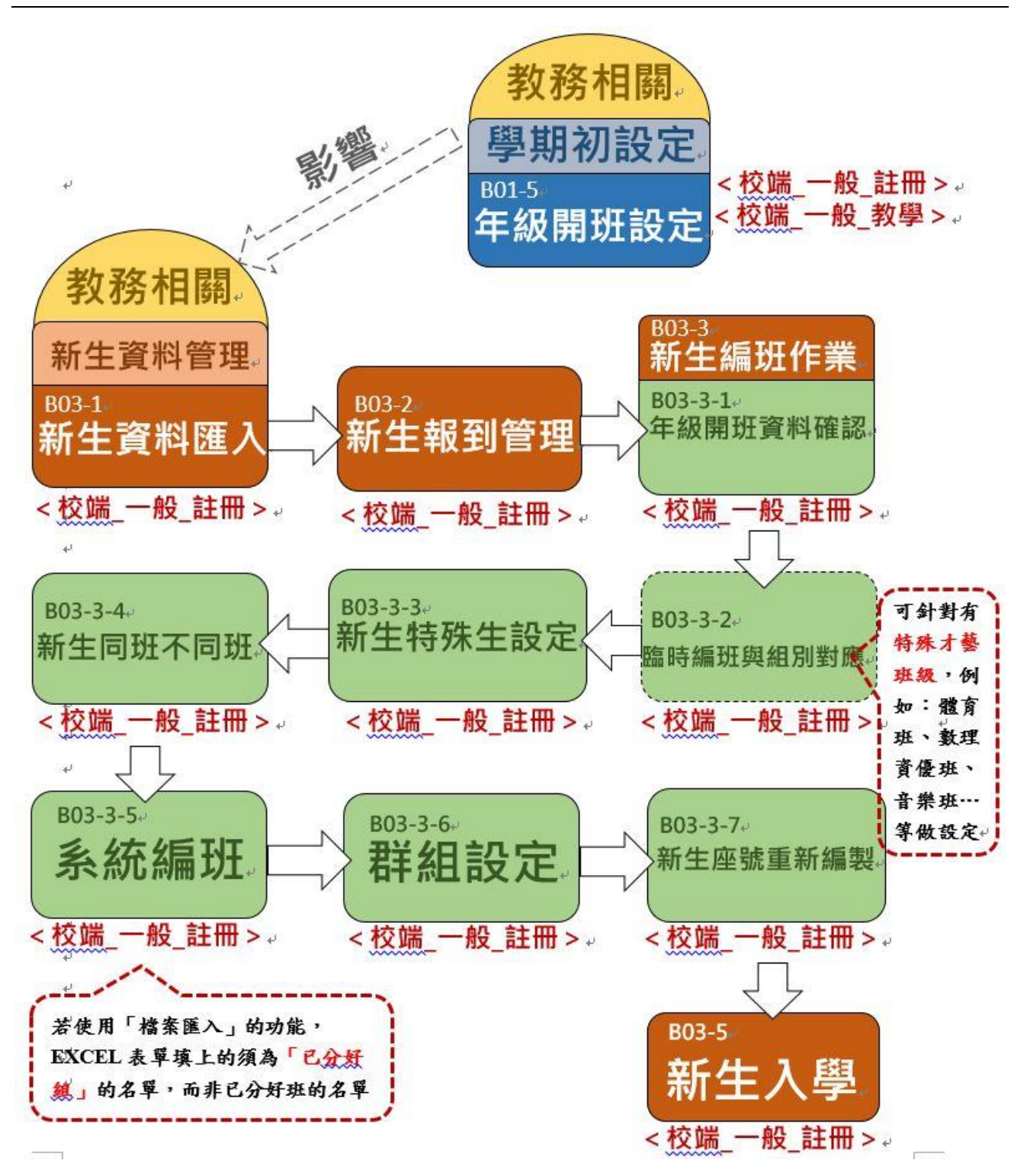

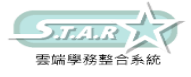

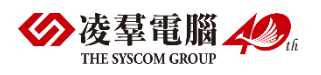

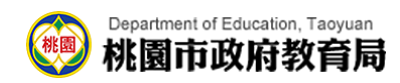

#### <span id="page-24-0"></span> $P03-3.$ 編班流程-在籍生

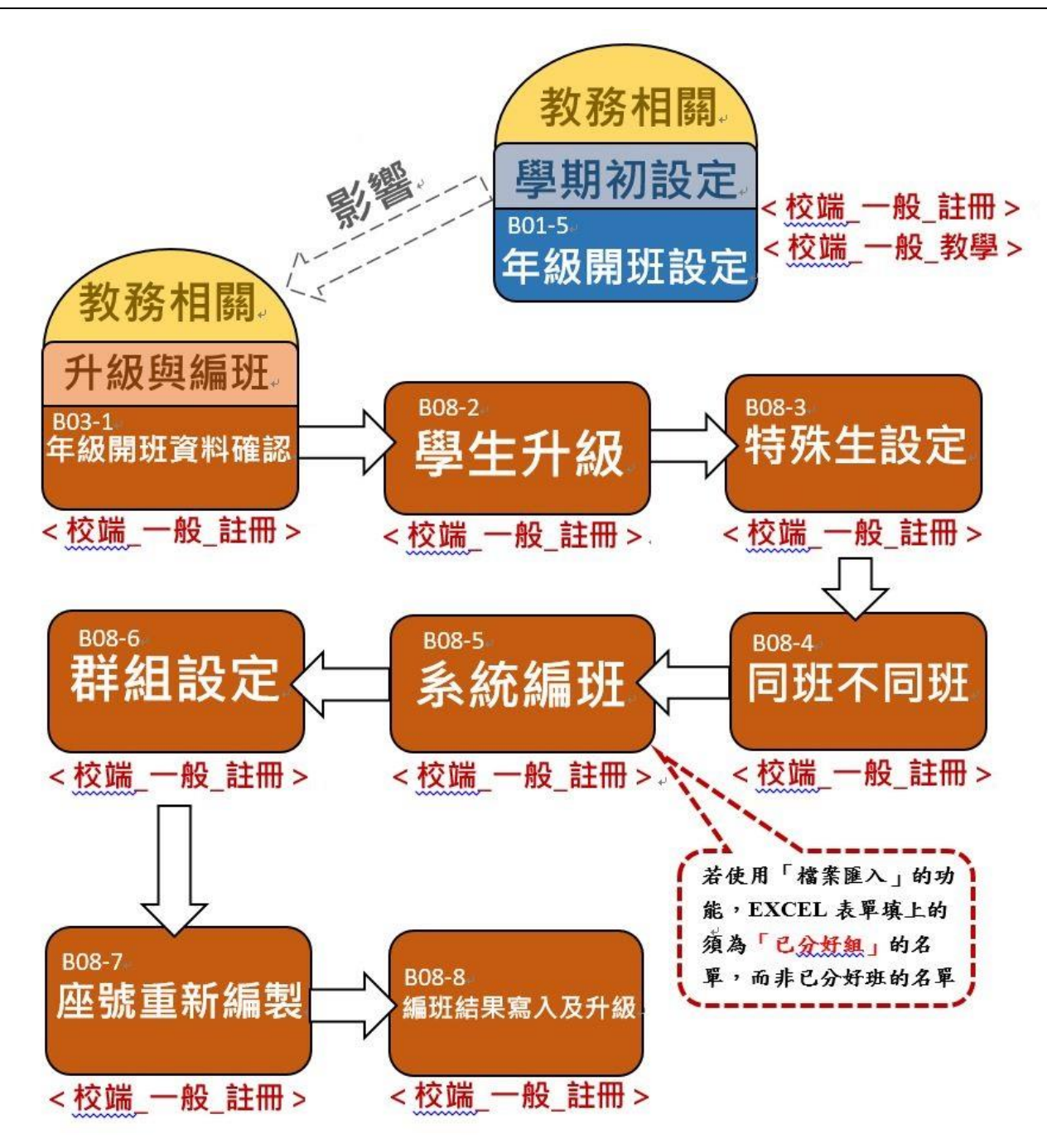

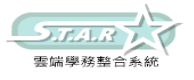

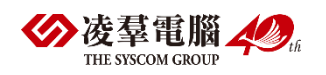

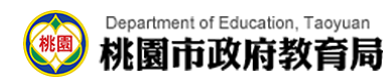

## <span id="page-25-0"></span>P04.成績管理設定流程

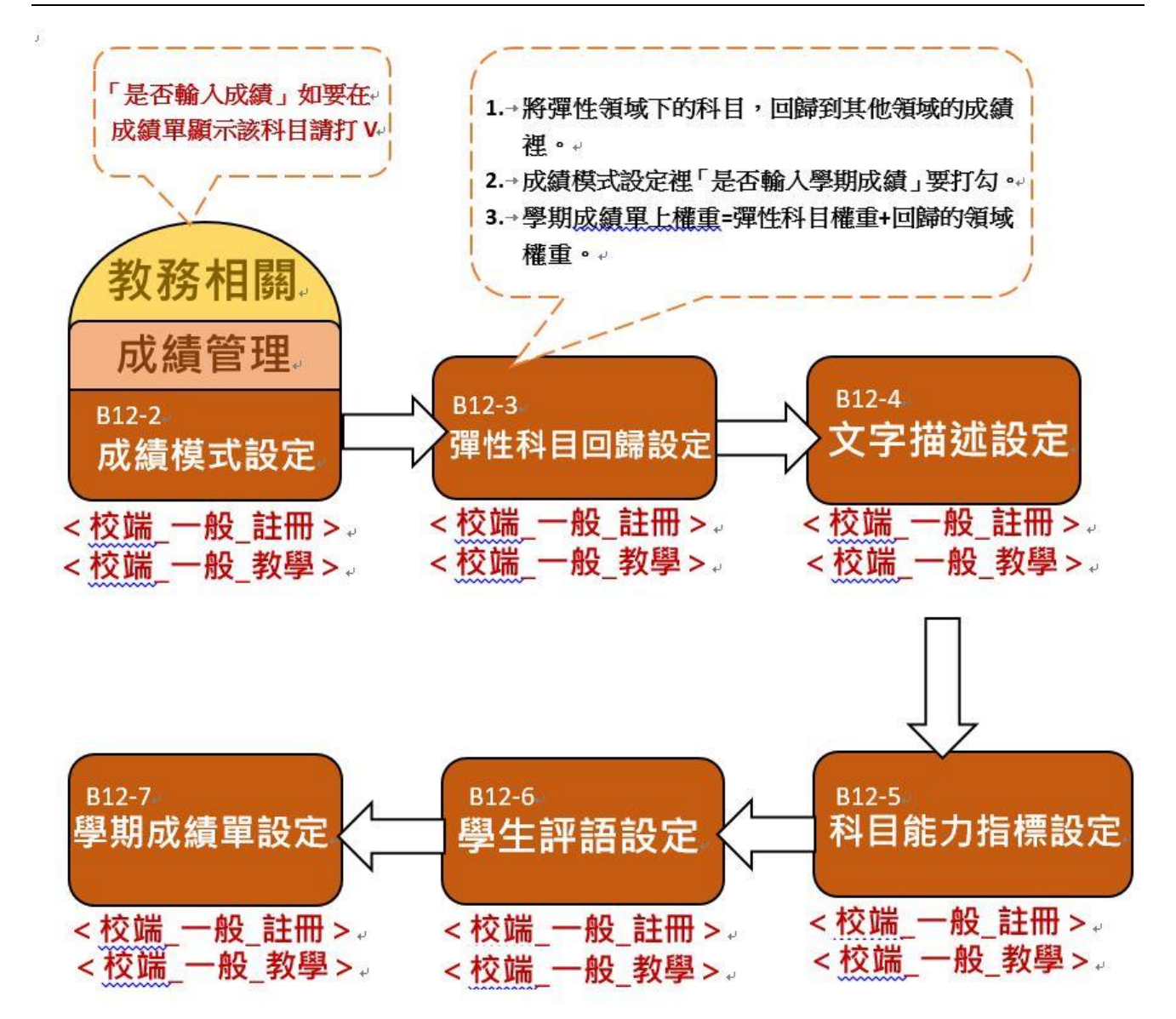

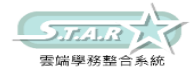

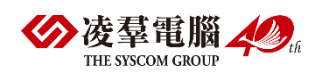

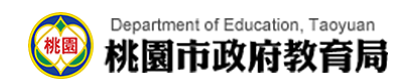

## <span id="page-26-0"></span>P05.分組教學設定流程

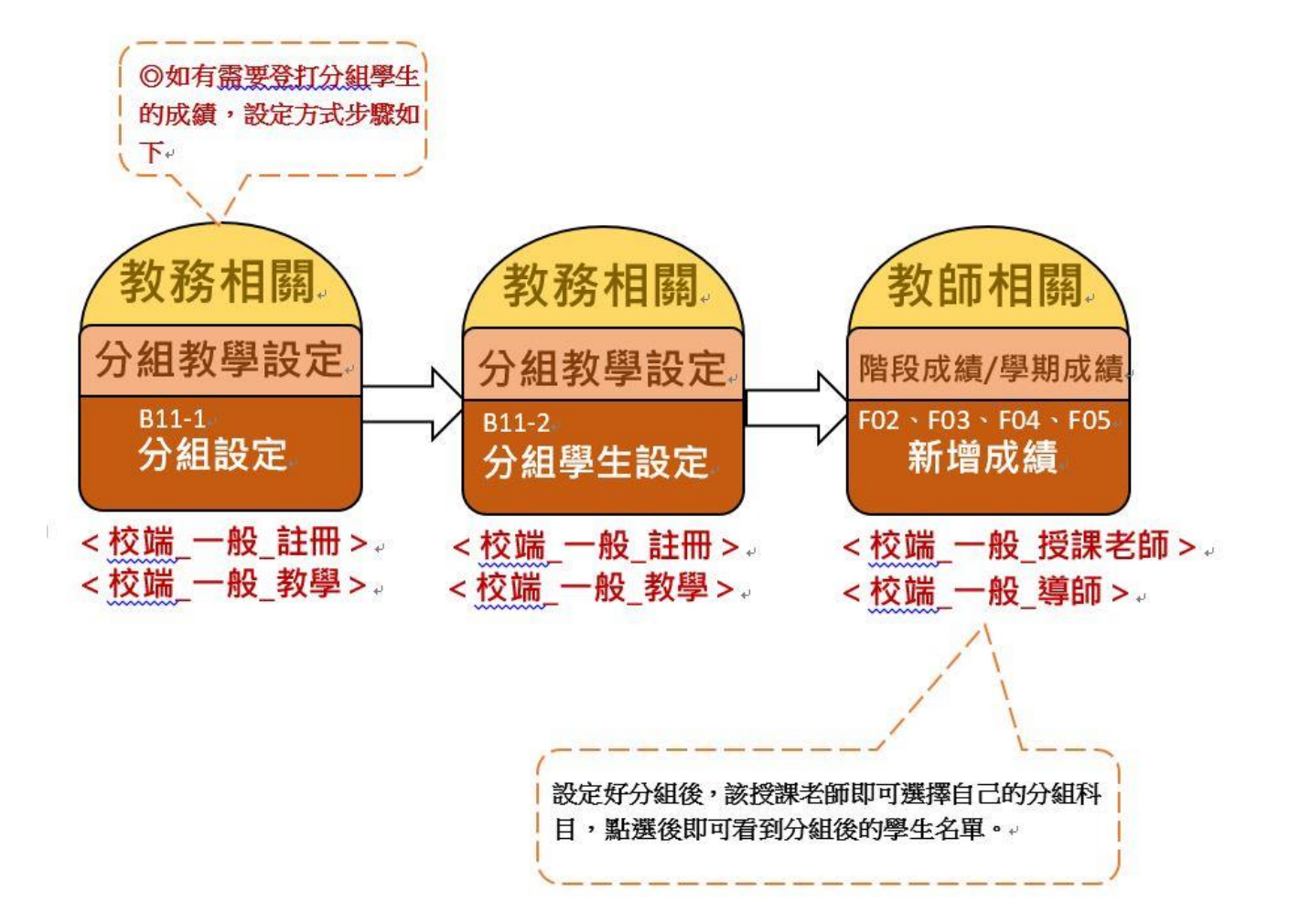

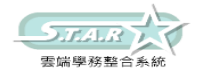

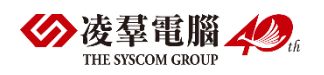

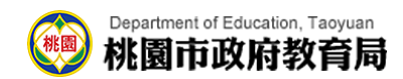

## <span id="page-27-0"></span>P06-1.平時成績登打流程

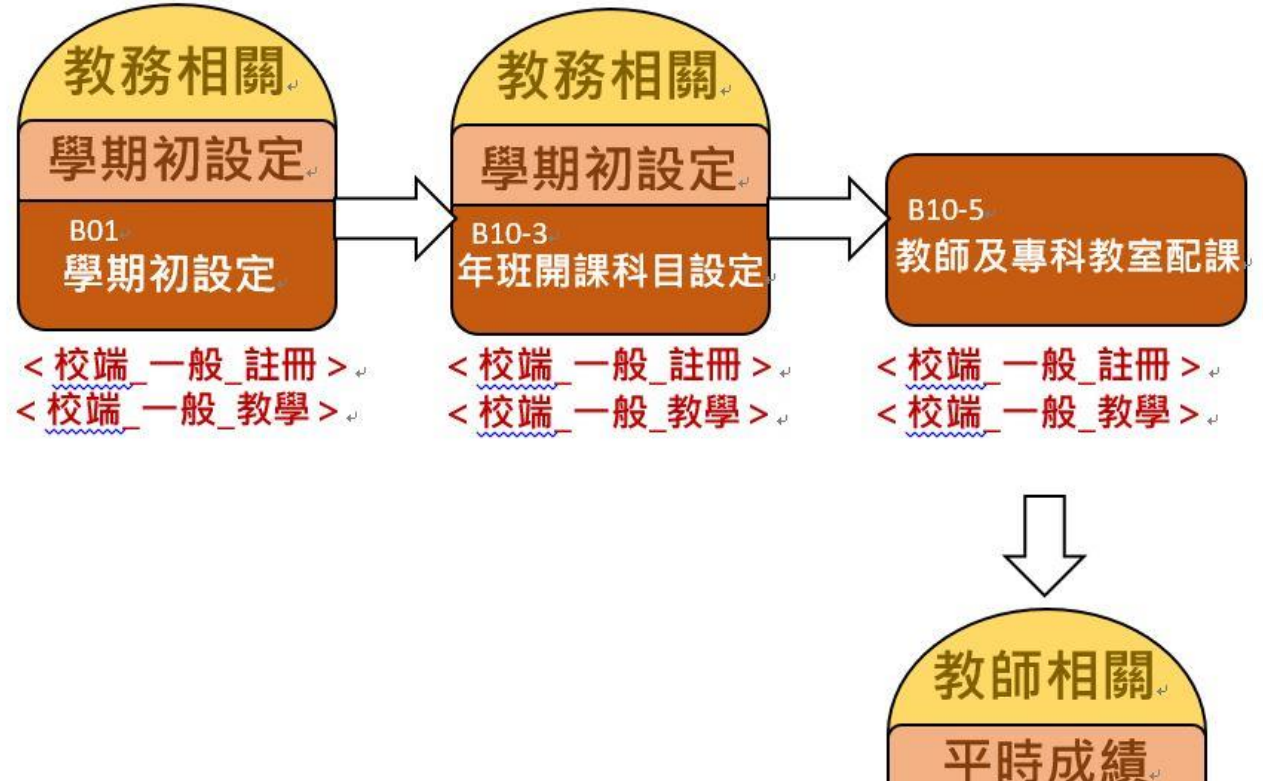

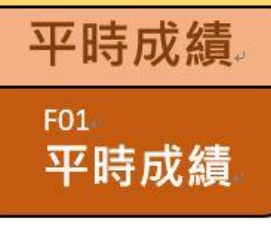

<校端\_一般\_授課老師 >。 <校端 一般 導師 >。

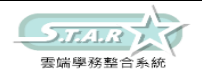

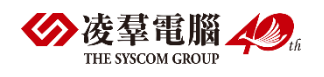

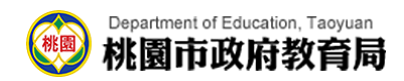

## <span id="page-28-0"></span>P06-2.階段成績登打流程

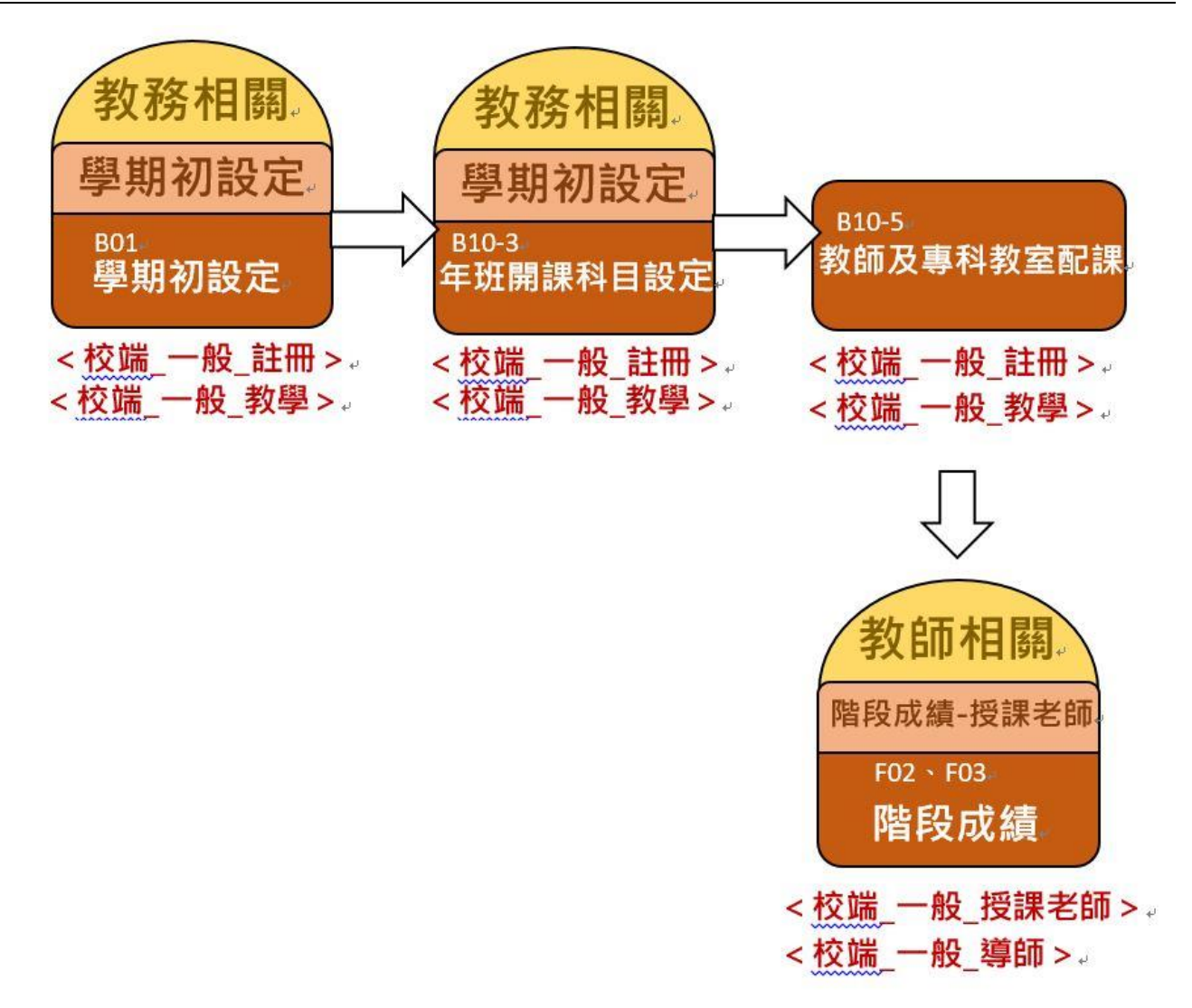

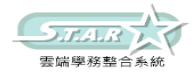

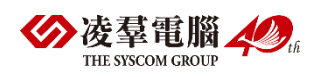

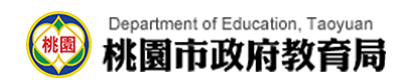

## <span id="page-29-0"></span>P06-3.學期成績登打流程

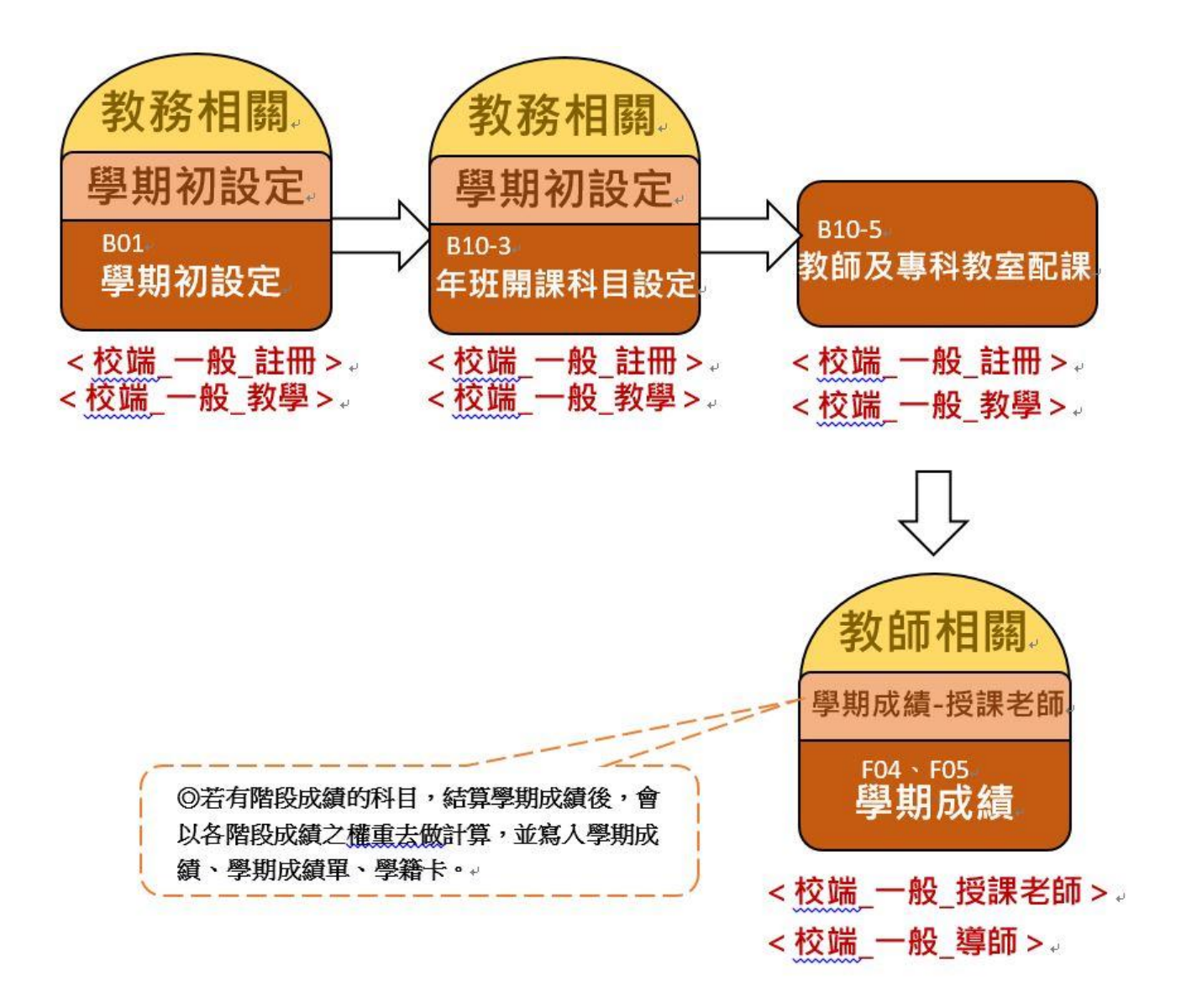

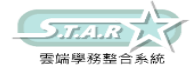

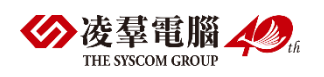

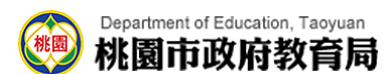

## <span id="page-30-0"></span>P06-4.成績單匯出流程

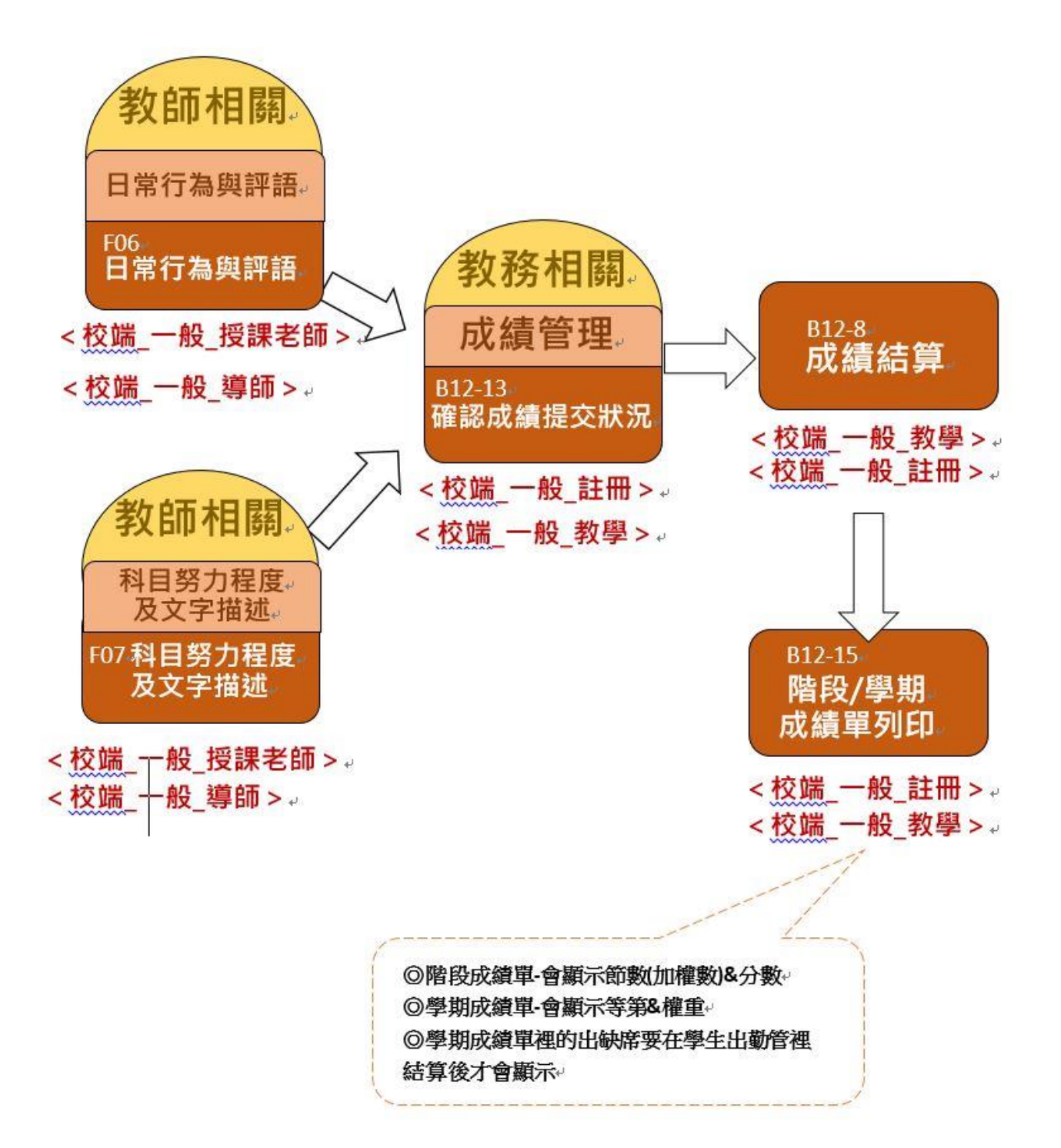

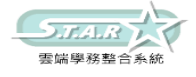

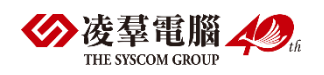

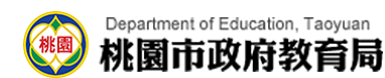

<span id="page-31-0"></span>P07-1. 學生出勤管理流程(國小)

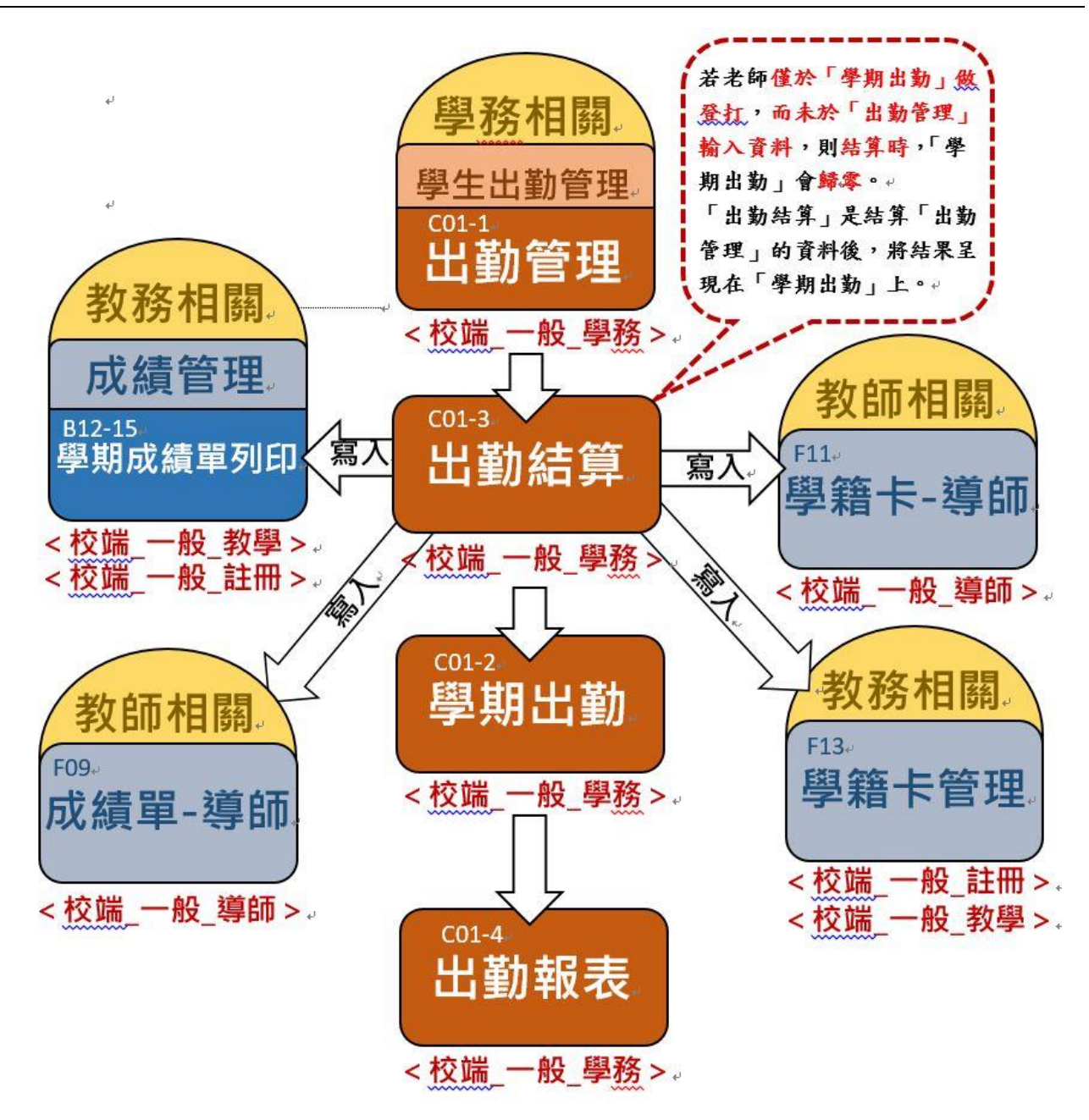

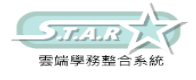

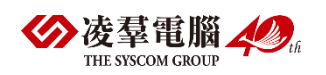

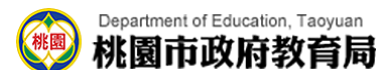

## <span id="page-32-0"></span>P07-2.學生獎懲管理流程(國小)

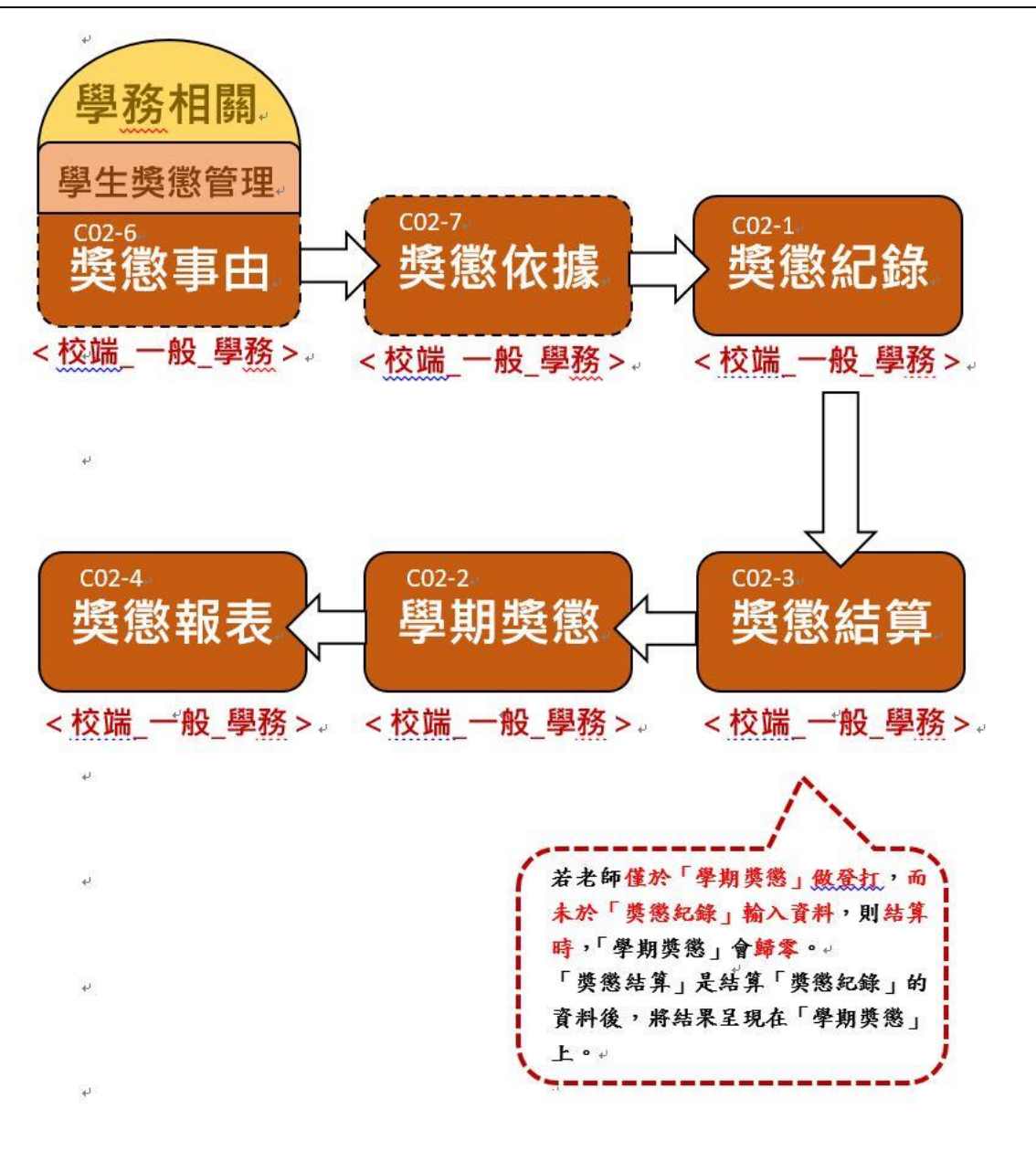

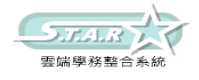

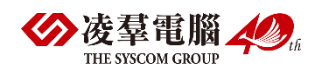

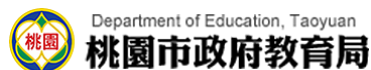

## <span id="page-33-0"></span>P07-3.學生出勤管理流程(國中)

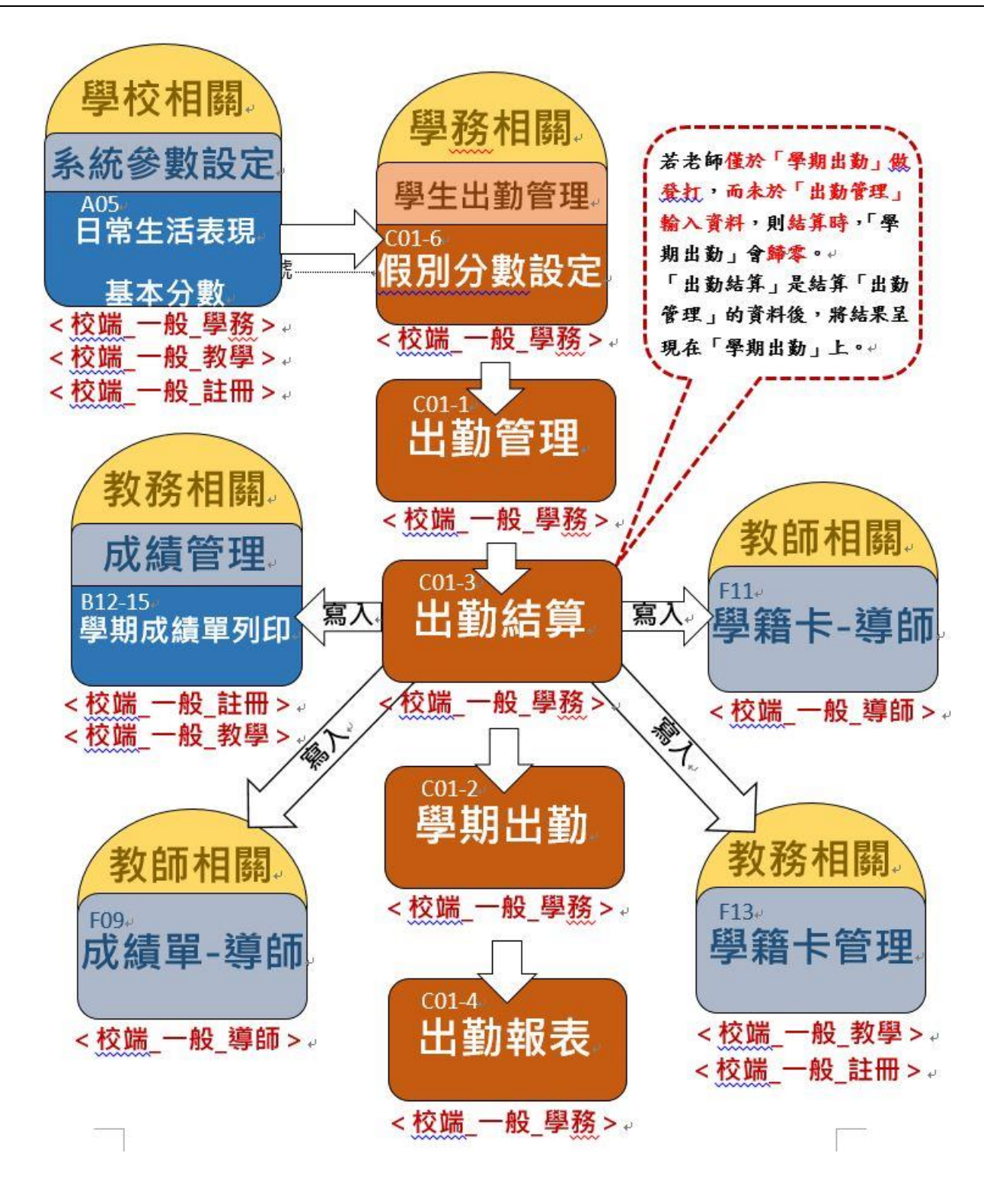

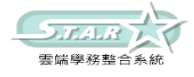

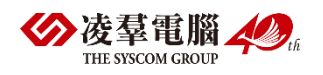

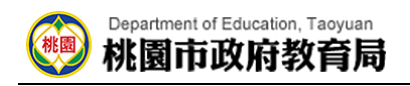

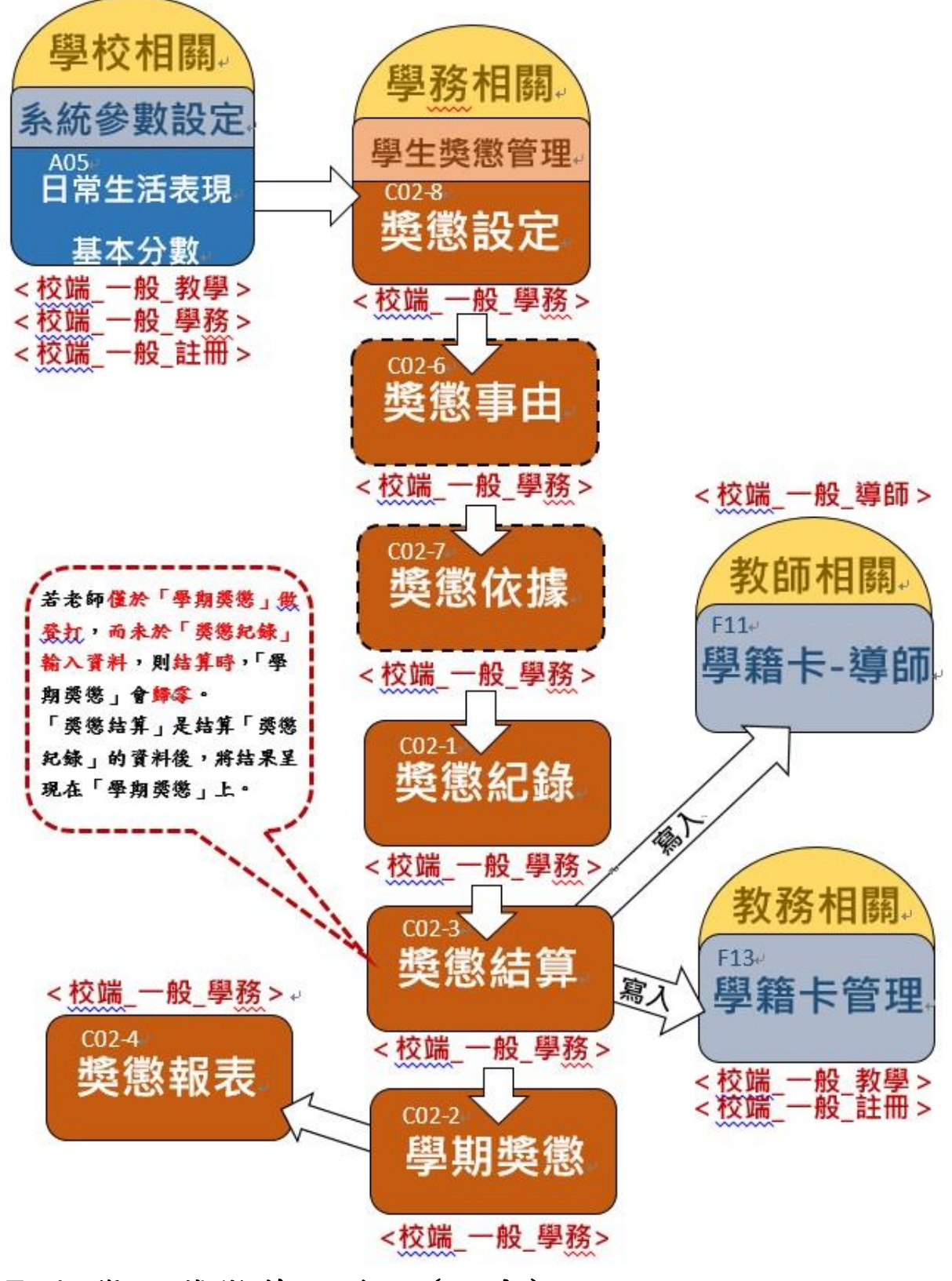

## <span id="page-34-0"></span>P07-4.學生獎懲管理流程(國中)

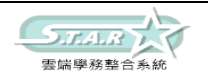

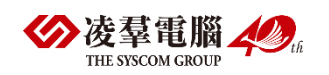

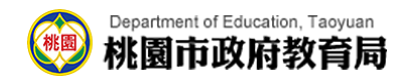

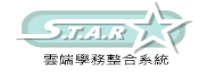

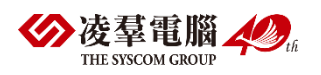
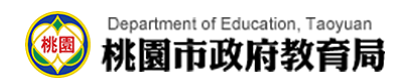

# P08-1.學生轉入流程

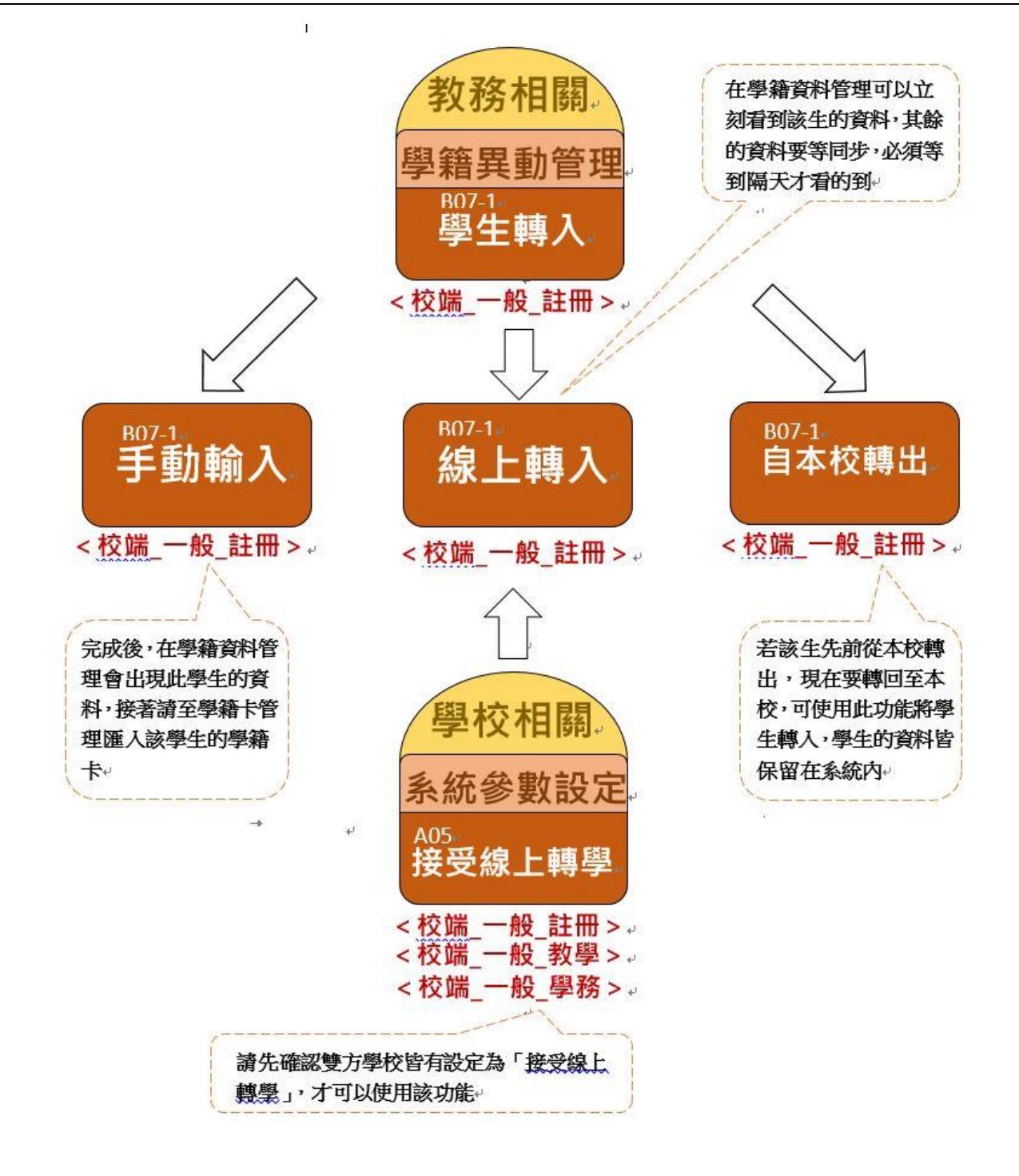

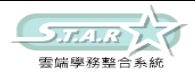

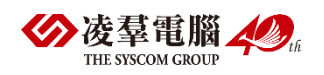

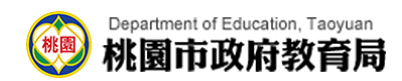

# P08-2.學生轉出流程

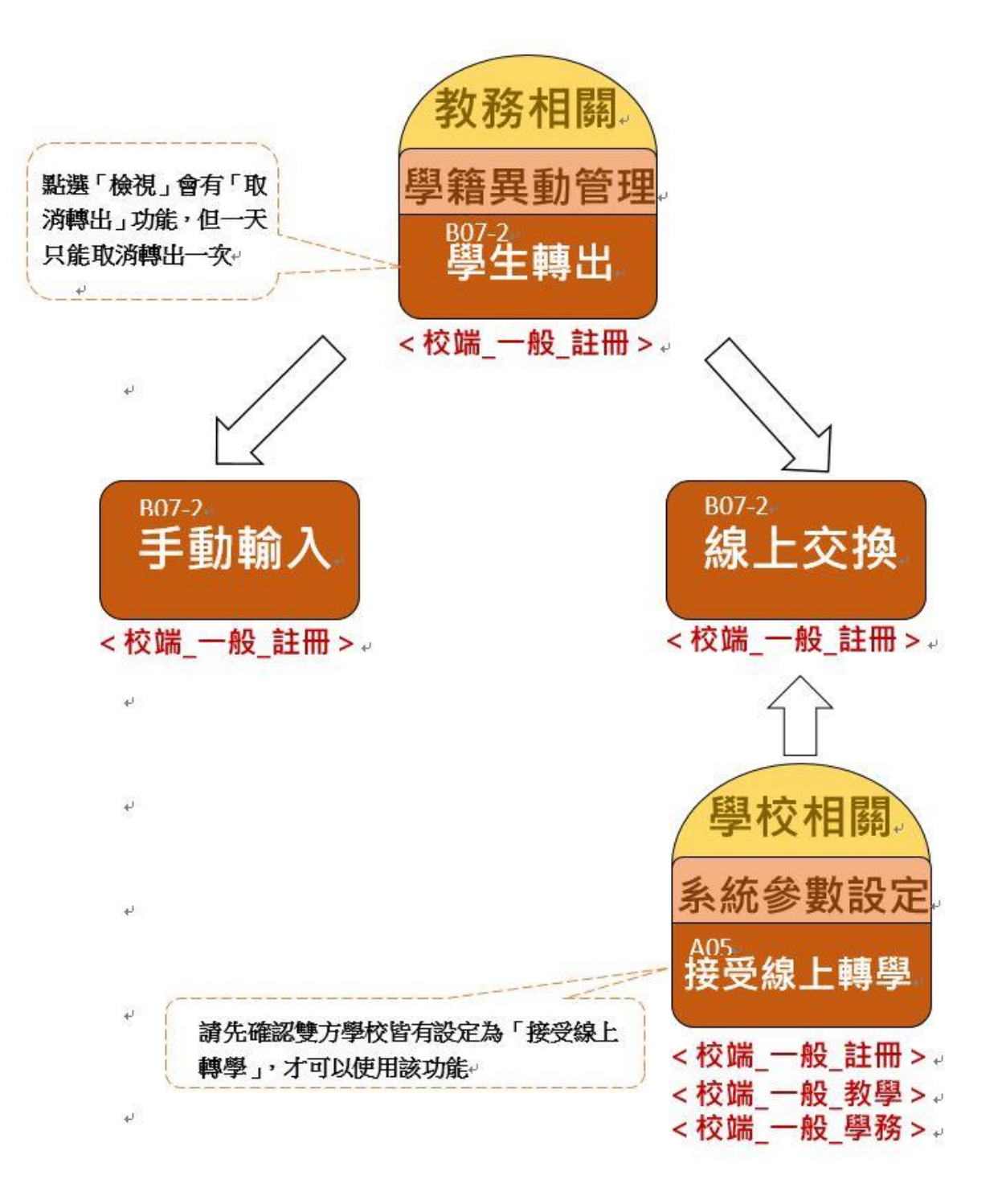

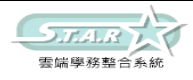

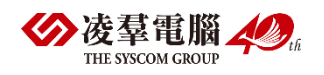

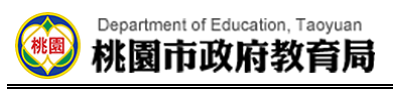

P09.畢業資料管理

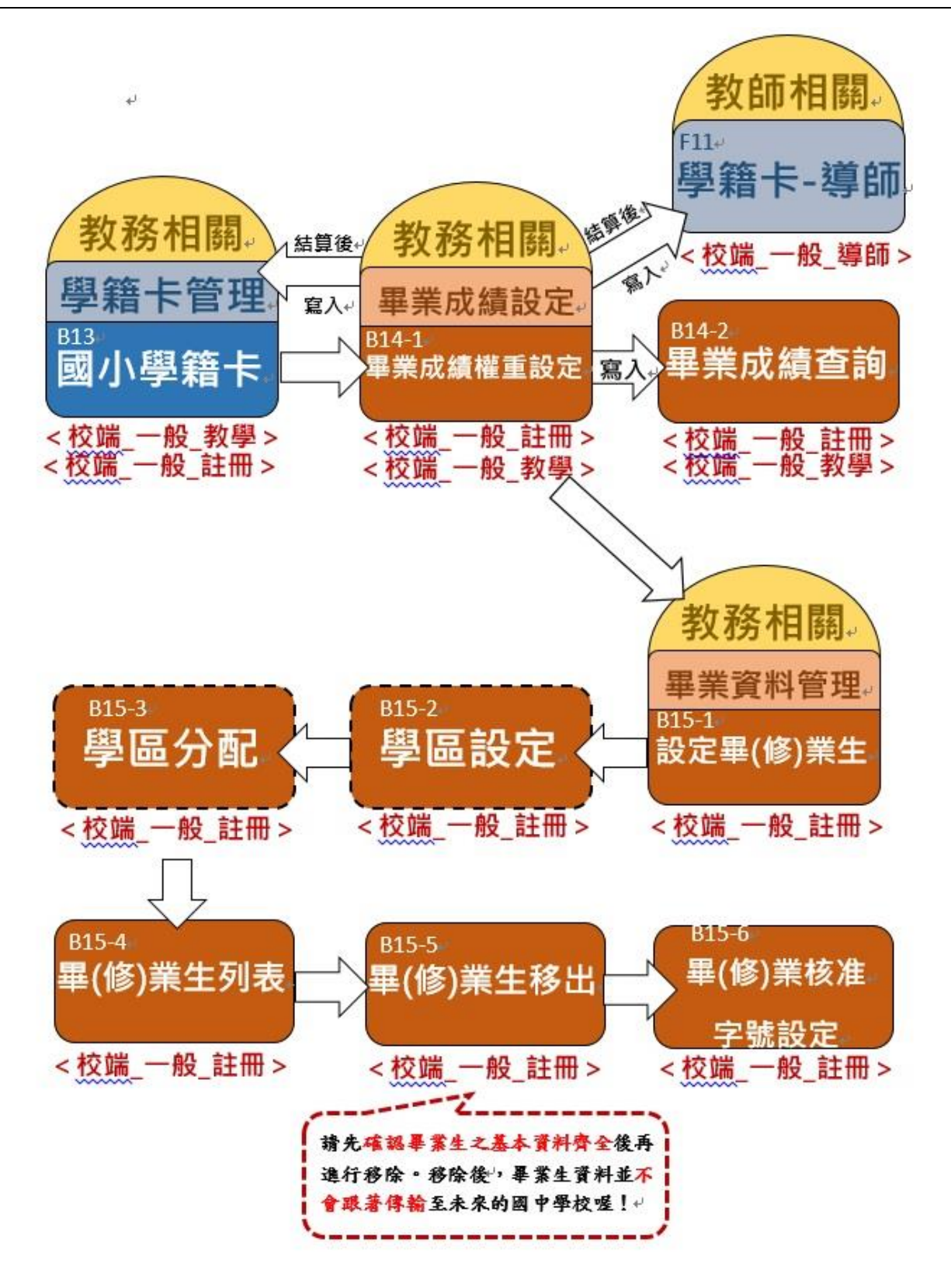

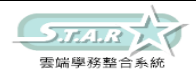

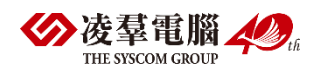

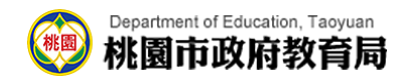

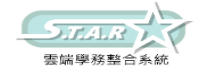

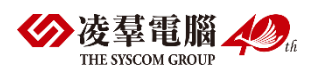

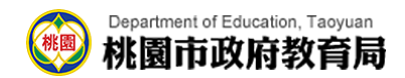

# 功能使用操作步驟 A.學校相關 ※A01.學校公告

#### 一般輸入方式

步驟一:點選[訊息日期]與[公告群組],按下[查詢]按鈕,查詢出符合查詢條件的資料

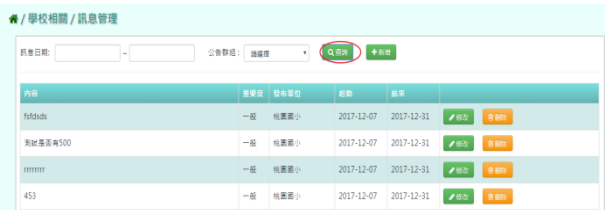

步驟二:點選[新增]按鈕,輸入[上架日期]、[下架日期]、[重要程度]、[標題]、[公告內 容]、[公告群組]、[是否置頂]與[取消上架]內容,按下[確定]按鈕,新增改筆公告管理畫面

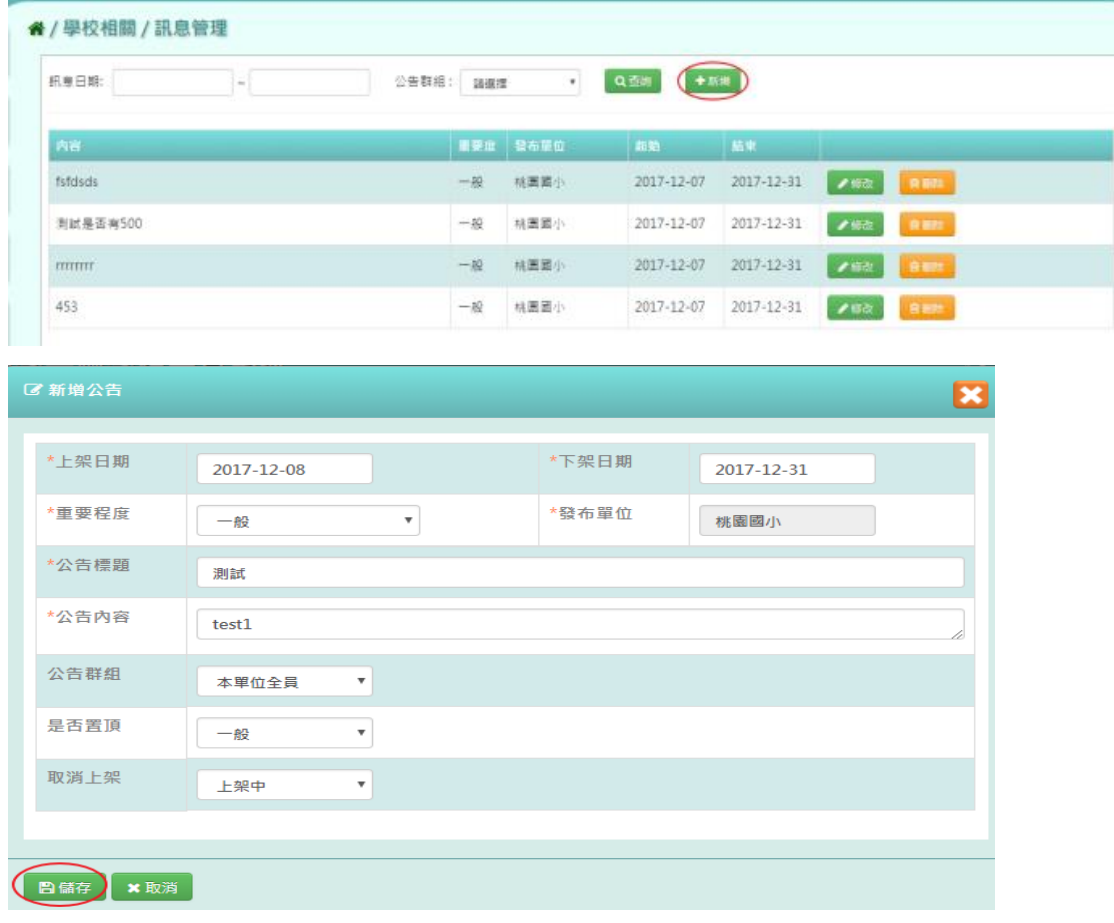

出現「新增成功!」訊息即表示此筆資料新增成功。

步驟三:點選[修改]按鈕,將需要修改的資料進行修改,按下[確定]按鈕

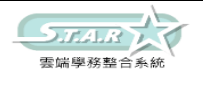

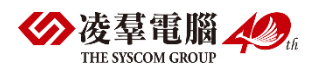

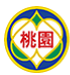

# Department of Education, Taoyuan<br>桃園市政府教育局

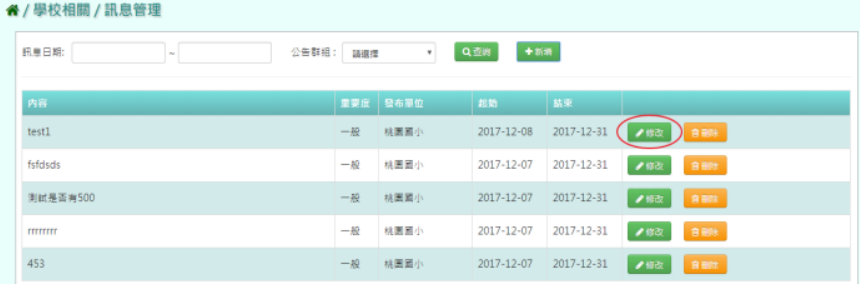

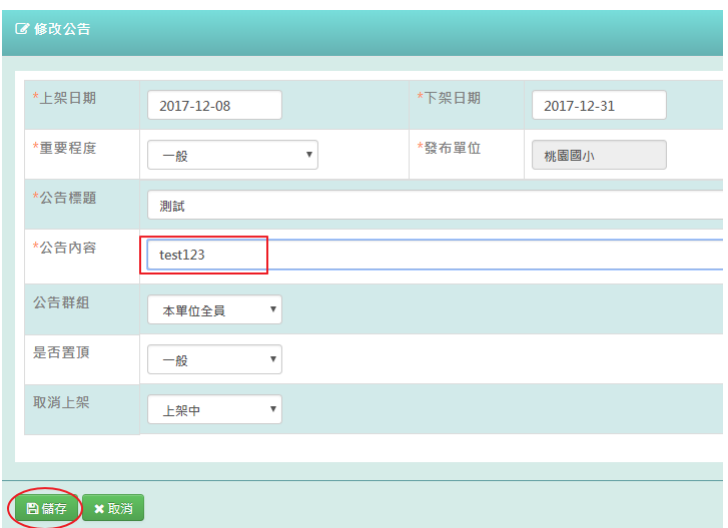

出現「修改成功!」訊息即表示此筆資料修改成功。

步驟四:點選[修改]按鈕,將[取消上架]設定為[是],按下[確定]按鈕

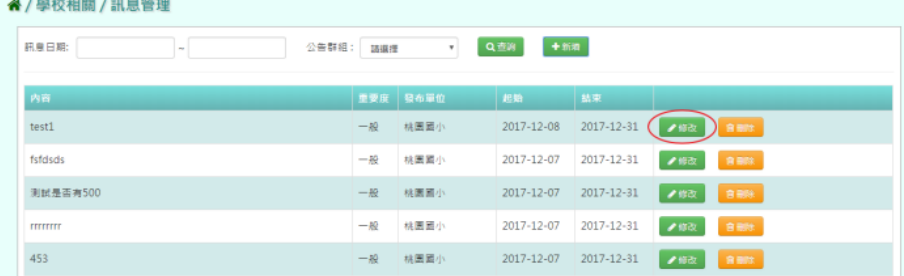

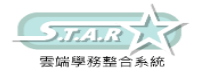

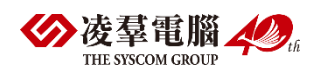

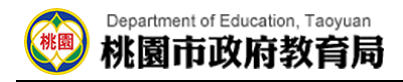

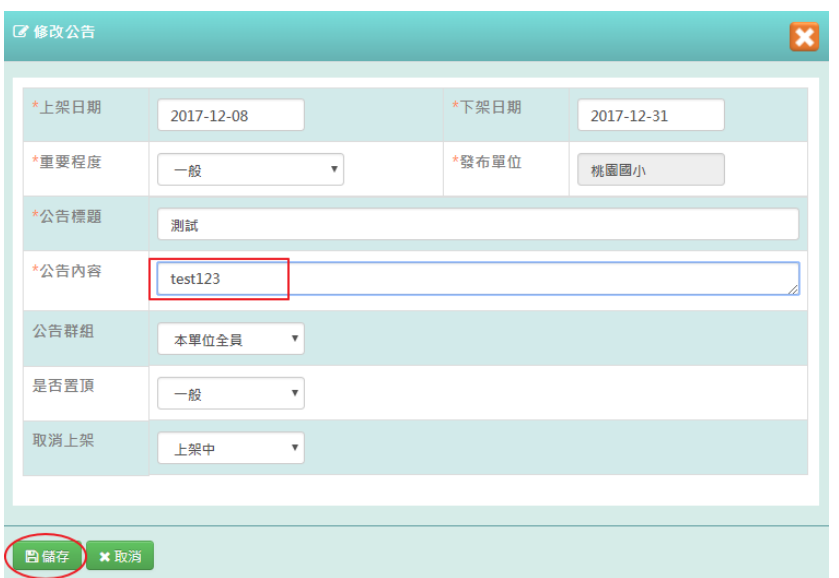

出現「修改成功!」訊息即表示此筆資料修改成功

步驟五:點選[刪除],確認有無要刪除該筆訊息公告管理資料

| ★/學校相關/訊息管理                                |                  |                      |             |            |             |  |  |  |  |  |  |  |  |
|--------------------------------------------|------------------|----------------------|-------------|------------|-------------|--|--|--|--|--|--|--|--|
| 訊息日期:<br>公告群组:<br>$\overline{\phantom{a}}$ | 請選擇              | $\boldsymbol{\pi}$ . | 十新酒<br>QTIN |            |             |  |  |  |  |  |  |  |  |
|                                            |                  |                      |             |            |             |  |  |  |  |  |  |  |  |
| 内容                                         |                  | 重要度 發布單位             | 起始          | 結束         |             |  |  |  |  |  |  |  |  |
| 123                                        | 一般               | 桃園園小                 | 2017-12-08  | 2017-12-31 | 自制物<br>202  |  |  |  |  |  |  |  |  |
| fsfdsds                                    | 一般               | 桃園園小                 | 2017-12-07  | 2017-12-31 | 官制地<br>702  |  |  |  |  |  |  |  |  |
| 测试是否有500                                   | 一般               | 桃園園小                 | 2017-12-07  | 2017-12-31 | 自由地<br>202  |  |  |  |  |  |  |  |  |
| mmm                                        | $-\frac{36}{15}$ | 桃園國小                 | 2017-12-07  | 2017-12-31 | 音副院<br>● 修改 |  |  |  |  |  |  |  |  |
| 453                                        | $-85$            | 桃園園小                 | 2017-12-07  | 2017-12-31 | 育部<br>2.922 |  |  |  |  |  |  |  |  |

出現〈確定要刪除該公告?〉訊息進行再次確認,點選「確定」。

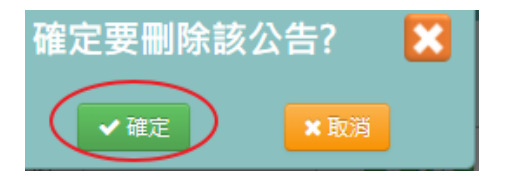

出現「刪除成功!」訊息即表示此筆資料刪除成功

# ※A02.本校行事曆

一般輸入方式

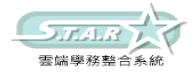

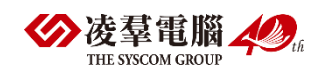

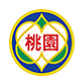

#### Department of Education, Taoyuan 桃園市政府教育局

#### 步驟一:點選下[上個月]鈕或[下個月]鈕,產生上個月或下個月的行事曆內容

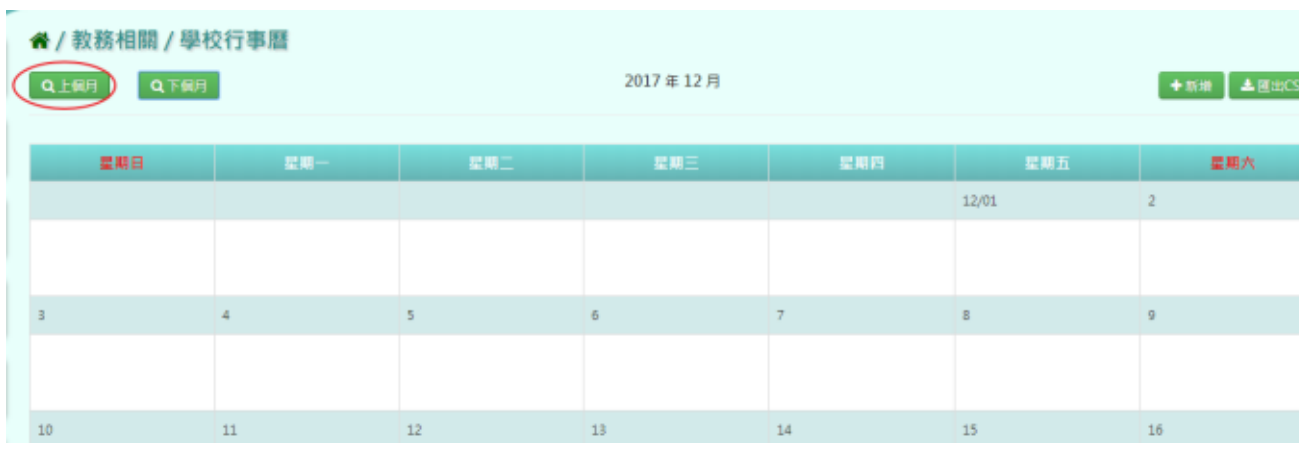

步驟二:點選[新增]按鈕,輸入[活動名稱]、[開始日期]、[開始時間]、[結束日期]、 [結束時間]、[活動地點]、[是否為全天]、[活動描述]後,點選[儲存]按鈕

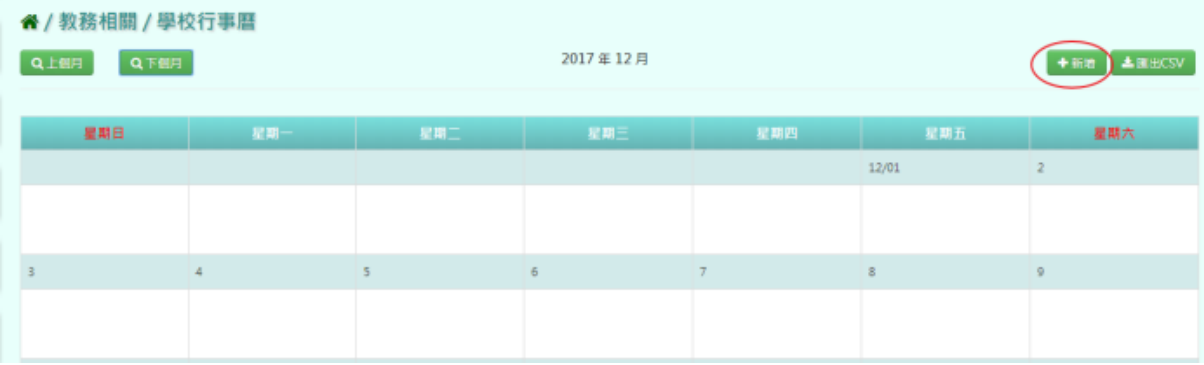

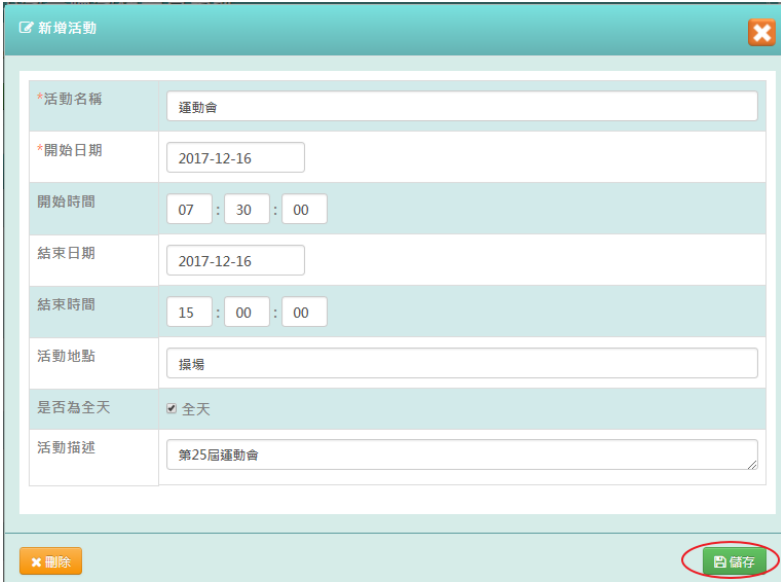

出現「新增資料成功!」訊息即表示此筆資料新增成功。 步驟三:點選行事曆上的活動項目,彈出修改活動畫面

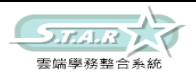

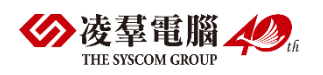

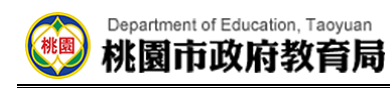

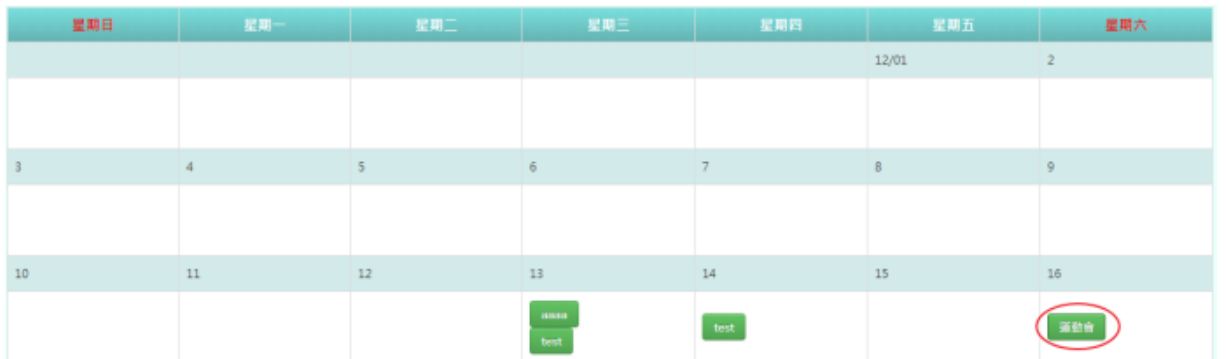

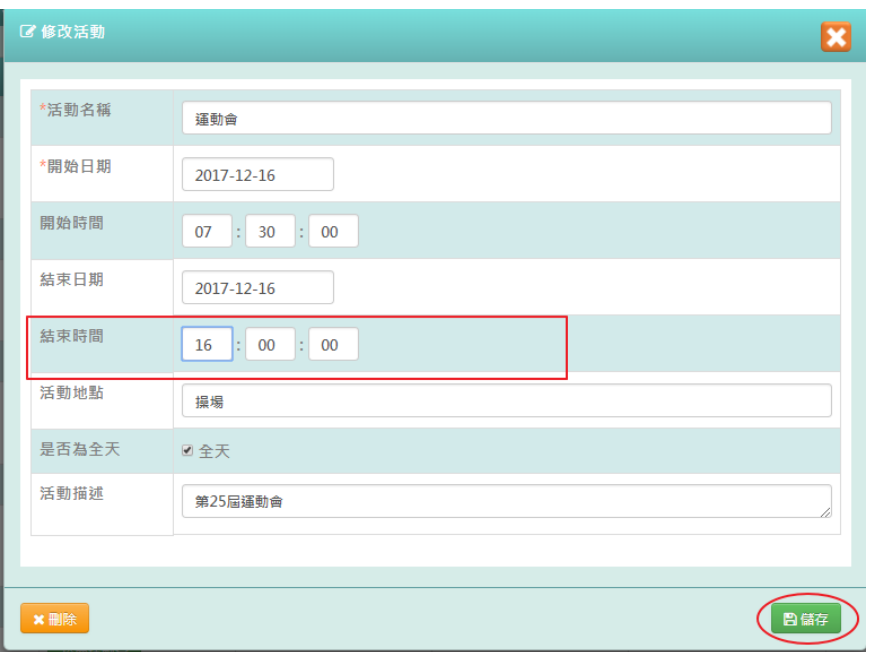

出現「修改資料成功!」訊息即表示此筆資料修改成功。

步驟四:點選[匯出 $CSV$ ]鈕,匯出該月行事曆至 EXCEL 檔案

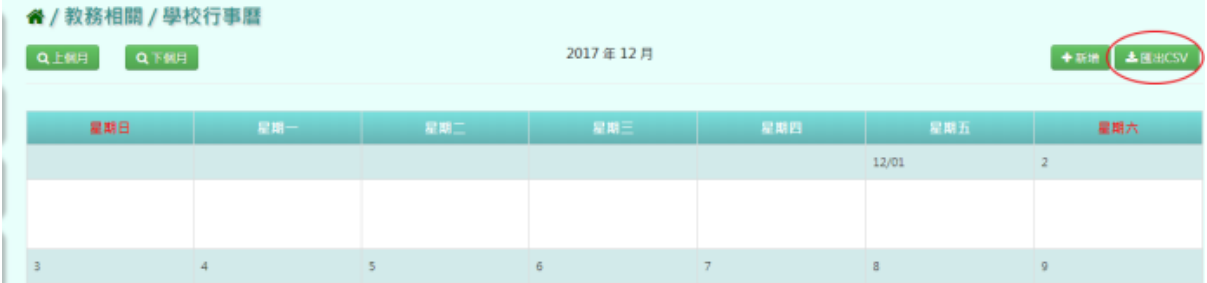

#### 在 EXCEL 開啟 CSV

EXCEL 若直接開啟 CSV 檔案時,會出現中文無法正確顯示,故會出現亂碼情況,請在 EXCEL 檔案中,使用匯入方式。

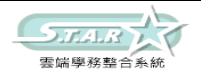

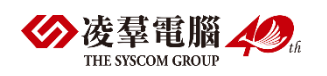

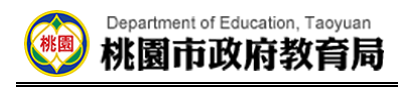

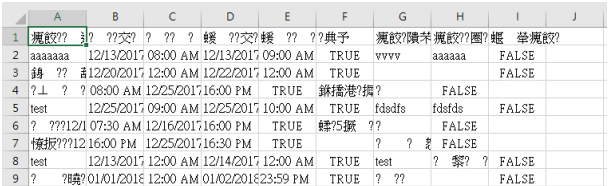

步驟一:重新開啟 EXCEL 後,點選「資料」再點選「文字檔」,則會進入字串精靈,將「我 的資料有標題」勾選後再點選檔案原始格式,選取「65001:Unicode(UTF-8)」再點選下一步

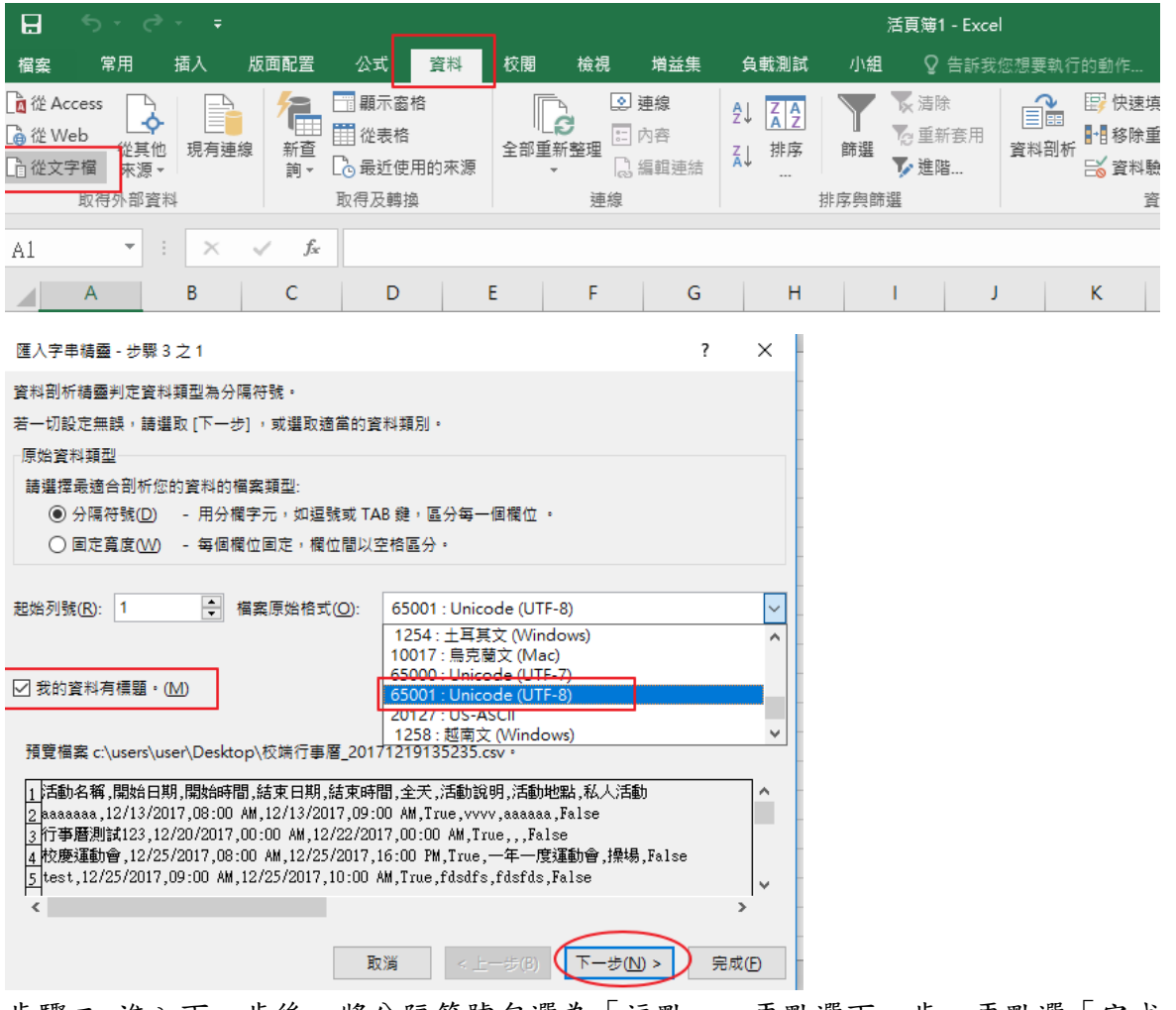

步驟二:進入下一步後,將分隔符號勾選為「逗點」,再點選下一步,再點選「完成」

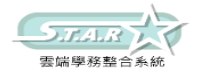

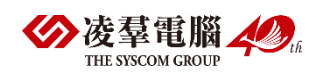

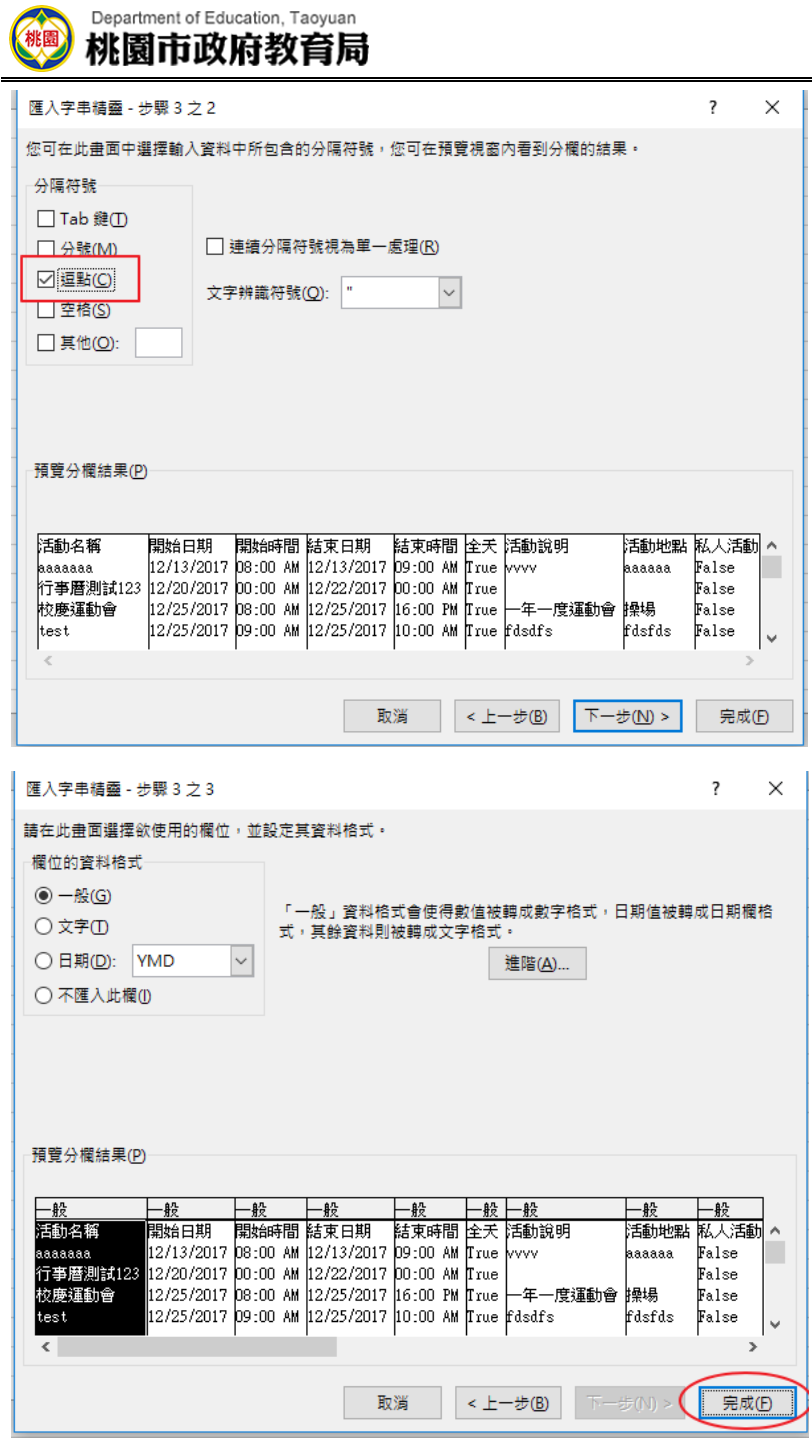

步驟三:點選「完成」後,跳出匯入資料視窗,點選「確定」即可正常顯示中文

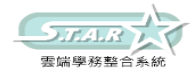

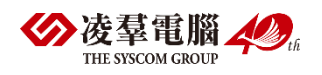

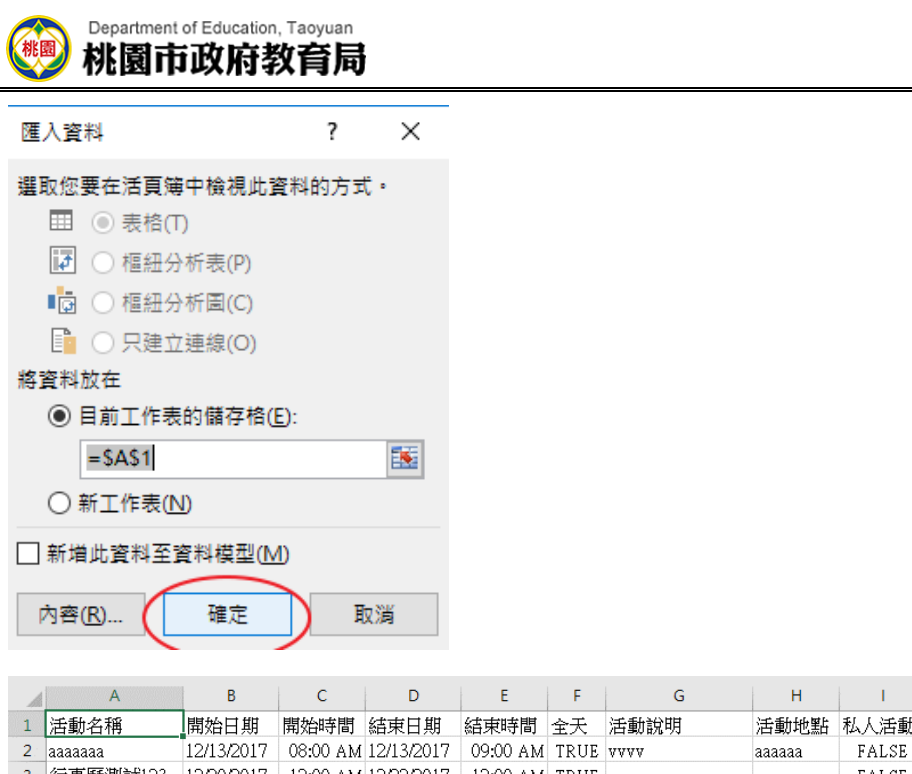

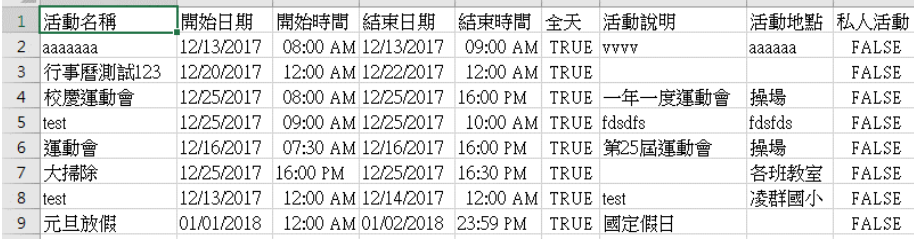

## ※A03.學校基本資料

一般輸入方式

步驟一:選擇查詢條件,點擊「查詢」按鈕,查詢該校處室資料

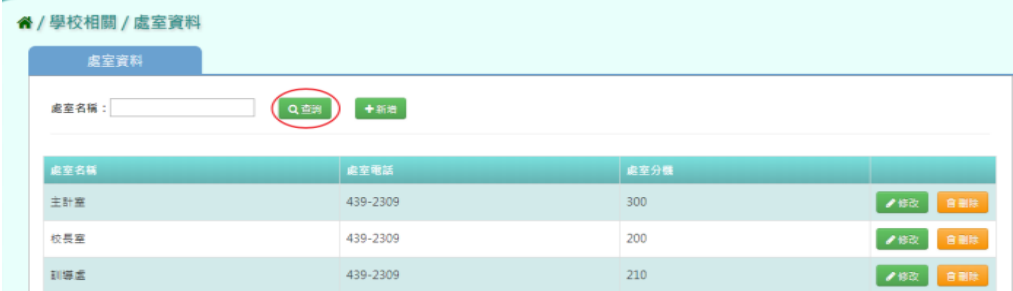

步驟二:點選[新增]按鈕,輸入處室名稱、處室電話、處室分機,點選「儲存結果」按鈕,儲 存此次新增的的處室資料

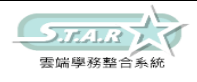

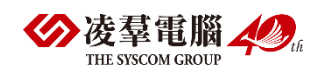

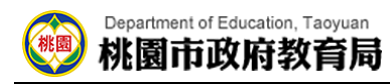

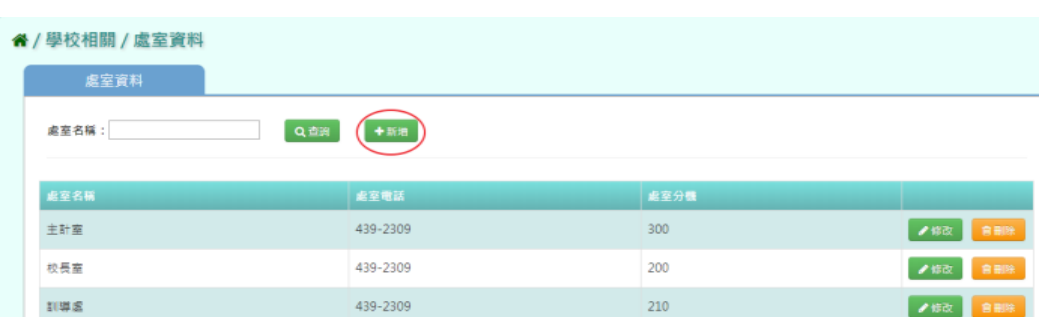

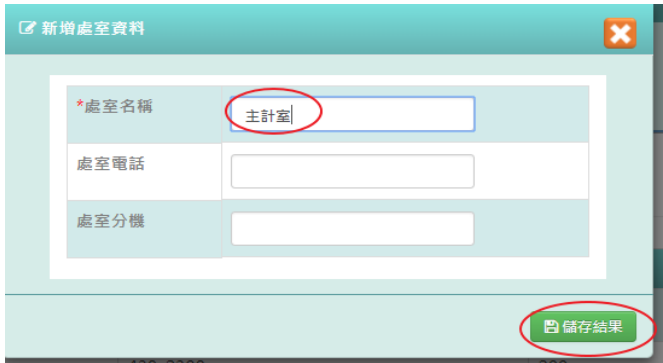

步驟三:點選需要該筆修改資料的[修改]按鈕,將欄位資料修改後,點選「儲存」按鈕,儲存 此次修改的處室資料

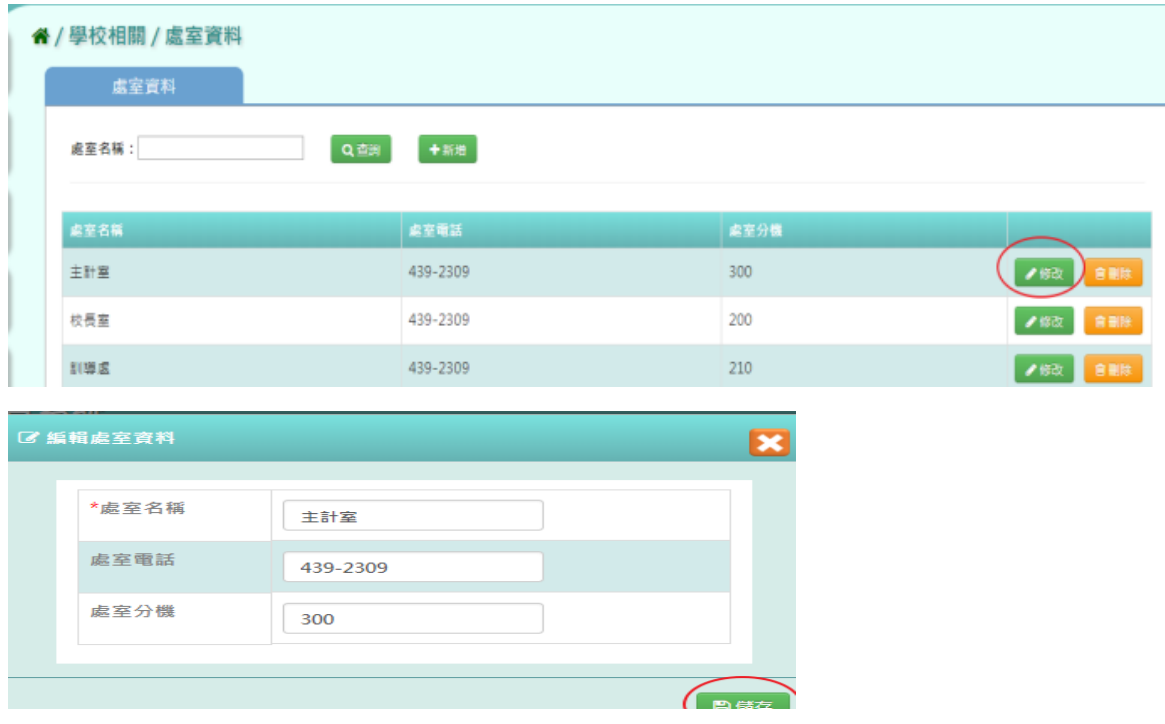

出現「編輯資料成功!」訊息即表示此筆資料儲存成功。 步驟四:點選[刪除],確認有無要刪除該處室資料

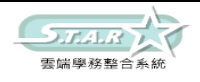

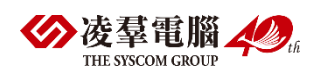

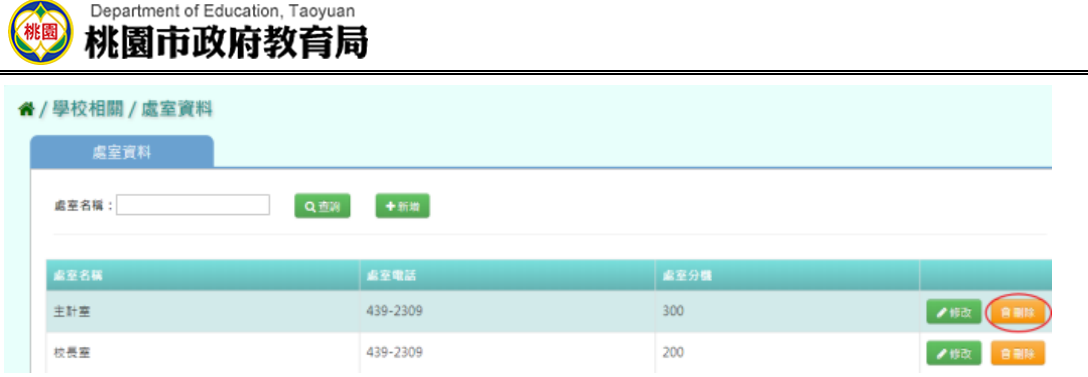

出現〈確定要刪除該處室?〉訊息進行再次確認,點選「確定」。

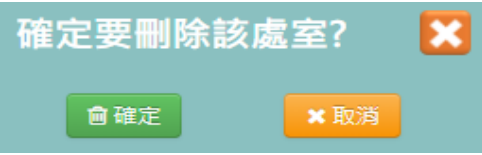

出現「刪除成功!」訊息即表示此筆資料刪除成功

# ※A04.處室資料

### 一般輸入方式

步驟一:點選「查詢」鈕,系統顯示該該校處室資料設定

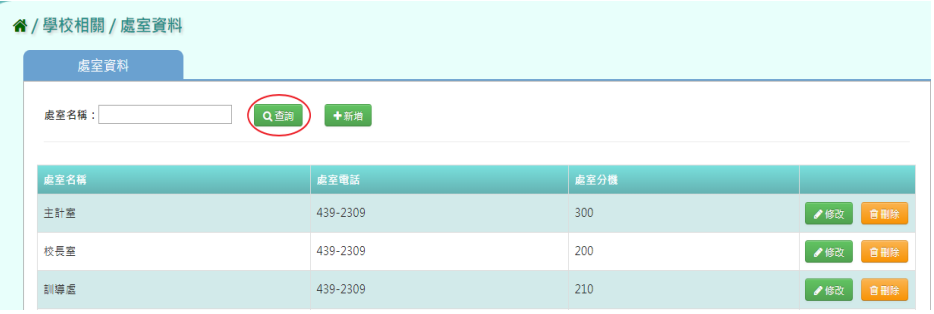

步驟二:點選「新增」鈕,輸入處室名稱、處室電話、處室分機,按下「儲存結果」鈕,儲存 此次新增處室資料

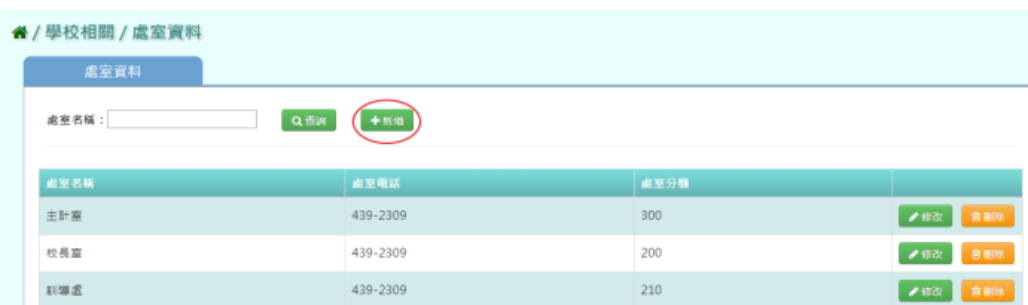

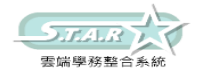

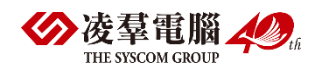

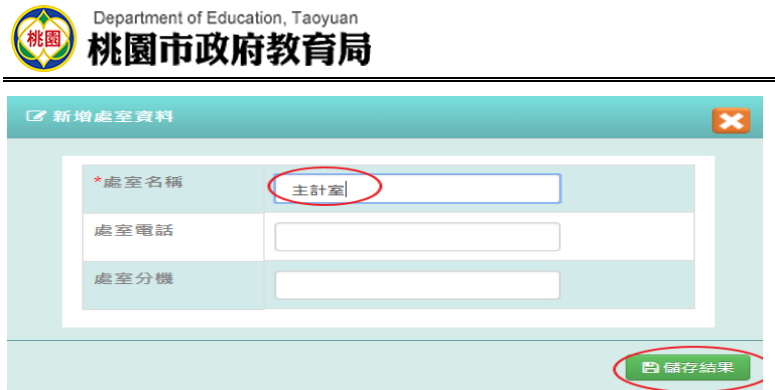

出現「新增資料成功!」訊息即表示此筆資料儲存成功。

步驟三:點選「修改」鈕,輸入處室名稱、處室電話、處室分機,再點選「存檔」鈕,儲存修 改後處室資料

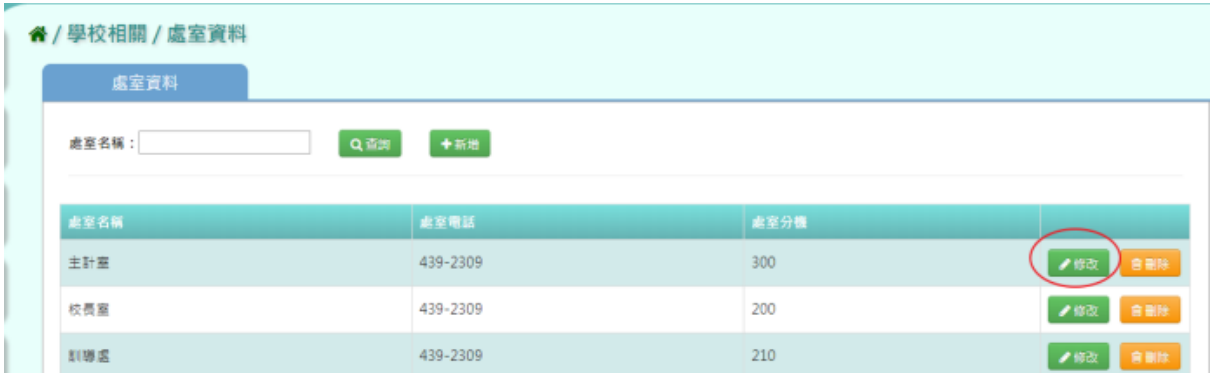

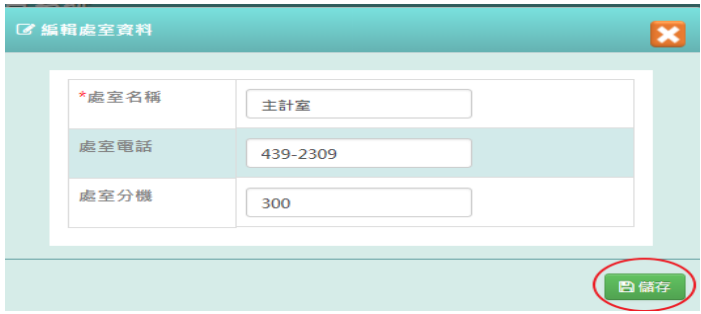

出現「編輯資料成功!」訊息即表示此筆資料儲存成功。 步驟四:點選「刪除」鈕,確認有無刪除該處室資料

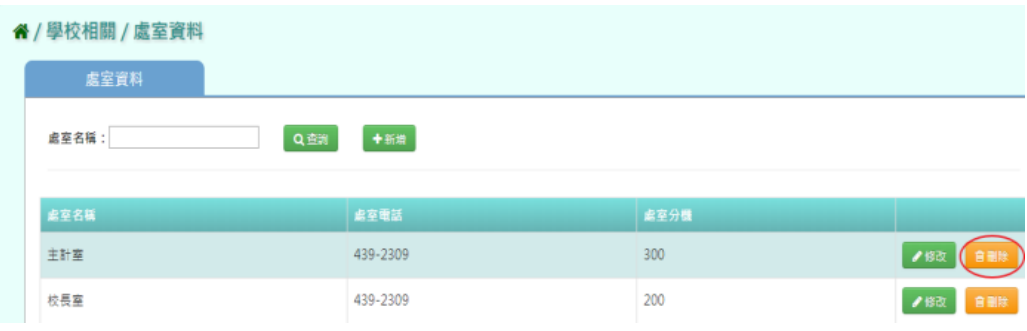

出現〈確定要刪除該處室?〉訊息進行再次確認,點選「確定」。

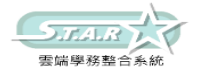

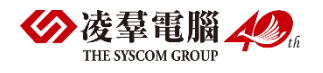

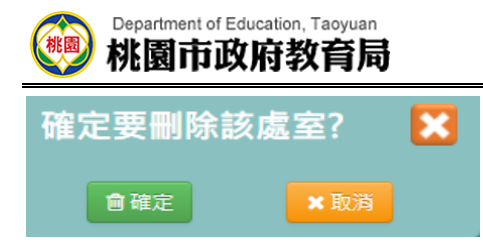

出現「刪除資料成功!」訊息即表示此筆資料刪除成功

## ※A05.系統參數設定

一般輸入方式

步驟一:點選是否接受線上轉學及輸入日常生活表現基本分數

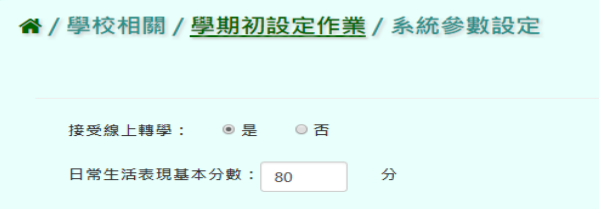

步驟二:選取完畢後,點選「儲存」鈕即可儲存該校系統參數設定

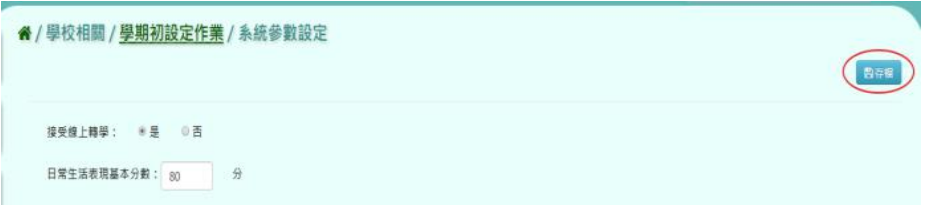

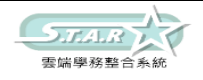

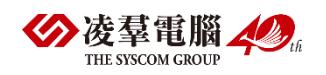

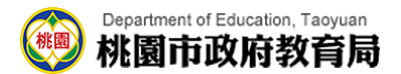

B.教務相關 ※B01.學期初設定 ►B01-1.學期開學日設定

一般輸入方式

步驟一:選擇學期後,點選[查詢]按鈕,查詢學期開學日設定

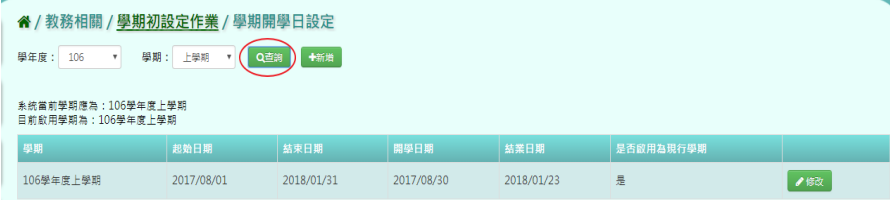

步驟二:點選[新增]按鈕,輸入學年度、學期,選取起始日期、結束日期及開學日期、結業日 期,並確認是否打勾啟用為現行學期,設定完成後,再點選[新增儲存]按鈕,新增此次學期 開學日設定

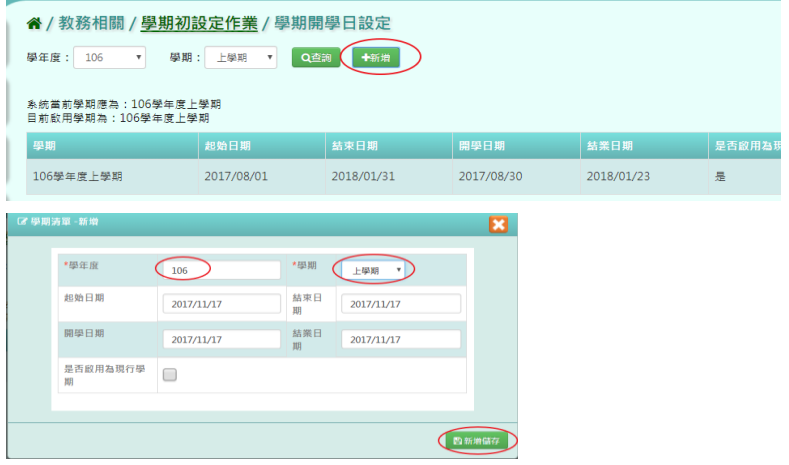

步驟三:點選需要修改該筆資料的[修改]按鈕,將欄位資料修改後,點選「儲存」按鈕,儲存 此次修改的學期開學日設定

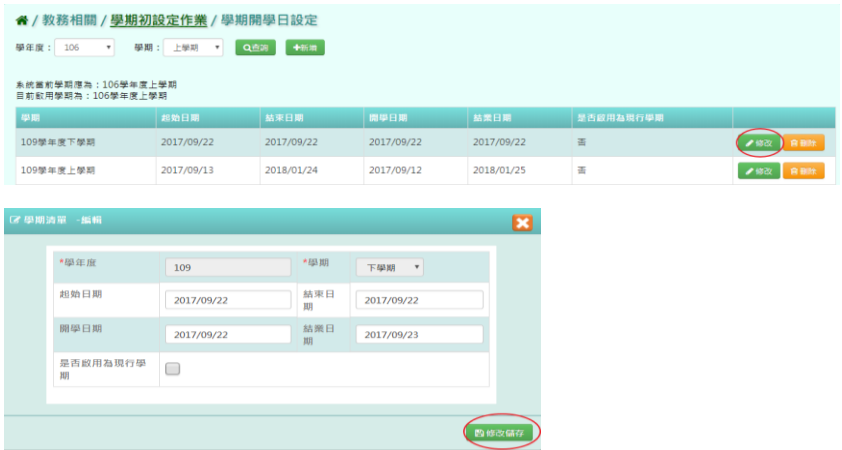

出現「編輯資料成功!」訊息即表示此筆資料儲存成功。

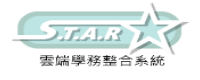

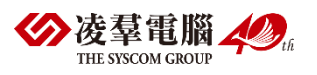

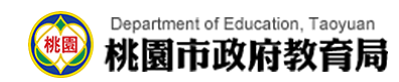

步驟四:點選[刪除]按鈕,確認有無要刪除該筆資料

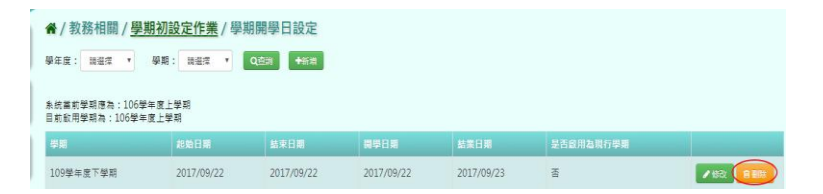

出現〈確定要刪除該處室?〉訊息進行再次確認,點選「確定」。

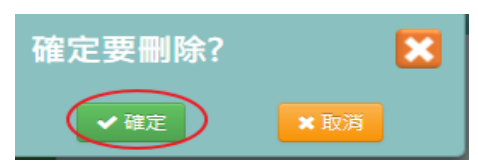

出現「刪除成功!」訊息即表示此筆資料刪除成功

### ►B01-2.各年級上課日設定

一般輸入方式

步驟一:選擇學期後,點選[查詢]按鈕,查詢該學期各年級上課日設定

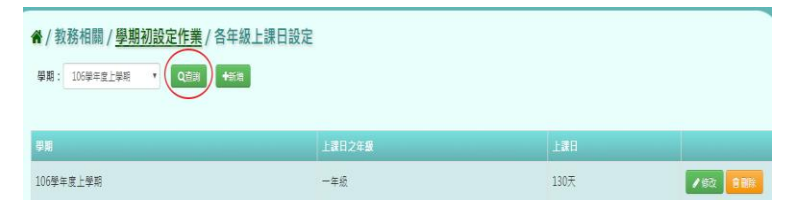

步驟二:點選[新增]按鈕,選取學期、年級及勾選上課日,設定完成後,再點選[新增儲存]按 鈕,新增此次各年級上課日設定

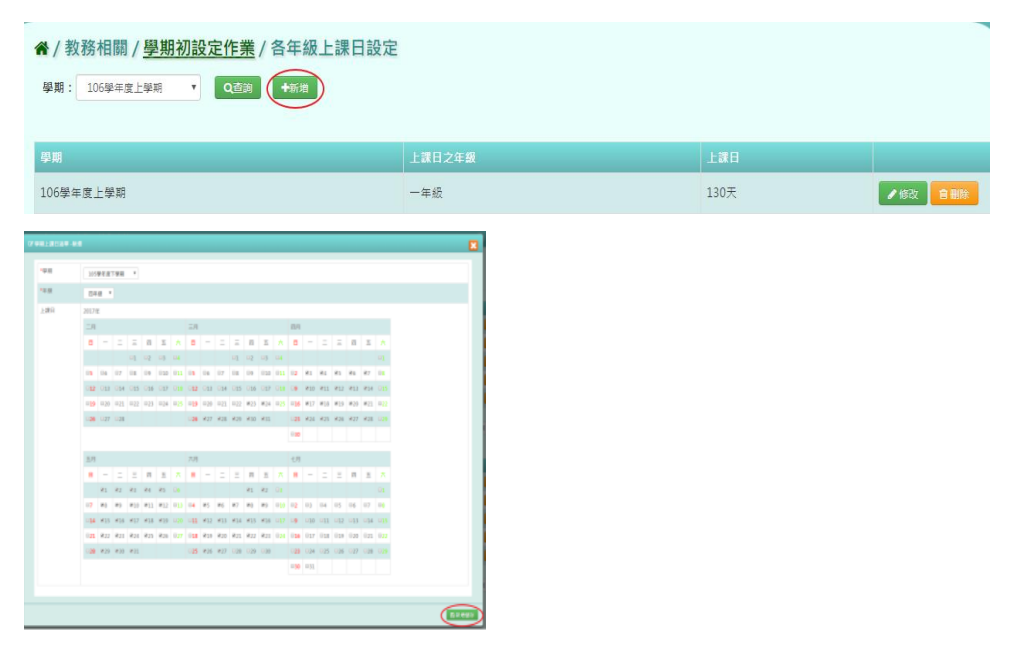

出現「新增資料成功!」訊息即表示此筆資料儲存成功。

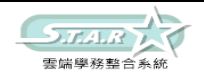

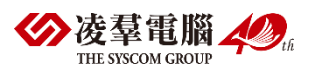

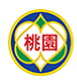

#### Department of Education, Taoyuan 桃園市政府教育局

步驟三:點選需要修改該筆資料的[修改]按鈕,將欄位資料修改後,點選「儲存」按鈕,儲存 此次修改的各年級上課日設定

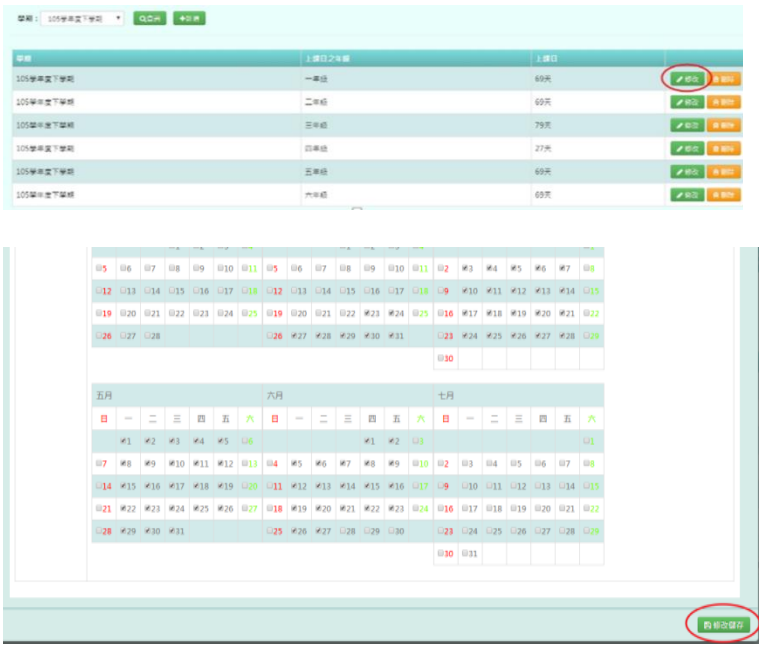

出現「編輯資料成功!」訊息即表示此筆資料儲存成功。 步驟四:點選[刪除]按鈕,確認有無要刪除該筆資料

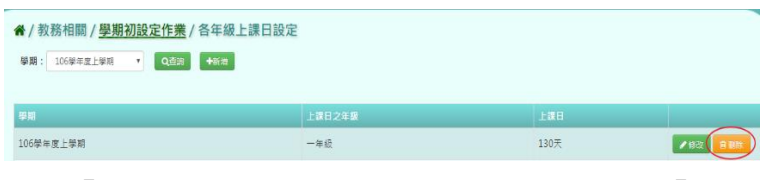

出現「確定要刪除?」訊息進行再次確認,點選「確定」。

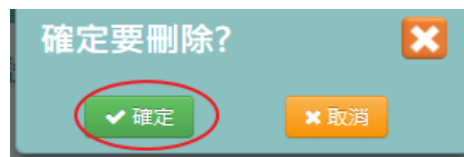

出現「刪除資料成功!」訊息即表示此筆資料刪除成功

## ►B01-3.節次時間設定

#### 一般輸入方式

步驟一:選擇學期後,點選[查詢]按鈕,查詢該學期節次時間設定

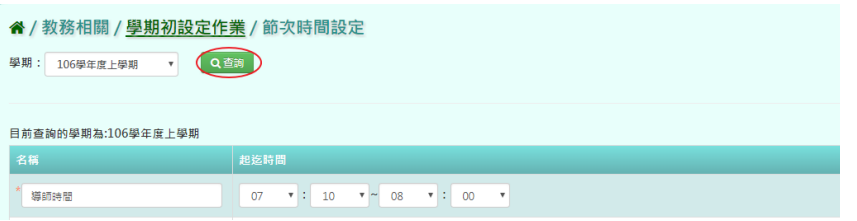

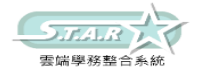

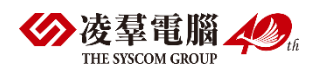

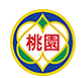

#### Department of Education, Taoyuan 桃園市政府教育局

步驟二:點選[插入]按鈕,可選擇需要在哪筆資料下方插入節次時間

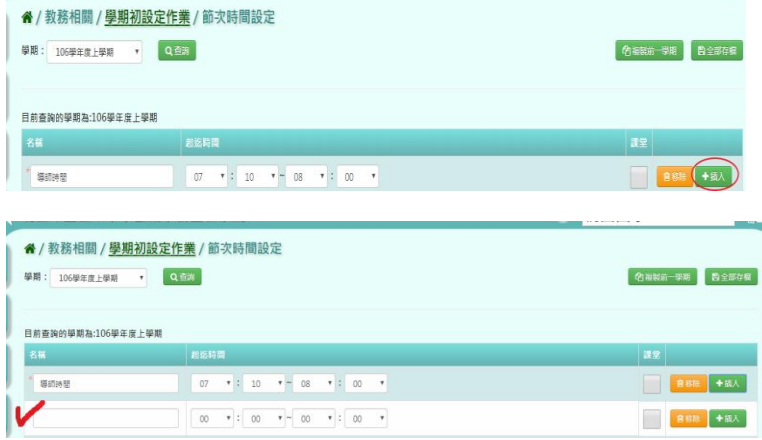

步驟三:點選[移除]按鈕,確認有無要移除該筆資料

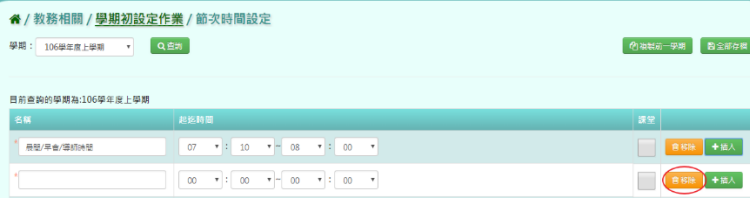

出現「確定要刪除該堂課?」訊息進行再次確認,點選「確定」。

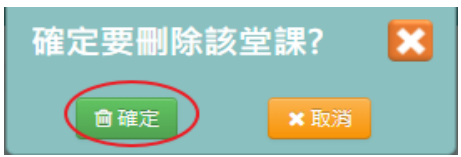

步驟四:點選[全部存檔]按鈕,全部儲存新增修改過後,節次時間設定

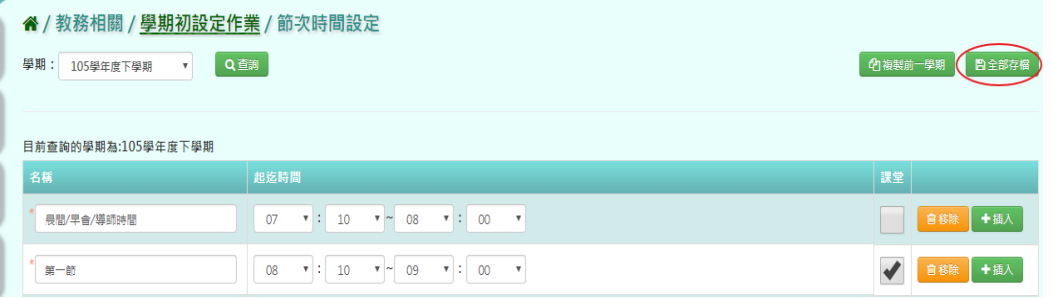

出現「確定要儲存所有節次級時間嗎?」如確定儲存,點選[確定]按鈕即可儲存

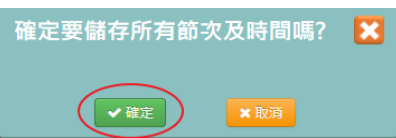

出現「編輯資料成功!」訊息即表示此筆資料儲存成功。

#### 複製前一學期輸入方式

步驟一:點選[複製前一學期]按鈕,將會複製前一學期節次時間

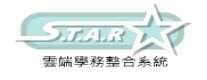

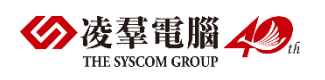

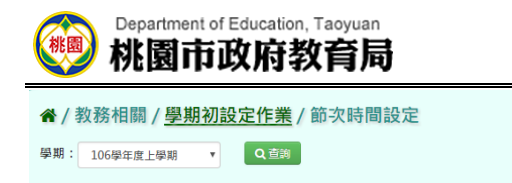

□ 伯複製前一學期 日全部存備

目前查詢的學期為:106學年度上學期

出現「系統將複製前一學期資料,並清空本學期資料,是否確定執行?」如確定需進行複製前 一學期資料,點選「確定」按鈕即可儲存

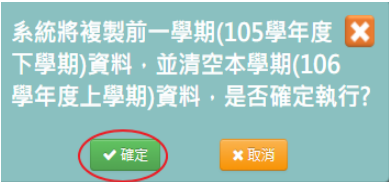

出現「編輯成功!」訊息即表示此筆資料儲存成功。

## ►B01-4.年級上課節次設定

#### 一般輸入方式

步驟一:選擇年級後,點選[查詢]按鈕,查詢該學期年級上課節次時間設定

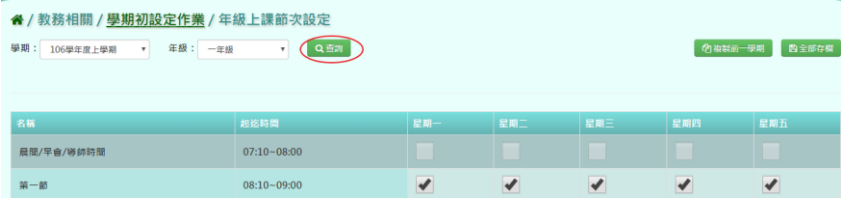

#### 步驟二:點選[全部存檔]按鈕,儲存勾選設定完後,年級上課節次設定

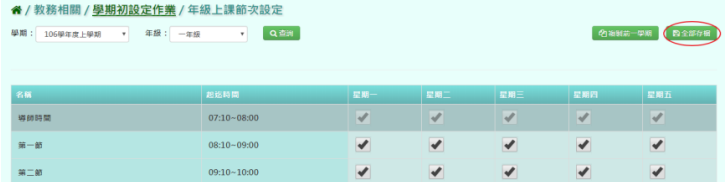

出現〈確定要儲存該班級課表嗎?〉訊息進行再次確認,點選「確定」。

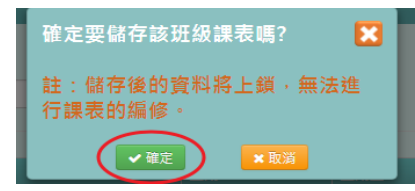

出現「編輯資料成功!」訊息即表示此筆資料儲存成功。

#### 複製前一學期輸入方式

步驟一:點選[複製前一學期]按鈕,將會複製前一學期年級上課節次設定

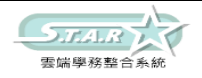

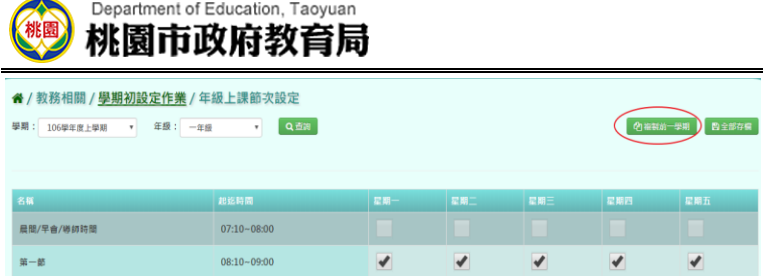

出現「系統將複製前一學期資料,並清空本學期資料,是否確定執行?」如確定需進行複製前 一學期資料,點選[確定]按鈕即可儲存

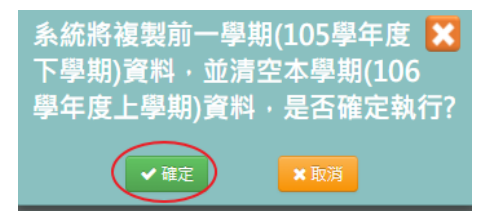

出現「編輯資料成功!」訊息即表示此筆資料儲存成功。

## ►B01-5.年級開班設定

一般輸入方式

步驟一:選擇學期後,點選[查詢]按鈕,查詢該學期年級開班設定

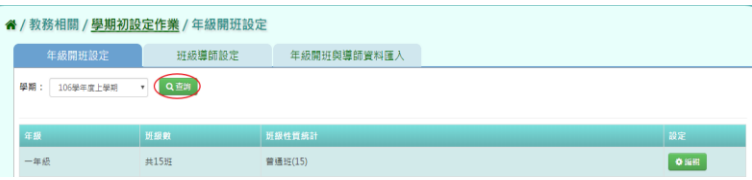

步驟二:點選[編輯]按鈕,編輯班級名稱、班級性質,再點選[儲存]按鈕

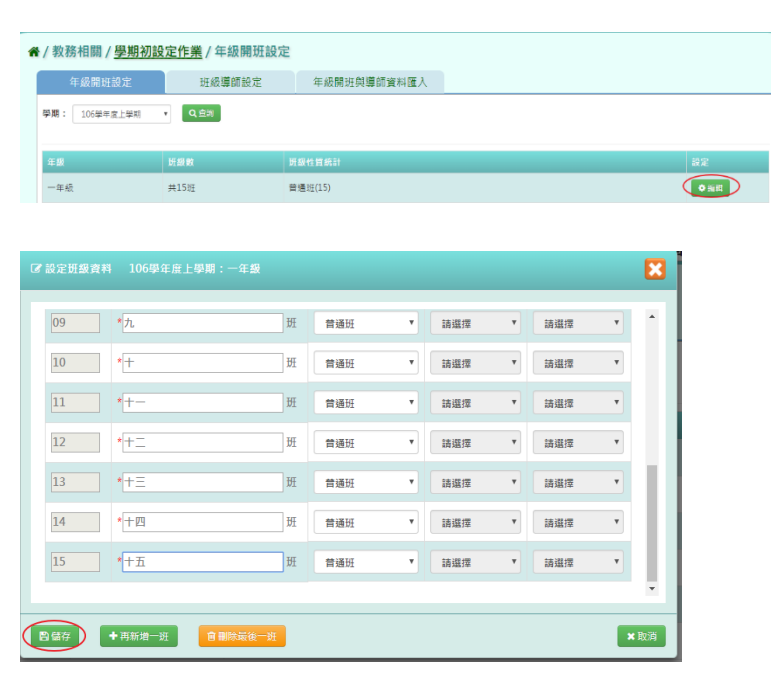

出現「儲存成功!」訊息即表示此筆資料儲存成功。

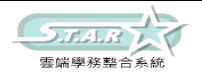

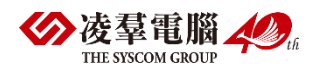

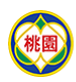

#### Department of Education, Taoyuan 桃園市政府教育局

步驟三:點選[編輯]按鈕,再點選[刪除最後一班]系統直接刪除該年級最後一班後,點選[儲 存 按鈕, 儲存該筆刪除最後一班年級開班設定

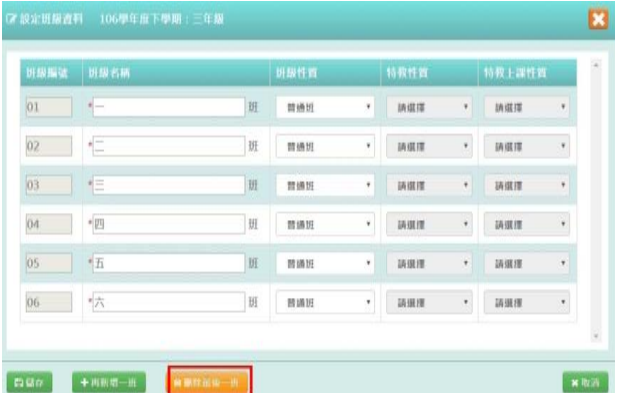

出現「儲存成功!」訊息即表示此筆資料儲存成功。

步驟四:點選[編輯]按鈕,再點選[再新增一班]系統直接依編號產生該年級新班級,點選[儲 存]按鈕,儲存該筆新增一班年級開班設定

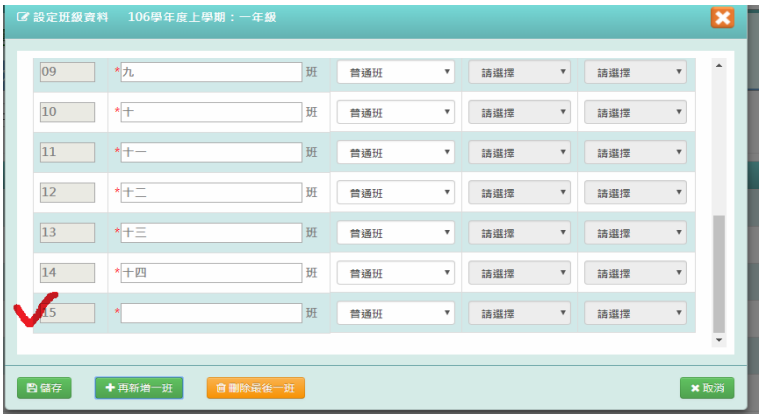

出現「儲存成功!」訊息即表示此筆資料儲存成功。

步驟五:在未設定班級數的年級點選[新增]按鈕,選擇班級數、班級名稱類型及設定條件,再 點選[產生]按鈕,產生該學期年級開班設定後,點選[儲存]按鈕,儲存該學期新增後的年級 開班設定

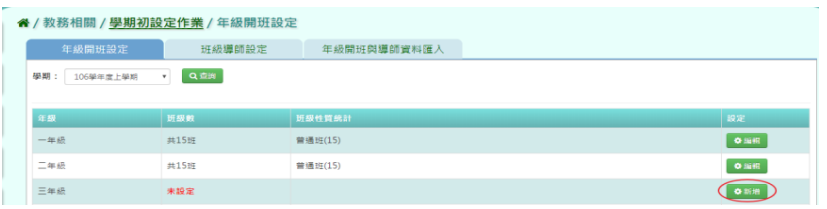

#### 設定條件可選擇手動新增或複製上學期

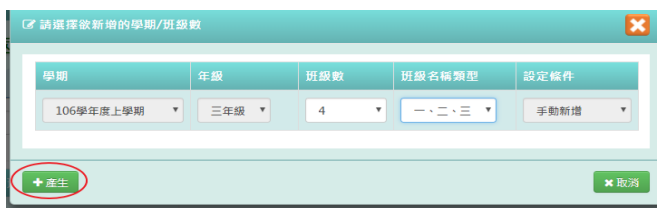

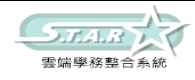

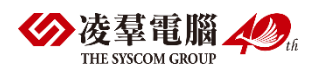

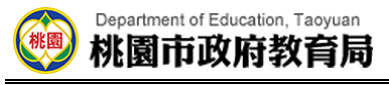

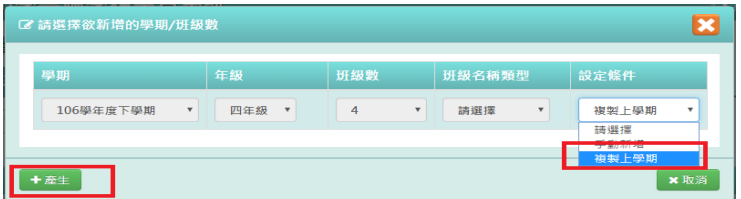

點選「儲存」按鈕,儲存本次新增年級開班資料 (有跨年級的班級設定需求,如特教班會同時包含一到六年級的特教生。 建議可以將跨年級的這類班級,設定為最高年級的某一個班級即可。)

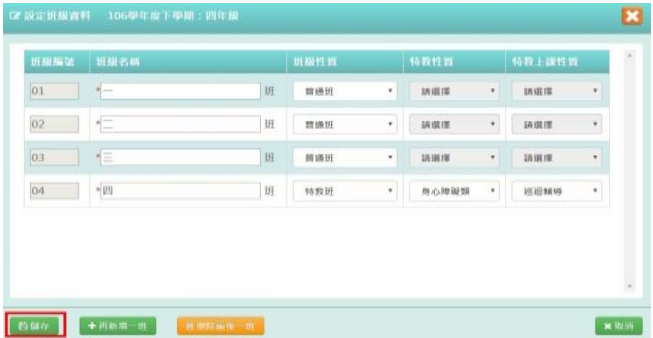

出現「儲存成功!」訊息即表示此筆資料儲存成功。

## ►B01-6.班級導師設定

★B01-6-1.班級導師設定

一般輸入方式

步驟一:選擇年級後,點選[查詢]按鈕,查詢該學期班級導師設定

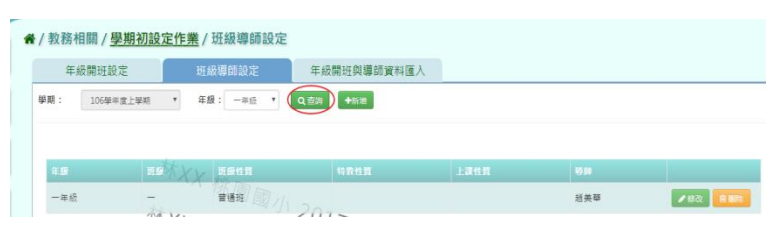

步驟二:點選[新增]按鈕,編輯年級、班級、老師,再點選[新增儲存]按鈕,儲存該筆新增 後,班級導師設定

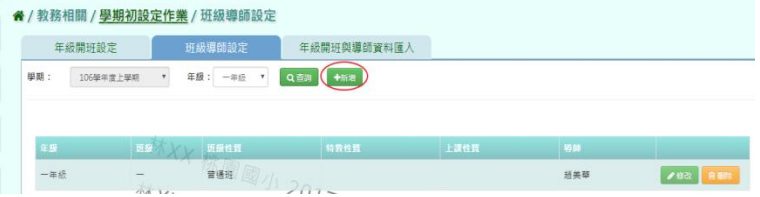

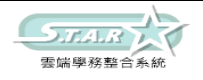

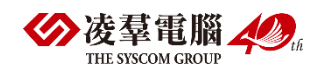

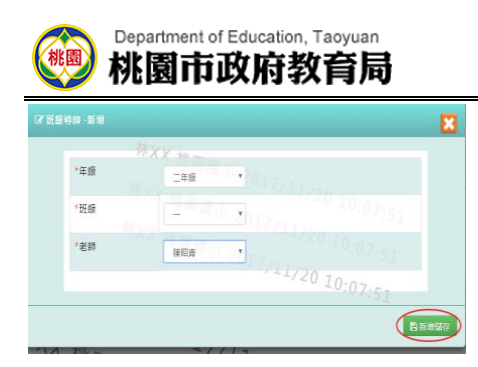

出現「新增資料成功!」訊息即表示此筆資料儲存成功。

步驟三:點選[修改]按鈕,修改年級、班級、老師,再點選[修改儲存]按鈕,儲存該筆修改 後,班級導師設定

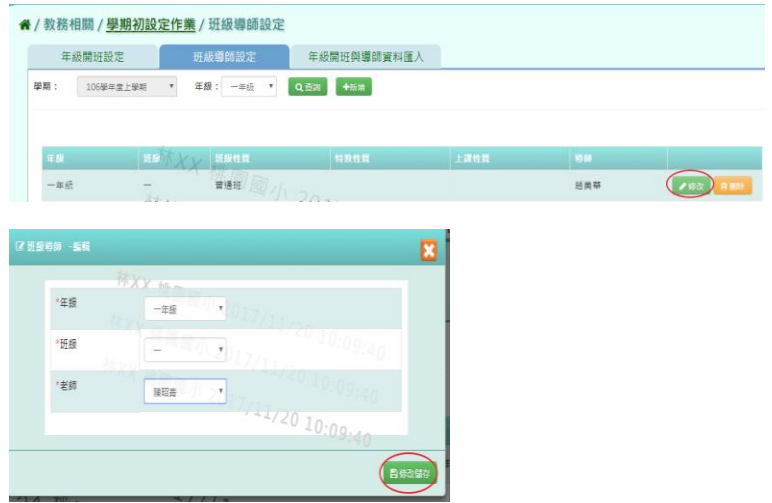

出現「編輯資料成功!」訊息即表示此筆資料儲存成功。

步驟四:點選該筆需[刪除]按鈕,確認有無要刪除該筆班級導師設定?

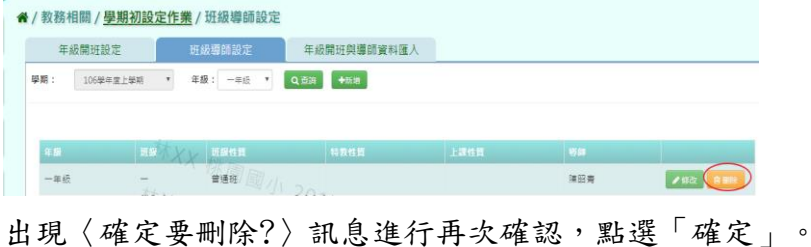

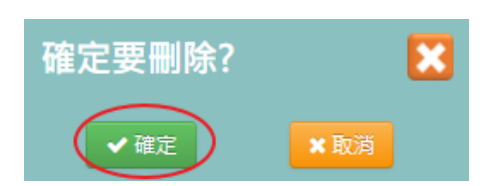

出現「刪除資料成功!」訊息即表示此筆資料刪除成功。

★B01-6-2.年級開班與導師資料匯入

### 一般輸入方式

步驟一:選擇學期後,點選[範例下載]按鈕

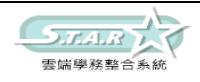

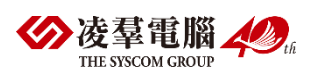

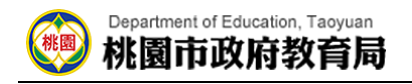

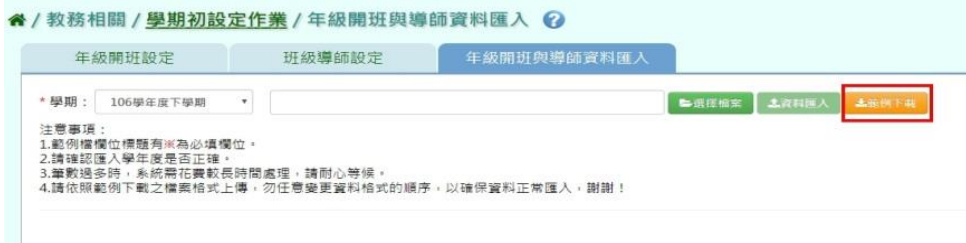

步驟二:此步驟包含「年級」、「班級編號」、「班級名稱」、「導師姓名」、「身分證字號 或居留證號」,其中「年級」、「班級編號」、「導師姓名」為必填欄位

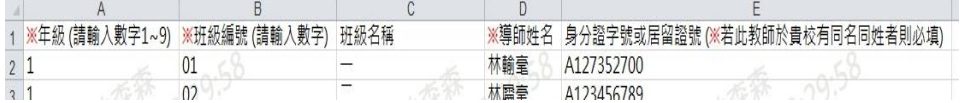

步驟三:點選[選擇檔案]按鈕,將編輯好的資料上傳

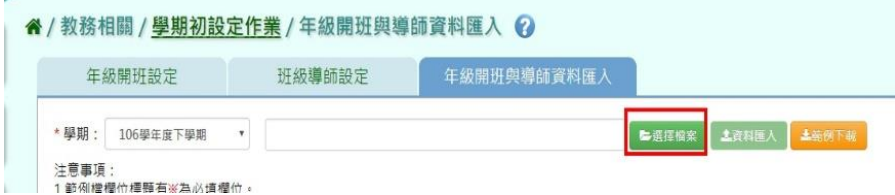

此時會對於上傳的 Excel 檔進行驗證,若 Excel 檔有錯誤,需要修改至沒有錯誤才能點選[資 料匯入]按鈕,將資料上傳

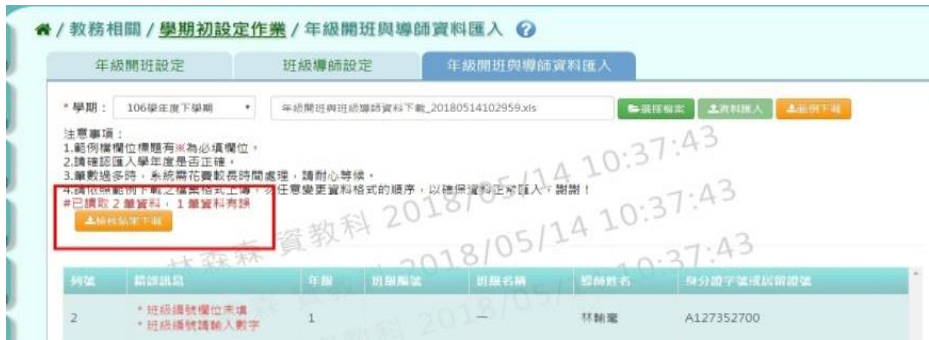

步驟四:點選[資料匯入]按鈕,將編輯好的資料上傳

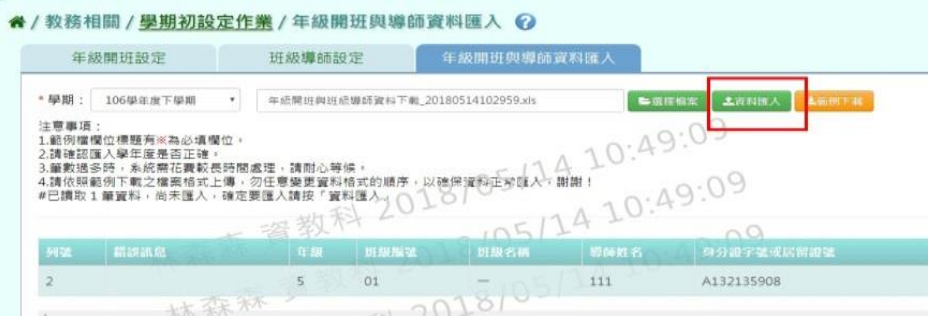

出現〈將會以此次匯入資料當作本學期年級開班與導師資料,不存在此次匯入的年級開班與 導師資料將會從資料庫刪除,確定要匯入?〉訊息進行再次確認,點選「確定」。

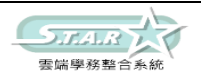

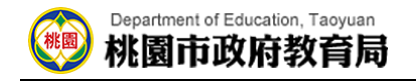

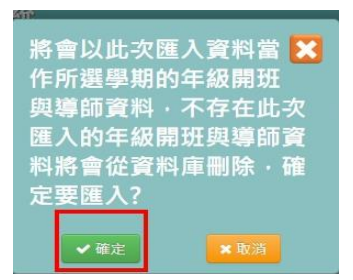

會出現「匯入資料成功!」即表示此筆資料匯入成功。

步驟五:如顯示紅字錯誤訊息,可點選「檢核結果下載」確定哪裡有誤,則修改原檔案的內容

#### 重新上傳一次即可

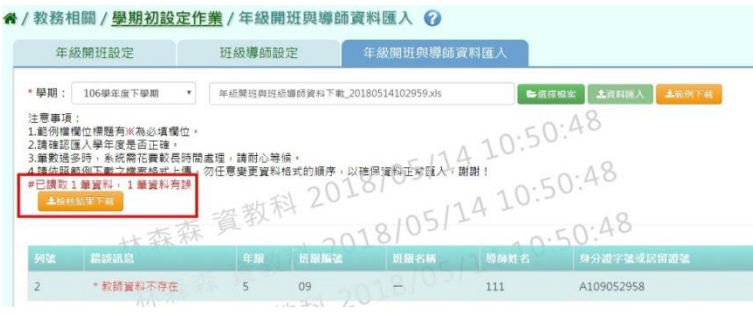

## ►B01-7.專科教室管理

#### 一般輸入方式

步驟一:點選[查詢]按鈕,查詢該學期專科教室管理

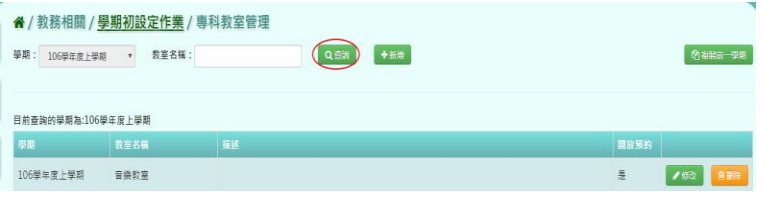

步驟二:點選[新增]按鈕,編輯教室名稱、是否開放預約、描述、選擇管理者、勾選不開放時 段,再點選[存檔]按鈕,儲存該筆新增後,專科教室管理

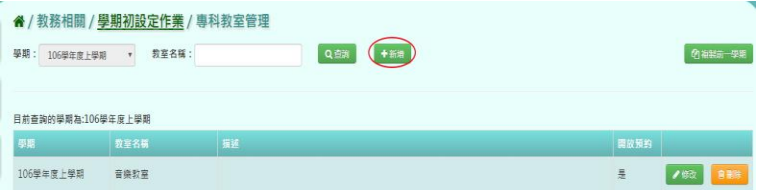

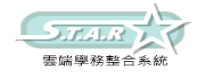

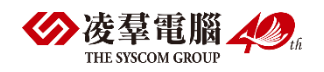

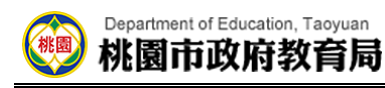

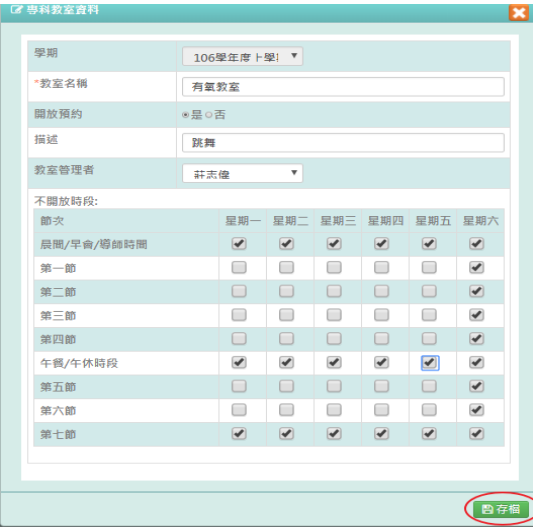

出現「新增資料成功!」訊息即表示此筆資料儲存成功。

步驟三:點選[修改]按鈕,修改教室名稱、是否開放預約、描述、選擇管理者、勾選不開放時 段,再點選[存檔]按鈕,儲存該筆修改後,專科教室管理

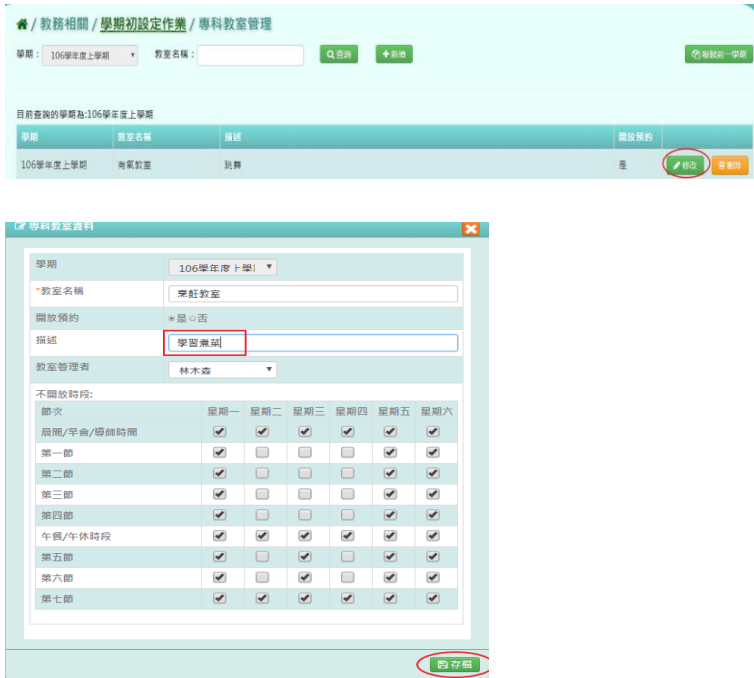

出現「編輯資料成功!」訊息即表示此筆資料儲存成功。

步驟四:點選該筆需[刪除]按鈕,確認有無要刪除該筆班級導師設定?

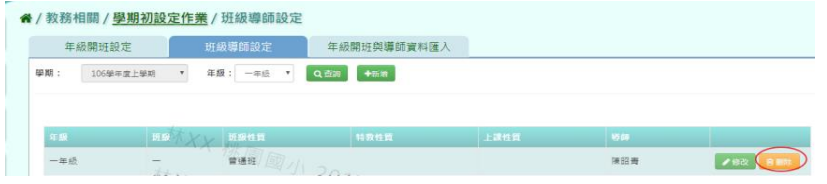

出現〈確定要刪除?〉訊息進行再次確認,點選「確定」。

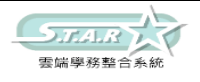

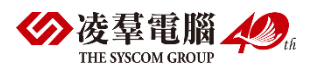

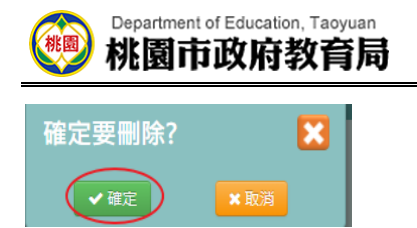

出現「刪除資料成功!」訊息即表示此筆資料刪除成功。

### 複製前一學期輸入方式

步驟一:點選「複製前一學期]按鈕,將會複製前一學期專科教室管理

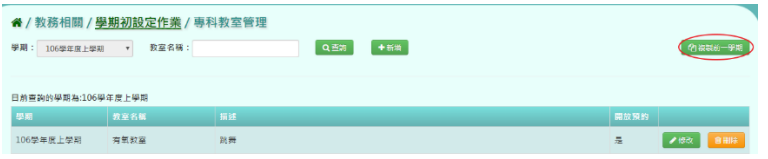

出現〈系統將複製前一學期資料,並清空本學期資料,是否確定執行?〉如確定需進行複製前 一學期資料,點選[確定]按鈕即可儲存

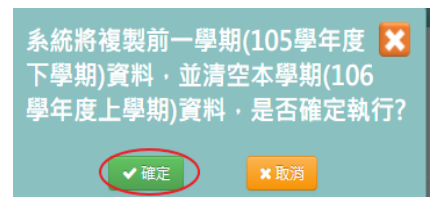

出現「編輯資料成功!」訊息即表示此筆資料儲存成功。

## ※B02.年級開班設定

### ►B02-1.年級開班設定

請參閱 B01-5-1.年級開班設定說明

### ►B02-2.班級導師設定

請參閱 B01-5-2.班級導師設定說明

### ▶B02-3. 年級開班與導師資料匯入

請參閱 B01-5-3.年級開班與導師資料匯入說明

## ※B03.新生資料管理

## ▶B03-1. 新生資料匯入

一般輸入方式

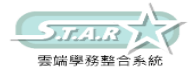

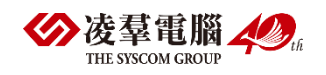

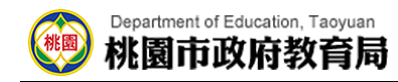

#### 步驟一:選擇學年度後,點選[資料匯出]或[範例下載]按鈕

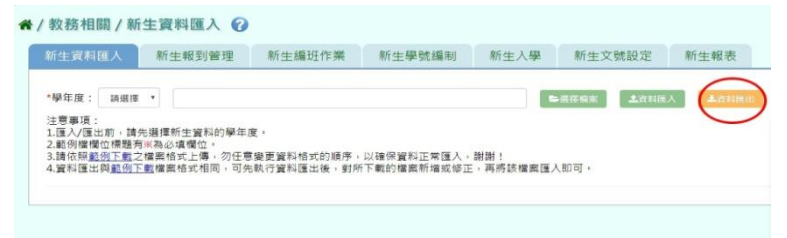

步驟二:點選[選擇檔案]按鈕,選取該 excel 檔後開啟

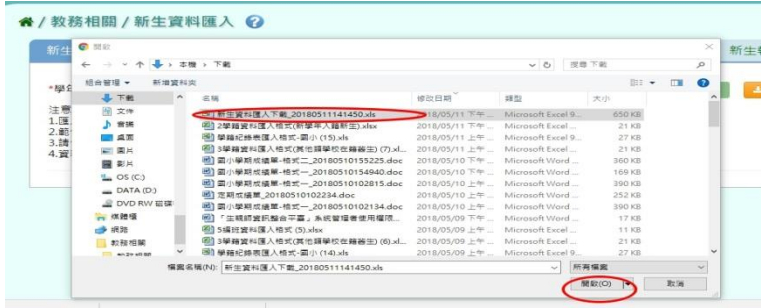

步驟三:如無顯示紅字錯誤訊息,點選「資料匯入」

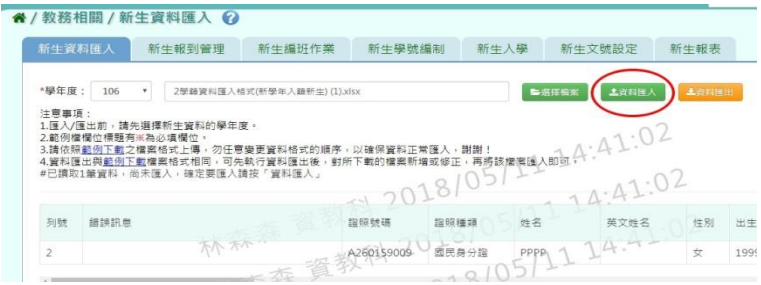

匯入的新生是否覆蓋現有,如是請點選[確定]

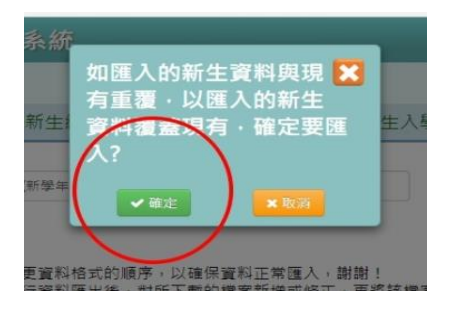

跳出[新增新增資料成功],點選[確定]完成匯入

步驟四:如顯示紅字錯誤訊息,可點選「檢核結果下載」確認哪裡有誤,則修改原檔案的內容 重新上傳一次即可

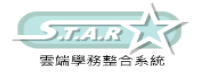

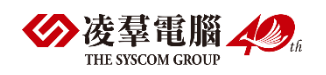

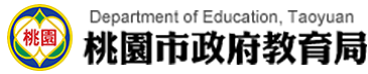

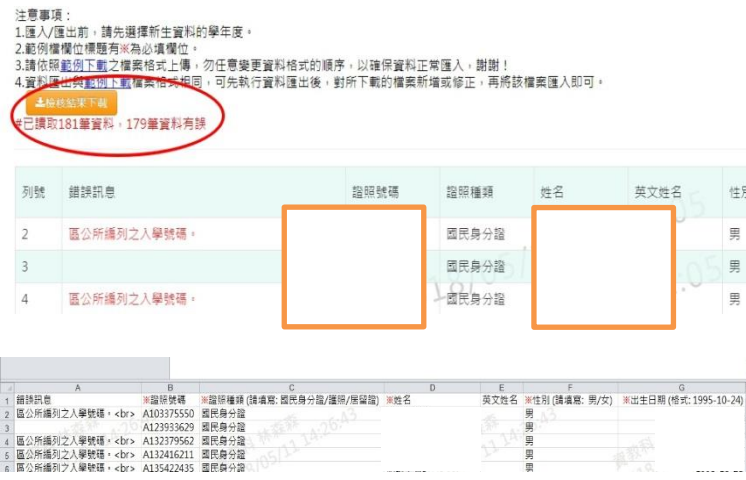

## ►B03-2.新生報到管理

### 一般輸入方式

步驟一:選取學年度,點選[查詢]按鈕,查詢該學年度新生報到資料

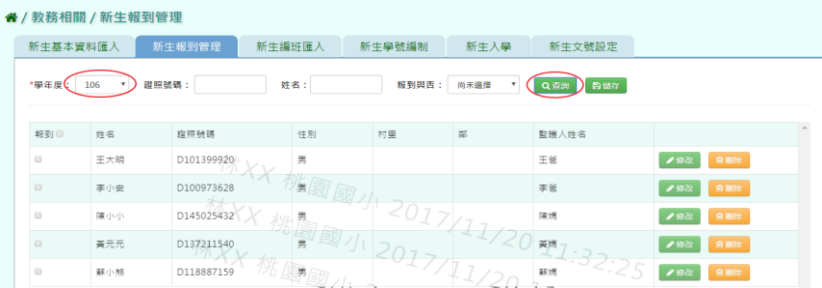

步驟二:點選[修改]按鈕,修改該筆新生報到資料,再點選[儲存]按鈕,儲存修改後新生報到 資料

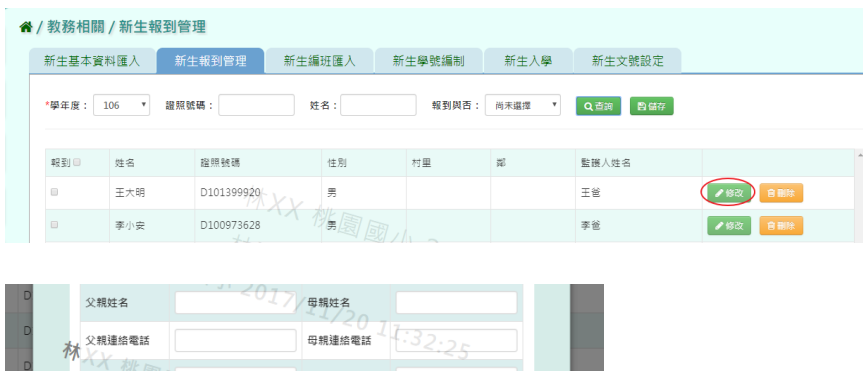

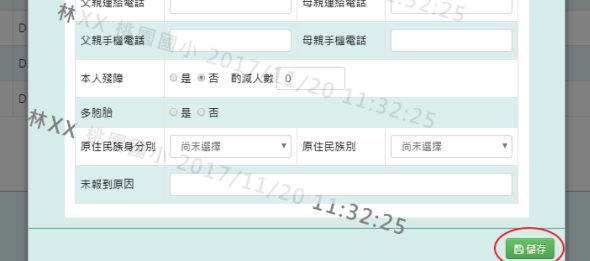

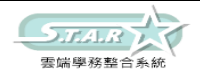

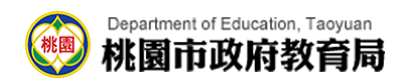

出現「編輯資料成功!」訊息即表示此筆資料編輯成功。

步驟三:點選[刪除]按鈕,刪除該筆新生報到資料

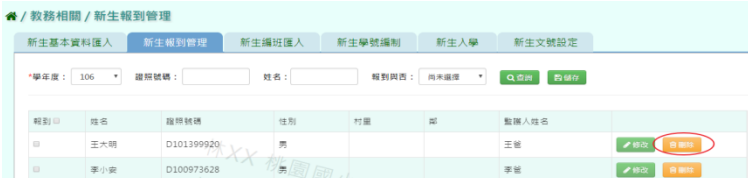

出現〈確定要刪除該新生?〉訊息再次確認有無要刪除該新生資料,確定後點選[確定]按鈕

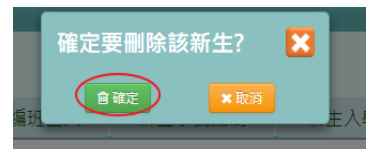

出現「編輯資料成功!」訊息即表示此筆資料編輯成功。

步驟四:新生資料都正確後,點選[儲存]按鈕,儲存正確新生基本報到資料

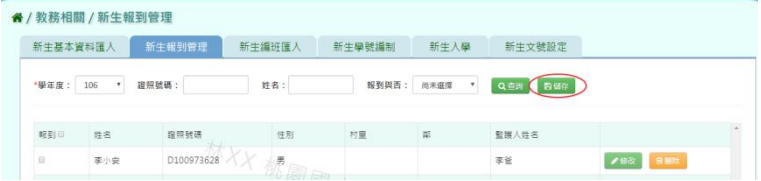

出現「編輯資料成功!」訊息即表示此筆資料編輯成功。

## ►B03-3.新生編班作業

步驟一:選取學年度,點選[範例下載]按鈕,下載該學期新生編班資料匯入格式至指定資料夾 開始編輯該學期新生編班資料

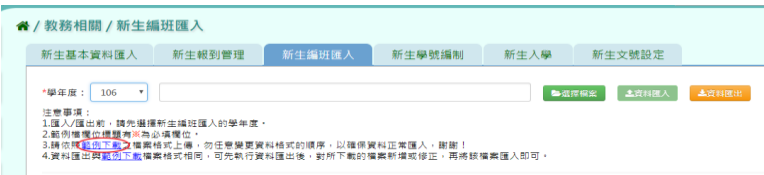

步驟二:選取學年度後,點選[選擇檔案]按鈕,選擇匯入該筆新生基本資料置系統畫面中

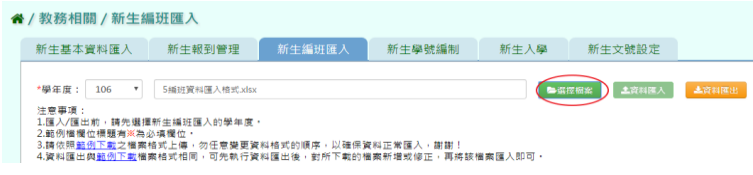

匯入檔案後,確認資料無錯誤訊息

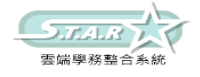

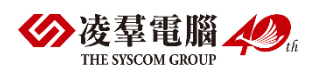

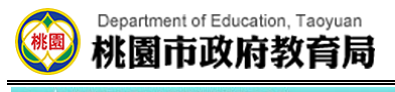

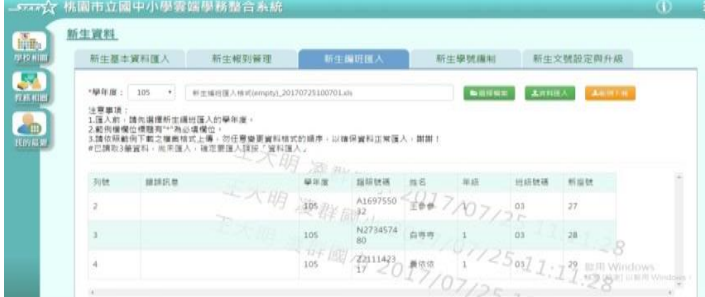

步驟三:匯入後出現錯誤訊息,點選[檢核結果下載]按鈕,查看錯誤訊息

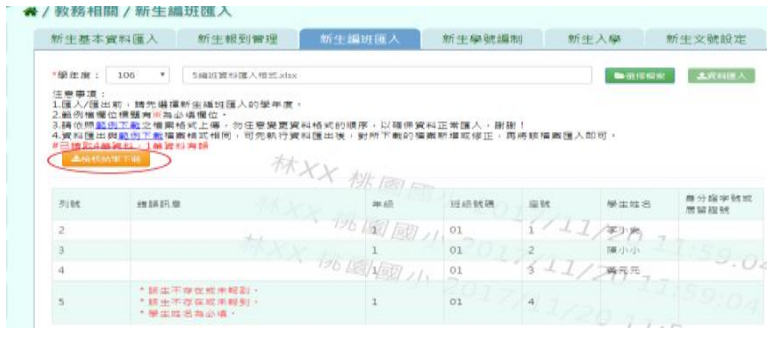

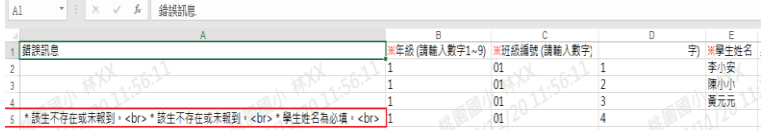

步驟四:匯入資料都正確後,點選[資料匯入]按鈕,匯入正確新生基本資料

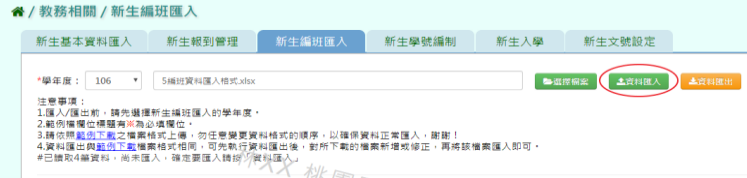

出現〈將會以此次匯入資料當做所有新生編班資料,確定要匯入?〉訊息再次確認有無要匯入 資料,確定後點選[確定]按鈕

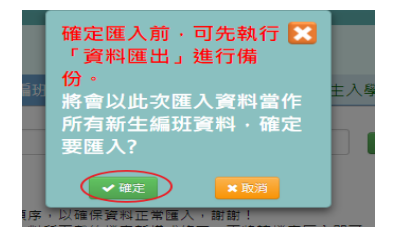

出現「新增資料成功!」訊息即表示此筆資料編輯成功。

★B03-3-1.年級開班資料確認

### 一般輸入方式(以下以國小為例)

步驟 1. 選擇學期後,點選[查詢]按鈕,查詢該學期年級開班設定

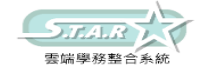

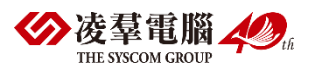

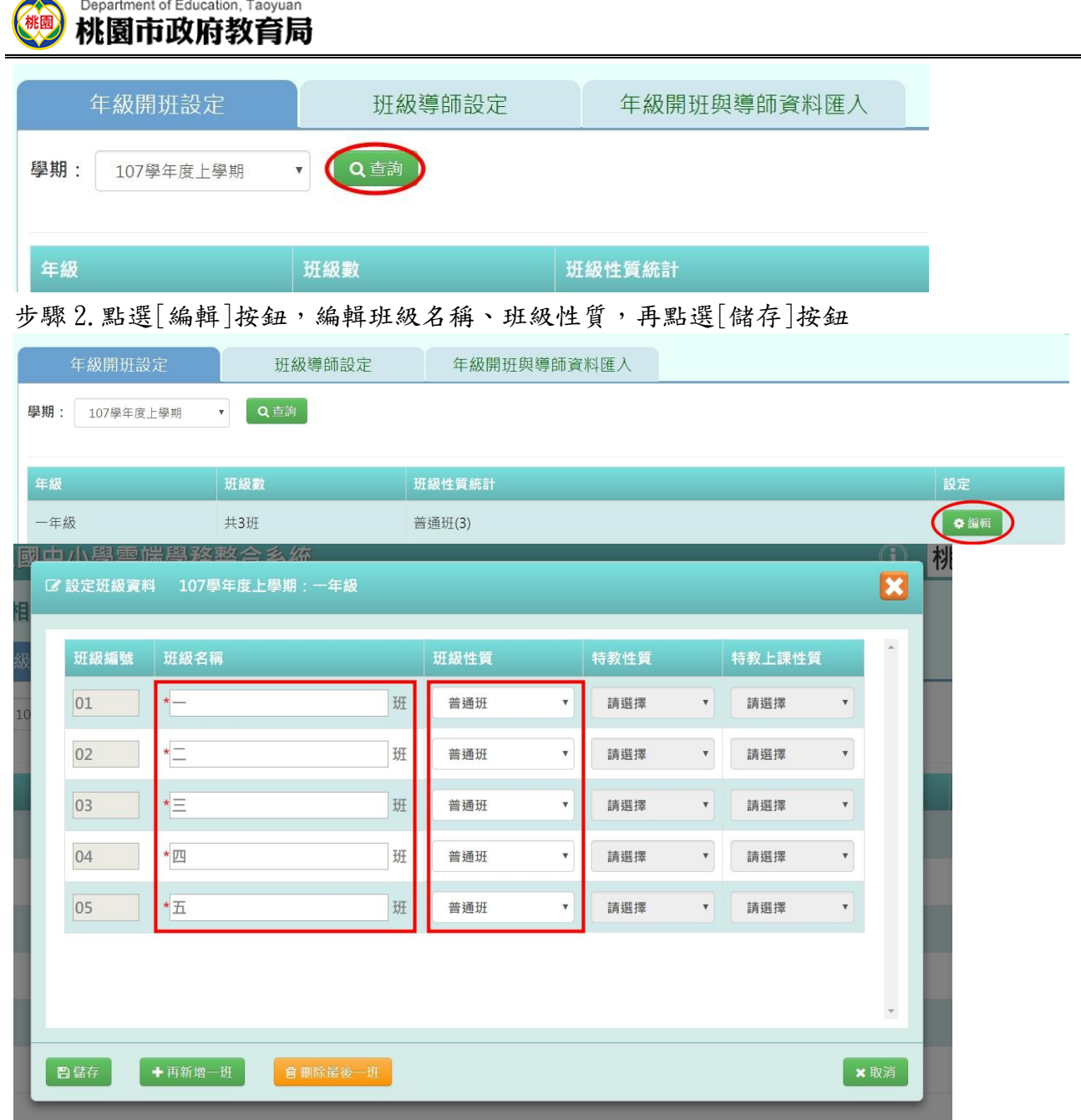

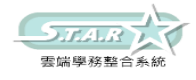

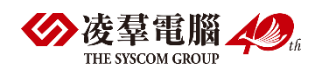

| 班級編號 | 班級名稱                         |   | 班級性質 |                           | 特教性質 |                           | 特教上課性質 |                           | $\mathbb{A}$ |
|------|------------------------------|---|------|---------------------------|------|---------------------------|--------|---------------------------|--------------|
| 01   | $\star$ —                    | 班 | 普通班  | $\boldsymbol{\mathrm{v}}$ | 請選擇  | $\boldsymbol{\mathrm{v}}$ | 請選擇    | $\boldsymbol{\mathrm{v}}$ |              |
| 02   | $* =$                        | 班 | 普通班  | $\boldsymbol{\mathrm{v}}$ | 請選擇  | $\boldsymbol{\mathrm{v}}$ | 請選擇    | $\boldsymbol{\mathrm{v}}$ |              |
| 03   | $\overline{\phantom{a}}$     | 班 | 普通班  | $\boldsymbol{\mathrm{v}}$ | 請選擇  | $\overline{\mathbf{v}}$   | 請選擇    | $\boldsymbol{\mathrm{v}}$ |              |
| 04   | * 四                          | 班 | 普通班  | $\boldsymbol{\mathrm{v}}$ | 請選擇  | $\pmb{\mathbb{v}}$        | 請選擇    | $\boldsymbol{\mathrm{v}}$ |              |
| 05   | $\,{}^\star \underline{\pi}$ | 班 | 普通班  | $\boldsymbol{\mathrm{v}}$ | 請選擇  | $\pmb{\mathrm{v}}$        | 請選擇    | $\boldsymbol{\mathrm{v}}$ |              |

出現「儲存成功!」訊息即表示此筆資料儲存成功。

步驟 3.點選[編輯]按鈕,再點選[刪除最後一班]系統直接刪除該年級最後一班後,點選[儲 存]按鈕,儲存該筆刪除最後一班年級開班設定

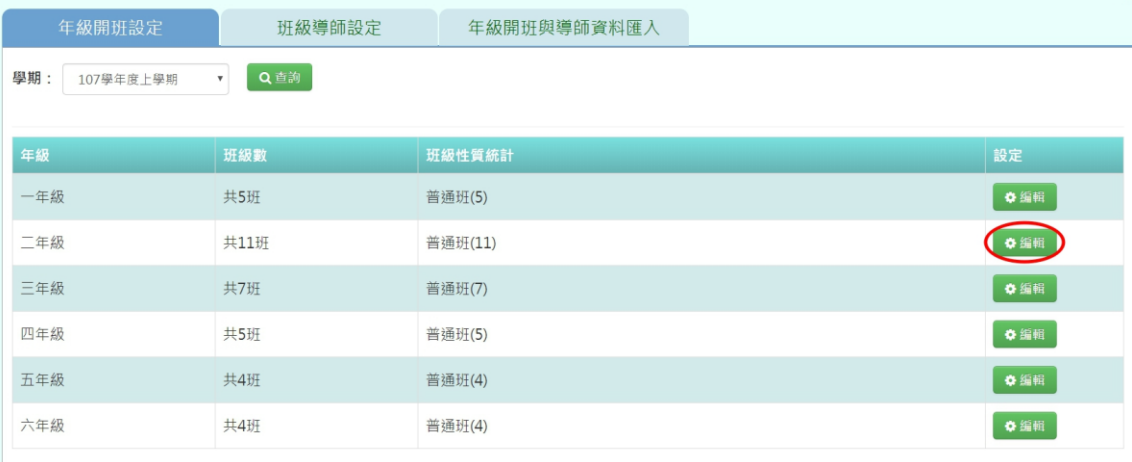

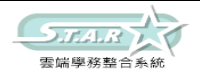

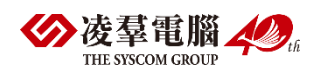

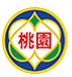

**Department of Education, Taoyuan**<br>林園市政府教育局

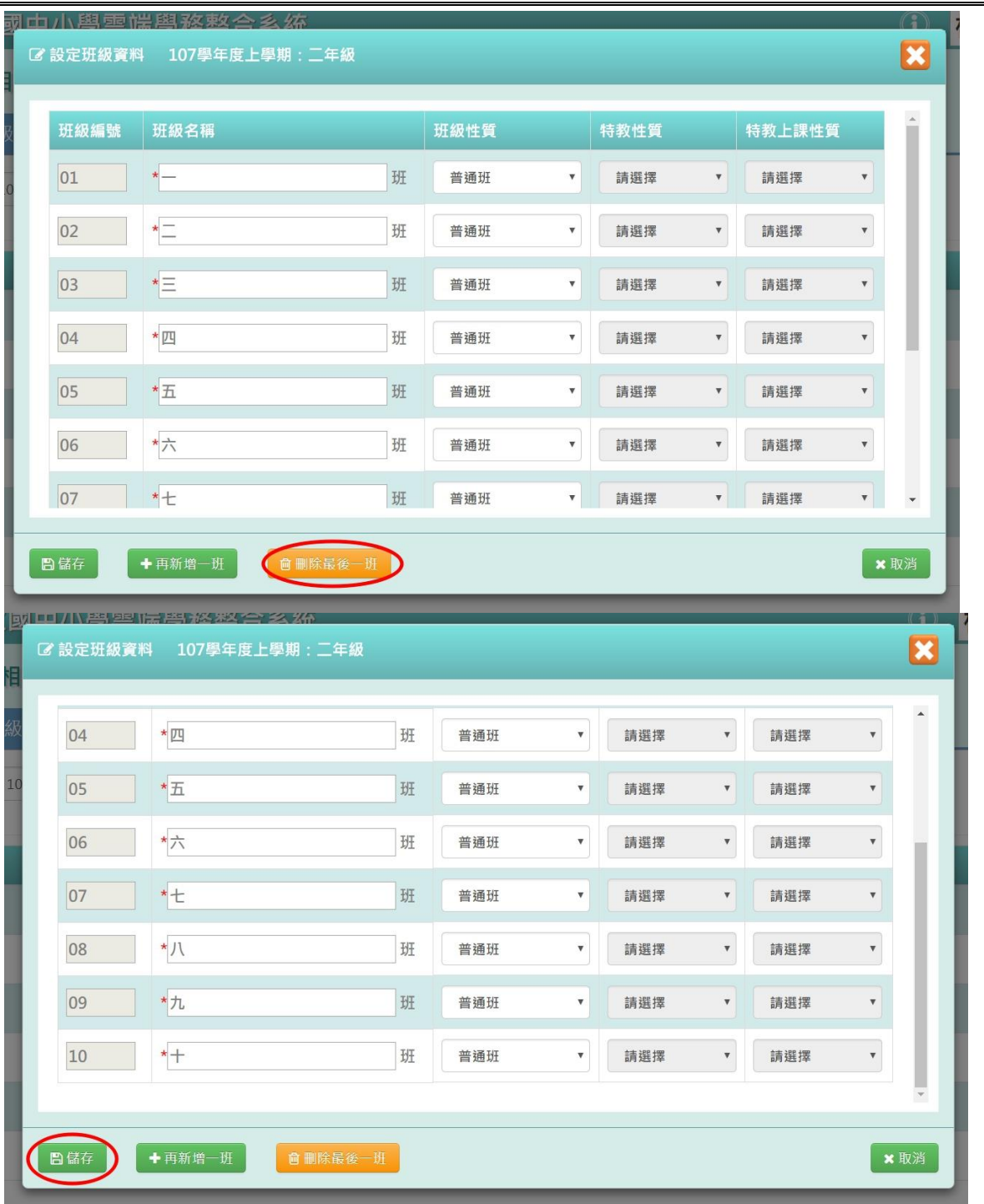

出現「儲存成功!」訊息即表示此筆資料儲存成功。

步驟4.點選[編輯]按鈕,再點選[再新增一班] 系統直接依編號產生該年級新班級,點選 [儲存]按鈕,儲存該筆新增一班年級開班設定

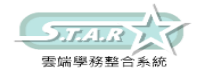

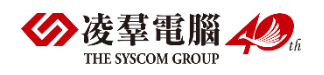
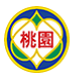

# Department of Education, Taoyuan

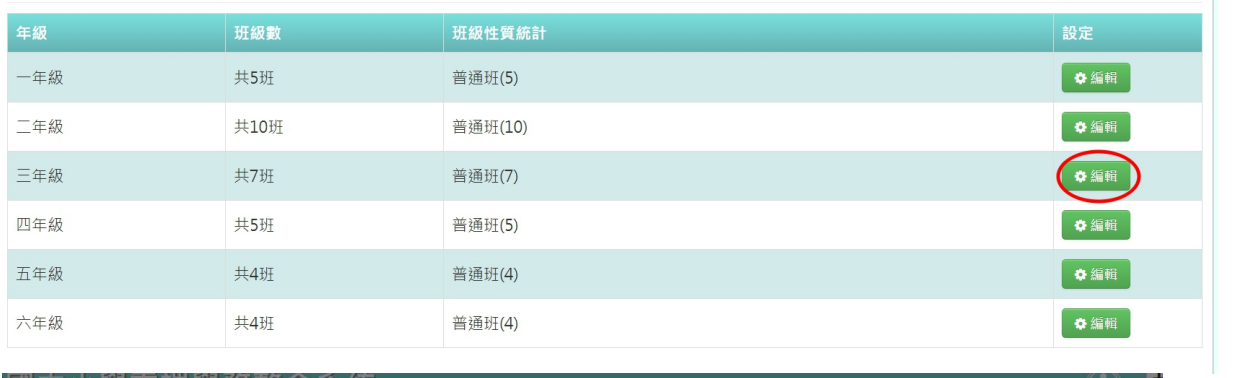

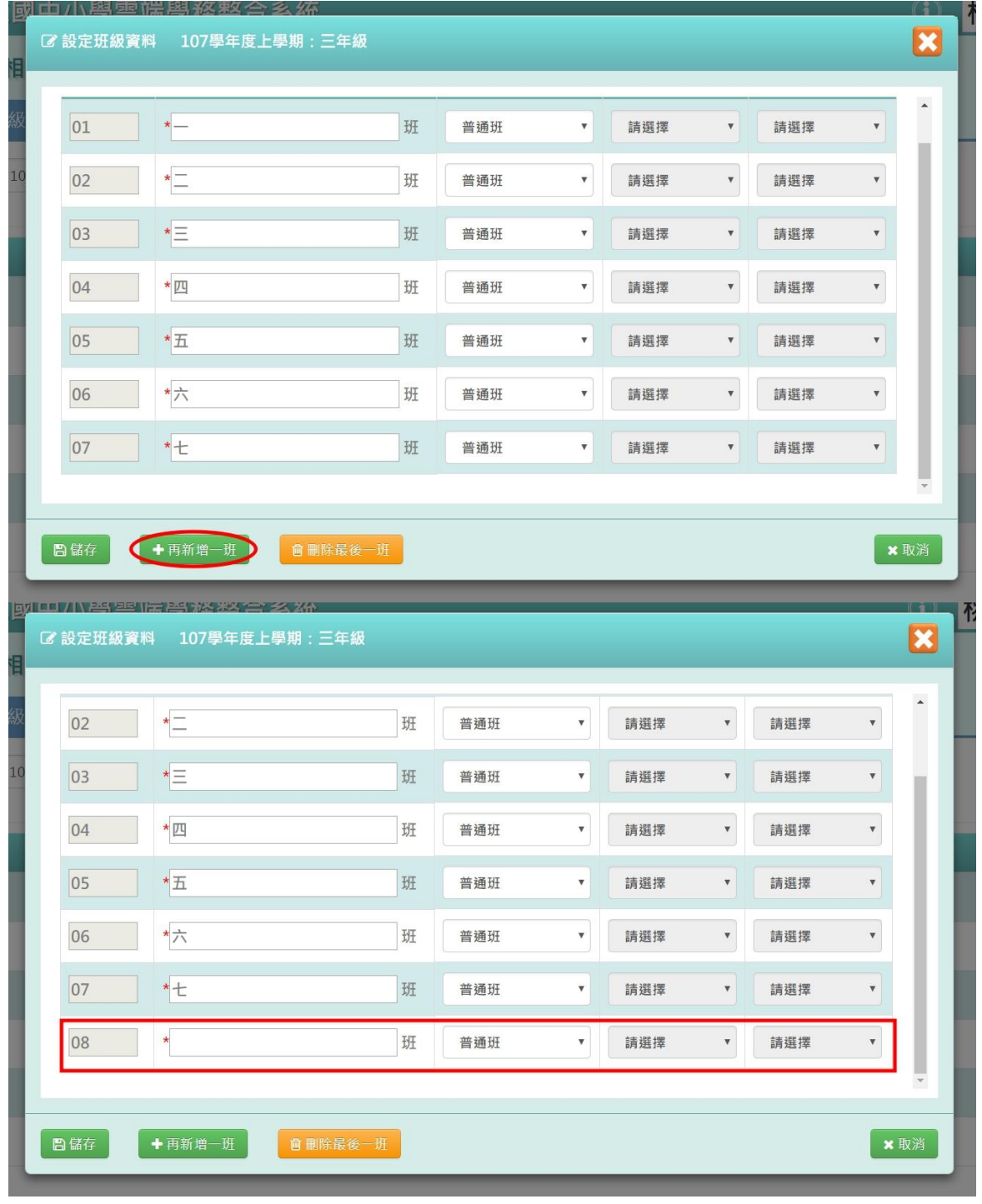

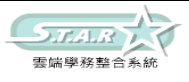

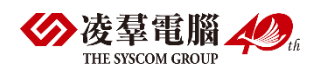

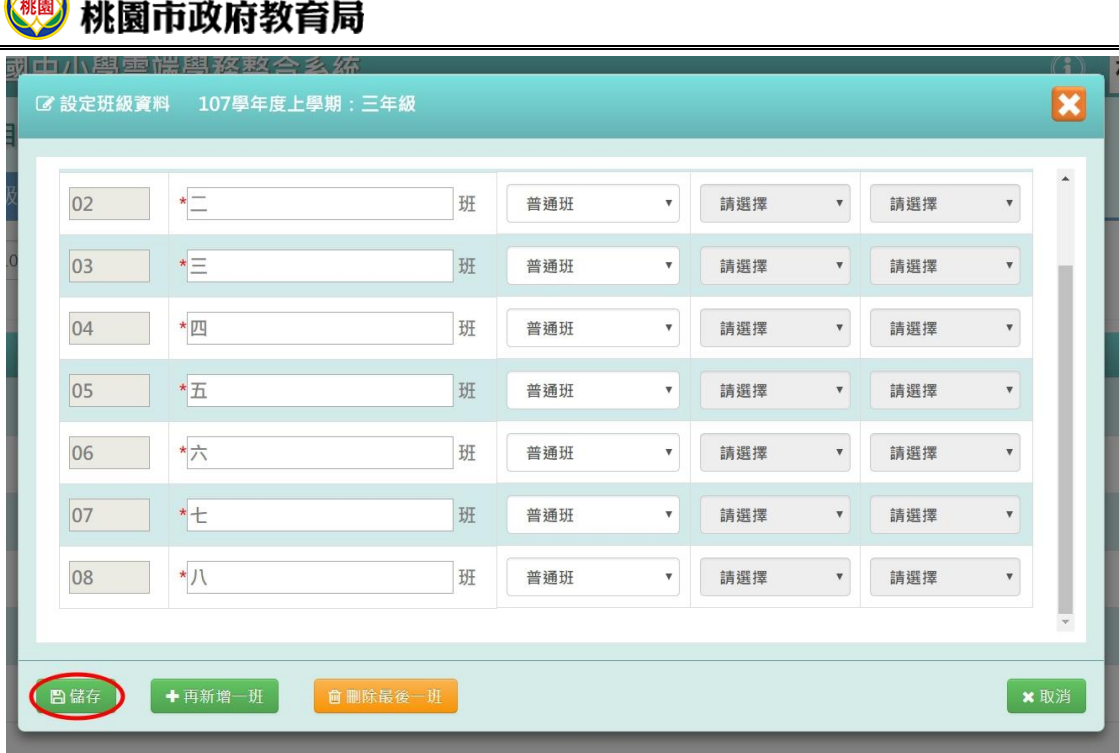

出現「儲存成功!」訊息即表示此筆資料儲存成功。

#### 步驟 5.在未設定班級數的年級點選[新增]按鈕。

Department of Education, Taoyuan

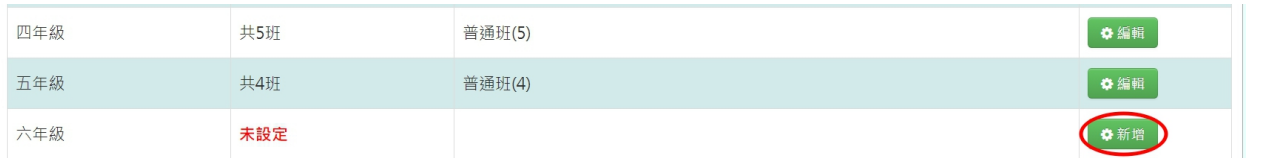

選擇班級數、班級名稱類型及設定條件後,再點選[產生]按鈕,產生該學期年級開班設定, 開班設定設定條件可選擇手動新增或複製上學期(「複製前一學期」按鈕產生前提:該編班 學期須為下學期才可使用)

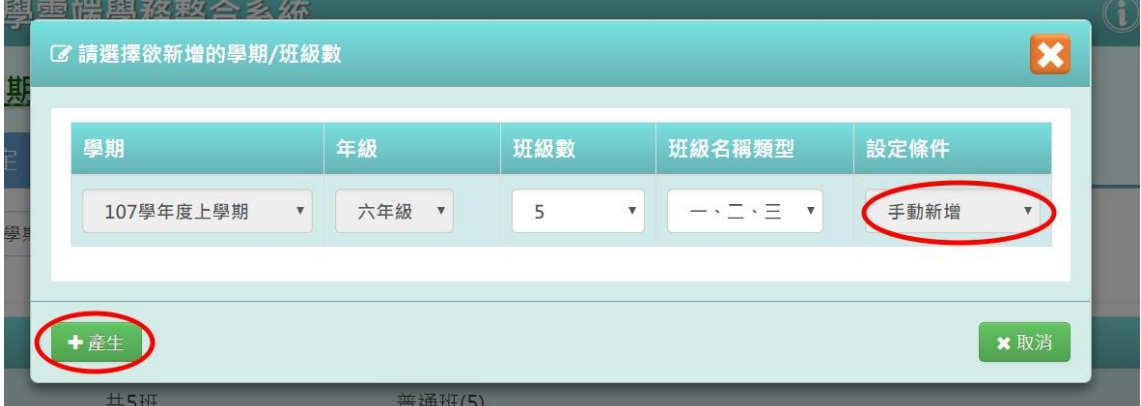

點選「儲存」按鈕,儲存本次新增年級開班資料(有跨年級的班級設定需求,如特教班會同 時包含一到六年級的特教生。建議可以將跨年級的這類班級,設定為最高年級的某一個班級 即可。)

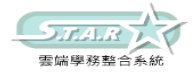

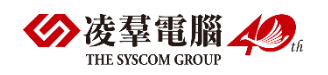

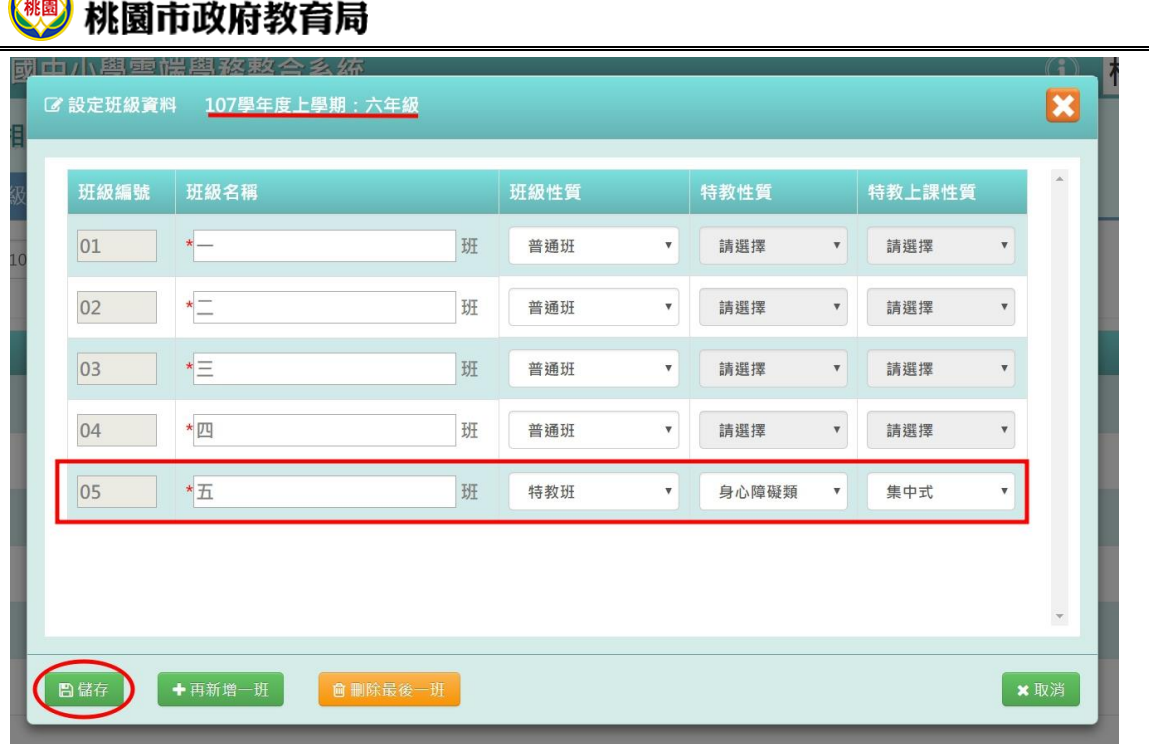

出現「儲存成功!」訊息即表示此筆資料儲存成功。

★B03-3-2.學生群組代碼與組別對應

#### 一般輸入方式(以下以國小為主)

Department of Education, Taoyuan

此功能是開放給若有學校編班需要設定「特殊班級」,例如:體育班、音樂班、數理資優 班…等等班級,可參照以下作法:

步驟一: 選擇「新生編班學期」,並將「臨時班級」對應組別填入以下方框

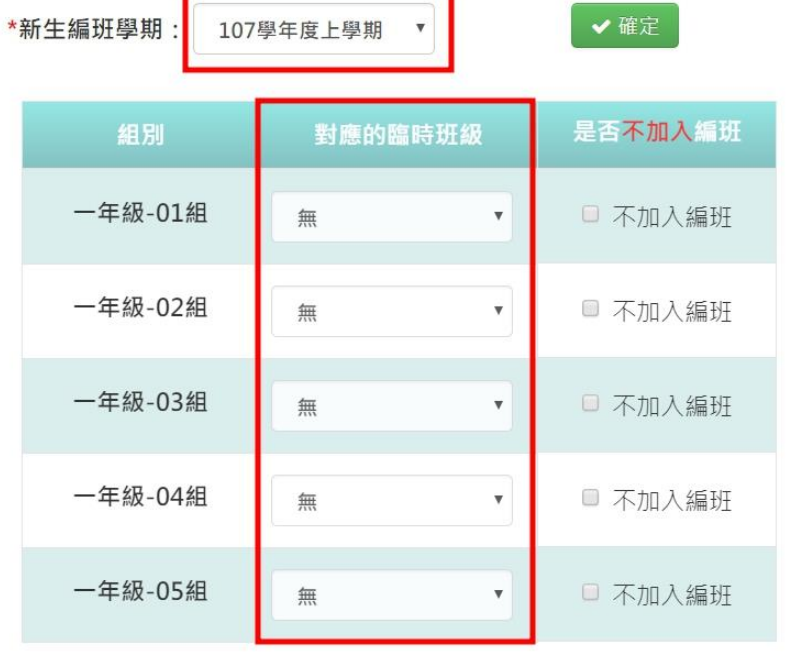

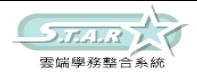

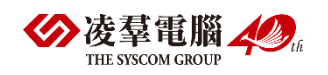

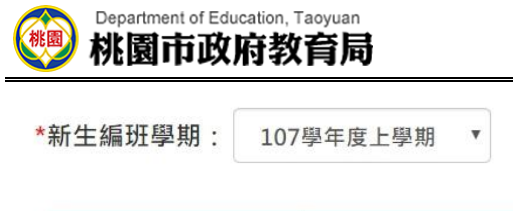

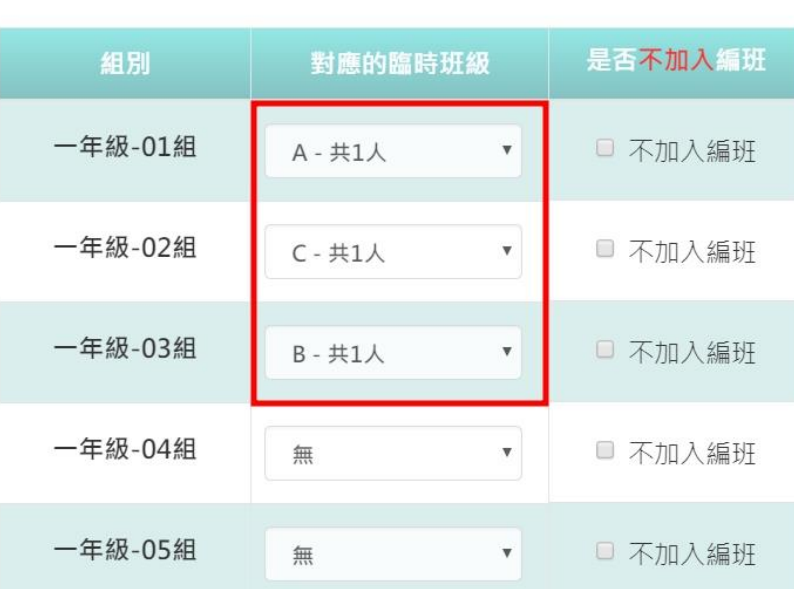

步驟二: 可選擇「是否不加入編班」。

(1) 若不想讓該班級參與編班,可勾選「不加入編班」

(2) 若不勾選,則原本設定在這組裡的學生,不會因此被打散,而是表示該班即會有普通生 加入。

✔確定

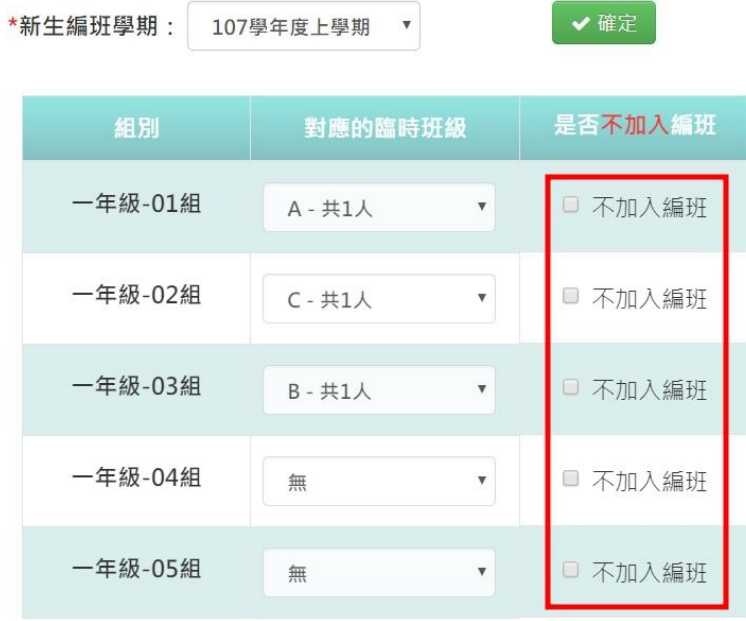

步驟三: 設定好後,按「確定」按鈕

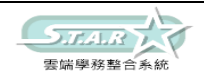

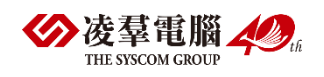

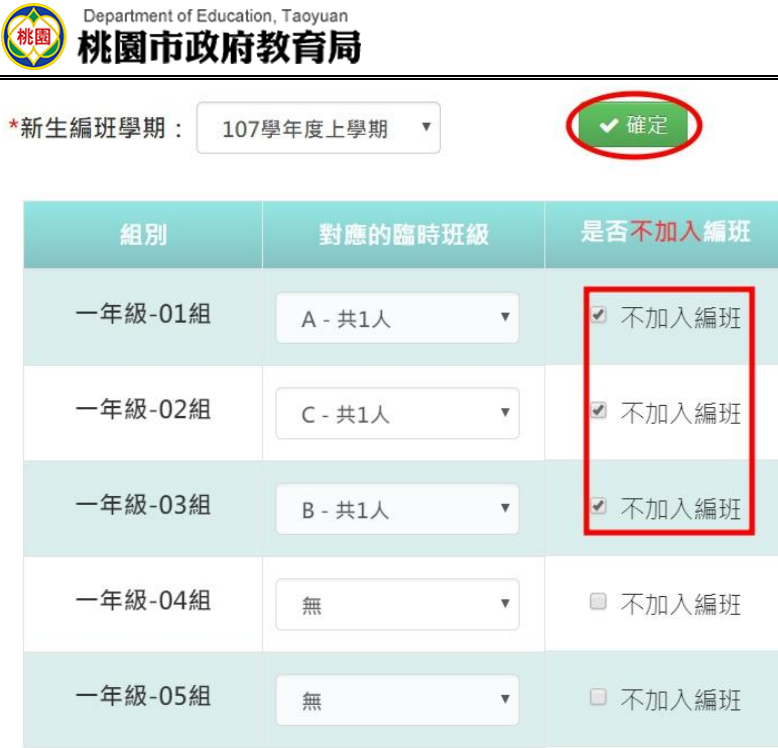

系統會出現「確認儲存設定?」的訊息,並按下「確定」

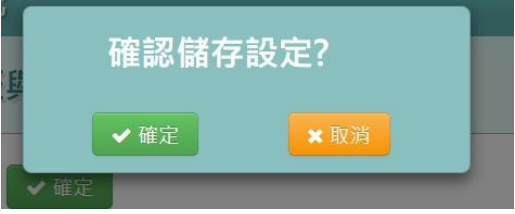

會跳出「設定成功」的訊息即可完成

## **★B03-3-3. 新生特殊生設定** 一般輸入方式(以下以國小為例)

步驟一: 選擇要設定的學期,點選「查詢」

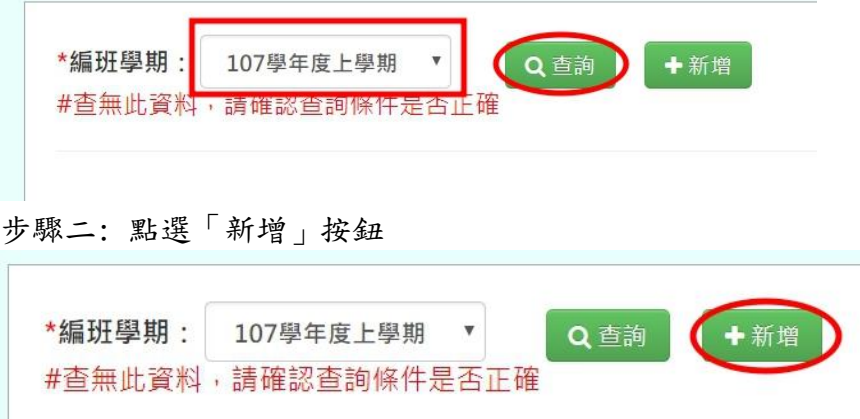

步驟三: 系統顯示新增特殊生表格,可進行資料輸入

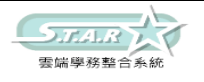

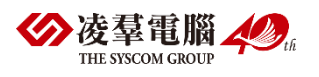

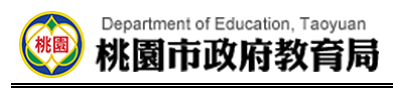

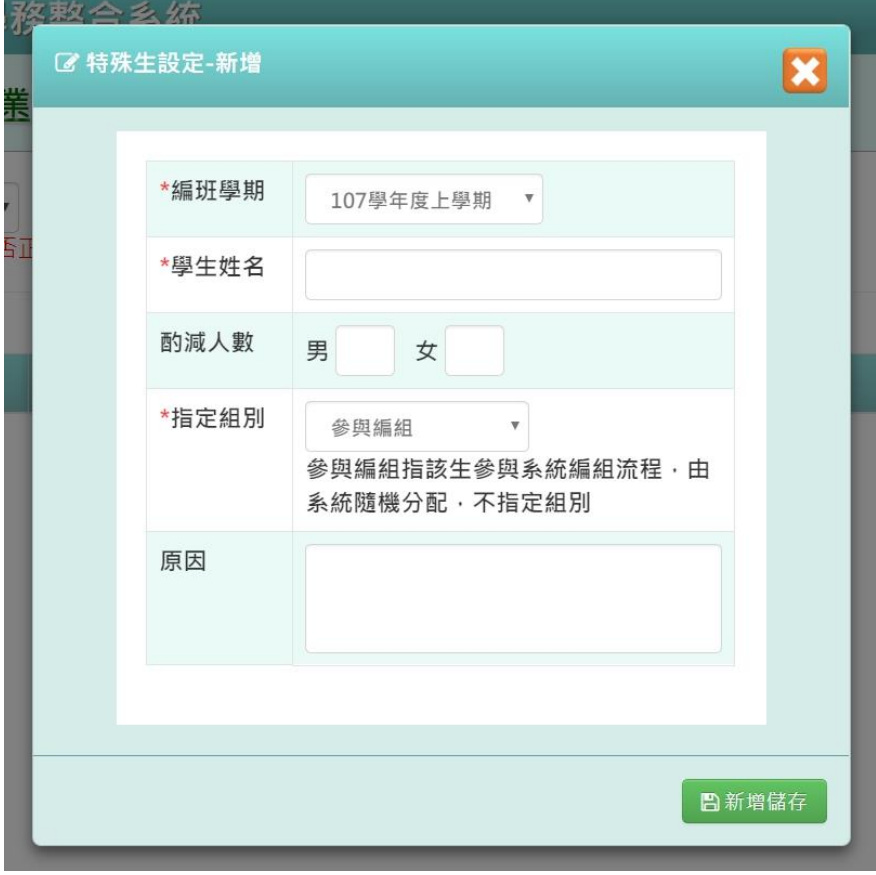

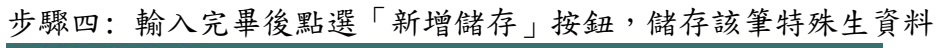

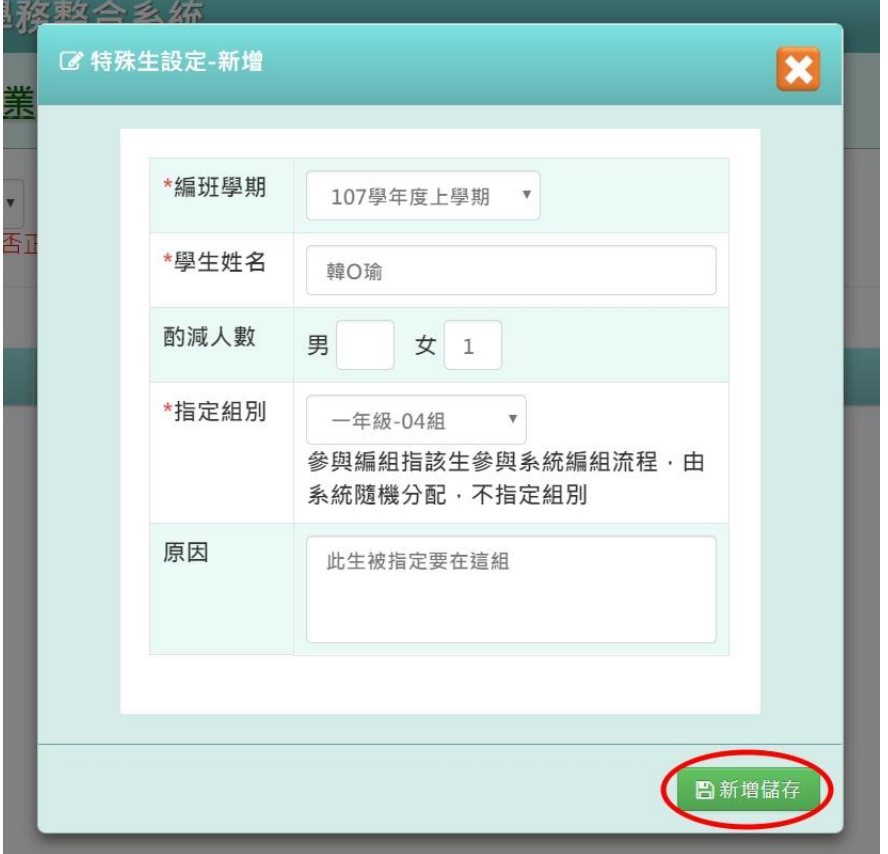

出現「新增資料成功!」訊息即表示此筆資料儲存成功。

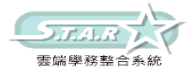

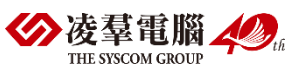

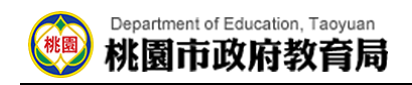

### 步驟五: 點選「修改」按鈕,即可進行資料修改

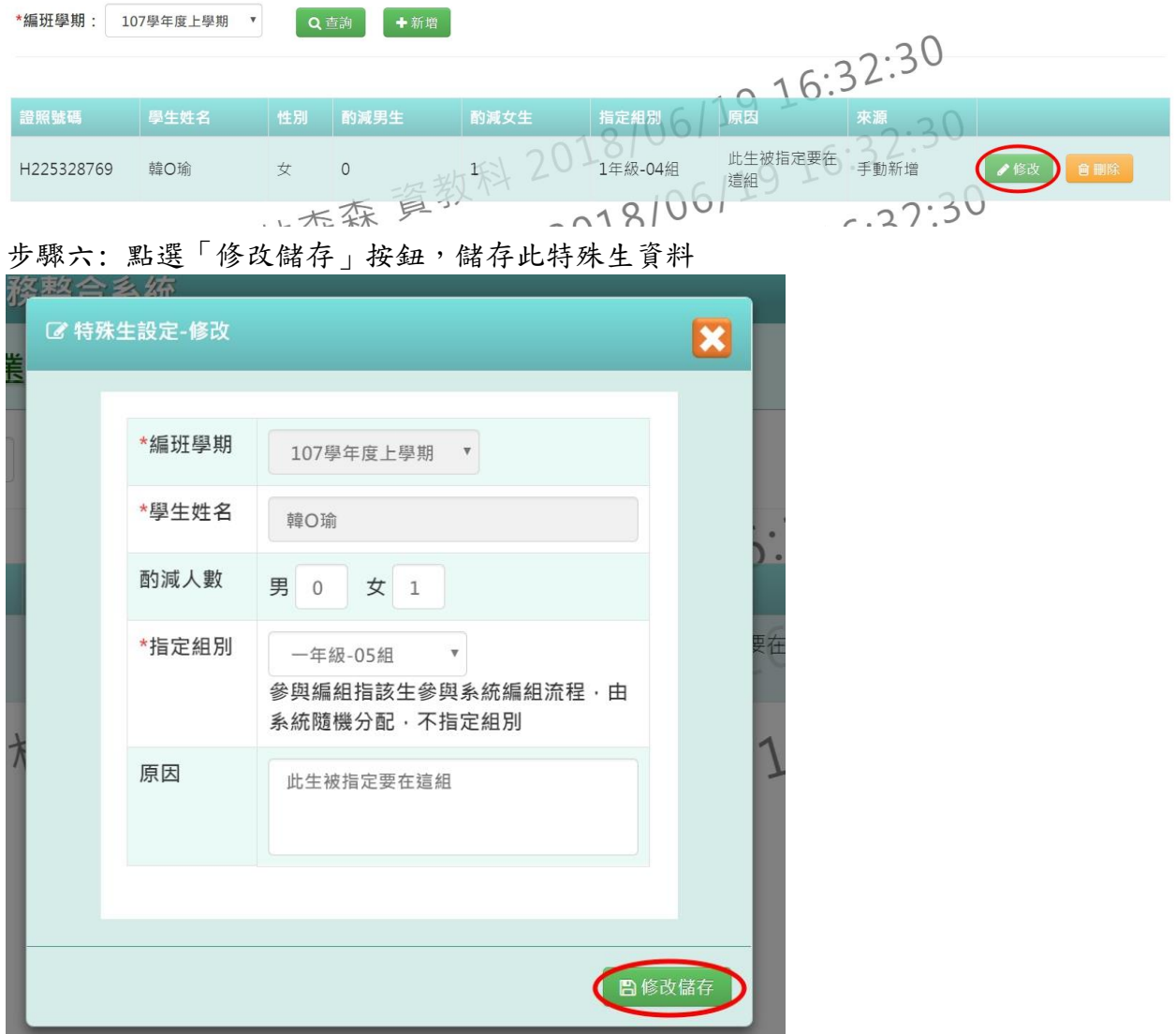

出現「修改資料成功!」訊息即表示此筆資料儲存成功。

### 步驟七: 若要刪除某一筆特殊生設定,點選「刪除」按鈕

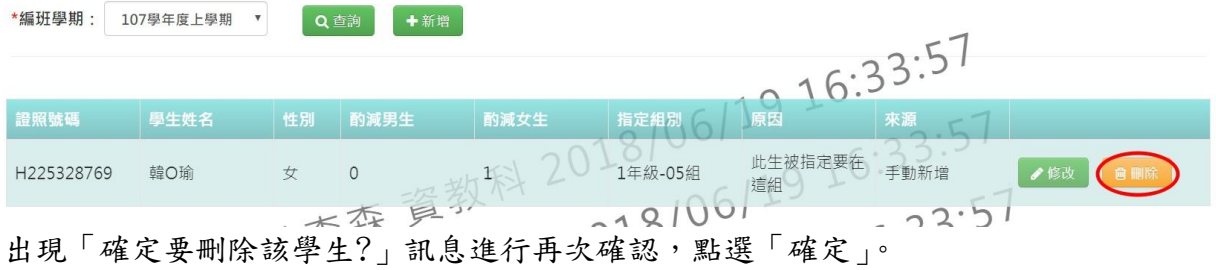

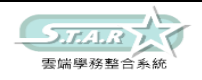

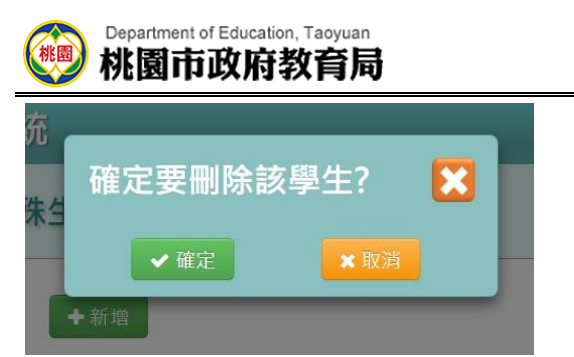

出現「刪除資料成功!」即表示此筆資料刪除成功。

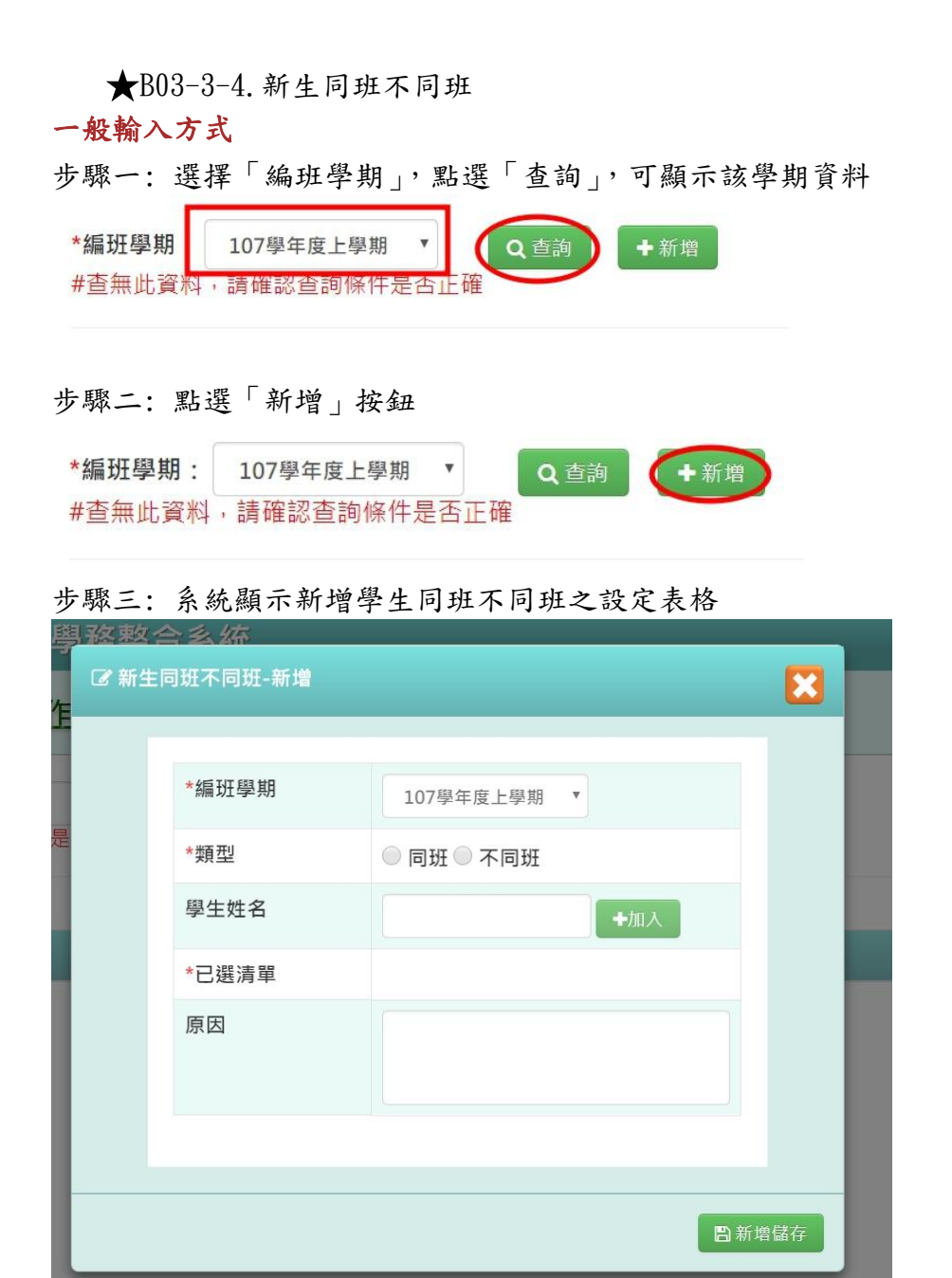

可選擇類型、學生。輸入學生姓名後,點選「加入」會帶入該生至「已選清單」

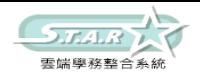

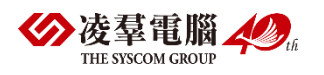

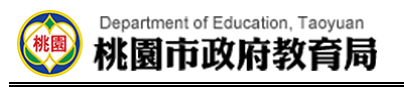

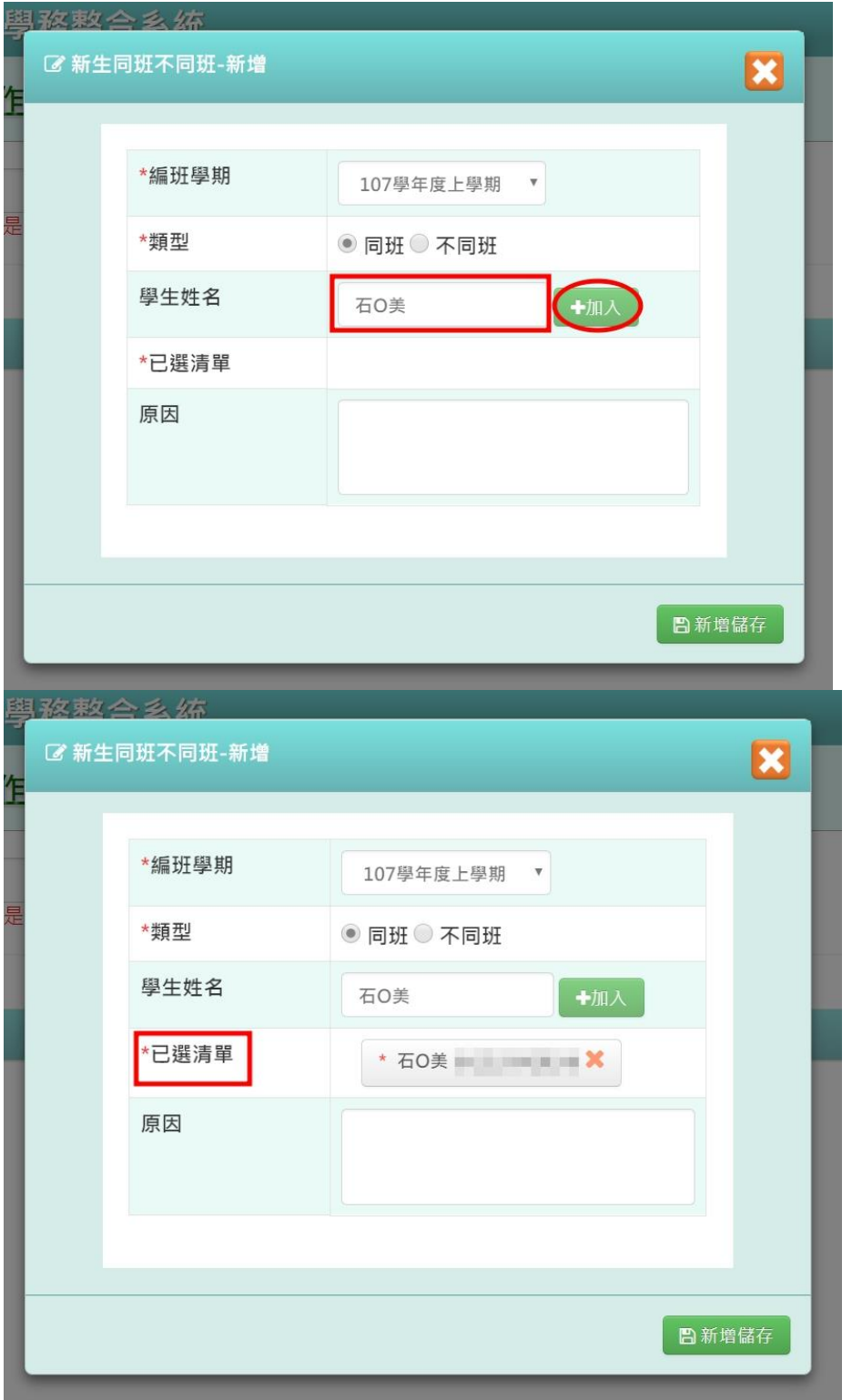

|<br>|請注意!第一個被加入清單的同學,姓名旁則會出現「\*」符號,以標記該名同學為主要編 排對象;後續加入清單的同學則為次要編排對象。

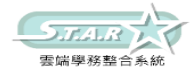

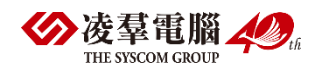

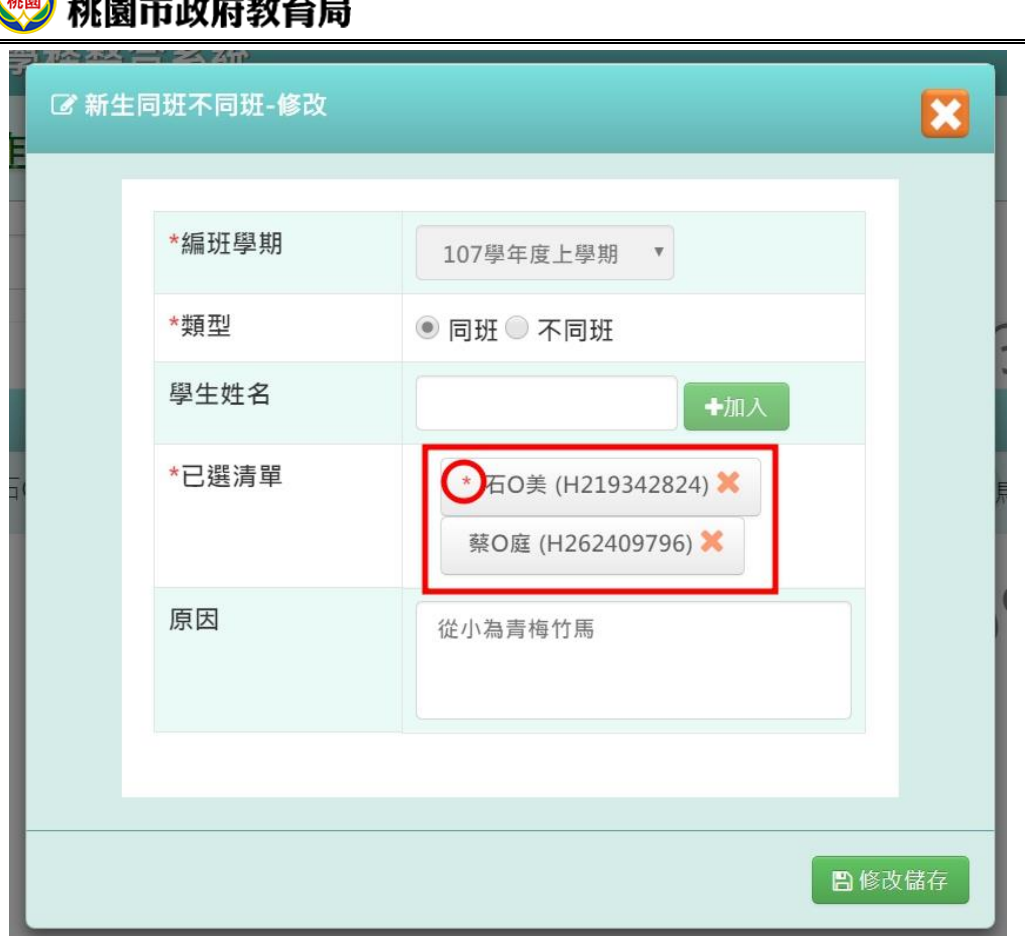

#### 同班不同班編排邏輯

Department of Education, Taoyuan

列出有設定同班/不同班的學生清單,「主」的學生先排,「副」的學生依身分證號排(範例 如下圖)

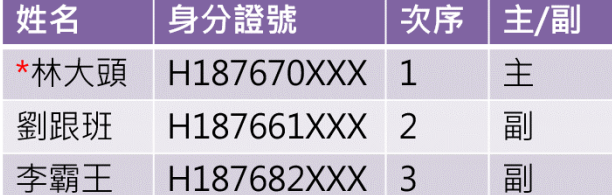

「不同班」編排邏輯:

將次序一的學生跑亂數編班,而後將次序二跑亂數編班,若與次序一之亂數相同,則重新跑 亂數;若不同,則換次序三跑亂數編班;以此類推。

「同班」編排邏輯:

確認與學生(A)設定同班之學生(B)是否已有編班,若是,則將學生(A)分到已編組別之學生 (B)同組;反之,若同一清單當中尚未有人編組別,則跑亂數編組。

步驟四: 點選「新增儲存」按鈕,儲存該筆同班不同班設定資料

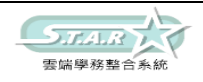

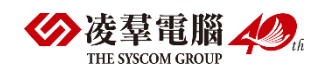

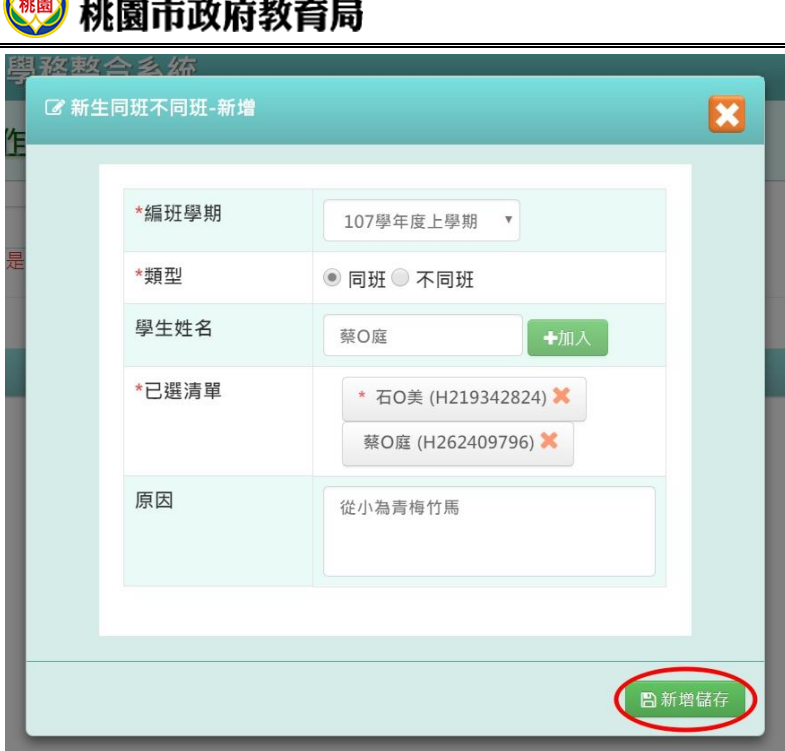

Department of Education, Taoyuan

出現「新增資料成功!」訊息即表示此筆資料儲存成功。

### 步驟五: 點選「修改」按鈕,即可進行資料修改

\*編班學期: 107學年度上學期 **7 Q** 查詢 + 新增

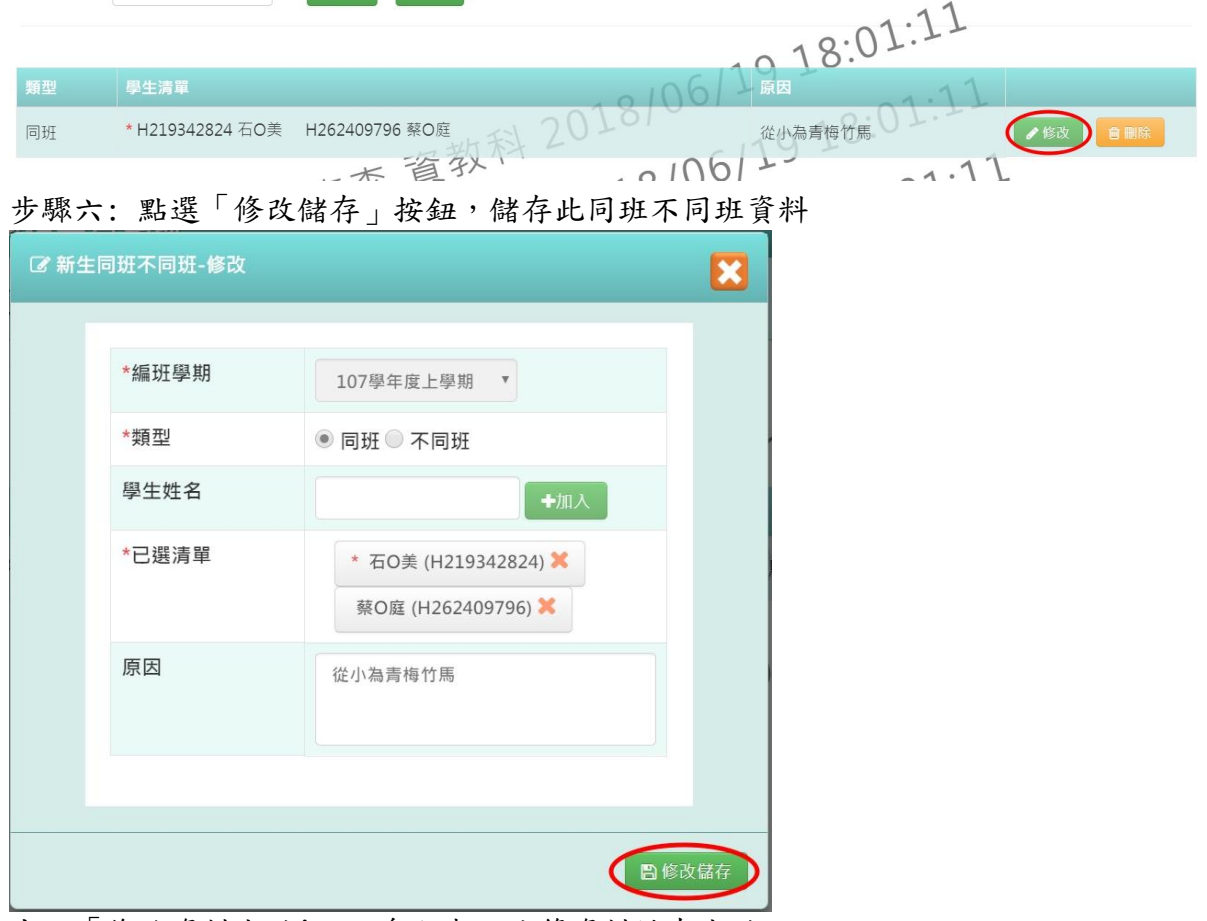

出現「修改資料成功!」訊息即表示此筆資料儲存成功。

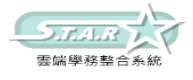

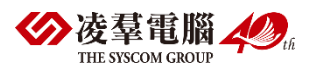

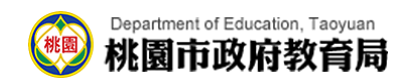

#### 步驟七: 若要刪除某一筆同班不同班設定,點選「刪除」按鈕

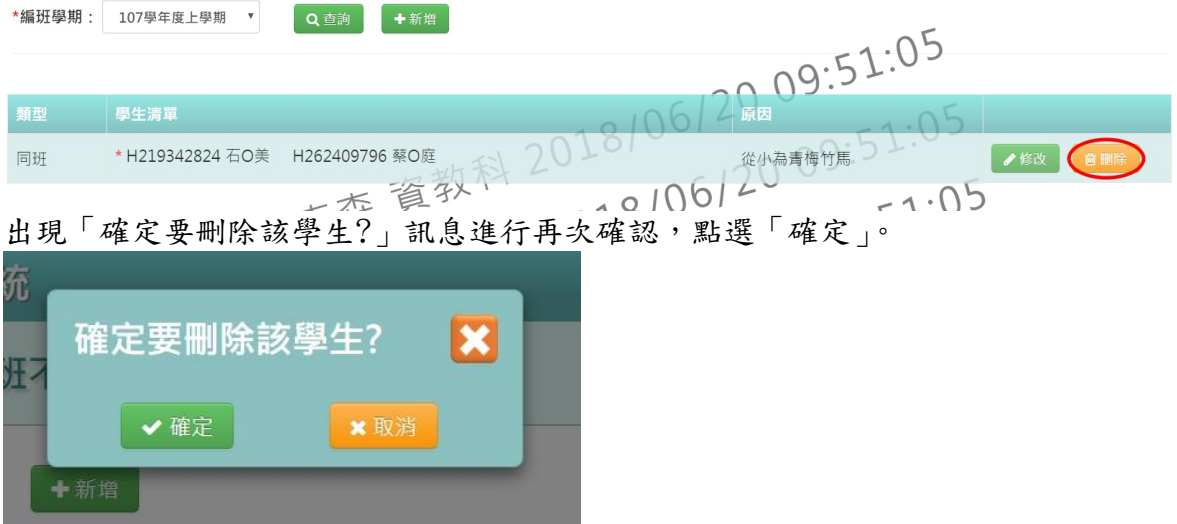

出現「刪除資料成功!」即表示此筆資料刪除成功。

★B03-3-5.系統編班

#### 國小一般輸入方式

步驟一: 選擇編班學期、編班方式為「亂數隨機」或「戶籍之鄰里別」、「區公所編列之入學 號碼」等條件,點選「開始編班」按鈕。

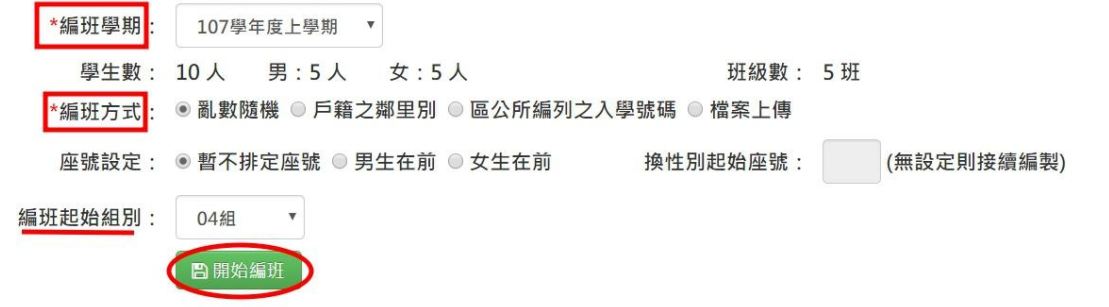

步驟二:出現「編班成功!」訊息即表示編班完成。

#### 關於「編班方式」說明

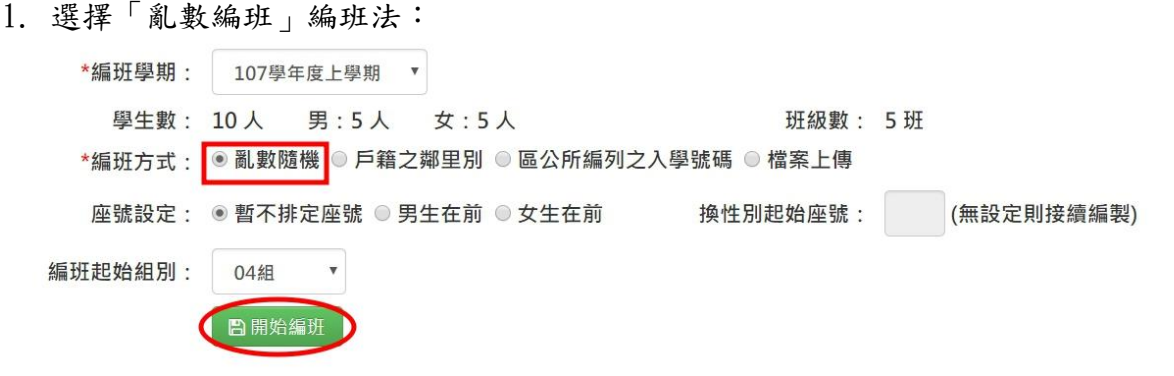

編班邏輯:

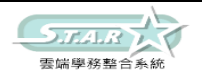

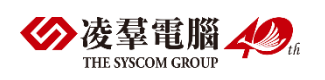

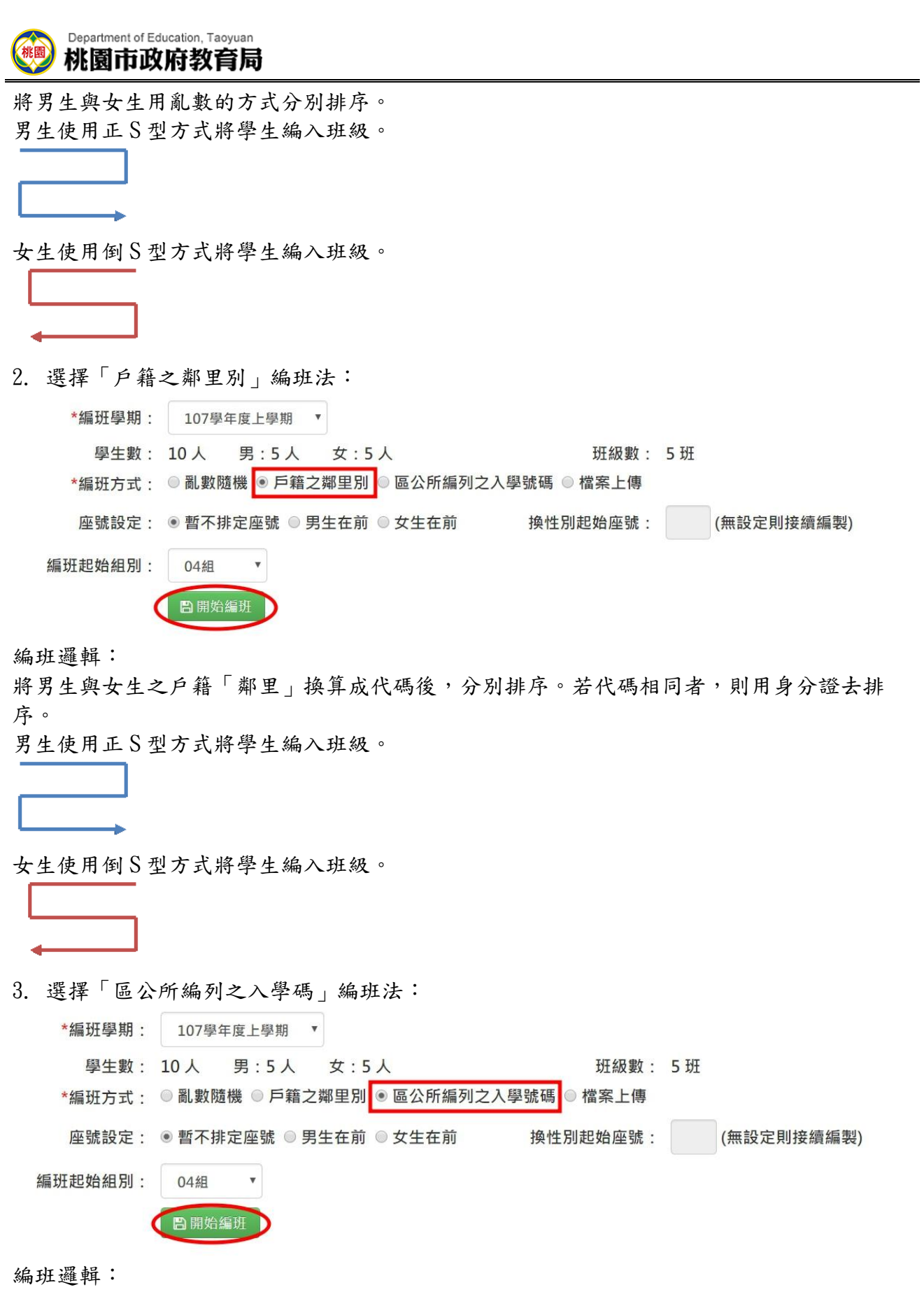

將男生與女生依照區公所所給定的入學碼,分別排序。若代碼相同者,則用身分證去排序。 男生使用正 S 型方式將學生編入班級。

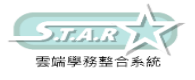

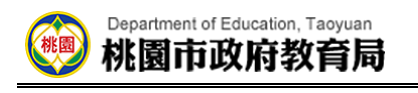

女生使用倒 S 型方式將學生編入班級。

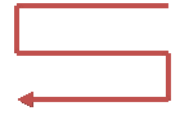

4. 檔案上傳

選擇編班學期、編班方式為「檔案上傳」,上傳編好班的資料至系統,亦可點選「格式下 載」,下載範例格式檔案

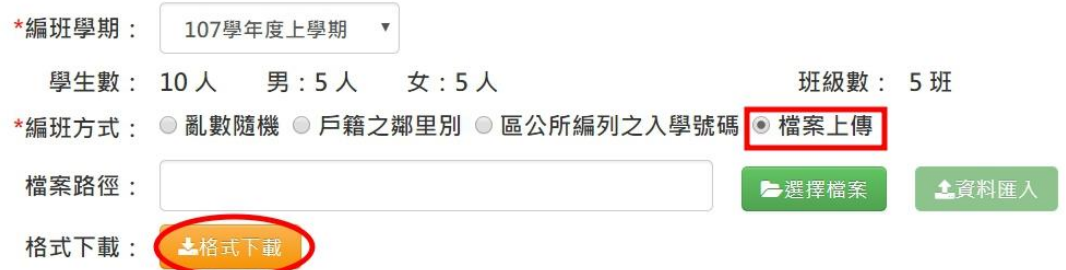

#### 於檔案內修改班級、座號等資料

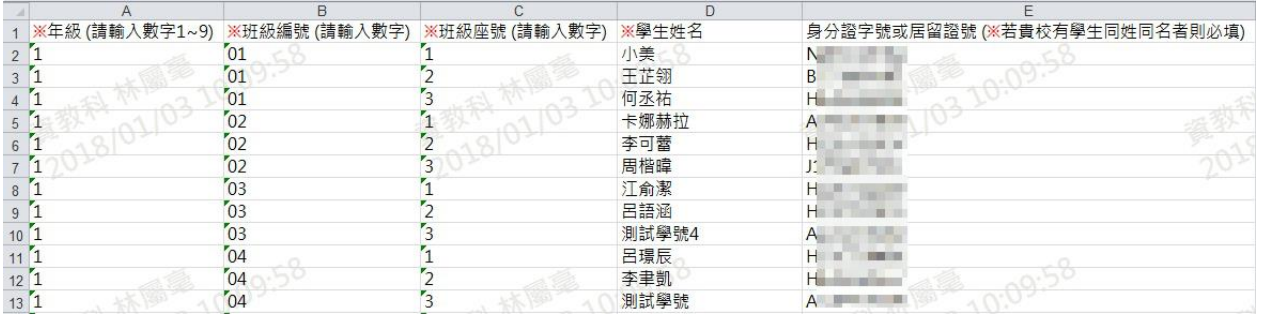

#### 點選「選擇檔案」鈕,選取編輯完之檔案

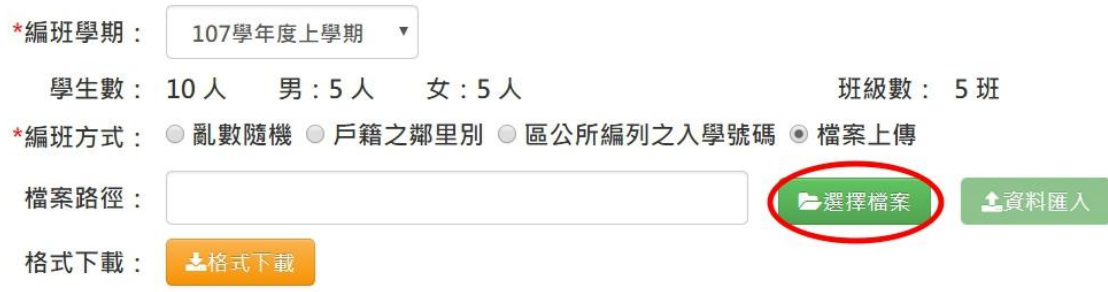

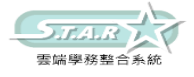

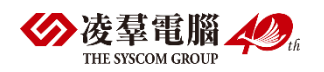

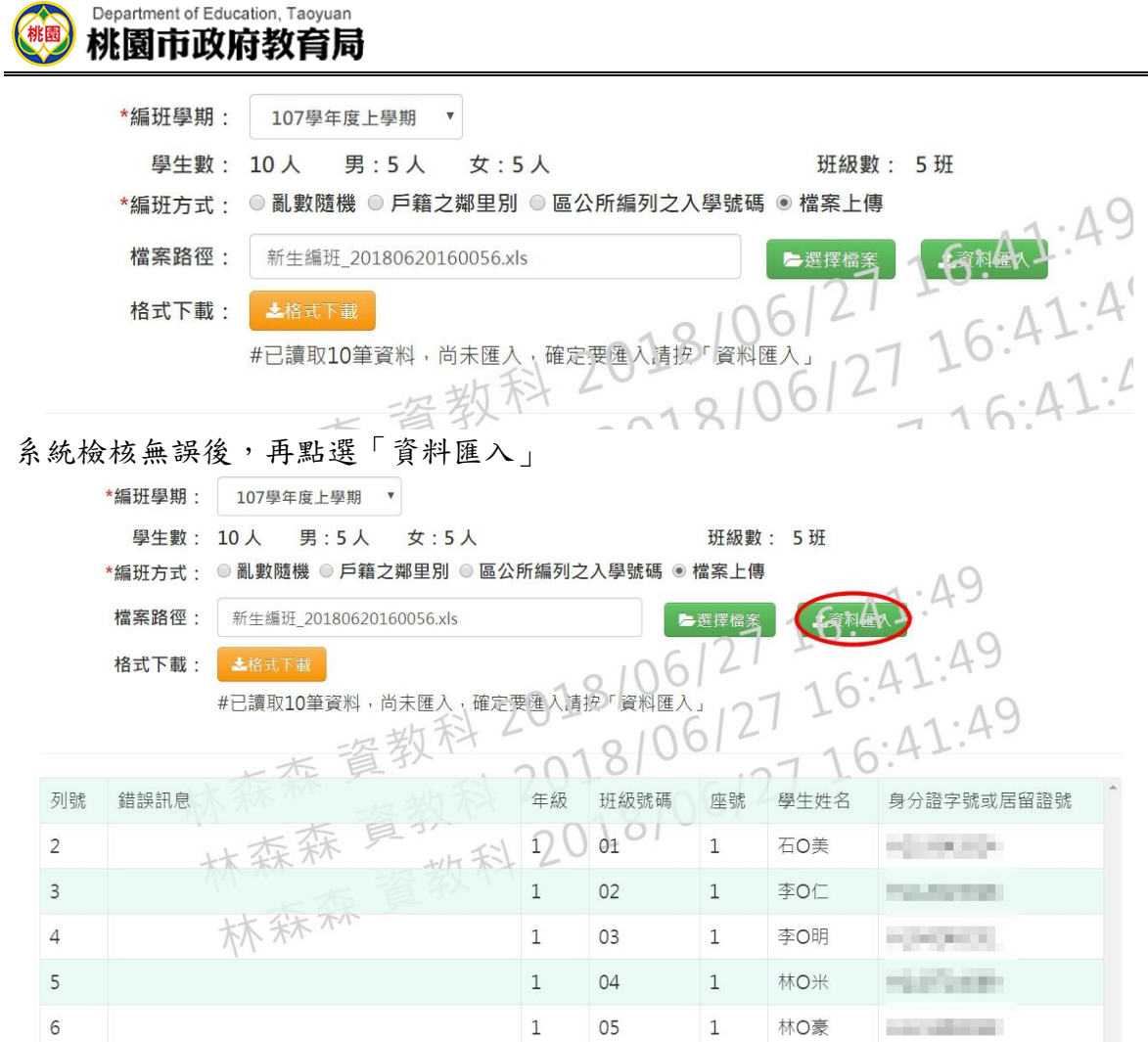

出現「將會以此次匯入資料當作所有新生編班資料,確定要匯入?」訊息進行再次確認,點 選「確定」。

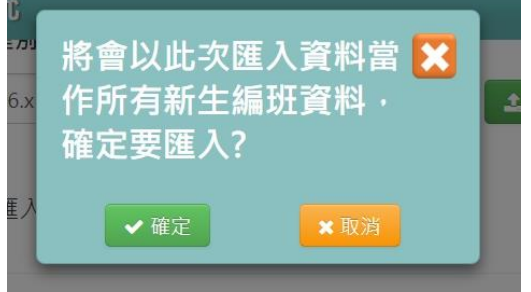

出現「資料匯入成功!」訊息即表示編班完成。

#### 國中一般輸入方式

步驟一: 選擇編班學期、編班方式為「亂數隨機」或「成績 S 型」、「檔案上傳」等條件,點 選「開始編班」按鈕。

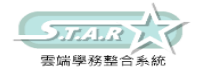

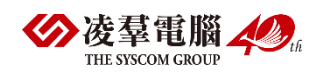

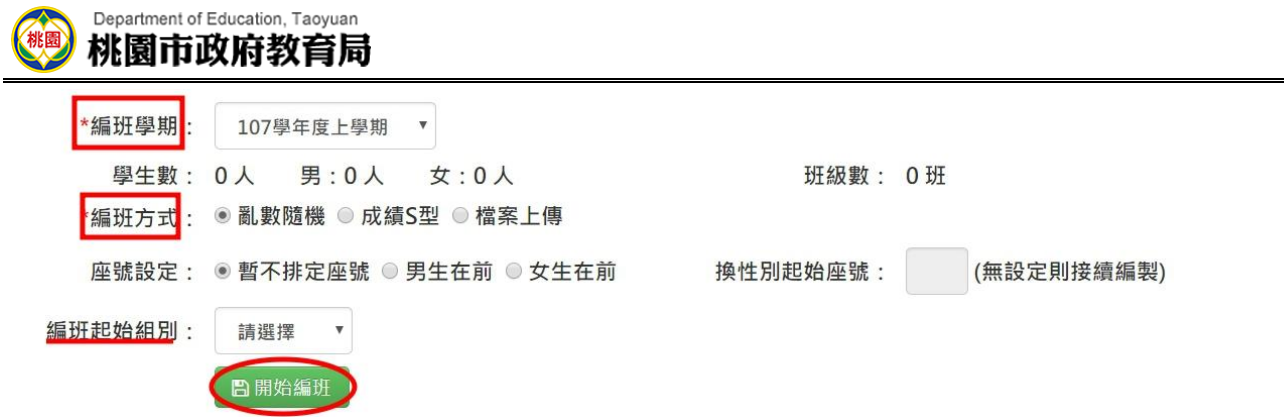

步驟二: 出現「編班成功!」訊息即表示編班完成。

#### 關於「編班方式」說明

1. 選擇「亂數編班」編班法:

編班邏輯:

將男生與女生用亂數的方式分別排序。 男生使用正 S 型方式將學生編入班級。

女生使用倒 S 型方式將學生編入班級。

2. 選擇「成績 S 型」編班法:

編班邏輯:

將男生與女生之戶籍「鄰里」換算成代碼後,分別排序。若代碼相同者,則用身分證去排 序。

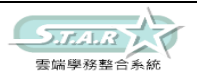

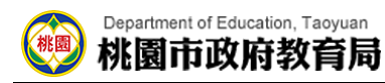

男生使用正 S 型方式將學生編入班級。

女生使用倒 S 型方式將學生編入班級。

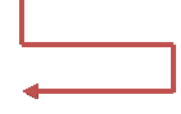

3. 檔案上傳

選擇編班學期、編班方式為「檔案上傳」,上傳編好班的資料至系統,亦可點選「格式下 載」,下載範例格式檔案

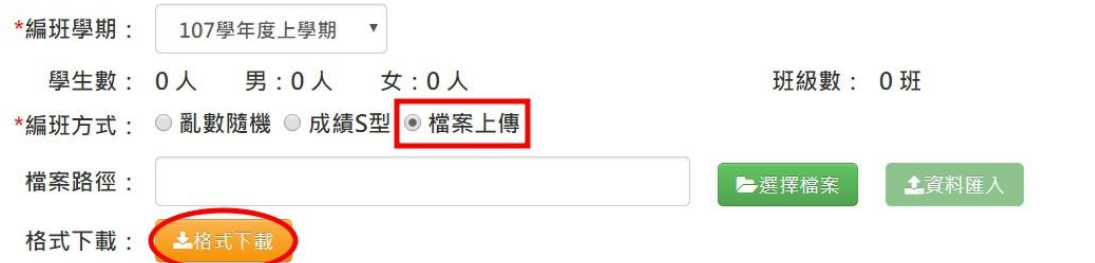

#### 於檔案內修改班級、座號等資料

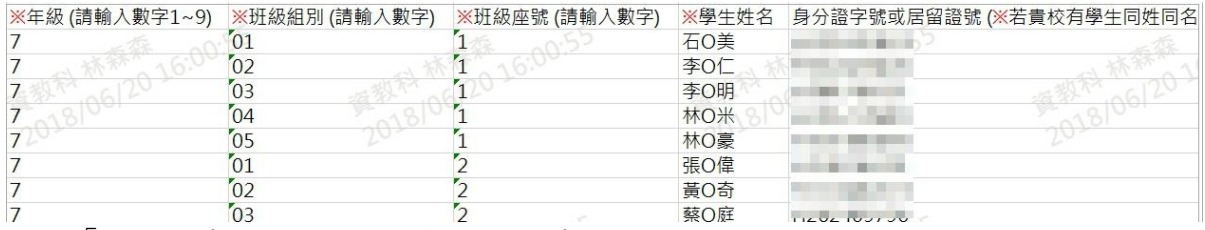

#### 點選「選擇檔案」鈕,選取編輯完之檔案

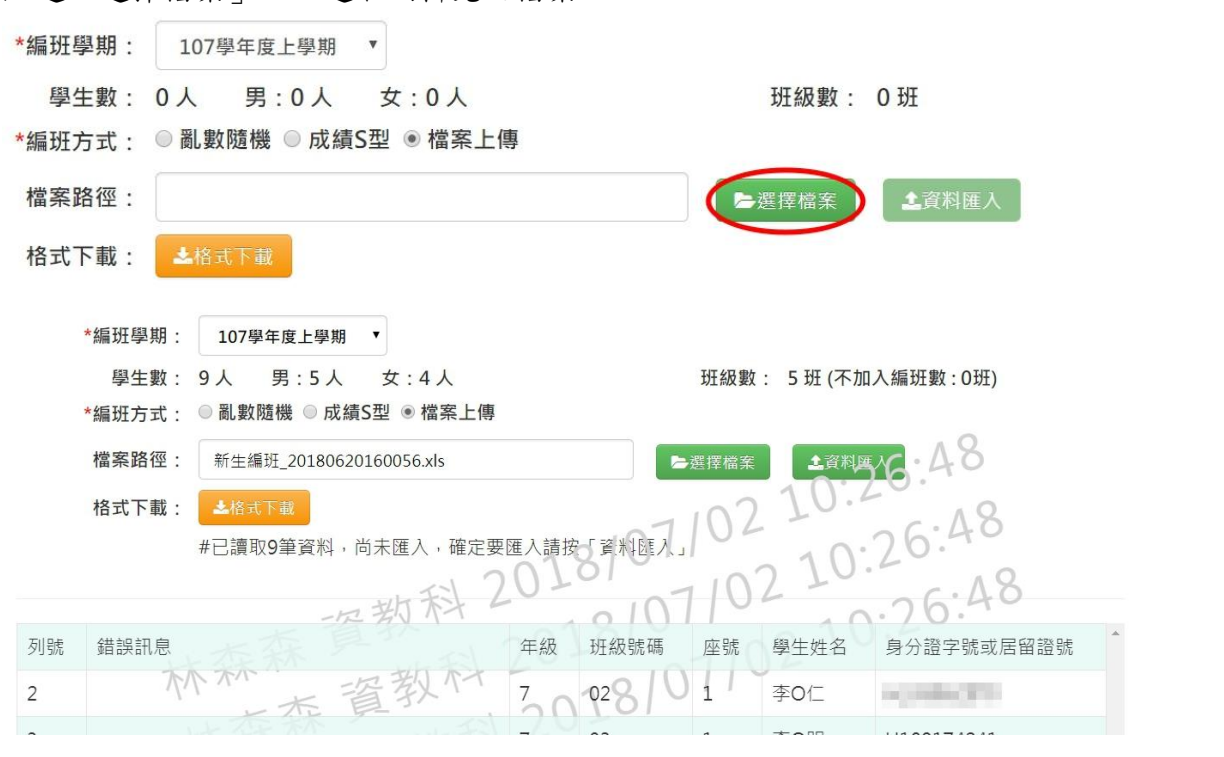

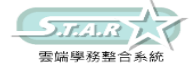

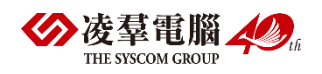

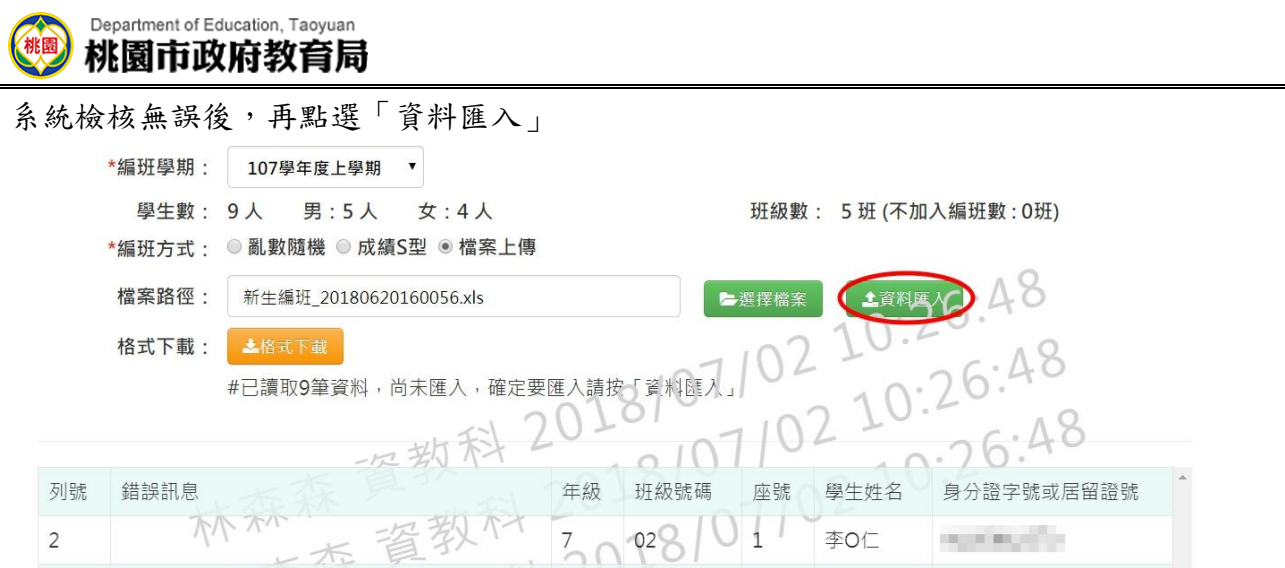

出現「將會以此次匯入資料當作所有新生編班資料,確定要匯入?」訊息進行再次確認,點 選「確定」。

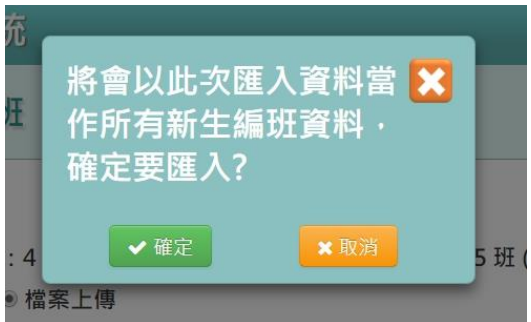

出現「資料匯入成功!」訊息即表示編班完成。

★B03-3-6.群組設定

#### 一般輸入方式(以下以國小為例)

步驟一:選擇「新生編班學期」後,將組別對應到抽籤後的班級分別於下方填上

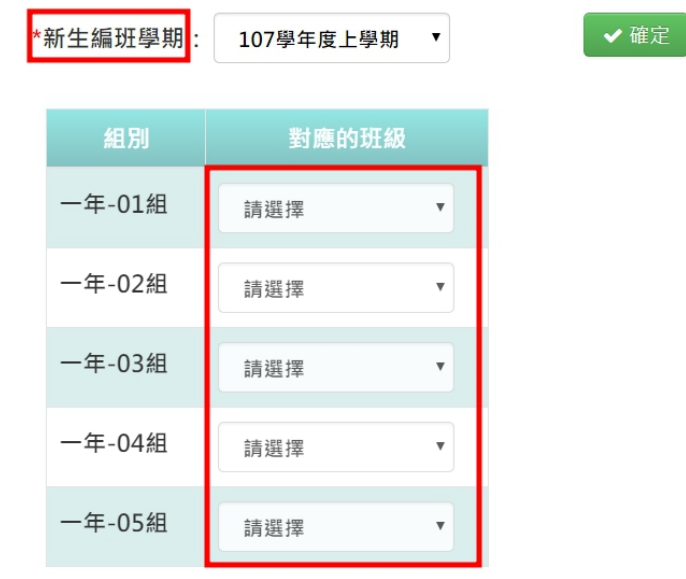

步驟二: 確定班級後按下「確定」按鈕。

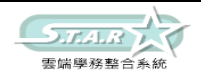

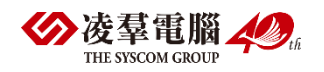

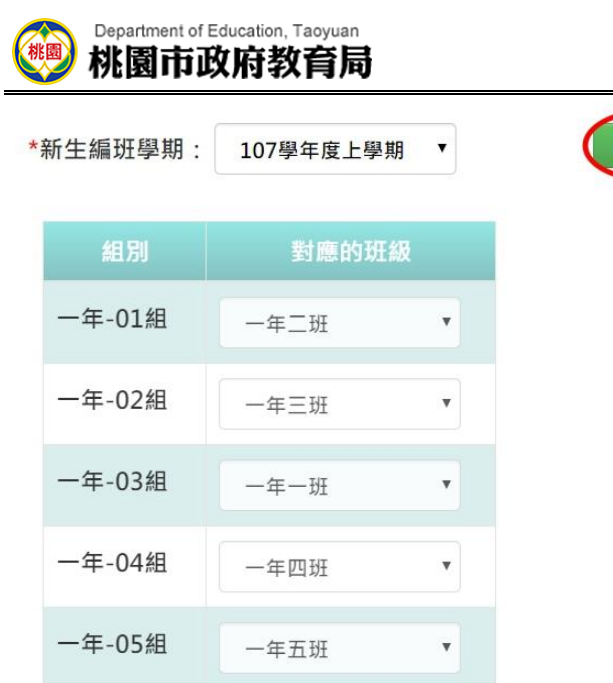

系統會顯示「確認儲存設定?」,並按下「確認」

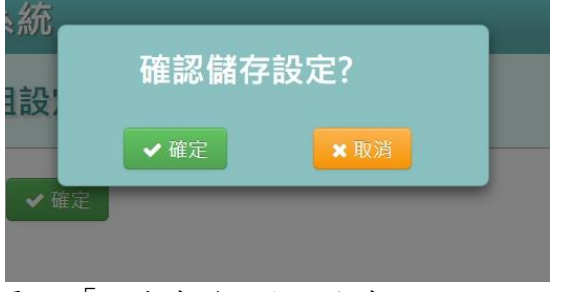

顯示「設定成功」即可完成

★B03-3-7.新生座號重新編製

### 一般輸入方式

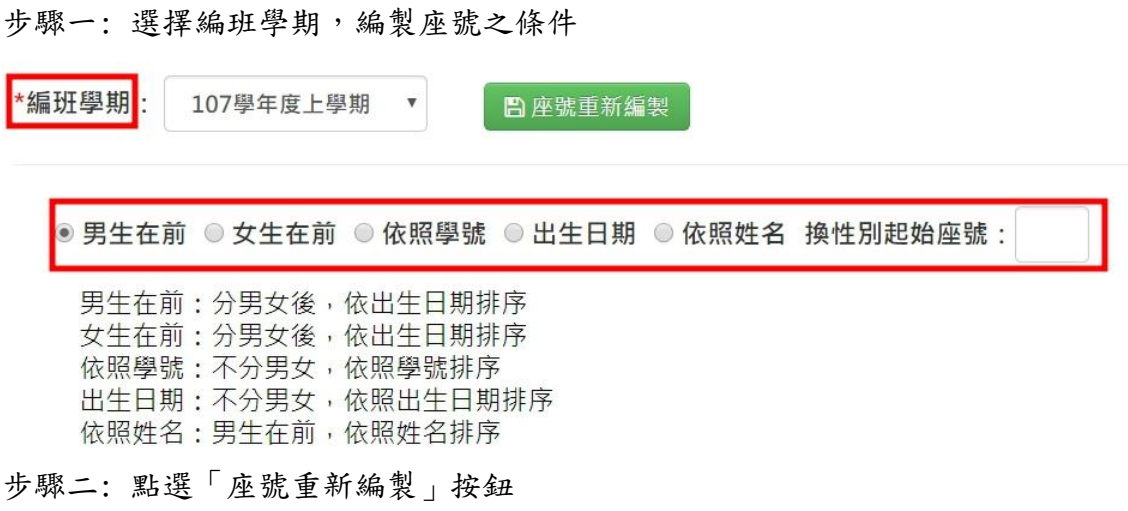

確定

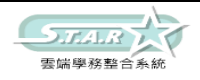

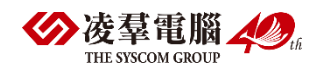

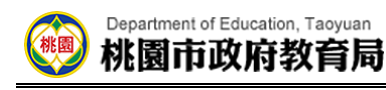

↑ / 教務相關 / 新生編班作業 / 新生座號重新編製

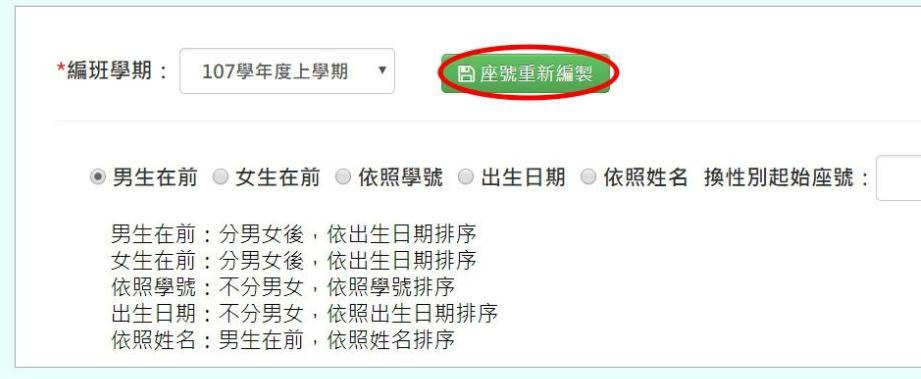

出現「確定要重新編製座號?」訊息進行再次確認,點選「確定」。

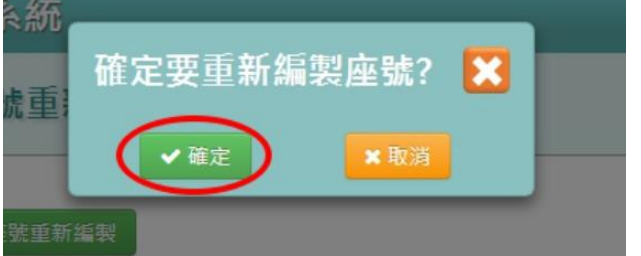

出現「座號重新編製成功!」訊息即表示座號編製完成。

### ►B03-4.新生學號編制

一般輸入方式

步驟一:點選學年度及輸入流水號位數。點選規則一二三之後,點選「編制學號」

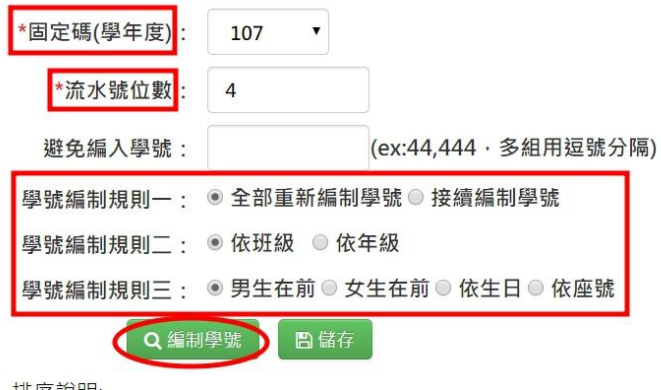

排序說明: 男生在前:男生在前,女生在後 女生在前:女生在前,男生在後 依座號:依照班級座號排序

步驟二: 如資料無誤,點選「儲存」

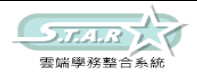

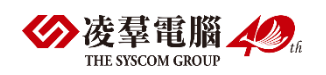

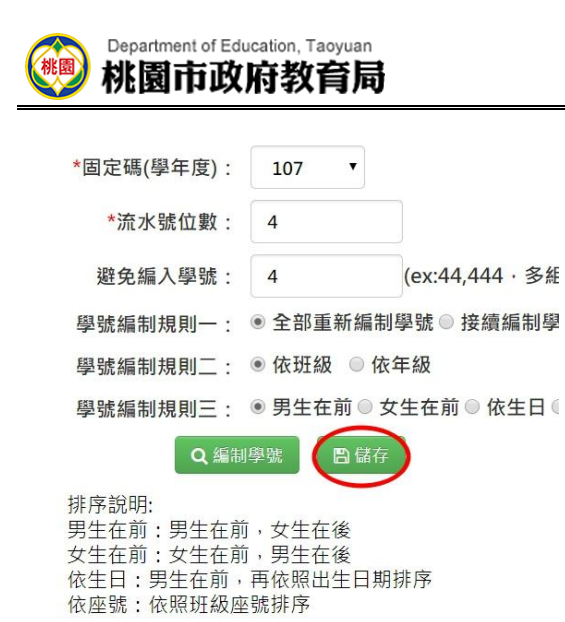

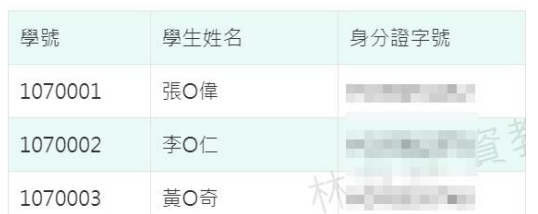

顯示「編輯資料成功!」,點選「確定」即完成

### ►B03-5.新生入學

#### 一般輸入方式

步驟 1. 選擇編班學期後,會跑出編好班的檢核表,供老師查看。老師亦點選 「下載編班結果(PDF 檔)」或「下載編班結果簽核(PDF 檔)」。

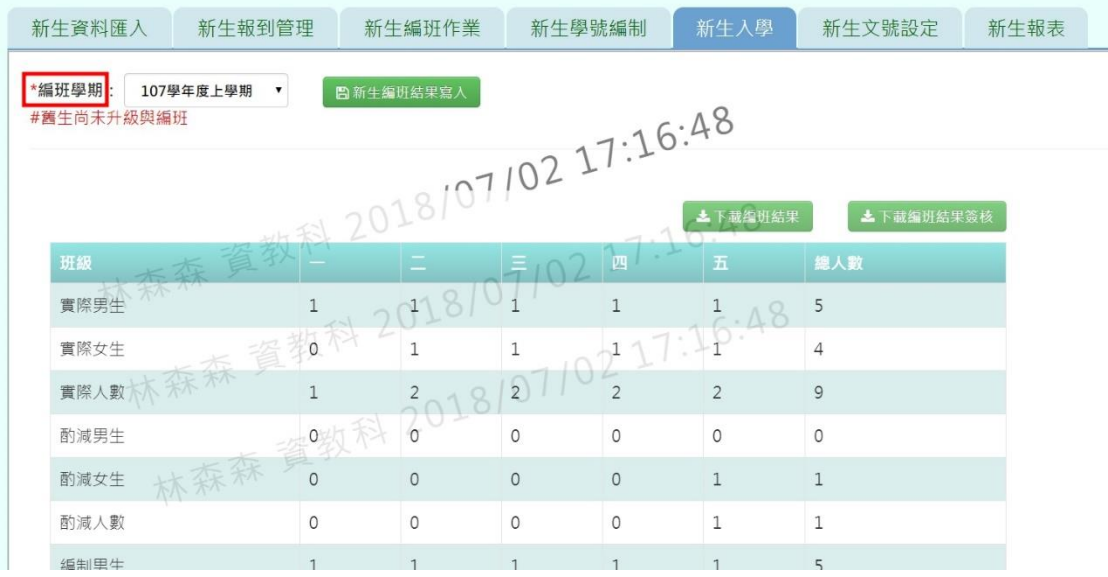

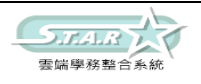

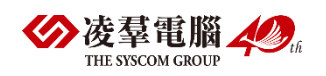

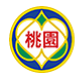

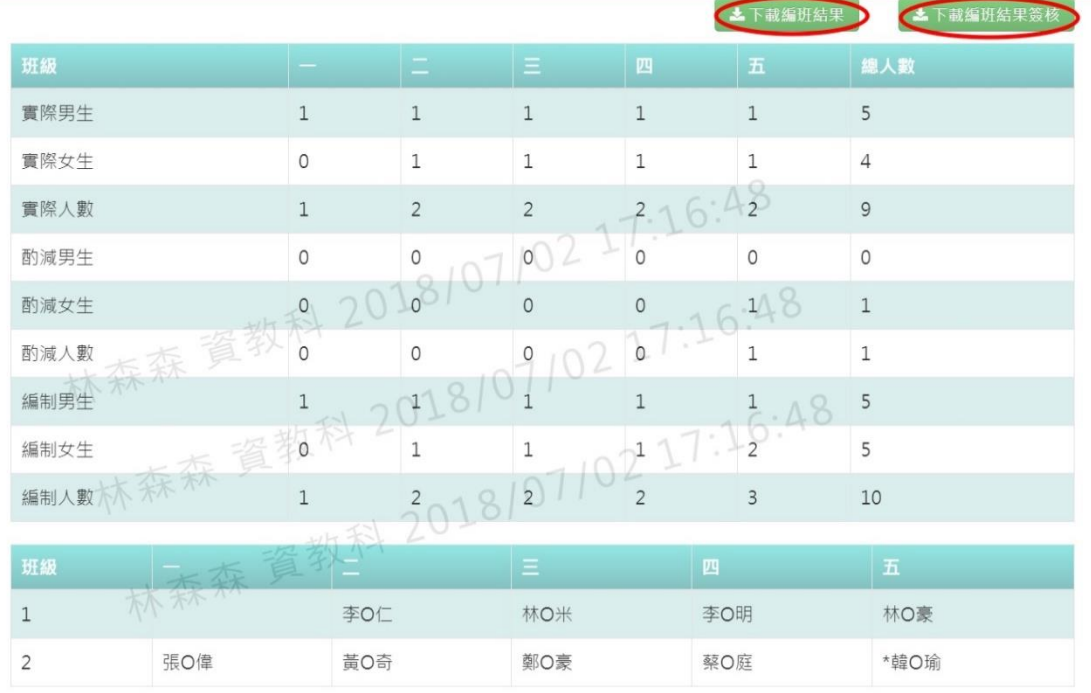

#### 步驟 2. 若確認編班結果沒問題,點選「新生編班結果寫入」。

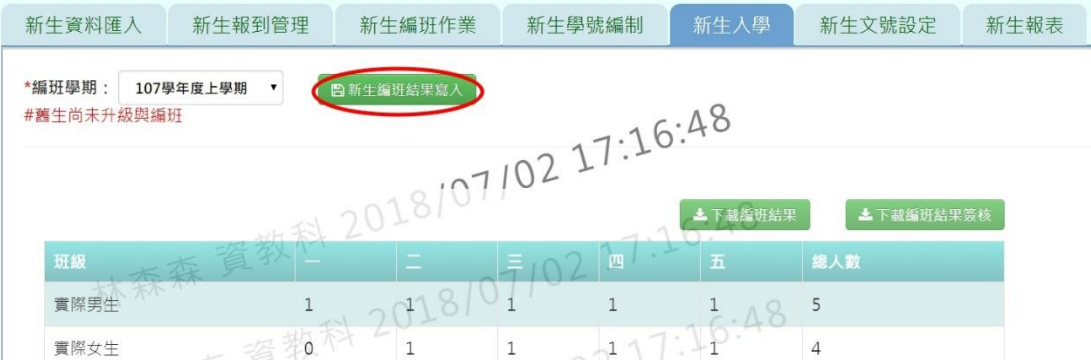

系統會顯示「將會以此編班結果當作本學期一年級編班資料,確定要將編班結 果寫入?」之訊息,按下「確定」即可完成編班。

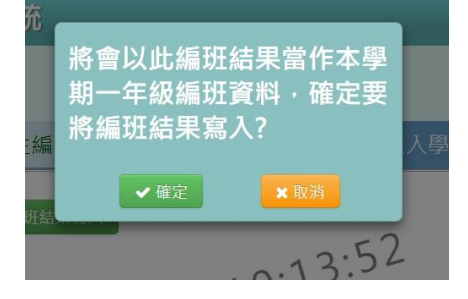

## ►B03-6.新生文號設定

#### 一般輸入方式

步驟一:選取學年度、核准機關、核准字、核准號、核准日期、入學日期後,再點選[設定]按 鈕,設定完成該學年度文號設定

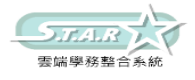

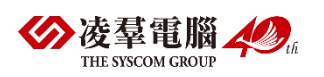

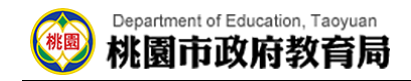

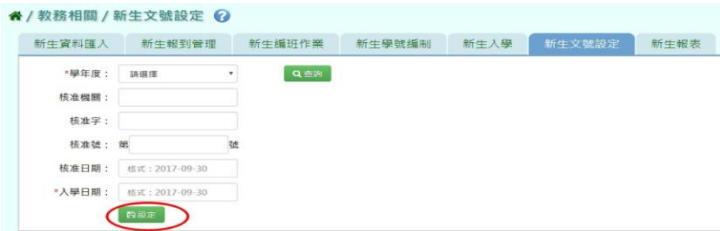

出現「新生文號設定成功!」訊息即表示此筆資料編輯儲存成功。

步驟二:點選[查詢]按鈕,查詢該學年度新生文號設定日期

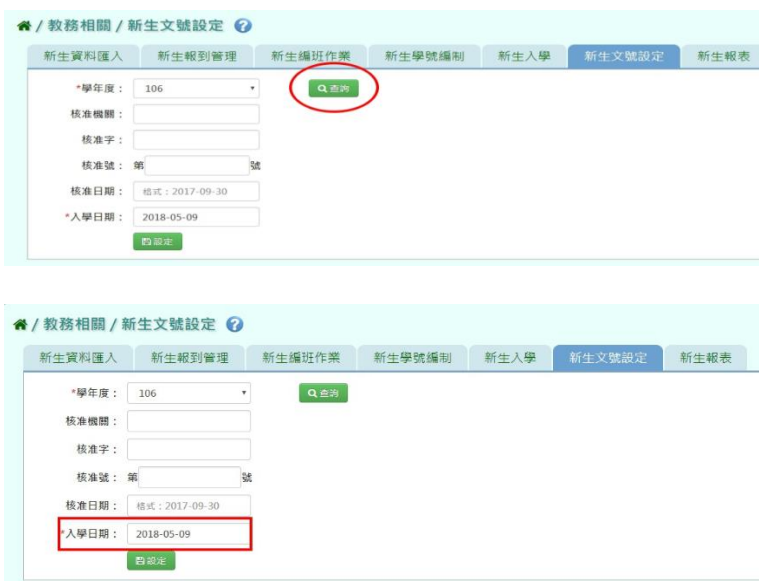

## ►B03-7.新生報表

#### 一般輸入方式

步驟一:選擇報表類型、學年度及報到與否後,點選[匯出]鈕,匯出該學年度新生報表

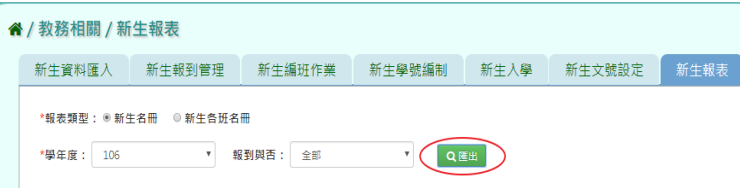

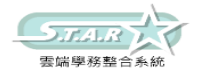

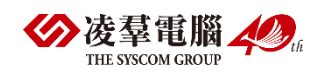

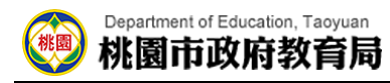

#### 步驟二:將檔案存放至指定資料夾即可開啟,該學年度新生報表名冊

 $\left| \frac{1}{2} \right|$ 

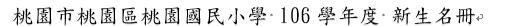

男生: 84人, 女生: 96人, 共180人, 列印時間: 2017/12/20-10:12ee

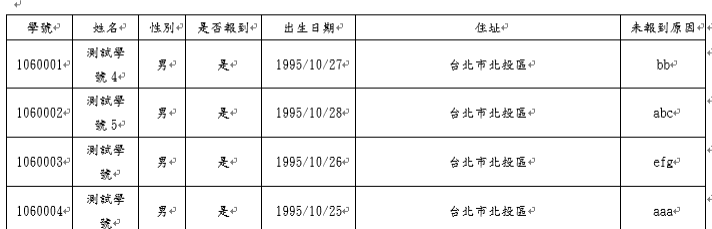

## ※B04.學籍資料管理

►B04-1.學籍資料

一般輸入方式

步驟一:選取年級、班級後,點選[查詢]按鈕,查詢該該年班所有學生資料

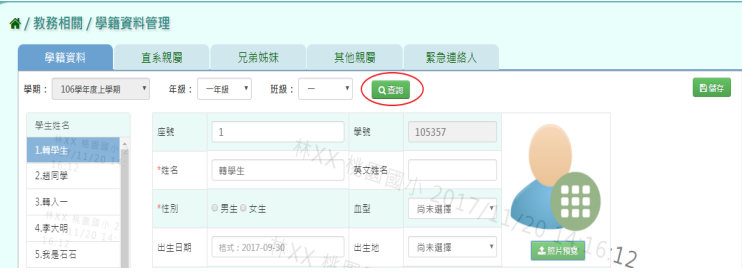

步驟二:畫面內容可直接修改,修改後,再點選[儲存]按鈕,儲存修改後學籍資料

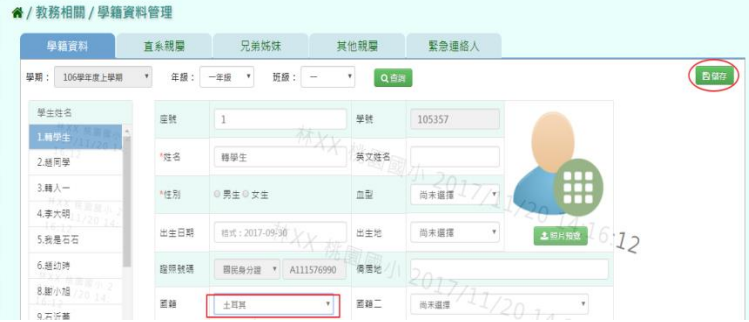

出現「編輯資料成功!」訊息即表示此筆資料編輯成功。

## ►B04-2.直系親屬

#### 一般輸入方式

步驟一:選取年級、班級後,點選[查詢]按鈕,查詢該該年班所有學生直系親屬資料

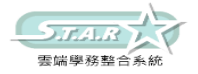

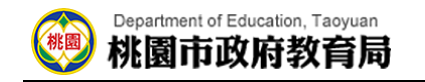

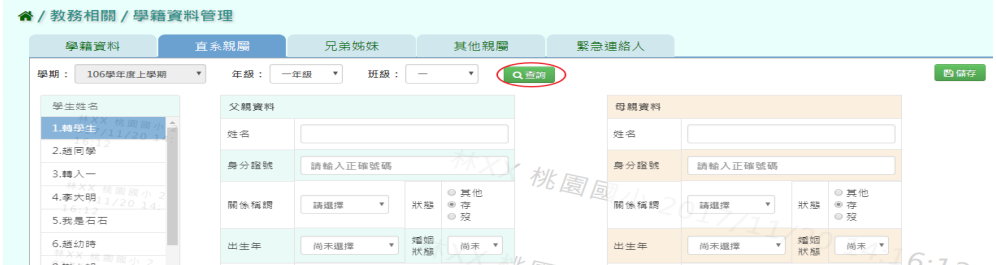

步驟二:畫面內容可直接修改,修改後,再點選[儲存]按鈕,儲存修改後直系親屬資料

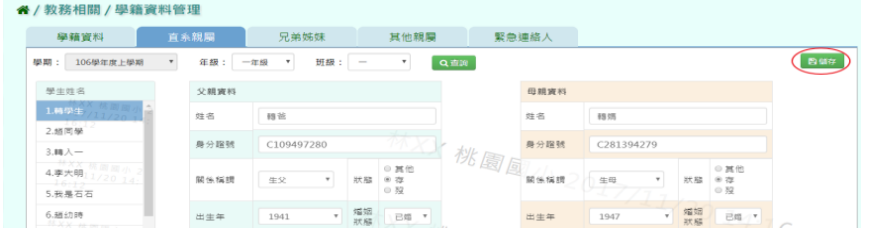

出現「編輯資料成功!」訊息即表示此筆資料編輯成功。

### ►B04-3.兄弟姊妹

#### 一般輸入方式

步驟一:選取年級、班級後,點選[查詢]按鈕,查詢該年班所有學生兄弟姊妹資料

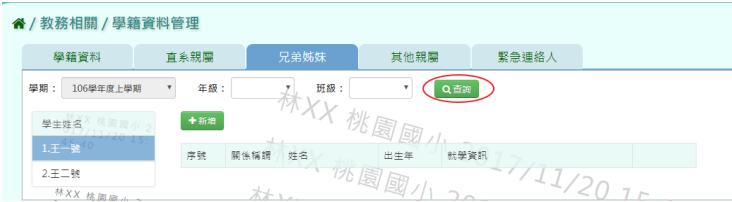

步驟二:選取年級、班級,點選需新增兄弟姊妹該筆學生資料後,點選[新增]按鈕,輸入關係 稱謂、姓名、出生年、學校名稱、是否本校學生後,再點選[儲存]按鈕,新增儲存該筆學生 兄弟姊妹資料

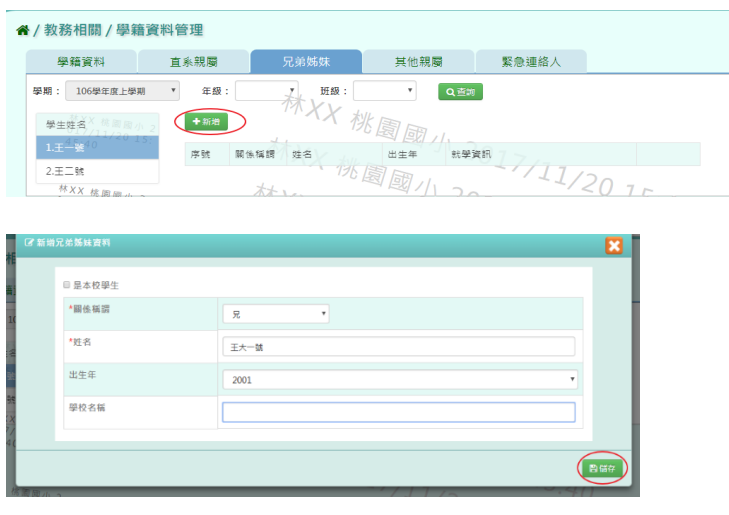

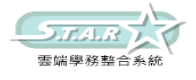

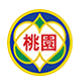

#### Department of Education, Taoyuan 桃園市政府教育局

出現「新增資料成功!」訊息即表示此筆資料編輯成功。

步驟三:點選該筆需修改資料[修改]按鈕,修改完畢後再點選[儲存]按鈕,儲存修改後兄弟姊 妹資料

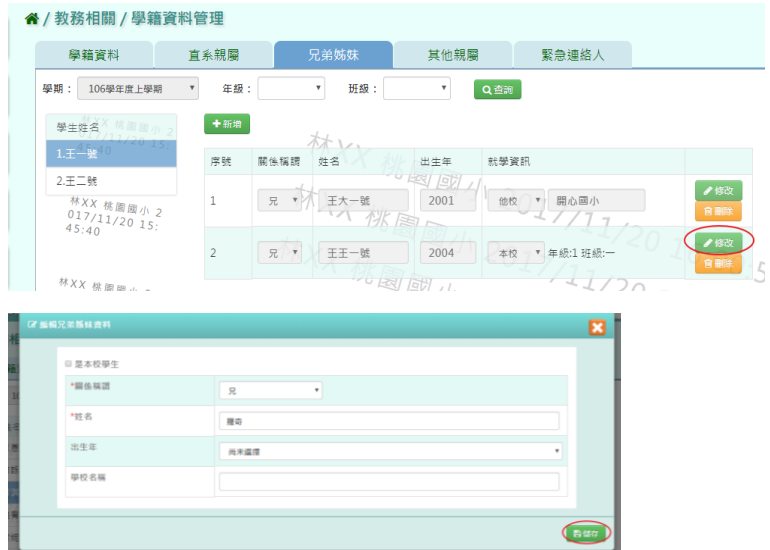

出現「新增資料成功!」訊息即表示此筆資料編輯成功。

步驟四:點選該筆需刪除資料[刪除]按鈕,刪除該筆兄弟姊妹資料

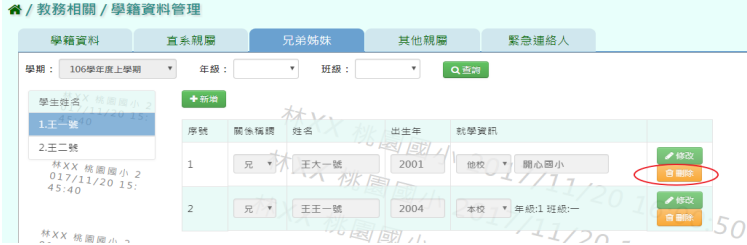

出現〈確定要刪除該資料?〉訊息再次確認有無要刪除資料,確定後點選[確定]按鈕

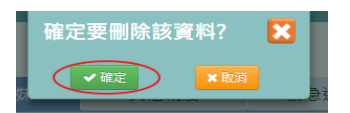

出現「刪除資料成功!」訊息即表示此筆資料編輯成功。

#### 本校學生為兄弟姊妹輸入方式

步驟一:選取年級、班級,點選需新增兄弟姊妹該筆學生資料後,點選[新增]按鈕,左上角勾 選是本校學生,出生年下班會顯示學期、年級、班級選取完畢後,點選[查詢]按鈕,選取後 年班所有學生姓名,並點選該班級學生姓名後,再點選[儲存]按鈕,新增儲存該筆學生兄弟 姊妹資料

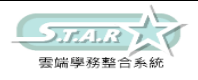

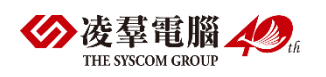

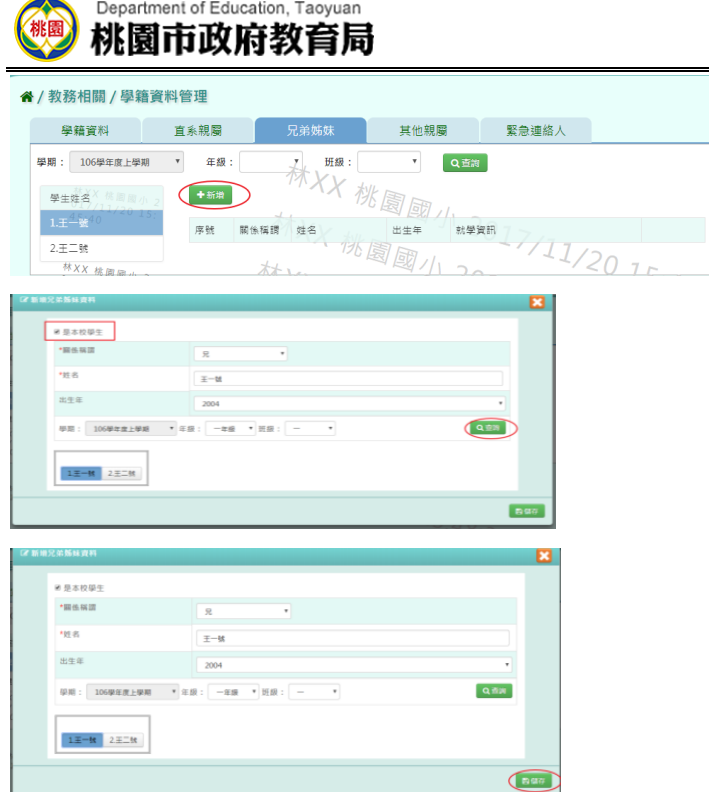

出現「新增資料成功!」訊息即表示此筆資料編輯成功。

步驟二:點選該筆需修改資料[修改]按鈕,修改完畢後再點選[儲存]按鈕,儲存修改後兄弟姊 妹資料

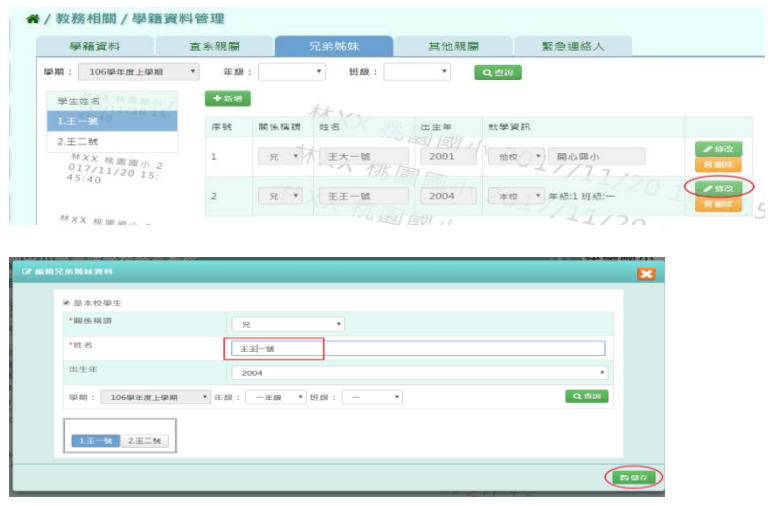

## ►B04-4.其他親屬

一般輸入方式

步驟一:選取年級、班級後,點選[查詢]按鈕,查詢該年班所有學生其他親屬資料

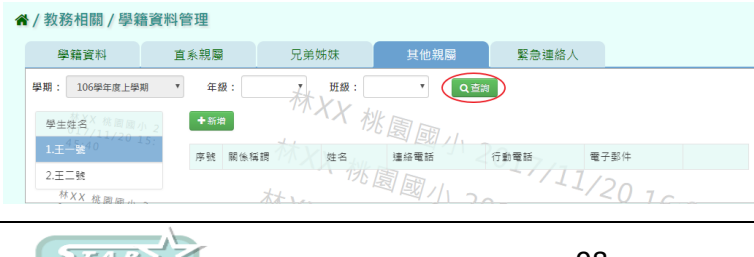

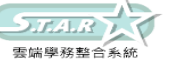

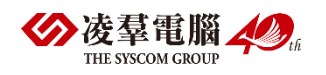

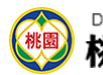

#### Department of Education, Taoyuan 桃園市政府教育局

步驟二:選取年級、班級,點選需新增其他親屬該筆學生資料後,點選[新增]按鈕,輸入關係 稱謂、姓名、連絡電話、行動電話、電子郵件,再點選[儲存]按鈕,新增儲存該筆學生其他 親屬資料

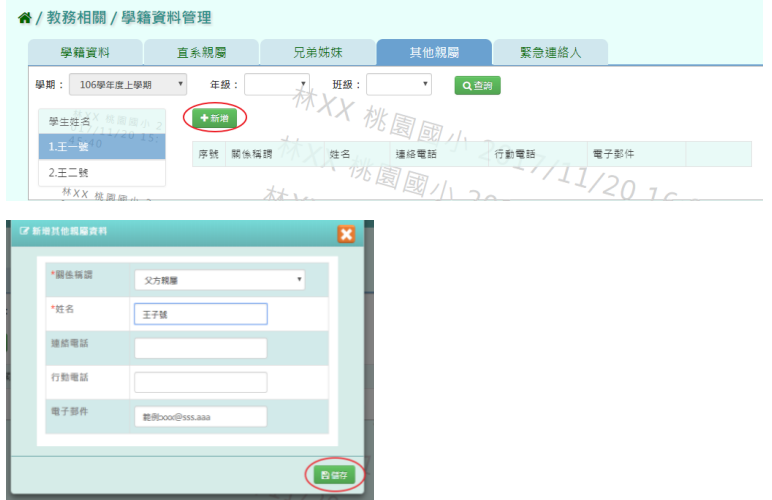

出現「新增資料成功!」訊息即表示此筆資料編輯成功。

步驟三:點選該筆需修改資料[修改]按鈕,修改完畢後再點選[儲存]按鈕,儲存修改後其他親 屬資料

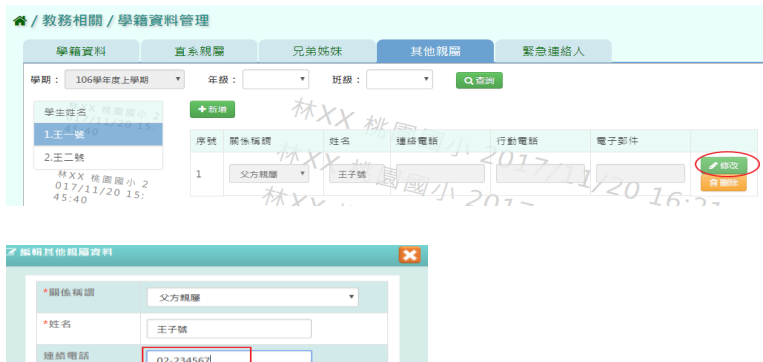

出現「新增資料成功!」訊息即表示此筆資料編輯成功。 步驟四:點選該筆需刪除資料[刪除]按鈕,刪除該筆其他親屬資料

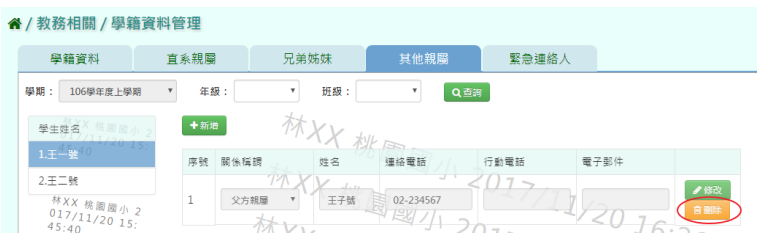

 $\bigcap$ 

出現〈確定要刪除該資料?〉訊息再次確認有無要刪除資料,確定後點選[確定]按鈕

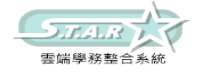

行動電話 電子部件

**MA**book@sss.aa

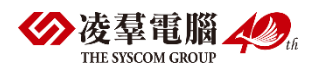

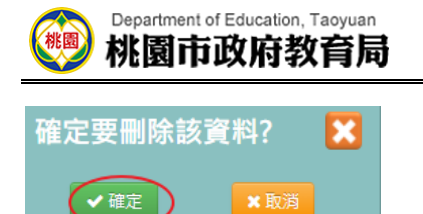

出現「刪除資料成功!」訊息即表示此筆資料編輯成功。

### ►►B04-5.緊急連絡人

一般輸入方式

步驟一:選取年級、班級後,點選[查詢]按鈕,查詢該該年班所有學生資料

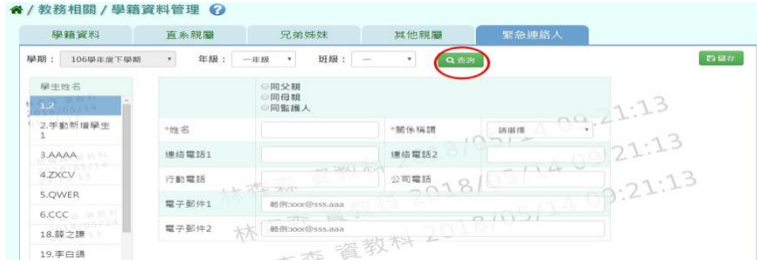

步驟二:畫面內容可直接修改,修改後,再點選[儲存]按鈕

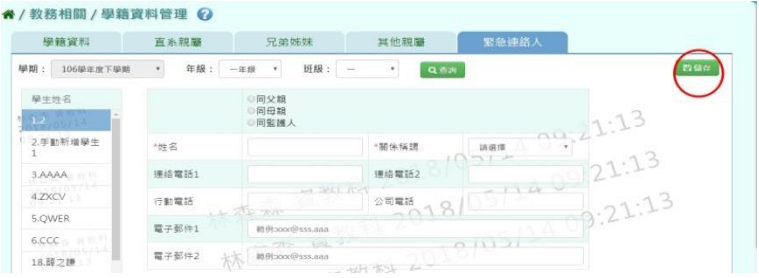

出現「編輯資料成功!」訊息即表示此筆資料編輯成功。

## ※B05.學籍資料匯入

## ►B05-1.手動輸入學籍資料

#### 一般輸入方式

步驟一:選取年級、班級後,點選[新增學生]按鈕,手動新增該年班學生資料

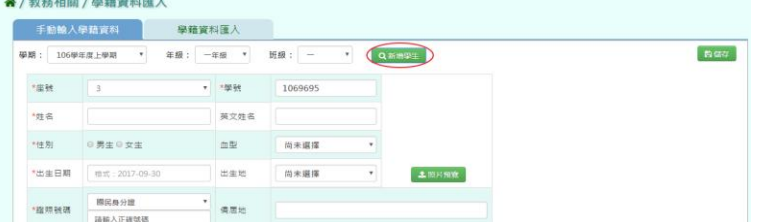

步驟二:匯入學生照片,點選[照片預覽]按鈕,在選取照片儲存檔案之資料夾,點選匯入, 再點選[儲存]按鈕,儲存手動新增學籍資料

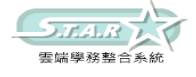

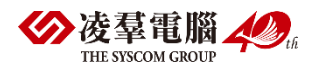

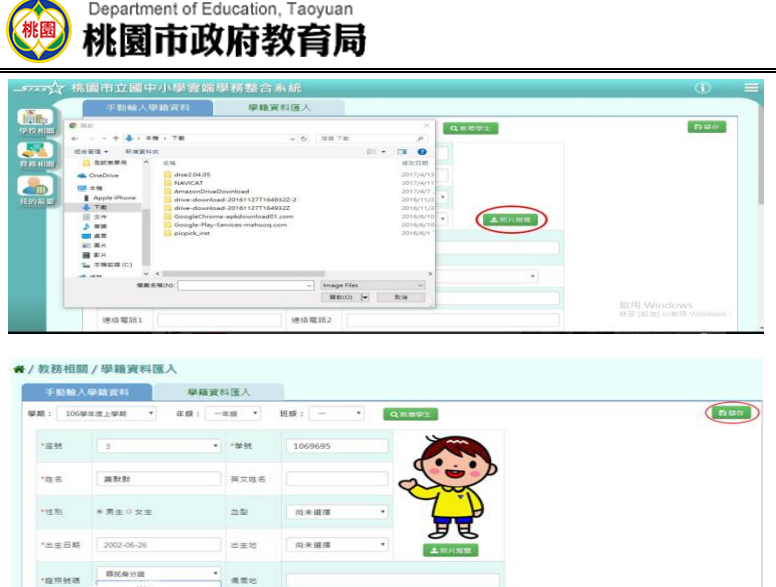

出現「新增資料成功!」訊息即表示此筆資料新增成功。

## ►B05-2.學籍資料匯入

#### 一般輸入方式

步驟一:選取學期後,點選[範例下載]按鈕,下載該學期學籍資料格式至指定資料夾開始編輯 該學期學籍資料資料

步驟二:選取學年度後,點選[選擇檔案]按鈕,選擇匯入該學期學籍資料置系統畫面中

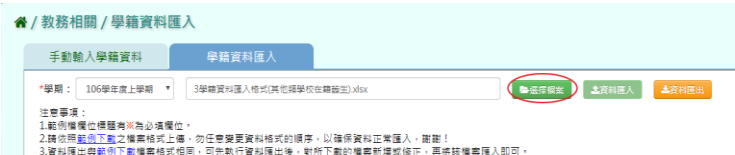

步驟三:匯入後出現錯誤訊息,點選[檢核結果下載]按鈕,查看錯誤訊息

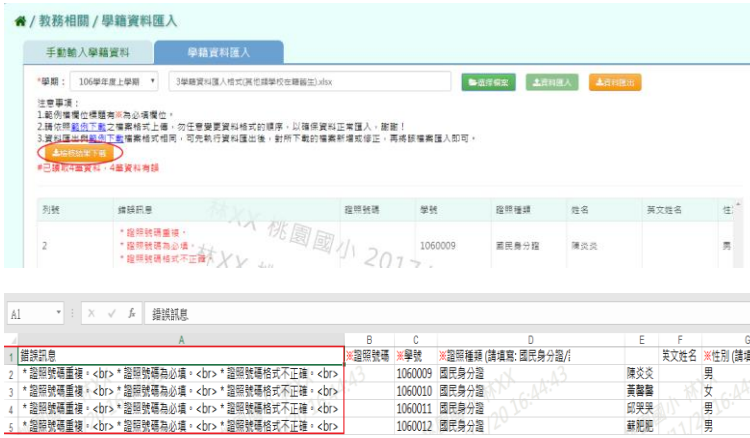

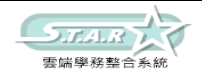

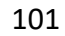

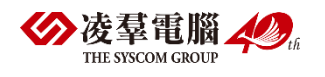

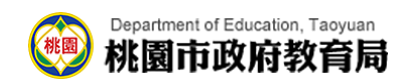

步驟四:匯入資料都正確後,點選[資料匯入]按鈕,匯入正確學籍資料

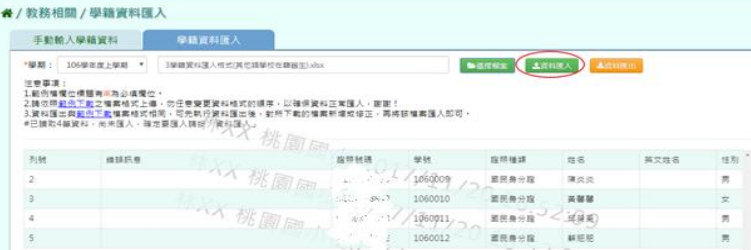

出現〈如匯入學籍資料與現有重複,已匯入的學籍資料覆蓋現有,確定要匯入?〉 訊息再次確認有無要匯入資料,確定後點選[確定]按鈕

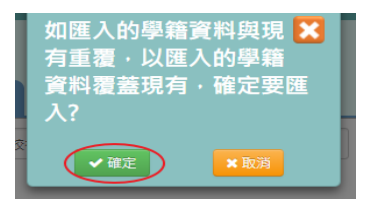

出現「上傳資料成功!」訊息即表示此筆資料上傳匯入成功

## ※B06.學生概況查詢

#### 一般輸入方式

步驟一:勾選要呈現的欄位

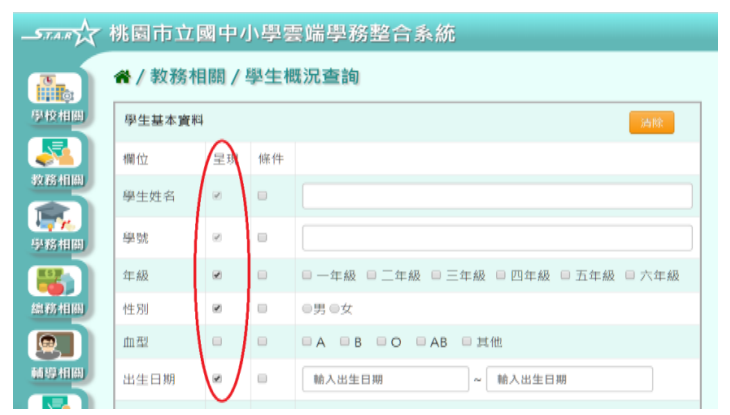

步驟二:勾選要當作條件的欄位

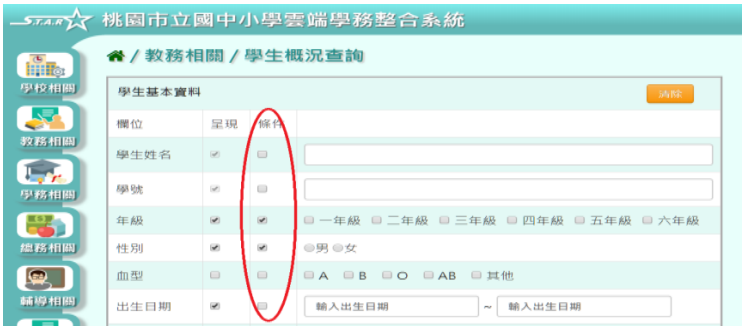

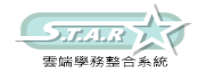

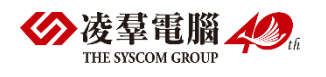

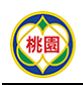

#### Department of Education, Taoyuan 桃園市政府教育局

#### 步驟三:輸入或勾選條件內容

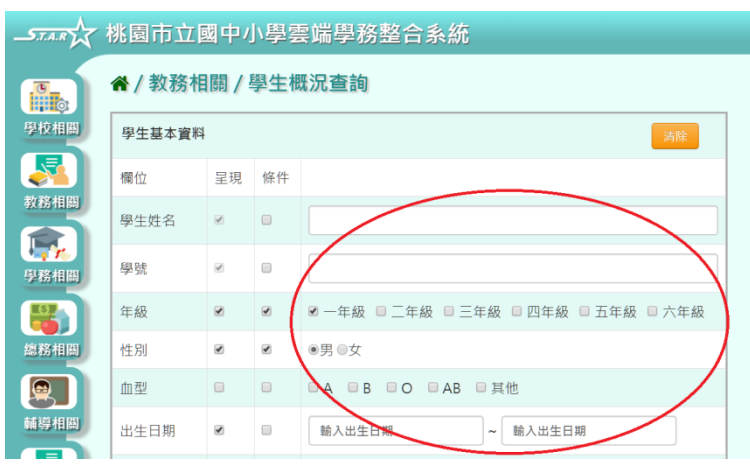

#### 步驟四:點選「下載查詢結果」按鈕

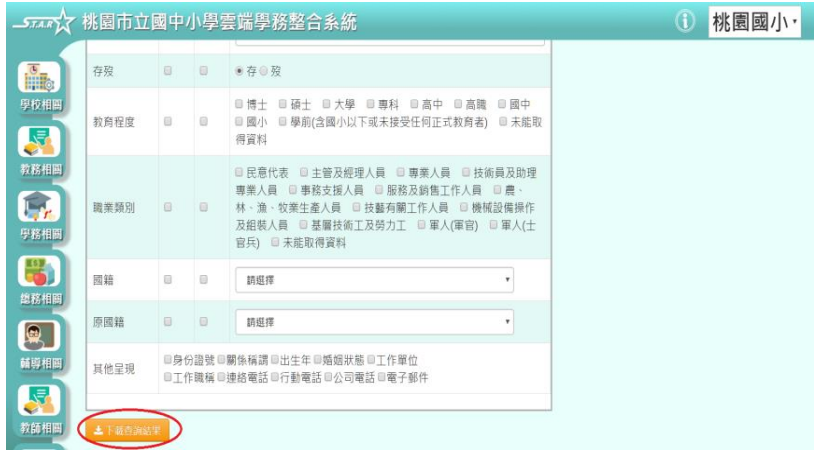

#### 會下載學生資料概況 PDF 檔至電腦中

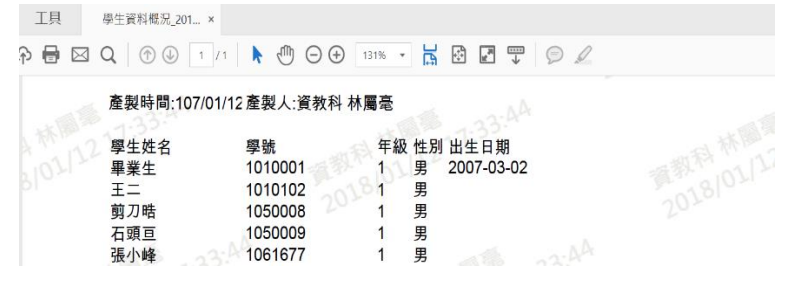

## ※B07.學籍異動管理 ►B07-1.學生轉入管理

一般輸入方式

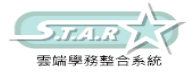

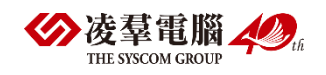

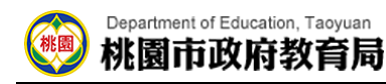

步驟一:選擇學期後,點選「查詢」

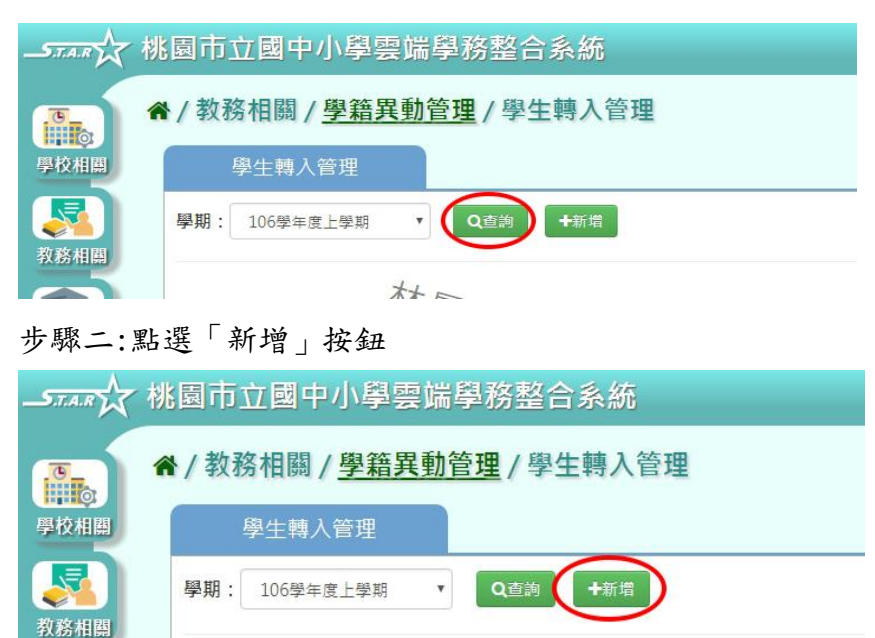

系統顯示新增學生轉入頁面,可進行資料輸入

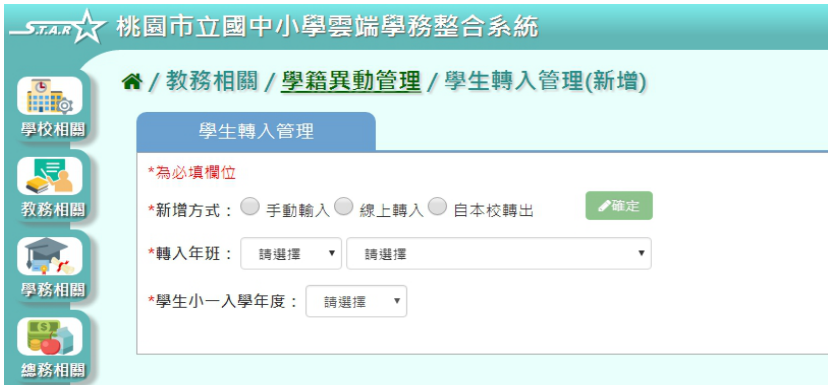

步驟三:設定新增方式、轉入年班、入學年度,點選「確定」按鈕,依照新增方式連結至輸 入轉入學生資料畫面

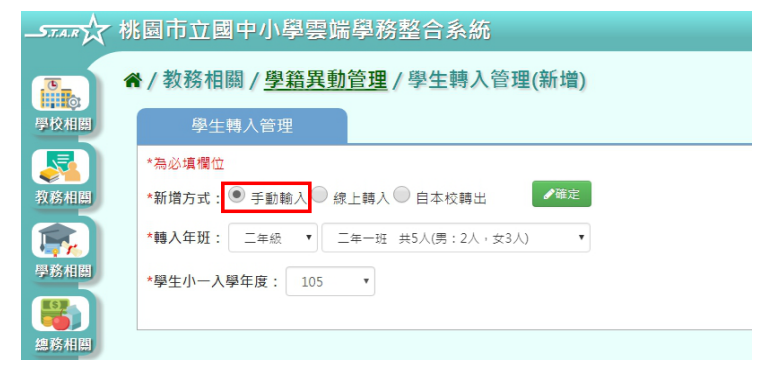

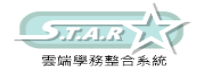

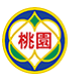

#### Department of Education, Taoyuan 桃園市政府教育局

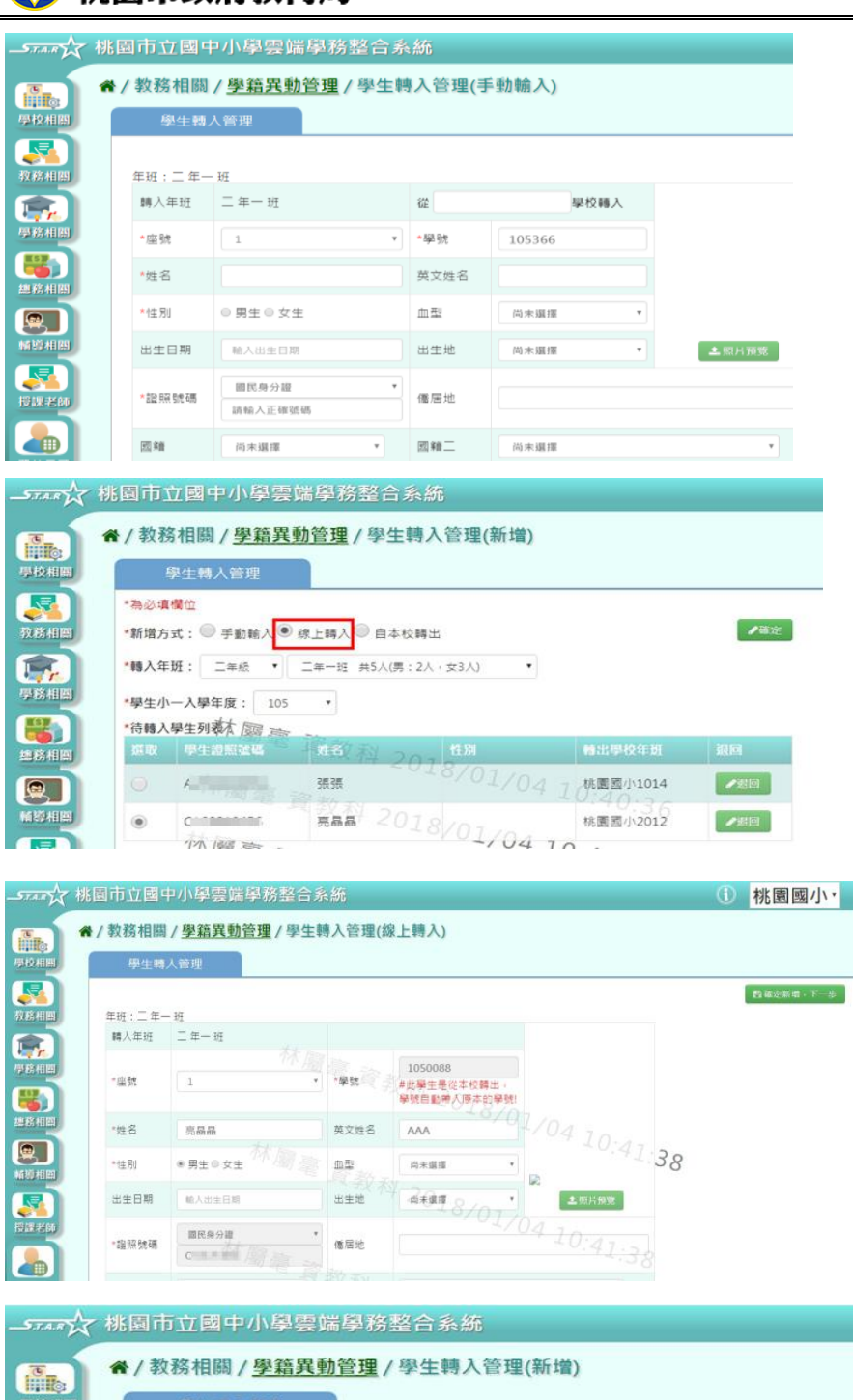

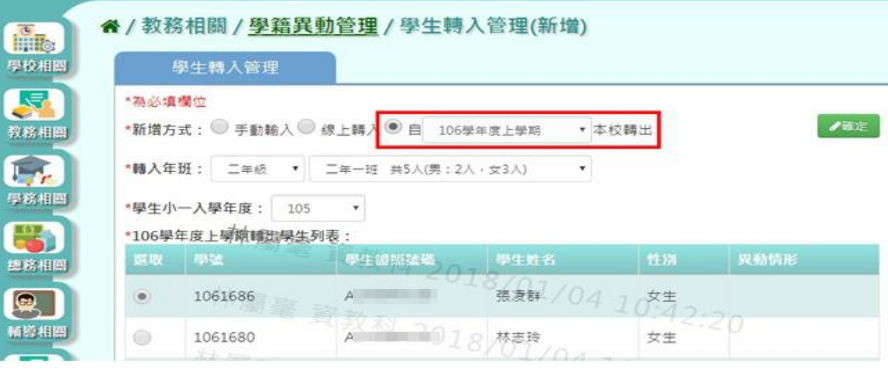

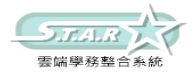

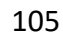

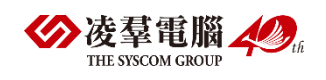

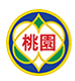

# Department of Education, Taoyuan<br>**桃園市政府教育局**

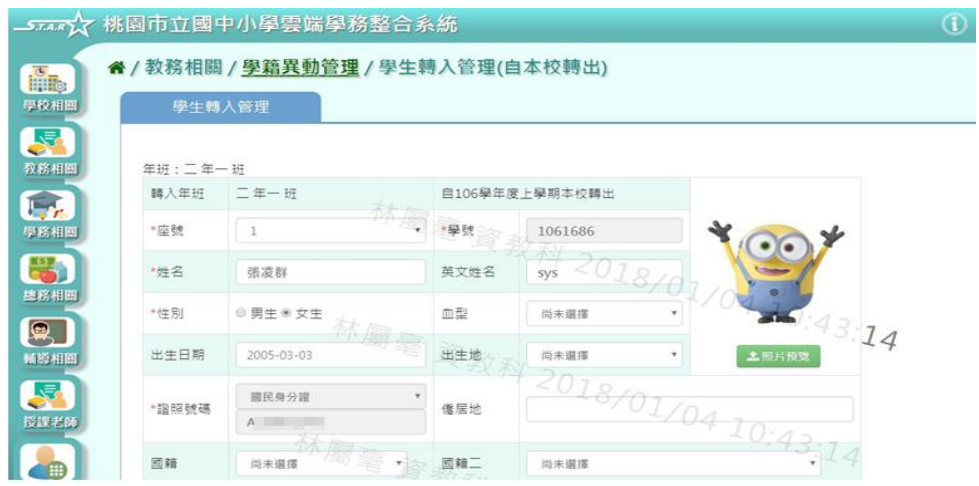

步驟四:鍵入資料完畢後,點選「新增儲存」或「確定新增,下一步」

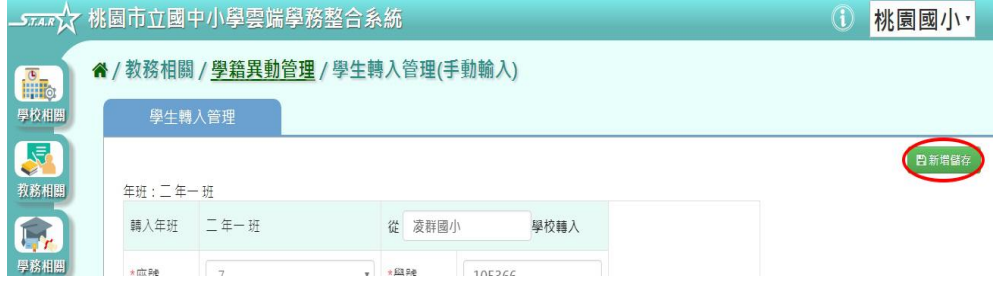

出現「新增資料成功!」訊息即表示此筆資料儲存成功。

步驟五:點選「修改」按鈕,即可進行資料修改

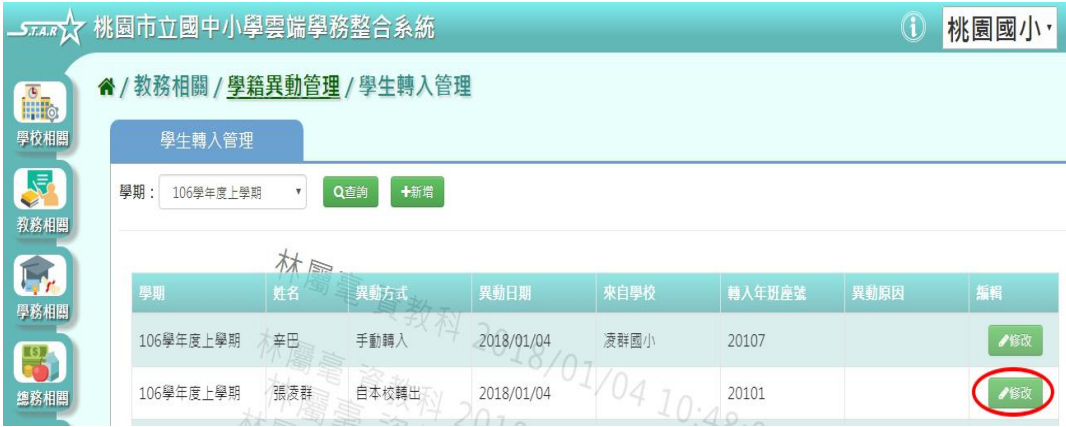

步驟六:點選「修改儲存」按鈕,儲存此轉入學生資料

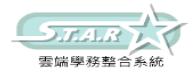

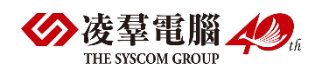

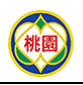

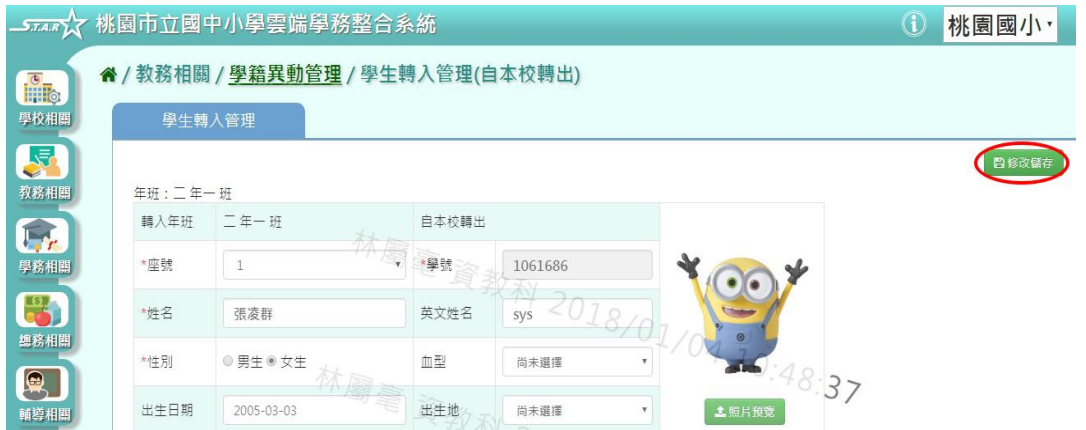

出現「編輯資料成功!」訊息即表示此筆資料儲存成功。

## ►B07-2.學生轉出管理

#### 一般輸入方式

步驟一:選擇學期、異動類型,點選「查詢」按鈕

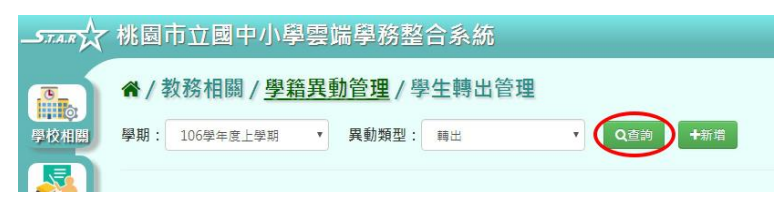

#### 步驟二:點選「新增」按鈕

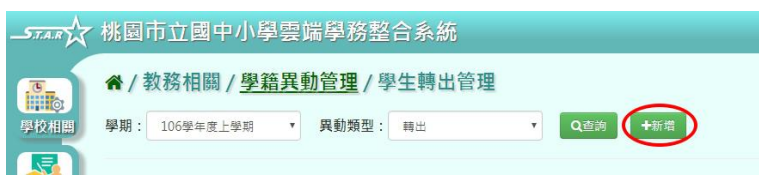

顯示新增學生轉出頁面,可進行資料輸入

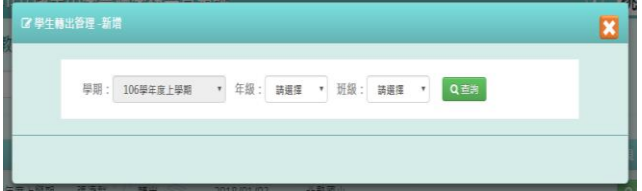

步驟三:選擇轉出年級、班級,點選「查詢」,出現該年班學生清單可選擇

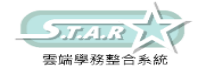
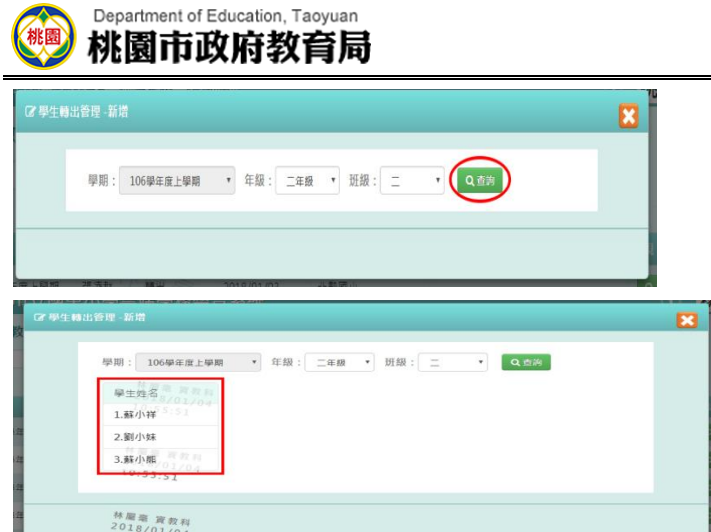

步驟四:點選該名學生姓名後,可在表格中鍵入轉出資料,輸入完畢後點選「新增儲存」

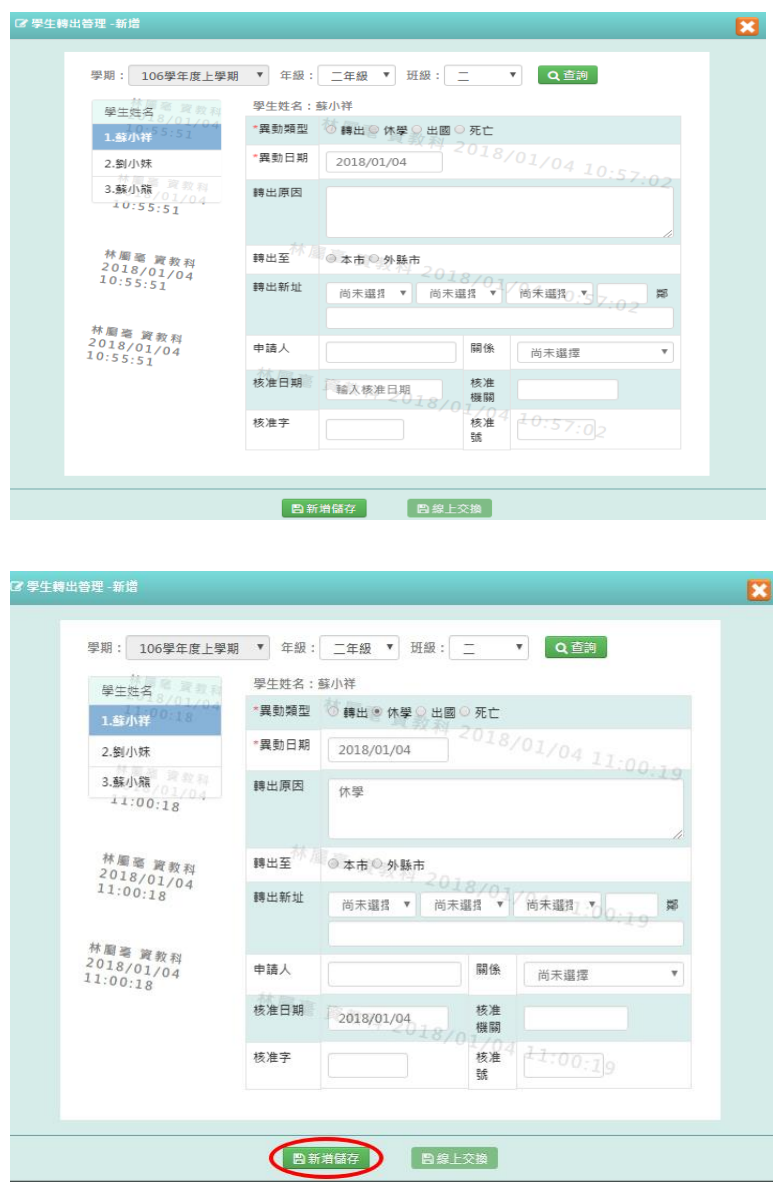

出現「新增資料成功!」訊息即表示此筆資料儲存成功。 步驟五:點選「檢視」,可查看該筆轉出學生資料

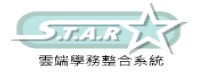

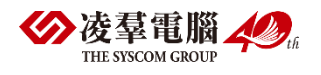

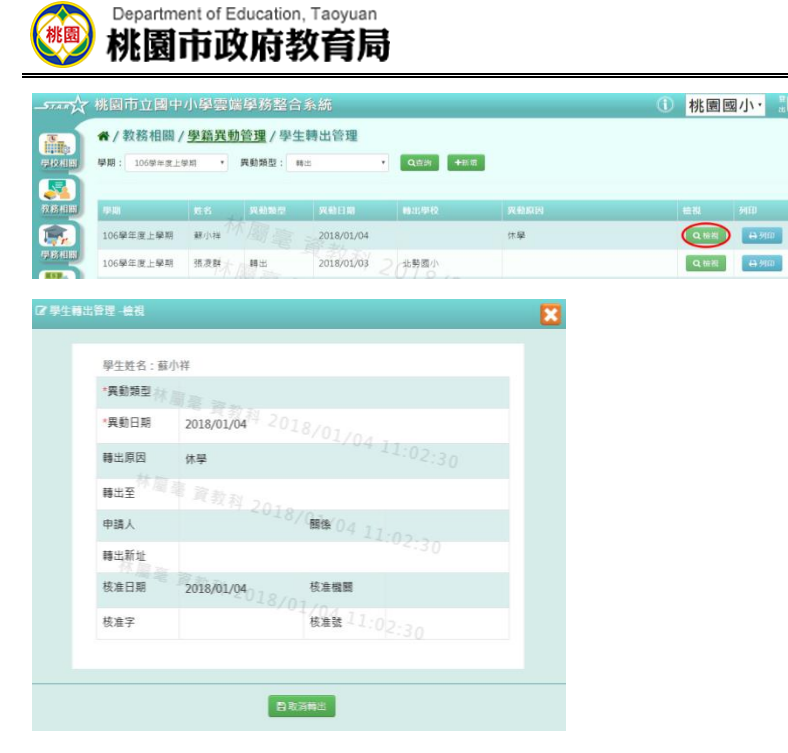

步驟六:可點選「取消轉出」,將此筆轉出取消

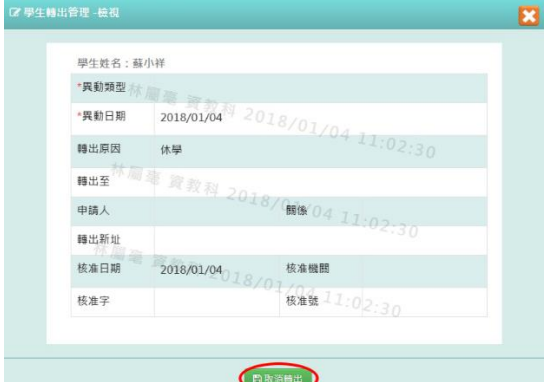

出現「取消轉出成功!」,訊息即表示此筆資料取消成功。 步驟七:點選「列印」

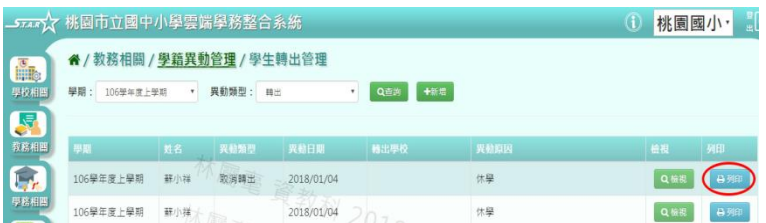

#### 下載該名學生轉學證明書至電腦。

《桃園國小學生轉學證明書存根》。 桃園國小轉証字第 0000000008 號~ 學姓邊新  $\begin{array}{c|c|c|c|c|c|c|c|c} \hline \mbox{\scriptsize $8$} & 0987654321 & \mbox{\scriptsize $+$} & \mbox{\scriptsize $+$} & \mbox{\scriptsize $+$} \\ \hline \mbox{\scriptsize $1$} & 0987654321 & \mbox{\scriptsize $+$} & \mbox{\scriptsize $+$} & \mbox{\scriptsize $+$} & \mbox{\scriptsize $+$} & \mbox{\scriptsize $+$} \\ \hline \end{array} \begin{array}{c|c|c|c} \hline \mbox{\scriptsize $+$} & 2005-11-10 \end{array}$ 琳 性别男。 蘇小祥。 册 電 括。<br><br><br><br><br><br><br><br><br><br><br><br><br><br><br><br><br><br><br> **韓 出**<br>原 因。休學。<br>:。  $\begin{array}{|c|c|c|} \hline 2018/01/04 & \overline{\pi} & \overline{\pi} \wedge \overline{\psi} \\ \hline \frac{2018}{\pi} & \frac{2018}{\pi} & \frac{2018}{\pi} \end{array}$ 申请 典學生 日期。 開係。 導師:。 核對: 校長:

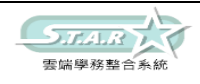

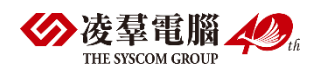

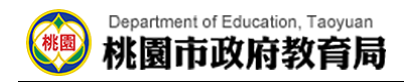

#### 《桃園國小學生轉學證明書》。

桃園國小轉証字第 0000000008號。

學生蘇小祥,民國94年11月10日生。在本校2年06班 106學年度第1學期肄業,因

為休學申請轉學,經查屬實應予照准,核給轉學證明書以茲證明。

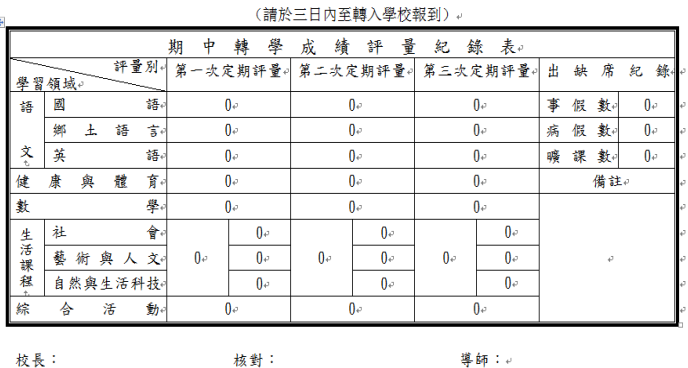

校長:

#### 《回報單》。

貴校原 2年 06班 學生 蘇小祥 , 已於 年 月 日轉入本校 年 班就 讀。請將該生之 學籍等各項資料,寄送本校,以便整理。。

> 經辦人: (簽章)。

> > 註冊組 啟 年 月 日。

## ►B07-3.線上轉入狀態

一般輸入方式

設定異動日期、狀態後,點選「查詢」

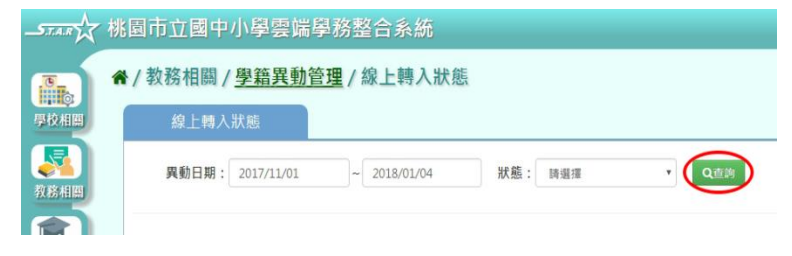

顯示線上轉入異動紀錄。

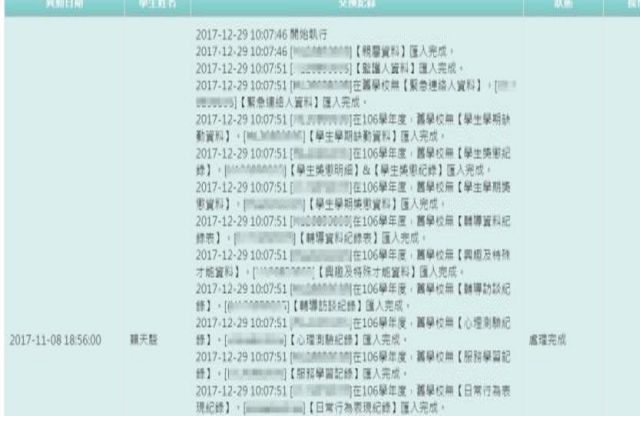

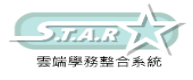

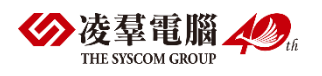

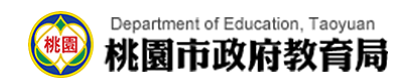

# ►B07-4.學生中輟管理

### 一般輸入方式

步驟一:選擇學期後,點選「查詢」

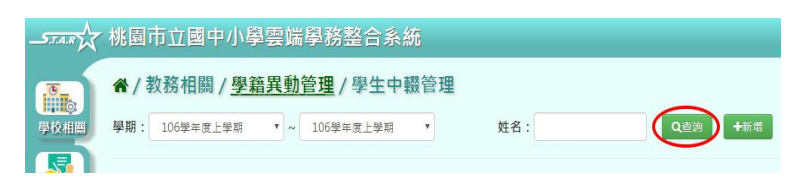

#### 步驟二:點選「新增」

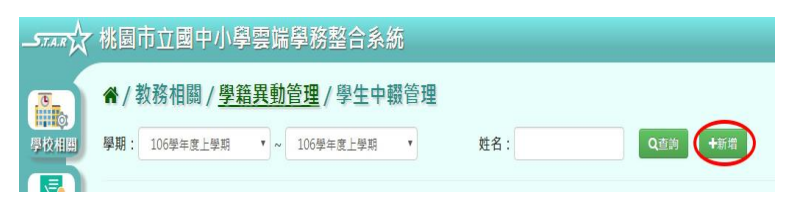

出現學生中輟管理表單,可進行資料輸入。

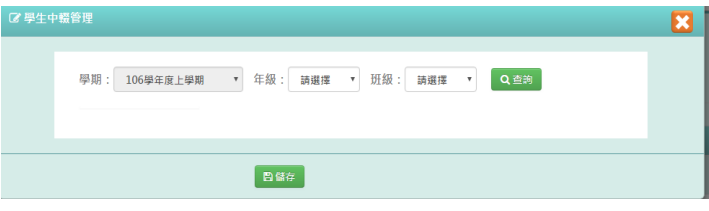

步驟三:選擇年級、班級,點選「查詢」,顯示該年班學生清單

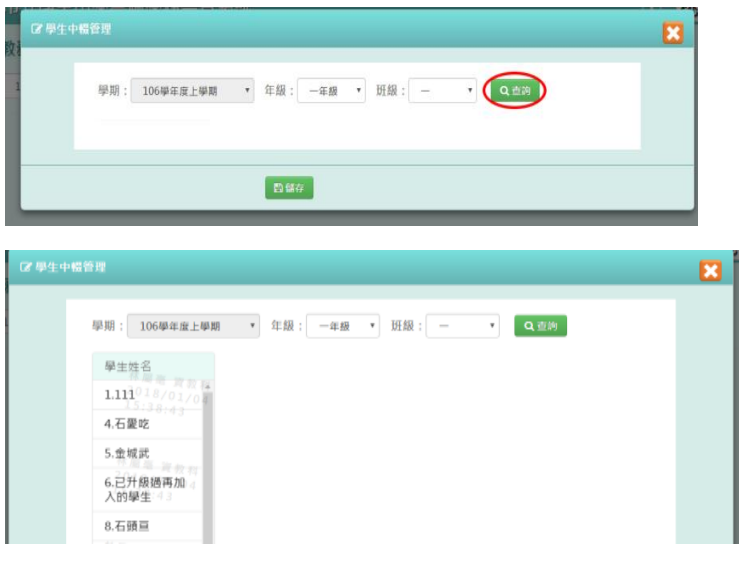

#### 步驟四:點選學生姓名,可輸入學生中輟資料

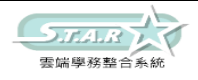

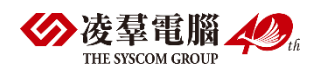

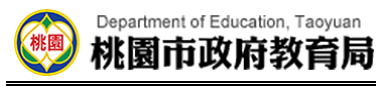

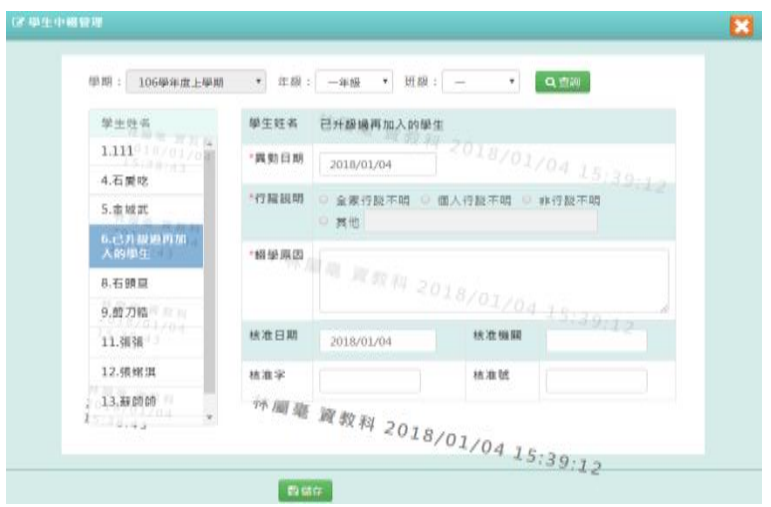

### 步驟五:輸入完畢後,點選「儲存」

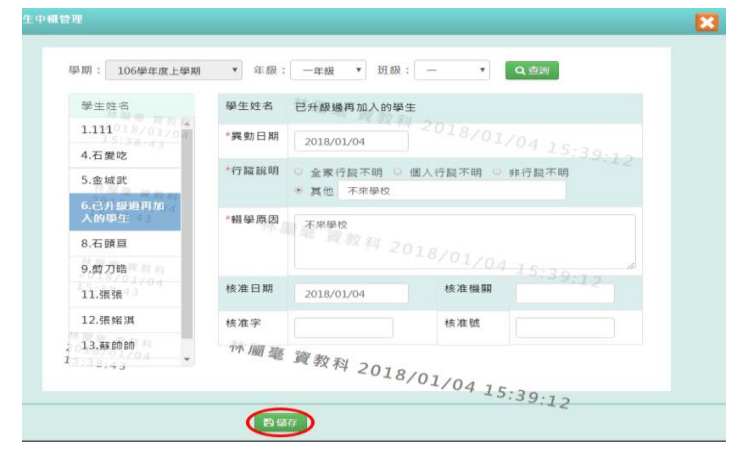

出現「儲存資料成功」訊息即表示此筆資料儲存成功。 步驟六:點選「修改」,即可進行資料修改

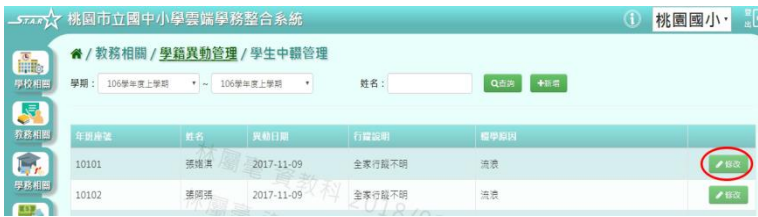

步驟七:點選「儲存」按鈕,儲存此中輟學生資料

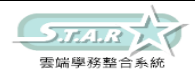

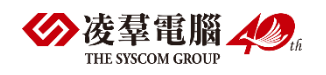

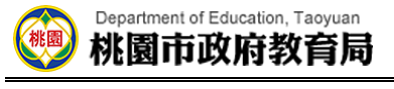

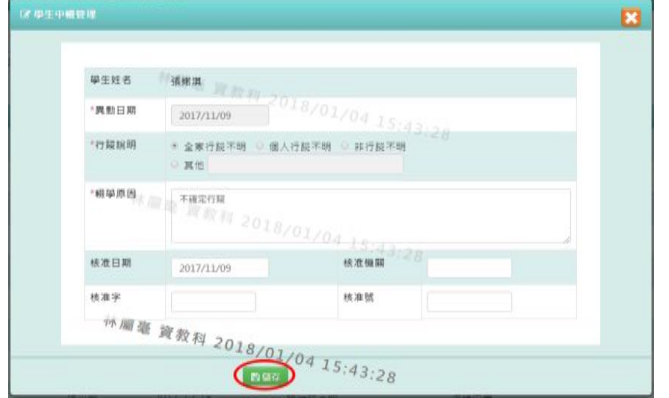

出現「儲存資料成功」訊息即表示此筆資料儲存成功。

# ►B07-5.中輟復學

### 一般輸入方式

步驟一:選擇學期後,點選「查詢」

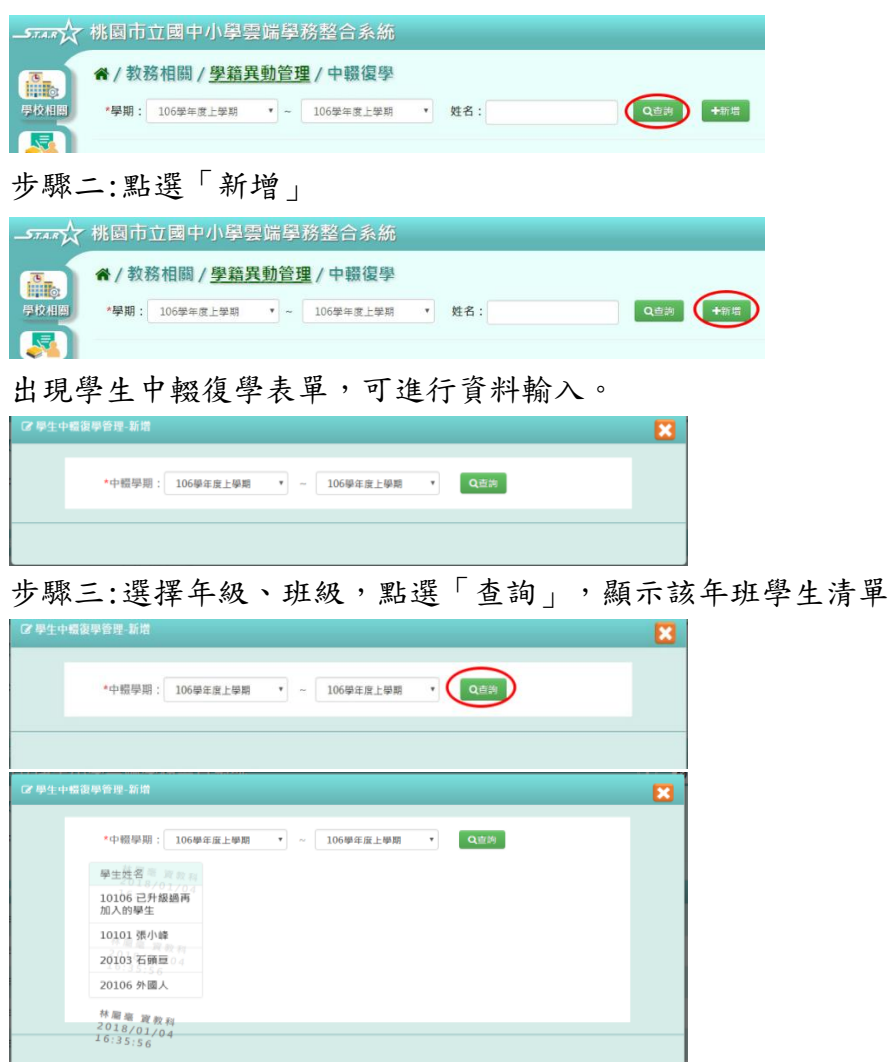

步驟四:點選學生姓名,可輸入學生中輟復學資料

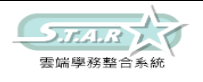

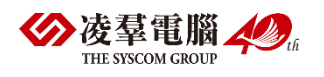

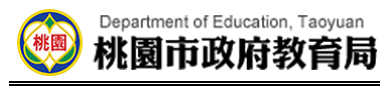

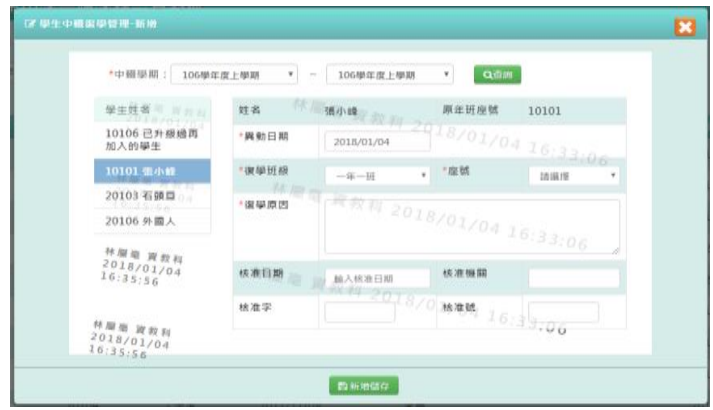

步驟五:輸入完畢後,點選「新增儲存」

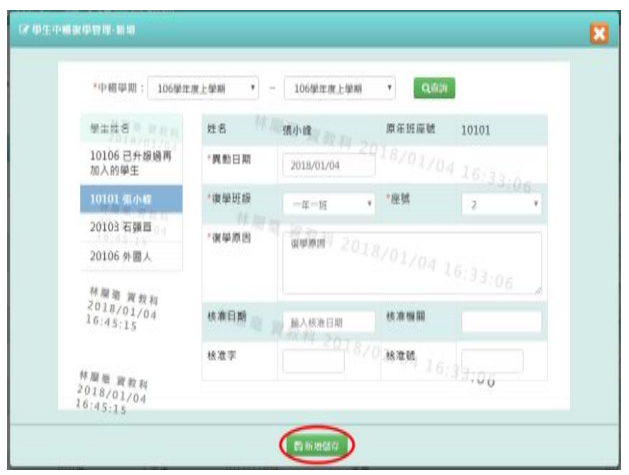

出現「新增資料成功!」訊息即表示此筆資料儲存成功。 步驟六:點選「編輯」,即可進行資料修改

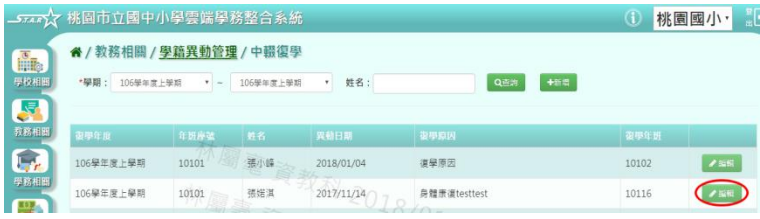

步驟七:點選「修改儲存」按鈕,儲存此學生復學資料

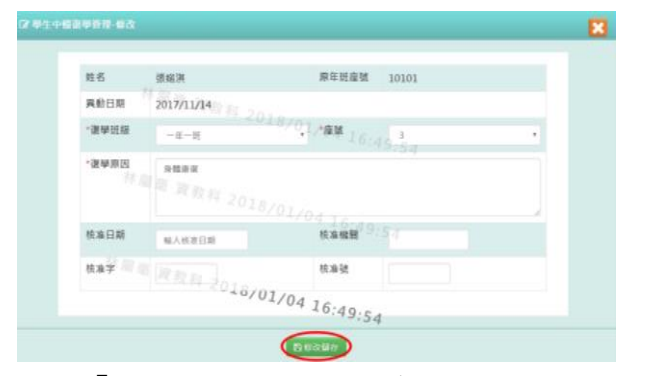

出現「編輯資料成功!」訊息即表示此筆資料儲存成功。

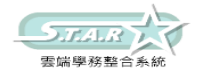

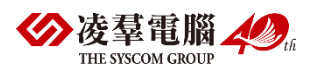

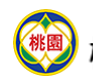

# ►B07-6.檢核沒有年班的學生

### 一般輸入方式

步驟一:選擇學期,點選「查詢」 <sup>■</sup>/教務相關 / 學籍異動管理 / 檢核沒有年班的學生  $\begin{array}{c} \boxed{\circ} \\ \boxed{\text{Hil}} \circ \end{array}$ \*學期: 106學年度上學期 \* Q查詢 學校相關 【录】

步驟二:使用下拉選單選擇該生的年班、座號 ■ <del>、、、</del><br>■ な…〜 桃園市立國中小學聖牒學務整合多丝

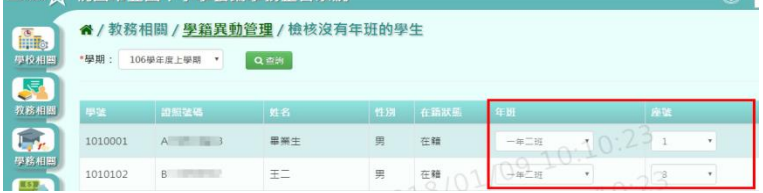

步驟三:若欲刪除某筆學生資料,可點選「從系統刪除」

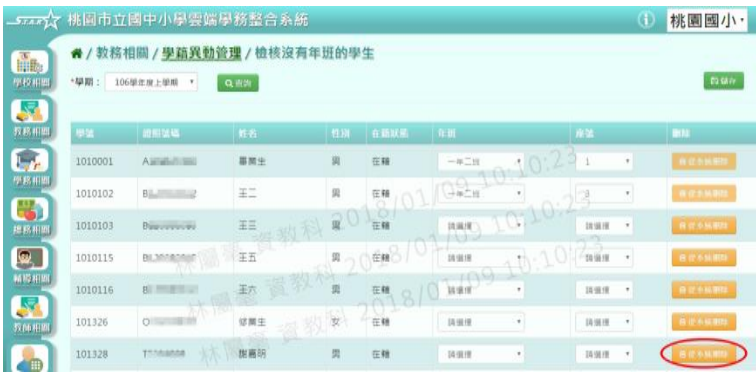

出現「確定要從系統刪除該學生?」訊息進行再次確認,點選「確定」。

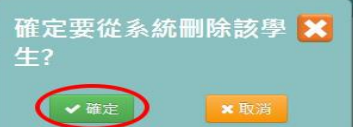

出現「刪除資料成功!」訊息即表示此筆資料刪除成功。 步驟四:點選「儲存」,儲存已設定的學生年班、座號資料

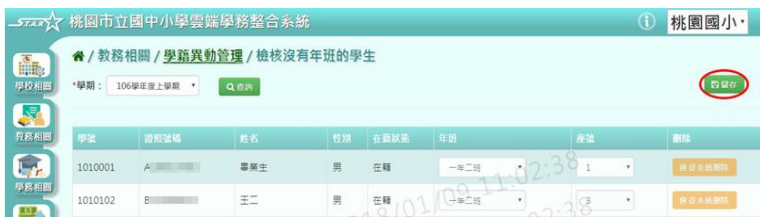

出現「儲存資料成功!」訊息即表示資料儲存成功。

## ►B07-7.各項證明書

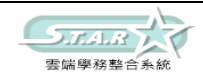

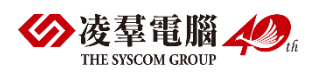

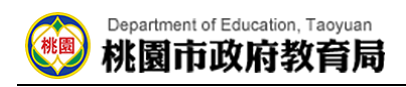

### 一般輸入方式

步驟一:選擇在籍生或非在籍生,並輸入條件,點選「查詢」

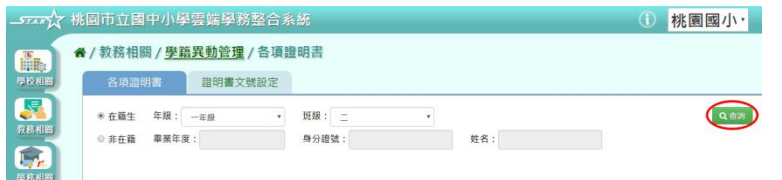

#### 出現符合輸入條件的學生姓名列表。

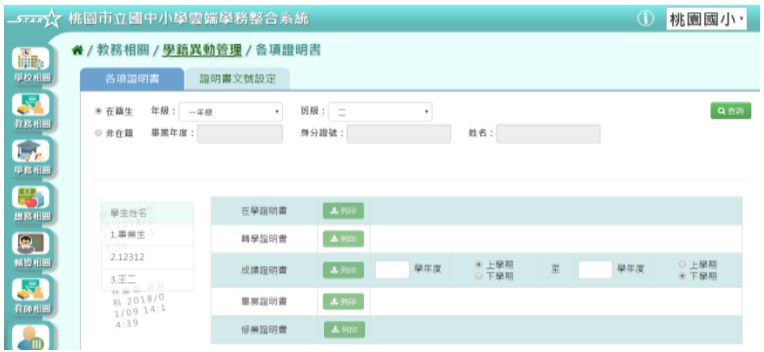

步驟二:點選學生姓名,右側會顯示可進行列印之證明書按鈕

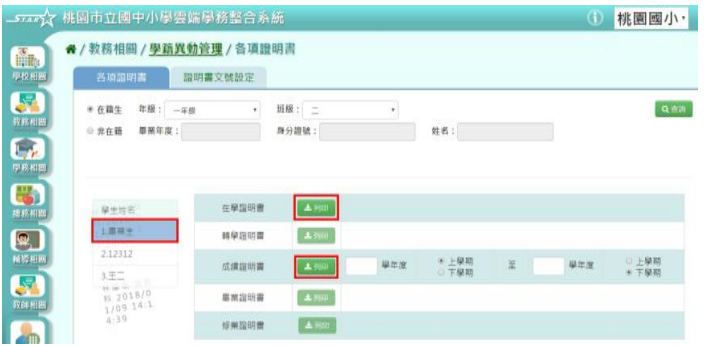

### 步驟三:點選「列印」

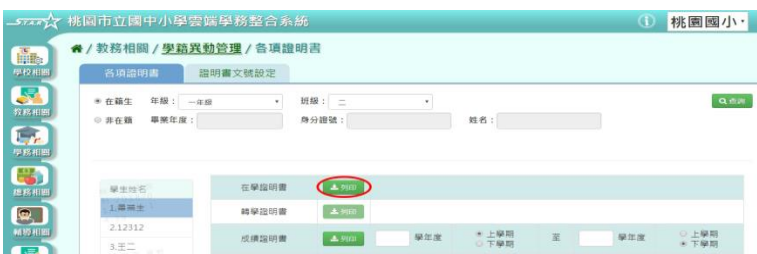

#### 下載該項目證明書至電腦。

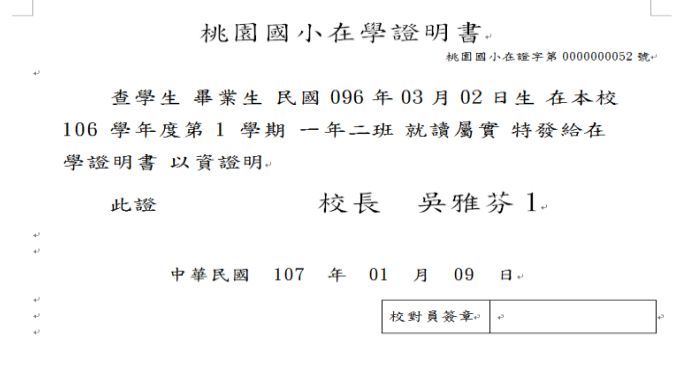

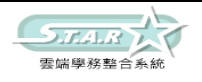

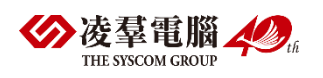

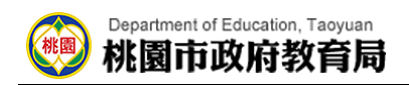

# ►B07-8.證明書文號設定

## 一般輸入方式

顯示各項證明書文號設定。

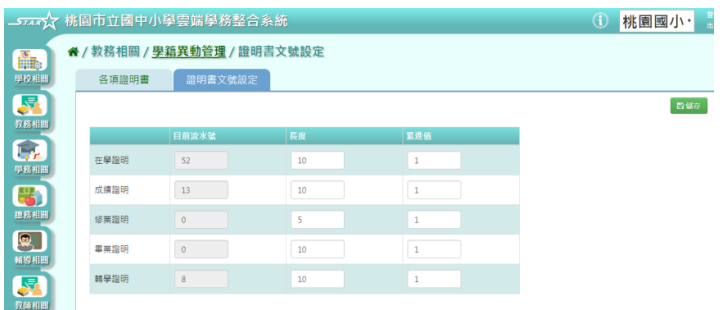

可直接在表單中輸入文號長度、累進值。

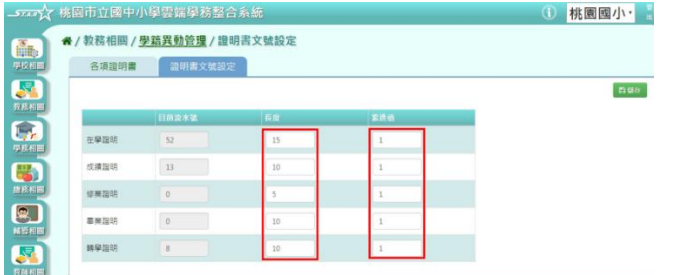

點選「儲存」。

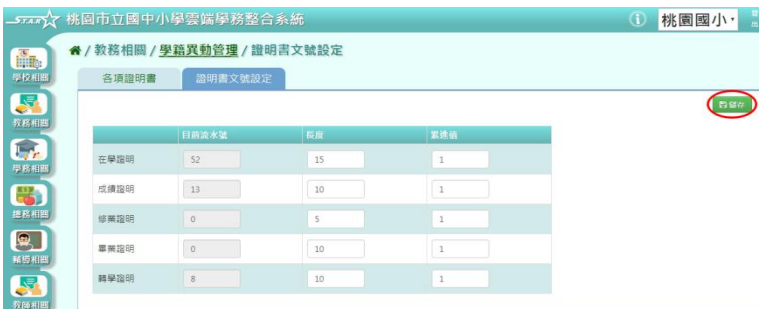

出現「編輯資料成功!」訊息即表示資料儲存成功。

# ※B08.升級與編班

## ►B08-1.年級開班資料確認

一般輸入方式

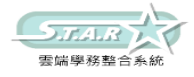

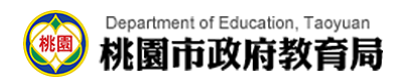

#### 選擇編班學期

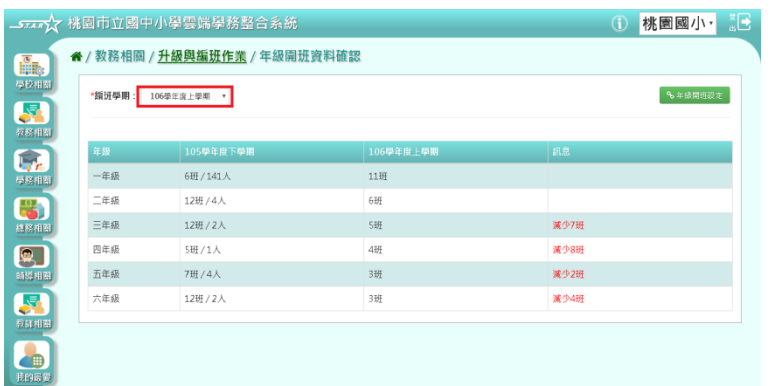

#### 右方顯示上一個年級到下一個年級所增減的班級數量

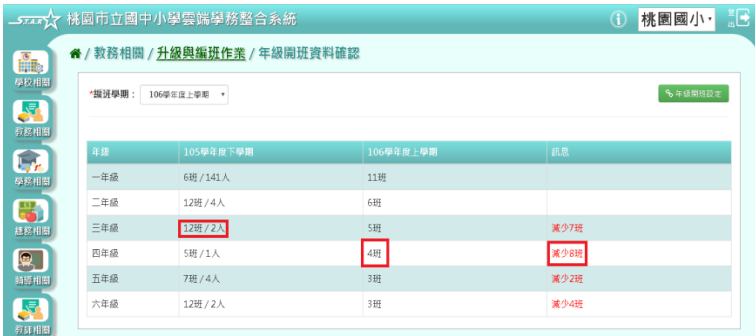

### 點選[年級開班設定]按鈕,到年級開班設定畫面

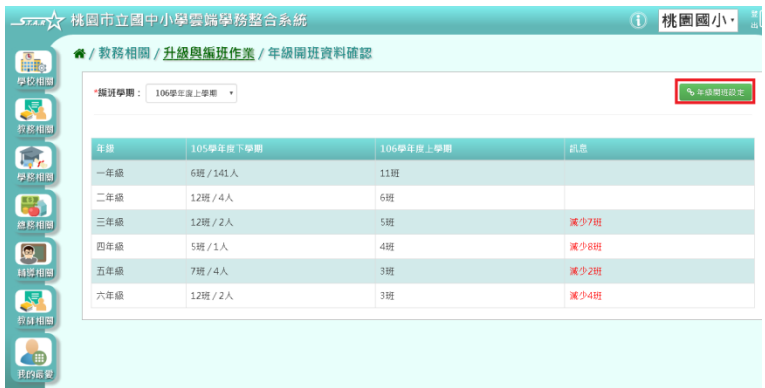

# ►B08-2.學生升級

## 一般輸入方式

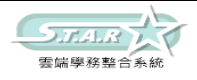

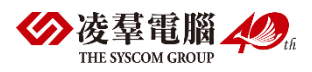

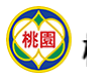

#### Department of Education, Taoyuan 桃園市政府教育局

步驟一:選擇編班學期,系統顯示該學期編班資料

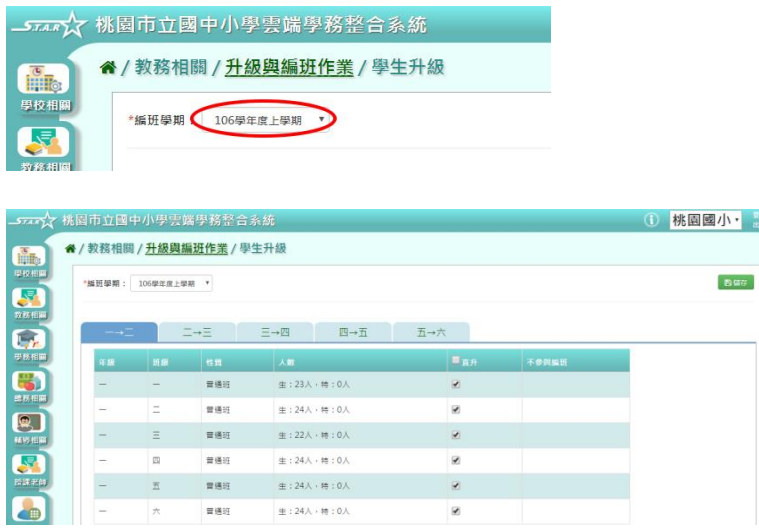

步驟二:設定編班條件,點選「儲存」按鈕

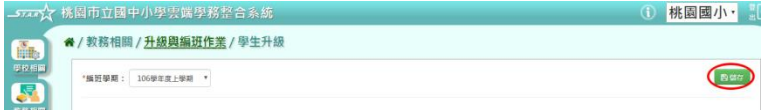

步驟三:出現「如果已經執行過系統編班及後續作業,將會影響先前執行結果,確定要儲 存?」訊息進行再次確認,點選「確定」。

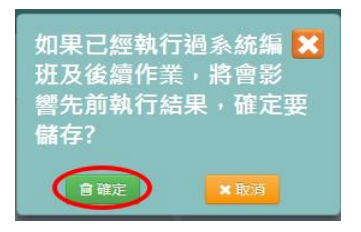

出現「儲存資料成功!」訊息即表示此筆資料儲存成功。

## ►B08-3.特殊生設定

一般輸入方式

步驟一: 選擇要設定的學期,點選「查詢」

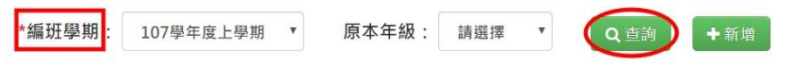

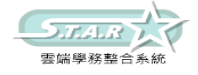

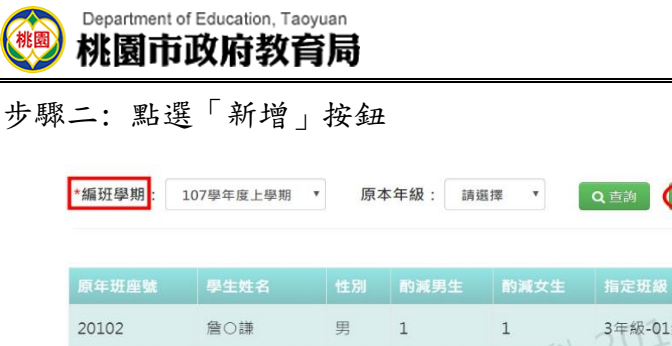

十新增

步驟三: 系統顯示新增特殊生表格,可進行資料輸入

 $\frac{1}{2}$   $\frac{1}{2}$   $\frac{1}{2}$ 

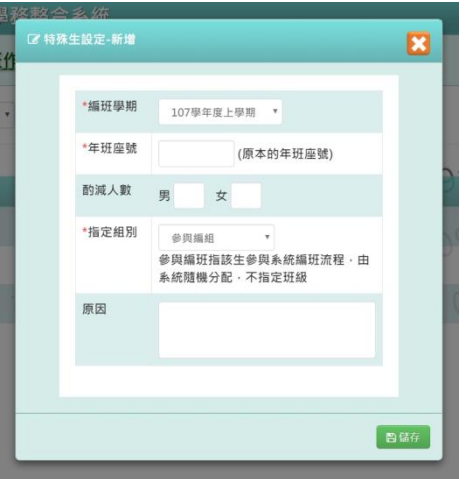

 $\sim$ 

التدبيدا

步驟四:點選「儲存」按鈕,儲存該筆特殊生資料

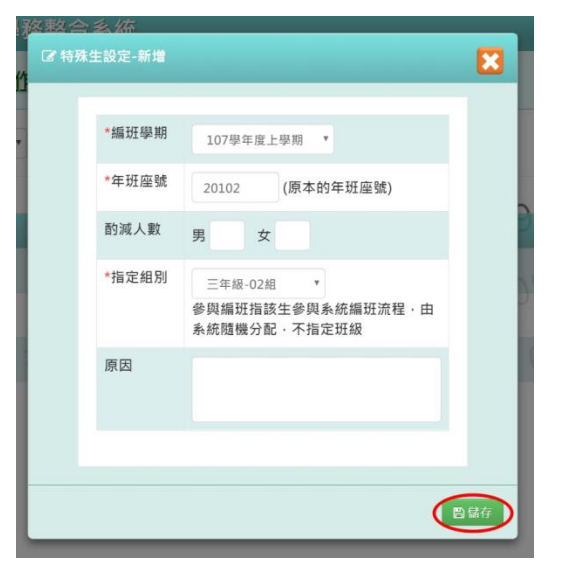

出現「新增資料成功!」訊息即表示此筆資料儲存成功。 步驟五:點選「修改」按鈕,即可進行資料修改

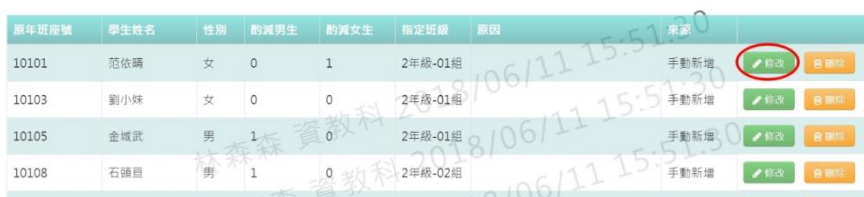

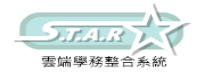

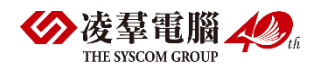

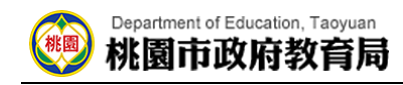

步驟六:點選「儲存」按鈕,儲存此特殊生資料

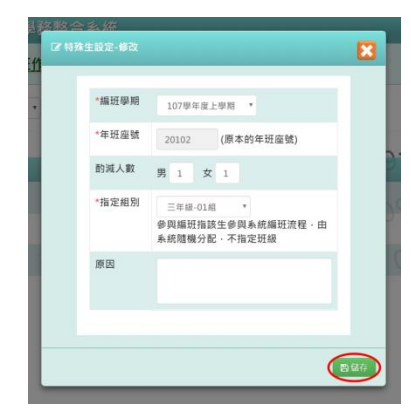

出現「修改資料成功!」訊息即表示此筆資料儲存成功。

步驟七: 若要刪除某一筆特殊生設定,點選「刪除」按鈕

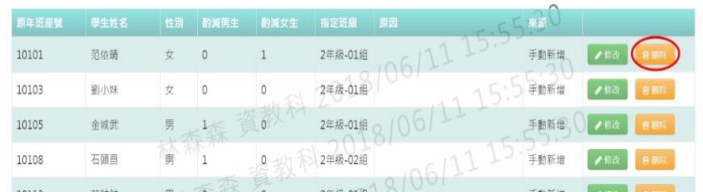

出現「確定要刪除該學生?」訊息進行再次確認,點選「確定」。

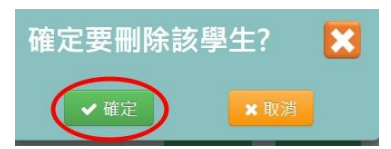

出現「刪除資料成功!」即表示此筆資料刪除成功。

### ►B08-4.同班不同班

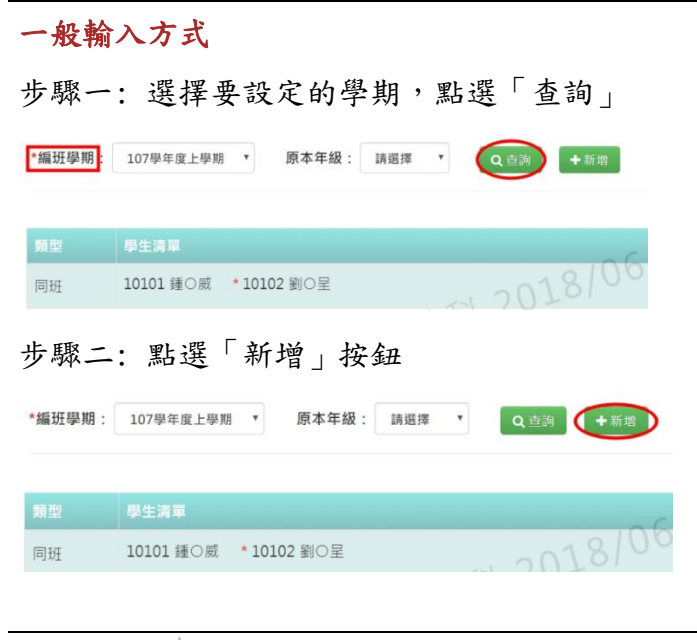

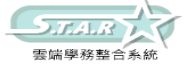

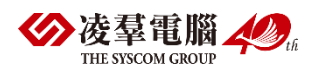

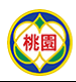

#### Department of Education, Taoyuan 桃園市政府教育局

步驟三: 系統顯示新增學生同班不同班之設定表格,可選擇學期、類型、學生,輸入年班 座號後,點選「加入清單」會帶入該生至已選清單

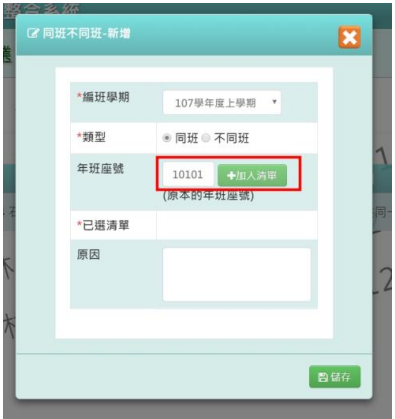

請注意!第一個被加入清單的同學,姓名旁則會出現「\*」符號,以標記該名同學為主要 編排對象;後續加入清單的同學則為次要編排對象。

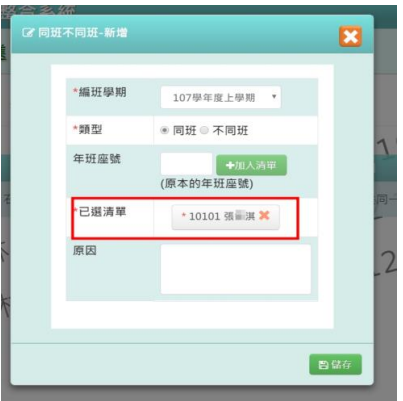

#### 同班不同班編排邏輯

列出有設定同班/不同班的學生清單,「主」的學生先排,「副」的學生依身分證號排(範 例如下圖)

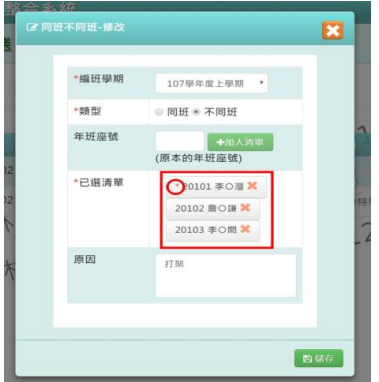

「不同班」編排邏輯:

將次序一的學生跑亂數編班,而後將次序二跑亂數編班,若與次序一之亂數相同,則重新 跑亂數;若不同,則換次序三跑亂數編班;以此類推。「同班」編排邏輯:

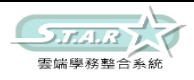

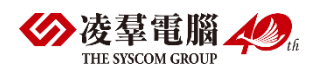

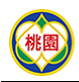

#### Department of Education, Taoyuan 桃園市政府教育局

確認與學生(A)設定同班之學生(B)是否已有編班,若是,則將學生(A)分到已編組別之學生 (B)同組;反之,若同一清單當中尚未有人編組別,則跑亂數編組。

步驟四:點選「儲存」按鈕,儲存該筆同班不同班設定資料

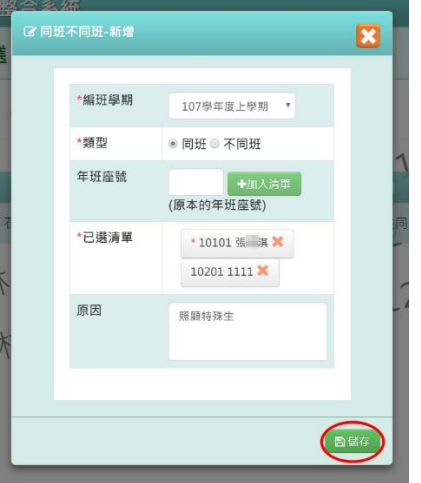

出現「新增資料成功!」訊息即表示此筆資料儲存成功。

步驟五: 點選「修改」按鈕,即可進行資料修改

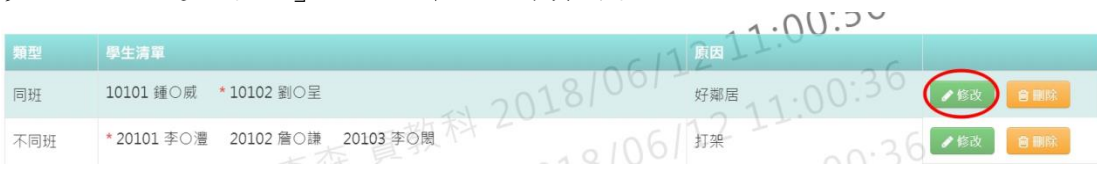

步驟六:點選「儲存」按鈕,儲存此同班不同班資料

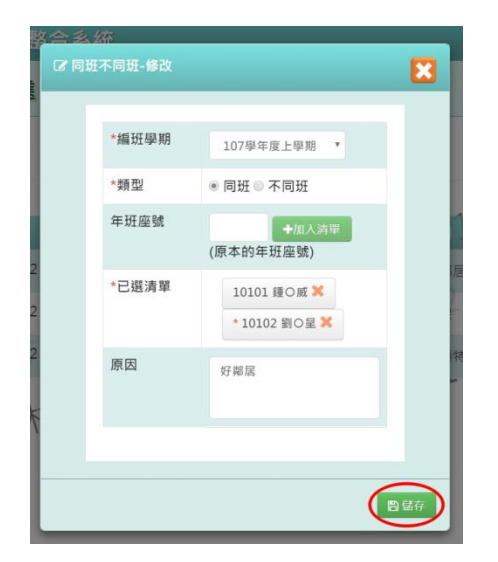

出現「修改資料成功!」訊息即表示此筆資料儲存成功。

步驟七: 若要刪除某一筆同班不同班設定,點選「刪除」按鈕

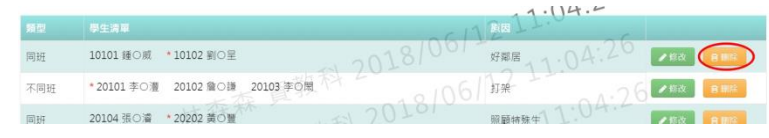

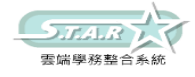

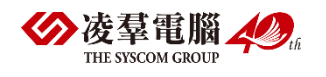

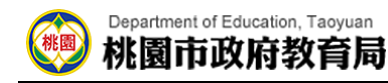

出現「確定要刪除?」訊息進行再次確認,點選「確定」。

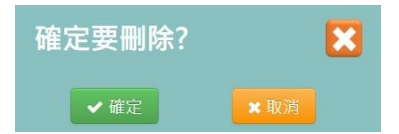

出現「刪除資料成功!」即表示此筆資料刪除成功。

### ►B08-5.系統編班

#### 一般輸入方式

選取「編班學期」、「重編年級」、「編班方式」等設定條件後,點選「開始編班」鈕,系 統自動編班

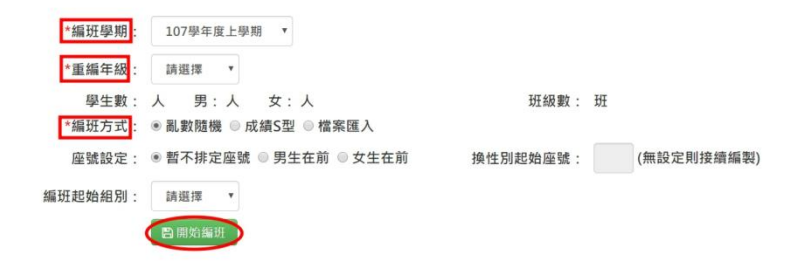

#### 關於「編班方式」說明

1. 選擇「亂數編班」編班法:

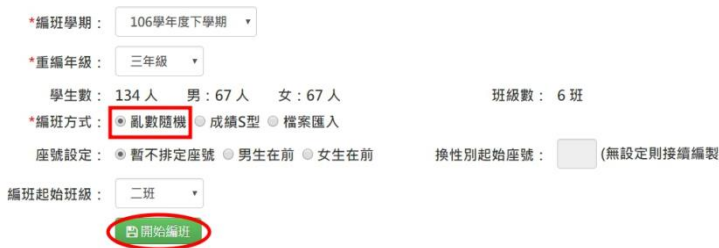

編班邏輯:

將男生與女生用亂數的方式分別排序。 男生使用正 S 型方式將學生編入班級。

女生使用倒 S 型方式將學生編入班級。

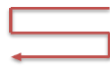

2. 選擇「成績 S 型」編班法 (一)成績大 S 型:

 $\overline{\mathcal{S}^{T\hspace{-.1em}I\hspace{-.1em}I,R}}$ 雲端學務整合系統

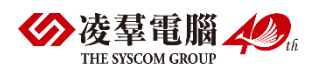

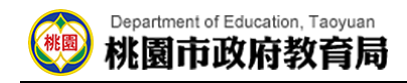

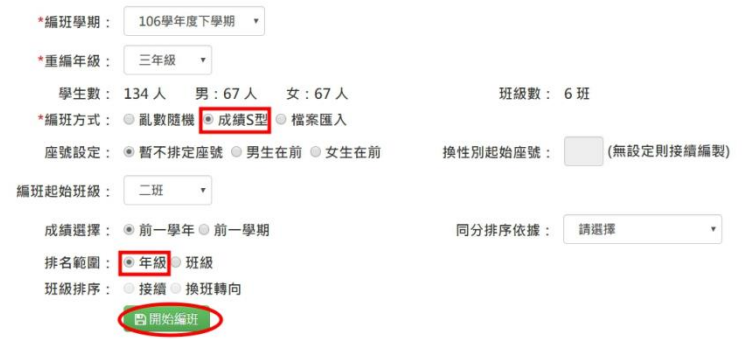

編班邏輯:

成績會依照男女生年級排名來依序排序。

設定起始班後,則男生從起始班即開始排正 S,女生從起始班的前一班開 始以倒 S 依序排序。

Ex: 若抽起的起始組別為 03 組, 則編班組別順序會呈現以下方式, 以此 類推:

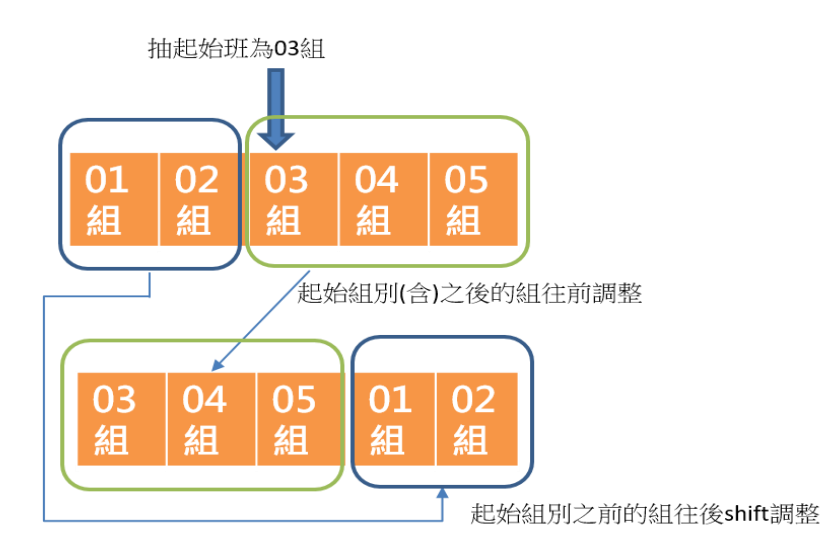

(附圖設定之起始班級為 03 組:男)(附圖設定之起始班級為 03 組:女)

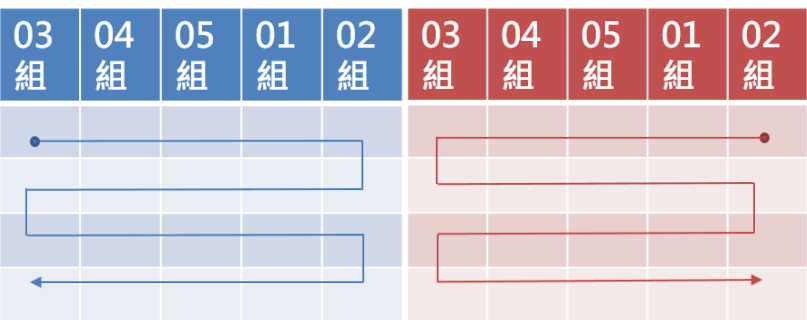

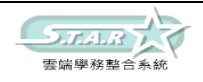

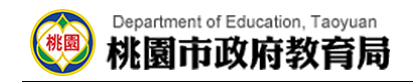

(二)成績小 S 型-接續分班:

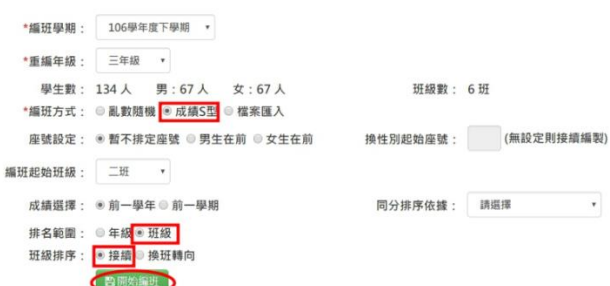

#### 編班邏輯:

成績會依照男女生之班級排名來分別排序。

男生從抽班起始班開始編正 S,下一班接續去;

而女生從後面數來的方式,開始編倒 S,下一班接續下去。

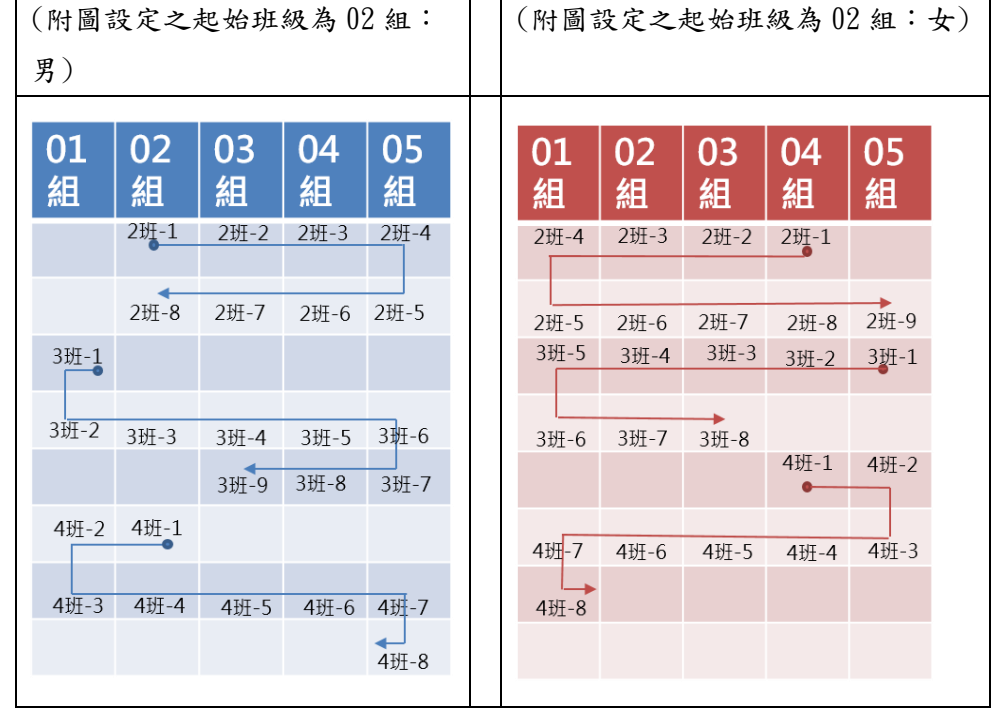

(三)成績小 S 型-換班轉向:

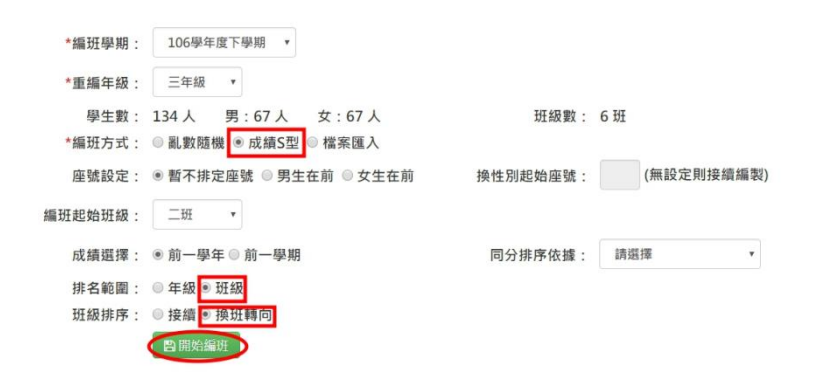

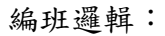

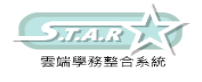

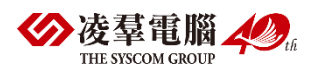

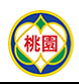

#### Department of Education, Taoyuan 桃園市政府教育局

成績會依照男女生之班級排名來分別排序。 男生從原班開始,正 S 編班,換班後則轉向; 而女生後面數來的方式,倒 S 編班,換班後則轉向。

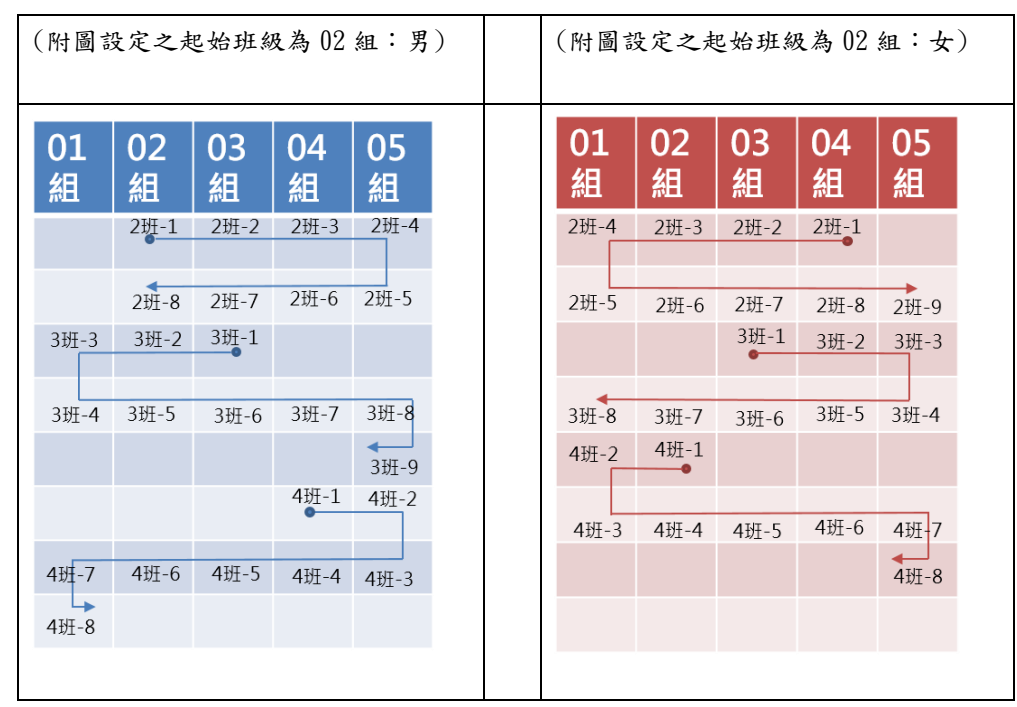

以上方法若成功編班,則系統會顯示「編班成功!」

### 3.選擇「檔案匯入」編班法:

點選「重編班級」後,並按下「格式下載」

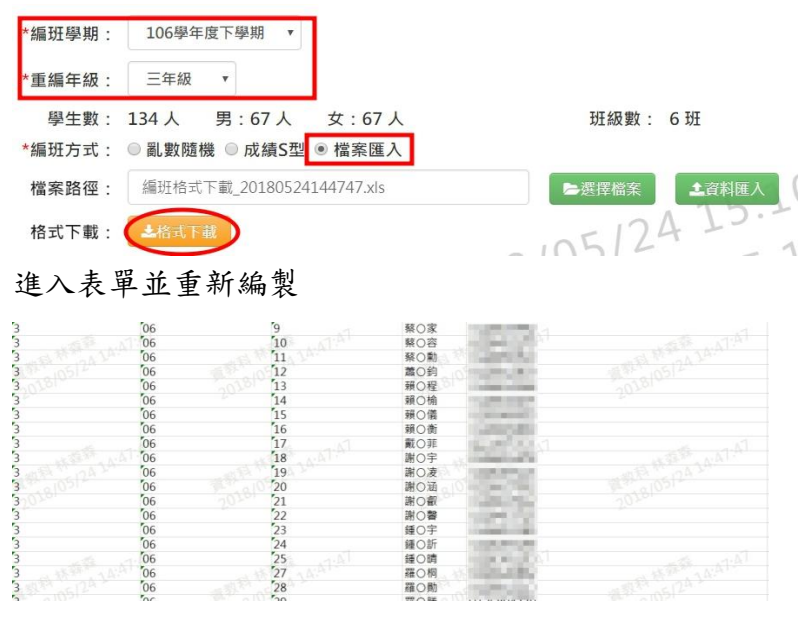

#### 點選「選擇檔案」,並點選「資料匯入」

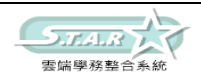

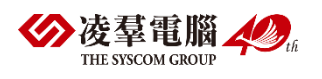

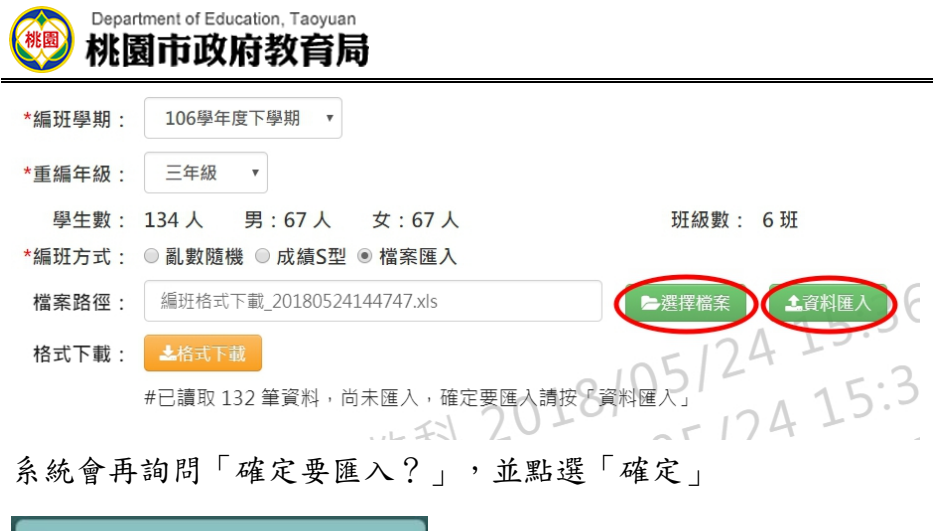

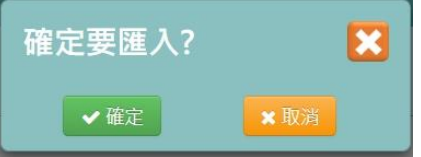

若匯入成功,則會顯示「匯入資料成功!」

# ►B08-6.群組設定

### 一般輸入方式

步驟一: 選擇對應的班級

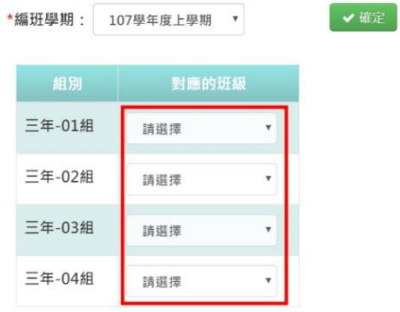

### 步驟二: 點選「確定」按鈕

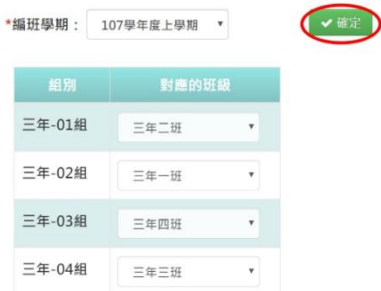

出現「確定儲存設定?」訊息進行再次確認,點選「確定」。

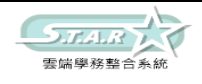

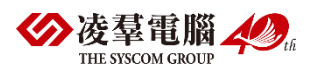

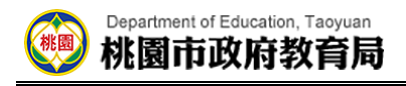

出現「設定成功!」訊息即表示編製完成

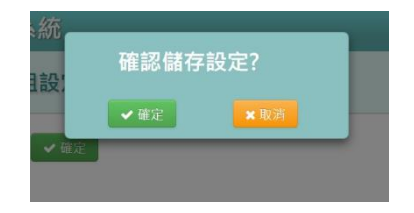

### ►B08-7.座號重新編製

#### 一般輸入方式

步驟一: 選擇編班學期,勾選年級、編製座號之條件

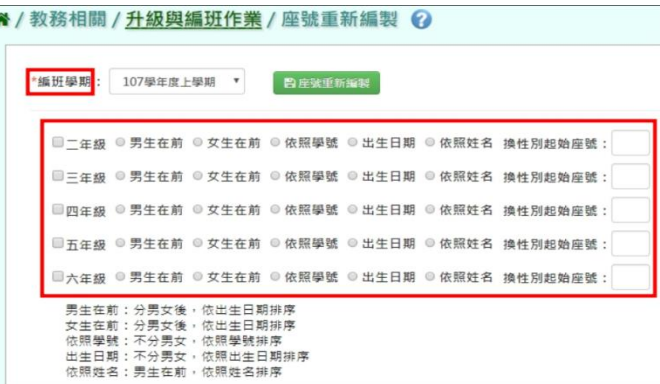

步驟二: 點選「座號重新編製」按鈕

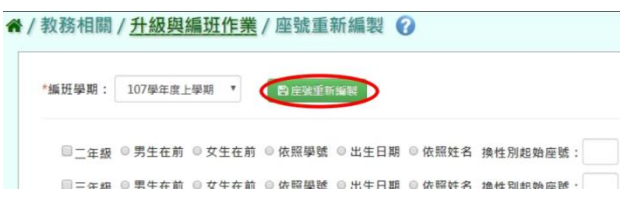

出現「確定要重新編製座號?」訊息進行再次確認,點選「確定」。

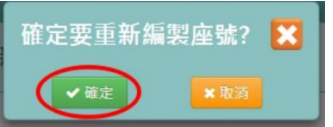

出現「座號重新編製成功!」訊息即表示座號編製完成。

## ►B08-8.編班結果寫入及升級

### 一般輸入方式

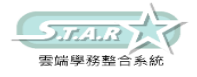

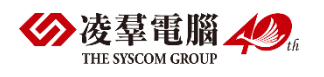

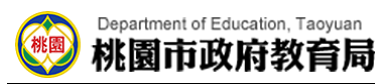

步驟一:檢視編班結果是否正確,若確認正確無誤

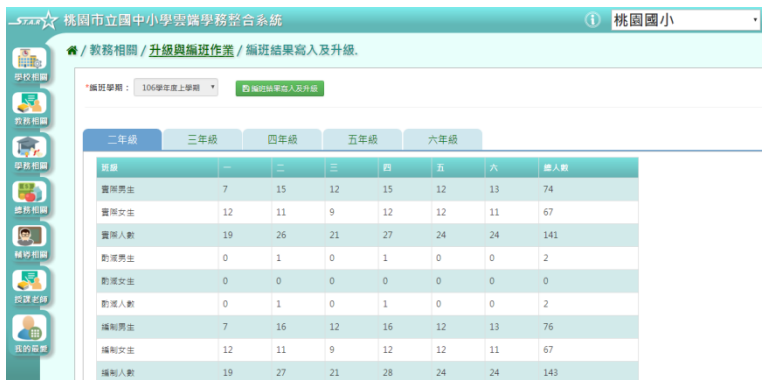

#### 步驟二:點選[編班結果寫入及升級]按鈕

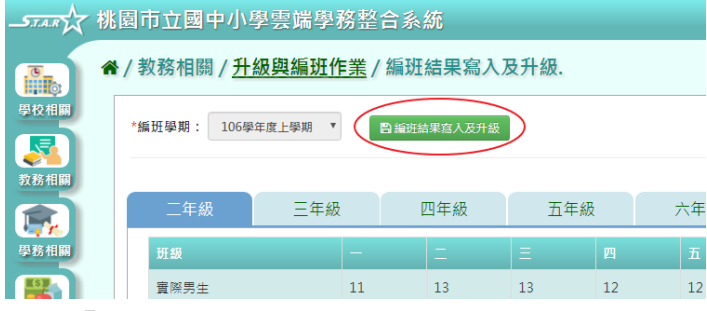

顯示「確定要將編班結果寫入及升級?」訊息進行再次確認,確認後點選「確定」鈕

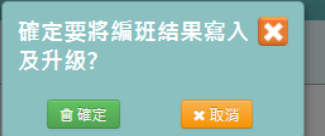

顯示「編班結果寫入及升級成功」訊息即表示此筆資料儲存成功。

# ※B09.編班資料匯入

### 一般輸入方式

步驟一:點選「資料匯出」按鈕

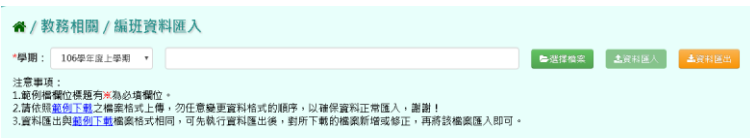

#### 步驟二:範例下載後,紅色※部分為必填欄位,再按儲存

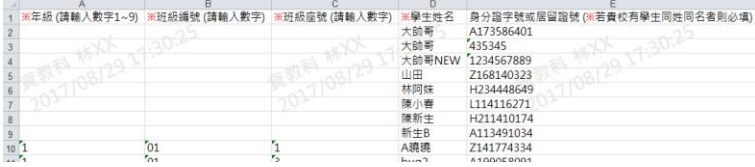

#### 步驟三:點選「選擇檔案」按鈕,將編輯好的資料上傳

此時系統會對於上傳的 Excel 進行驗證,若 Excel 檔案有錯誤,需要修改至沒有錯誤才能點

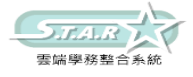

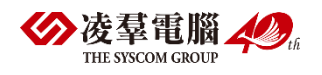

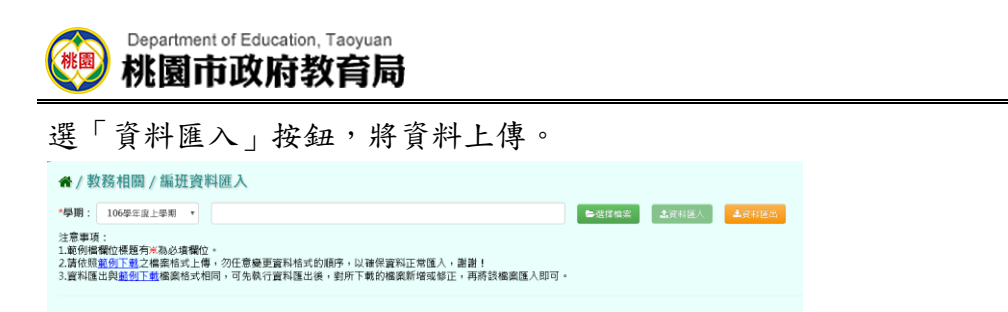

出現〈將會以此次匯入資料當作本學期所有編班資料,確定要匯入?〉訊息進行再次確認, 點選「確定」。

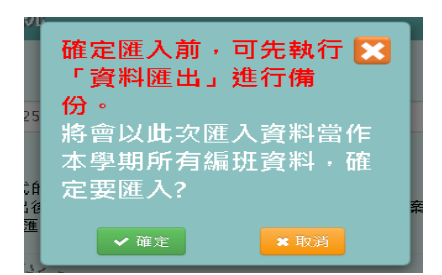

會出現「匯入資料成功!」即表示此筆資料匯入成功。

# ※B10.課務管理

## ►B10-1.領域及科目設定

★B10-1-1.領域設定

### 一般輸入方式

如發現#該學期領域編輯已鎖定,請至教務相關/鎖定狀態設定裡解鎖

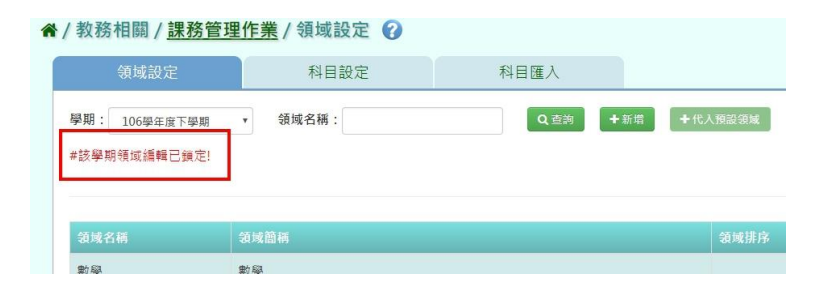

步驟一:點選[新增]按鈕

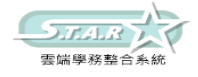

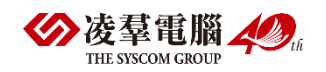

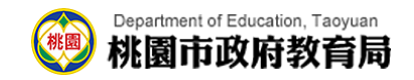

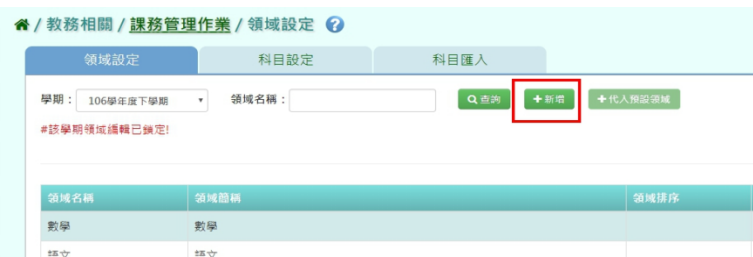

可新增領域資料,新增完後按[存檔]按鈕

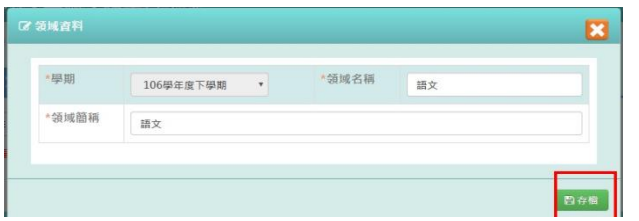

步驟二:[領域排序]按鈕可自由排序各領域的順序,此順序會影響到成績單列印出後各領域 的順序

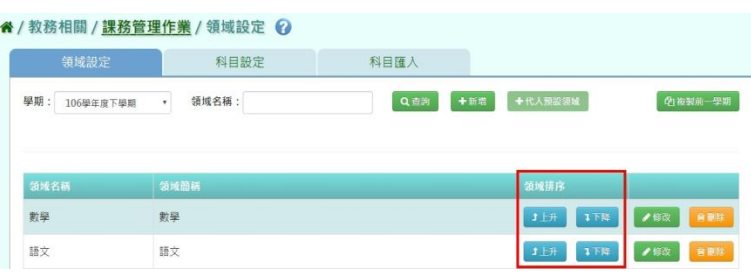

### 步驟三:點選[修改]按鈕,可修改各領域資料

### 4 / 数務相關 / 課務管理作業 / 領域設定 Q

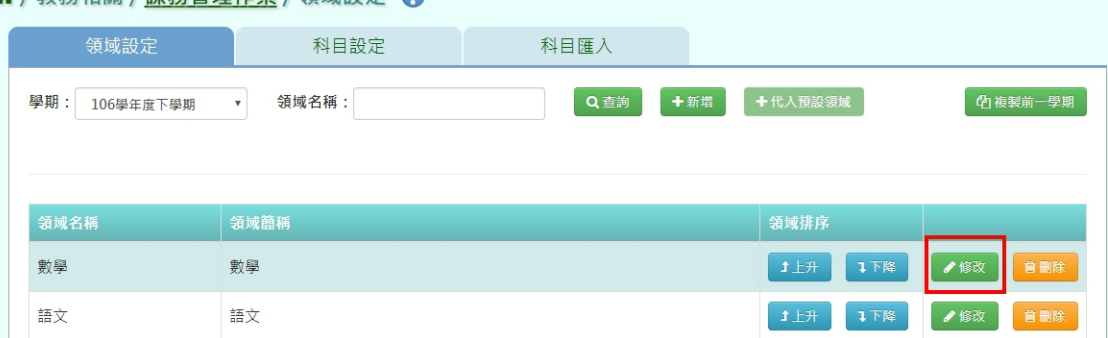

### 修改後點選[存檔]按鈕即可儲存

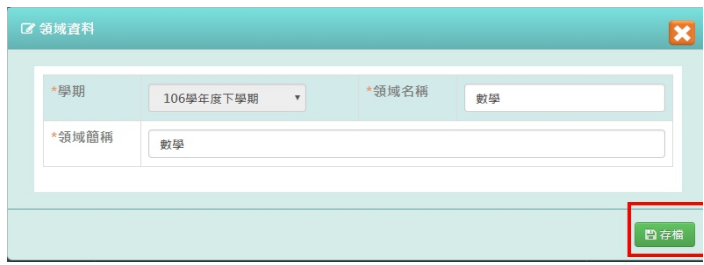

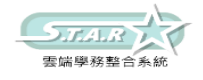

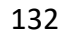

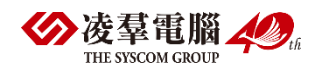

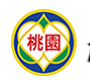

#### Department of Education, Taoyuan 桃園市政府教育局

步驟四:點選[刪除]按鈕,可刪除不需要的領域

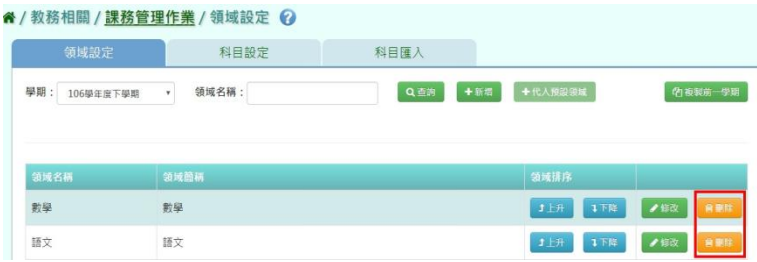

### 複製前一學期輸入方式

步驟一:點選[複製前一學期]按鈕,將會複製前一學期各領域名稱

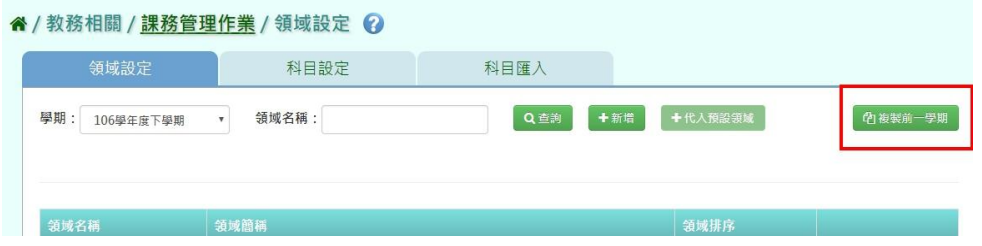

出現〈系統將複製前一學期資料,並清空本學期資料,是否確定執行?〉如確定需進行複製 前一學期資料,點選[確定]按鈕即可儲存

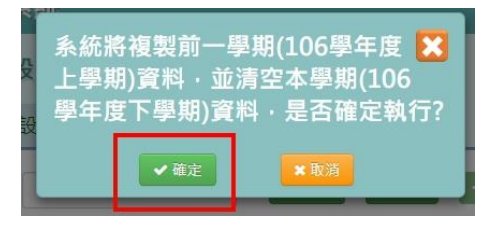

出現「編輯成功!」訊息即表示此筆資料儲存成功

### ★B10-1-2.科目設定

#### 一般輸入方式

如發現#該學期領域編輯已鎖定,請至教務相關/鎖定狀態設定裡解鎖

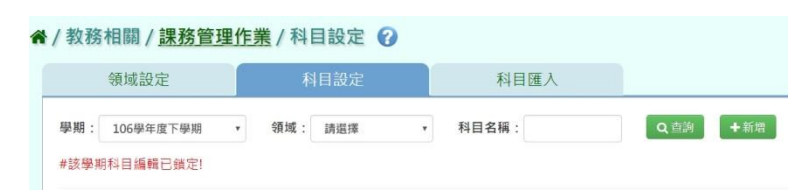

步驟一: 點選[查詢]或[新增]按鈕

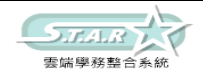

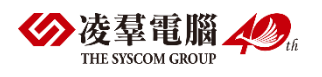

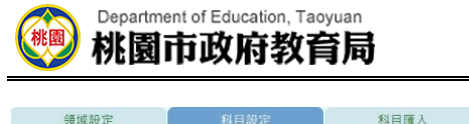

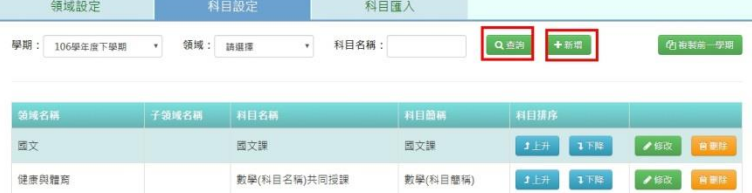

可新增科目資料,新增完後按[存檔]按鈕

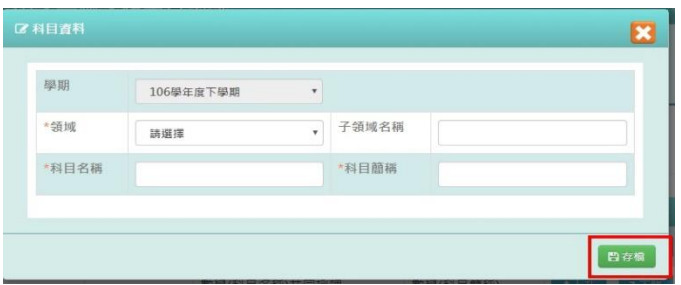

步驟二: [科目排序]按鈕可自由排序各領域的順序,此順序會影響到成績單列印出後各科目 的順序

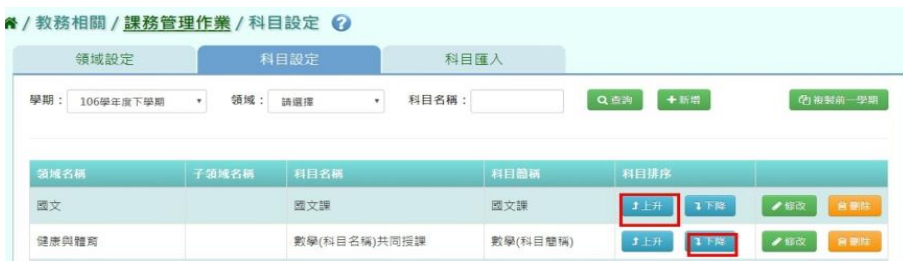

### 步驟三: 點選[修改]按鈕,可修改各領域資料

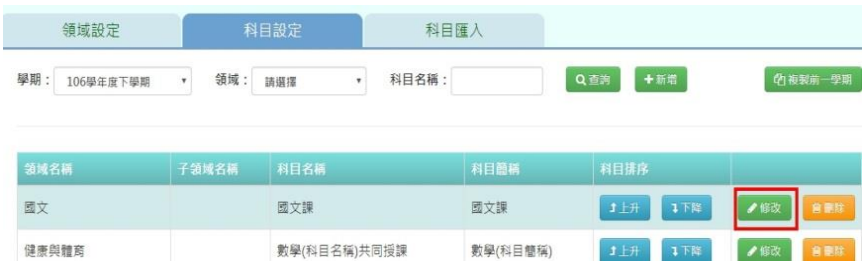

修改後點選[存檔]按鈕即可儲存

步驟四:點選[刪除]按鈕,可刪除不需要的科目

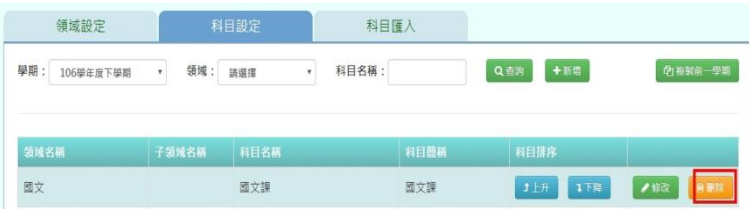

步驟五:點選「修改」按鈕,即可進行資料修改

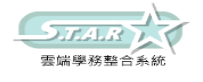

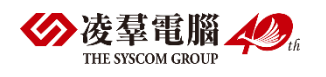

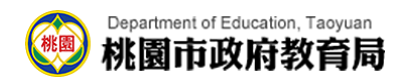

#### 複製前一學期輸入方式

步驟一:點選[複製前一學期]按鈕,將會複製前一學期各領域名稱

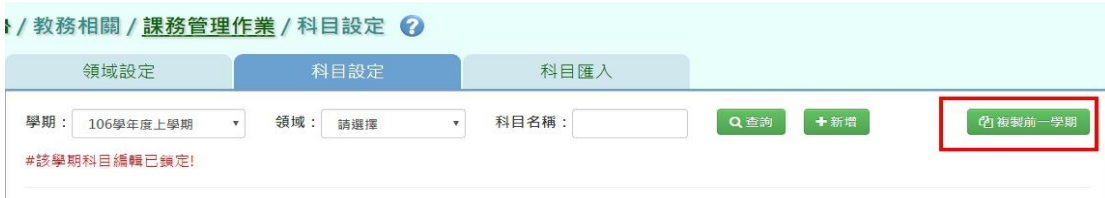

出現「系統將複製前一學期資料,並清空本學期資料,是否確定執行?」如確定需進行複製前 一學期資料,點選[確定]按鈕即可儲存

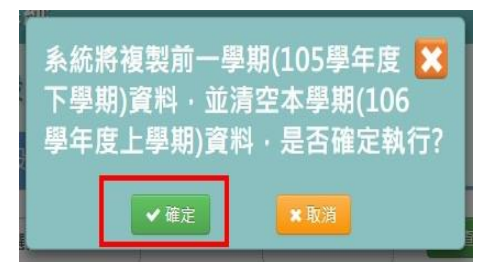

出現「編輯資料成功!」訊息即表示此筆資料儲存成功。

★B10-1-3.科目匯入

### 一般輸入方式

步驟一:點選[科目匯入]後,點選範例下載

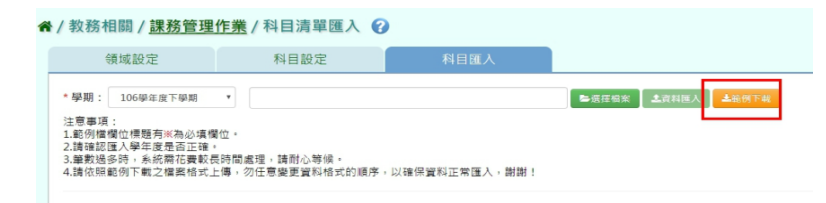

有※的項目請務必填寫

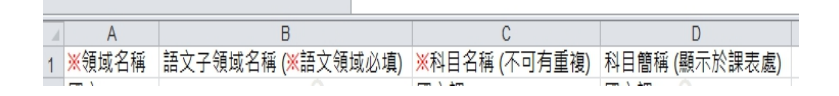

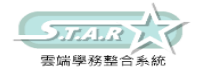

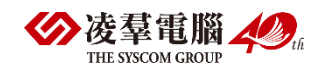

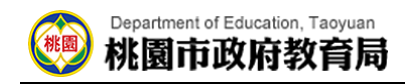

步驟二:點選[選擇檔案]將 EXCEL 檔開啟

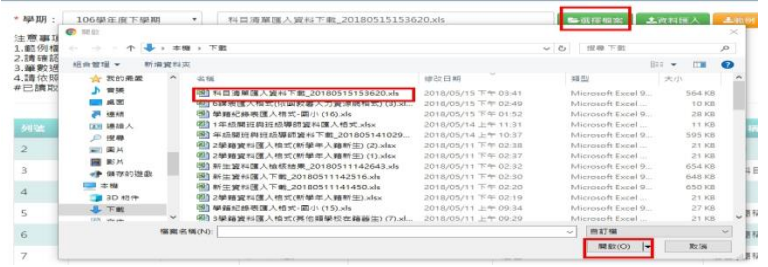

### 開啟後如資料正確請選擇[資料匯入]

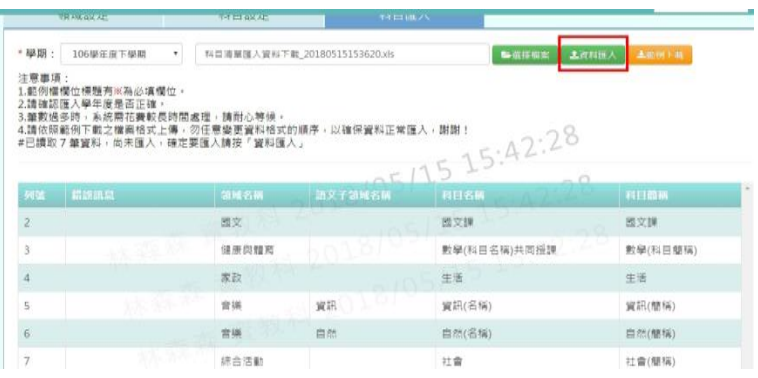

如資料有錯誤,則選擇[檢核結果下載]做修改

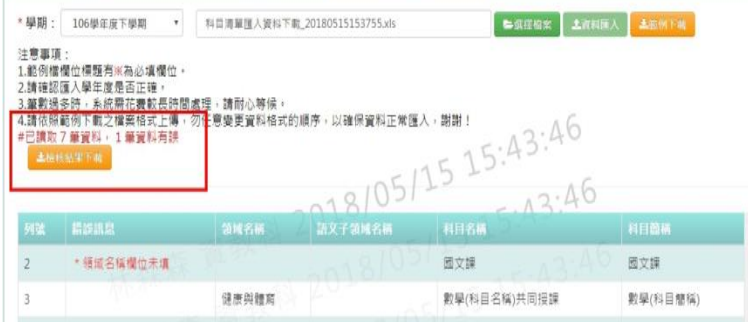

# ►B10-2.授課節數設定

★B10-2-1.年級授課總節數

### 一般輸入方式

步驟一:選擇學期後點選[查詢]

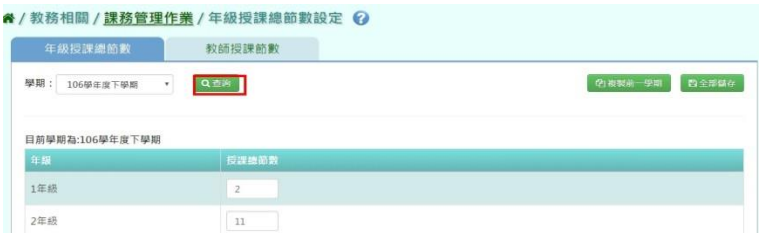

步驟二:可以登打該學期各年級授課節數,輸入後請點[全部儲存]

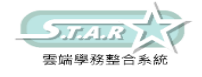

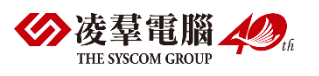

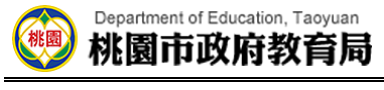

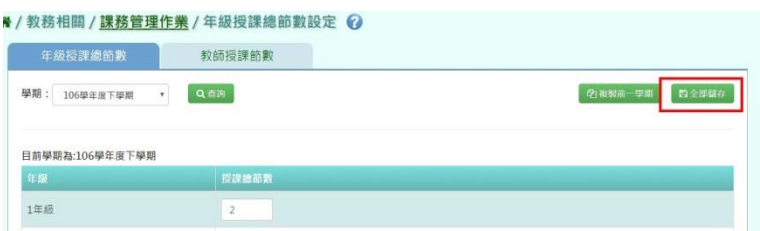

### 複製前一學期輸入方式

步驟一:如要複製上學期資料請點[複製前一學期]

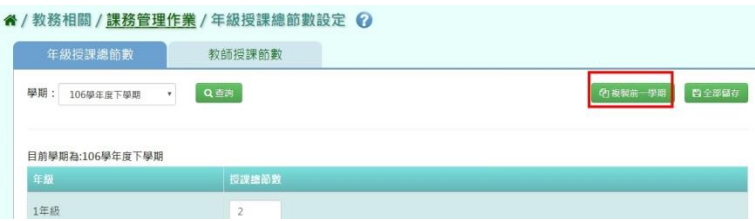

出現〈系統將複製前一學期資料,並清空本學期資料,是否確定執行?〉如確定需進行複製前 一學期資料,點選[確定]按鈕即可儲存

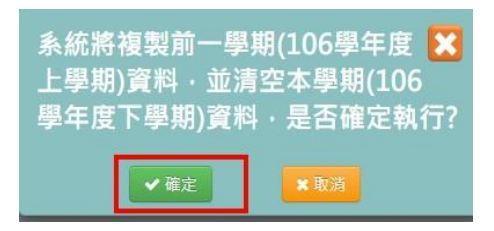

顯示「編輯成功」訊息即表示此筆資料儲存成功。

★B10-2-2.教師授課節數設定

一般輸入方式

選擇教師、狀態

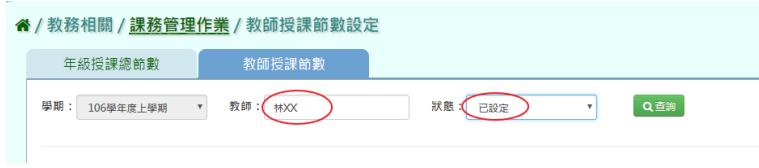

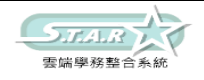

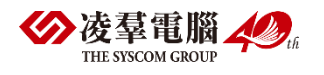

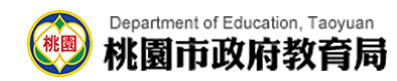

步驟一:點選[查詢]按鈕,查詢該筆教師授課節數

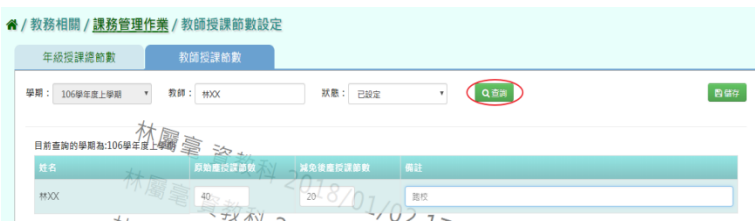

步驟二:輸入原始授課節數、減免後應授課節數、備註,點選[儲存]按鈕

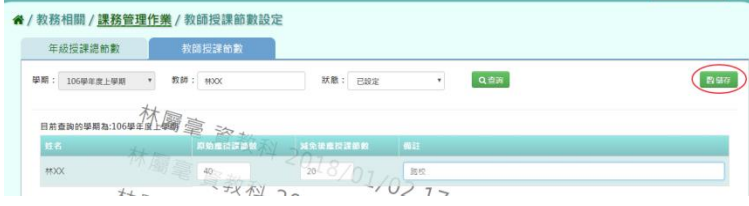

顯示「存檔成功」訊息即表示此筆資料儲存成功。

### ▶B10-3. 年級開課科目設定

★B10-3-1.年級開課科目設定

#### 一般輸入方式

步驟一:選取需輸入年級開課科目設定之「學期」及「班級性質」,再點選「查詢」

```
" / 教務相關 / 課務管理作業 / 年級開課科目設定 ?
```
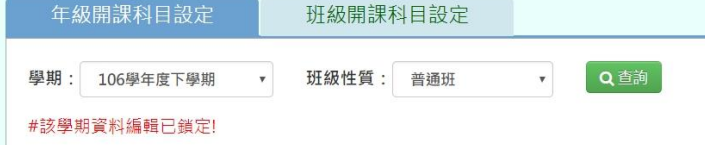

若出現「#該學期資料編輯已鎖定」之紅色字樣,請先至/教務相關/鎖定狀態設定/年級開課 科目設定/解鎖即可!

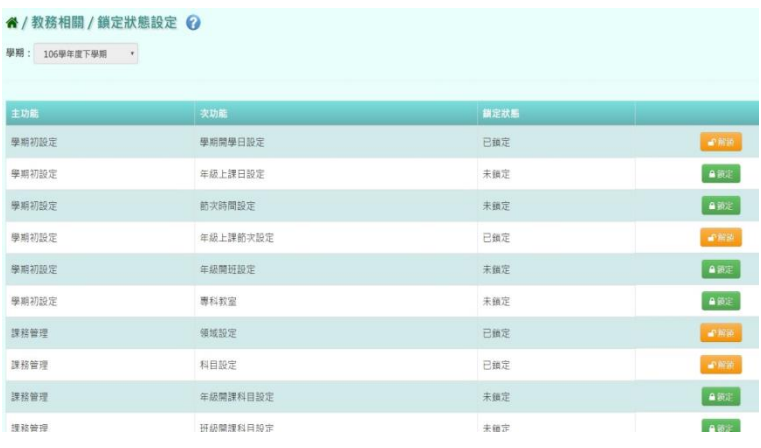

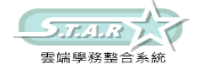

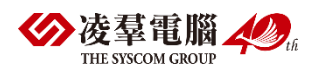

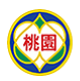

#### Department of Education, Taoyuan 桃園市政府教育局

步驟二:輸入各年級開課科目設定,再點選「全部儲存」鈕 (模式右方空格可填入周一~周五各日上課節數,之間以「,」作分隔,其數字總和為上課節 數,如:周一上1節,周三上1節,可以填入「1,1」)

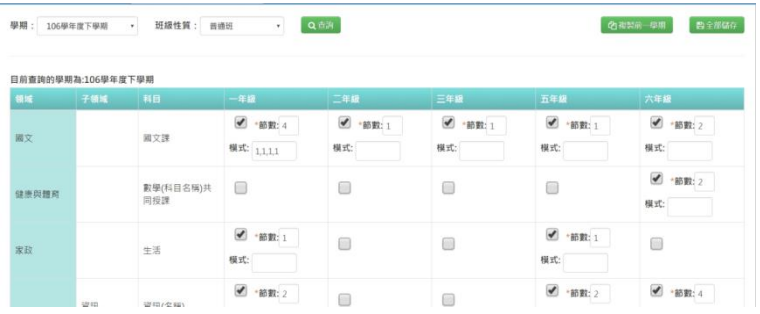

出現〈確定要儲存所有授課節數嗎?〉確認資料無誤後,點選「確定」鈕

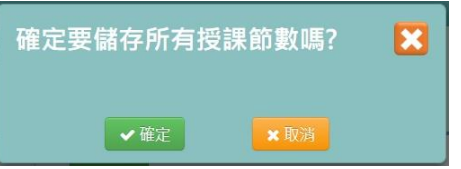

出現「編輯資料成功!」訊息即表示此筆資料儲存成功。

步驟三:若下學期課表與上學期沒有太大異動,亦可使用「複製前一學期」之按鈕,再按 「全部儲存」即可!

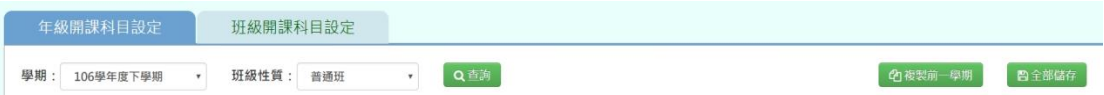

#### ★B10-3-2.班級開班科目設定

### 一般輸入方式

步驟一:選取需輸入「學期」、「年級」、「班級性質」,再點選「查詢」

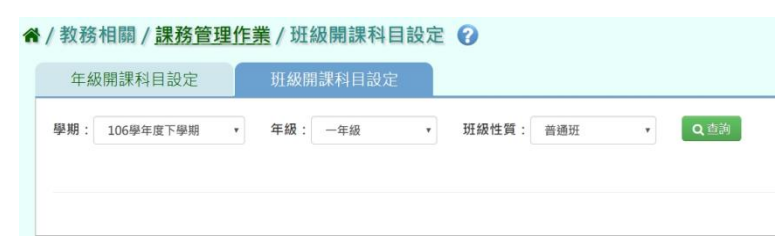

#### 步驟二:勾選各班級科目設定,再點選「全部儲存」

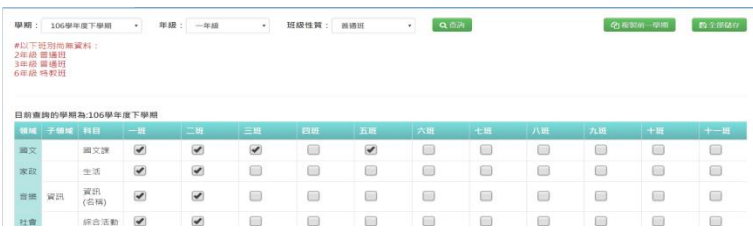

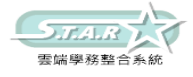

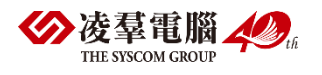

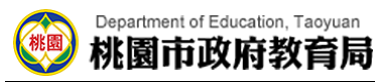

出現「確定要儲存嗎?」確認資料無誤後,點選「確定」鈕

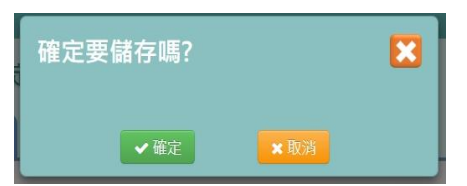

出現「編輯資料成功!」訊息即表示此筆資料儲存成功。

步驟三:若本學期之班級開課設定與上學期沒有太大異動,亦可點選「複製前一學期」之按 鈕,並按「全部儲存」即可!

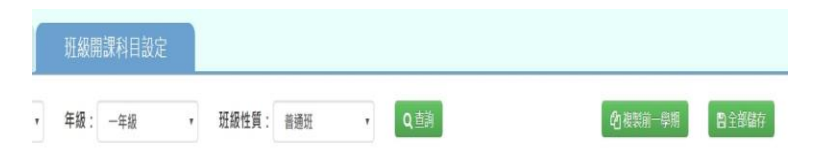

## ►B10-4.單雙週及共同授課設定

單雙週及共同授課設定

#### 一般輸入方式

步驟一:選取年級、班級或科目,點選「查詢」按鈕,查詢該學期單雙週及共同授課設定畫

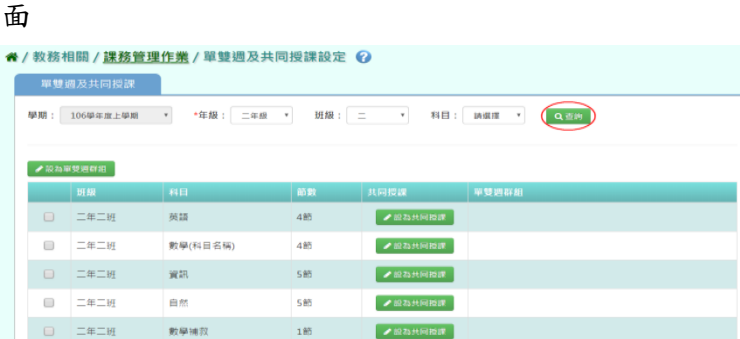

步驟二:將相同班級相同節數的兩門科目打勾後,點選「設為單雙週群組」按鈕

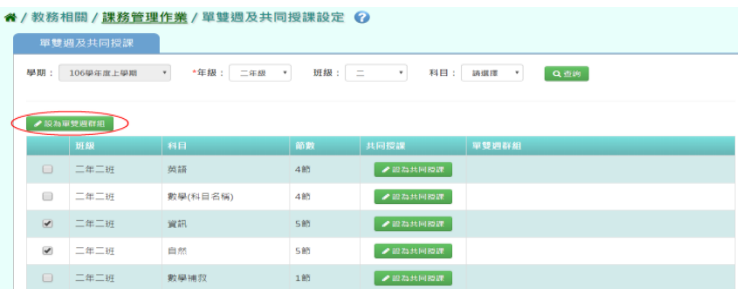

可以設定此兩門科目的群組名稱(系統會預設給一組名稱,可直接使用)、單雙週上課

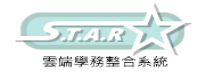

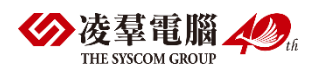

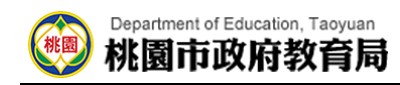

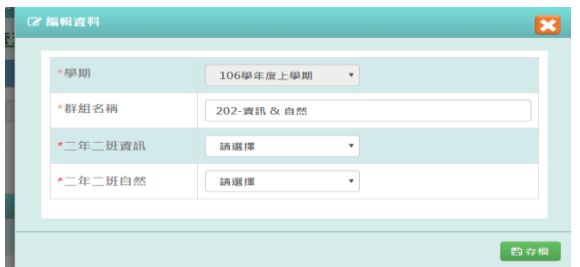

### 點選「存檔」按鈕,儲存本次單雙週設定

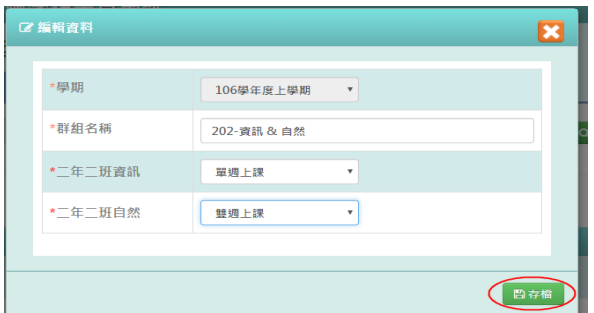

出現「編輯資料成功」訊息即表示此筆資料編輯成功

步驟三:若老師要修改某單雙週群組設定,點選該群組名稱的按鈕

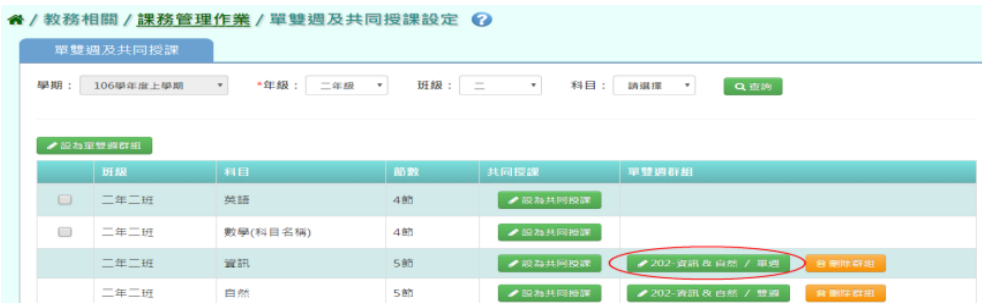

可以修改此群組的群組名稱、單雙週上課設定

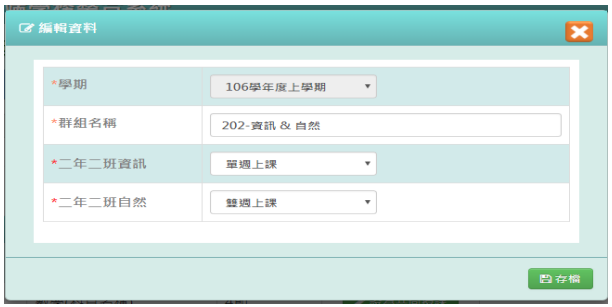

### 點選「存檔」按鈕,儲存本次單雙週設定。

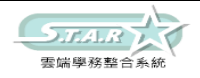

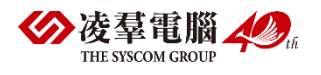

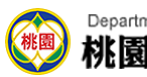

#### Department of Education, Taoyuan 桃園市政府教育局

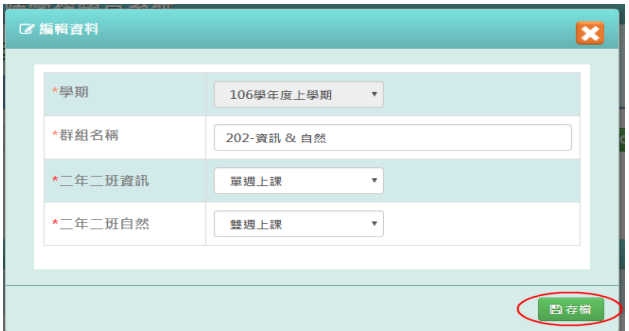

出現「編輯資料成功」訊息即表示此筆資料編輯成功 步驟四:若老師要刪除某單雙週群組設定,點選「刪除群組」按鈕

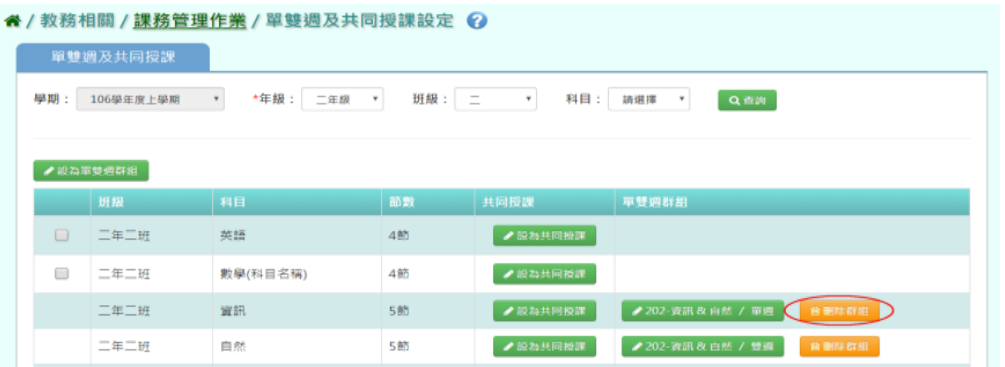

出現詢問訊息視窗,若確定要刪除,則點選「確定」按鈕

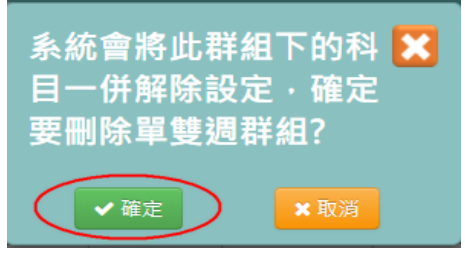

出現「刪除群組成功」訊息即表示此筆資料刪除成功

### 共同授課一般輸入方式

前提:一堂課會同時出現一位以上老師才需要做設定,此設定會影響後續教師及教室配課。 如下圖,若一年一班資訊科目設為共同授課,則加入的每一位配課教師,其授課節數只要在 5 堂內都可儲存。

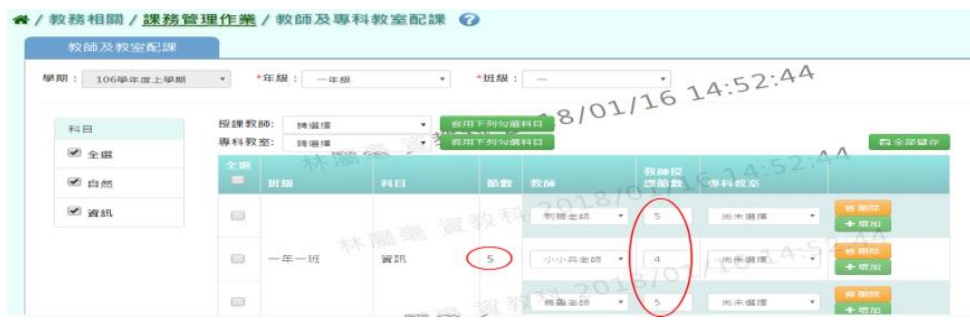

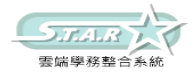

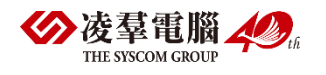

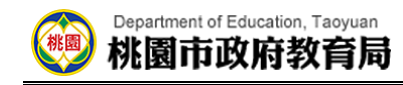

反之,若未設定共同授課,則系統會檢核該科目所有授課節數的加總是否大於科目節數。

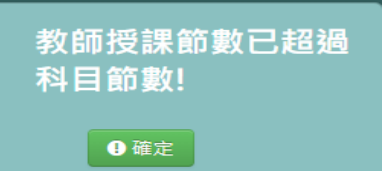

步驟一:選取年級、班級或科目,點選「查詢」按鈕,查詢該學期單雙週及共同授課設定畫

面

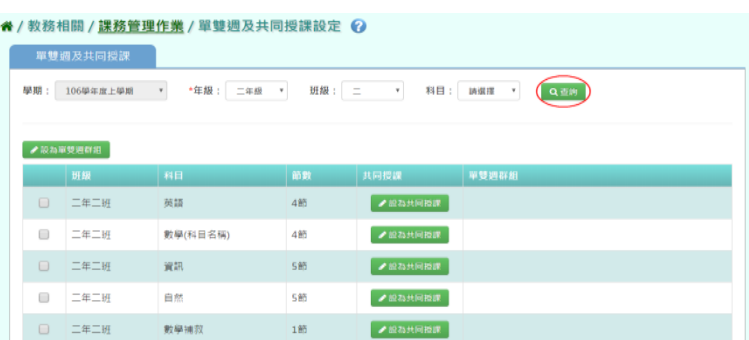

步驟二:尋找欲設為共同授課的科目後,點選「設為共同授課」按鈕

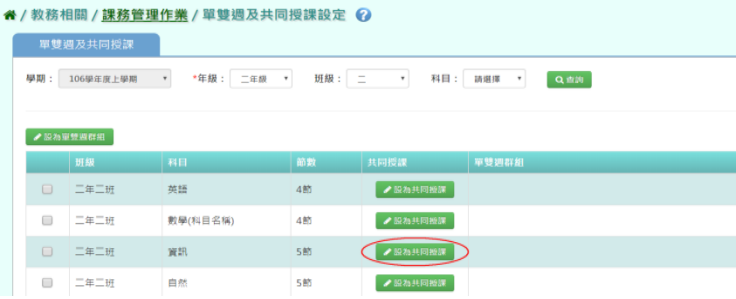

出現詢問訊息視窗,若確定要共同授課,則點選「確定」按鈕

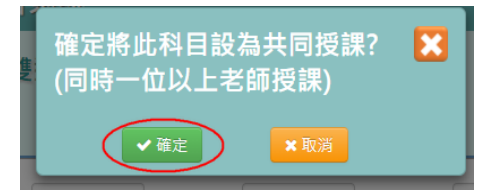

出現「設定共同授課成功」訊息即表示此筆資料設定成功

步驟三:若老師要取消該科目共同授課設定,點選「取消共同授課」按鈕

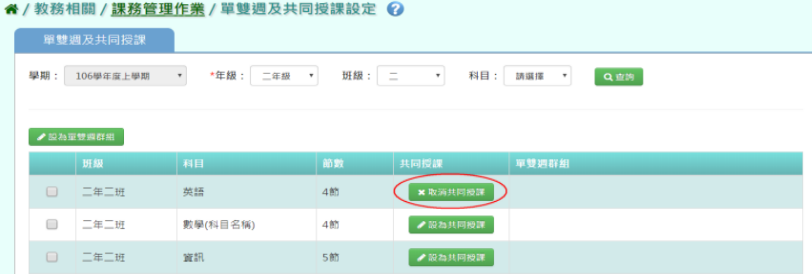

出現詢問訊息視窗,若確定要取消,則點選「確定」按鈕

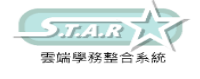

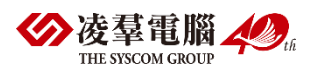
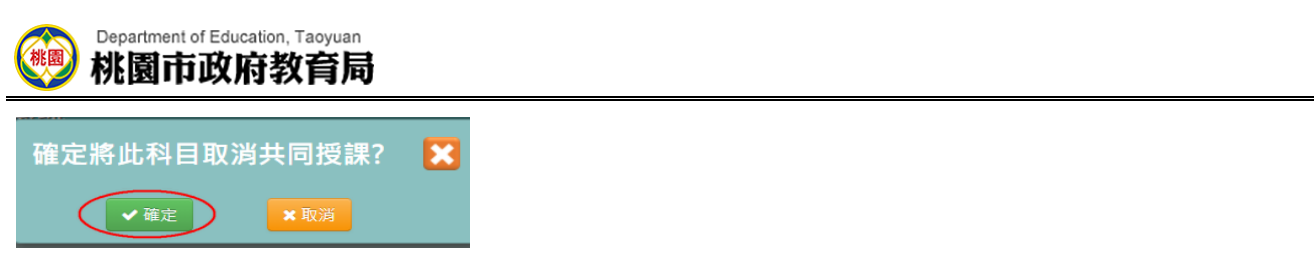

出現「取消共同授課成功」訊息即表示此筆資料取消成功

## ►B10-5.教師及專科教室配課

## 一般輸入方式

科目

步驟一:選擇學期、年級、班級

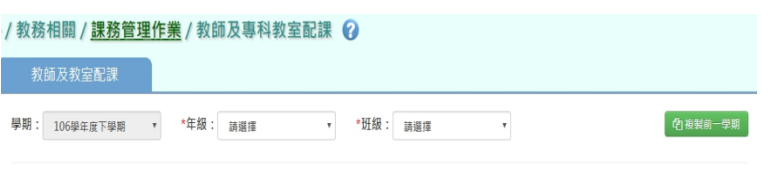

步驟二:先在科目的欄位選擇科目,設定教師、帶入節數、專科教室,完成後點選[全部儲存]

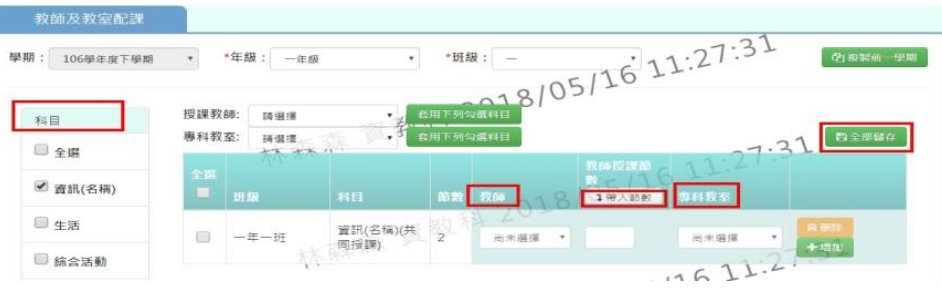

步驟三:如果此科目有兩位老師可點選[增加],會多出現一個欄位可設定

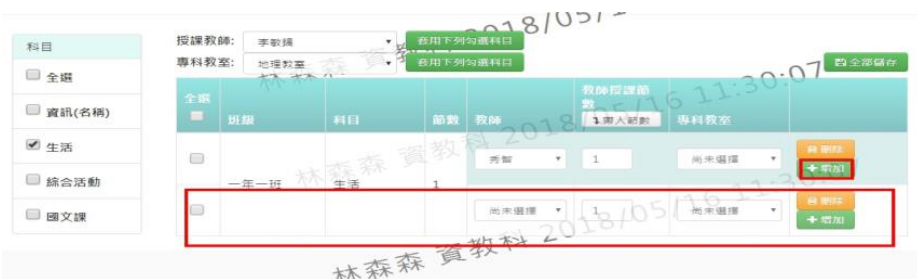

步驟四:如有輸入錯誤可點選[刪除]

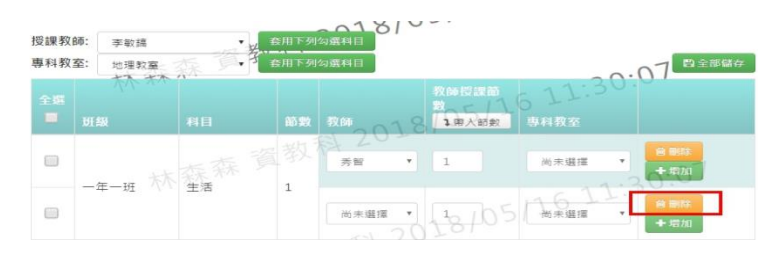

## 複製前一學期輸入方式

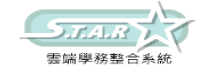

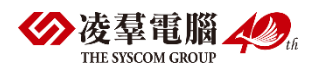

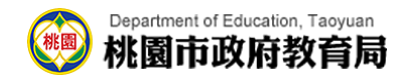

#### 步驟一:點選[複製前一學期]按鈕

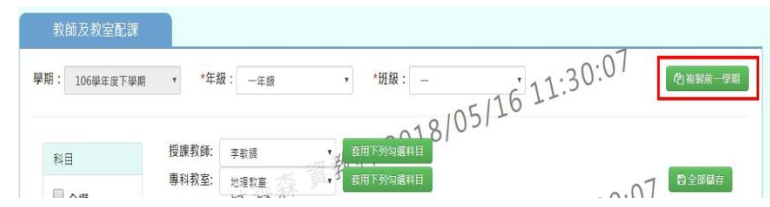

出現〈系統將複製前一學期資料,並清空本學期資料,是否確定執行?〉 如確定需進行複製前一學期資料,點選[確定]按鈕即可儲存

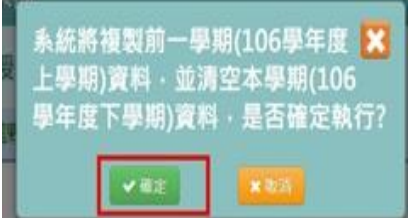

顯示「編輯成功」訊息即表示此筆資料儲存成功。

## ►B10-6.排課指定節次設定

★B10-6-1.科目指定排課節次

### 一般輸入方式

選擇年級、班級、科目

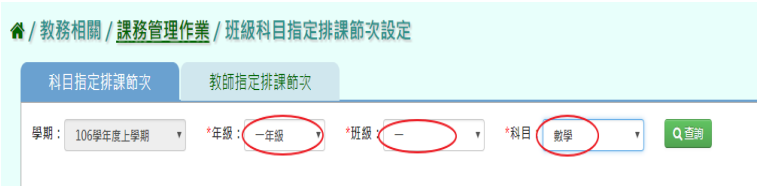

步驟一:點選[查詢]按鈕,查詢該班科目指定排課節次設定

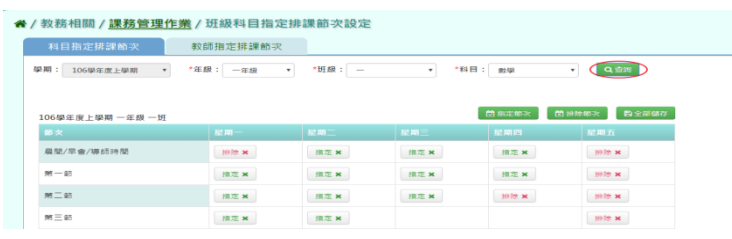

步驟二:點選[指定節次]按鈕,點選需指定節次及星期

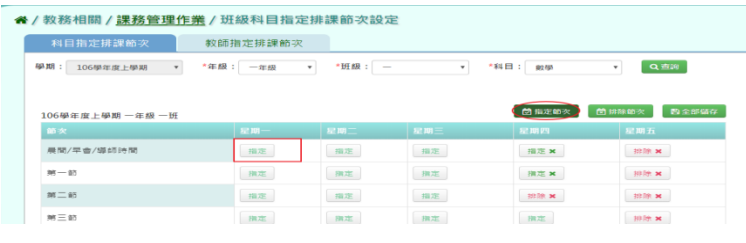

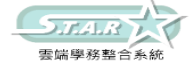

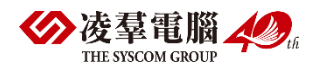

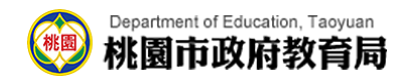

#### 點選[排除節次]按鈕,點選需排除節次及星期

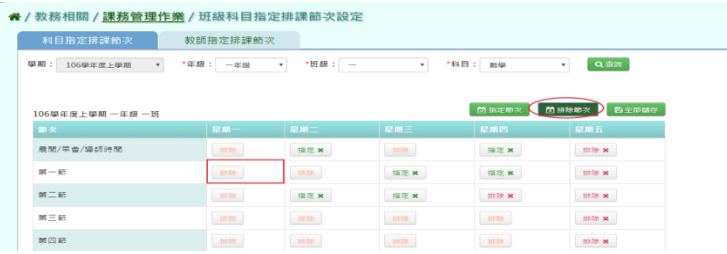

### 步驟三: 指定排課節次完成後,點選[全部儲存]按鈕

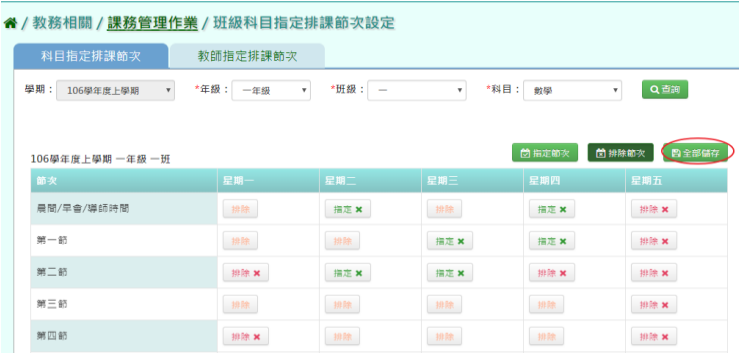

顯示[編輯資料成功]訊息即表示此筆資料儲存成功。

### 複製前一學期輸入方式

步驟一:如要複製上學期資料請點[複製前一學期]

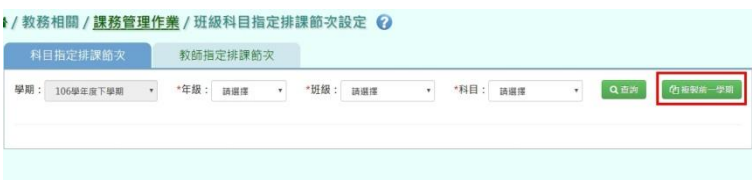

出現〈系統將複製前一學期資料,並清空本學期資料,是否確定執行?〉 如確定需進行複製前一學期資料,點選[確定]按鈕即可儲存

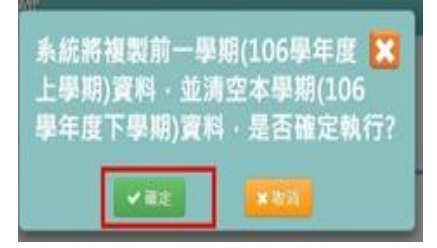

顯示「編輯成功」訊息即表示此筆資料儲存成功。

★B10-6-2.教師指定排課節次設定

### 一般輸入方式

步驟一:選擇教師姓名,點選[查詢]按鈕,查詢教師指定排課節次

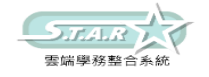

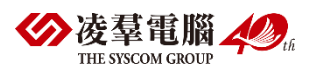

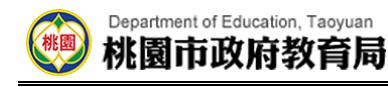

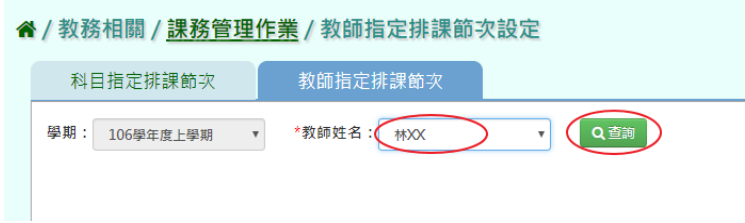

步驟二:點選[指定節次]按鈕,點選需指定節次及星期

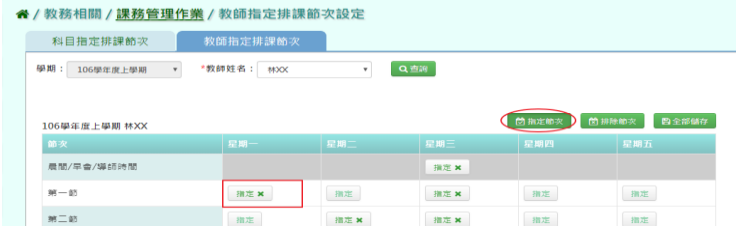

點選[排除節次]按鈕,點選需指定節次及星期

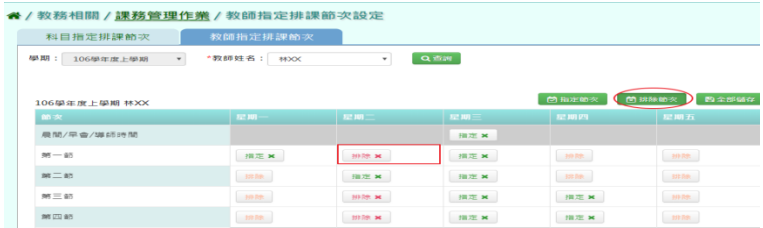

步驟三: 指定排課節次完成後,點選[全部儲存]按鈕

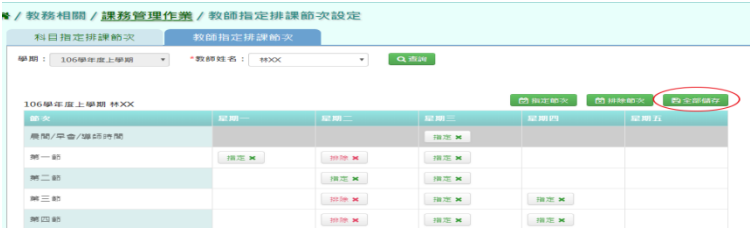

顯示[編輯資料成功]訊息即表示此筆資料儲存成功。

## 複製前一學期輸入方式

步驟一:如要複製上學期資料請點[複製前一學期]

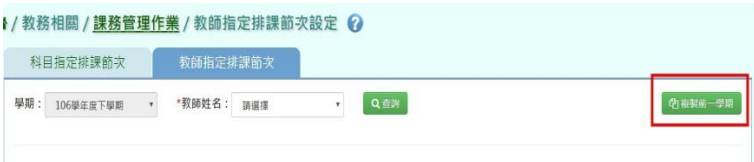

出現〈系統將複製前一學期資料,並清空本學期資料,是否確定執行?〉如確定需進行複製前 一學期資料,點選[確定]按鈕即可儲存

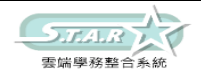

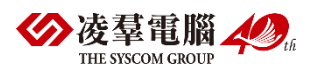

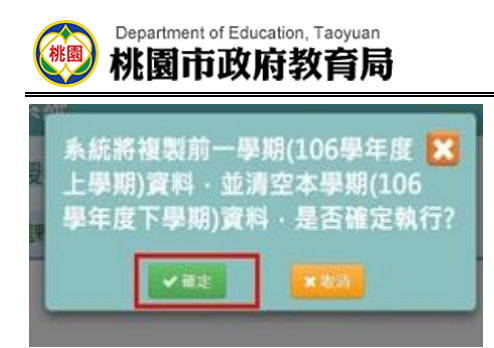

顯示「編輯成功」訊息即表示此筆資料儲存成功。

## ►B10-7.手動排課

## 一般輸入方式

步驟一:如選擇依班級,請選擇年級及班級並且點選[查詢]

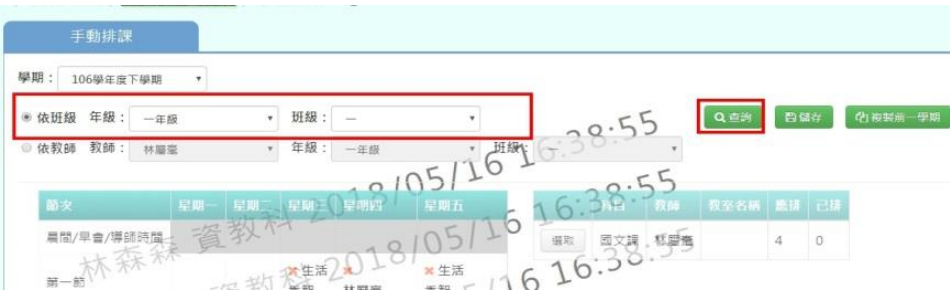

如選擇依教師,請選擇教師、年級、班級並且點選[查詢]

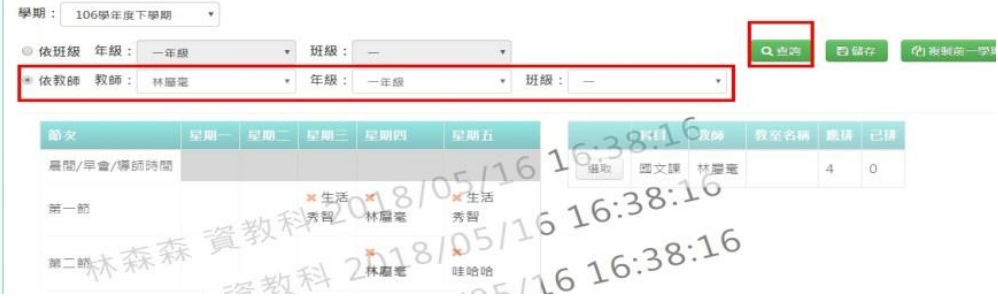

步驟二:點選配課資料清單的[選取]按鈕

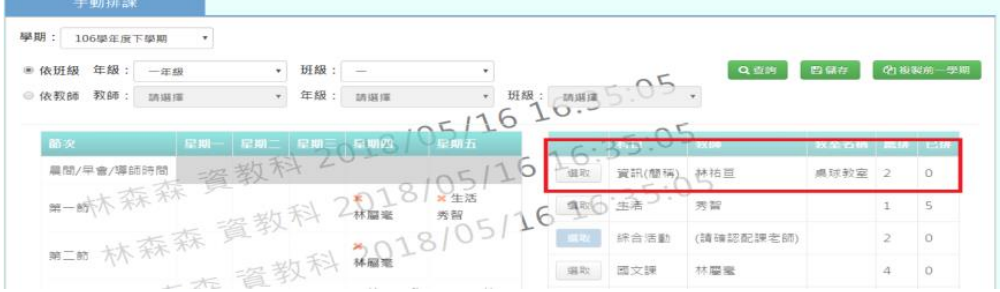

步驟三:在節次欄位中,可點選未排課之節次的□,排定配課資料後點選[儲存]

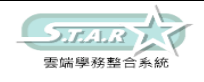

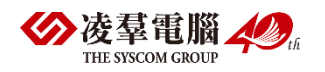

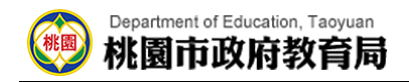

#### 若要刪除某一筆節次之排課資料,點選[X]可直接刪除

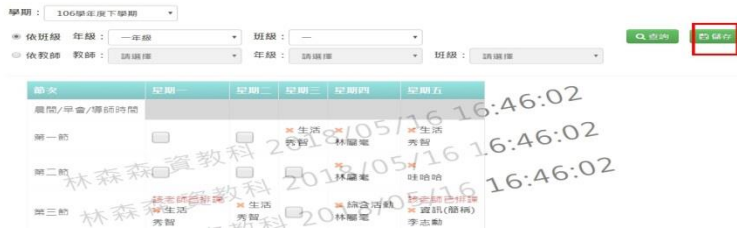

儲存後出現「編輯資料成功」訊息即表示資料儲存成功。

### 複製前一學期輸入方式

步驟一:點選「複製前一學期]按鈕,將會複製前一學期的排課資訊

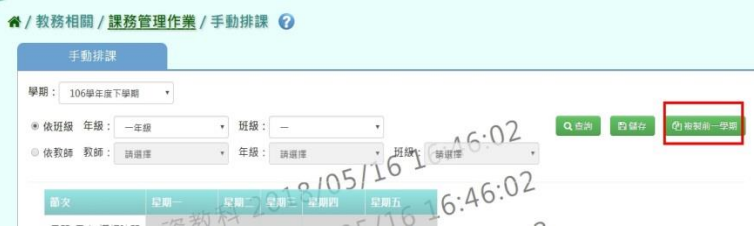

出現〈系統將複製前一學期資料,並清空本學期資料,是否確定執行?〉如確定需進行複製前 一學期資料

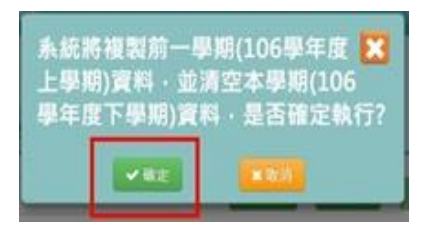

顯示「編輯成功」訊息即表示此筆資料儲存成功。

## ►B10-8.週課表管理

★B10-8-1.產生週課表

一般輸入方式

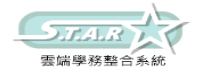

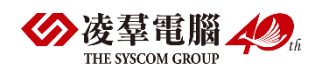

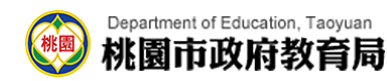

步驟一:點選[產生全校週報表]按鈕,產生該學期週課表

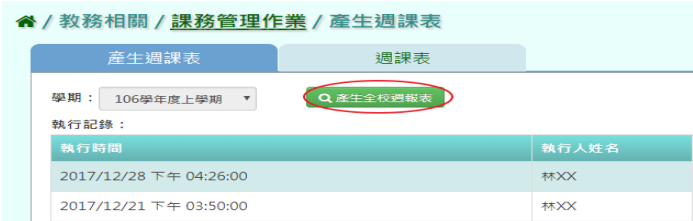

顯示[執行後將覆寫原本週課表,並清除已輸入調代課資料,是否確定執行?]訊息進行再次 確認,點選「確定」。

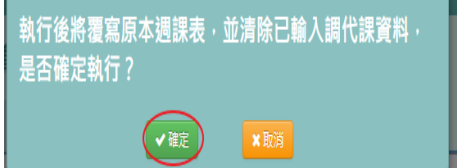

顯示[執行成功]訊息即表示此筆資料儲存成功。

★B10-8-2.週課表

### 一般輸入方式

步驟一:選取年級、班級、週別

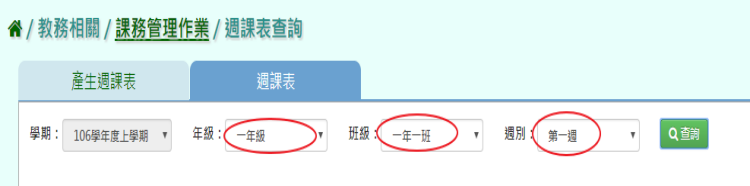

步驟二:點選[查詢]按鈕,查詢該年班週課表

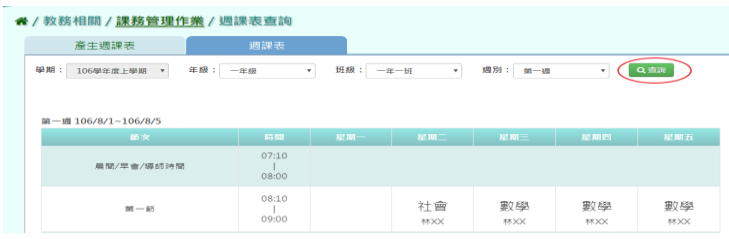

## ►B10-9.課表匯入

★B10-9-1.課表匯入格式一

一般輸入方式

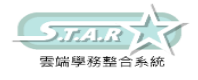

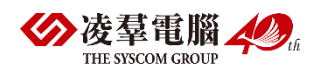

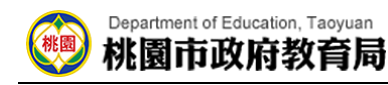

步驟一:點選「範例下載」鈕,下載相關匯入格式

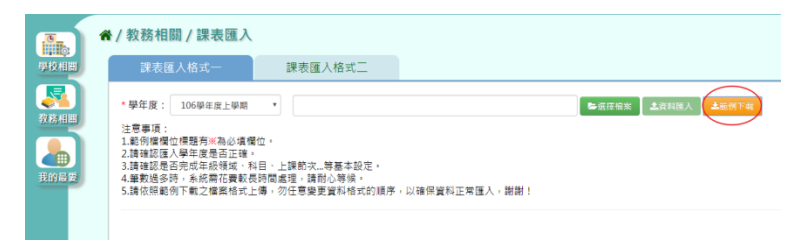

步驟二:將檔案另存於所選取之資料夾,再輸入所需之資料,依照星期幾、第幾節、年級、 班及編號、教師姓名、領域名稱級科目名稱輸入後並存檔(※此符號為必填欄位)

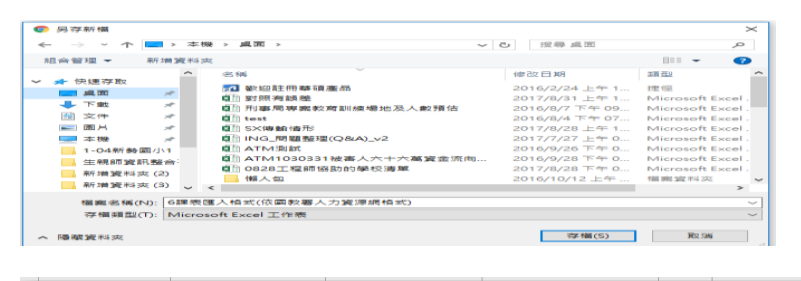

<mark>1 |※星期提 (詩輸入週一~週六) | ※第幾節 (詩輸入:第一節-第八節) | ※年級 (詩輸入: 一年級-九年級) | ※班級編號 (詩輸入: "第0班"×"第9班※教師姓名 身分證字號或居留證號 (※?類別 (詩輸入: 領域學習/强※領域名稱</mark> ※科目名編 (雲奥科目) 第一節 一年級 2 | 週二 第01班 林区 藝術與人文 腰骨222

步驟三:點選「選取檔案」後,選取〈6課表匯入格式(依國教署人力資源網格式)〉開啟

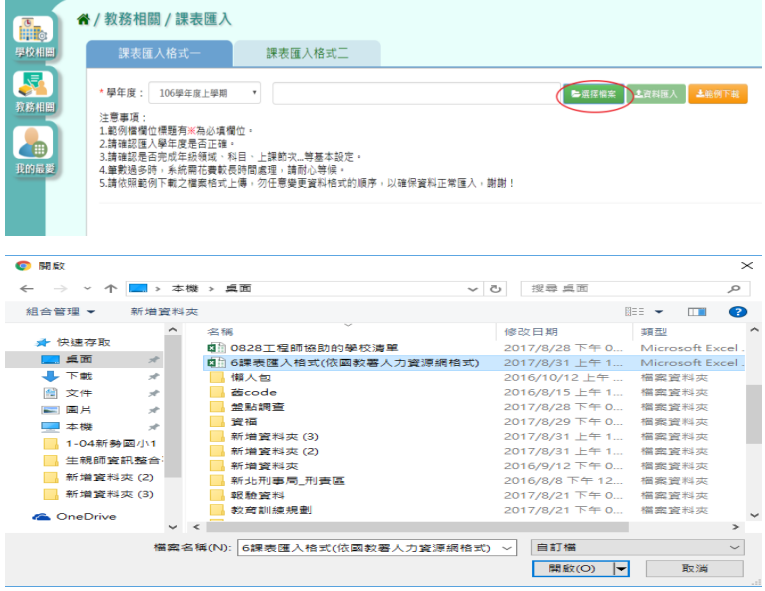

此時系統會對於上傳的 Excel 進行驗證,若 Excel 檔案有錯誤,需要修改至沒有錯誤才能點

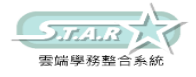

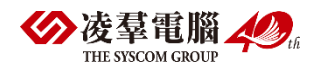

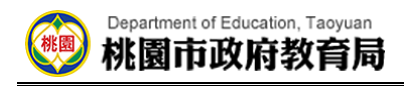

選「資料匯入」按鈕,將資料上傳。

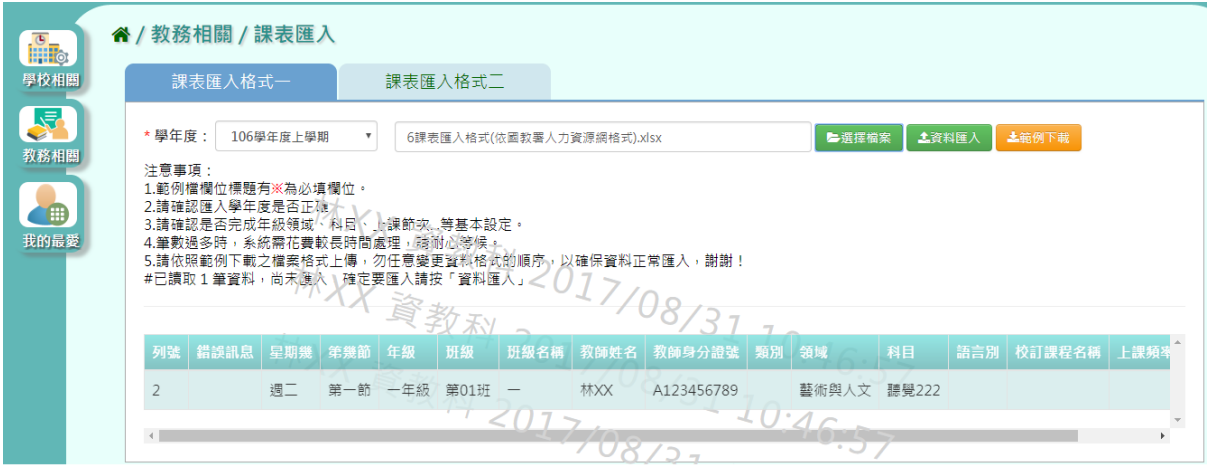

步驟四:點選「資料匯入」,即可匯入系統

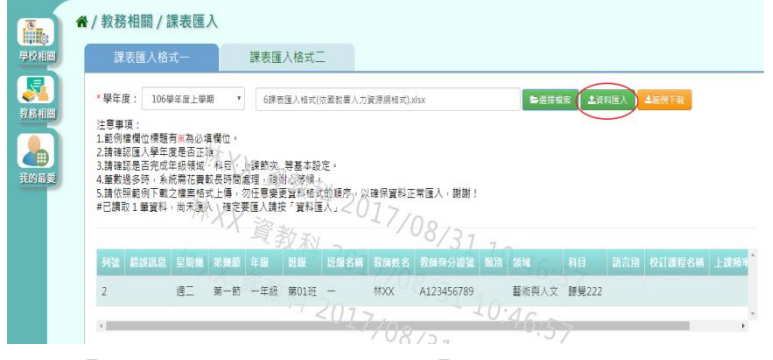

出現「匯入資料成功」,點選「確定」即可。

### 其他注意事項

1.另外在課表匯入還有提供格式二的匯入選項,步驟皆與格式一相同(格式內容則採用欣河 格式內容)

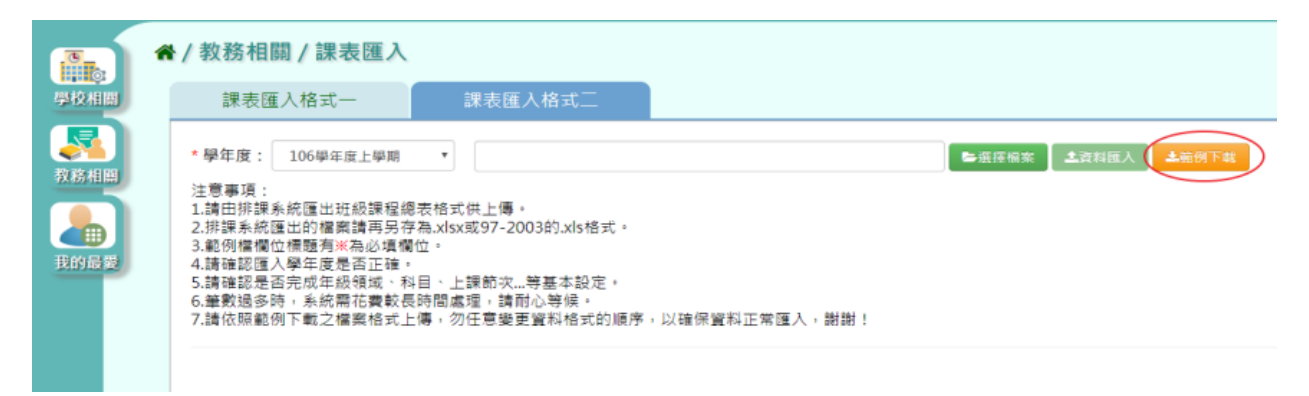

★B10-9-2.課表匯入格式二

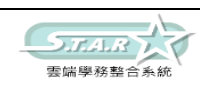

一般輸入方式

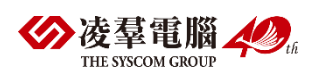

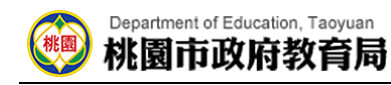

步驟一:點選「範例下載」鈕,下載相關匯入格式

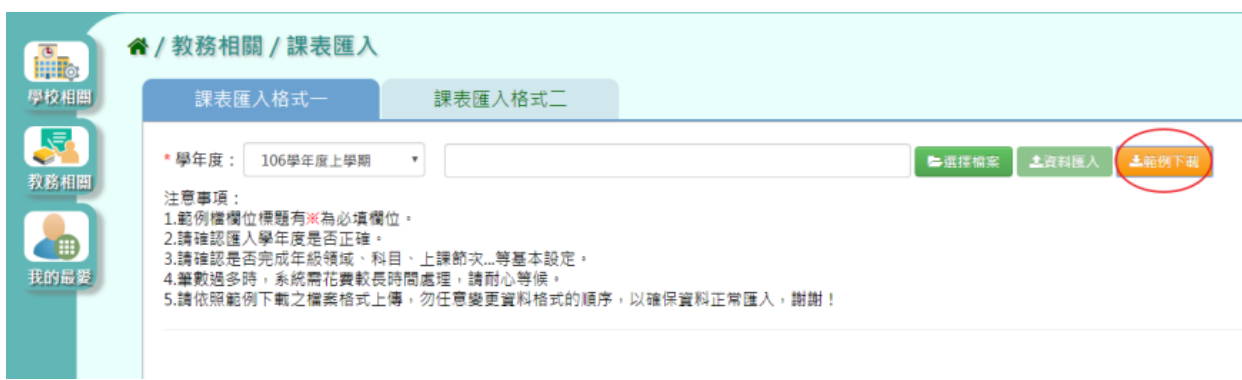

步驟二:將檔案另存於所選取之資料夾,再輸入所需之資料,依照星期幾、第幾節、年級、 班及編號、教師姓名、領域名稱級科目名稱輸入後並存檔(※此符號為必填欄位)

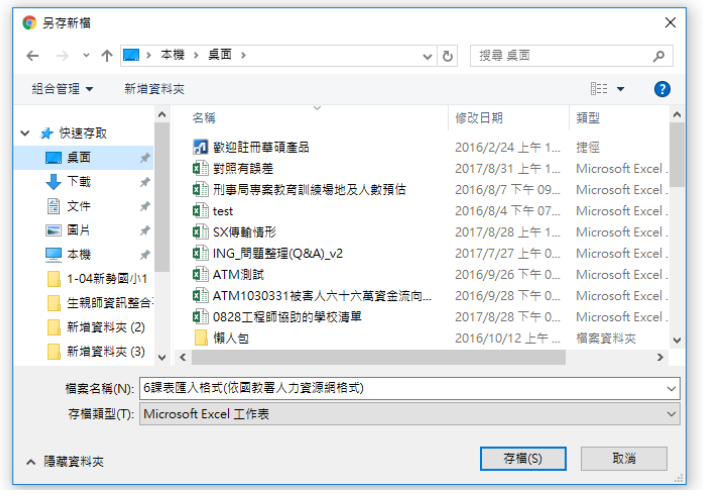

1. <mark>※星期後結結入漫一個穴 ※異期的結結入第一部-第八節 ※年級(結結入:一年級-九年級)※建設編號(結結入:"第01種~"第99種の場面姓名 身分離字號或居智證號(後5期)(結結入:領域學習/層※領域名欄 ※利日名欄 偏角利臣</mark>  $\begin{picture}(180,10) \put(0,0){\line(1,0){10}} \put(10,0){\line(1,0){10}} \put(10,0){\line(1,0){10}} \put(10,0){\line(1,0){10}} \put(10,0){\line(1,0){10}} \put(10,0){\line(1,0){10}} \put(10,0){\line(1,0){10}} \put(10,0){\line(1,0){10}} \put(10,0){\line(1,0){10}} \put(10,0){\line(1,0){10}} \put(10,0){\line(1,0){10}} \put(10,0){\line($ **香新真人文 野里200** 勤味 椒

步驟三:點選「選取檔案」後,選取〈6課表匯入格式(依國教署人力資源網格式)〉開啟

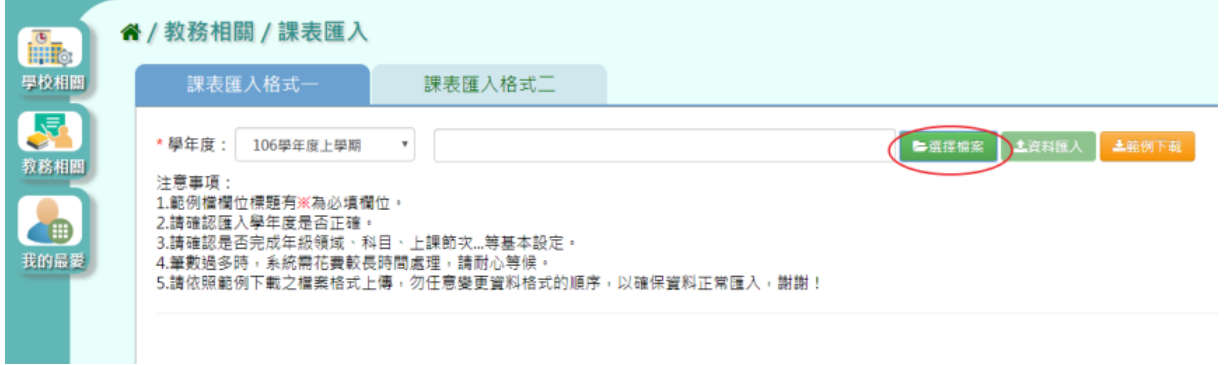

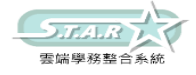

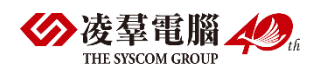

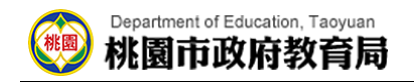

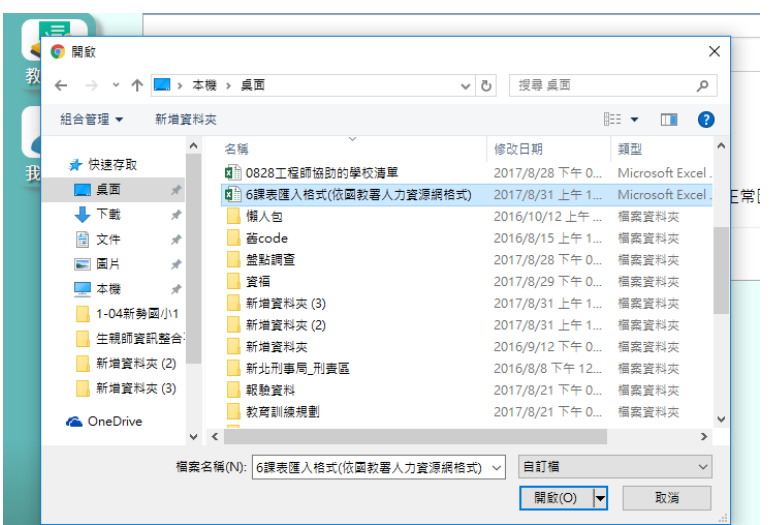

此時系統會對於上傳的 Excel 進行驗證,若 Excel 檔案有錯誤,需要修改至沒有錯誤才能點 選「資料匯入」按鈕,將資料上傳。

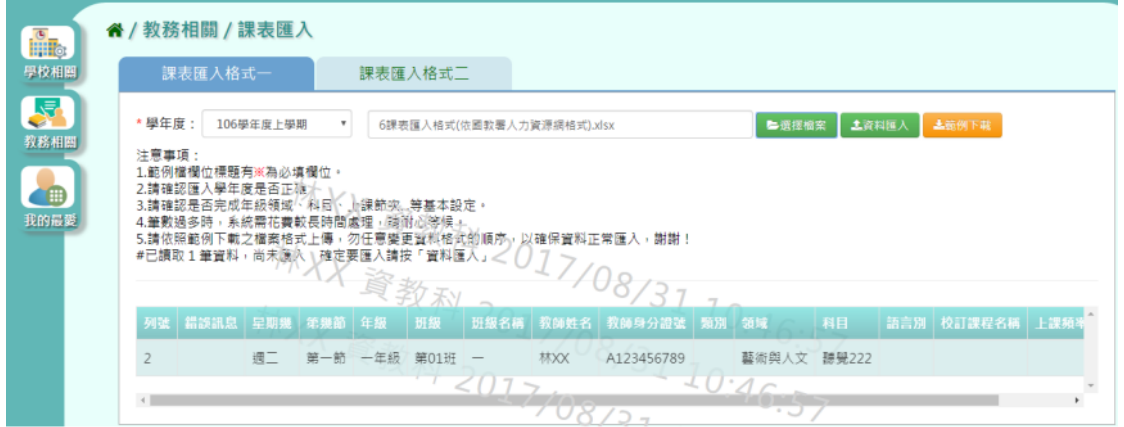

步驟四:點選「資料匯入」,即可匯入系統

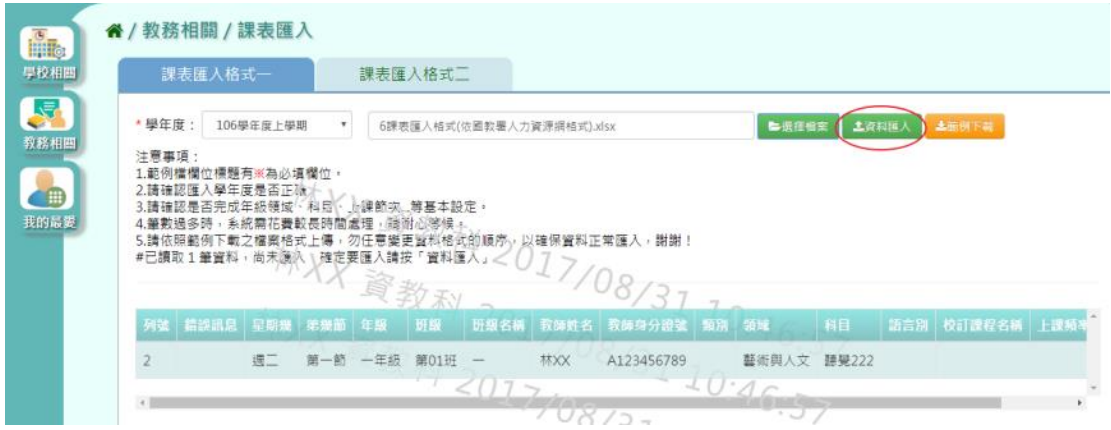

出現「匯入資料成功」,點選「確定」即可。

其他注意事項

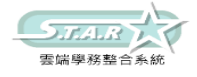

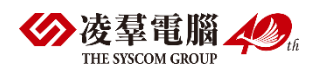

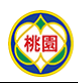

#### Department of Education, Taoyuan 桃園市政府教育局

1.另外在課表匯入還有提供格式二的匯入選項,步驟皆與格式一相同(格式內容則採用欣河 格式內容)

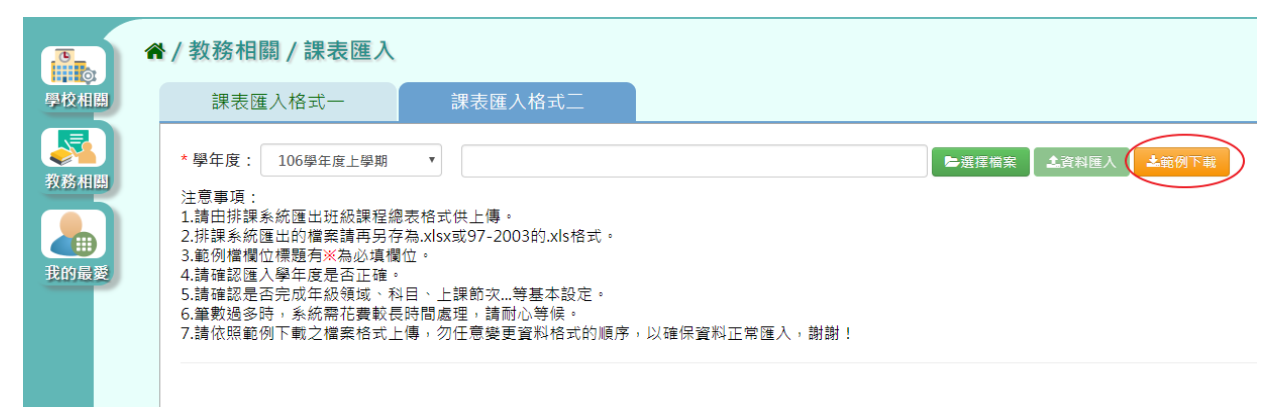

## ▶B10-10. 班級配課狀況查詢

★B10-10-1.班級配課狀況查詢

### 一般輸入方式

選擇年級、班級及其他查詢條件

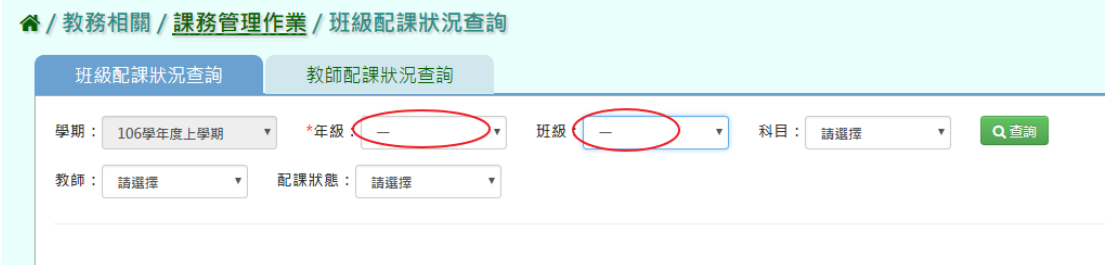

#### 步驟一:點選[查詢]按鈕,查詢該班級配課狀況查詢,顯示該班配課狀況

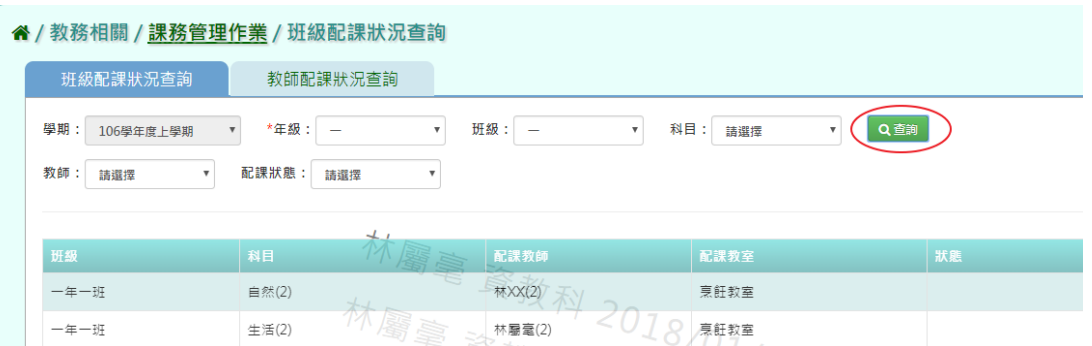

## ★B10-10-2.教師配課狀況查詢

一般輸入方式

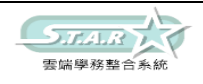

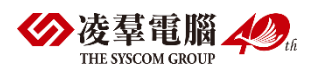

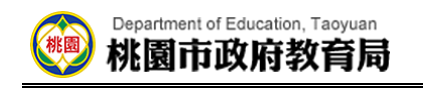

選擇教師、狀態

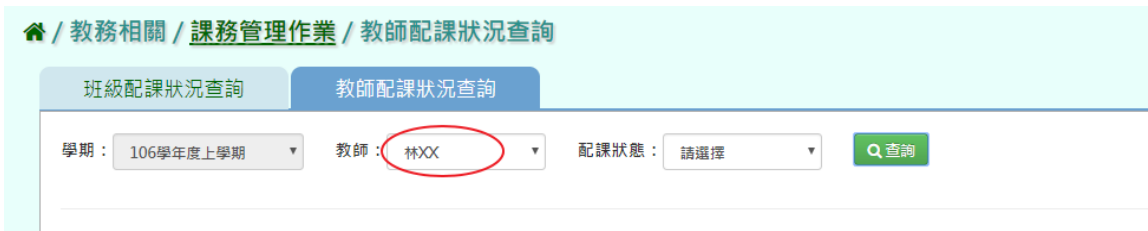

## 步驟一:點選[查詢]按鈕,查詢該筆教師授課節數

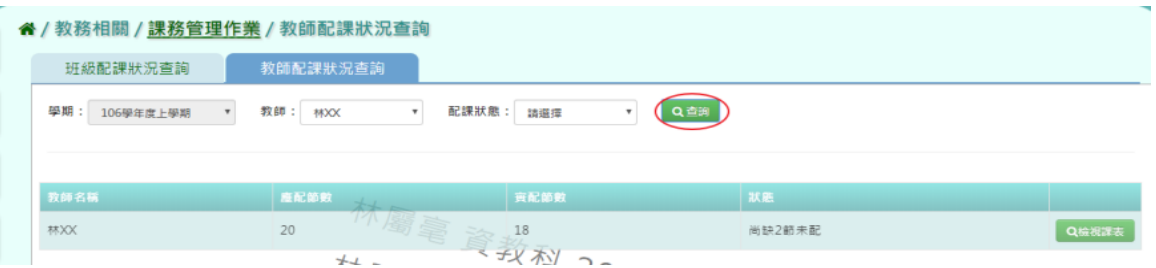

步驟二:輸入原始授課節數、減免後應授課節數、備註,點選[儲存]按鈕

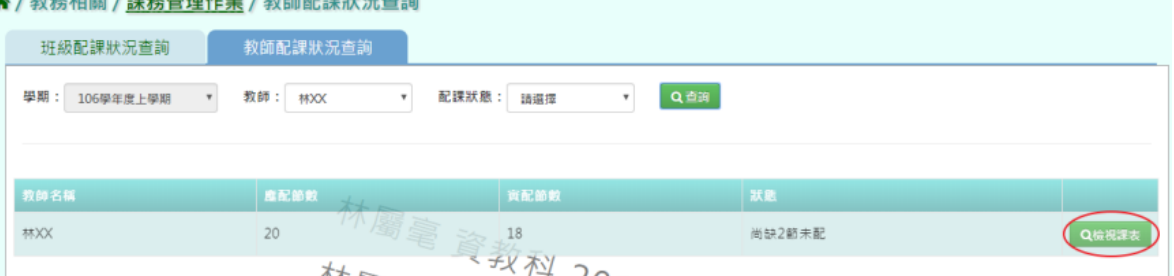

顯示「存檔成功」訊息即表示此筆資料儲存成功。

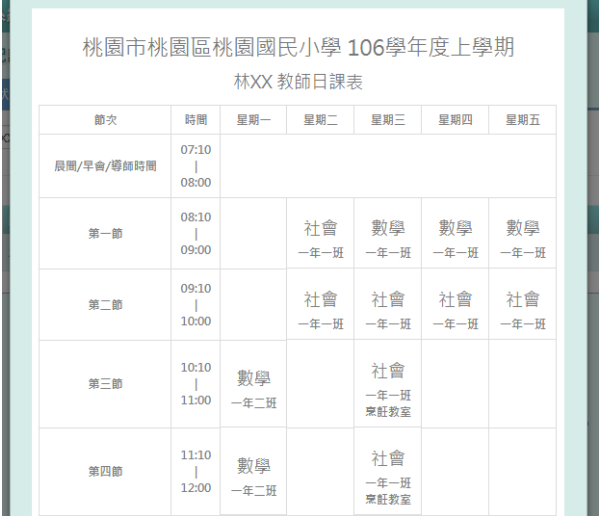

## ►B10-11.課表列印

★B10-11-1.班級課表列印

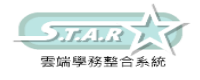

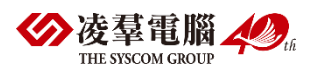

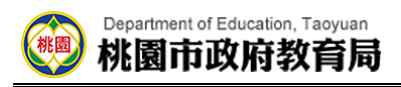

## 一般輸入方式

步驟一:選擇年級,點選「待選班級」列表中的班級,再點選【>】鈕,使班級顯示在「已選 班級」,並勾選欲顯示項目

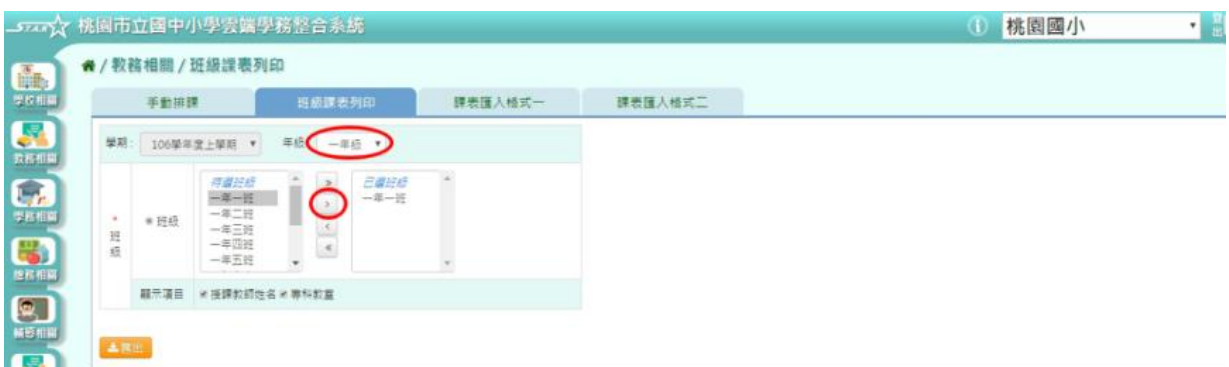

步驟二:點選「匯出」按鈕,系統依條件產出班級課表

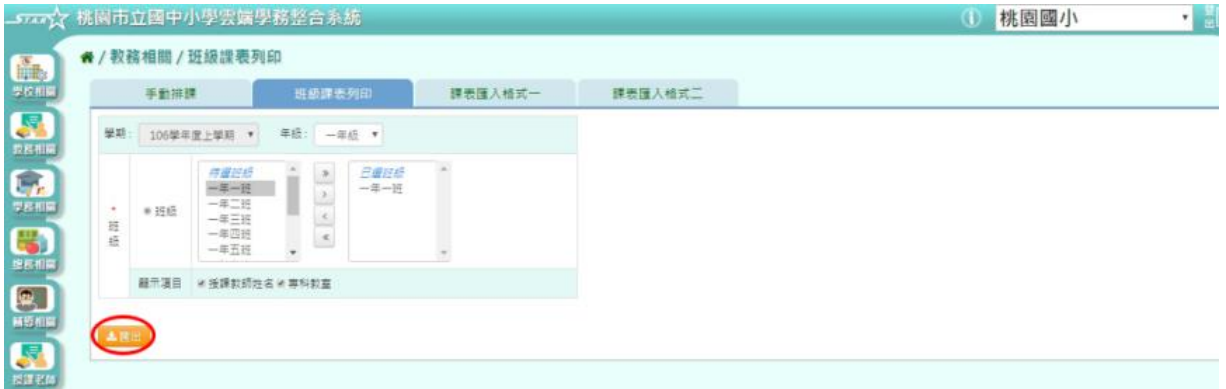

桃園市桃園區桃園國民小學106學年度上學期。

| 節改。          | 時間↩                                               | 星期一4        | 星期二。          | 星期三4          | 星期四4         | 星期五。        | ₽ |
|--------------|---------------------------------------------------|-------------|---------------|---------------|--------------|-------------|---|
| 導師時間川        | $07:10+$<br>$ \!\!\leftarrow\!\!\! $<br>$08:00 +$ |             |               | $\epsilon^2$  |              |             | ₽ |
| 第一節₽         | $08:10+$<br>$\mathbb{R}$<br>$09:00$ <sup>e</sup>  | 國語↓<br>陳大名。 | 数學↓<br>陳大名。   | 自然↩<br>張山風。   | 自 然↩<br>張山風。 | 體育↩<br>何比穩← |   |
| 第二節₽         | $09:10+$<br>$ \!\!\leftarrow\!\!\! $<br>$10:00 +$ | 國語⊬<br>陳大名。 | 数學↓<br>陳大名。   | 数學↓<br>陳大名。   | 自然↩<br>張山風。  | 體育↩<br>何比穩。 |   |
| 第三節₽         | $10:10+$<br>⊣⊬<br>$11:00 +$                       | 社會↓<br>臭阿貴。 | 郷土語言↩<br>謝克華。 | 社會↓<br>臭阿貴。   | 社會<br>具阿黄。   | 生活↓<br>謝香珍。 |   |
| 第四節₽         | $11:20+$<br>-   ∉<br>$12:00+$                     | 電腦↩<br>周昭憲。 | 電腦←<br>周昭憲。   | 生活⊬<br>謝香珍    | 社會。<br>臭阿黄。  | 生活↓<br>謝香珍  |   |
| 午餐/午休<br>時段の | $12:10+$<br>$\vdash$<br>$13:00-$                  |             |               | $\mathcal{A}$ |              |             | € |

一年一班日課表。

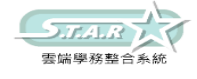

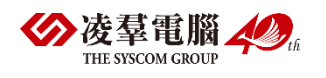

★B10-11-2.教師課表列印

## 一般輸入方式

步驟一:點選[教師姓名]按鈕後,點選[>]按鈕,在已選教師姓名欄位中點選該位老師姓名

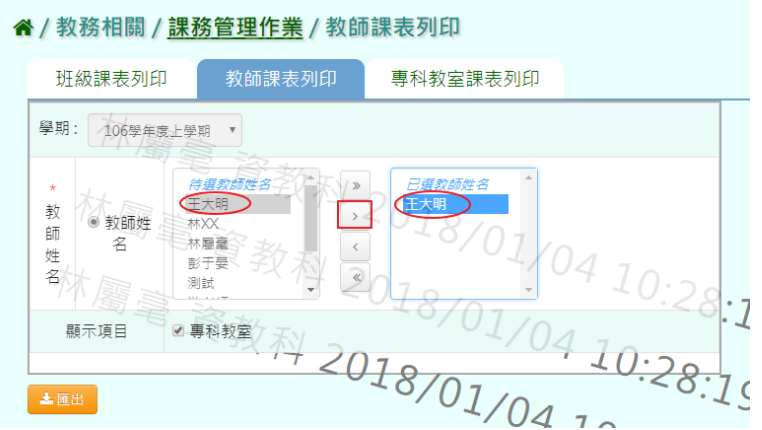

步驟二:點選[匯出]按鈕,匯出該名教師課表

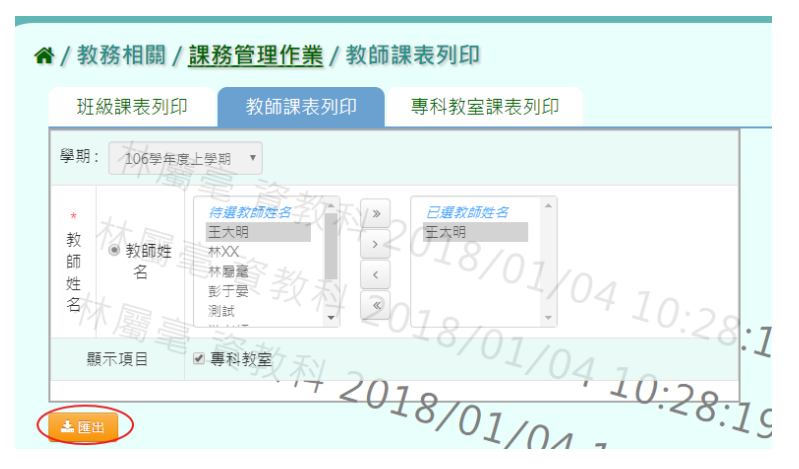

顯示該名老師教師日課表,即可列印。

桃園國小 106 學年度上學期。

王大明 教師日課表。

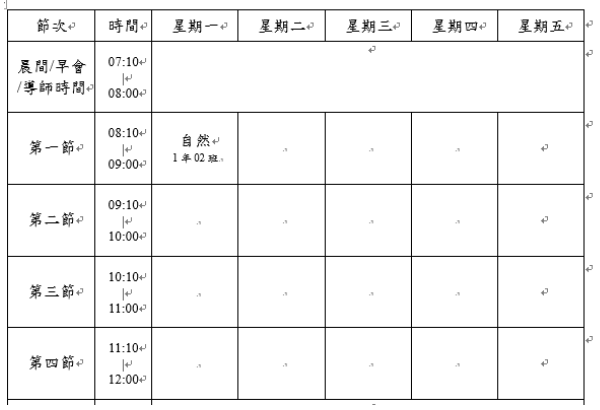

★B10-11-3.專科教師課表列印

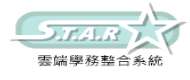

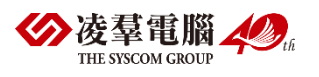

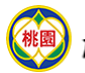

## 一般輸入方式

步驟一:選取[專科教室]後,點選[>]按鈕,在已選專科教室欄位中點選該專科教室

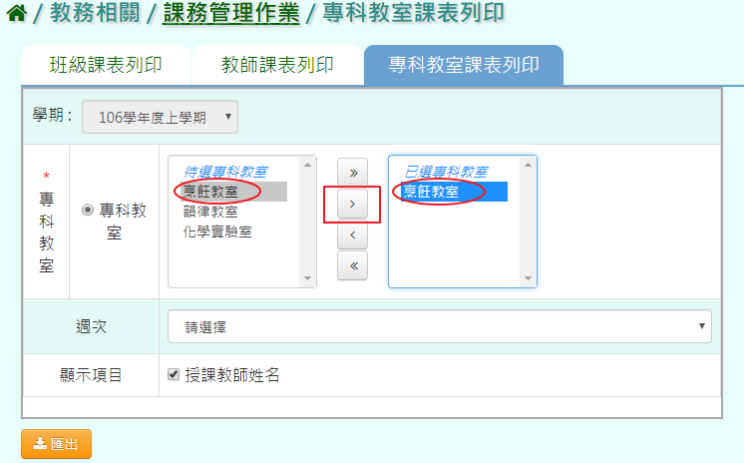

步驟二:點選[匯出]按鈕,匯出該專科教室課表

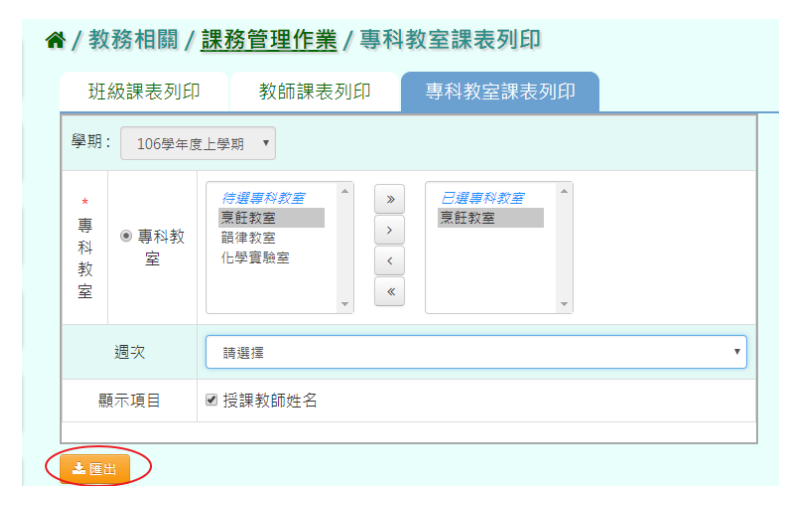

顯示該專科教室課表,即可列印

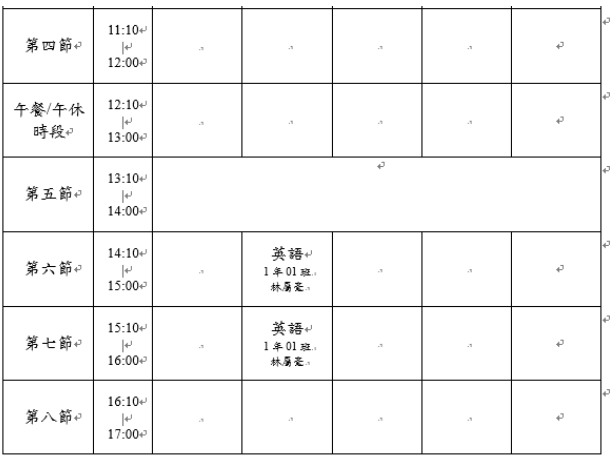

# ※B11.分組教學設定

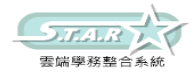

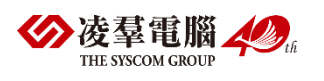

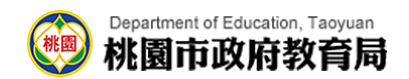

## ►B11-1.分組設定

## 一般輸入方式

步驟一:選取分組年級及對應課程,再點選[查詢]按鈕,查詢該年級分組設定

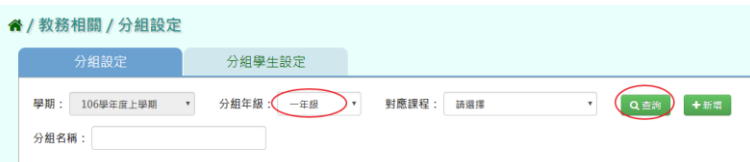

### 步驟二:點選[新增]按鈕,新增分組設定

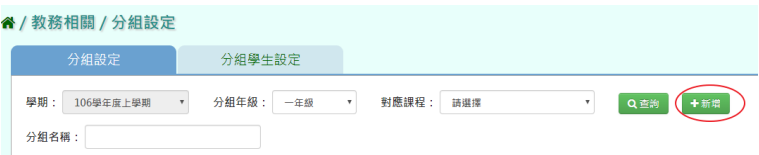

#### 輸入分組年級、名稱、對應課程科目、任課教師,點選[存檔]按鈕

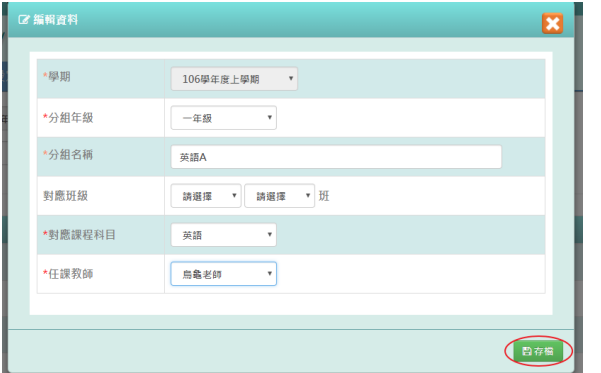

顯示「編輯資料成功」訊息即表示此筆資料儲存成功。

### 步驟三:點選[修改]按鈕,修改分組設定

| " / 教務相關 / 分組設定           |            |          |              |          |             |
|---------------------------|------------|----------|--------------|----------|-------------|
| 分组設定                      | 分組學生設定     |          |              |          |             |
| 106學年度上學期<br>學期:<br>分组名稿: | 分组年级:<br>٠ | 一年级<br>٠ | 對應課程:<br>調選擇 | Q首商<br>٠ | 十新塔         |
| 分组年级                      | 分组名称       | 任课教師     | 對聽證程科目       | 目前學生數    |             |
| 一年級                       | 數學A<br>ē   | 林蘭豪      | 數學           | 5        | 官语称<br>◢修改  |
| 一年级                       | 數學B        | 林蘭堂      | 數學           | 5        | 書書味<br>● 設改 |

修改完成後,點選[存檔]按鈕

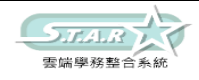

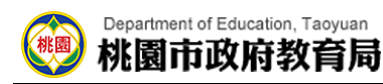

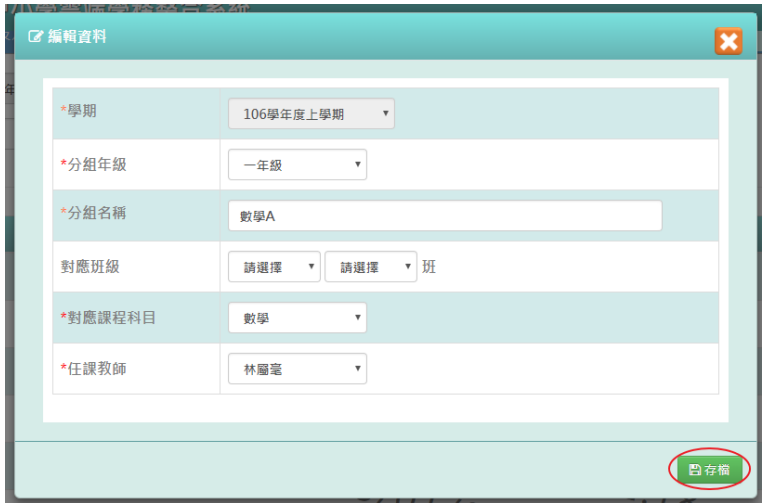

顯示「編輯資料成功」訊息即表示此筆資料修改成功。

步驟四:點選[刪除]按鈕,刪除分組設定

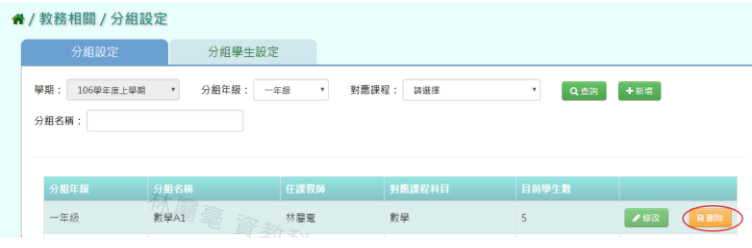

顯示[確定要刪除該項目?]訊息進行再次確認,點選「確定」。

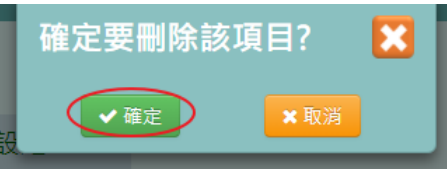

顯示「刪除分組成功」訊息即表示此筆資料刪除成功。

## ►B11-2.分組學生設定

一般輸入方式

選取分組年級、對應課程、分組名稱

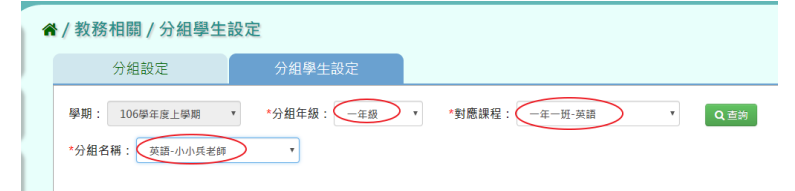

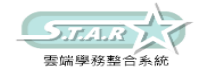

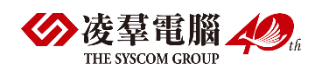

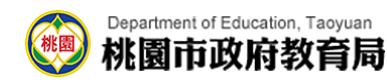

步驟一:點選[查詢]按鈕,查詢該年班分組學生設定

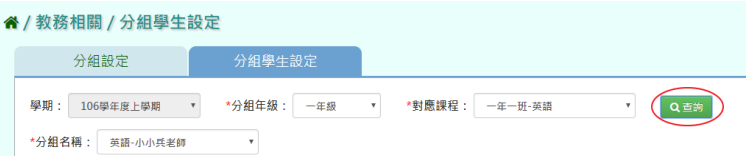

步驟二:點選[編輯學生清單]按鈕,新增編輯學生分組設定

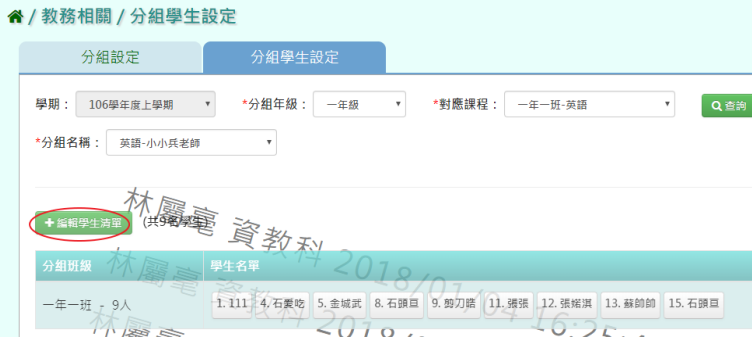

選取年級、班級,打勾需分組的學生,點選[加入清單]按鈕後,再點選[存檔]按鈕

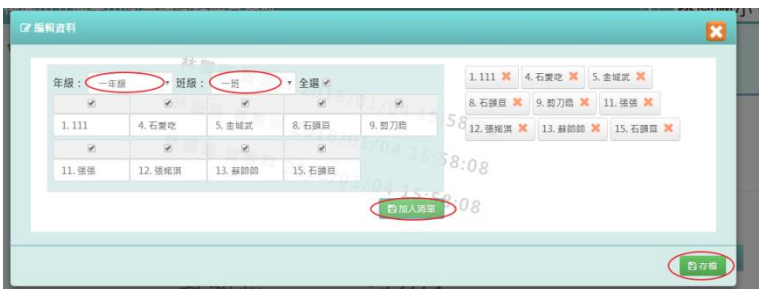

顯示「編輯資料成功」訊息即表示此筆資料儲存成功。

## ※B12.成績管理

## ►B12-1.成績輸入截止日設定

#### 一般輸入方式

步驟一:選取學期後,點選[查詢]按鈕,並選擇是否依輸入時間自動鎖定

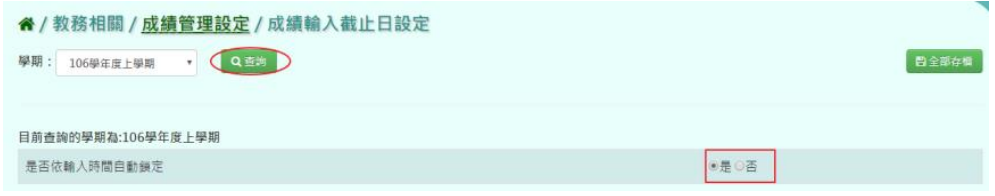

輸入考試階段名稱後,點選[全部存檔]按鈕

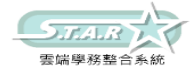

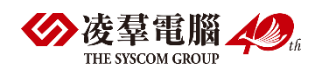

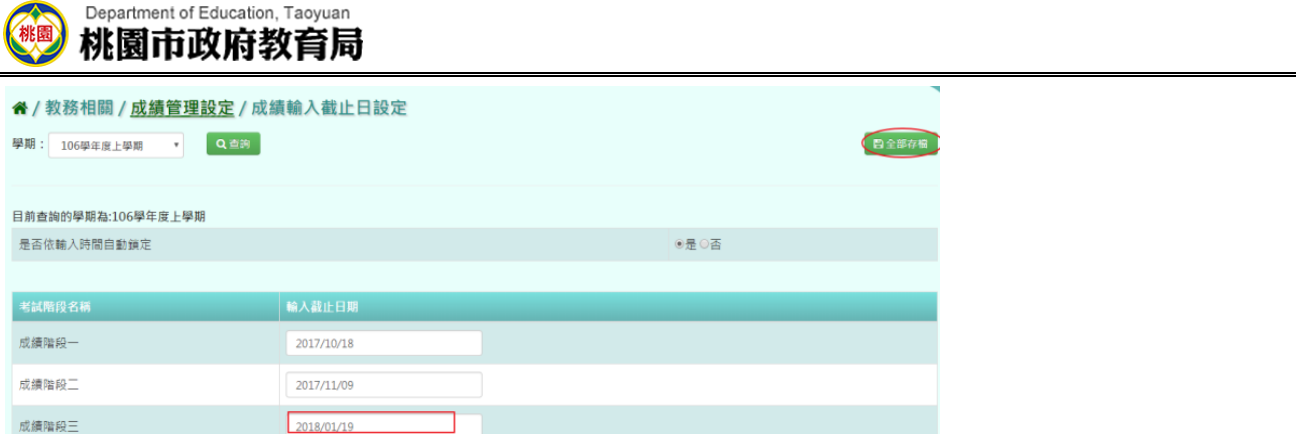

出現「編輯資料成功!」訊息即表示此筆資料儲存成功。

## ►B12-2.成績模式設定

## 一般輸入方式

步驟一:選取年級、班級性質後,系統顯示該學期成績模式設定

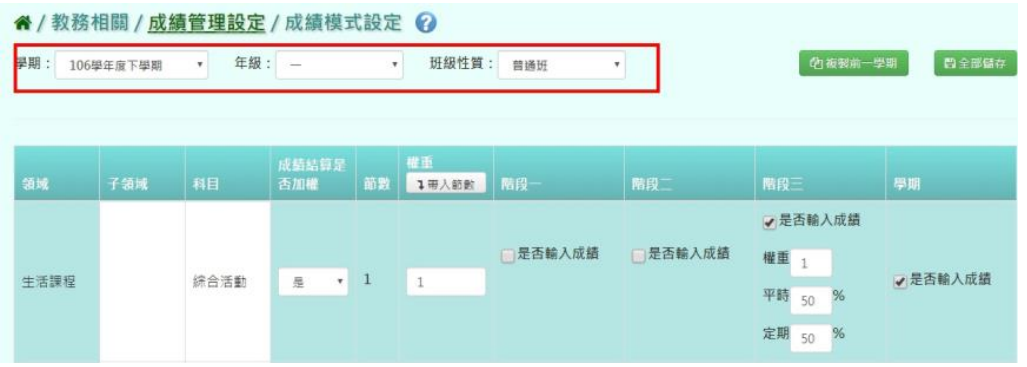

步驟二:勾選是否輸入成績及帶入節數,並輸入權重、平時、定時,

點選「全部儲存」鈕(帶入節數:讓此頁面所有權重依照上課比例分配,ex.4 節課的權重是 4)

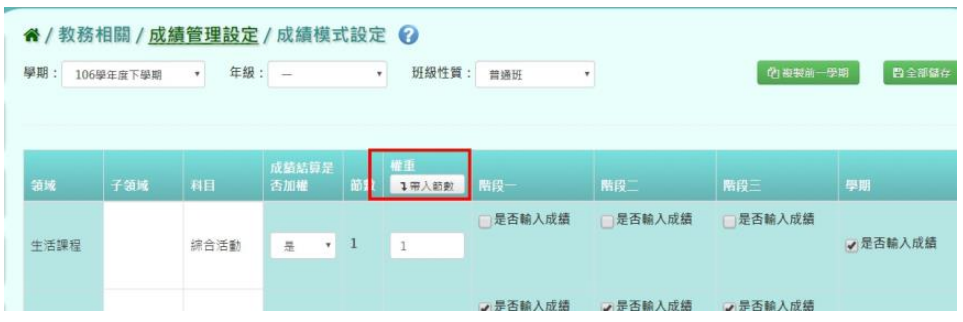

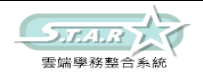

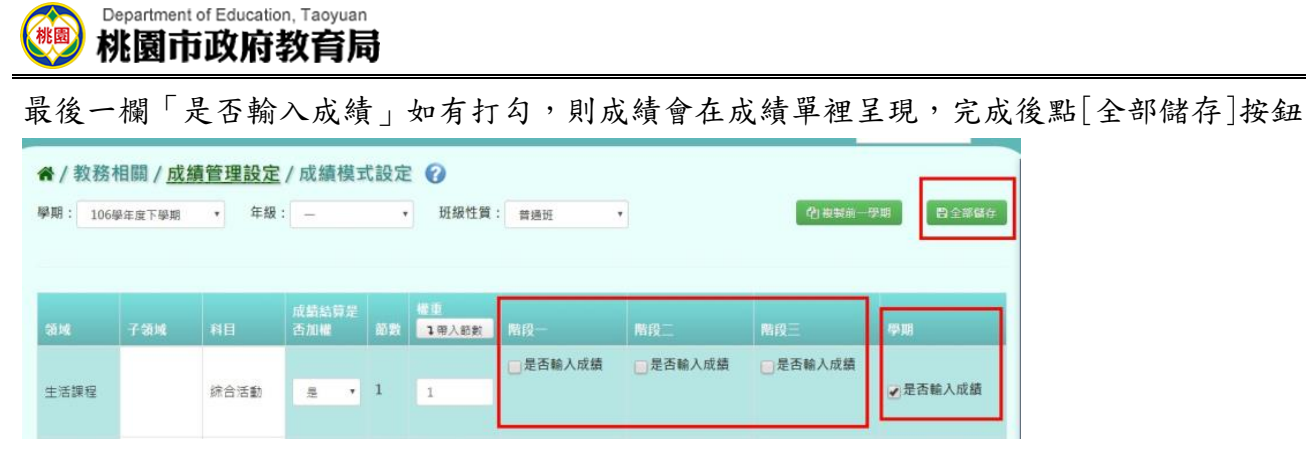

### 複製前一學期

步驟一:點選「複製前一學期」按鈕,將前一學期文字描述複製至本學期

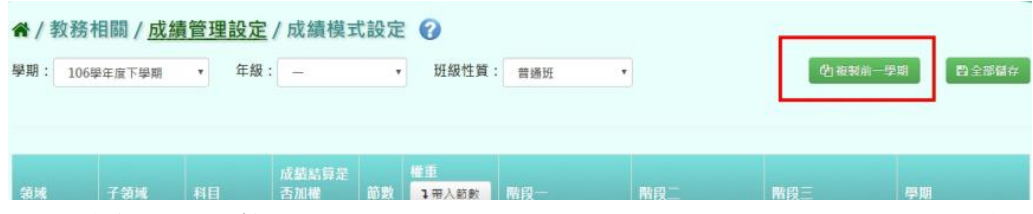

出現〈系統將複製前一學期資料,並清空本學期資料,是否確定執行?〉訊息再次確認有無 要複製資料,確定後點選[確定]按鈕

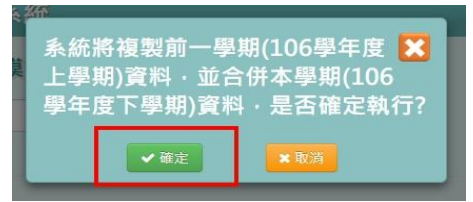

出現「編輯資料成功!」訊息即表示此筆資料複製成功。

## ▶B12-3. 彈性科目回歸設定

#### 一般輸入方式

步驟一:選取年級、班級性質後,點選[查詢]按鈕,查詢該年級彈性科目回歸設定

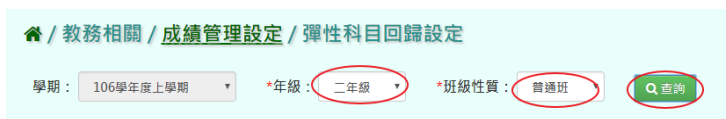

步驟二:選擇 回歸領域或子領域 欄位, 選取須回歸科目

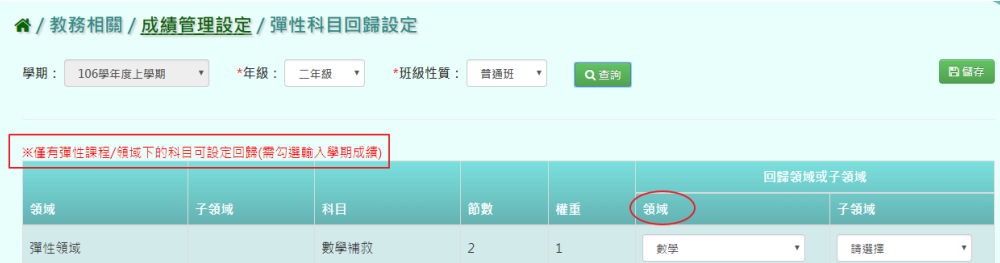

將須彈性回歸科目設定完成後,點選[儲存]按鈕

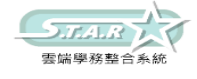

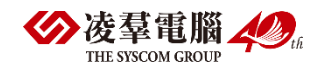

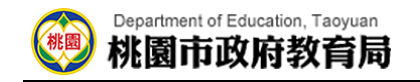

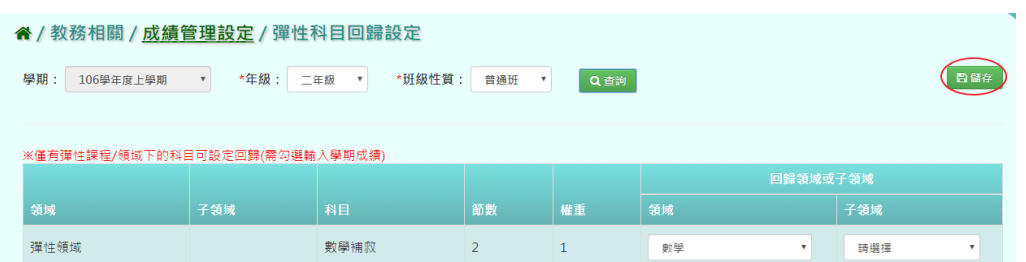

出現「儲存成功!」訊息即表示此筆資料儲存成功。

## ►B12-4.文字描述設定

### 一般輸入方式

步驟一:選取領域、科目名稱後,點選[查詢]按鈕,查詢該領域文字描述設定

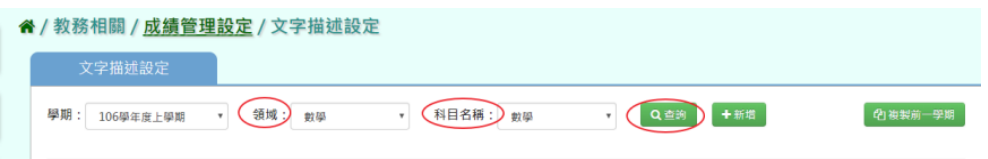

### 步驟二:點選[新增]按鈕,新增文字描述設定

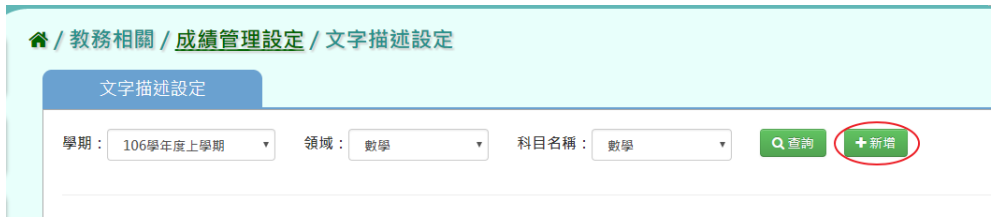

### 將文字描述輸入完畢後,點選[存檔]按鈕。

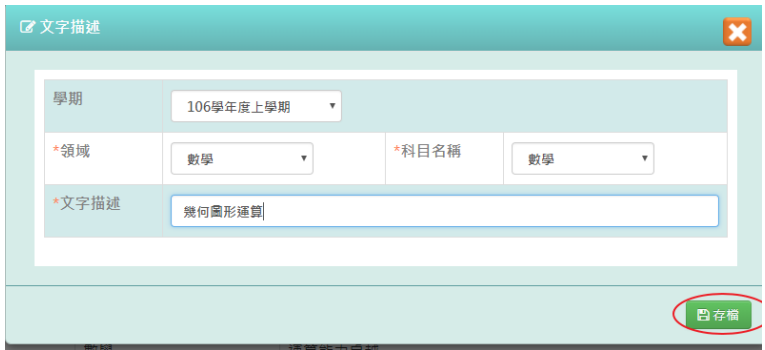

顯示「新增資料成功!」訊息即表示此筆資料儲存成功。

### 步驟三:點選[修改]按鈕,修改文字描述

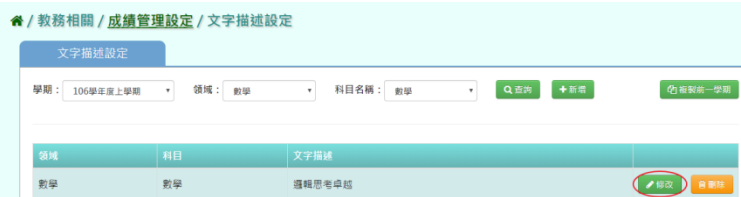

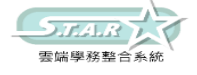

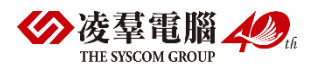

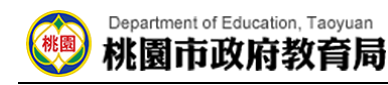

修改文字描述後,點選[存檔]按鈕。

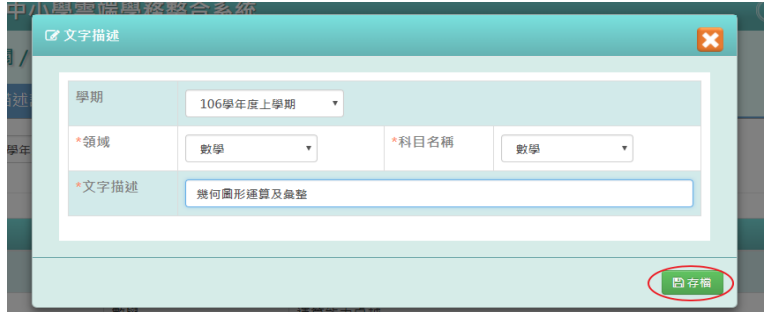

顯示「編輯資料成功!」訊息即表示此筆資料儲存成功。。

步驟四:點選[刪除]按鈕,刪除不必要文字描述

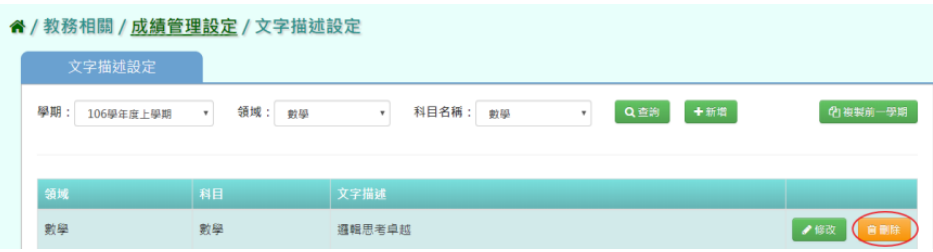

出現〈確定要刪除該項目?〉訊息再次確認有無要刪除該資料,確定後點選[確定]按鈕。

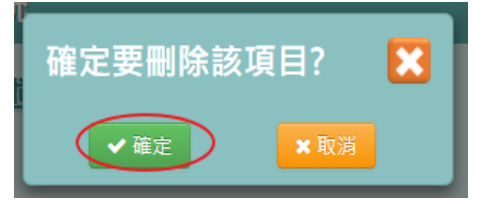

顯示「刪除資料成功!」訊息即表示此筆資料刪除成功。

### 複製前一學期

步驟一:點選[複製前一學期]按鈕,將前一學期文字描述複製至本學期

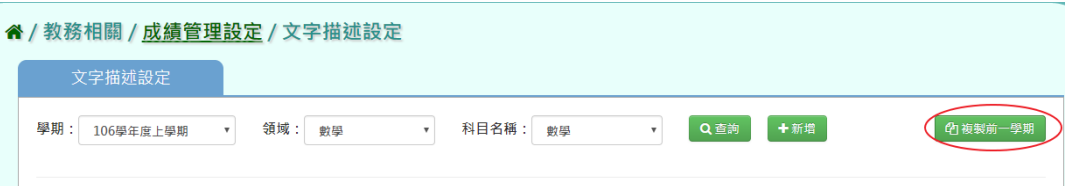

出現〈系統將複製前一學期資料,並清空本學期資料,是否確定執行?〉訊息再次確認有無 要複製資料,確定後點選[確定]按鈕。

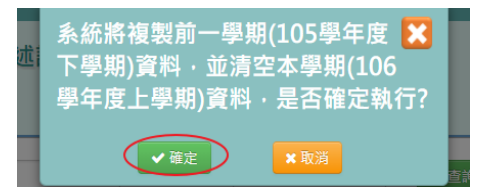

出現「複製資料成功!」訊息即表示此筆資料複製成功。

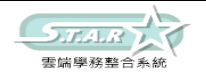

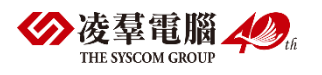

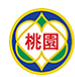

Department of Education, Taoyuan 桃園市政府教育局

## ►B12-5.科目能力指標設定

## 一般輸入方式

### 選擇要設定的年級、班級性質、領域、科目

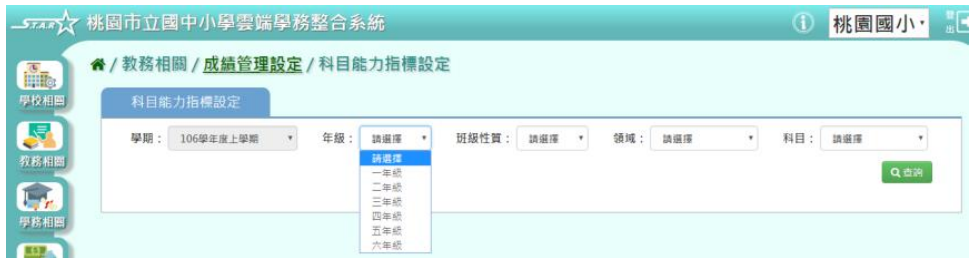

### 步驟一:點選「查詢」按鈕,會出現所選擇的資料畫面

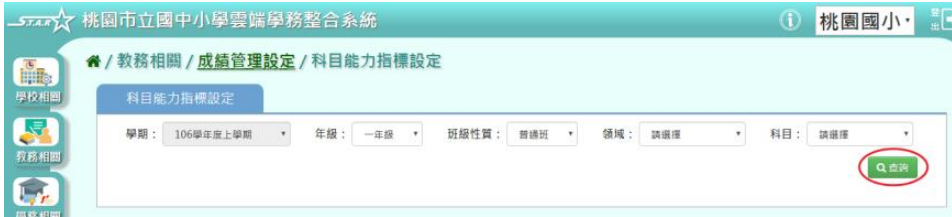

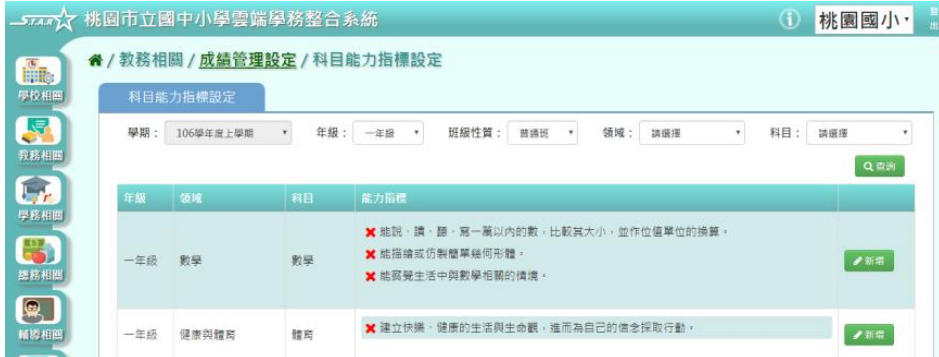

## 步驟二:若要新增能力指標,可點選「新增」按鈕

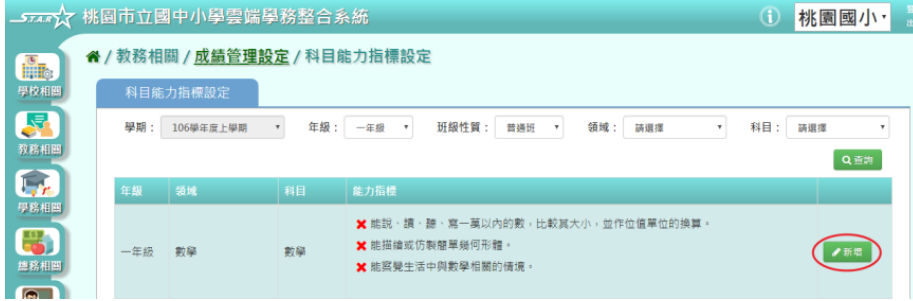

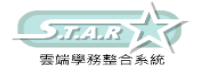

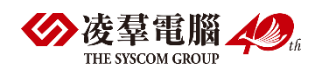

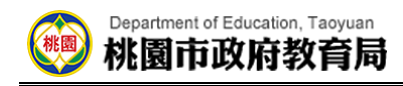

## 會出現能力指標新增視窗。

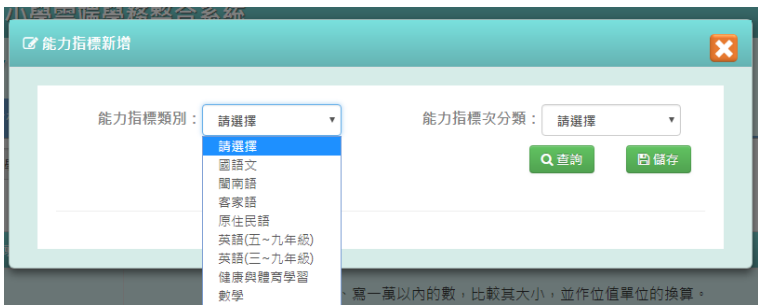

步驟三:選擇〔能力指標剝別〕和〔能力指標次分類〕後,點選「查詢」按鈕

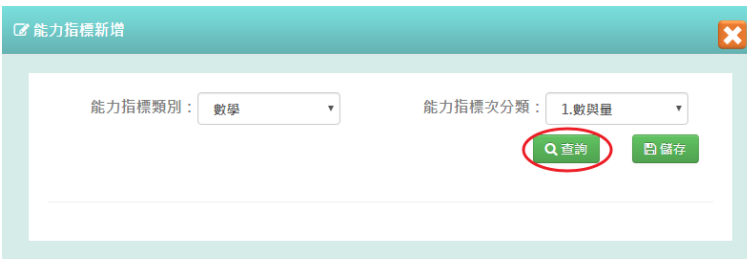

步驟四:選取所需要的項目或是點選左上角的[ ]自框,會全選所有項目,輸入好後點選

「儲存」按鈕

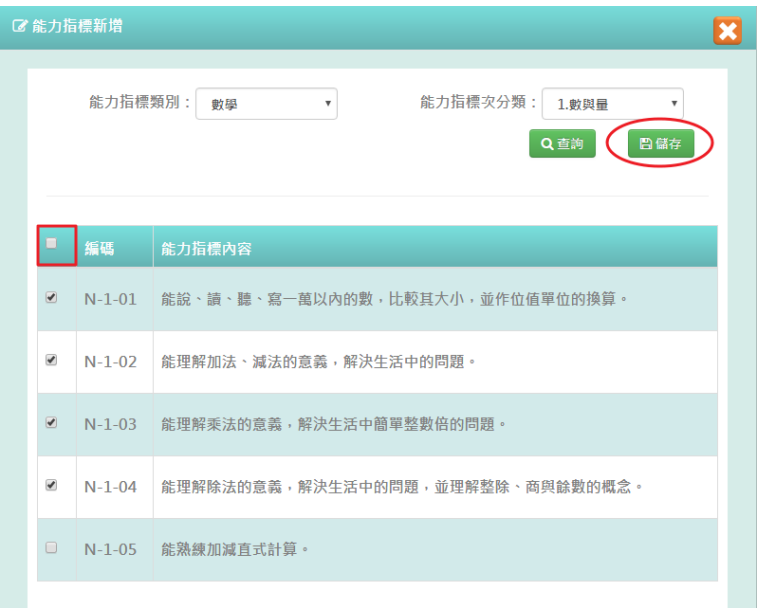

會出現「儲存資料成功」訊息,表示該筆資料已成功儲存。

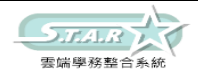

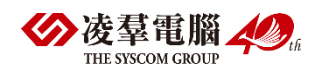

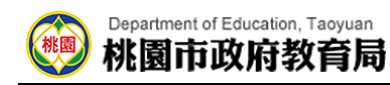

步驟五:若需要刪除能力指標,請點選[ X ] 按鈕

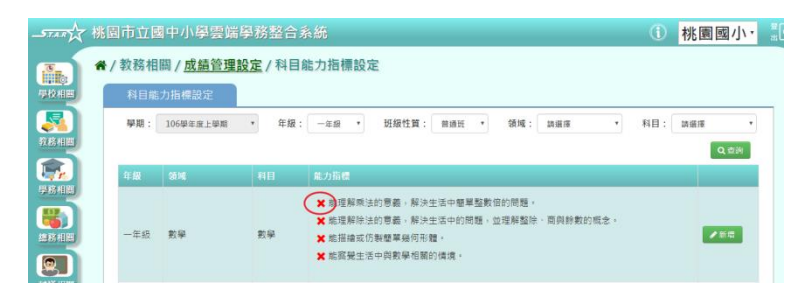

會出現「確定要刪除該項目?」提示訊息進行再次確認,請點選「確定」按鈕。

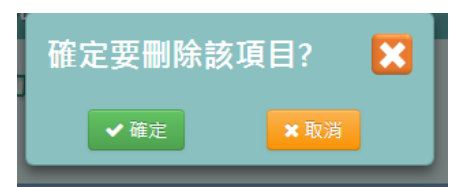

出現「刪除資料成功!」訊息,表示該筆資料已成功刪除。

## ►B12-6.學生評語設定

★B12-6-1.評語類別設定

### 一般輸入方式

選擇查看的類別

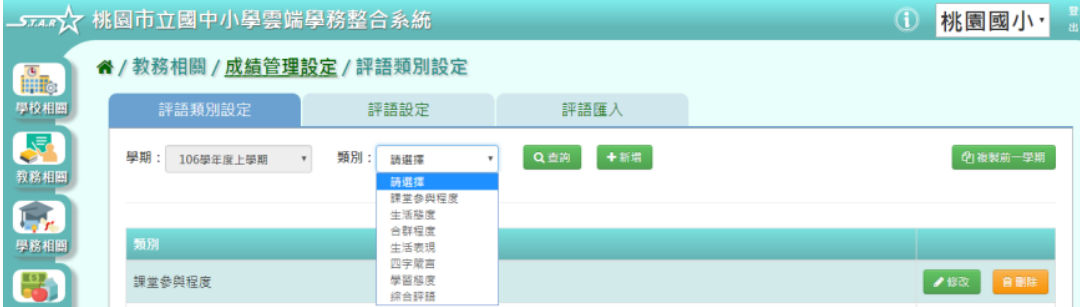

步驟一:點選「查詢」按鈕,會出現所選擇的資料畫面

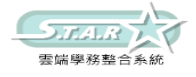

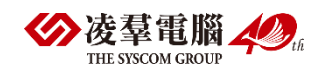

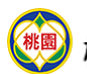

#### Department of Education, Taoyuan 桃園市政府教育局

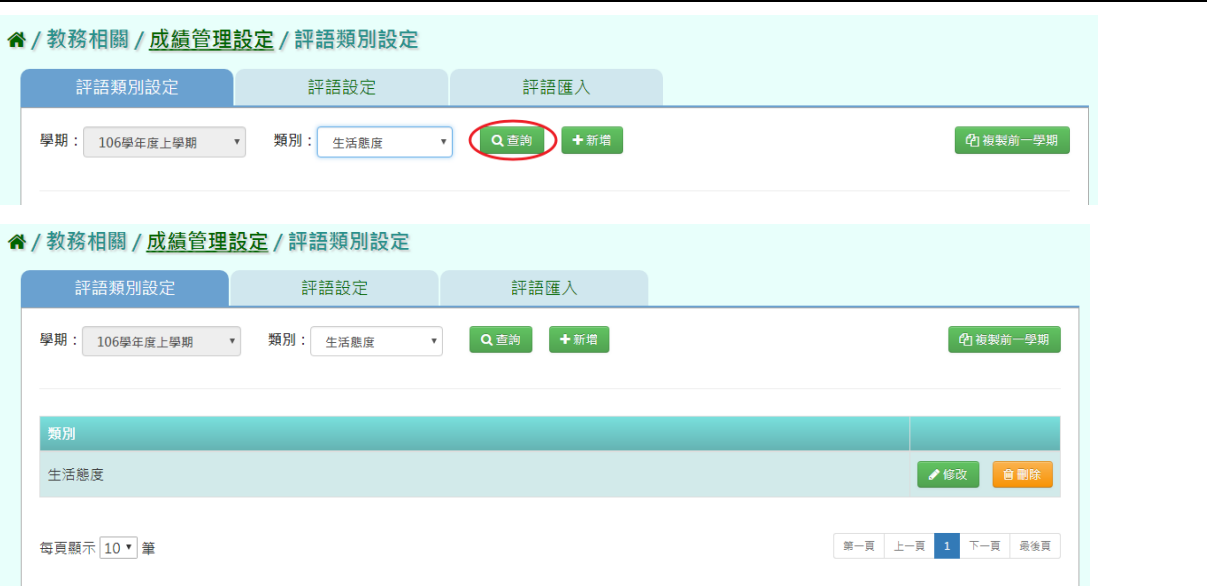

步驟二:若要新增類別,可點選「新增」按鈕

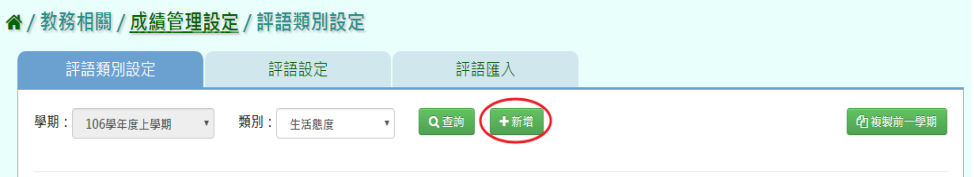

### 會出現新增資料視窗。

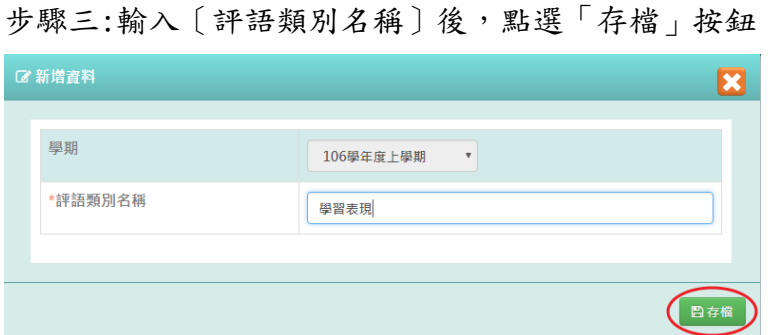

會出現「新增資料成功!」提示訊息,表示該筆資料已成功儲存。

步驟四:若要修改類別,可點選「修改」按鈕,會跳出編輯資料視窗 **《**/ 数致相關 / 成绩答理铅完 / 誣語稱則铅完

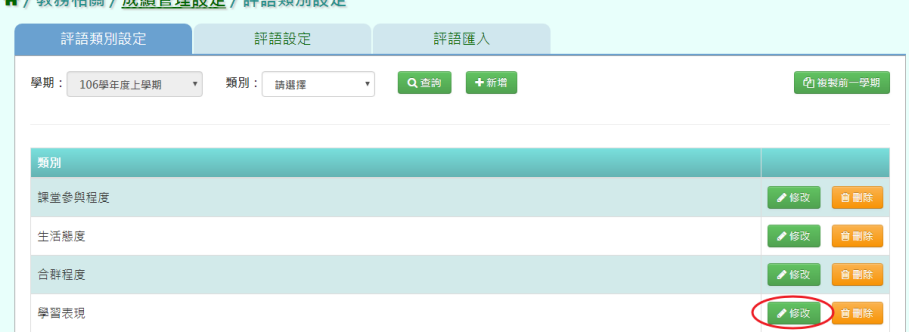

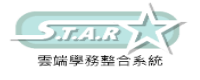

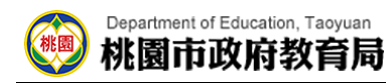

步驟五:修改好資料後,點選「存檔」按鈕

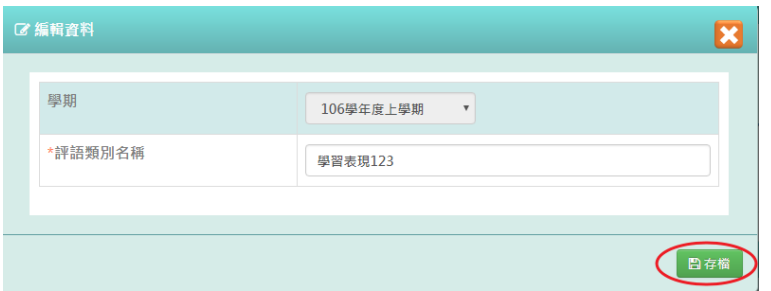

會出現「編輯資料成功!」提示訊息,表示該筆資料已修改成功。

#### 步驟六:若要刪除類別,請點選「刪除」按鈕

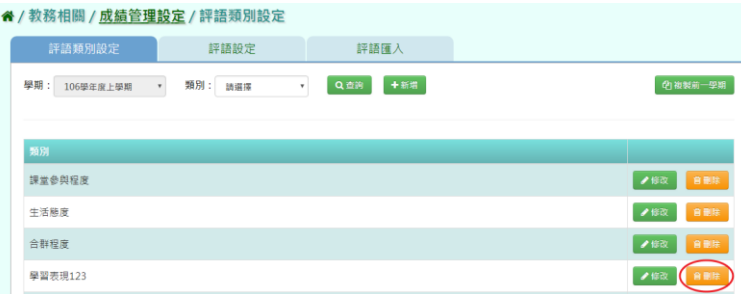

會出現「確定要刪除該項目?」再次確認的提示訊息,請點選「確定」按鈕。

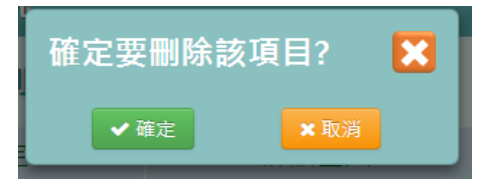

出現「刪除資料成功!」提示訊息,表示該筆資料已成功刪除。

### 複製前一學期

若要複製前一學期的資料,請點選「複製前一學期」按鈕

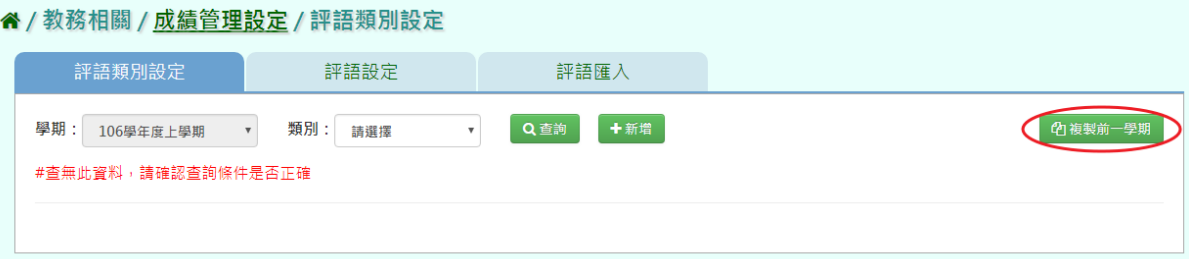

會出現「系統將複製前一學期(105 學年度下學期)資料,並清空本學期(106 學年度上學期) 資料,是否確定執行?」提示訊息再次確認,請點選「確定」按鈕。

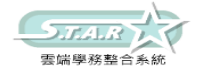

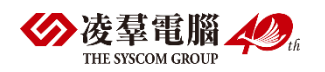

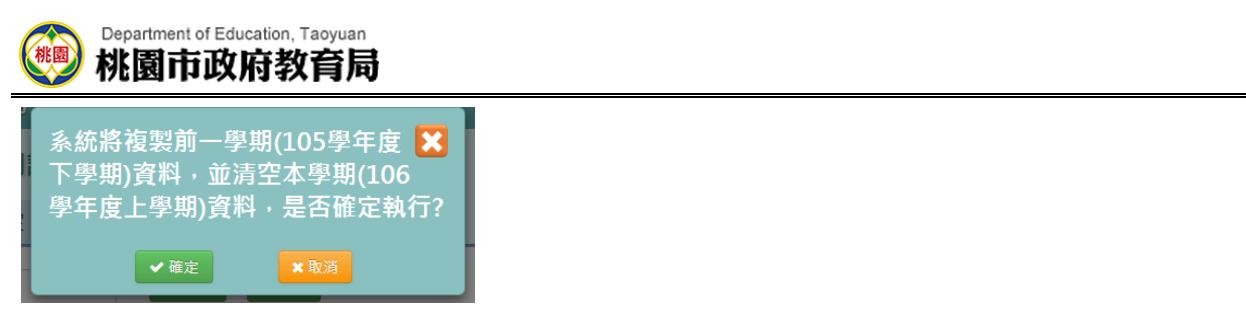

出現「複製資料成功!」提示訊息,表示已成功複製上一學期資料。

## ★B12-6-2.評語設定

## 一般輸入方式

選擇要查看的學期、類別

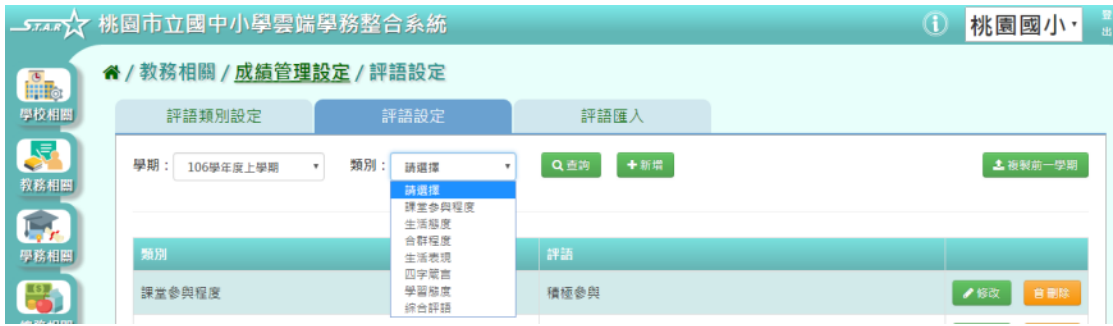

## 步驟一:點選「查詢」按鈕,會出現所選擇的資料畫面

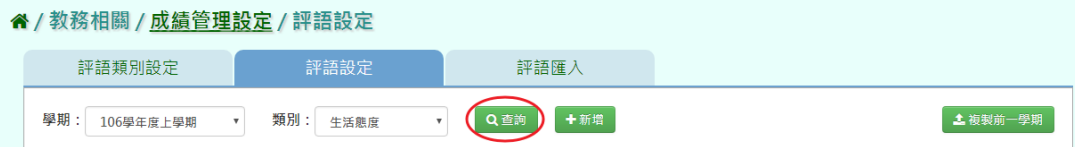

#### <mark>谷</mark> / 教務相關 / <u>成績管理設定</u> / 評語設定 評語類別設定 評語匯入 ▼ 類別: 生活態度 7 Q 查詢 | +新增 **主**複製前一學期 學期: 106學年度上學期 類別 評語 生活態度 一級棒 ● ● 修改 ■ 會日 生活態度 友愛兄弟姊妹 ● 修改 | 自制 生活態度 認真上進 ● 修改 自動除 生活態度 活潑開朗 ● 修改 | 會刪除 生活態度 樂觀進取 嚴謹負責 ●修改 會刪除 生活態度

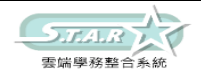

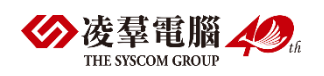

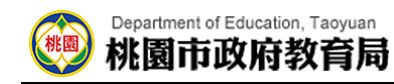

步驟二:若要新增評語,可點選「新增」按鈕

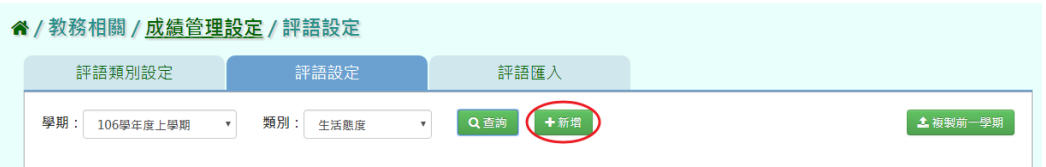

#### 會出現新增資料視窗。

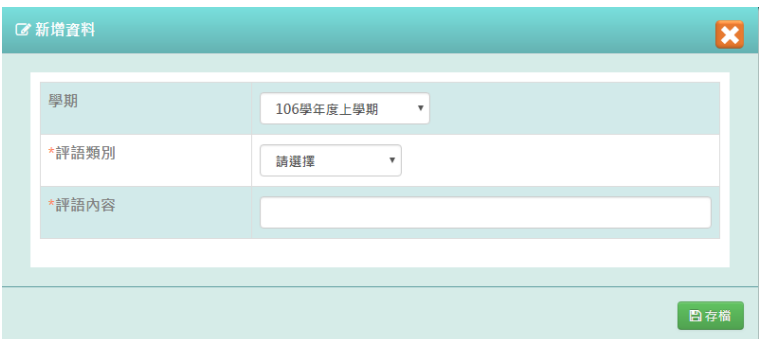

步驟三:填寫評語類別、評語內容後,點選「存檔」按鈕

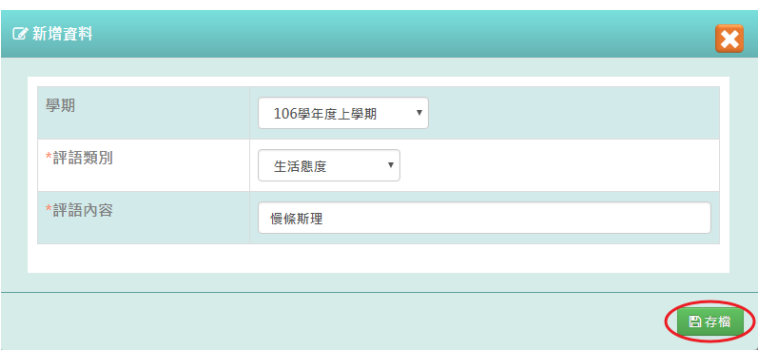

會出現「新增資料成功!」提示訊息,表示該筆資料已成功儲存。

步驟四:若需修改評語,請點選「修改」按鈕,會出現編輯資料視窗

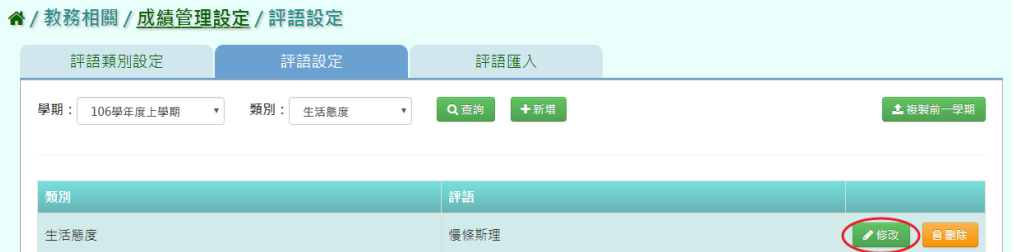

## 步驟五:修改好資料後,點選「存檔」按鈕

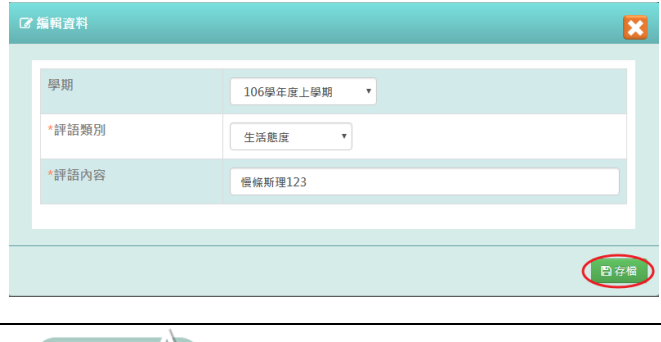

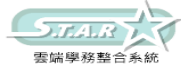

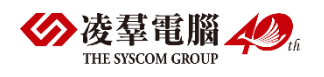

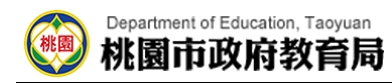

會出現「編輯資料成功!」提示訊息,表示該資料已編輯成功。

步驟六:若需刪除評語,請點選「刪除」按鈕

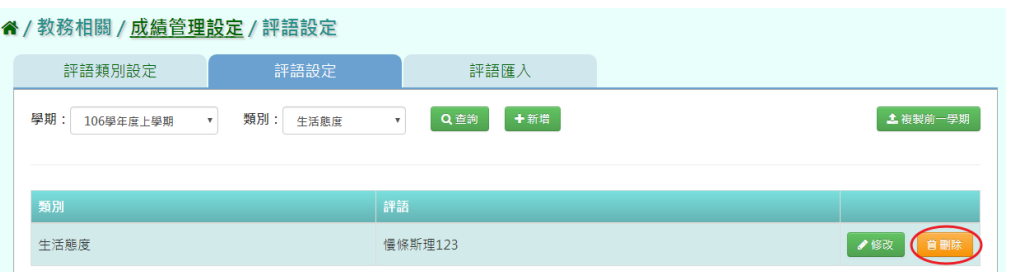

會出現「確定要刪除該項目?」再次確認的提示訊息,請點選「確定」按鈕。

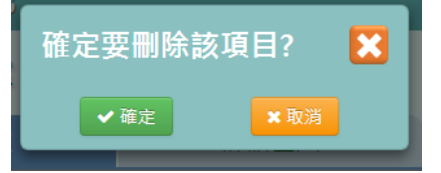

出現「刪除資料成功!」提示訊息,表示該筆資料已成功刪除。

### 複製前一學期

若要複製前一學期的評語資料,請點選「複製前一學期」按鈕

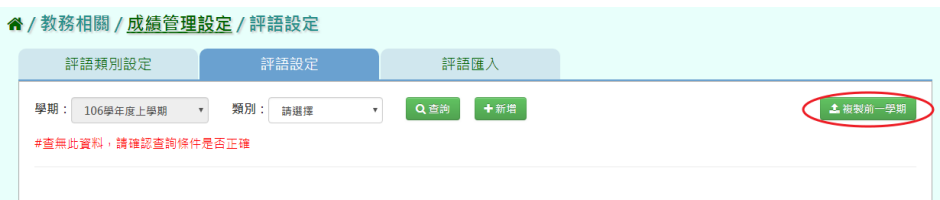

會出現「系統將複製前一學期(105 學年度下學期)資料,並清空本學期(106 學年度上學期) 資料,是否確定執行?」提示訊息再次確認,請點選「確定」按鈕。

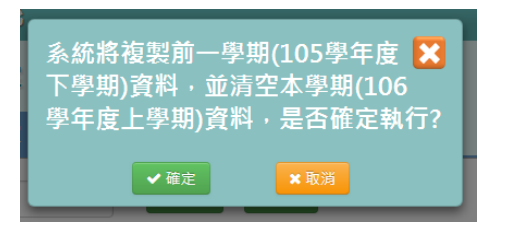

出現「複製資料成功!」提示訊息,表示已成功複製前一學期的資料。

★B12-6-3.評語匯入

EXCEL 匯入方式

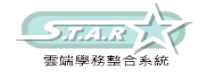

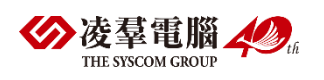

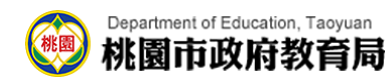

#### 步驟一:點選「範例下載」按鈕,會下載評語匯入格式 EXCEL 檔至電腦中

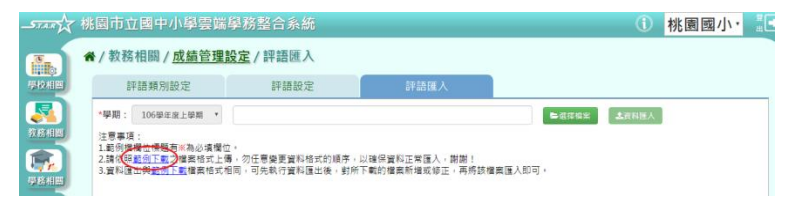

### 步驟二:打開範例檔,輸入內容後儲存檔案

### 必填項目為:類別、評語內容

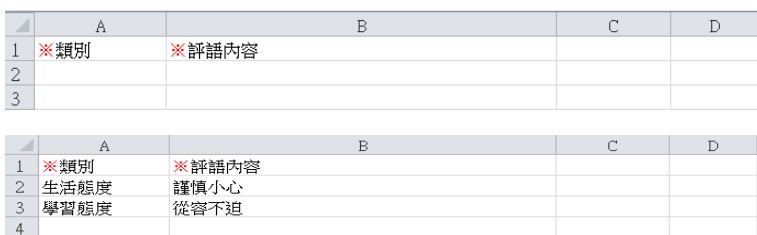

步驟三:點選「選擇檔案」按鈕,從電腦中找到評語匯入格式檔案並開啟

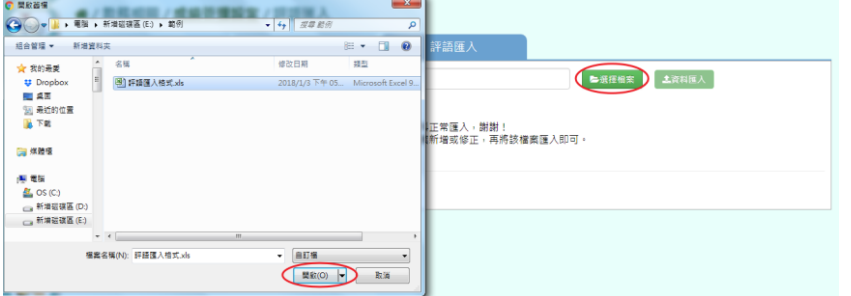

步驟四:出現檢核書面,若都正確無誤,請點選「資料匯入」按鈕

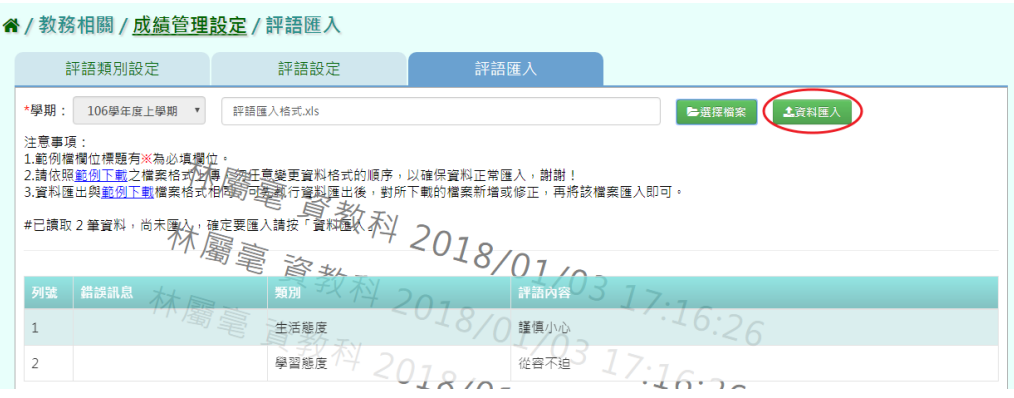

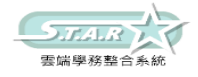

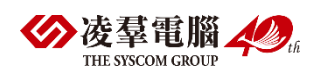

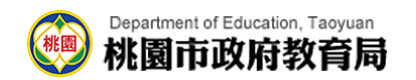

若檢核結果出現錯誤,可打開 EXCEL 檔修改後並儲存,再次選擇檔案。

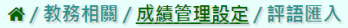

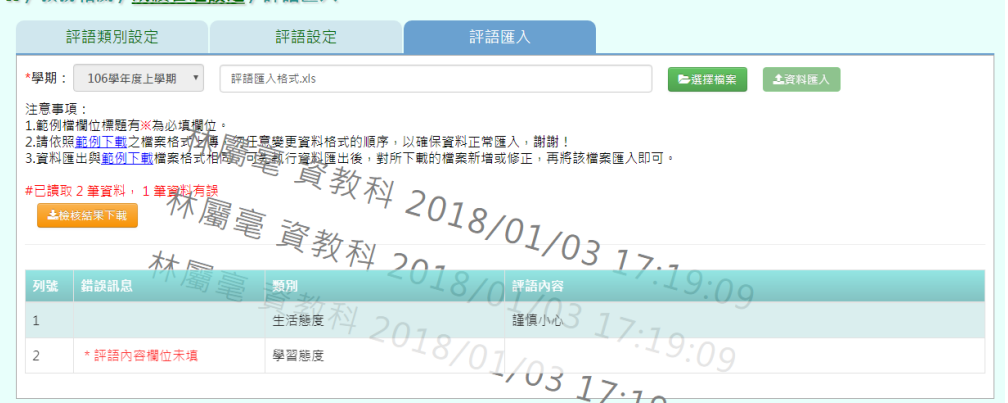

步驟五:點選「資料匯入」後,出現「匯入資料成功!」提示訊息,表示此筆資料成功匯入

## ►B12-7.學期成績單設定

★B12-7-1.備註設定

一般輸入方式

步驟一:點選「查詢」按鈕,會出現現行學期的資料

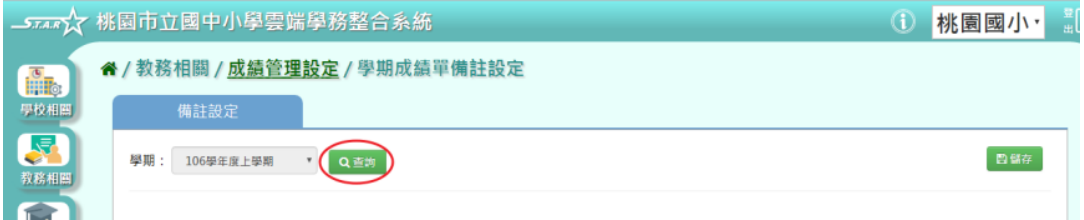

#### 步驟二:在各年級備註內容中輸入內容後,點選「儲存」按鈕

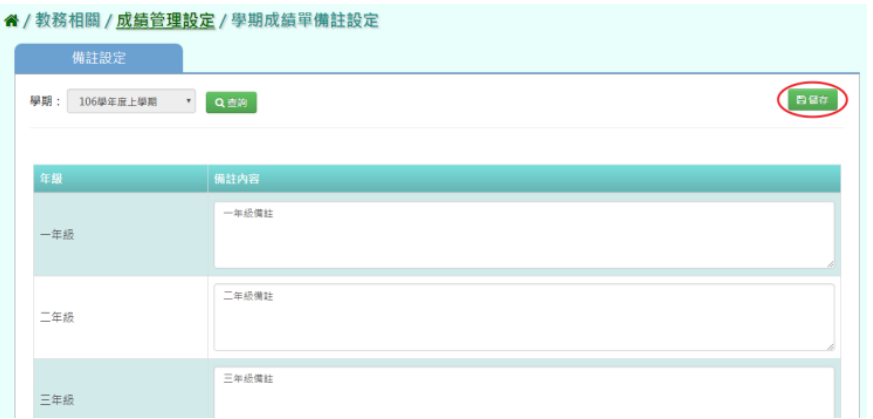

會出現「儲存資料成功」提示訊息,表示該筆資料已成功儲存。

★B12-7-2.主任姓名設定

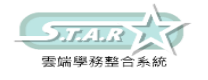

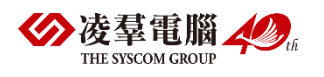

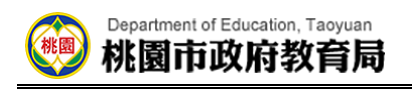

## 一般輸入方式

步驟一:點選「查詢」按鈕,會出現現行學期的資料 **Alle can can** show

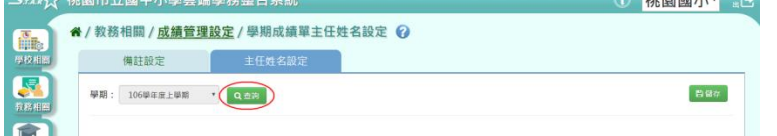

步驟二:在主任姓名內容中輸入內容後,點選「儲存」按鈕

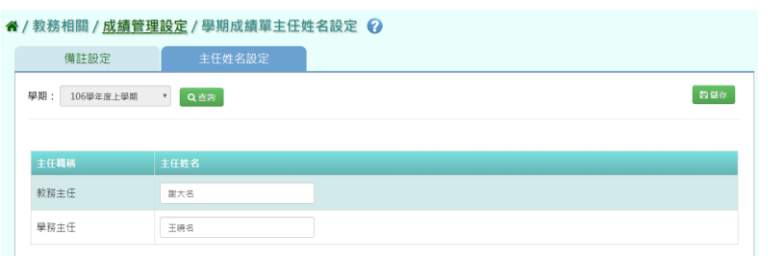

會出現「儲存資料成功」提示訊息,表示該筆資料已成功儲存。

## ►B12-8.成績結算

★B12-8-1.階段成績結算

## 一般輸入方式

選擇要結算的學期、年級、階段

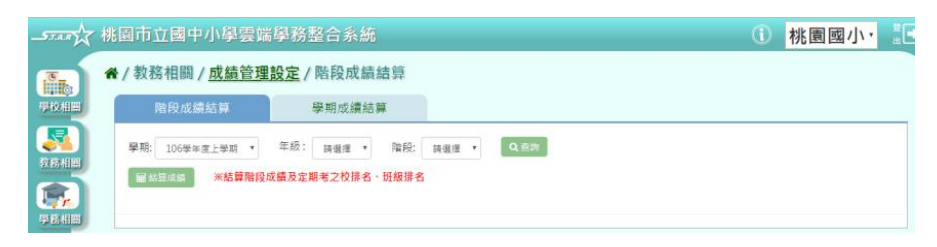

步驟一:點選「查詢」按鈕,會出現所選擇的資料畫面

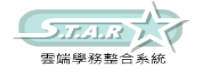

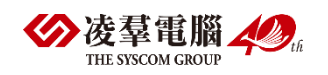

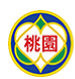

#### Department of Education, Taoyuan 桃園市政府教育局

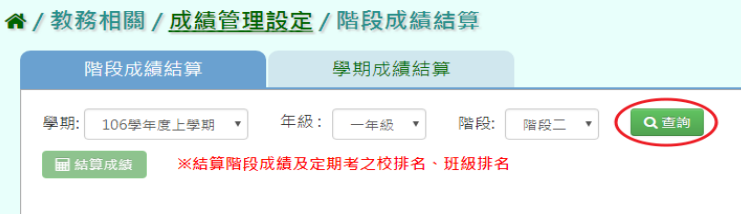

#### ↑/教務相關/成績管理設定/階段成績結算

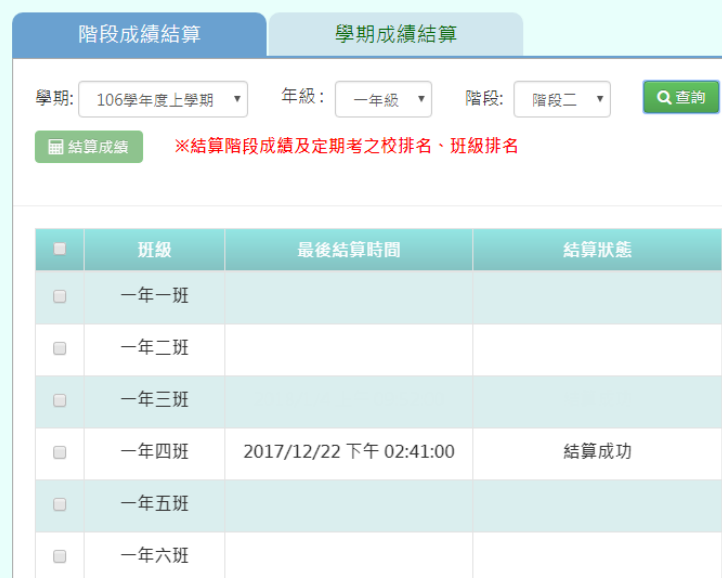

步驟二:勾選要結算之班級,或點選左上角「■」會全選所有班級,勾選好後點選「結算成

#### 績」按鈕

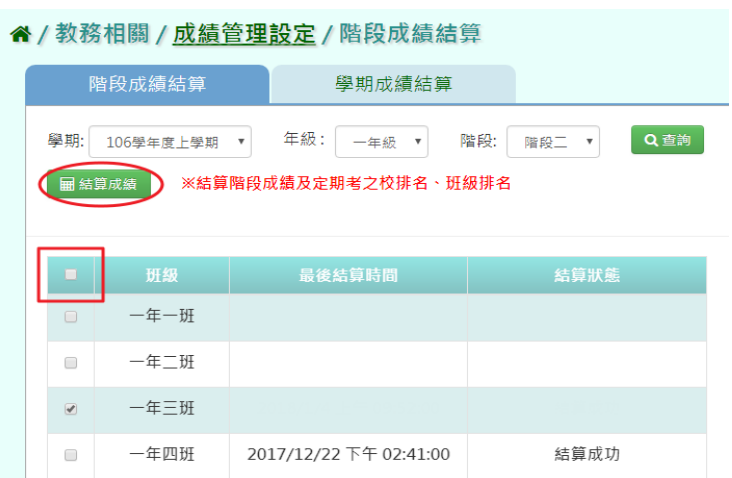

會出現「確定結算已勾選的班級的階段成績?」再次確認提示訊息,請點選「確定」按鈕

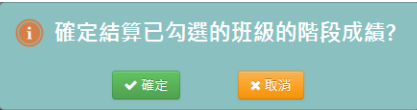

出現「結算成功!」提示訊息,表示所勾選的班級已結算成功

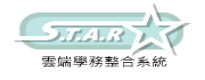

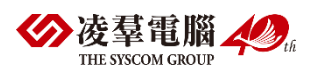

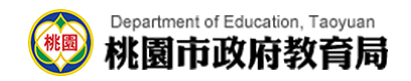

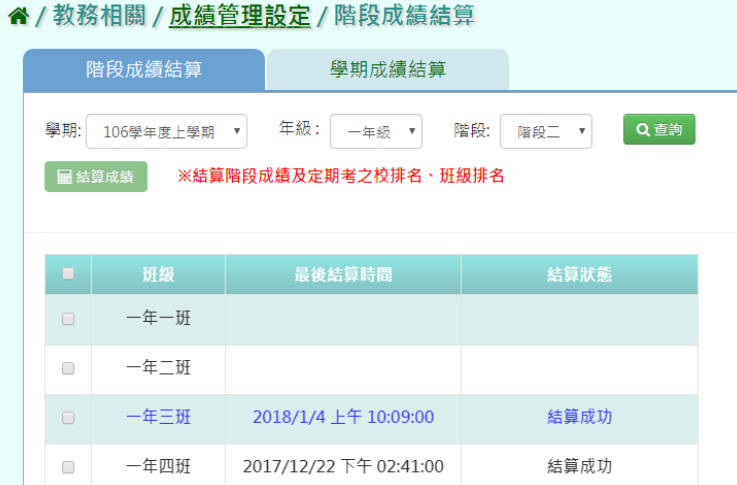

★B12-8-2.學期成績結算

## 一般輸入方式

選擇要結算的學期、年級

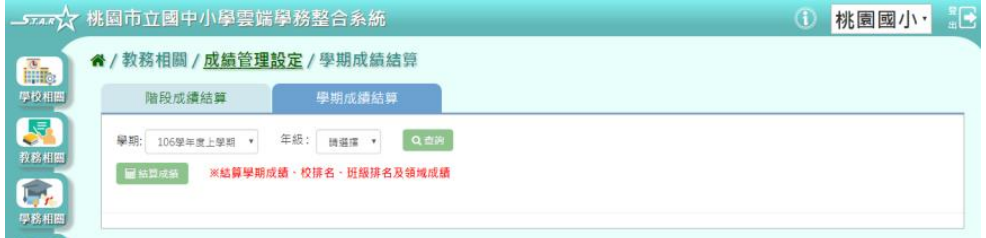

步驟一:點選「查詢」按鈕,會出現所選擇的資料畫面

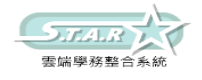

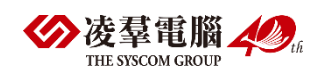
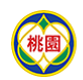

# Department of Education, Taoyuan

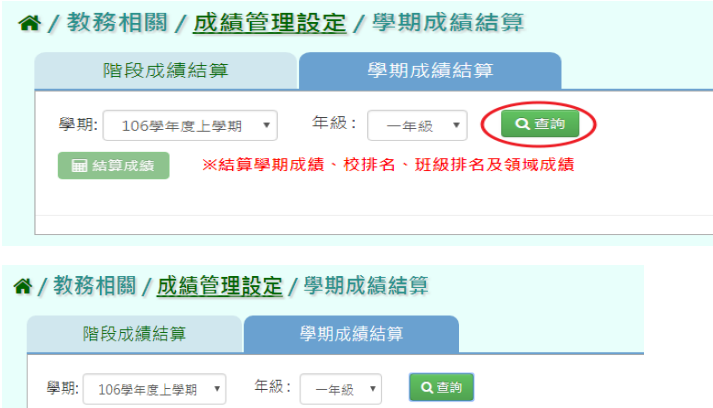

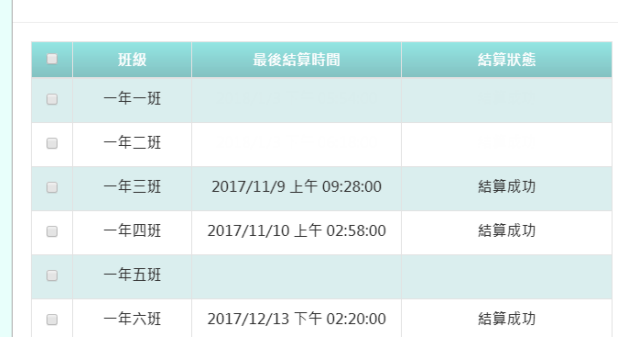

※結算學期成績、校排名、班級排名及領域成績

步驟二:勾選要結算的班級,或勾選左上角的「■」會全選所有班級,選定後點選「結算成

#### 績」按鈕

—<br>扁 結算成

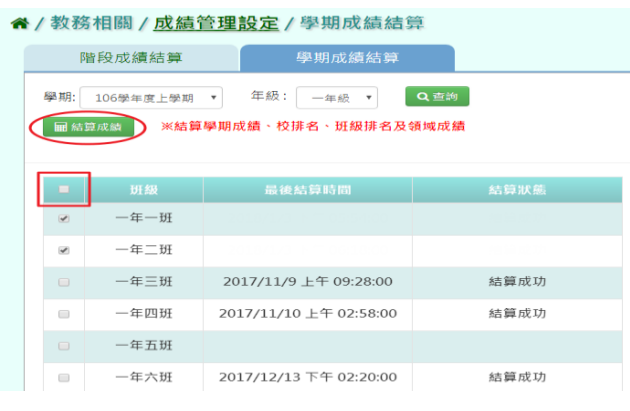

會出現「確定結算已勾選的班級的學期成績?」再次確認提示訊息,請點選「確定」按鈕。

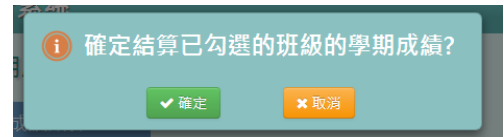

出現「結算成功!」表示所勾選的班級已結算成功。

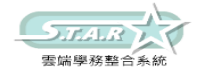

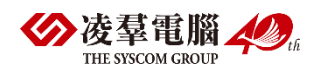

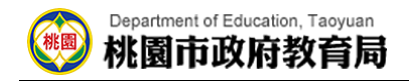

#### <mark>谷</mark> / 教務相關 / <u>成績管理設定</u> / 學期成績結算

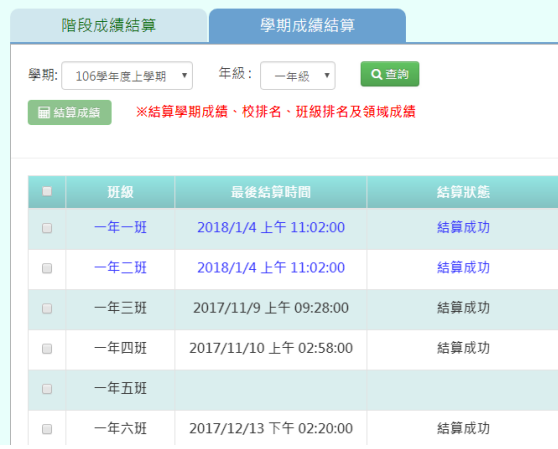

## ►B12-9.定期成績匯入

#### EXCEL 匯入方式

選擇要匯入的學期、年級、科目、成績階段

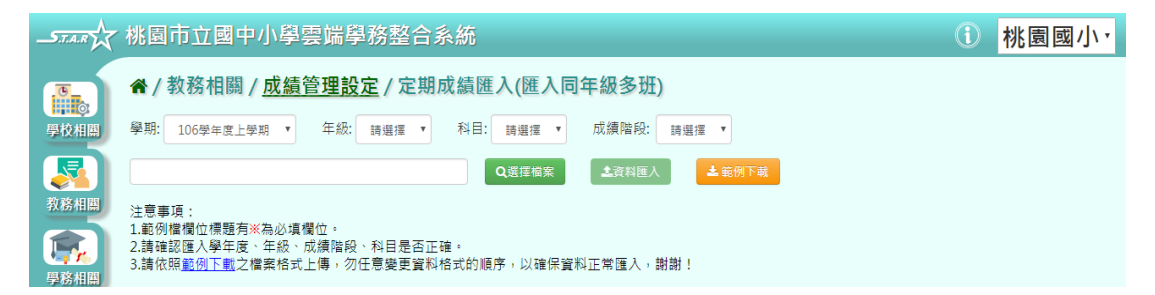

步驟一:點選「範例下載」按鈕,會下載所選之條件的定期成績匯出格式(同年級多班 級)EXCEL 檔至電腦中

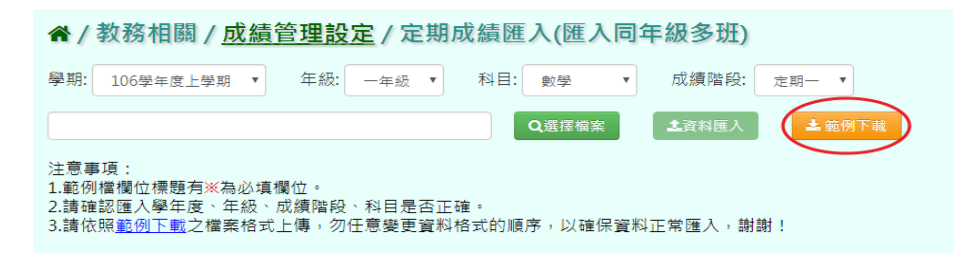

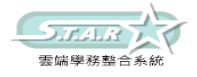

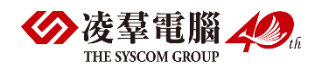

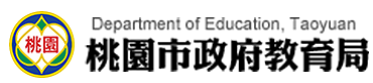

## 步驟二:打開範例檔案輸入資料後並儲存檔案

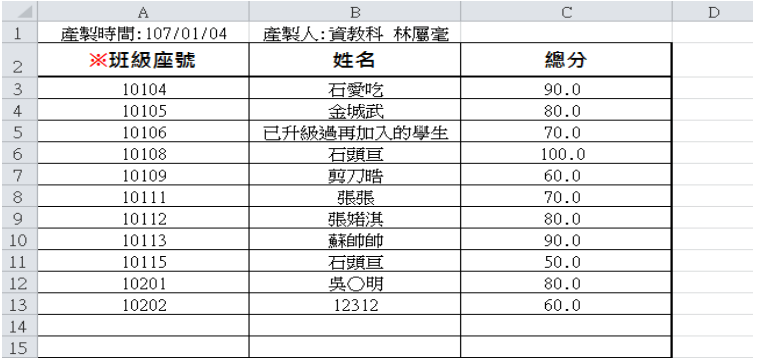

#### 步驟三:點選「選擇檔案」按鈕,選擇定期成績匯出格式(同年級多班級)檔案並開啟

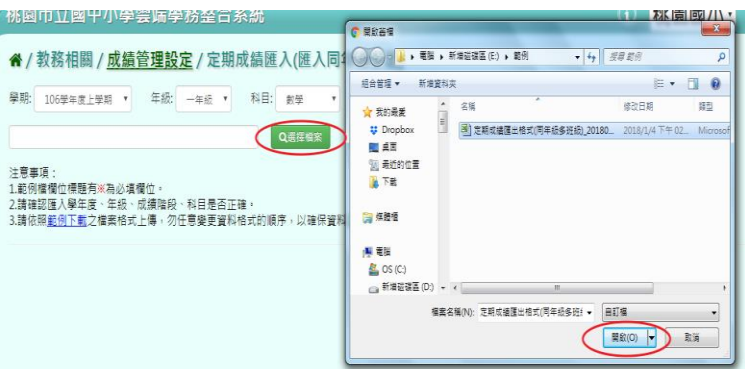

步驟四:若資料檢核結果皆正確,請點選「資料匯入」按鈕

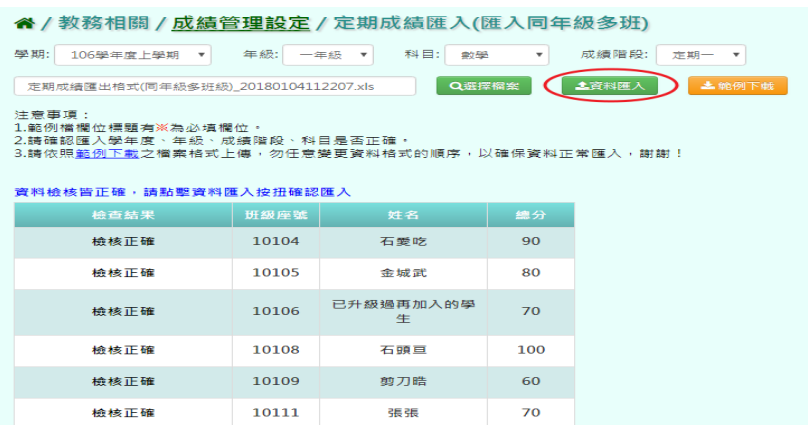

若資料檢核有誤,請打開 EXCEL 檔進行修改後並儲存,再重新選擇檔案。

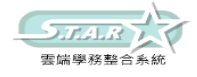

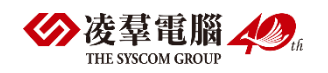

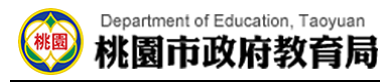

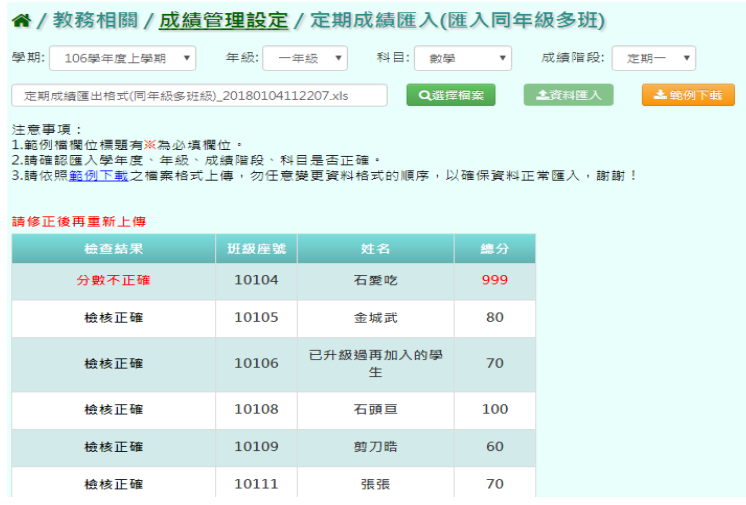

會出現「匯入成功!」提示訊息,表示該筆資料已成功匯入。

## ►B12-10.補考登分

#### 一般輸入方式

步驟一:選擇年級、班級,點選「查詢」

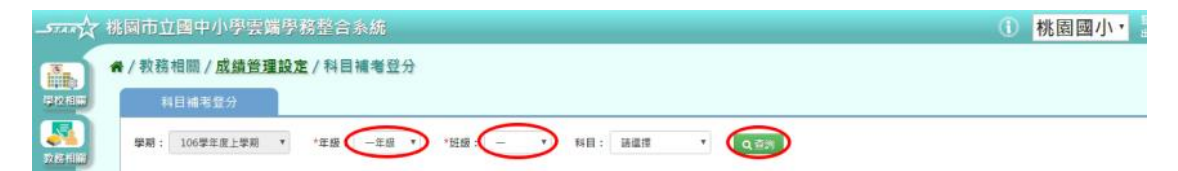

### 步驟二:點選「補考登分」按鈕

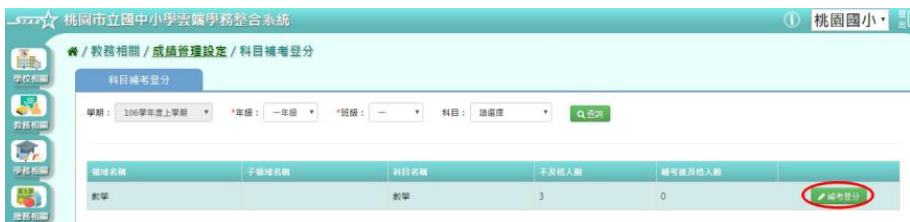

步驟三:顯示該科目補考成績登打表格,可進行成績輸入

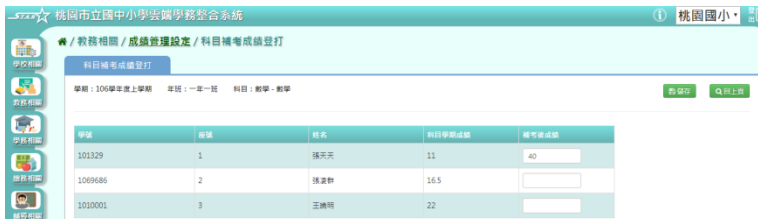

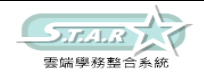

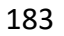

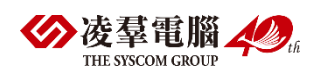

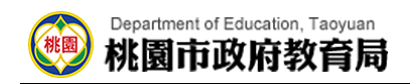

步驟四:點選「儲存」按鈕,儲存本次登打成績

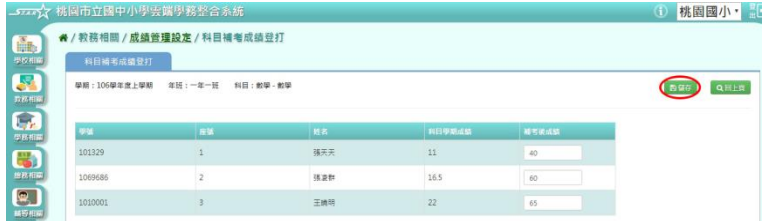

出現「存檔成功」訊息即表示此筆資料儲存成功。

#### 步驟五:點選「回上頁」按鈕,回到科目補考登分選擇畫面

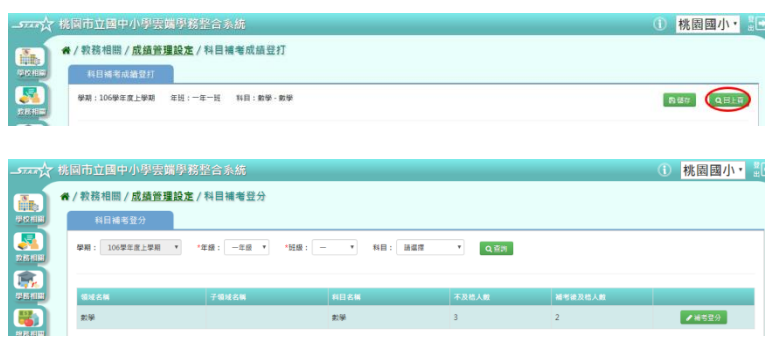

## ►B12-11.各班階段成績查詢

#### 一般輸入方式

步驟一:導師可選擇要查看的學期、年級、班級、成績階段,並按「查詢」

谷 / 教師相關 / 階段成績 ?

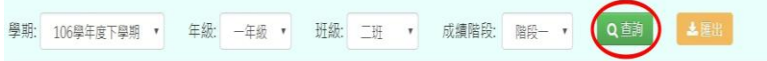

#### 下面會顯示查詢後的結果,方便老師做查看,但無法更改成績

<br>単期: 1069年度下単純 → 年級 → 年級 → 班級: 二班 → 成績階段: 指段→ → <mark>○ 0点 → 3488 → 3488 →</mark> **新入楼式: 新入照新版、白新版写下一样** 

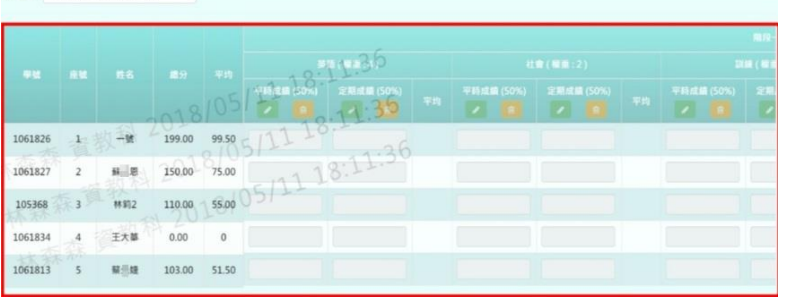

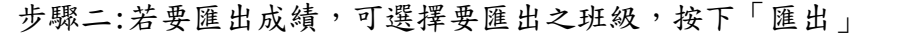

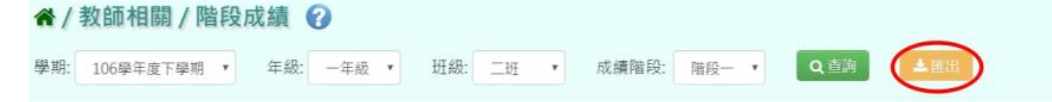

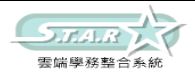

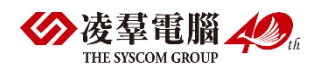

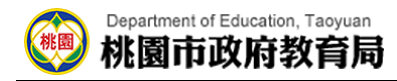

匯出結果會以 Excel 報表方式呈現

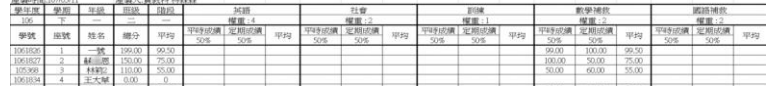

## ►B12-12.各班學期成績查詢

#### 一般輸入方式

步驟一:導師可選擇要查看的學期、年級、班級,並按「查詢」

#### 谷 / 教師相關 / 學期成績 2

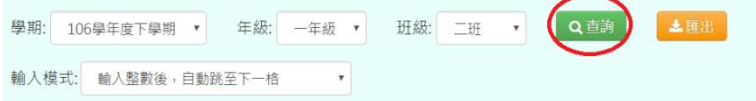

下面會顯示查詢後的結果,方便導師做查看,但無法更改成績

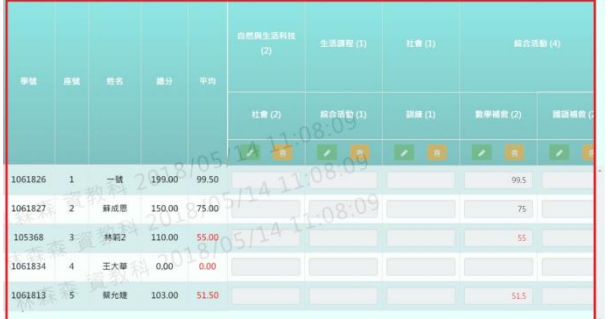

步驟二:若要匯出成績,可選擇要匯出之班級,按下「匯出」

#### 谷 / 教師相關 / 學期成績 2

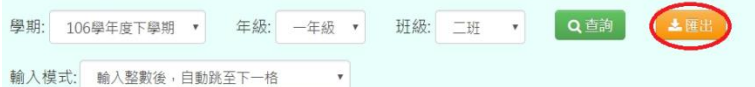

#### 匯出結果會以 Excel 報表方式呈現

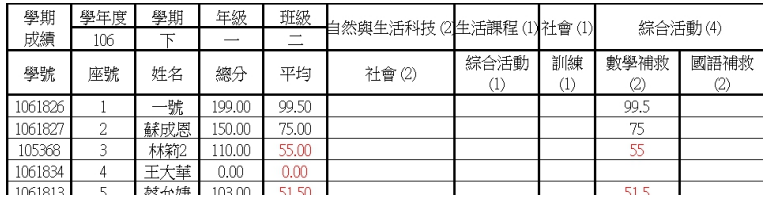

### ►B12-13.成績提交狀況

#### 一般輸入方式

選擇要設定的學期、年級、班級、科目、教師、成績階段、狀態 必選項目為:學期、年級、成績階段

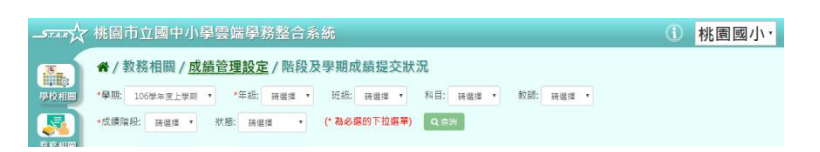

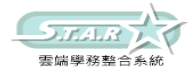

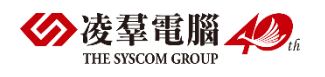

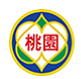

步驟一:點選「查詢」按鈕,會出現所選擇的資料畫面

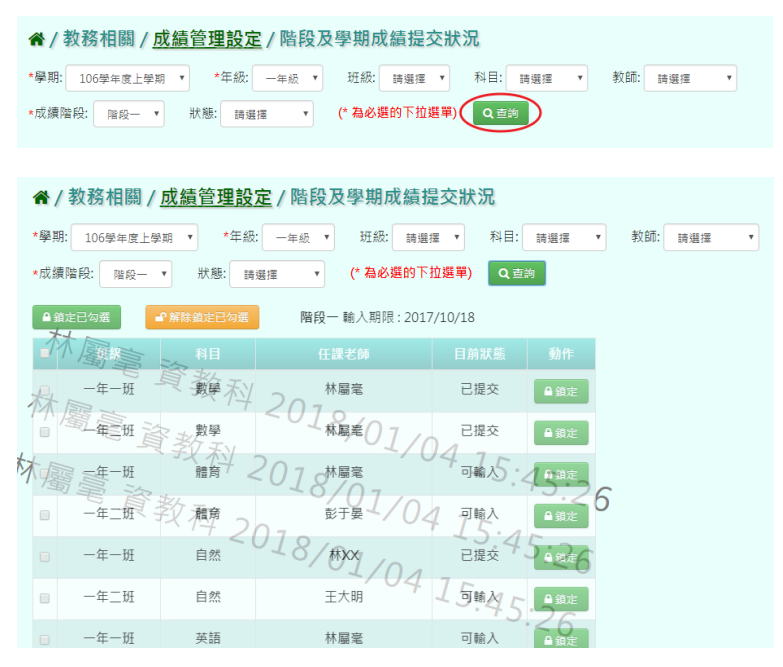

步驟二:若要鎖定成績,可以直接點選[動作]欄位中的「鎖定」按鈕

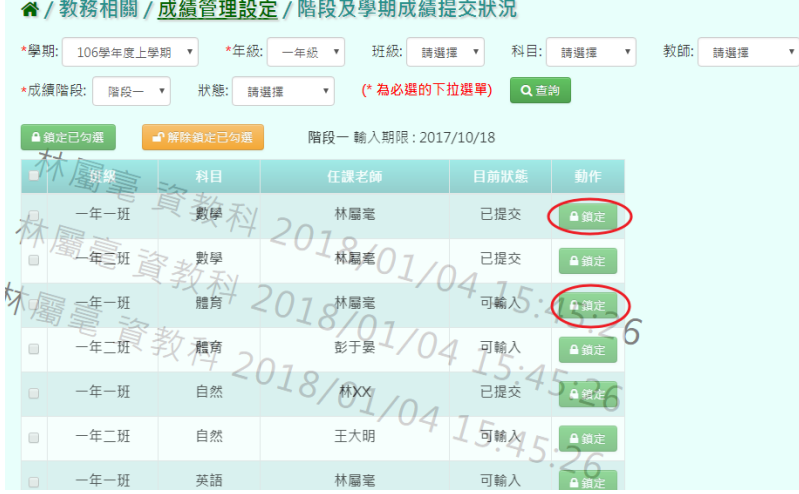

或是可以勾選左邊白框、或勾選「B」全選所有項目,再按下「鎖定已勾選」按鈕。

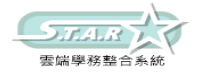

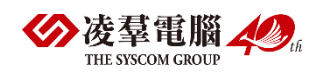

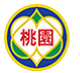

#### <mark>备</mark> / 教務相關 / <u>成績管理設定</u> / 階段及學期成績提交狀況

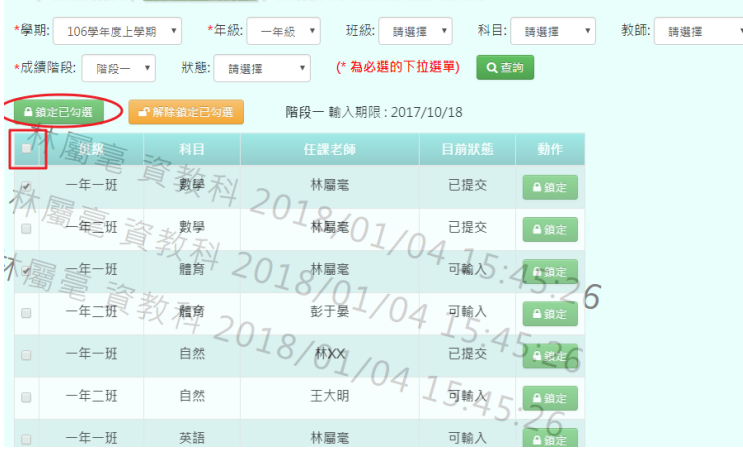

會出現「確定鎖定所選的科目?」提示訊息,請點選「確定」按鈕。

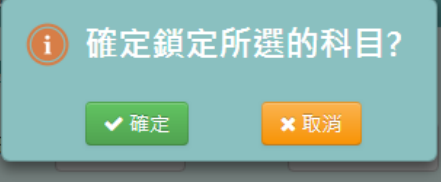

#### 目前狀態欄位中:

- [已提交]鎖定後會顯示為[已鎖定]
- [可輸入]鎖定後會顯示為[未提交鎖定]

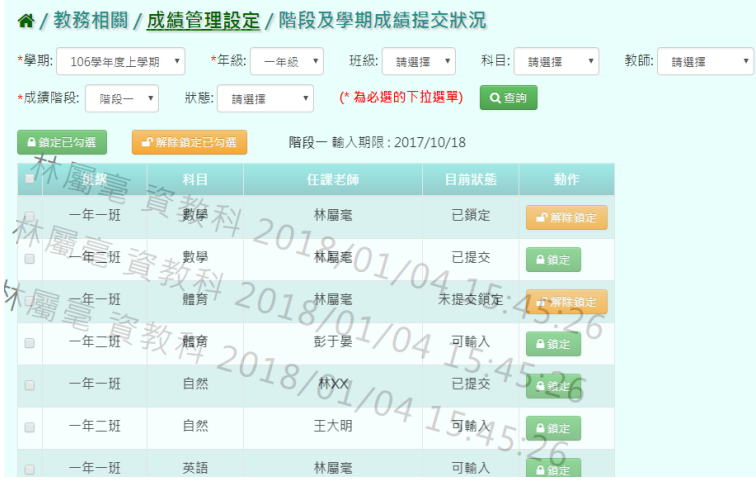

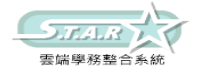

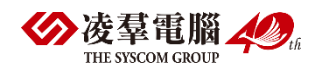

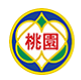

步驟三:若要解鎖成績,可以直接點選[動作]欄位中的「解除鎖定」按鈕

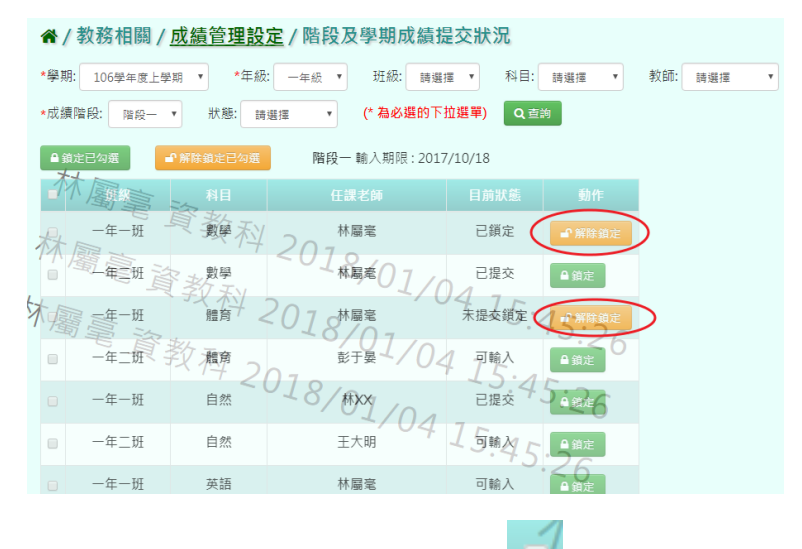

成是可以勾選左邊白框、或勾選「 」全選所有項目,再按下「解除鎖定已勾選」按鈕。

*★ /* 教務相關 / <u>成績管理設定</u> / 階段及學期成績提交狀況

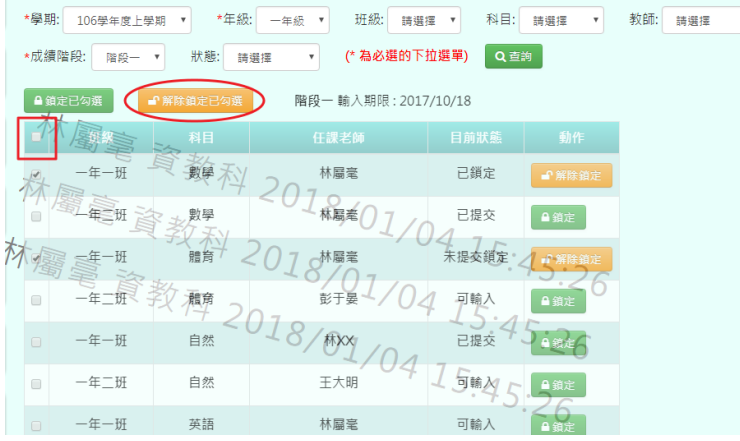

#### 會出現「確定解除鎖定所選的科目?」提示訊息,請點選「確定」按鈕。

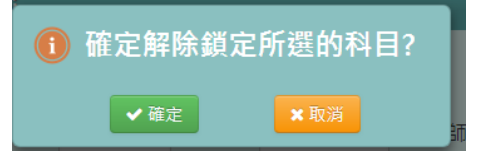

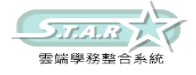

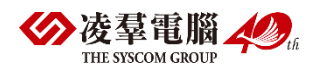

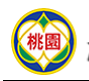

所選之項目就會變為未鎖定狀態。

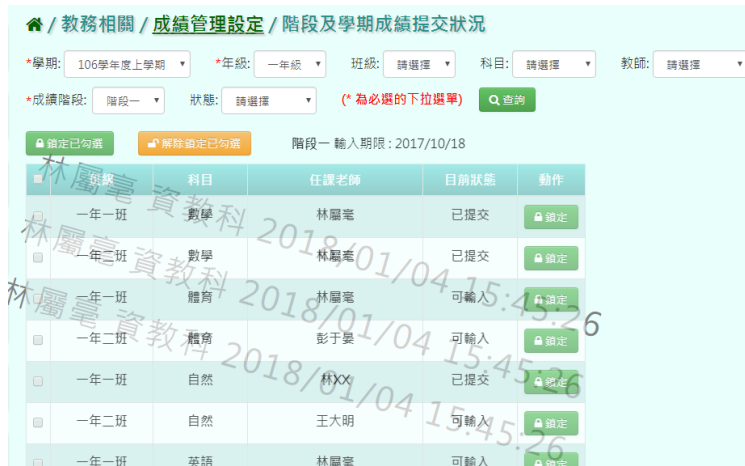

### ►B12-14.成績相關查詢

★B12-14-1.成績查詢

#### 一般輸入方式

選擇要設定的「年級」、「班級」,要全部領域成績查詢(原始成績、最高成績)或補考查 詢

必填選項為:年級、班級

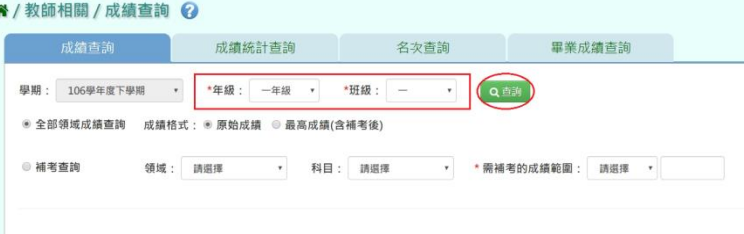

步驟一:點選「查詢」按鈕,會出現所輸入條件的資料畫面

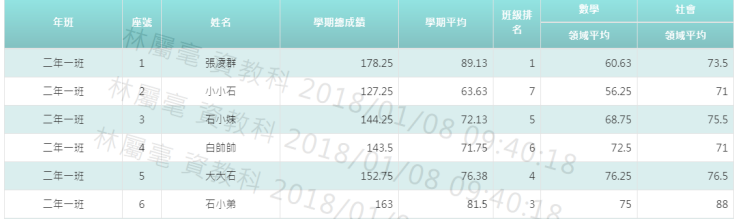

步驟二:若要查詢需補考學生,請點選「補考查詢」並輸入所需條件必填項目為:需補考的 成績範圍

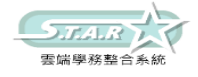

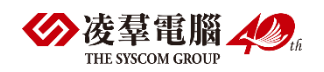

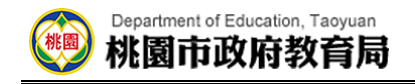

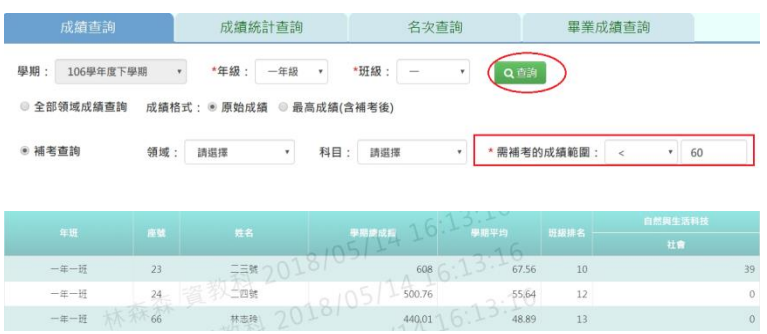

#### 步驟三:若需匯出該年級或班級的領域成績資料,可點選「匯出」按鈕

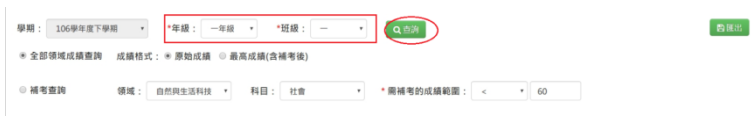

#### 會下載成績查詢匯出格式 Excel 檔至電腦中

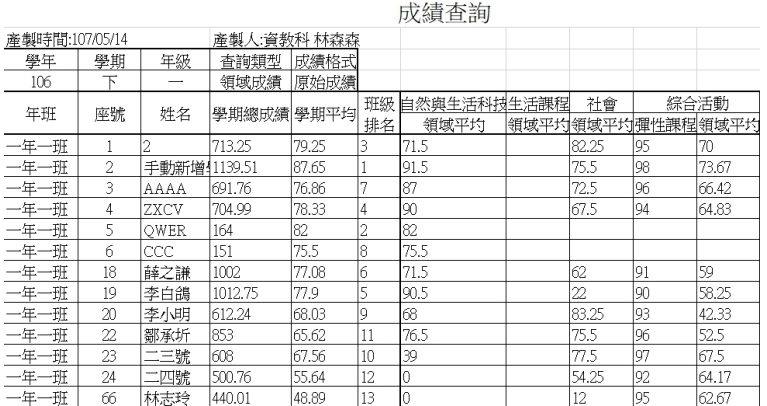

### ★B12-14-2.成績統計查詢

#### 一般輸入方式

選擇要設定的年級、考試選擇、區間方式

8/教師相關/成績統計查詢 ? 成績查詢 成績統計查詢 名次查詢 畢業成績查詢 \*班級:  $\overline{(\alpha^{\pm})}$ \*考試選擇: 學期 ▼ 成績類型: 請選擇 → 領域: 請選擇 · 科目: 講選擇  $_{\star}$ ▲<br>■ 横方式: ● 獨立統計100分 ● 100-90分並列統計

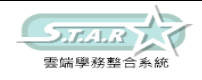

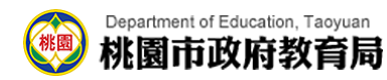

步驟一:點選「查詢」按鈕,會出現所選擇的資料畫面

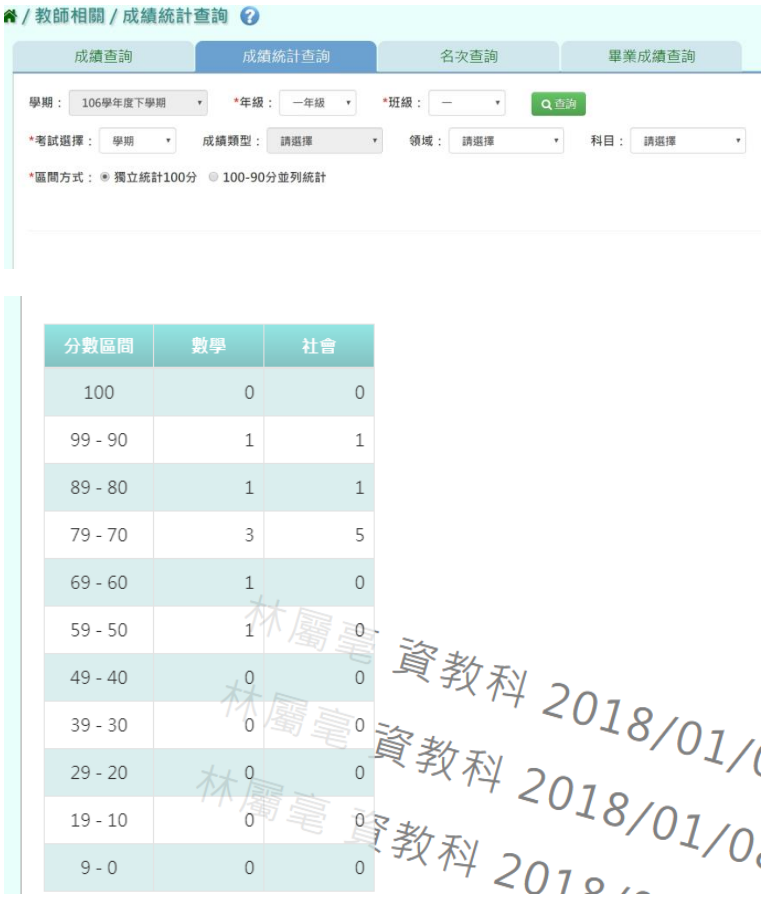

#### 步驟二:若需該年級或班級的成績統計資料,可點選「匯出」按鈕

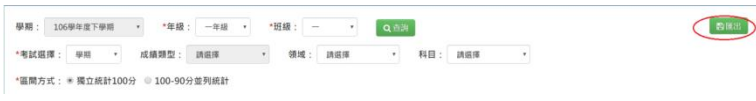

#### 會下載成績統計查詢匯出格式 Excel 檔至電腦中

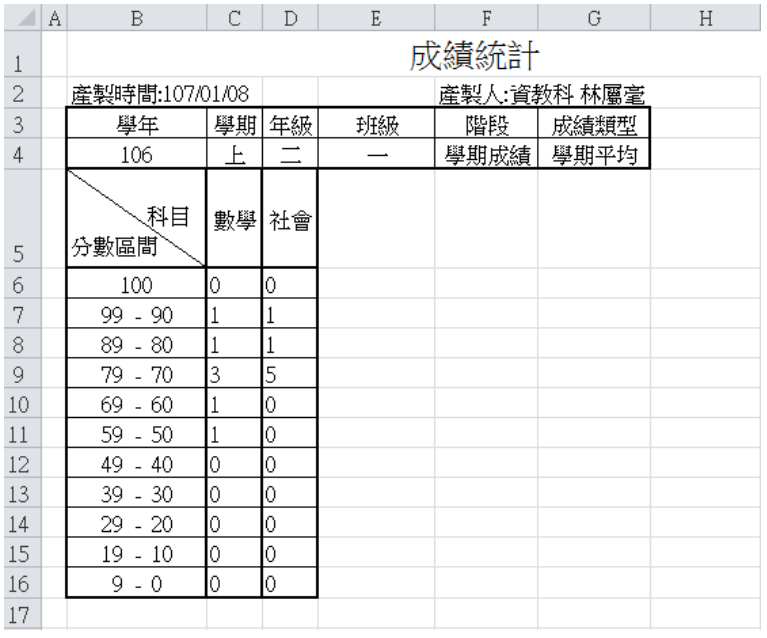

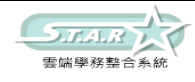

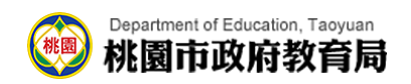

★B12-14-3.名次查詢

#### 一般輸入方式

選擇要設定的「年級」、「班級」、「考試選擇」、「成績格式」、「排名方式」、「排序 方式」

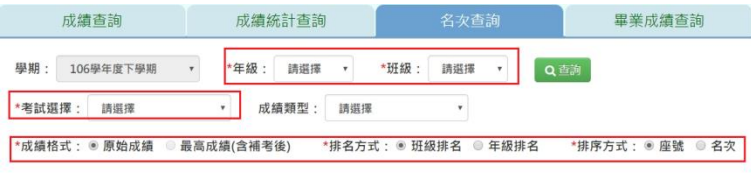

#### 步驟一:點選「查詢」按鈕,會出現所輸入條件的資料畫面

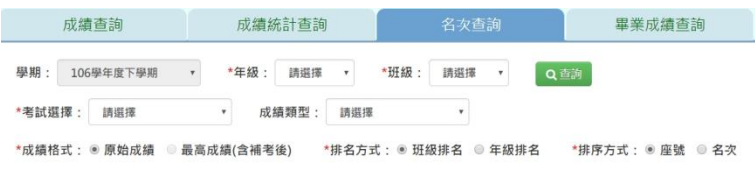

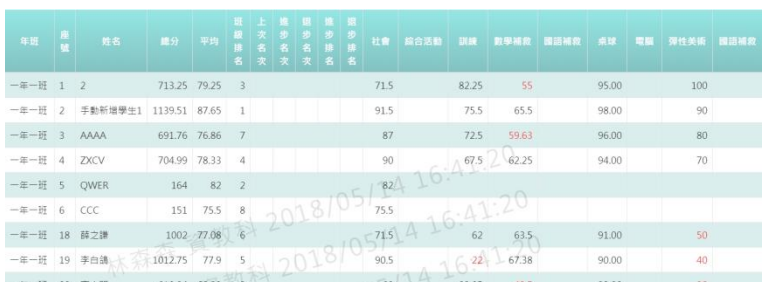

### 步驟二:若需要將資料匯出,請點選「匯出」按鈕

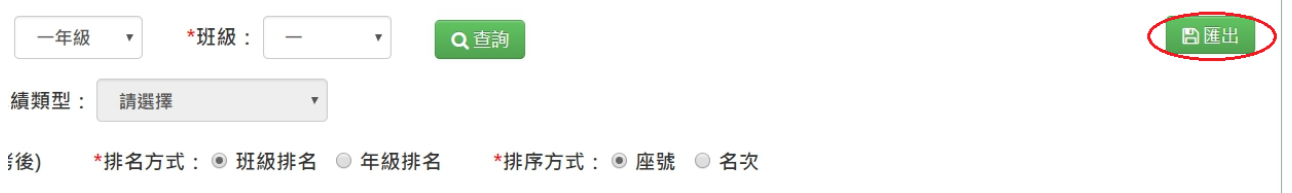

#### 會下載名次查詢匯出格式 Excel 檔至電腦中

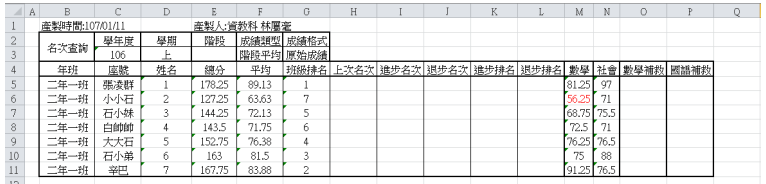

★B12-14-4.畢業成績查詢

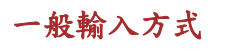

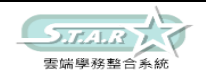

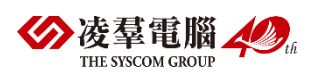

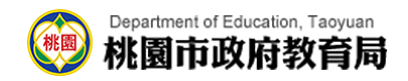

#### 選擇要查看的班級

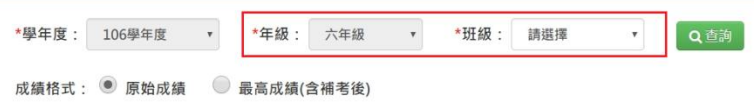

#### 步驟一:選擇好成績格式後,點選「查詢」按鈕,會出現所選擇班級的資料畫面

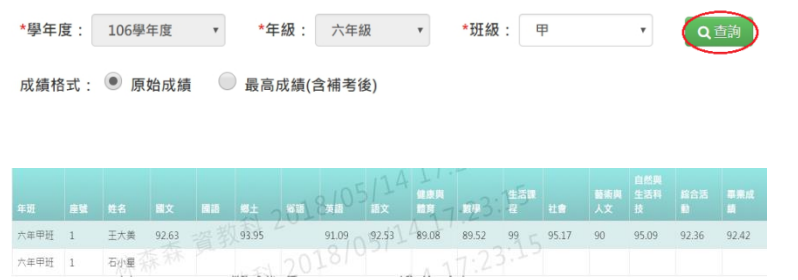

步驟二:若需將畢業成績資料匯出,請選好「年級」、「班級」後,點選「匯出」按鈕

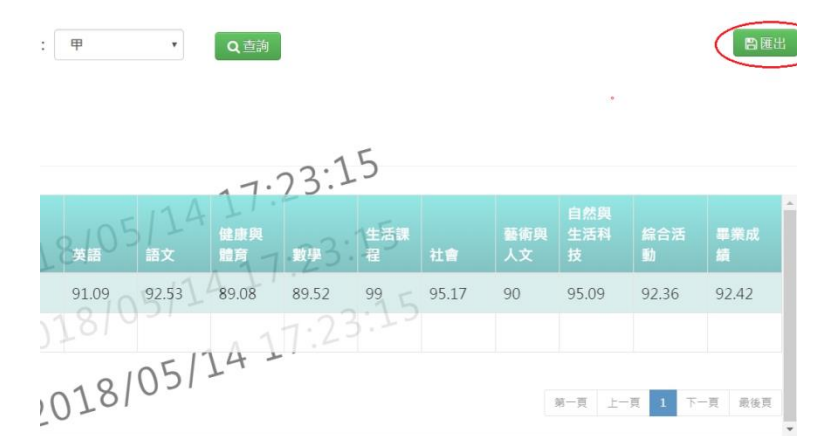

#### 會下載畢業成績查詢 Excel 檔至電腦中

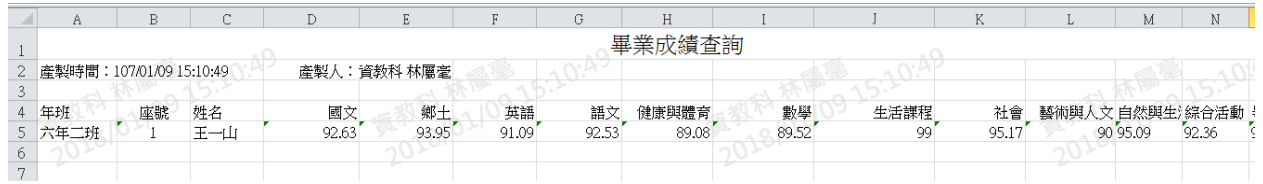

### ►B12-15.階段/學期成績單列印

#### 定期成績單 一般輸入方式

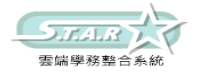

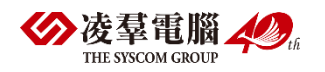

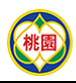

步驟一:先選取年級,再選取班級時,先點選「待選班級」再點選黃框中的【>】鈕,再選取 「已選班級」,並輸入相關成績單設定,如圖中紅色\*部分和年級為必選欄位

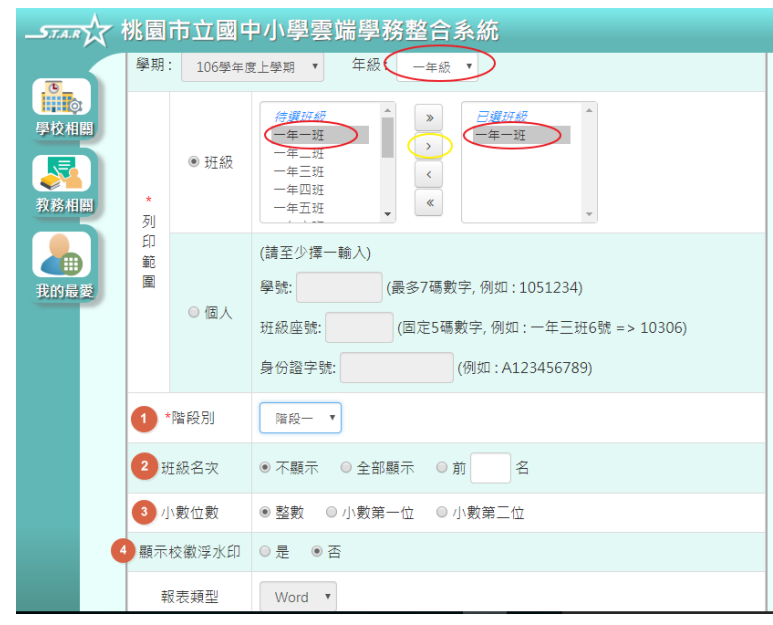

步驟二:再點選「匯出成績」鈕,選取需存放資料夾,並開啟資料夾,即為此次定期成績單

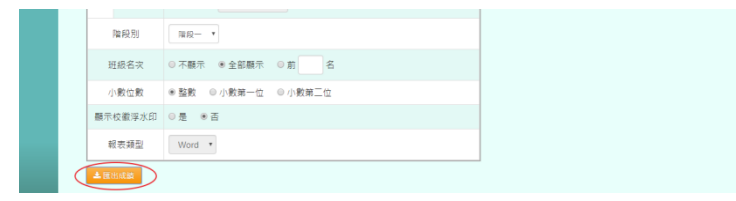

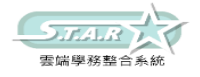

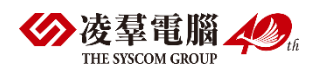

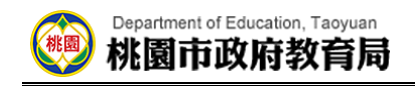

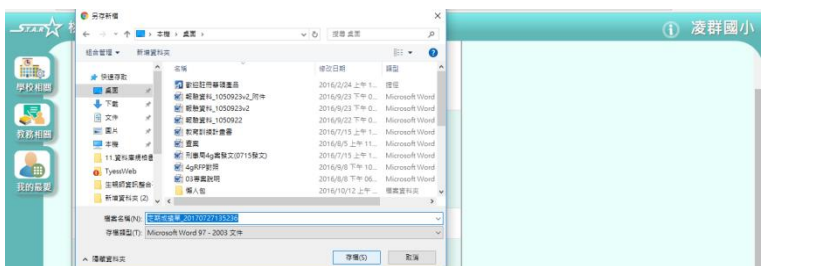

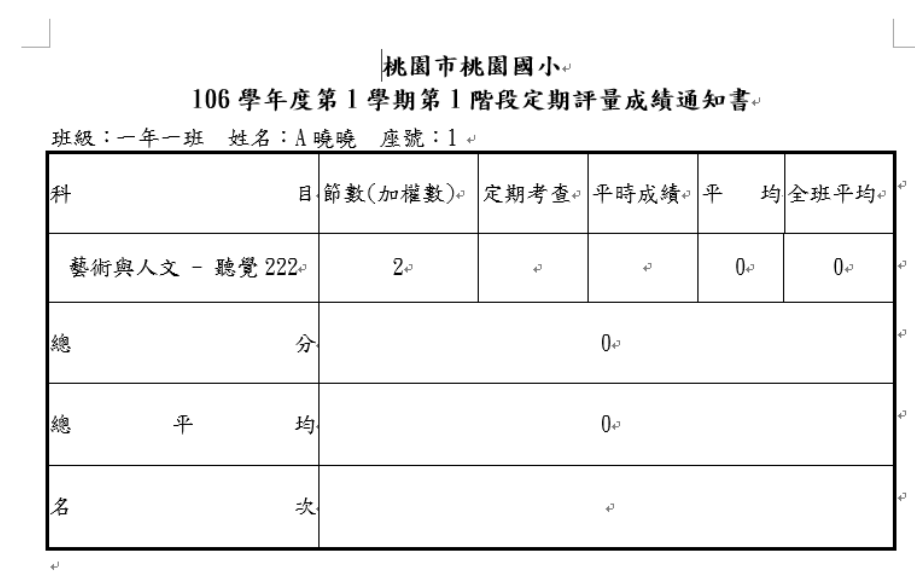

導師: ↓

## ※B13.學籍卡管理

## ►B13-1.國小學籍卡

### 一般輸入方式

請選擇「年級」、「班級」

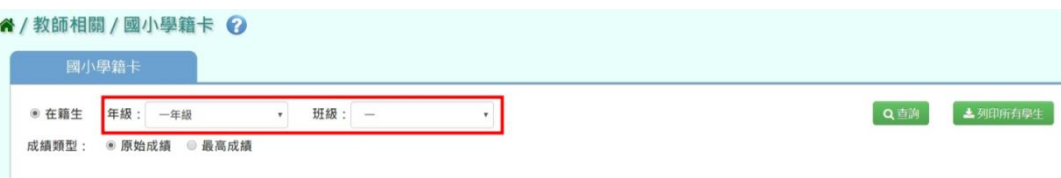

步驟一:點選「查詢」按鈕,會出現所選擇年班的學生清單

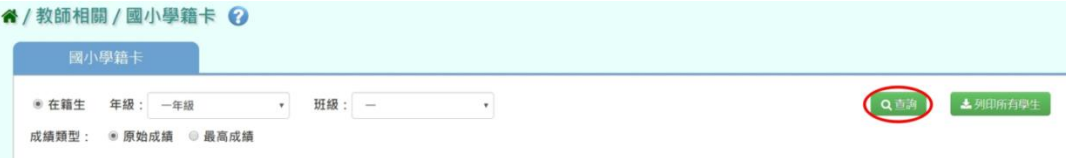

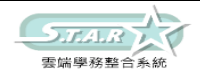

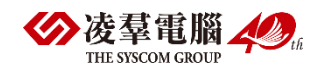

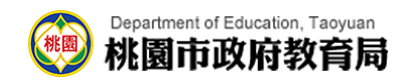

步驟二:點選左列的學生清單,會出現該名學生的學籍卡

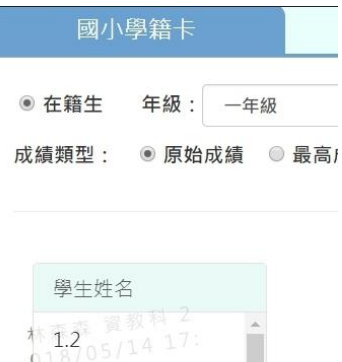

2.手動新增學生1 3.AAAA + 本在 資教科 2

步驟三:可直接修改資料,再點選「儲存」按鈕(只有反白的格子可作修改)

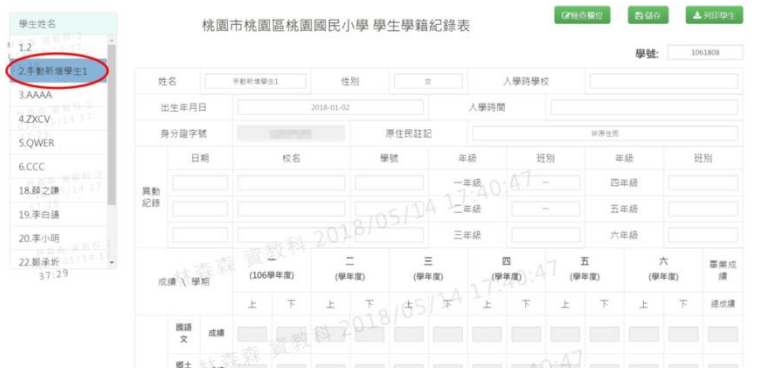

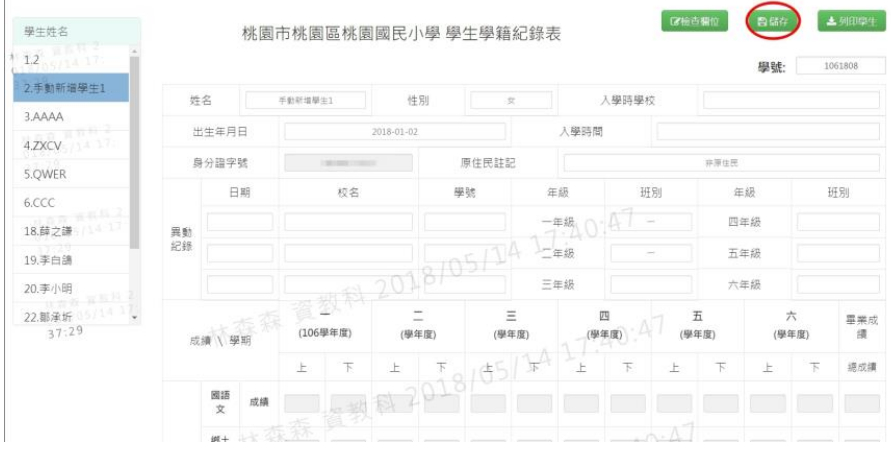

#### 會出現「編輯資料成功!」提示訊息,表示該筆資料已成功儲存。

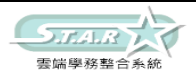

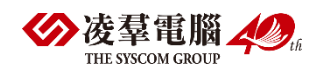

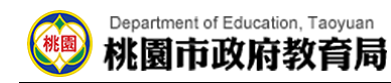

步驟四:若要匯出該位學生的學籍卡,可點選「列印學生」按鈕

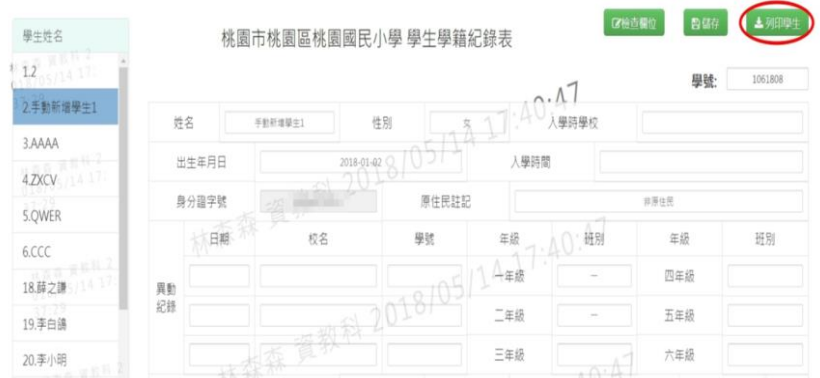

#### 會下載學籍卡 Word 檔至電腦中。

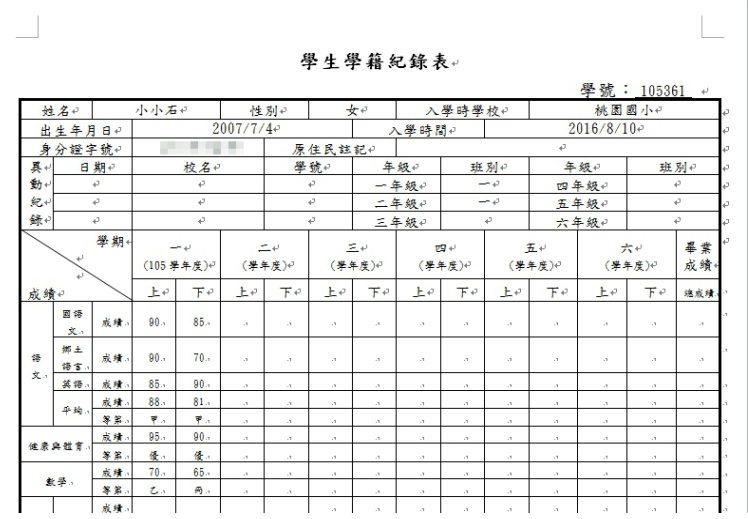

步驟五:若需匯出該班級所有學生的學籍卡,可點選「列印所有學生」按鈕,會下載 Word 檔 至電腦中。

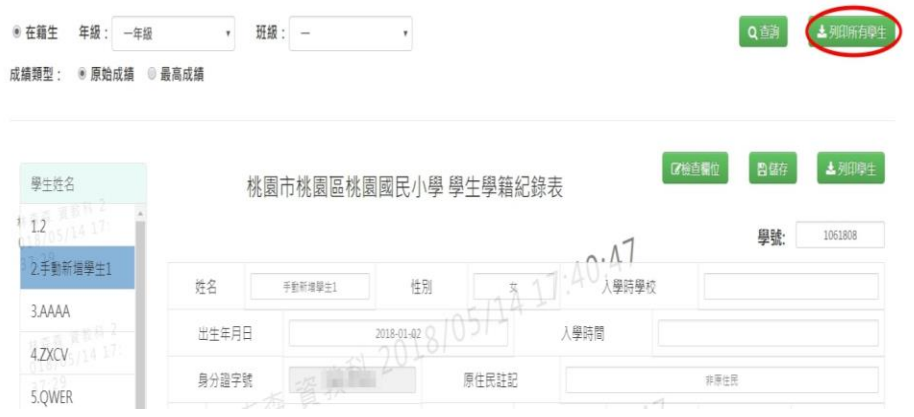

## ►B13-2.國小學籍卡匯入

Excel 匯入方式

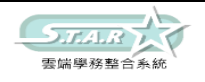

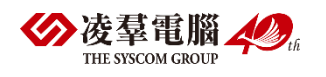

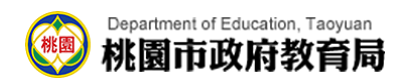

#### 選擇要匯入的學年度

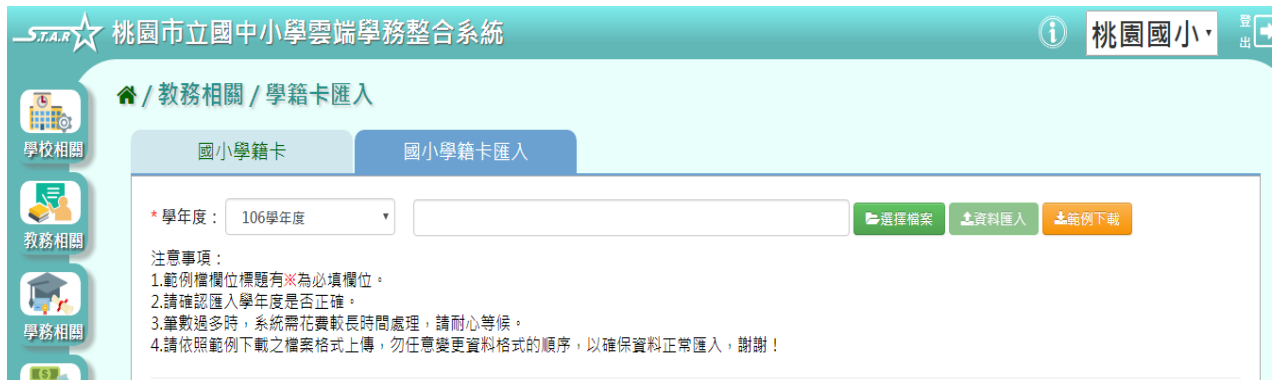

#### 步驟一:點選「範例下載」按鈕,會下載學籍紀錄表匯入格式-國小 Excel 範例檔至電腦中

### " / 教務相關 / 學籍卡匯入

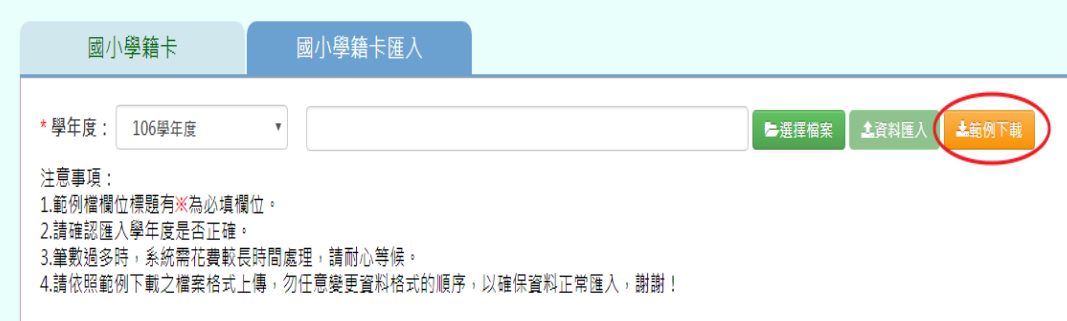

#### 步驟二:共有3個頁簽,輸入好所需資料後儲存檔案

#### [學生學籍紀錄表主檔]

#### 必填項目為:學號、證照號碼、姓名、性別、出生日期

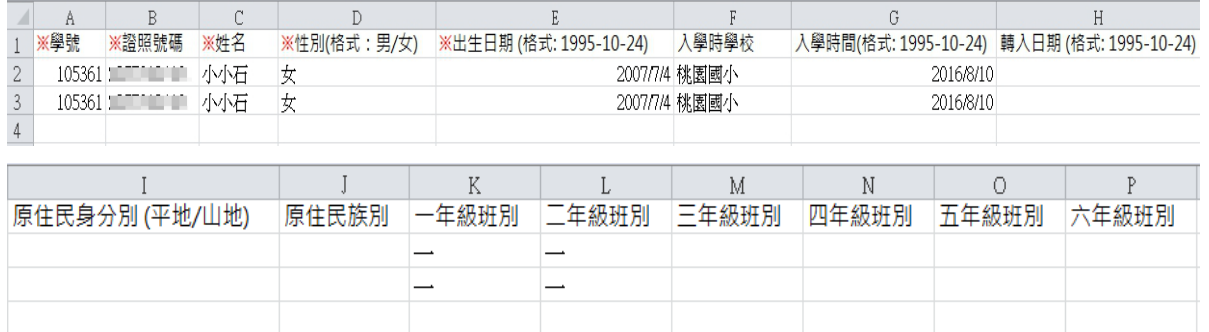

#### [學生學籍紀錄表成績紀錄檔]

#### 必填項目為:證照號碼、姓名、學期、年級、成績類型

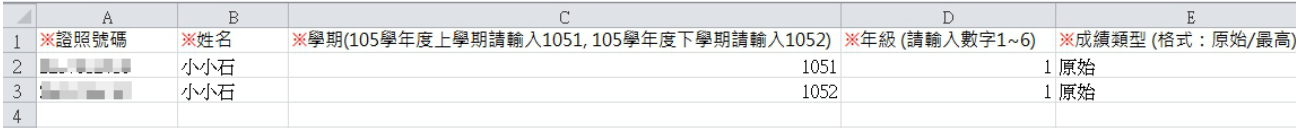

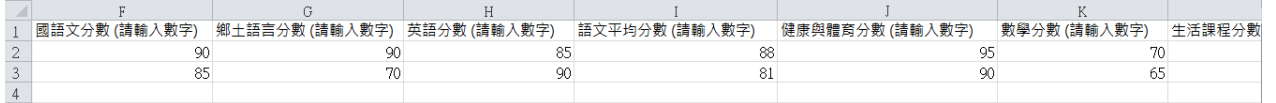

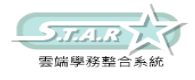

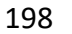

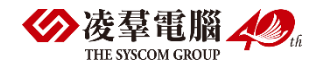

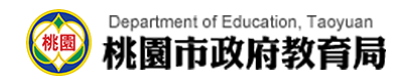

[學生學籍紀錄表其他資訊]

必填項目為:證照號碼、姓名、學期、年級

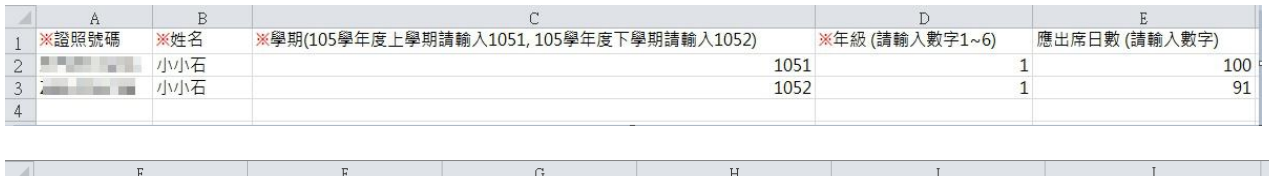

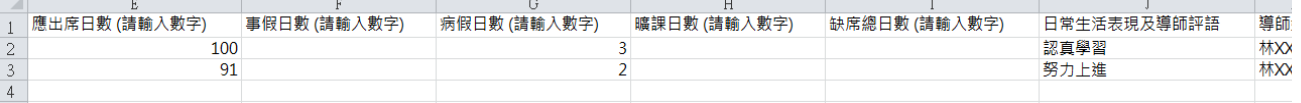

#### 步驟三:點選「選擇檔案」按鈕,並點選相關檔案後開啟

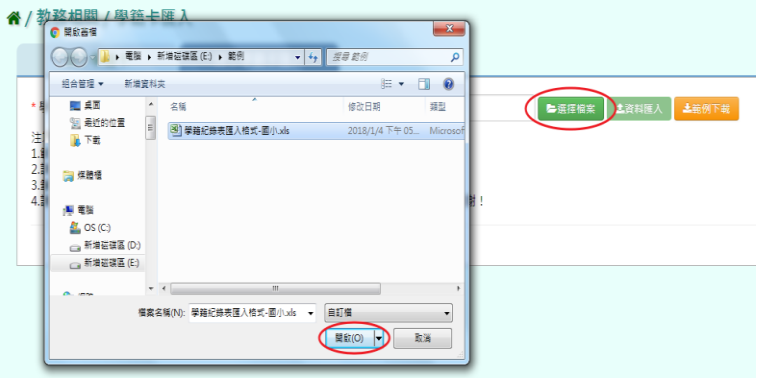

步驟四:若下方無檢核錯誤訊息,可點選「資料匯入」按鈕

**谷/教務相關/學籍卡匯入** 

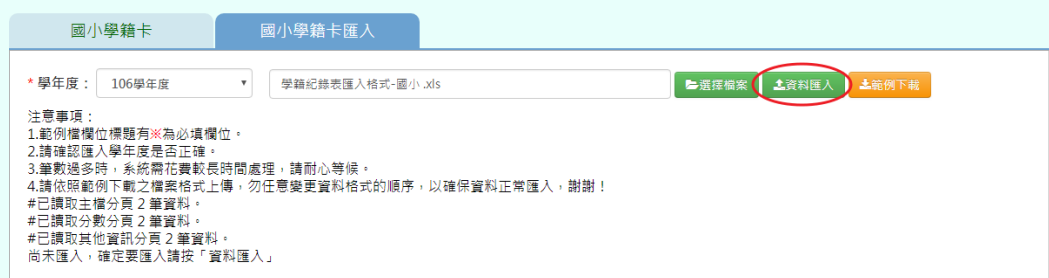

若下方出現檢核錯誤訊息,可點選「檢核結果下載」按鈕。

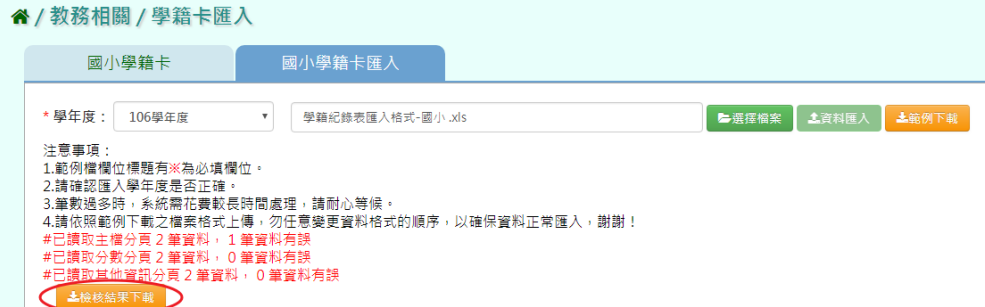

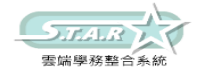

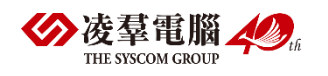

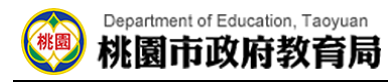

會有錯誤訊息告知為哪個欄位有問題,請修改檔案後再次做上傳。

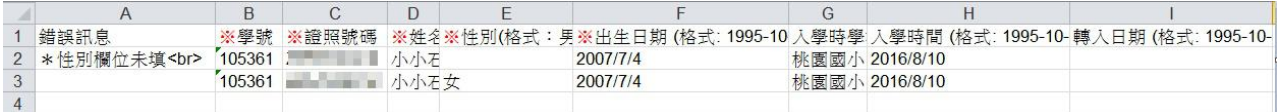

步驟五:點選「資料匯入」按鈕後,會出現「將會以此次匯入資料當作所選學期的學籍卡資 料,不存在此次匯入的學籍卡資料將會從資料庫刪除,確定要匯入?」提示訊息進行再次確 認,請點選「確定」按鈕。

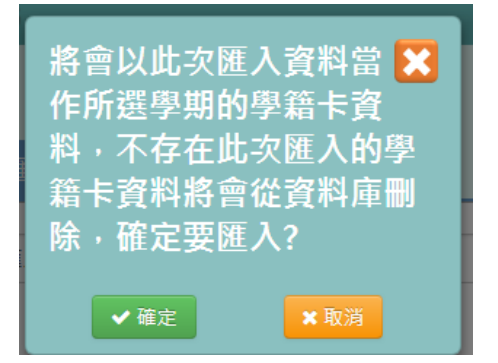

出現「匯入資料成功!」訊息,表示該筆資料儲存成功。

## ※B14.畢業成績設定

## ►B14-1.畢業成績權重設定

一般輸入方式

選擇要設定的學年度

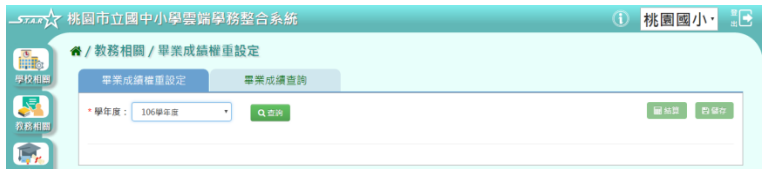

步驟一:點選「查詢」按鈕,會出現所選擇學年度的資料畫面

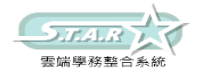

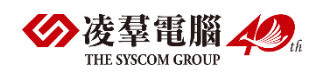

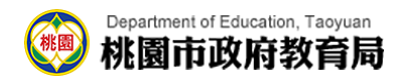

" ★ / 教務相關 / 畢業成績權重設定 | 畢業成績権重設定 | 畢業成績查詢 \*學年度: 106學年度 → Q喜調 【圖結算】【四儲存】 " / 教務相關 / 畢業成績權重設定 **平業成績權重設定 畢業成績查詢** 图结算 图像存

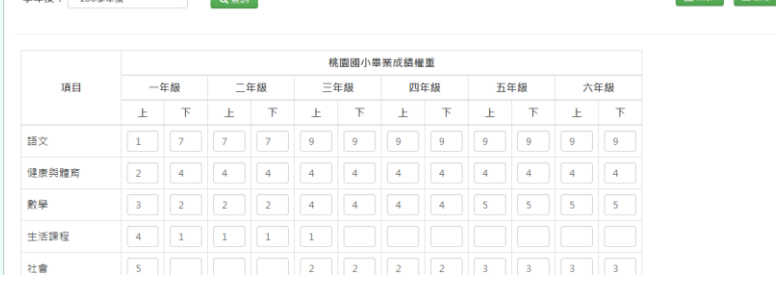

步驟二:直接在表格處新增或修改資料後,點選「儲存」按鈕

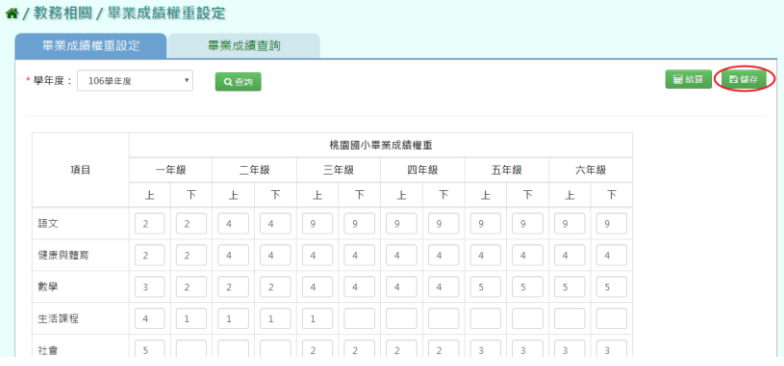

會出現「編輯資料成功」提示訊息,表示該筆資料已儲存成功。

步驟三:若需重新結算畢業成績,請點選「結算」按鈕

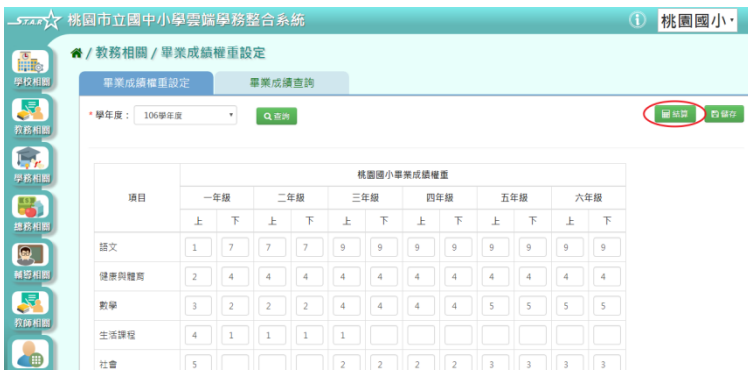

會出現「將會覆蓋現有已結算資料,確定執行?」提示訊息進行再次確認,請點選「確定」 按鈕。

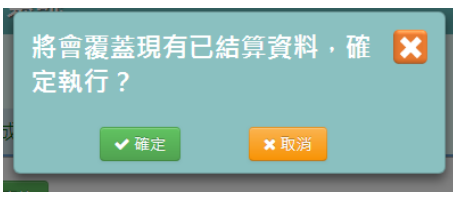

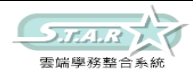

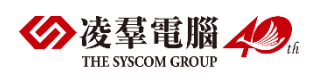

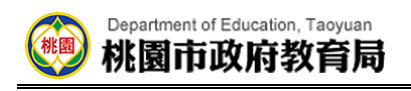

出現「結算成功」表示畢業成績已成功結算。

## ►B14-2.畢業成績查詢

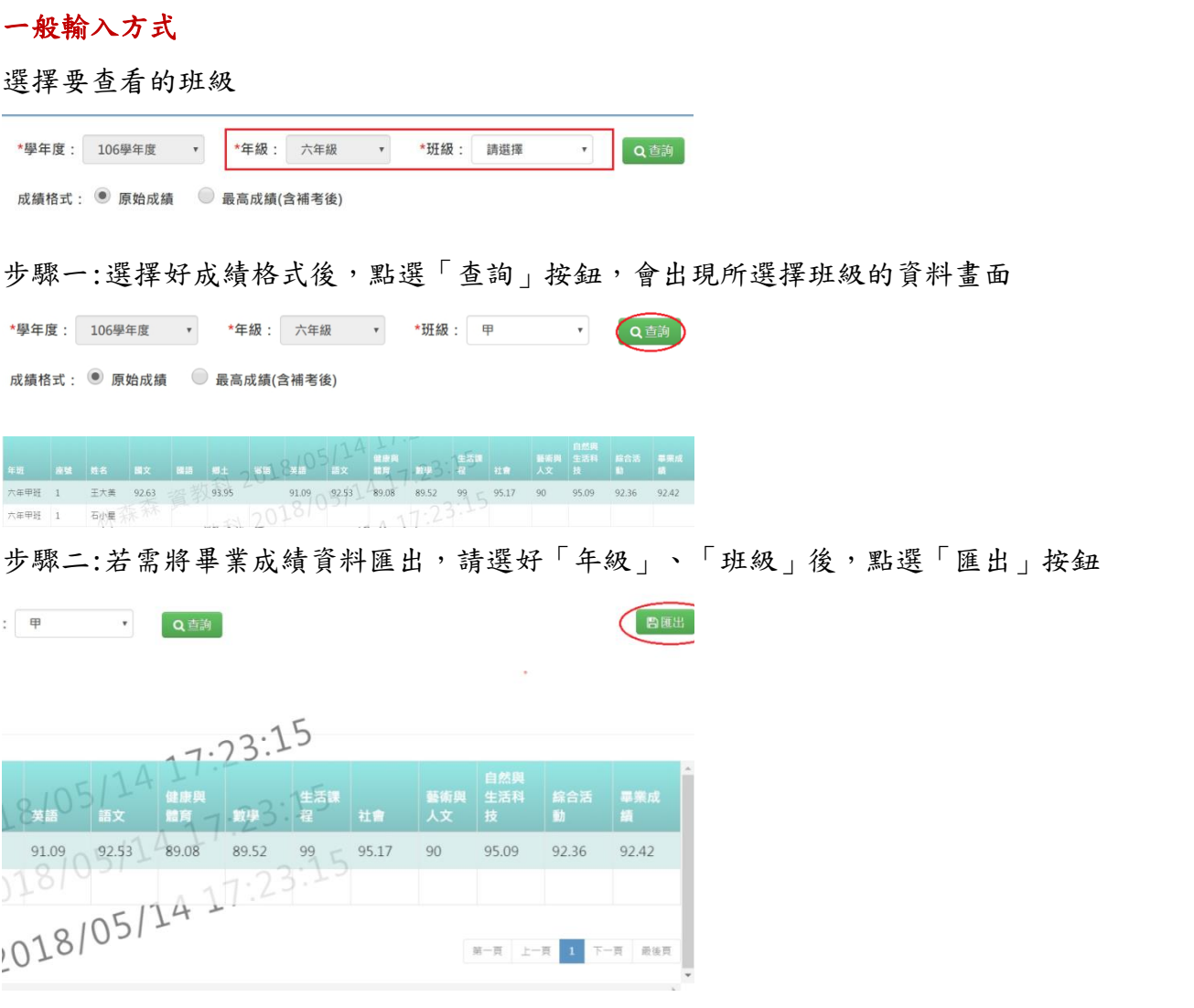

#### 會下載畢業成績查詢 Excel 檔至電腦中

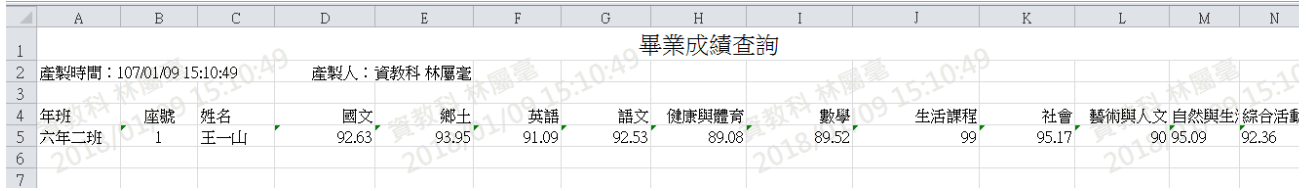

## ※B15.畢業資料管理

## ►B15-1.設定畢(修)業生

一般輸入方式

步驟一:可使用班級篩選,選擇要設定的年班

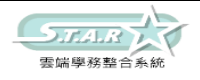

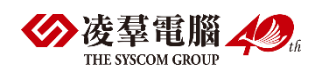

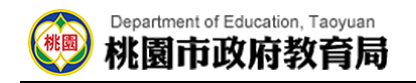

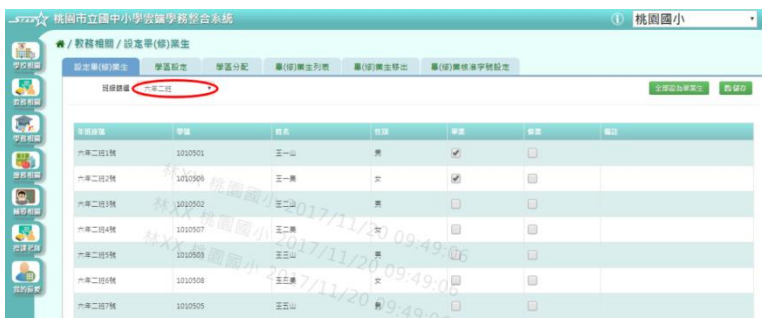

#### 步驟二:在學生列表中,可勾選該生為畢業或修業

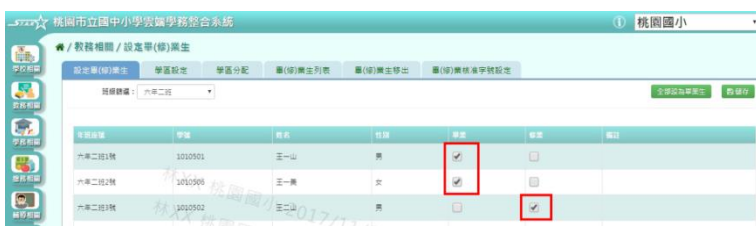

步驟三:點選「儲存」按鈕,儲存勾選完畢之學生畢(修)業設定

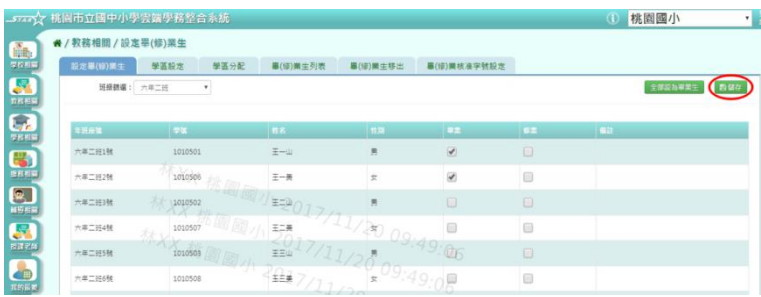

出現畢業生人數清單進行再次確認,點選「確定儲存」。

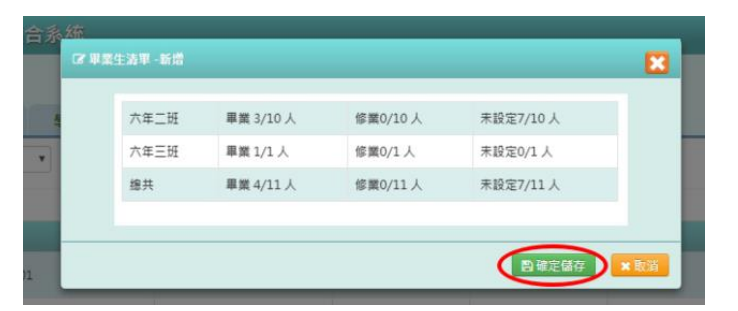

出現「新增資料成功!」訊息即表示資料儲存成功。

步驟四:可點選右上方「全部設為畢業生」鈕,將列表內學生皆勾選為畢業

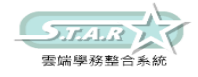

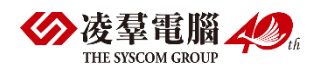

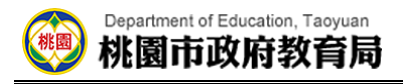

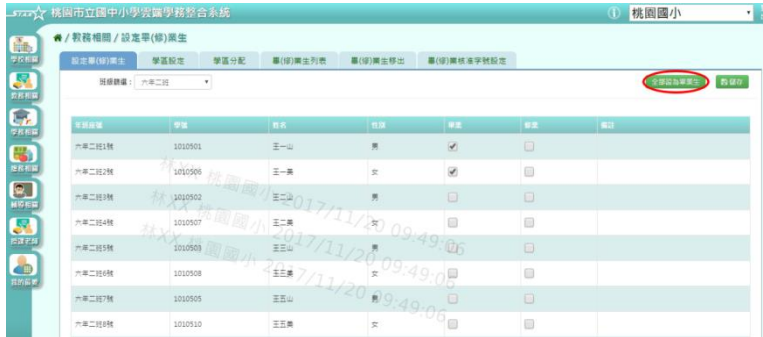

步驟五:再點選「儲存」按鈕,儲存勾選完畢之學生畢業設定

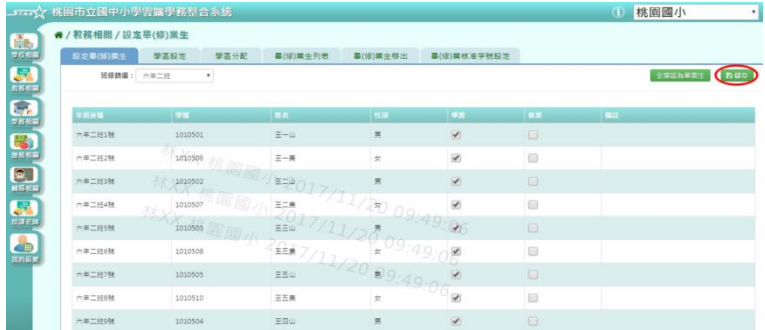

出現畢業生人數清單進行再次確認,點選「確定儲存」。

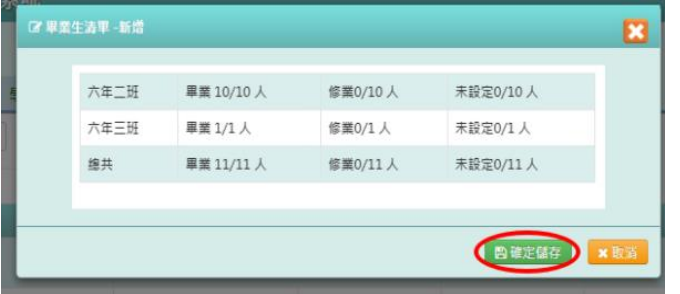

出現「新增資料成功!」訊息即表示資料儲存成功。

## ►B15-2.學區設定

一般輸入方式

步驟一:選擇要設定的學年度,點選「查詢」

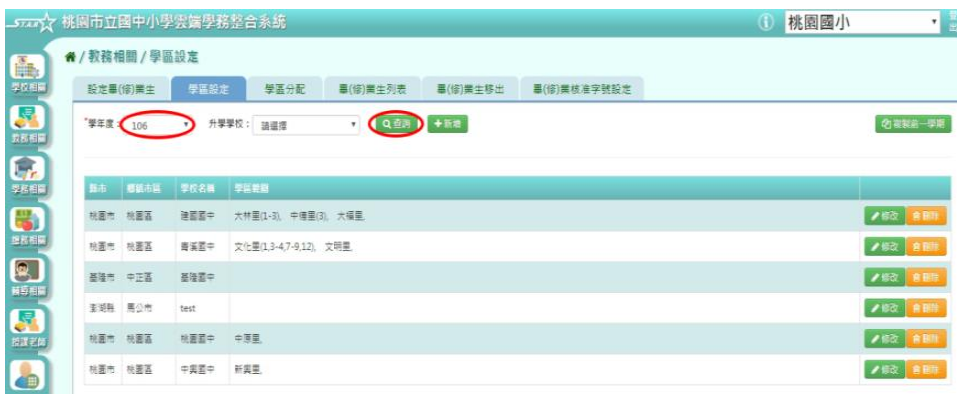

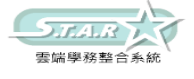

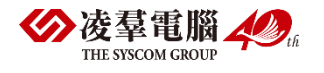

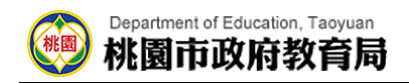

#### 步驟二:點選「新增」按鈕

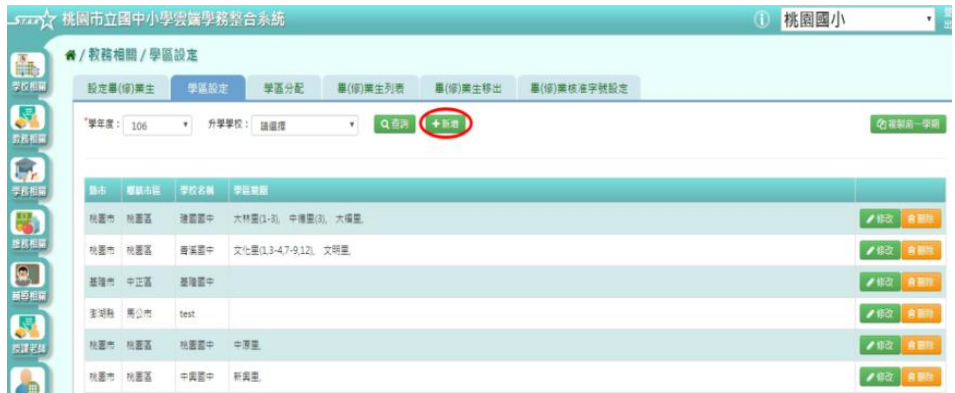

步驟三:系統顯示新增升學學區表格,可進行資料輸入

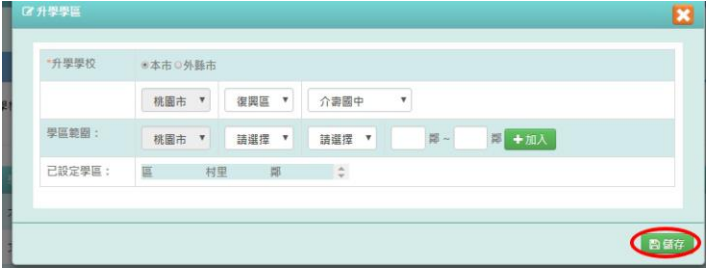

步驟四:點選「儲存」按鈕,儲存該筆資料

出現「儲存成功!」訊息即表示此筆資料儲存成功。

步驟五:點選「修改」按鈕,即可進行資料修改

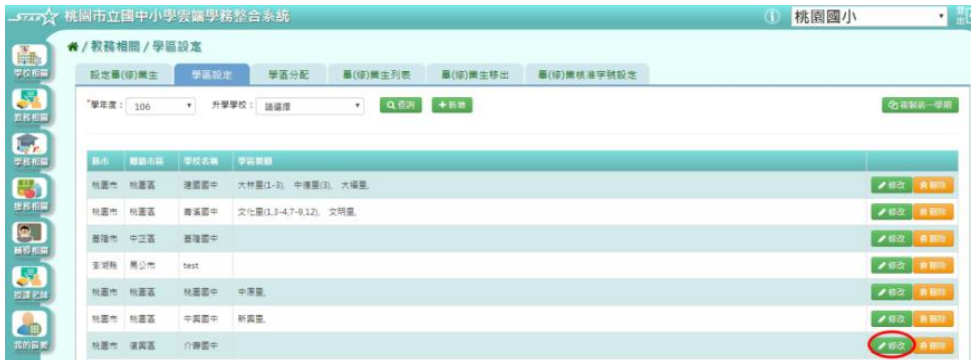

步驟六:點選「儲存」按鈕,儲存此筆資料

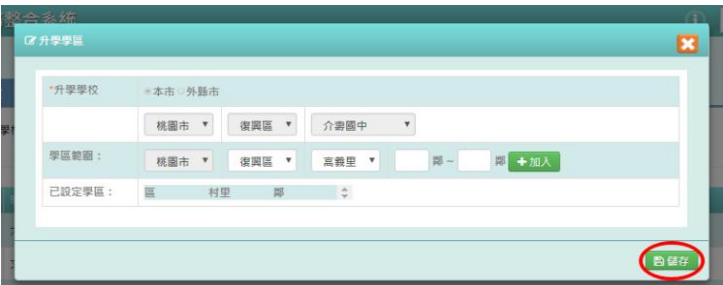

出現「儲存成功!」訊息即表示此筆資料儲存成功。

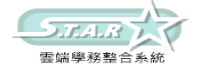

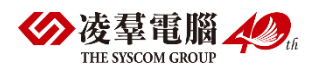

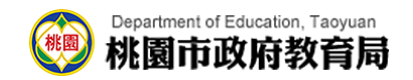

步驟七:若要刪除某一筆學區設定,點選「刪除」按鈕

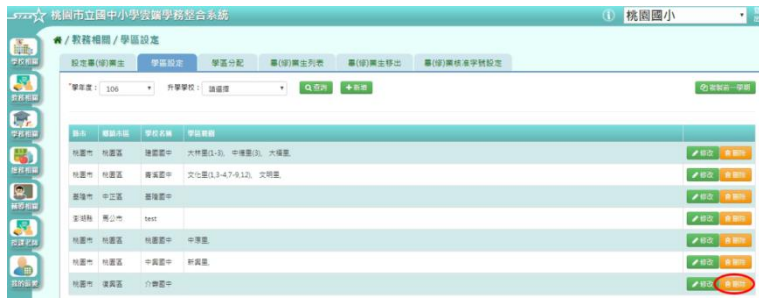

出現「確定要刪除該學校?」訊息進行再次確認,點選「確定」。

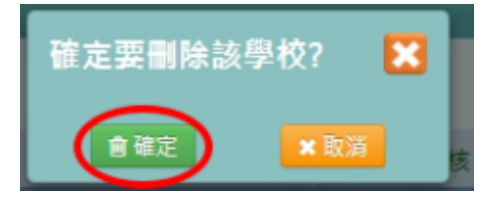

出現「刪除成功!」即表示此筆資料刪除成功。

#### 複製前一學期方式

步驟一:點選「複製前一學期」按鈕

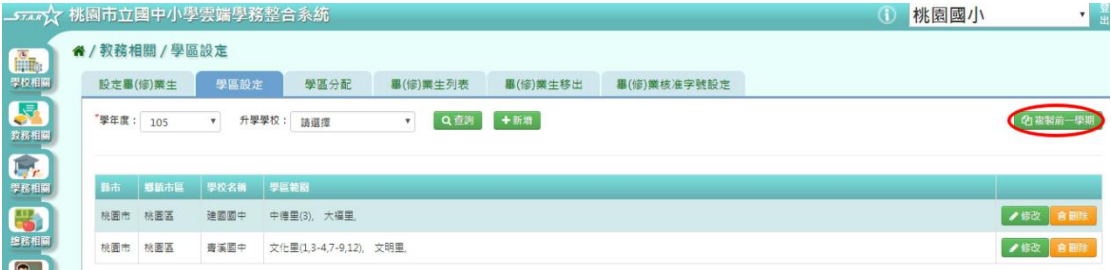

出現「系統將複製前一學期資料,並清空本學期資料,是否確定執行?」訊息進行再次確認, 點選「確定」。

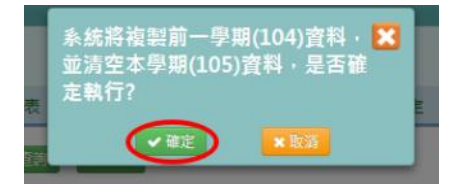

出現「複製資料成功!」訊息即表示複製學期資料成功。

### ►B15-3.學區分配

#### 一般輸入方式

步驟一:選擇學年度、設定分配方式為全部重新分配或接續分配

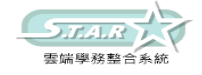

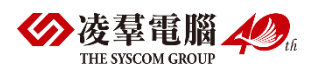

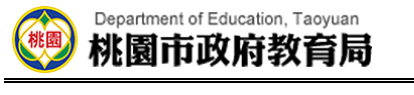

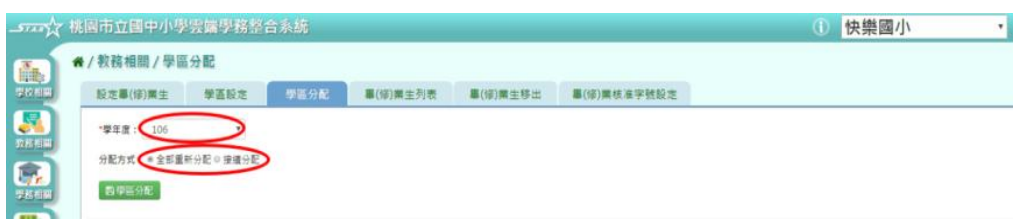

步驟二:點選「學區分配」按鈕

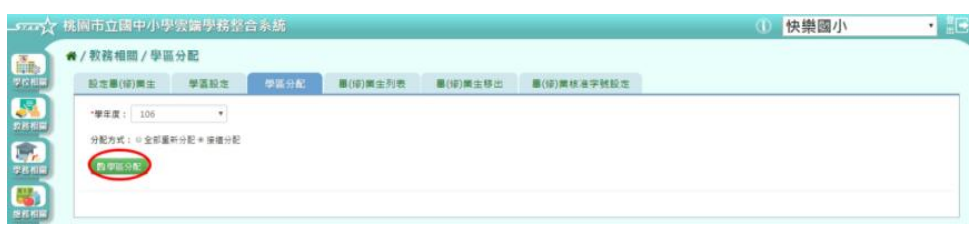

步驟三:出現「學區分配將會依貴校所設定的學區去分配學校。請先確認是否已調整學區資 料,並將不需要的學校刪除。可能會覆蓋先前設定過的學校。確定要執行學區分配嗎?」訊息 進行再次確認,點選「確定」。

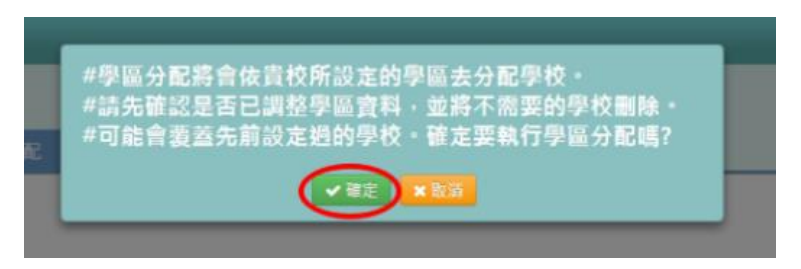

出現學校、人數之學區分配清單。

## ►B15-4.畢(修)業生列表

#### 一般輸入方式

步驟一:選擇學年度等條件,點選「查詢」鈕

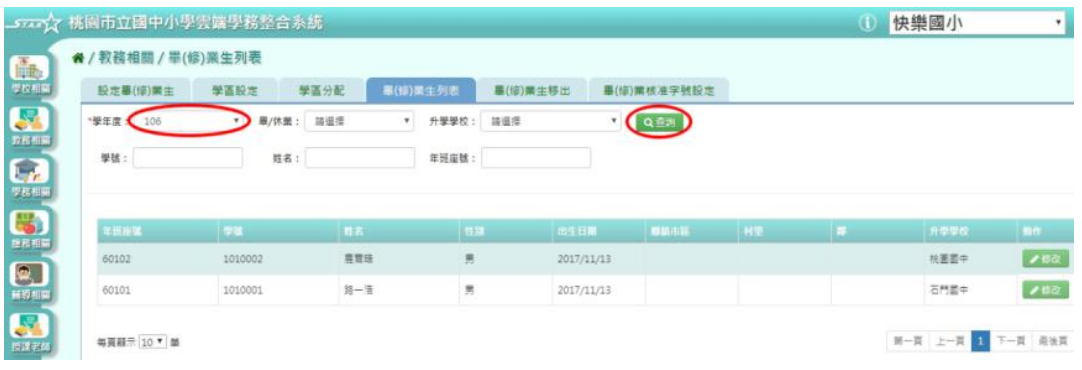

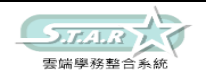

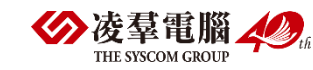

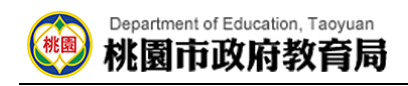

步驟二:點選「修改」,可編輯該生基本資料、升學學校

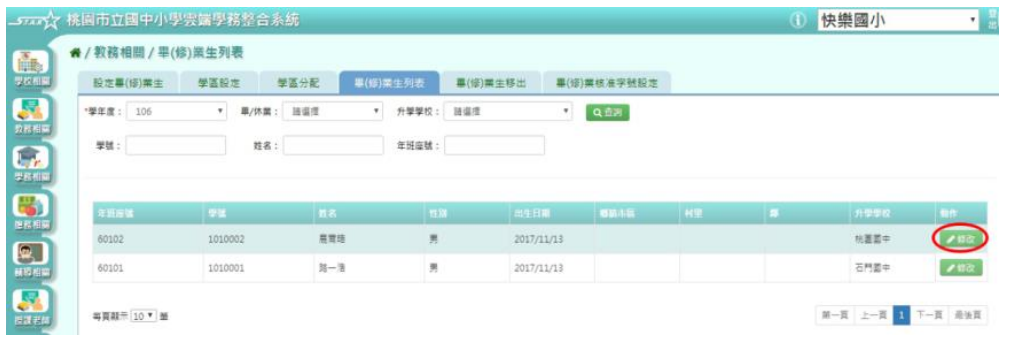

步驟三:點選「儲存」按鈕,儲存該生升學資料

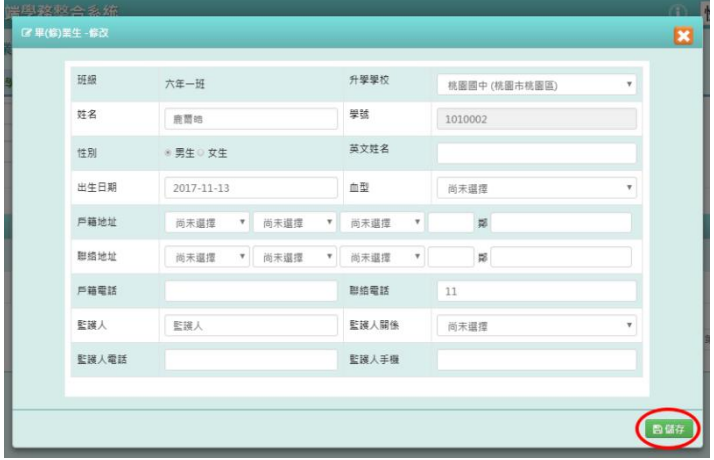

出現「修改資料成功!」訊息即表示資料儲存成功。

## ►B15-5.畢(修)業生移出

一般輸入方式

步驟一:設定該學年度的畢(修)業日期

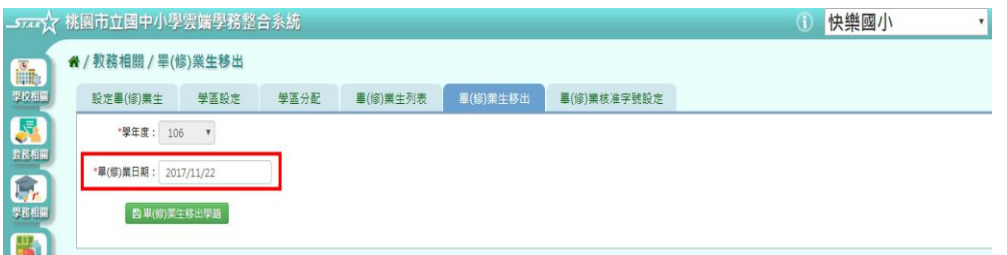

步驟二:點選「畢(修)業生移出學籍」按鈕

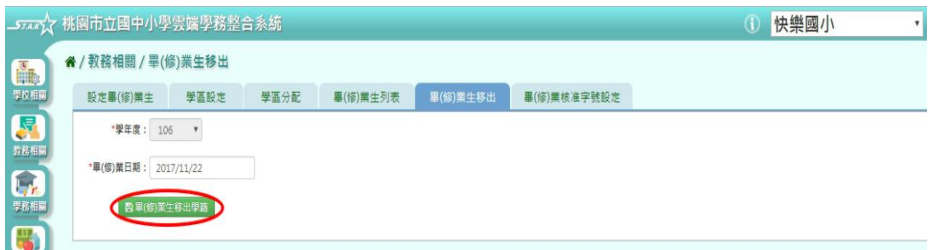

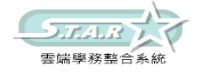

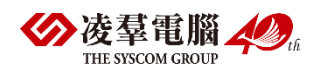

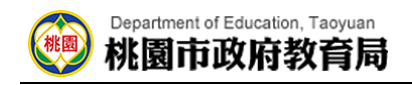

步驟三:出現「會將畢(修)業生移出學籍,確定要執行?」訊息進行再次確認,點選「確

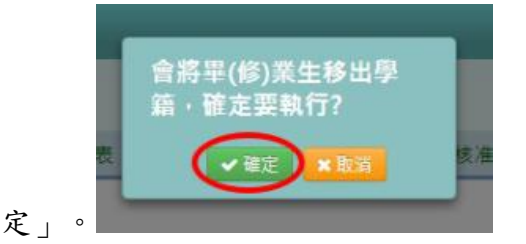

出現「畢(修)業生移出學籍成功!」訊息即表示該學年度畢(修)業生學籍成功移出。

### ►B15-6.畢(修)業核准字號設定

#### 一般輸入方式

步驟一:選擇學年度、畢/修業條件,輸入其餘設定

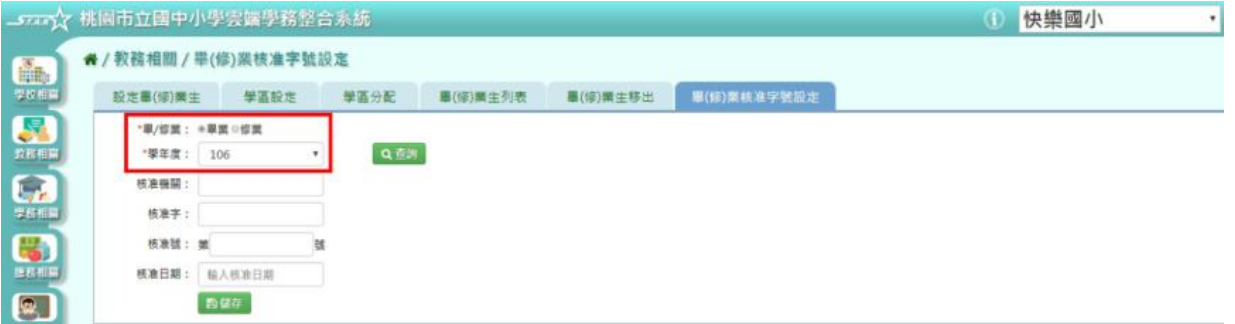

#### 步驟二:點選「儲存」按鈕

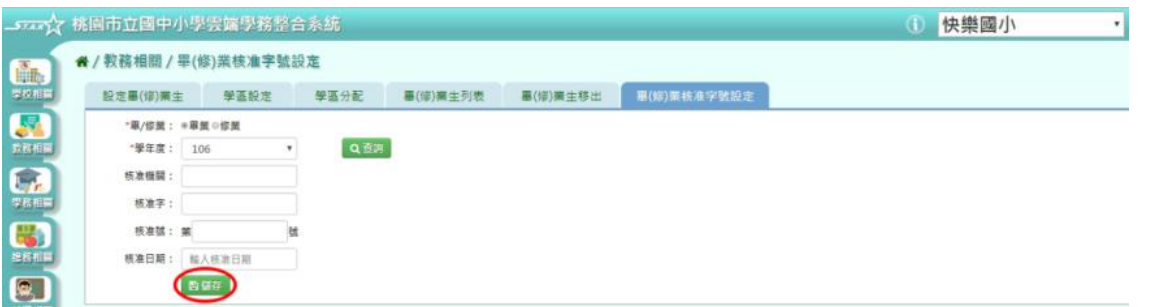

步驟三:出現「畢(修)業核准字號設定成功!」訊息即表示該學年度畢/修業字號設定完成。

## ※B16.教師資料管理

## ►B16-1.教師基本資料

#### 一般輸入方式

直接點選左側教師姓名,可查看教師基本資料 請注意,若要修改教師基本資料,需至公務系統修正,並等待資料同步更新

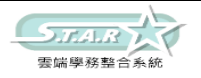

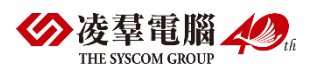

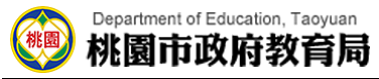

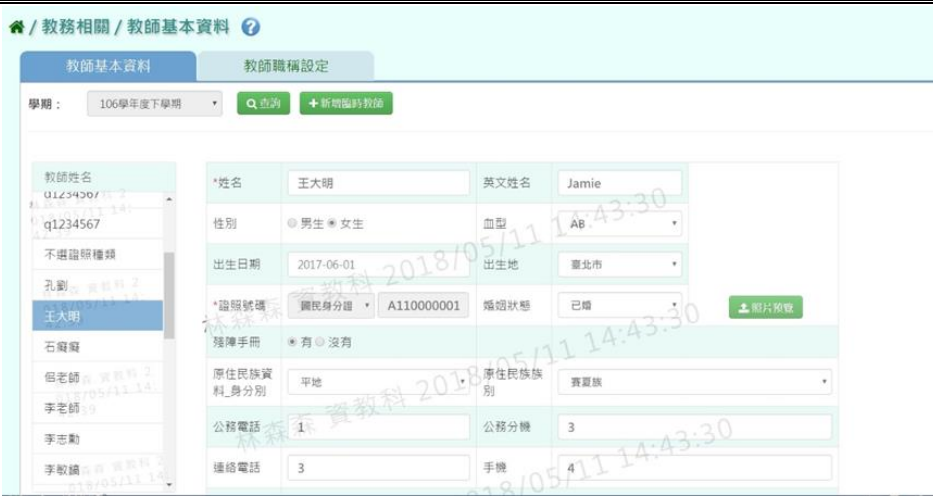

步驟一:若需新增臨時教師,點選「新增臨時教師」鈕

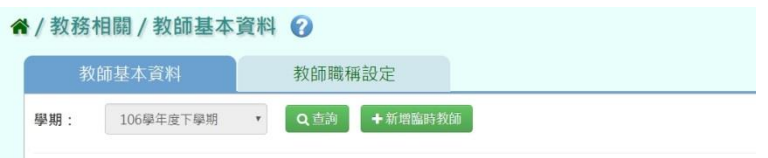

填上臨時教師基本資料後點選「新增儲存」鈕

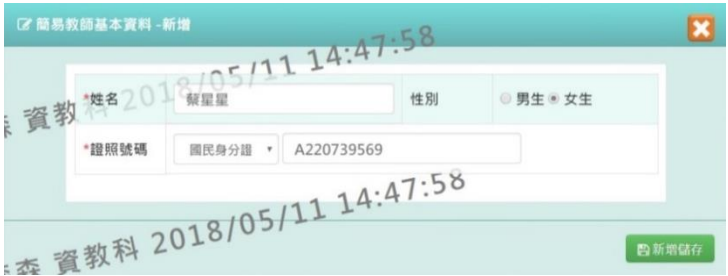

出現「新增資料成功!」訊息即表示此筆資料儲存成功 (新增後視同普通教師,資料無法從雲端學務整合系統進行刪除)

步驟二:如欲修改老師資料,點選該名老師後,修改其資料,並按「修改儲存」按鈕

## ►B16-2.教師職稱設定

一般輸入方式 選擇左側列表中要設定職稱的教師姓名

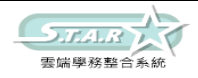

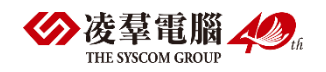

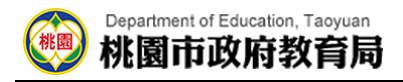

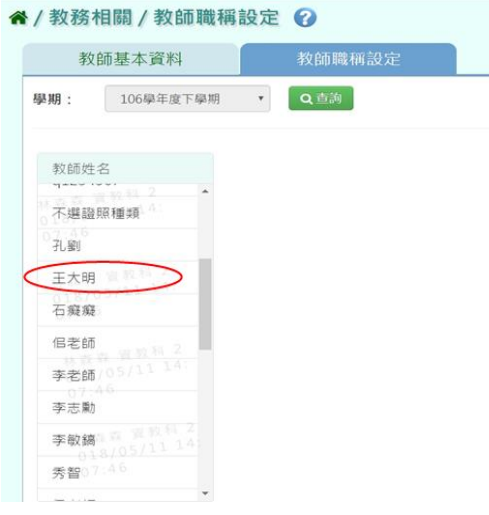

#### 步驟一:點選「新增」按鈕

步驟二:系統會新增一項教師任職資料清單,可進行資料輸入

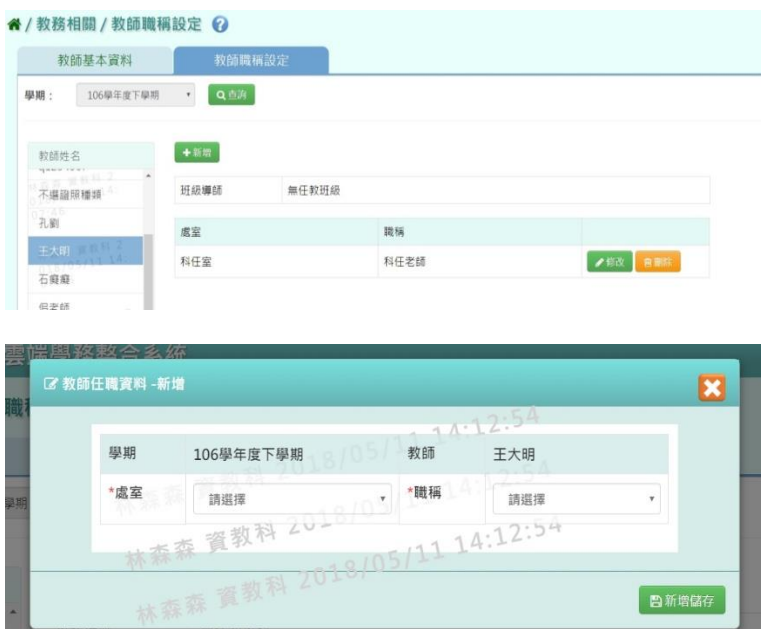

為了在「教師與教室配課」的時侯進行配課 導師要設定為導師室、科任老師要設定在科任室

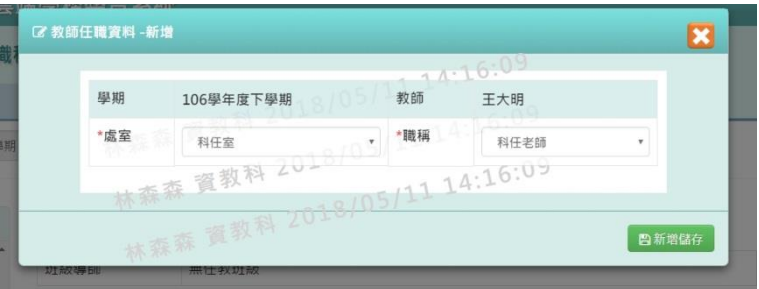

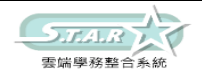

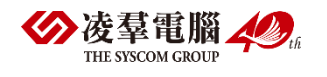

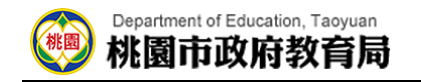

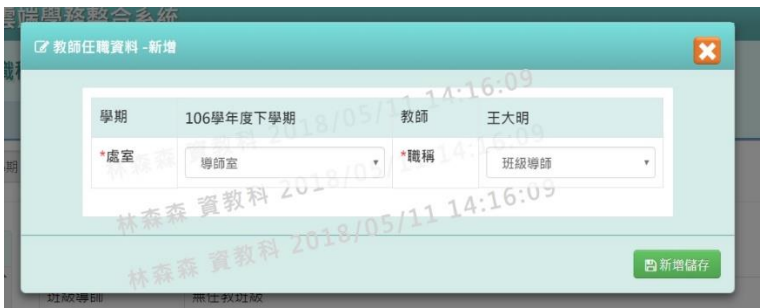

步驟三:點選「新增儲存」按鈕,儲存本次新增教師任職資料 出現「新增資料成功!」訊息即表示此筆資料儲存成功

步驟四:點選「修改」按鈕,即可進行資料輸入

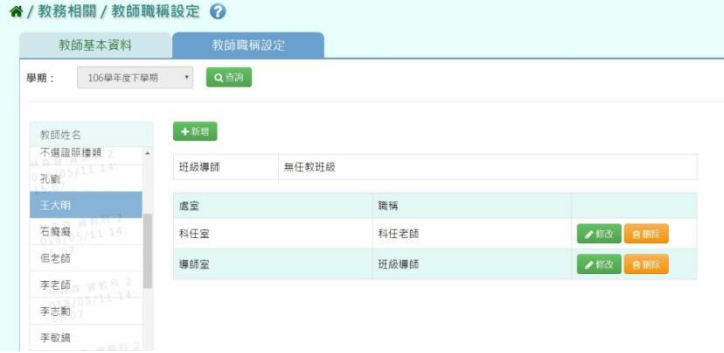

步驟五:點選「修改儲存」按鈕,儲存此教師職稱設定

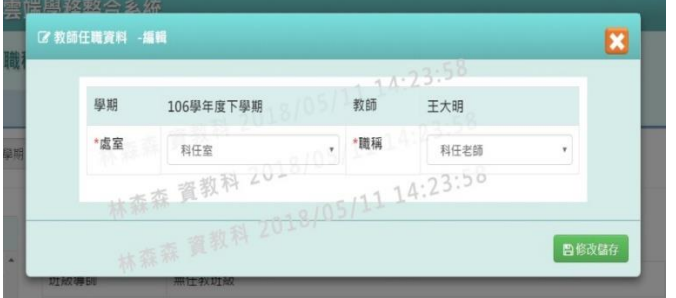

出現「編輯資料成功!」訊息即表示此筆資料儲存成功

步驟六:若老師要刪除某一筆教師職稱,點選「刪除」按鈕

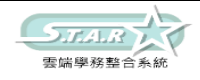

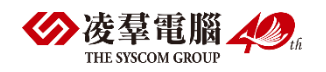

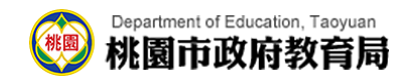

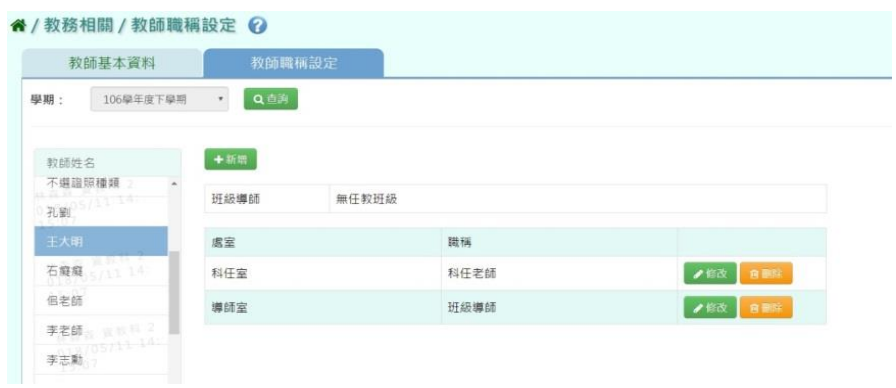

#### 出現「確定要刪除?」訊息進行再次確認,點選「確定」

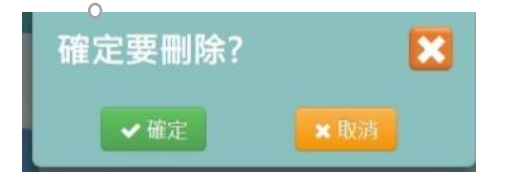

出現「刪除資料成功!」即表示此筆資料刪除成功

## ※B17.調課代課

## ►B17-1.教師代課作業

步驟一:點選週別、年級、班級後,按下[查詢]按鈕

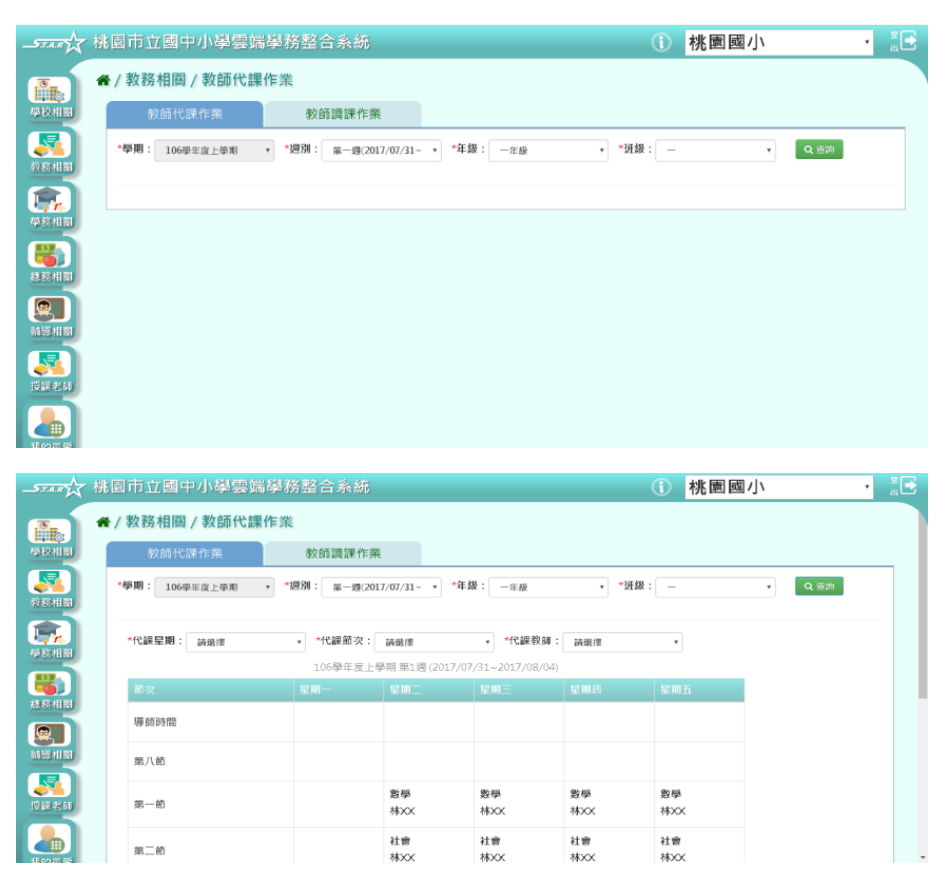

 $S_{J\Lambda R}$ 雲端學務整合系統

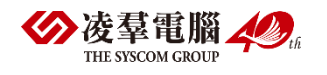

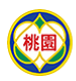

#### 步驟二:點選代課星期、代課節次、代課教師後,按下[代課確認]按鈕

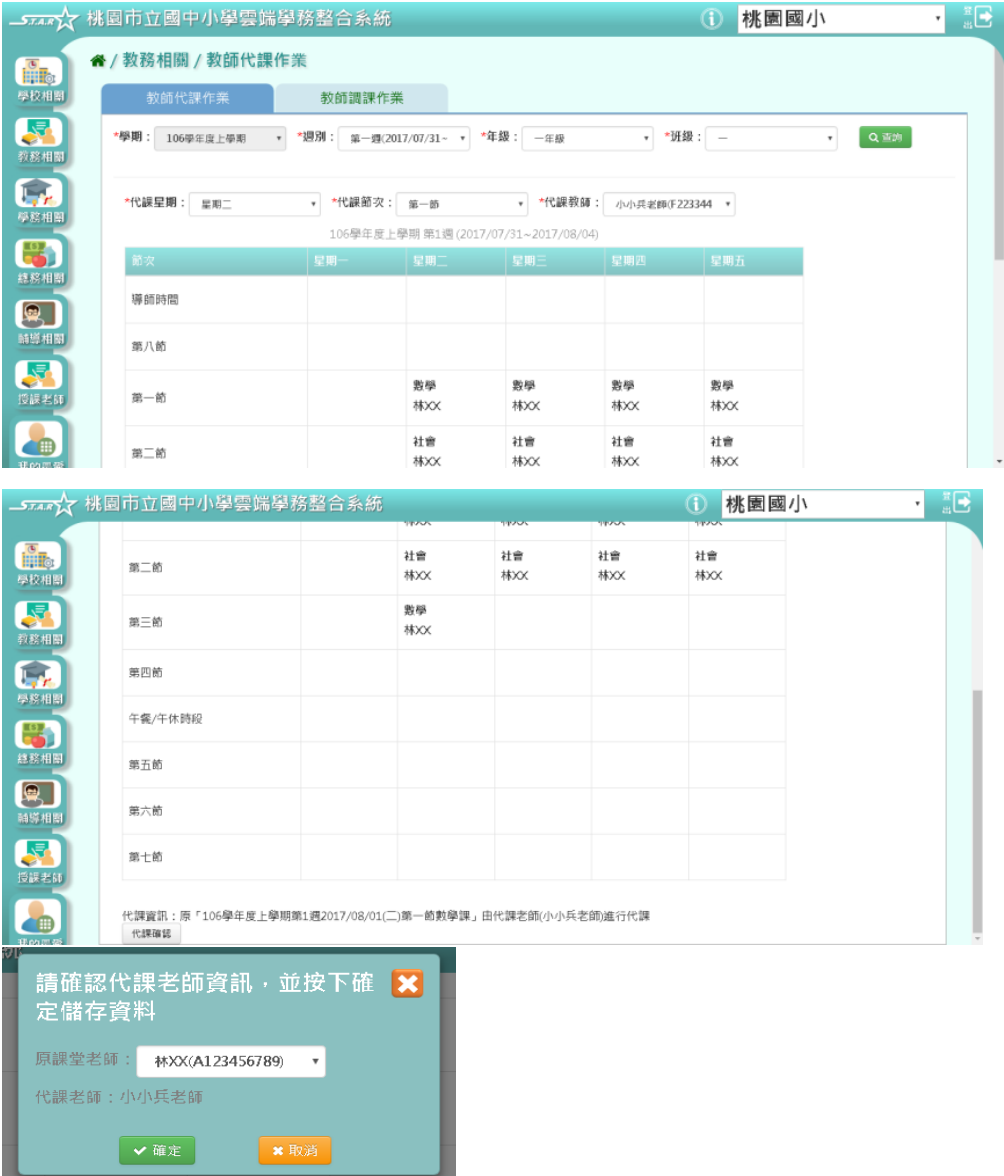

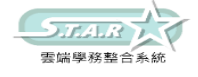

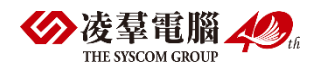

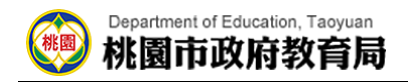

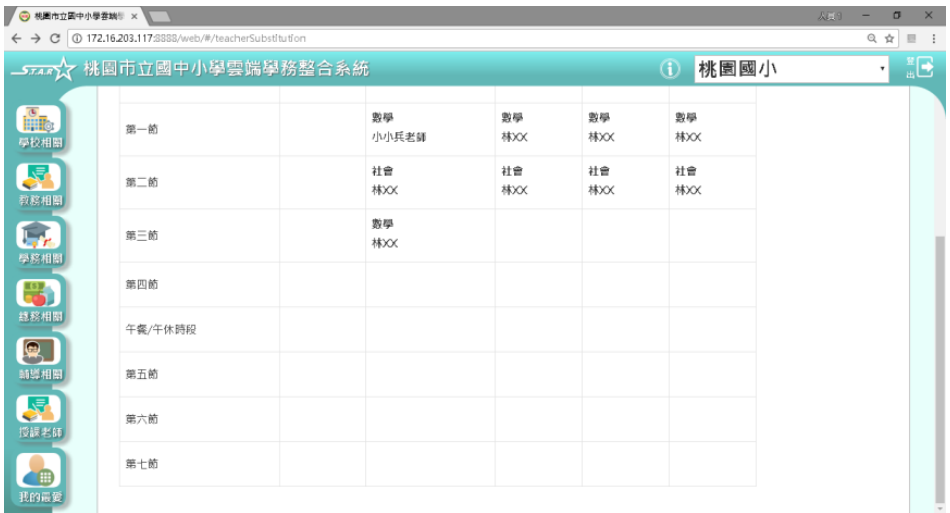

## ►B17-2.教師調課作業

步驟一:點選年級、班級、週別後,按下[查詢]按鈕

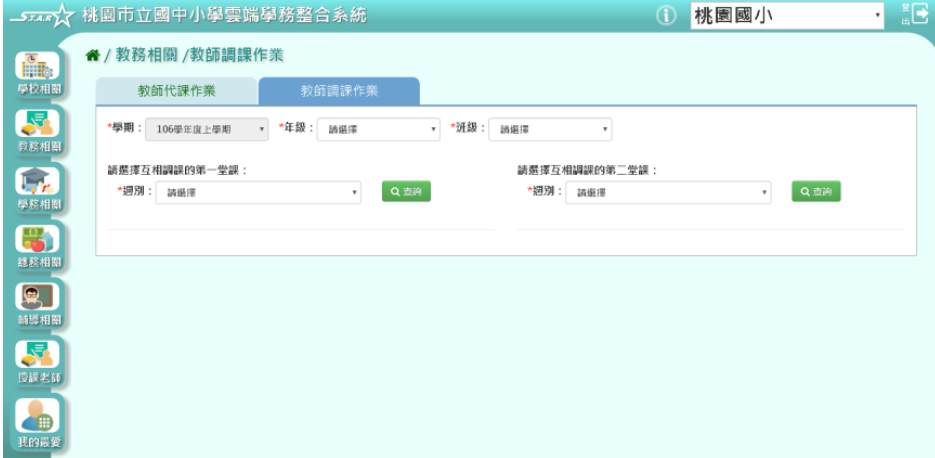

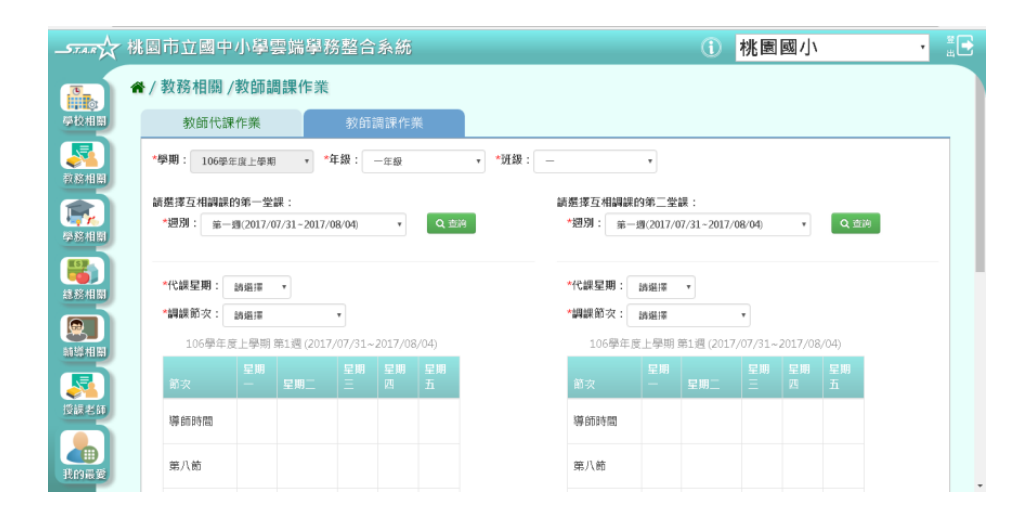

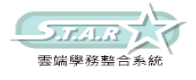

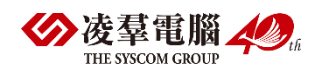
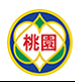

# Department of Education, Taoyuan<br>**桃園市政府教育局**

步驟二:點選欲互相調換的代課星期和調課節次後,按下[調課確認]按鈕

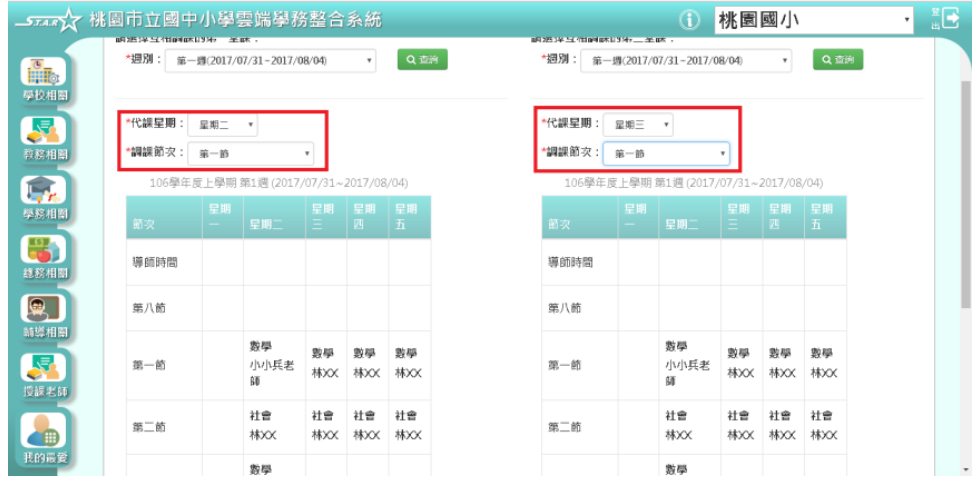

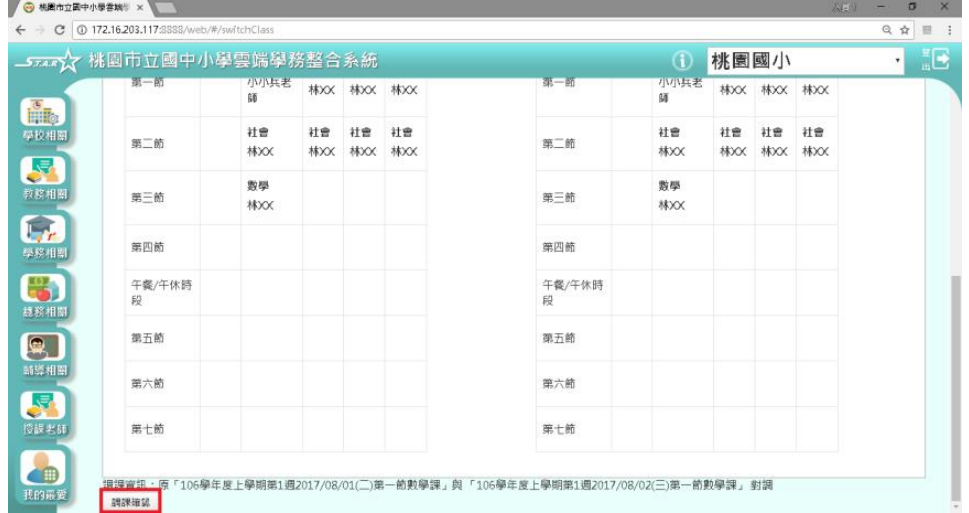

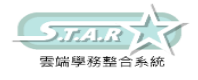

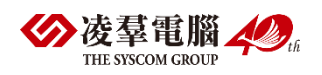

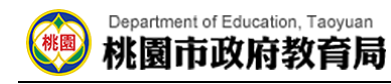

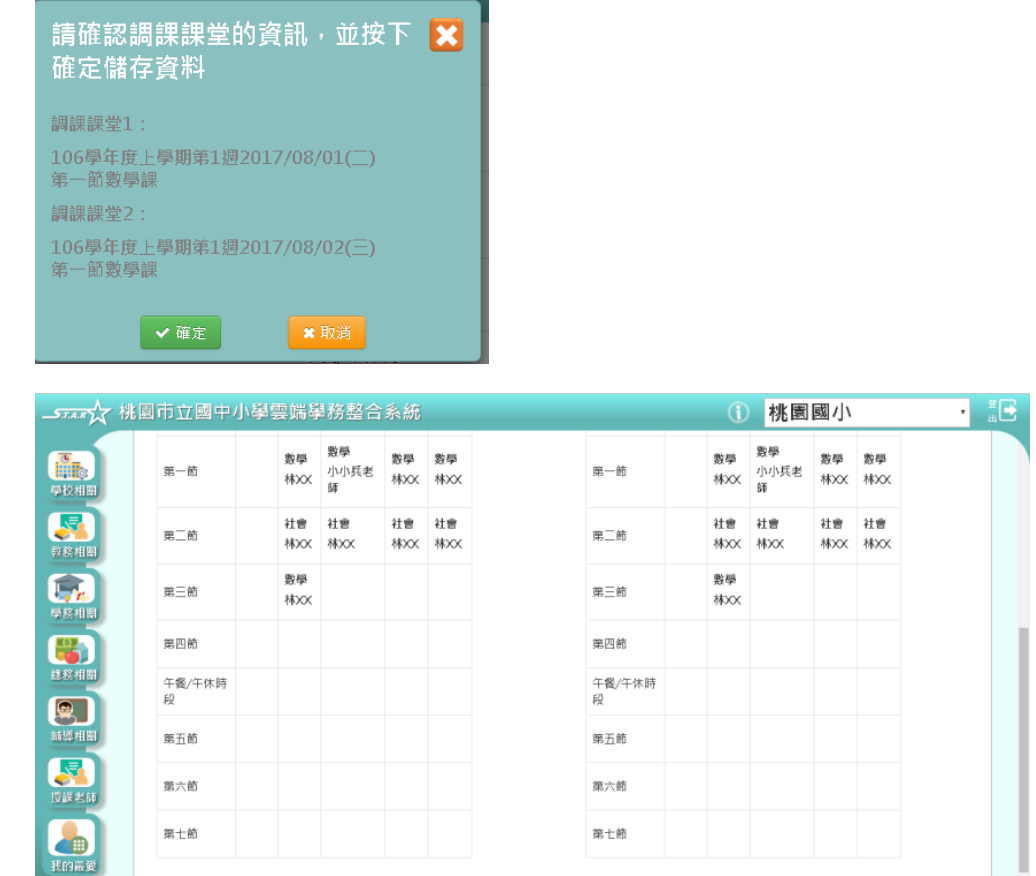

# ※B18.師資盤點功能

選擇處室、教師或科目後,點選[查詢]按鈕

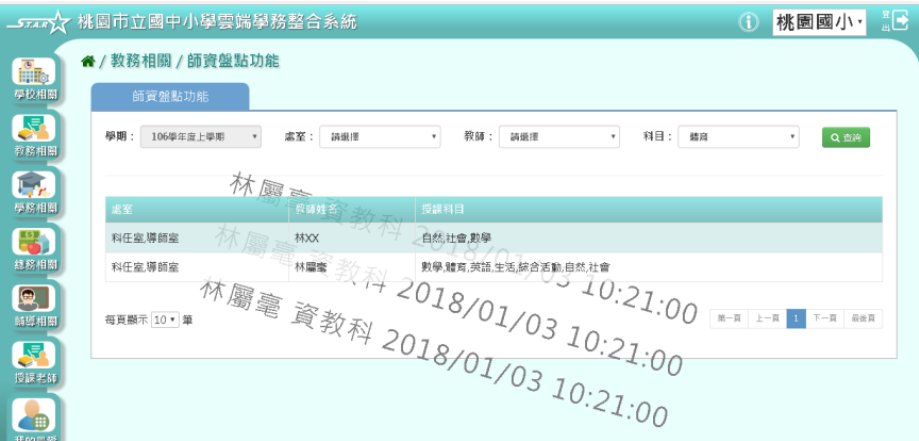

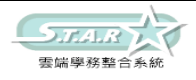

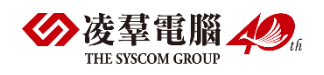

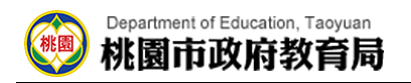

### 下方顯示欲查詢的資料

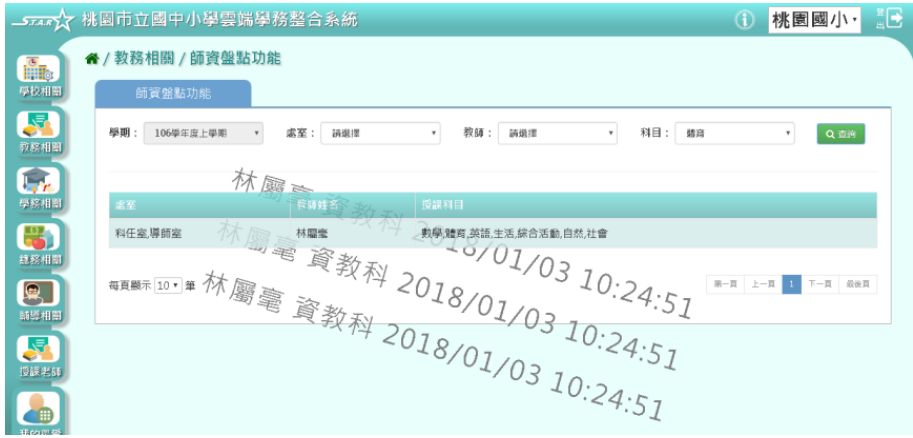

# ※B19.鎖定狀態設定

解鎖

點選欲解鎖的功能列表

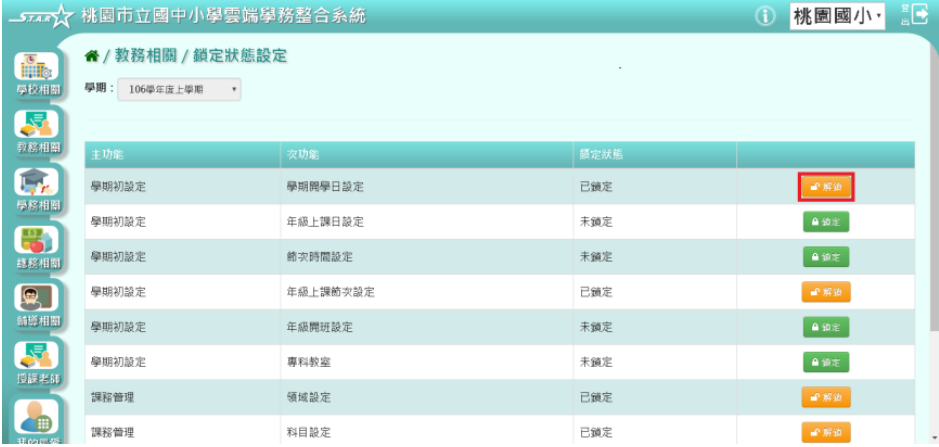

點選[確定]按鈕

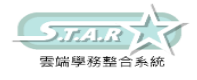

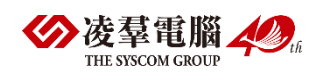

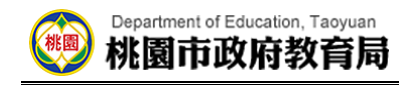

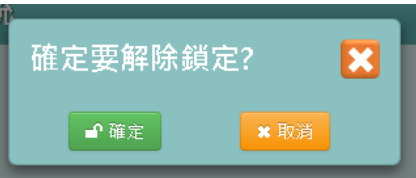

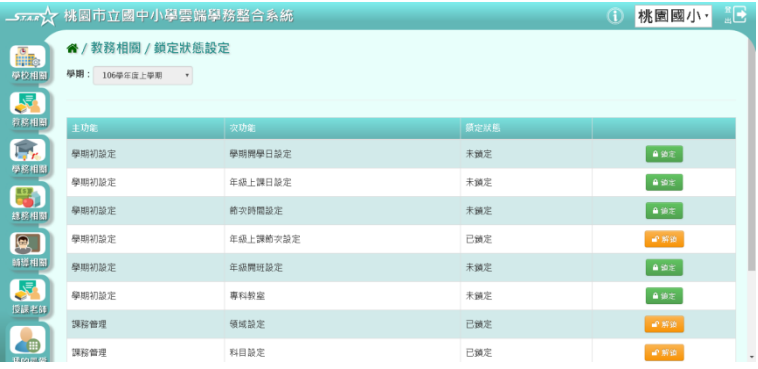

### 鎖定

### 點選欲鎖定的功能列表

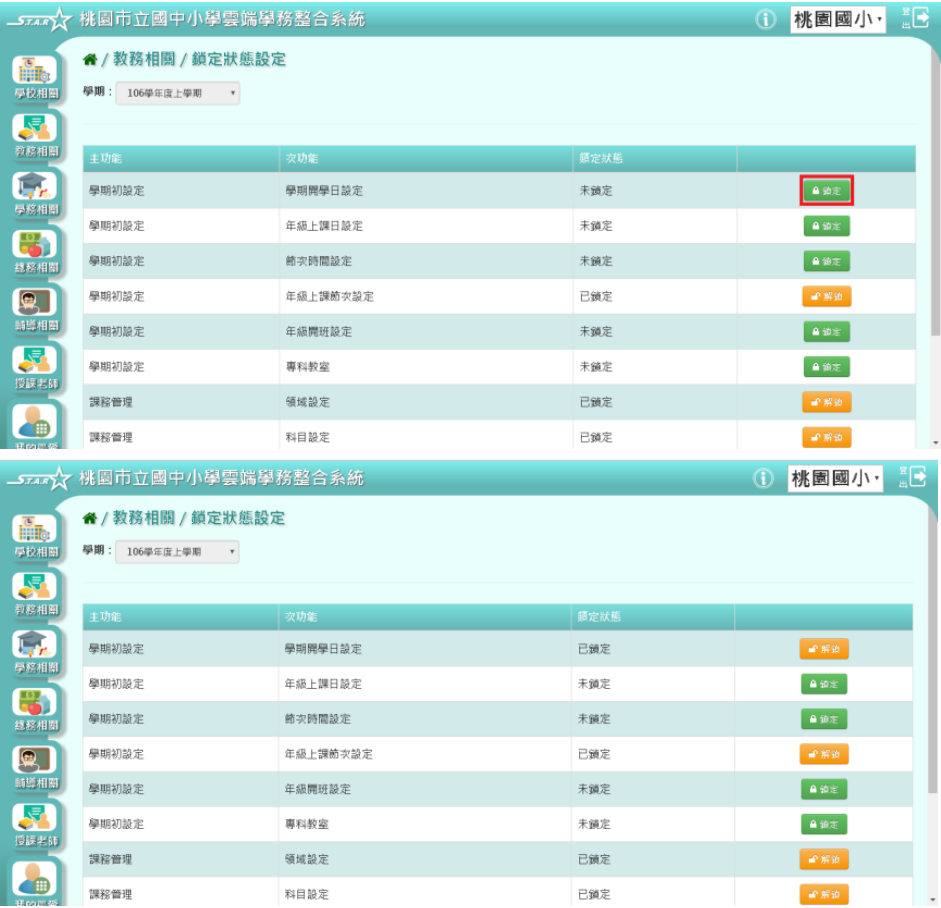

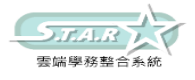

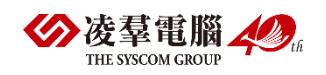

# C.學務相關 ※C01.學生出勤管理 ►C01-1.出勤管理

#### 一般輸入方式

步驟一:選擇要查看的「年級+班級」、「姓名」、「缺勤日期」、「登錄日期」、「缺勤類型」、「缺勤原因」 ,至少擇一輸入,並按下「查詢」按鈕

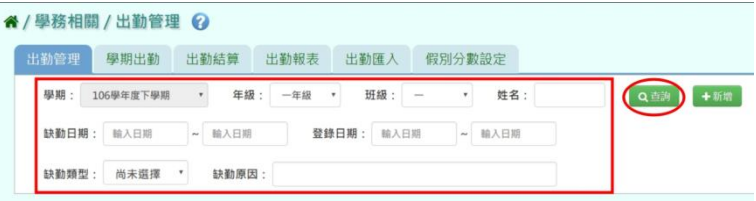

#### 會顯示所輸入條件的資料畫面

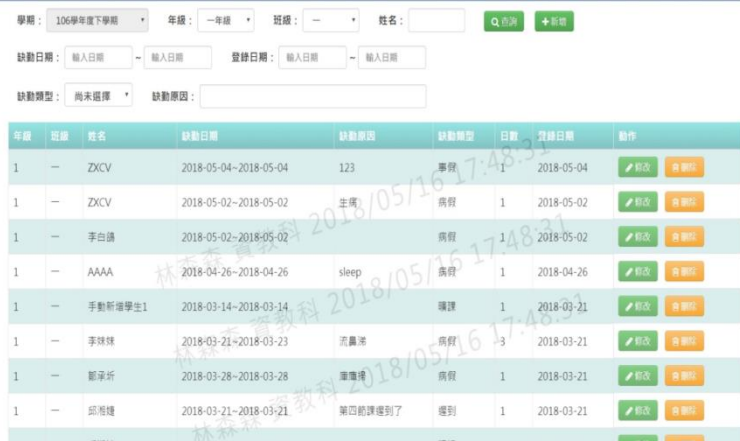

### 步驟二:若需新增資料,請點選「新增」按鈕

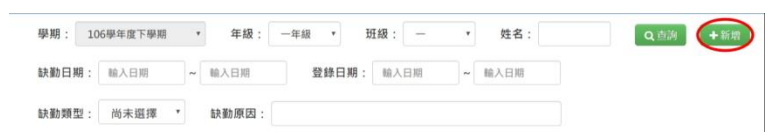

會出現新增資料視窗。

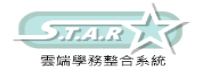

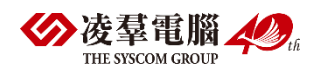

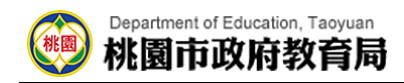

必填項目有:缺勤日期、缺勤類型、節次、學生

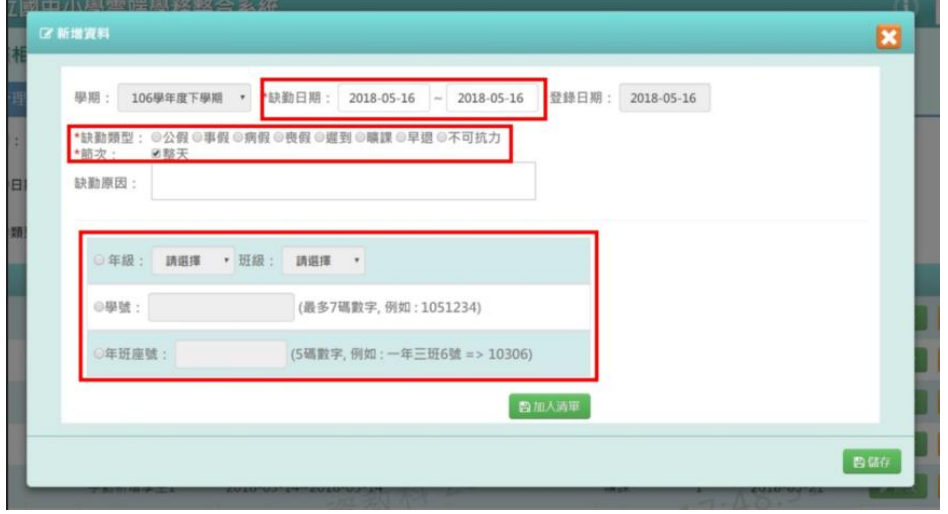

步驟三:輸入資料後,按下「儲存」按鈕

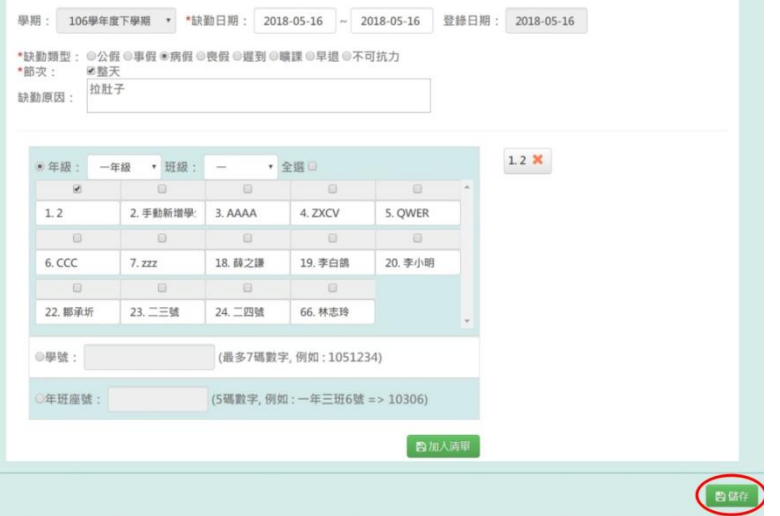

出現「儲存成功」訊息即表示此筆資料儲存成功。

步驟四:若需修改資料,請點選「修改」按鈕

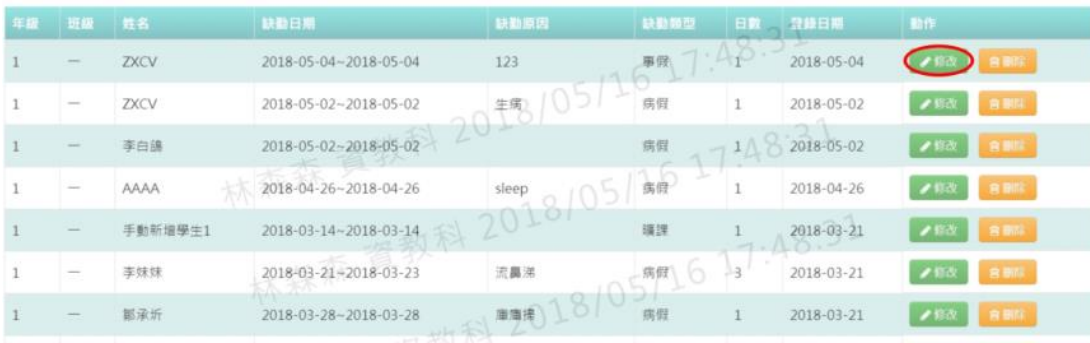

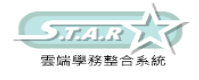

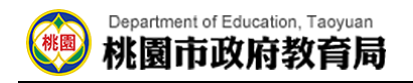

會出現編輯資料視窗。

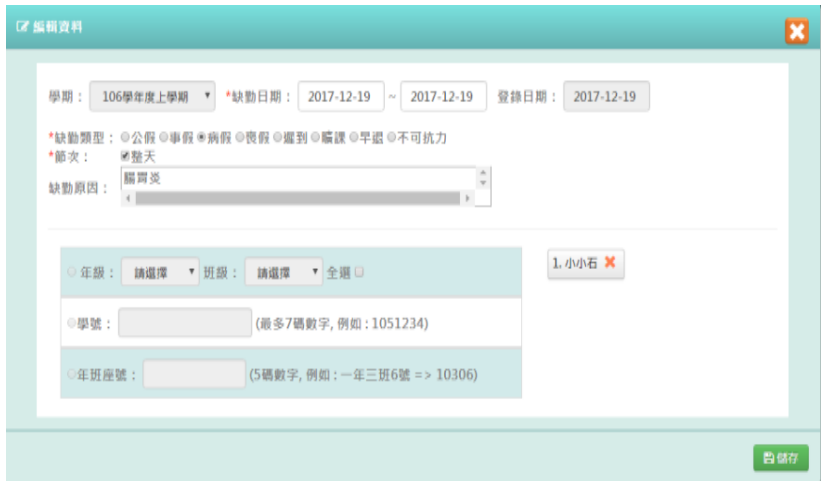

步驟五:修改資料後,按下「儲存」按鈕

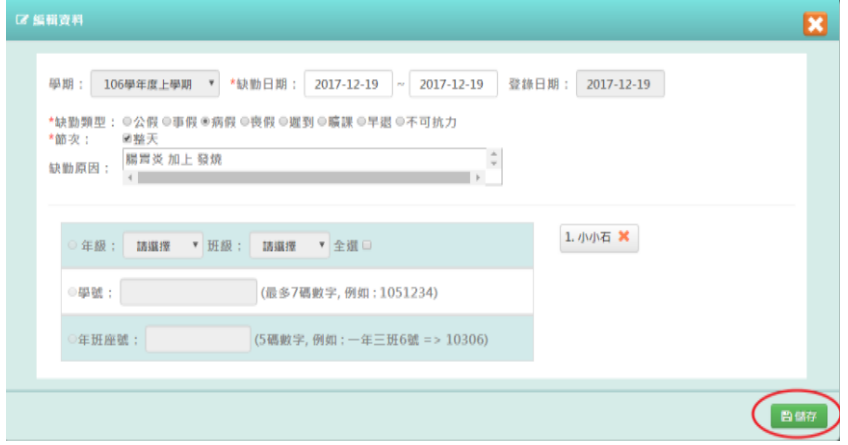

出現「儲存成功」訊息即表示此筆資料儲存成功。

步驟六:若需刪除資料,請點選「刪除」按鈕

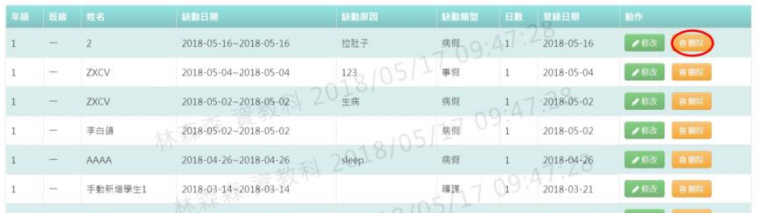

出現「確定要刪除該資料?」提示訊息,點選確定。

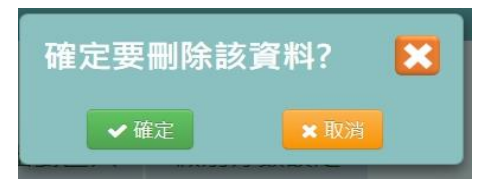

出現「刪除資料成功!」訊息即表示此筆資料刪除成功。

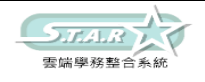

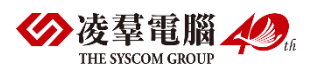

### ►C01-2.學期出勤

#### 一般輸入方式

步驟一:選擇要查看的年級與班級,並點選「查詢」按鈕

#### 谷 / 學務相關 / 學期出勤 →

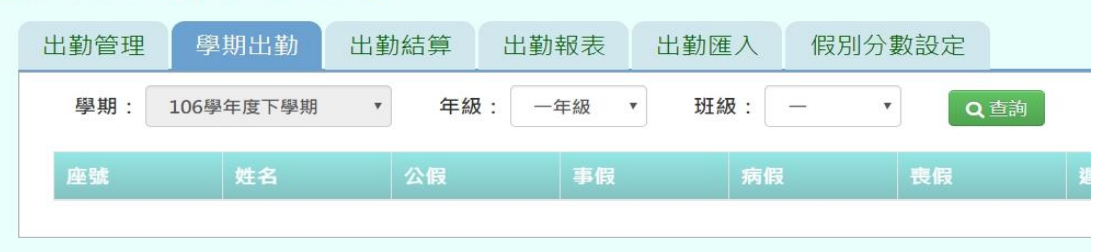

#### 步驟二:會顯示出以下畫面以便查看。

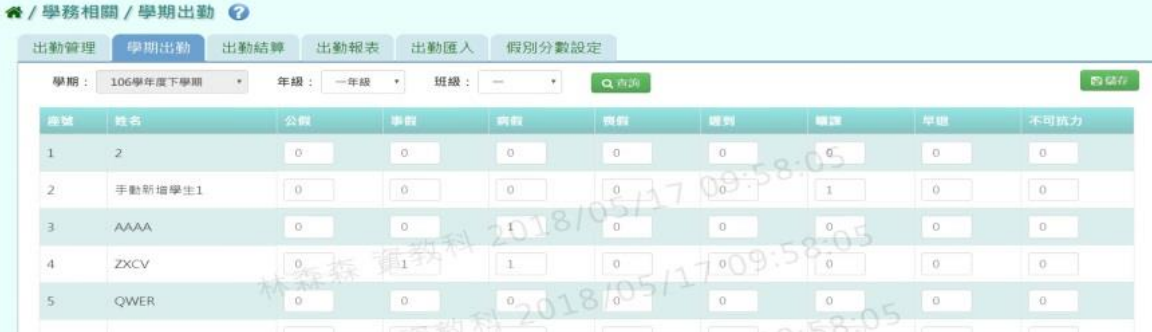

#### 步驟三:若需在此補上學期出勤資料,修改好後點選「儲存」按鈕。

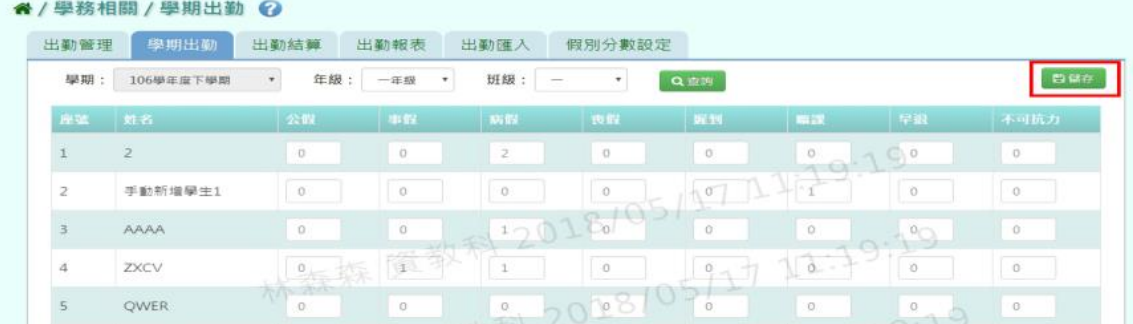

步驟四:就會出現「儲存資料成功」畫面,表示資料已儲存完畢。

#### 其他注意事項

若在「學期出勤」修改資料儲存後→請至「出勤管理」或「出勤匯入」將新增的資料輸入進 系統中。

進行結算的學期,未使用本系統輸入獎懲資料,而學期出勤已經輸入,請勿結算,否則學期 出勤資料將重新結算為 0。

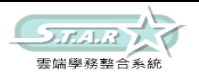

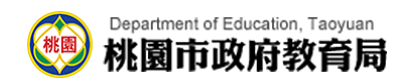

### ►C01-3.出勤結算

#### 一般輸入方式

步驟一:選擇要結算的年級或年級+班級,並按下「結算」

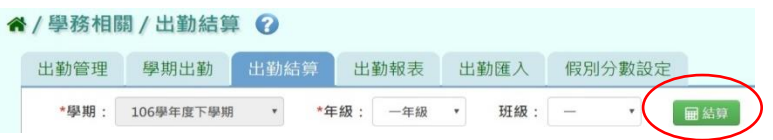

出現「確定結算缺勤資料?」訊息進行再次確認。

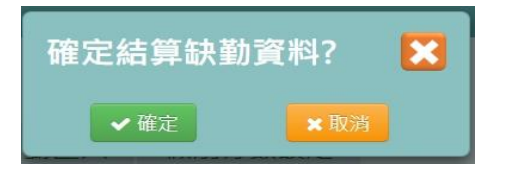

步驟二:點選「確定」按鈕

出現「結算缺勤資料成功」訊息即表示資料結算成功。

### ►C01-4.出勤報表

#### 一般輸入方式

點選需要產出的報表種類,「出缺勤紀錄表」或「班級出缺勤統計表」

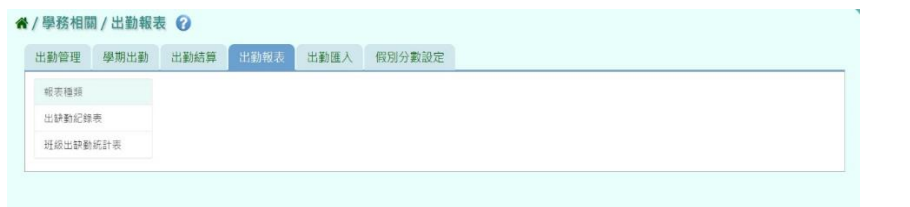

步驟一:「出缺勤紀錄表」選擇要產出的年級必填項目:學生選擇部分若選擇為「班級」, 可在待選班級中點選班級後,按下「>」按鈕,所選之班級就會移動到右方的已選班級

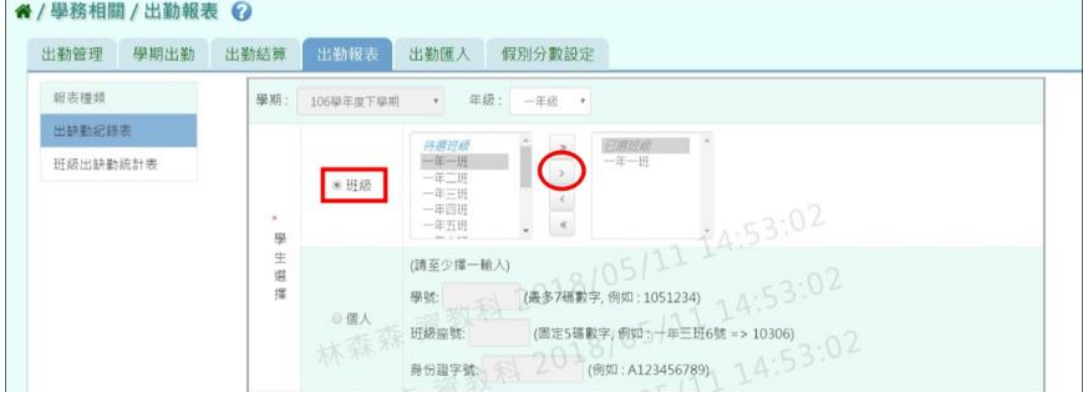

或可以點選「>>」按鈕,將該年級所有班級移至已選班級

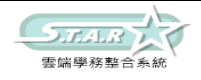

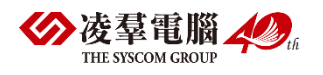

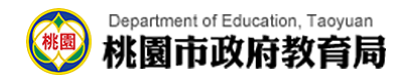

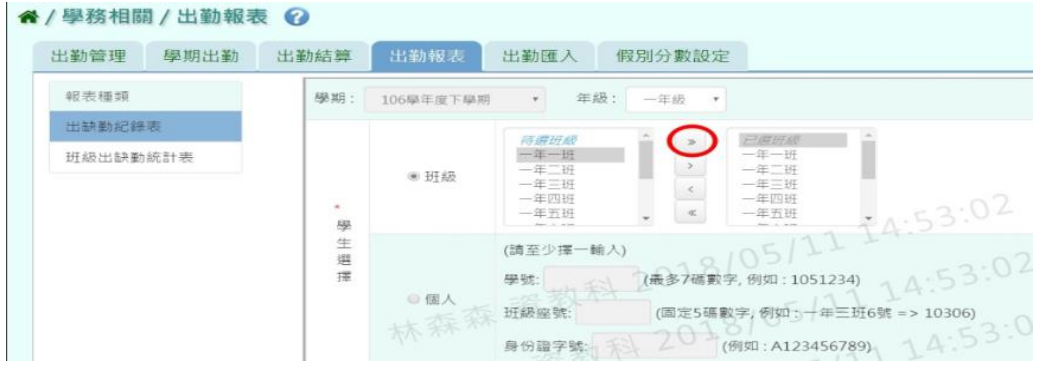

#### 若選擇為「個人」,請至少在學號、班級座號、身分證字號中,擇一輸入

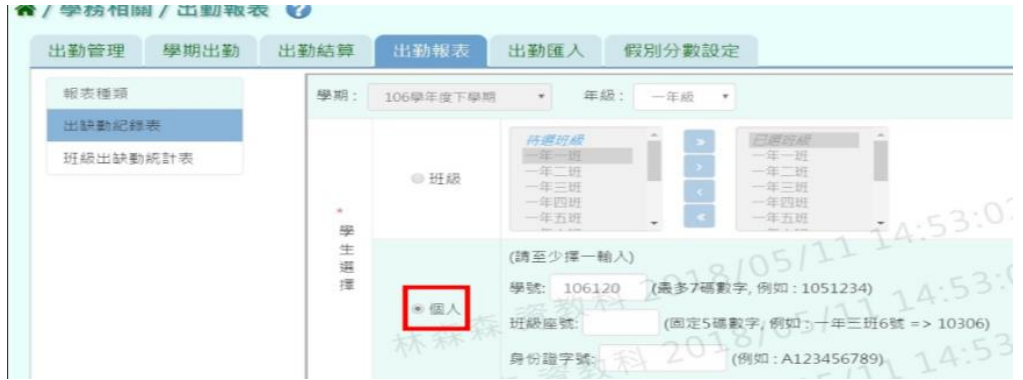

步驟二:必填項目:日期選擇部分請在出缺勤日期、登錄日期、日期(一)、日期(二),擇一選擇

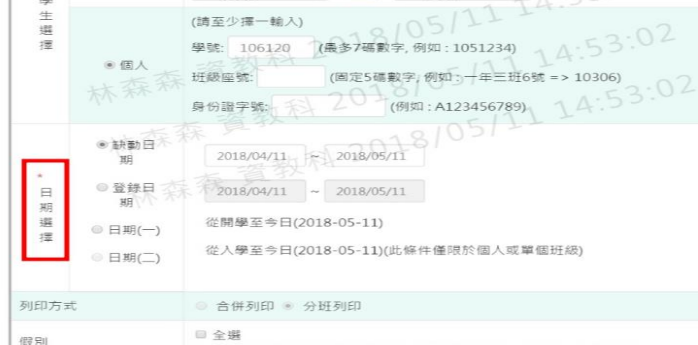

### 步驟三:選擇好條件後,點選「匯出」按鈕

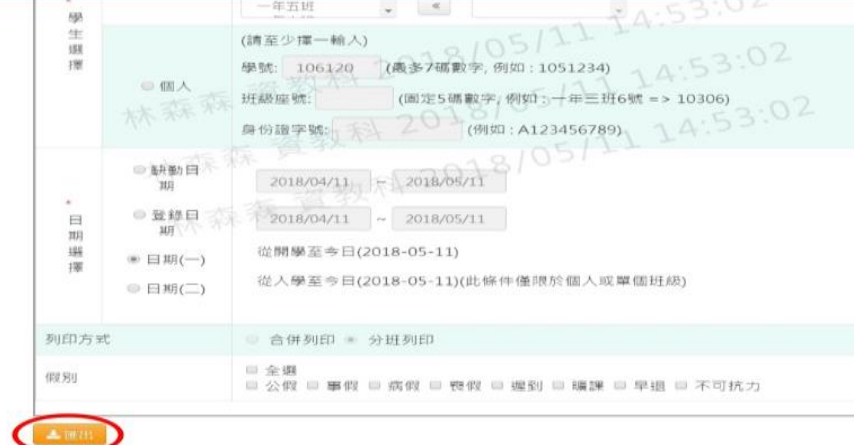

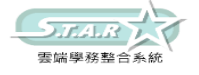

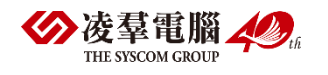

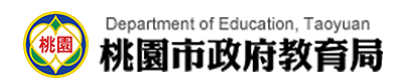

#### 會下載出缺勤紀錄表-國小 PDF 檔至電腦中

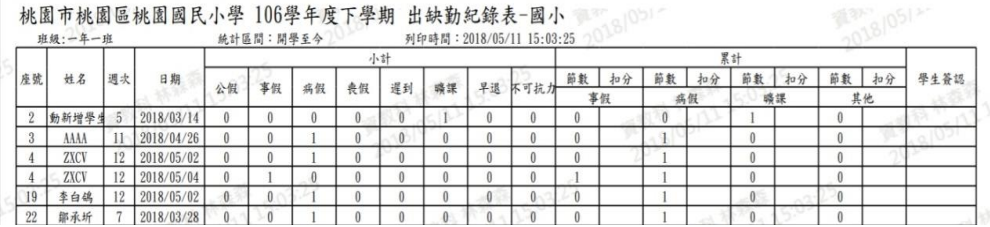

#### 步驟四:「班級出缺勤統計表」

#### 輸入方式同出缺勤紀錄表相同,選擇完所需條件後,點選「匯出」按鈕

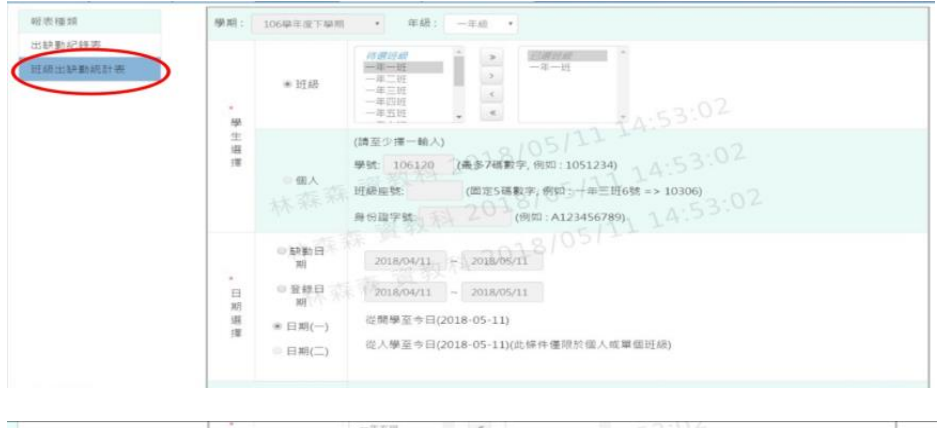

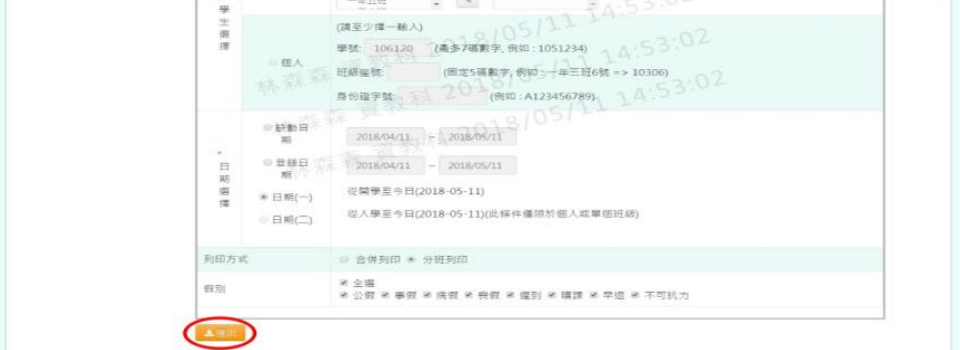

#### 會下載班級出缺勤統計表 PDF 檔至電腦中

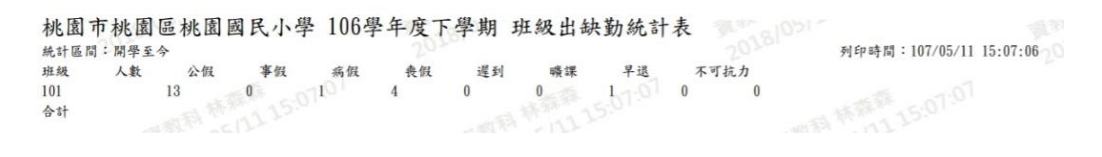

## ►C01-5.出勤匯入

一般輸入方式

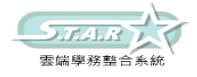

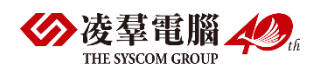

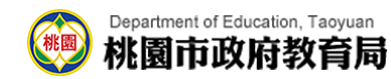

#### 步驟一:點選「範例下載」按鈕

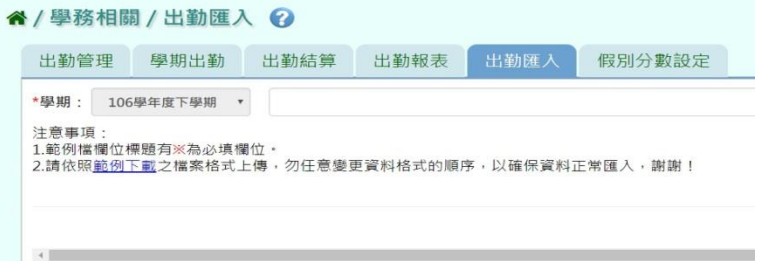

#### 會下載缺勤記錄格式範例檔至電腦中

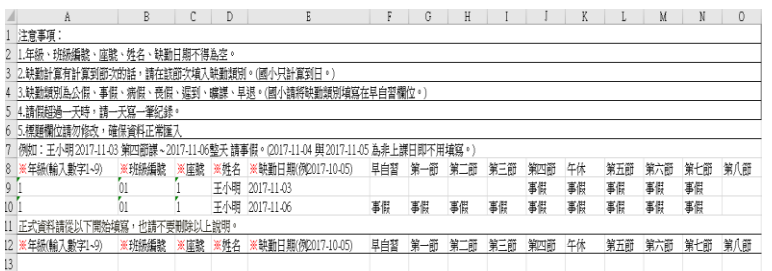

#### 可按照檔案中的注意事項和範例說明輸入資料後,儲存檔案。 必填項目為:年級、班級編號、座號、姓名、缺勤日期

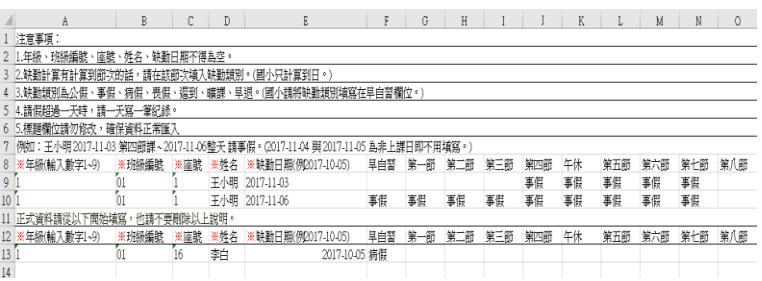

#### 步驟二:點選「選擇檔案」按鈕,從電腦中選擇要上傳的檔案

#### 谷 / 學務相關 / 出勤匯入 2

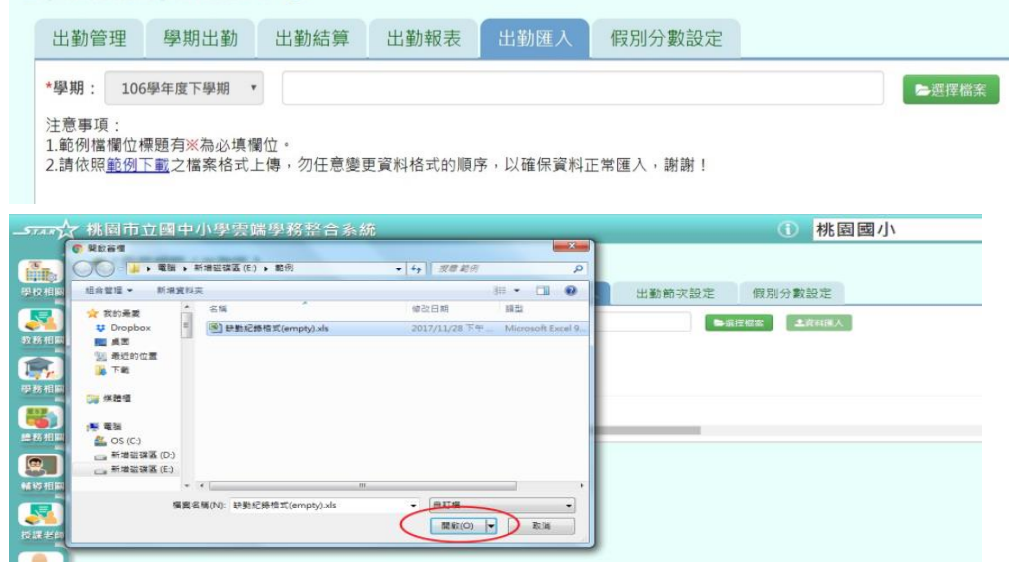

若檢核過後顯示資料有誤,請開啟 EXCEL 檔更改資料儲存後,再重新上傳。

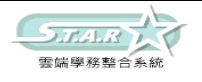

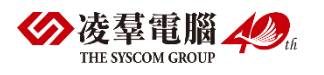

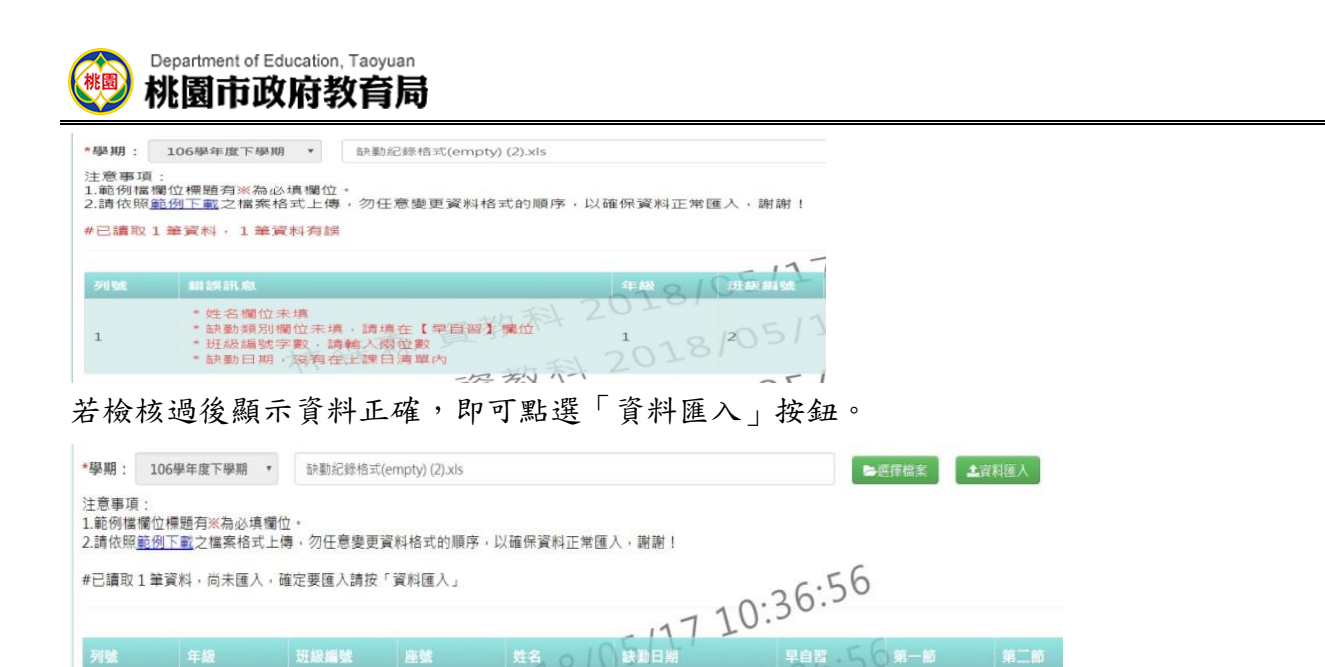

 $2018 - 05 - 15$ 

 $\sim 10.51$ 

1 端

 $56$ 

出現「匯入資料成功!」訊息即表示此筆資料匯入成功。

 $1.1$ 有外  $7 - 85$ 

### ►C01-6.假別分數設定

 $\Omega$ 

 $\sim$ 

#### 一般輸入方式

 $\ddot{1}$ 

 $\mathbf{1}$ 

步驟一:選擇要設定的學期,點選「查詢」按鈕,會顯示該學期的分數設定資料

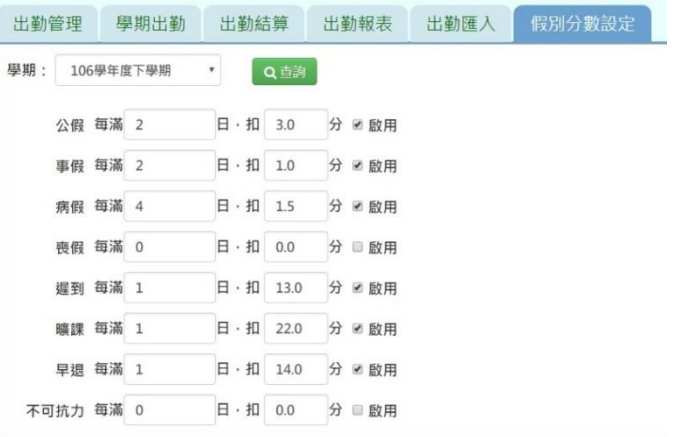

#### 步驟二:輸入資料或修改資料後,點選「儲存」按鈕

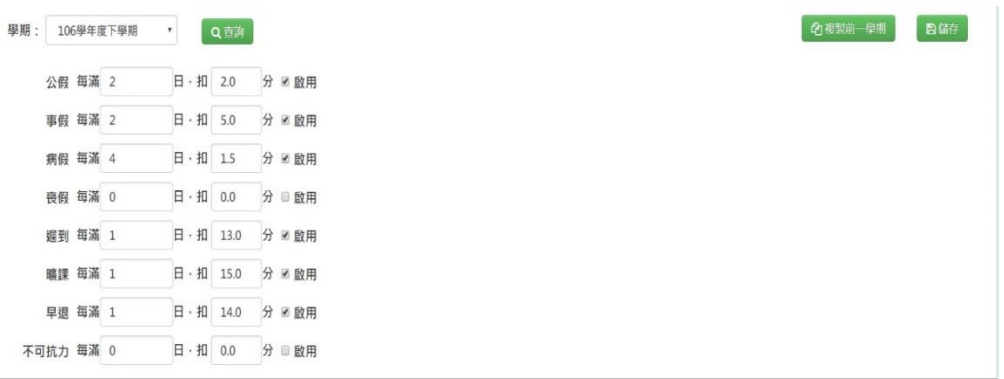

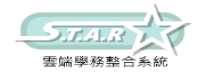

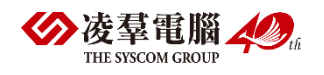

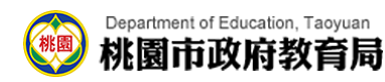

出現「編輯資料成功」訊息即表示資料儲存成功。

#### 複製前一學期

步驟一:點選「複製前一學期」按鈕

出現「系統將複製前一學期資料,並清空本學期資料,是否確定執行?」訊息進行再次確認

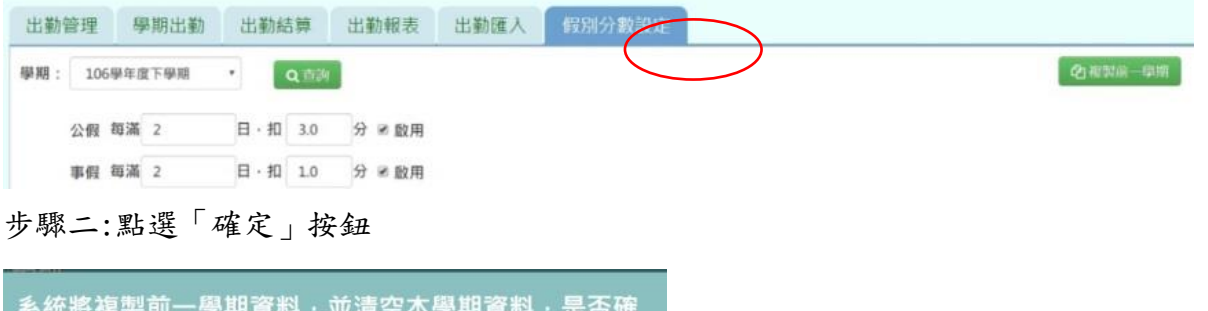

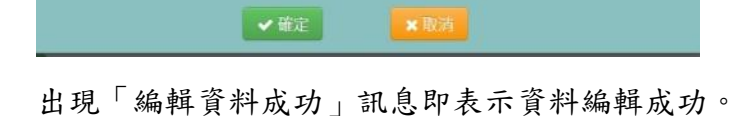

## ※C02.學生獎懲管理

►C02-1.獎懲紀錄

一般輸入方式

定執行?

選擇要查看的年級+班級、姓名、獎懲日期、登錄日期、獎懲類型、獎懲事由,至少擇一輸入

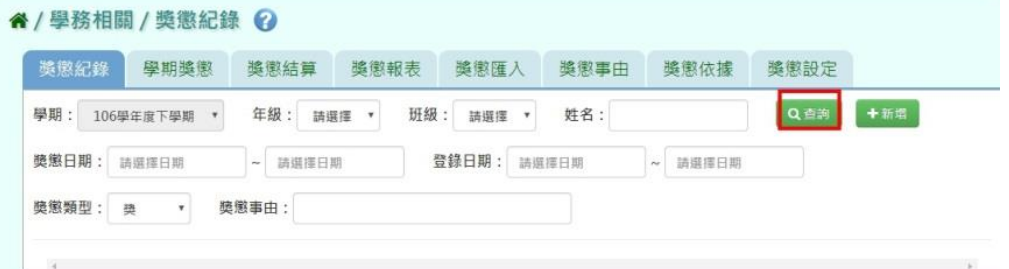

#### 步驟一:點選「查詢」按鈕,會顯示所輸入條件的資料畫面

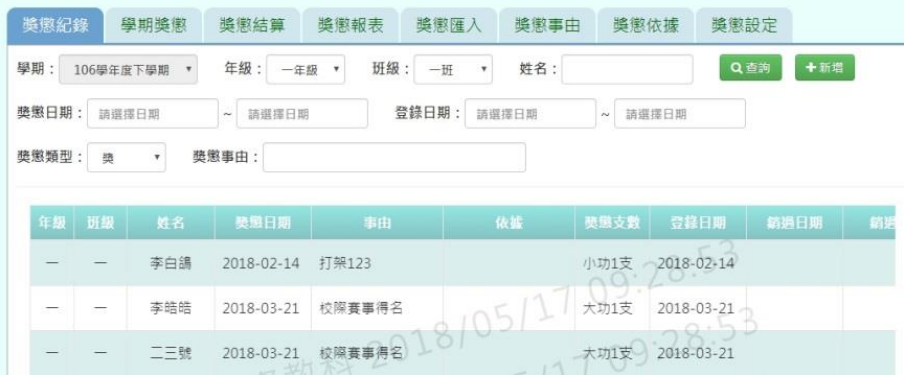

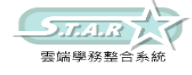

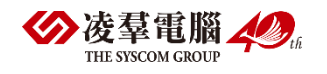

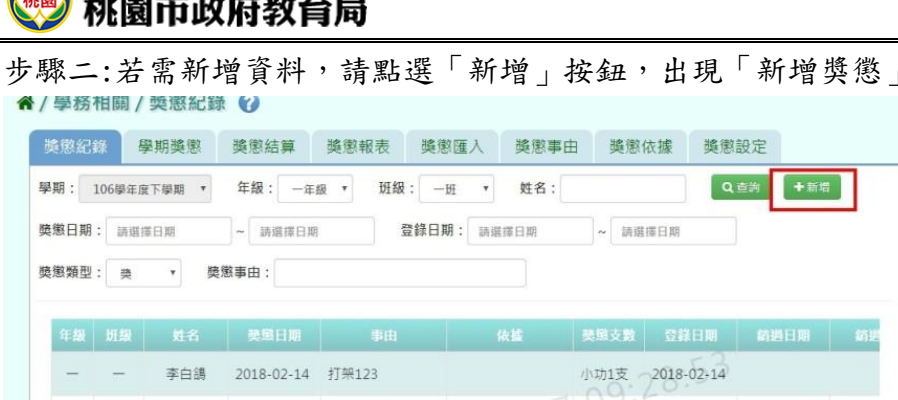

步驟三:直接輸入資料或點選「代碼查詢」按鈕,出現「代碼查詢」視窗

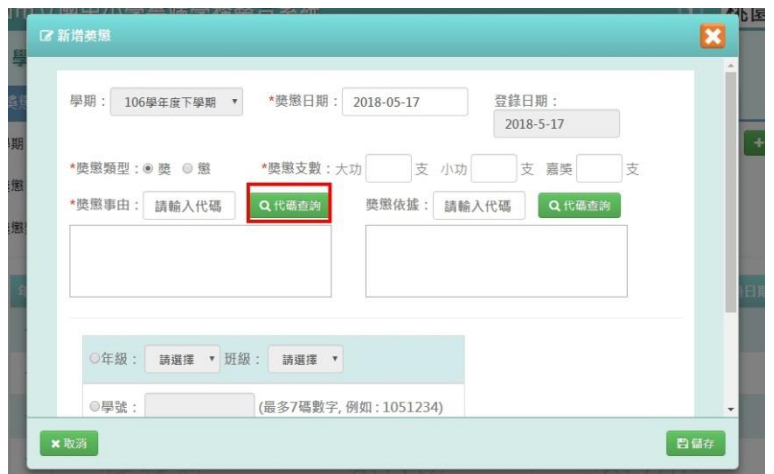

### 步驟四:點選「查詢」按鈕

Department of Education, Taoyuan

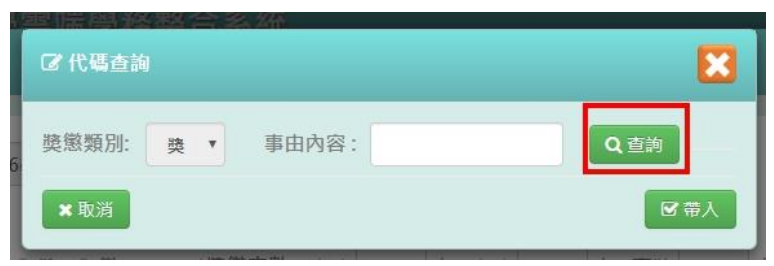

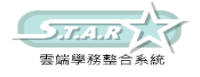

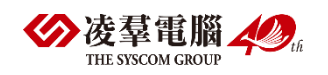

可輸入資料

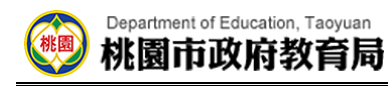

步驟五:選擇需要的資料後,點選「帶入」按鈕,就會自動帶入事由或依據

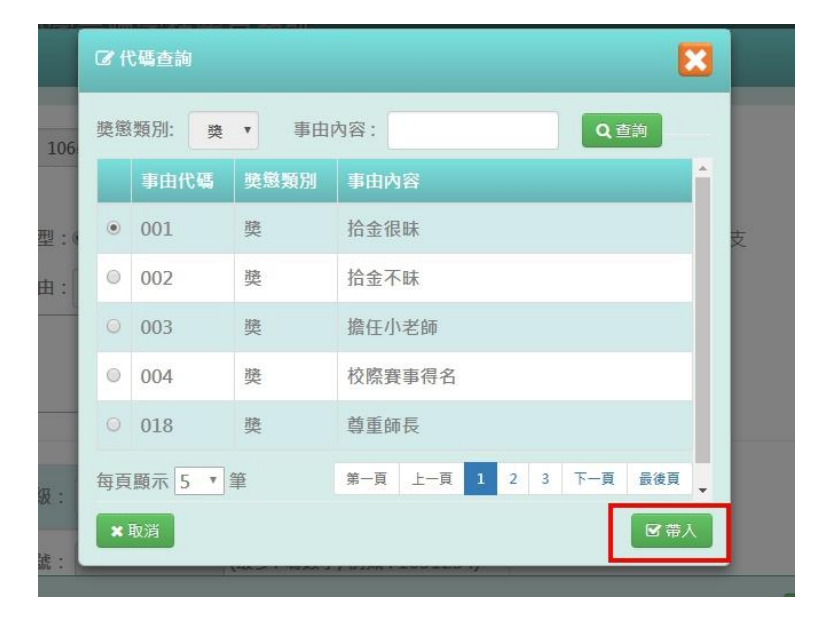

步驟六:可自行選擇年級+班級、學號、年班座號做輸入 步驟七:點選「加入清單」按鈕,右側就會顯示所選之學生姓名 步驟八:點選「儲存」按鈕

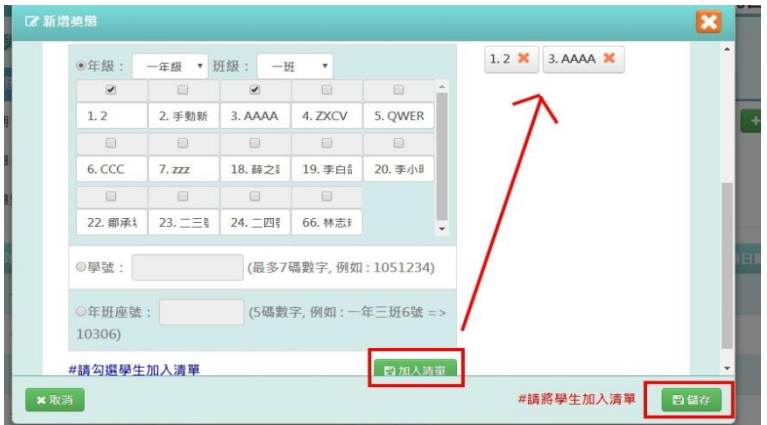

出現「新增成功!」即表示此筆資料新增成功。

#### 步驟九:若需修改資料,請點選「修改」按鈕,出現修改視窗

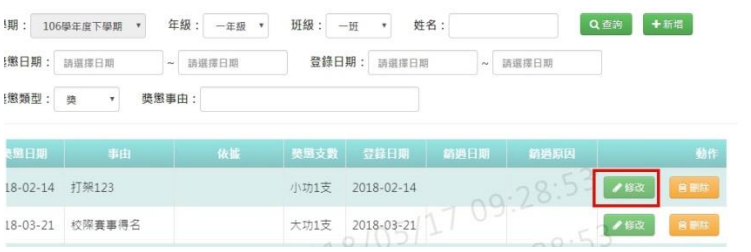

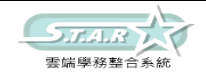

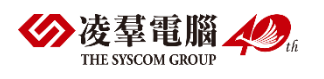

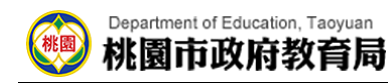

步驟十: 修改資料後,發現需要還原成尚未修改前的資料,可點選「還原」按鈕

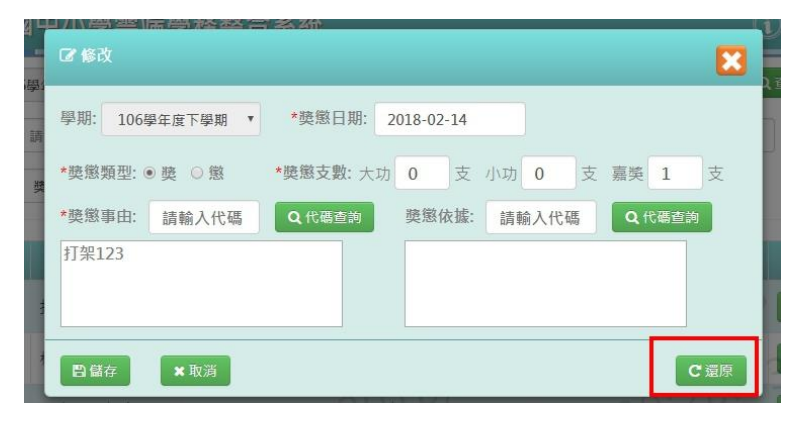

步驟十一: 確定修改完資料後,點選「儲存」按鈕

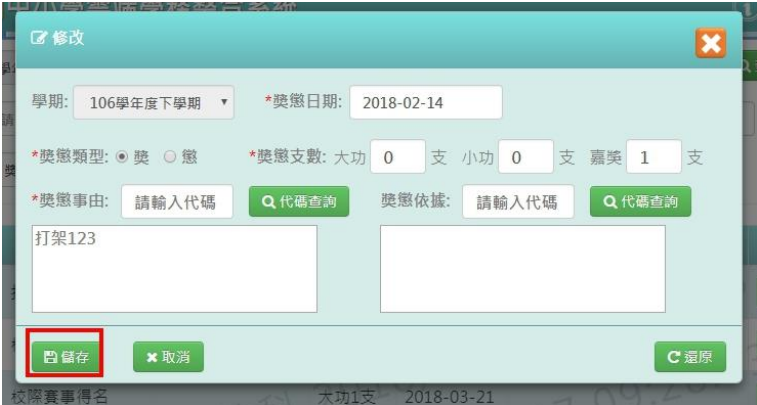

出現「修改成功!」即表示此筆資料修改成功。

#### 步驟十二: 若需刪除資料,請點選「刪除」按鈕

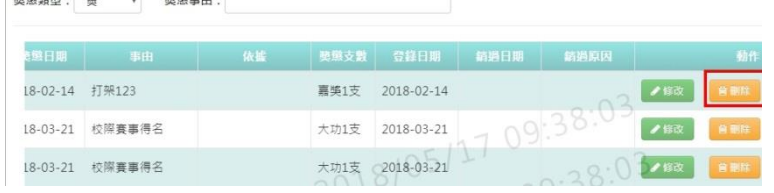

出現「確定要刪除該筆紀錄?」訊息進行再次確認,點選「確定」

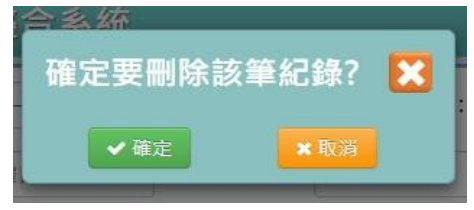

會出現「刪除成功!」即表示此筆資料刪除成功。

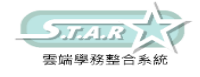

 $\frac{1}{2}$  and disc maxima  $\frac{1}{2}$  . The second control of  $\frac{1}{2}$ 

and the contracts

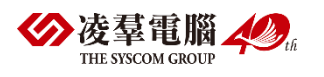

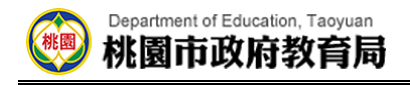

#### 步驟十三: 若老師要執行銷過,請點選「銷過」按鈕

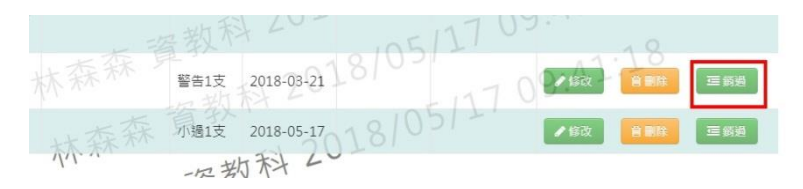

出現「確定銷過?」訊息進行再次確認,點選「確定」。

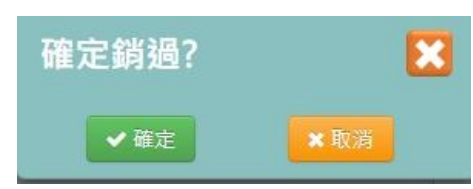

步驟十四: 出現銷過原因視窗,輸入原因後點選「確定銷過」按鈕

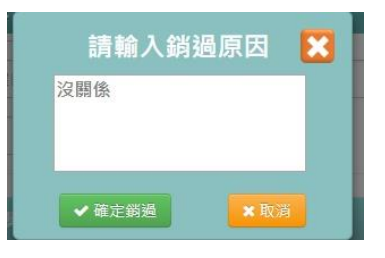

會出現「銷過成功!」即表示此筆資料成功銷過。

步驟十五: 若老師要執行取消銷過,請點選「取消銷過」按鈕

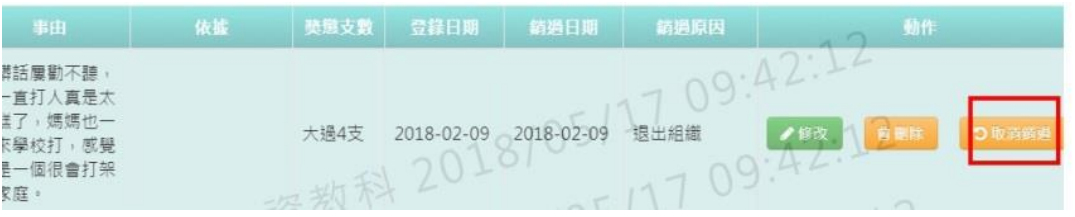

出現「確定取消銷過?」訊息進行再次確認,點選「確定」。

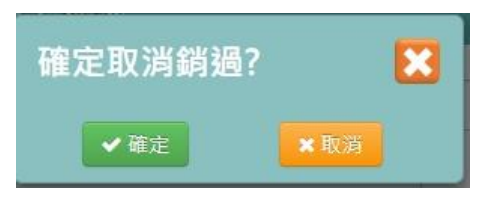

會出現「取消銷過成功!」即表示此筆資料成功取消銷過。

## ►C02-2.學期獎懲

一般輸入方式

步驟一:選擇要查看的年級+班級

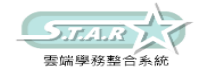

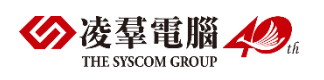

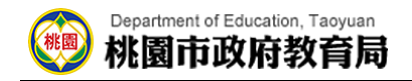

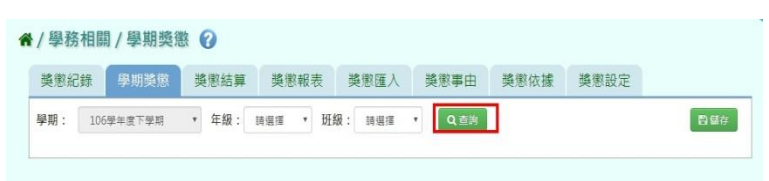

步驟二:點選「查詢」按鈕,就可看到所選之年班資料。

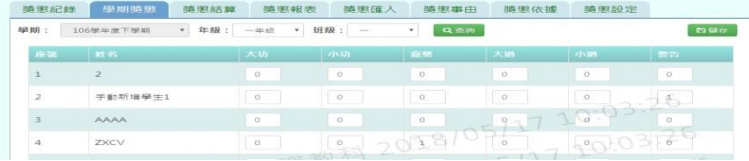

步驟三:若需在此補上學期獎懲資料,修改好後點選「儲存」按鈕。

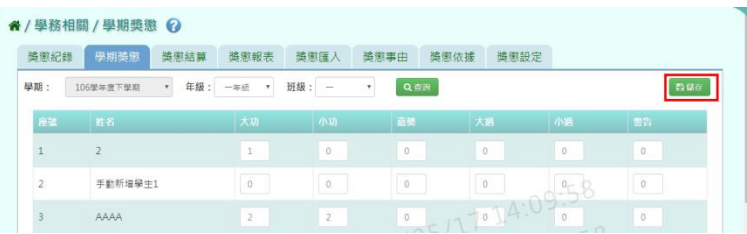

步驟四:就會出現「儲存資料成功」畫面,表示資料已儲存完畢。

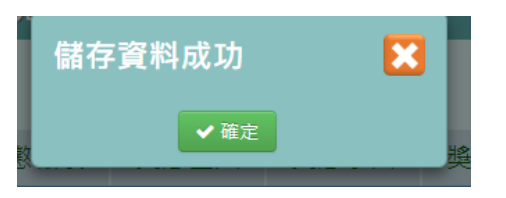

### 其他注意事項

1.若在「學期獎懲」修改資料儲存後→請至「獎懲管理」或「獎懲匯入」將新增的資料輸入進 系統中。

進行結算的學期,未使用本系統輸入出勤資料,而學期獎懲已經輸入,請勿結算,否則學期獎 懲資料將重新結算為 0。

### ►C02-3.獎懲結算

#### 一般輸入方式

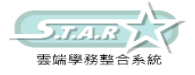

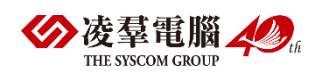

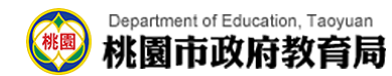

選擇要結算的年級或年級+班級

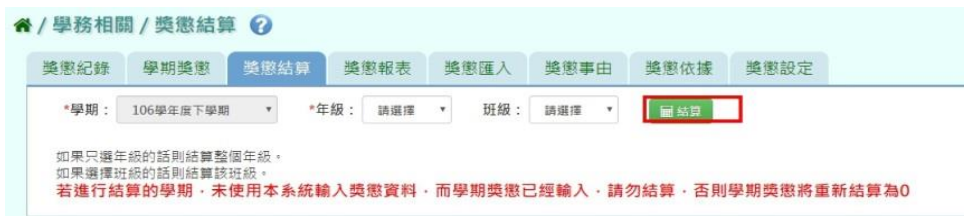

點選「結算」按鈕

出現「確定結算獎懲資料?」訊息進行再次確認,點選「確定」。

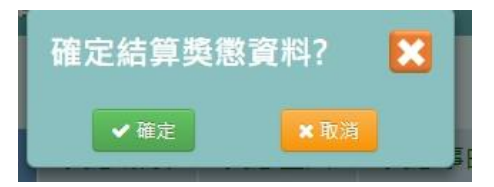

會出現「結算獎懲資料成功」即表示資料結算成功。

## ►C02-4.獎懲報表

一般輸入方式

選擇要產出的報表種類

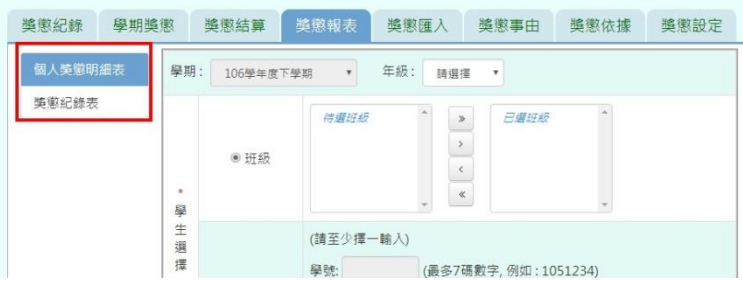

步驟一:[個人獎成明細表]選擇要產出的年級若選擇為班級,可在待選班級中點選班級後,

按下[)說接鈕,所選之班級就會移動到右方的已選班級

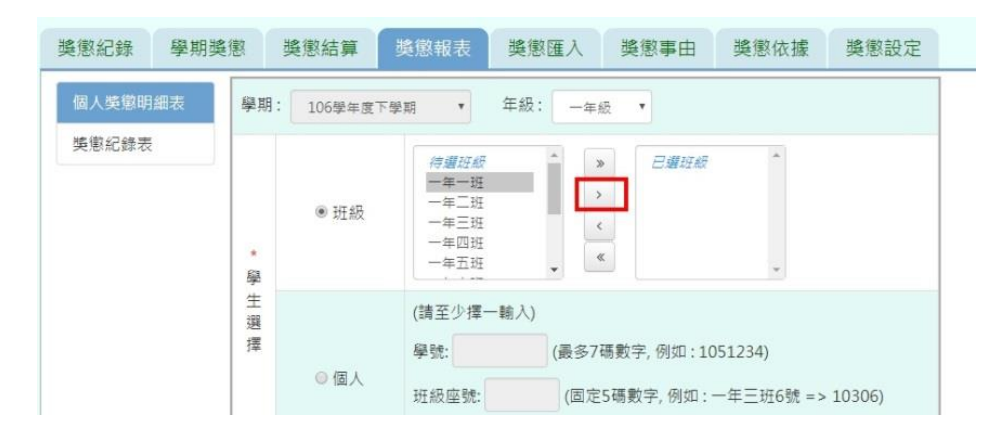

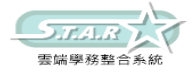

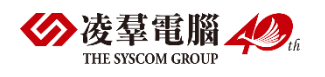

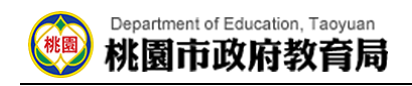

或可以點選〔 》]按鈕,將該年級所有班級移至已選班級

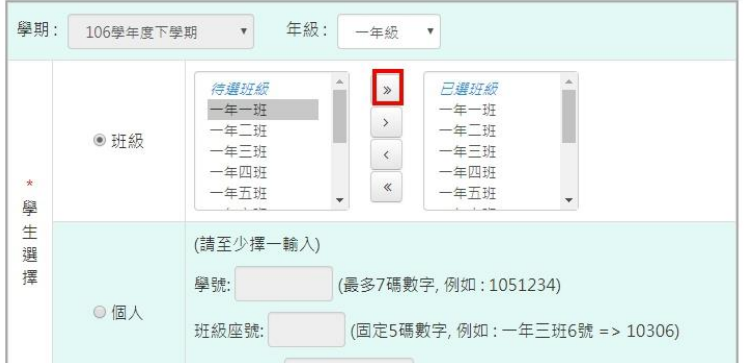

若選擇為個人,請至少在學號、班級座號、身分證字號中,擇一輸入

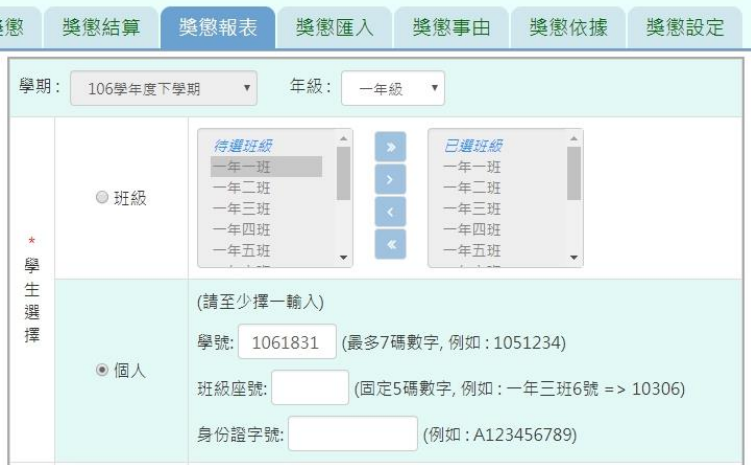

#### 步驟二:必填項目:日期選擇部分

請在出缺勤日期、登錄日期、日期(一)、日期(二),擇一選擇

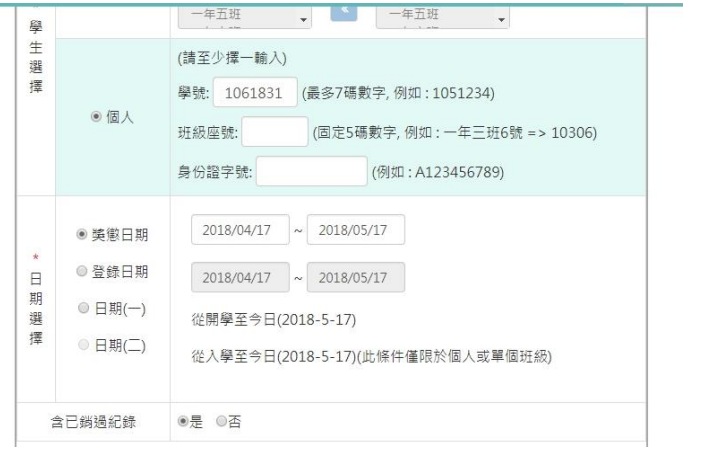

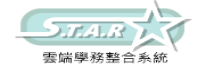

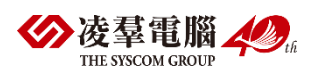

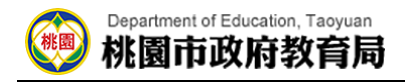

#### 步驟三:選擇是否含已銷過紀錄後,點選「匯出」按鈕

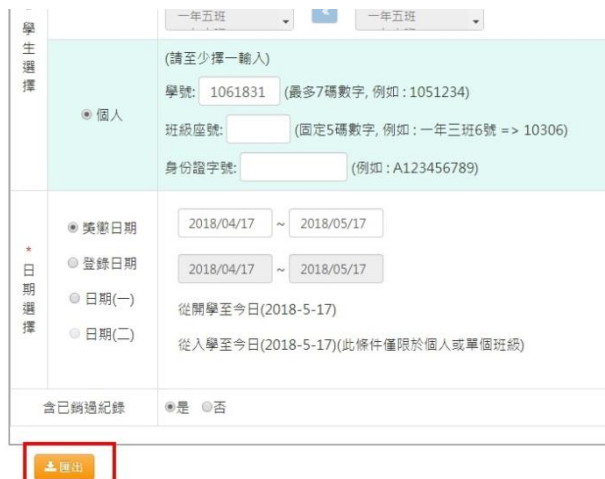

會下載個人獎懲明細表 PDF 檔至電腦中。

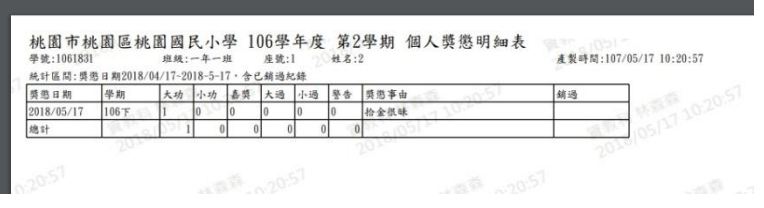

步驟四:[獎懲紀錄表]

可參考上敘步驟做操作,輸入完資料後,點選「匯出」按鈕

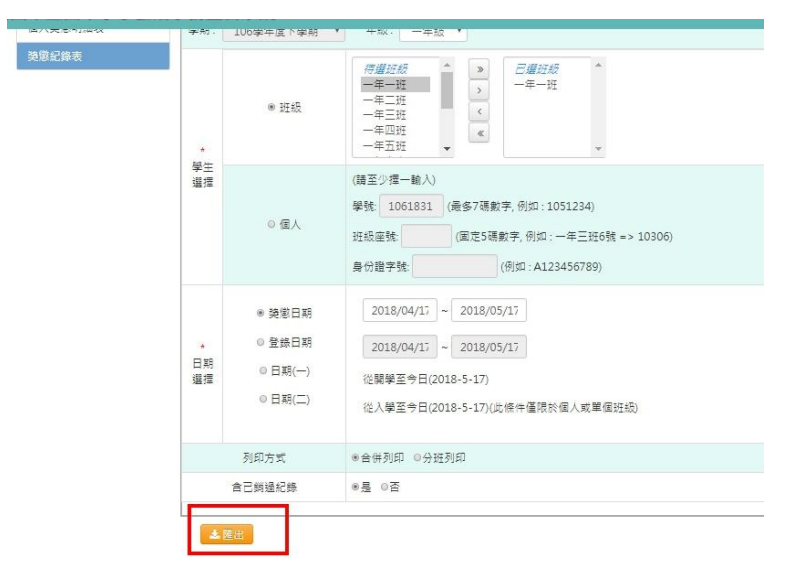

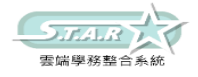

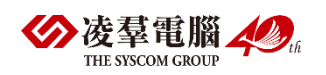

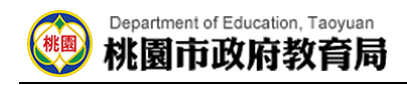

會下載獎懲紀錄表 PDF 檔至電腦中。

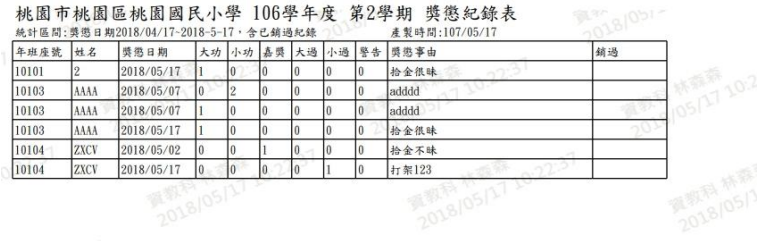

## ►C02-5.獎懲匯入

#### 一般輸入方式

步驟一:點選「範例下載」按鈕

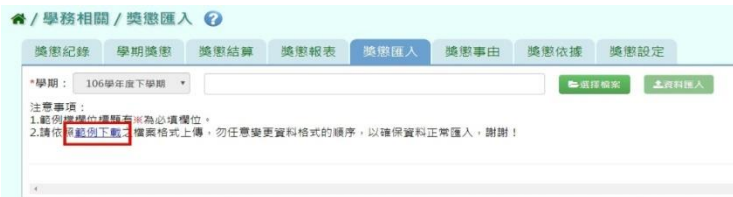

#### 會下載獎懲記錄格式範例檔至電腦中

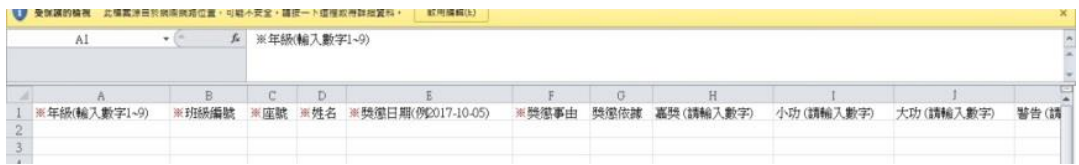

可按照檔案中的注意事項和範例說明輸入資料後,儲存檔案。

必填項目為:年級、班級編號、座號、姓名、獎懲日期、獎懲事由、獎懲類型(後面的嘉獎、 警告等至少要填一個數字)

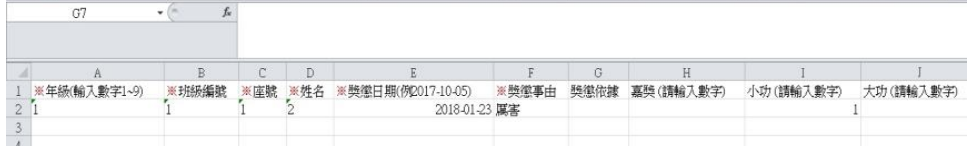

#### 步驟二:點選「選擇檔案」按鈕,從電腦中選擇要上傳的檔案

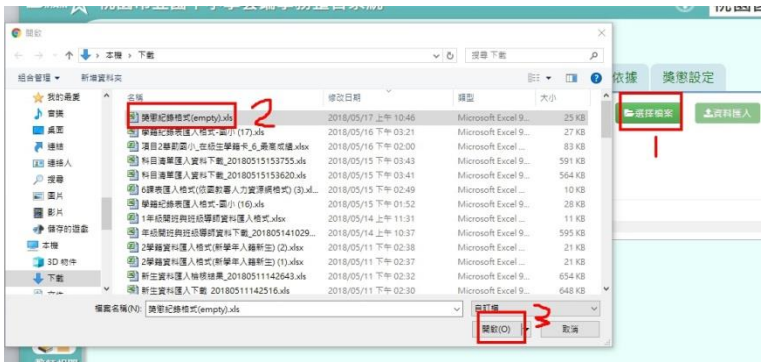

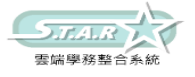

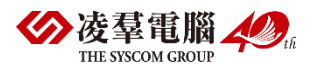

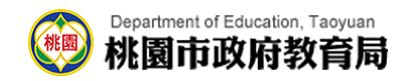

若檢核過後顯示資料有誤,請開啟 EXCEL 檔更改資料儲存後,再重新上傳。

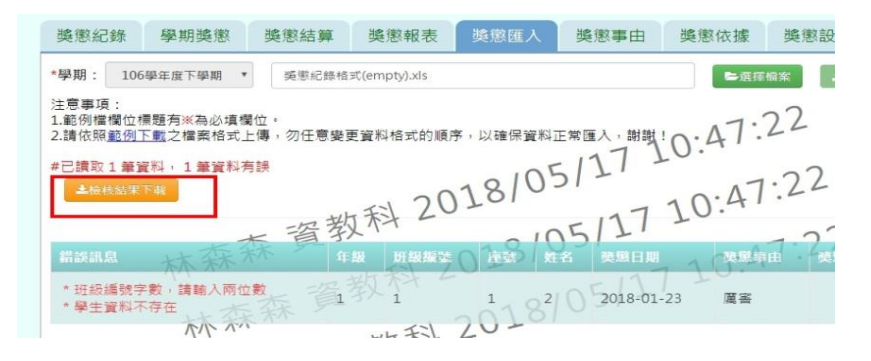

若檢核過後顯示資料正確,即可點選「資料匯入」按鈕。

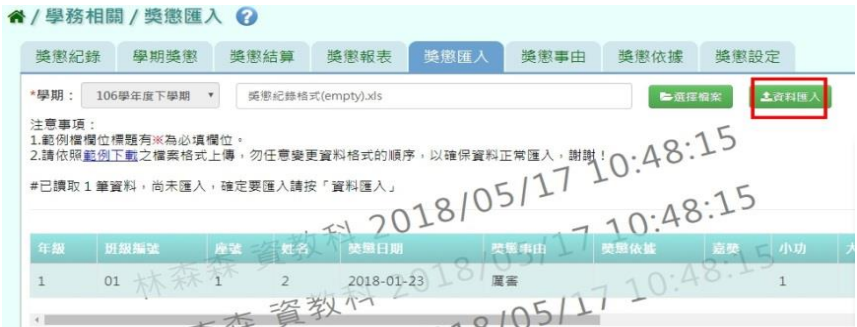

出現「匯入資料成功!」訊息即表示此筆資料匯入成功。

### ►C02-6.獎懲事由

一般輸入方式

選擇要設定的獎懲類別,或輸入事由內容

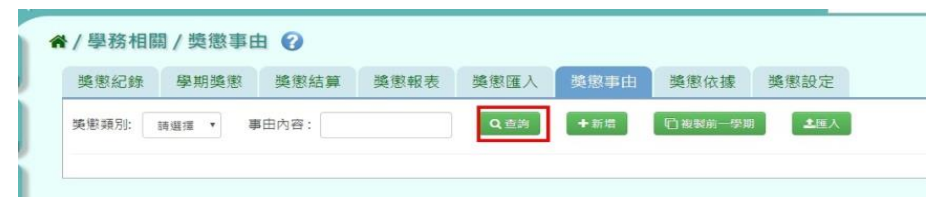

步驟一:點選「查詢」按鈕,會顯示所輸入條件的資料畫面 步驟二:若需新增事由,請點選「新增」按鈕

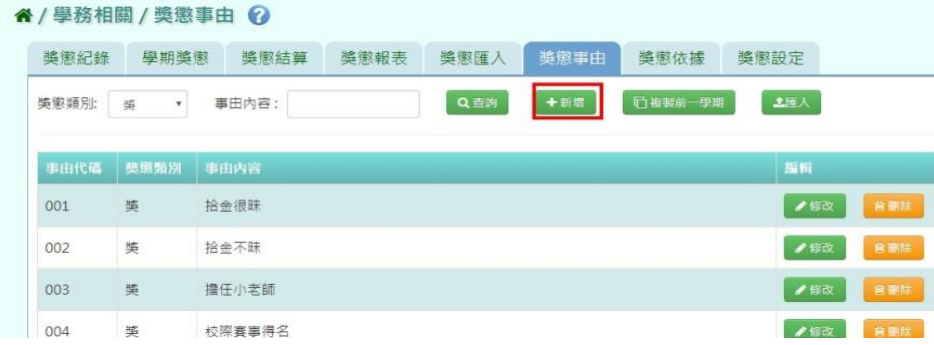

會出現「新增獎懲事由」視窗

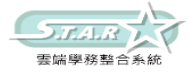

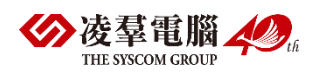

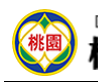

#### Department of Education, Taoyuan 桃園市政府教育局

步驟三:選擇獎懲類別、輸入事由內容後,點選「儲存」按鈕

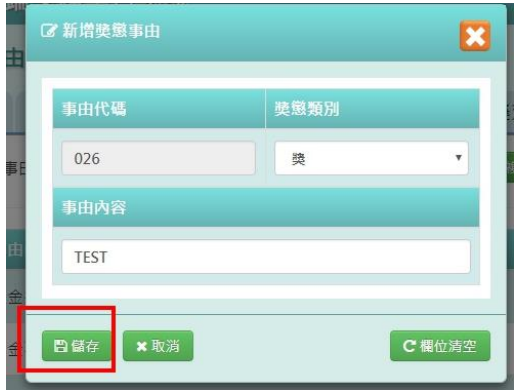

出現「新增成功!」訊息即表示此筆資料儲存成功。

步驟四:若需修改資料,請點選「修改」按鈕,即出現該筆資料的修改畫面

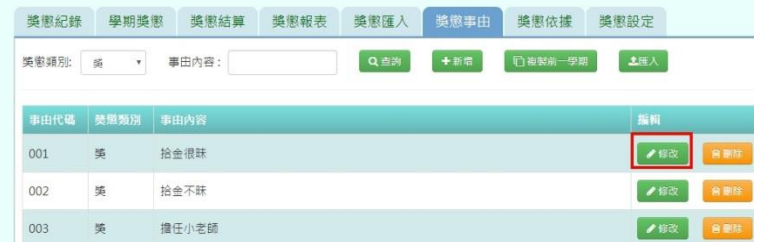

步驟五:若要將內容清空,可點選「欄位清空」按鈕,重新輸入內容

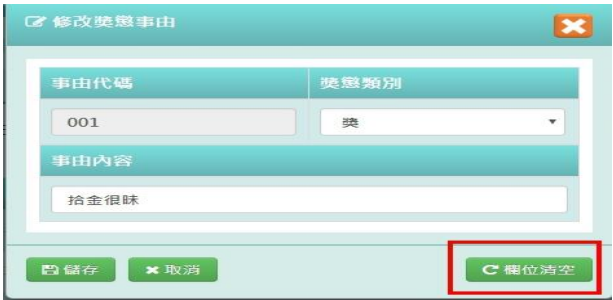

步驟六:點選「儲存」按鈕

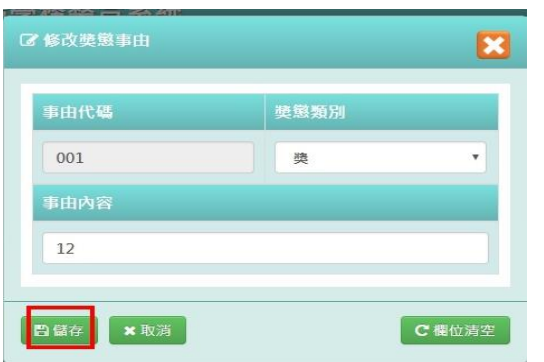

出現「修改成功!」訊息即表示此筆資料修改成功。 步驟七:若需刪除資料,請點選「刪除」按鈕

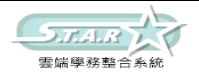

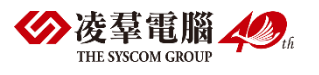

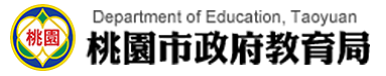

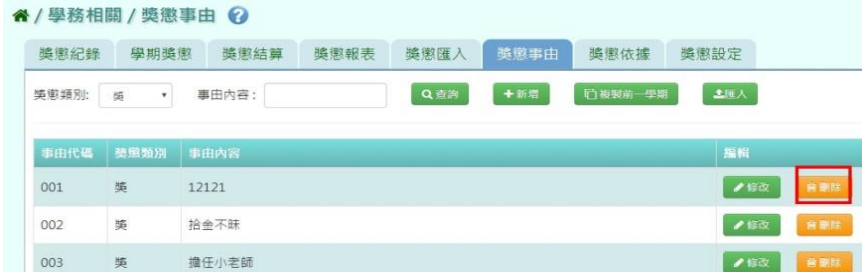

出現「確定要刪除該事由?」訊息進行再次確認,點選「確定」。

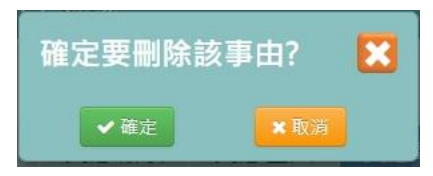

出現「刪除成功!」即表示此筆資料刪除成功。

#### 複製前一學期

點選「複製前一學期」按鈕

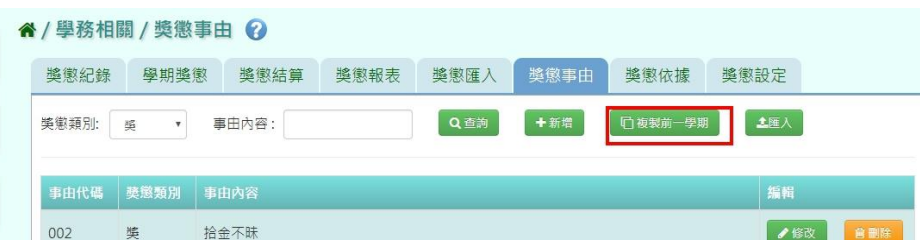

出現「系統將複製前一學期資料,並清空本學期資料,是否確定執行?」訊息進行再次確認, 點選「確定」。

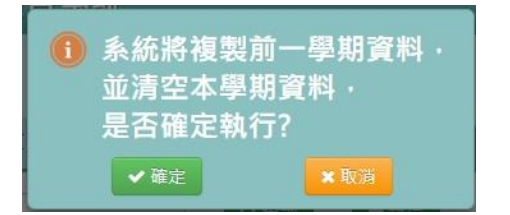

出現「複製成功!」即表示此筆資料成功複製。

#### EXCEL 匯入

步驟一:點選「匯入」按鈕,出現匯入獎懲事由視窗

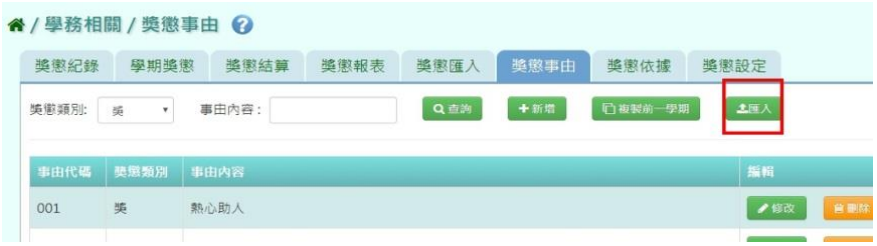

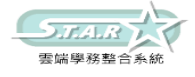

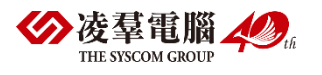

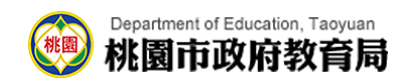

步驟二:點選「範例下載」按鈕,會下載範例檔案至電腦中

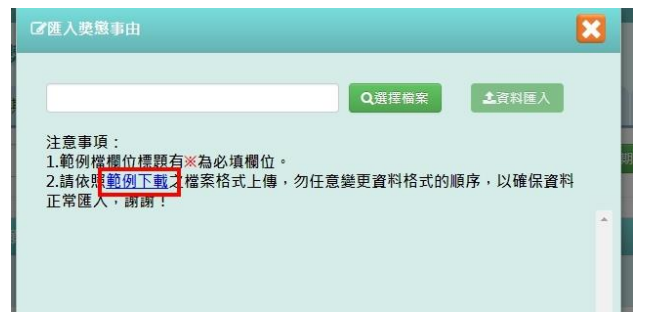

### 步驟三:點開「獎懲事由格式」檔案,輸入資料後儲存檔案

必填事項:事由代碼、獎懲類別、事由內容

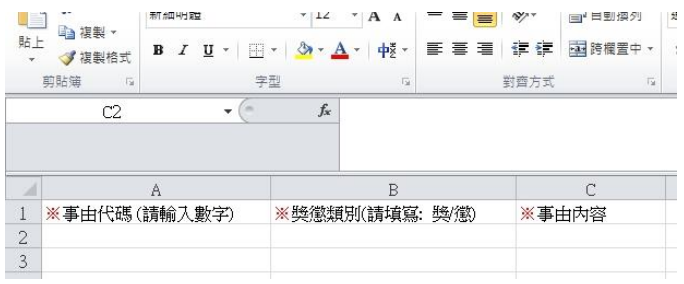

#### 步驟四:按下「選擇檔案」按鈕,選擇電腦中要匯入的檔案

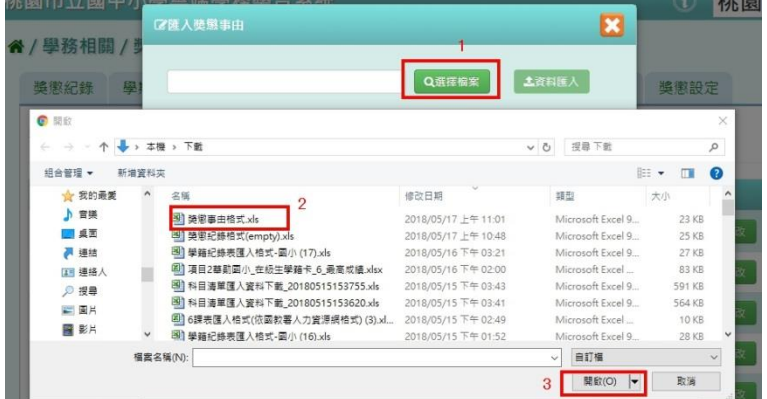

下方會出現資料檢核訊息,若出現錯誤資訊,請更改 EXCEL 檔並儲存後,再次選擇檔案做上 傳。

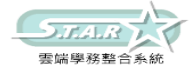

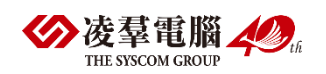

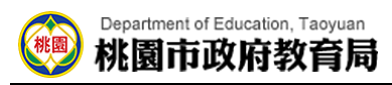

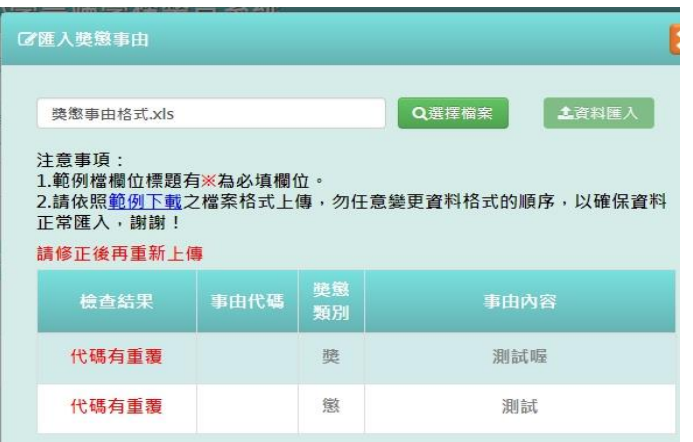

步驟五:資料正確無誤後,點選「資料匯入」按鈕

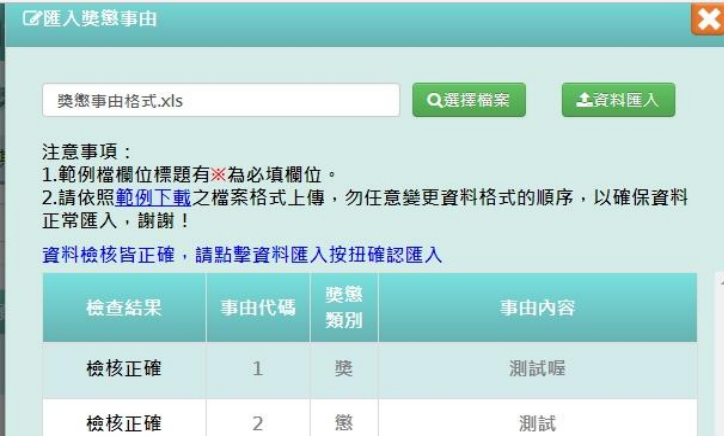

會出現「如匯入的事由代碼與現有重覆,以匯入的資料覆蓋現有,確定要匯入?」提示訊息, 點選「確定」。

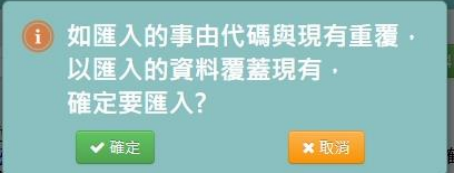

出現「匯入成功!」即表示此筆資料成功匯入。

## ►C02-7.獎懲依據

一般輸入方式

選擇要設定的獎懲類別,或輸入依據內容

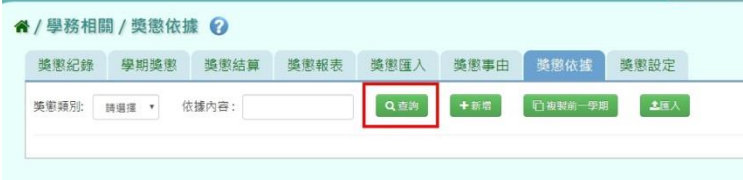

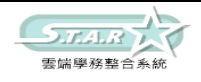

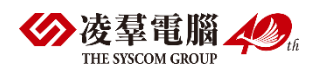

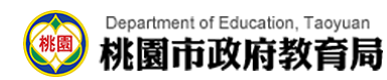

步驟一:點選「查詢」按鈕,會顯示所輸入條件的資料畫面 步驟二:若要新增依據,請點選「新增」按鈕

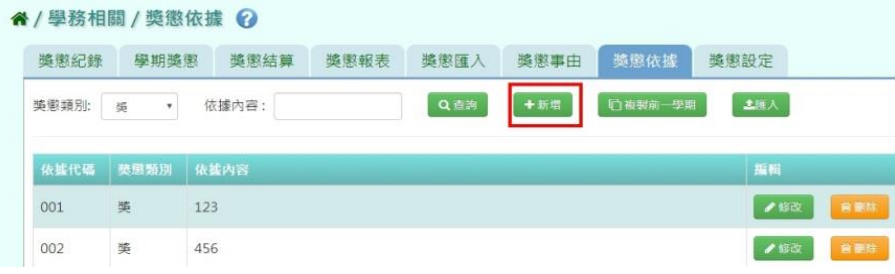

步驟三:選擇獎懲類別、輸入依據內容後,點選「儲存」按鈕

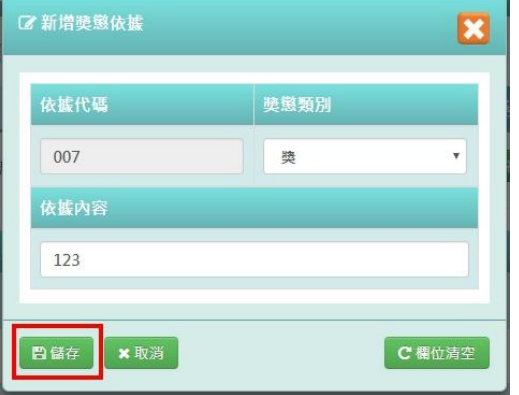

出現「新增成功!」訊息即表示此筆資料儲存成功。

步驟四:若要修該依據內容,請點選「修改」按鈕,即出現該筆資料的修改畫面

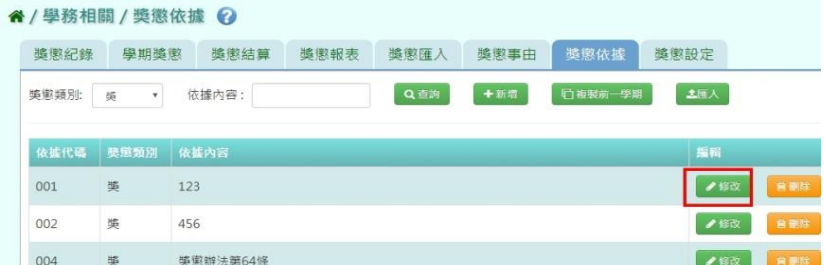

步驟五:若要將內容清空,可點選「欄位清空」按鈕,重新輸入內容

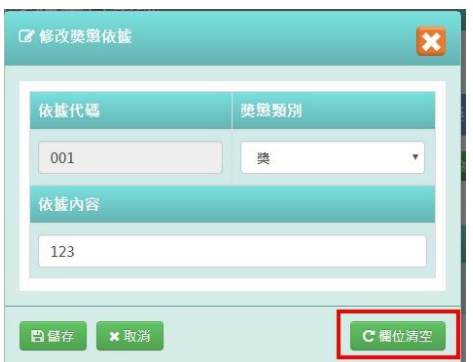

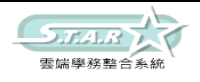

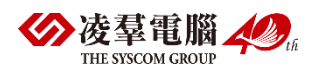

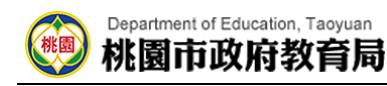

步驟六:點選「儲存」按鈕

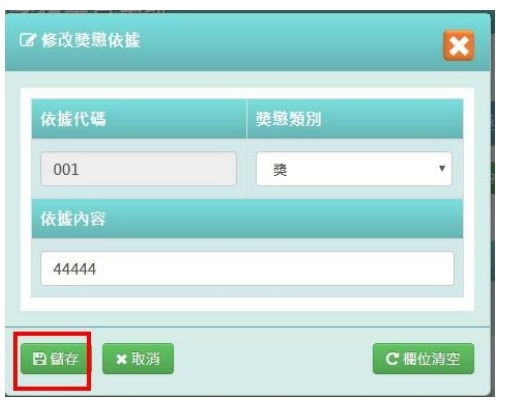

出現「修改成功!」訊息即表示此筆資料儲存成功。

步驟七:若要刪除依據事項,請點選「刪除」按鈕

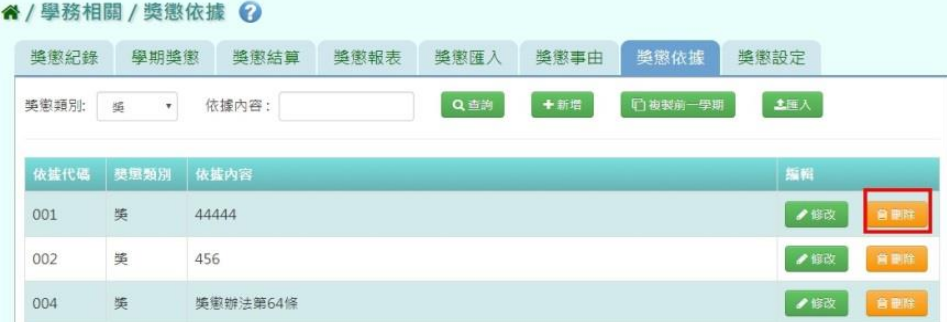

出現「確定要刪除該依據?」訊息進行再次確認,點選「確定」。

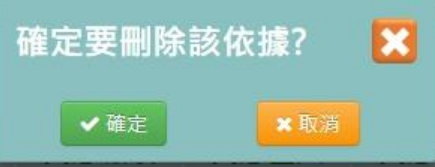

出現「刪除成功!」即表示此筆資料刪除成功。

### 複製前一學期

選「複製前一學期」按鈕

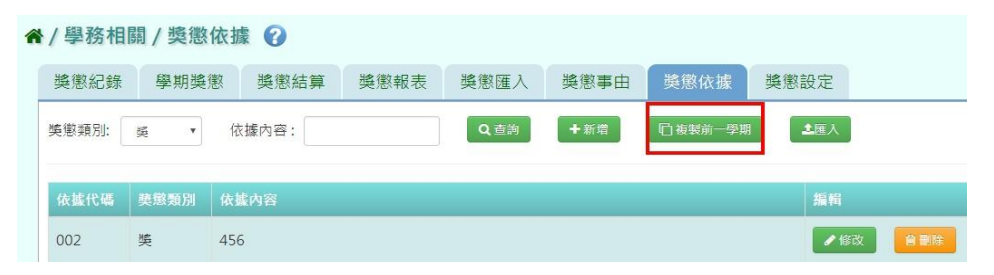

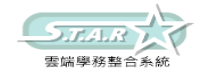

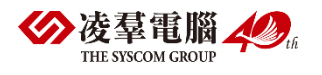

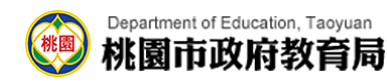

出現「系統將複製前一學期資料,並清空本學期資料,是否確定執行?」訊息進行再次確認, 點選「確定」。

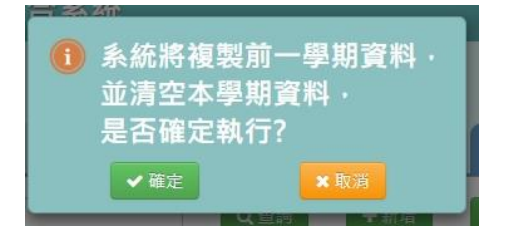

出現「複製成功!」即表示此筆資料成功複製。

#### EXCEL 匯入

a.

步驟一:點選「匯入」按鈕,出現匯入獎懲依據視窗

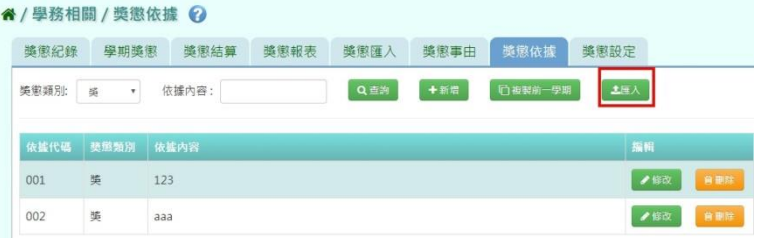

步驟二:點選「範例下載」按鈕,會下載範例檔案至電腦中

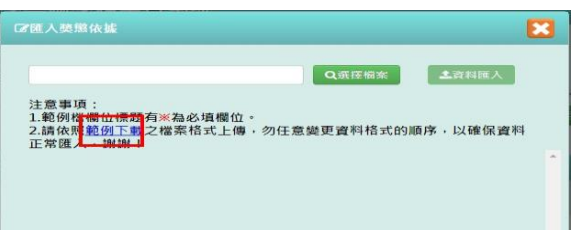

步驟三:點開「獎懲依據格式」檔案,輸入資料後儲存檔案 必填事項:事由依據、獎懲類別、依據內容

 $\sim$ 

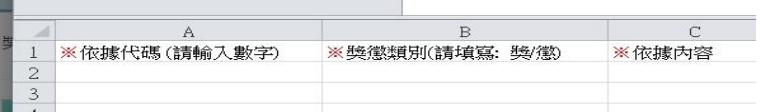

#### 步驟四:按下「選擇檔案」按鈕,選擇電腦中要匯入的檔案

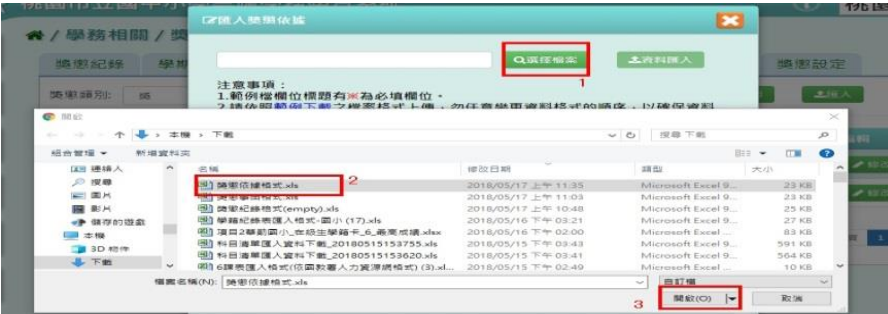

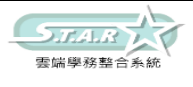

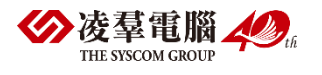

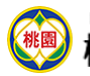

#### Department of Education, Taoyuan 桃園市政府教育局

下方會出現資料檢核訊息,若出現錯誤資訊,請更改 EXCEL 檔後,再次選擇檔案做上傳。

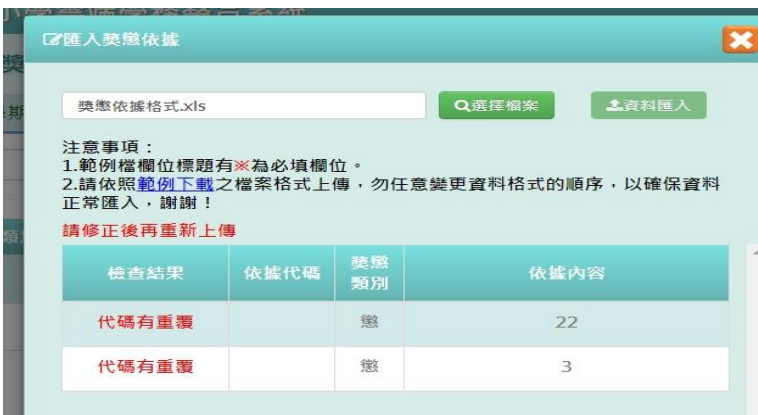

步驟五:資料正確無誤後,點選「資料匯入」按鈕

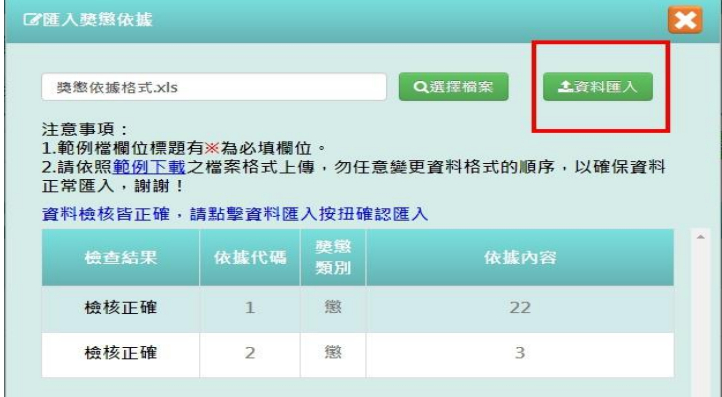

會出現「如匯入的事由代碼與現有重覆,以匯入的資料覆蓋現有,確定要匯入?」

提示訊息,點選「確定」。

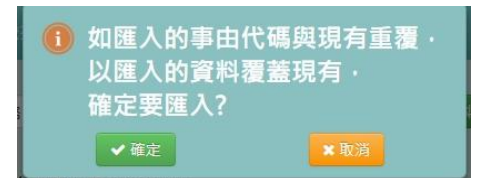

出現「匯入成功!」即表示此筆資料成功匯入。

### ►C02-8.獎懲設定

#### 一般輸入方式

步驟一:選擇要設定的學期,點選「查詢」按鈕,會出現該學期的資料畫面

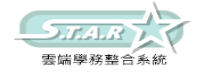

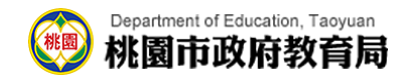

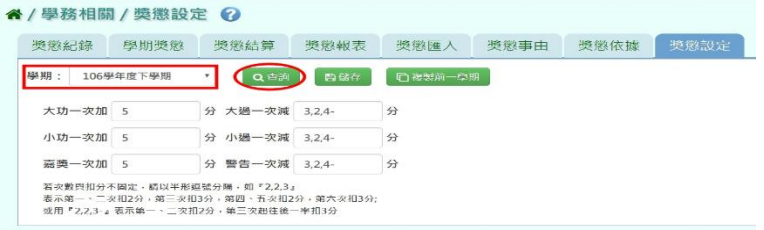

步驟二:輸入資料或修改資料後,點選「儲存」按鈕

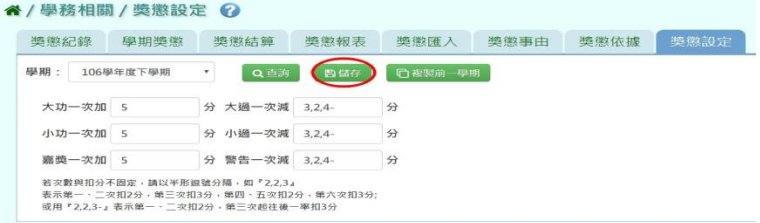

出現「儲存資料成功!」訊息即表示儲存成功。

### 複製前一學期

點選「複製前一學期」按鈕

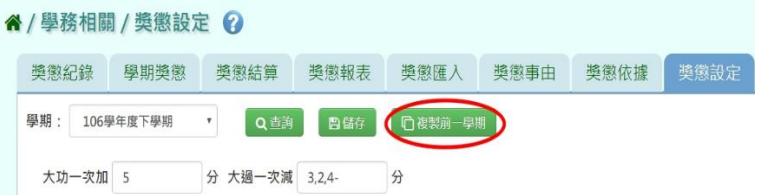

會出現「系統將複製前一學期資料,並清空本學期資料,是否確定執行?」提示訊息,點選「確定」。

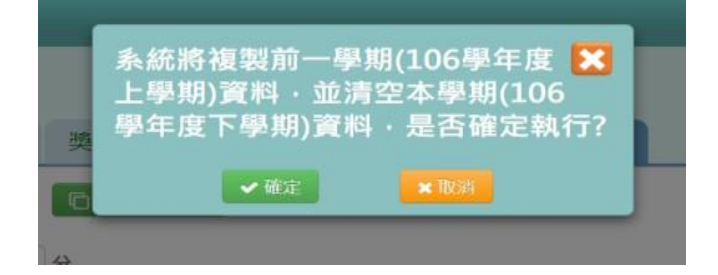

出現「複製資料成功!」訊息即表示資料複製成功。

## ※C03.學校社團設定

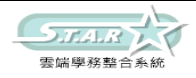

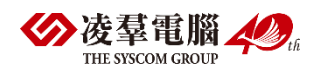

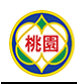

Department of Education, Taoyuan<br>林園市政府教育局

步驟一: 輸入社團名稱,點選「查詢」

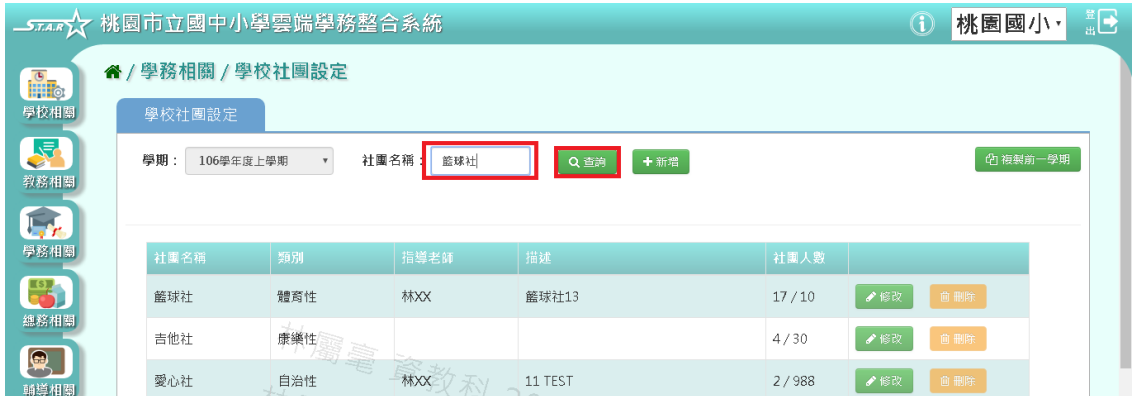

#### 步驟二: 點選「新增」按鈕

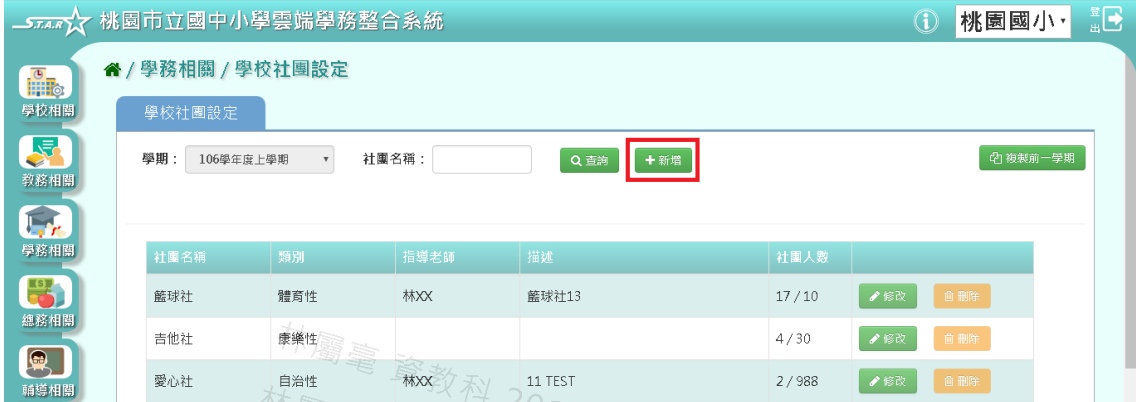

#### 步驟三: 系統顯示新增社團畫面,可進行資料輸入

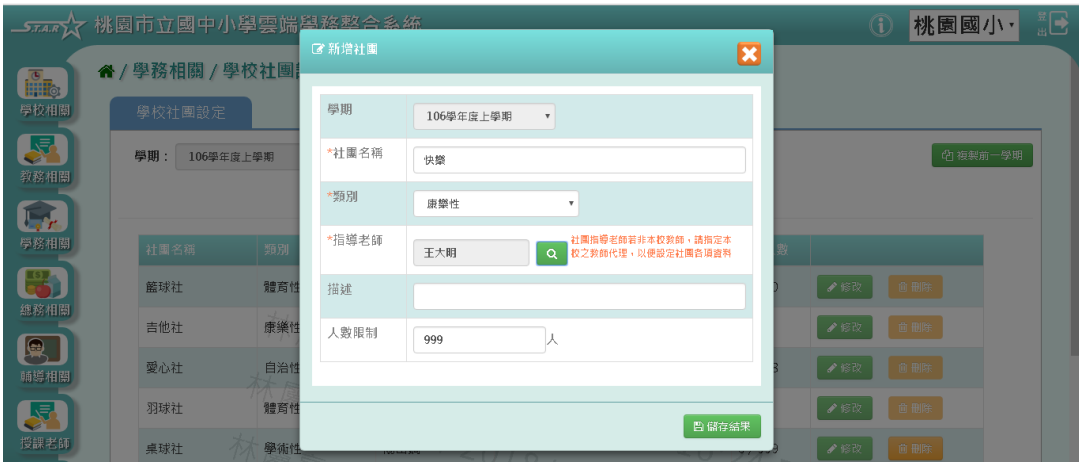

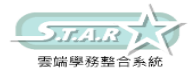

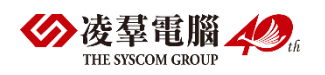

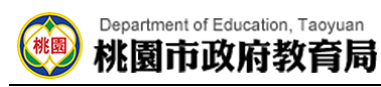

步驟四:點選「儲存結果」按鈕,儲存該筆資料

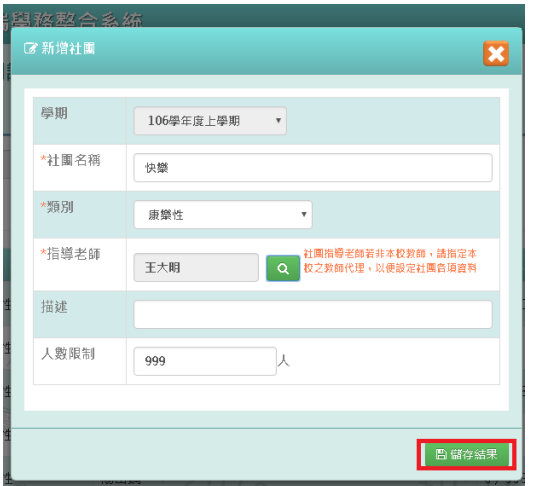

出現「新增成功!」訊息即表示此筆資料儲存成功。

步驟五: 點選「修改」按鈕,即可進行資料修改

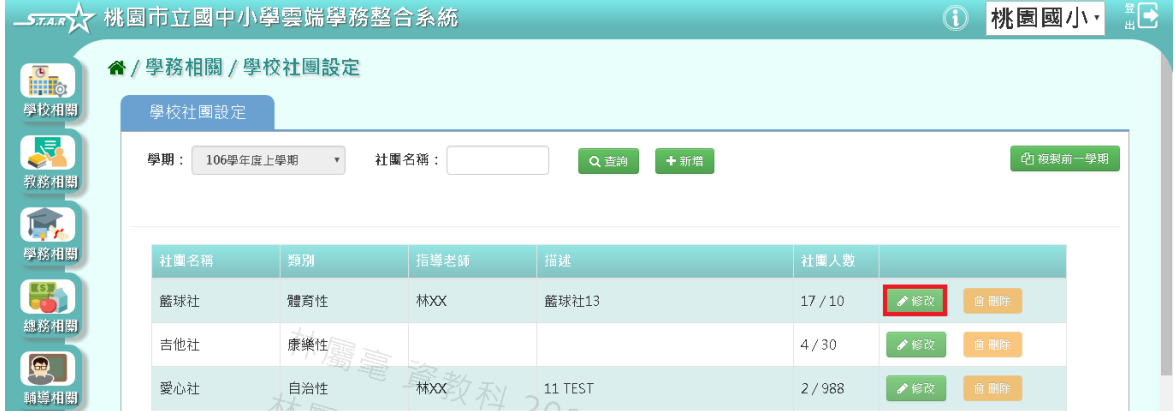

#### 步驟六:點選「儲存結果」按鈕,儲存此筆資料

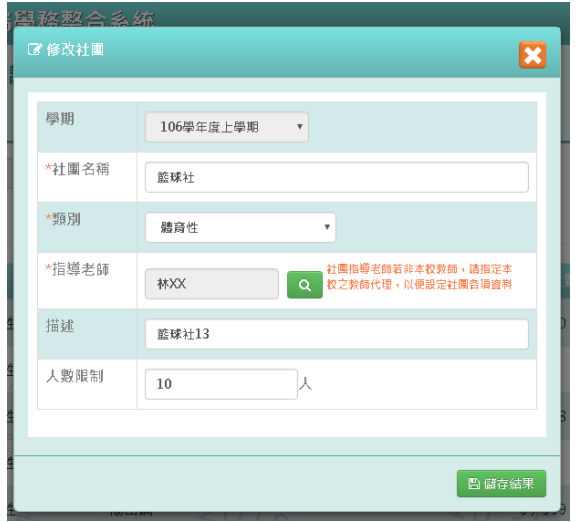

出現「修改成功!」訊息即表示此筆資料儲存成功。

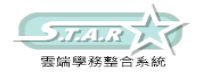

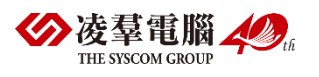

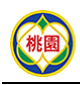

#### Department of Education, Taoyuan 桃園市政府教育局

#### 步驟七: 若要刪除某一社團,點選「刪除」按鈕

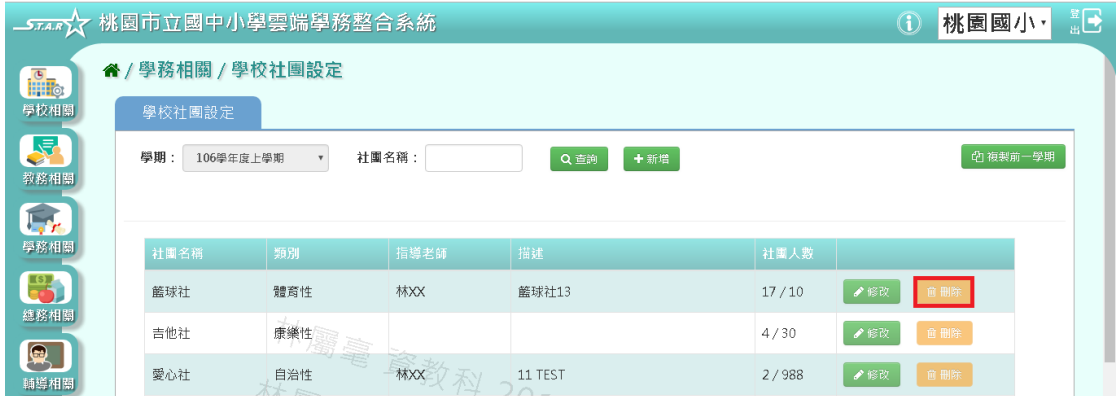

出現「確定刪除該社團?」訊息進行再次確認,點選「確定」。

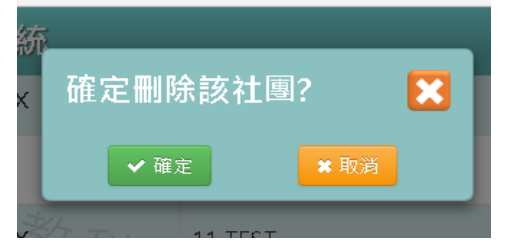

出現「刪除成功!」即表示此筆資料刪除成功。

### 複製前一學期方式

步驟一: 點選「複製前一學期」按鈕

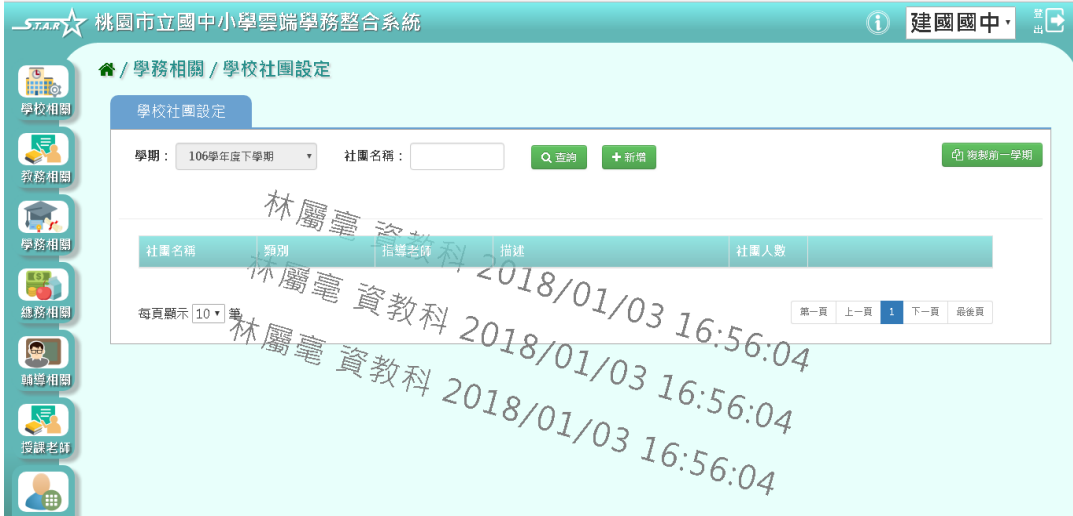

步驟二: 出現「複製前一學期」畫面,勾選要複製的社團和是否保留在籍生,按下「複製社 團」按鈕

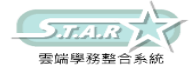
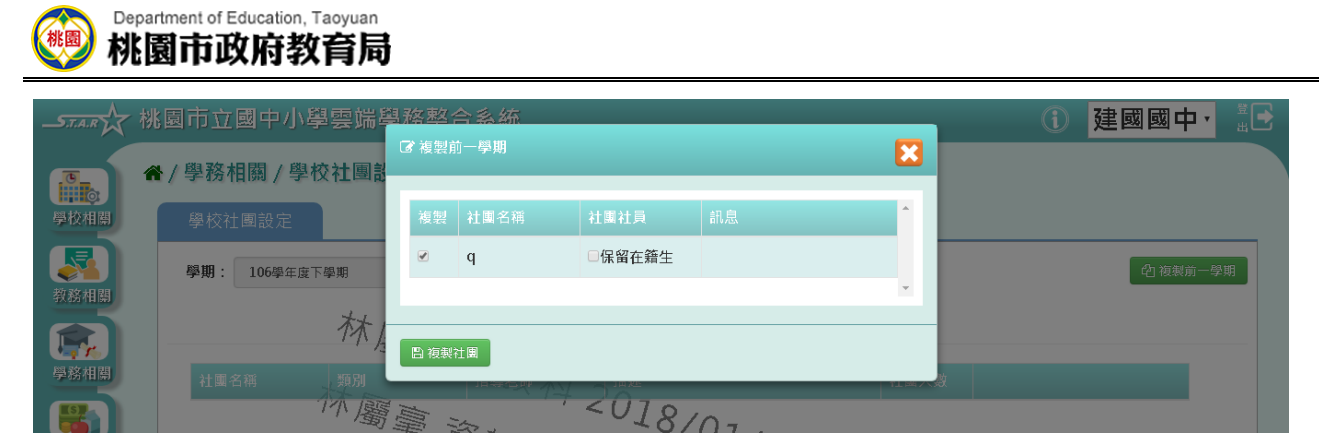

步驟三: 出現「複製成功!」訊息即表示複製學期資料成功。

# ※C04.學校社團管理

一般輸入方式

步驟一:選擇「社團名稱」或「我的社團」

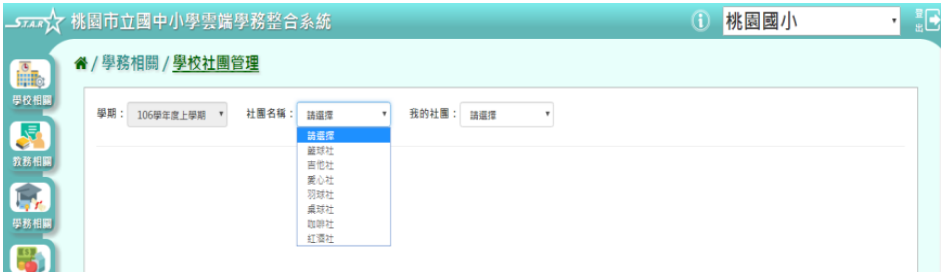

出現所選之社團的「社團描述」畫面

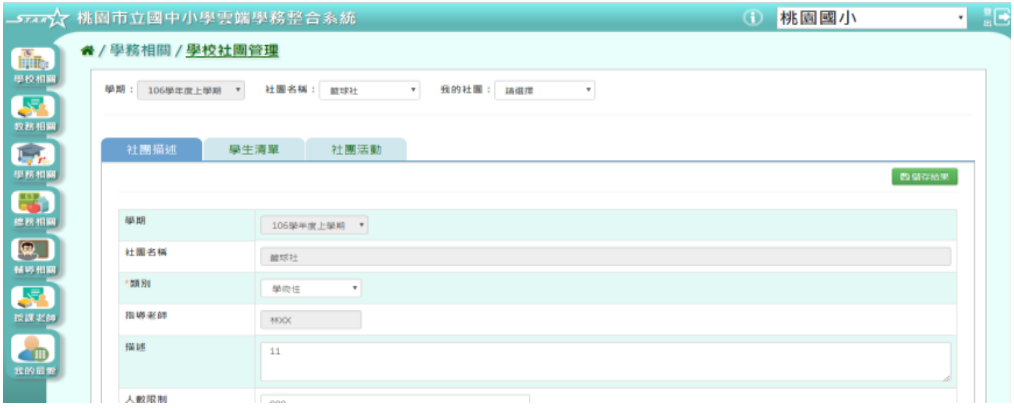

步驟二:修改資料後,點選「儲存結果」按鈕,就會直接儲存修改

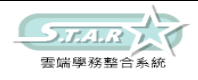

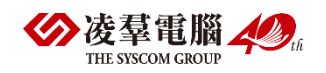

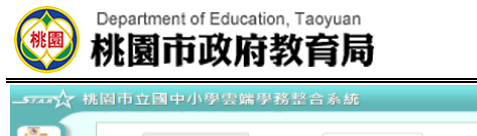

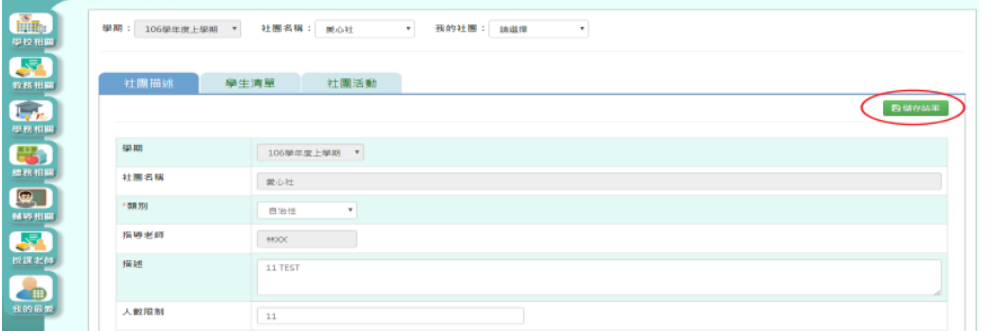

**① 桃園國小** 

### 步驟三:點選「列印社團成員」按鈕

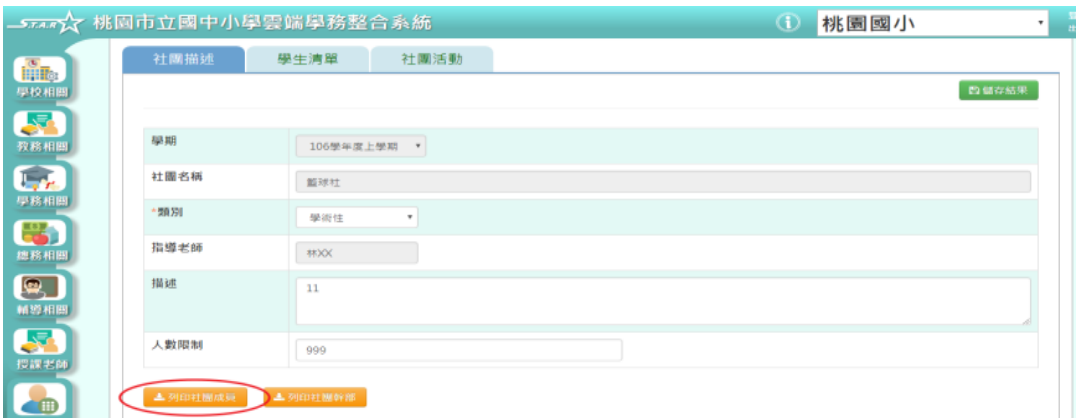

#### 會下載社團成員 EXCEL 檔至電腦中

產出的項目有:產製時間、產製人、社團名稱、年班座號、學生姓名、擔任職務、狀態

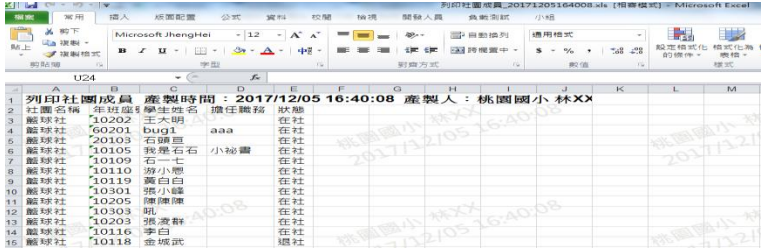

步驟四:點選「列印社團幹部」按鈕

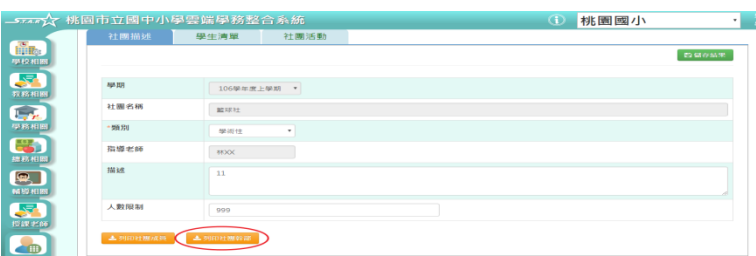

會下載社團幹部 EXCEL 檔至電腦中

產出的項目有:產製時間、產製人、社團名稱、年班座號、學生姓名、擔任職務、狀態

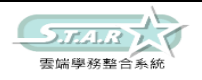

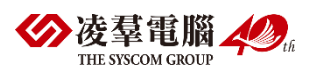

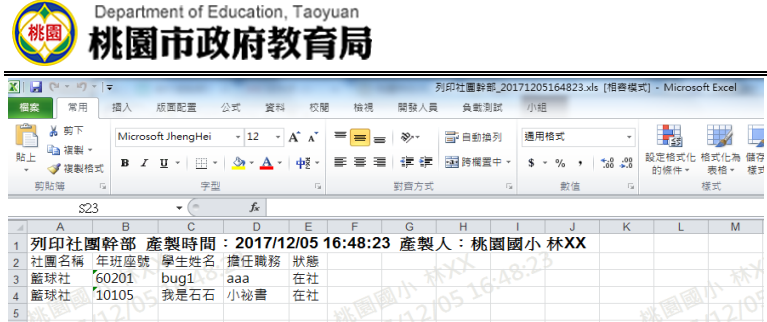

步驟五:在「學生清單列表」中,選擇學生清單頁籤,輸入[年級]、[班級]、[姓名]、[狀 態]、或勾選[擔任幹部],點選「查詢」按鈕

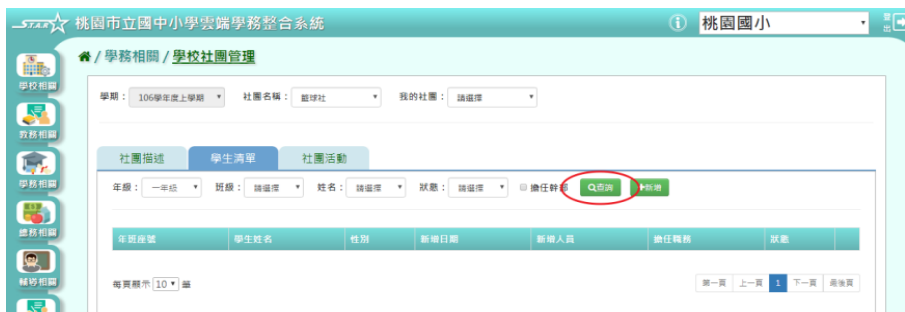

步驟六:點選「新增」按鈕

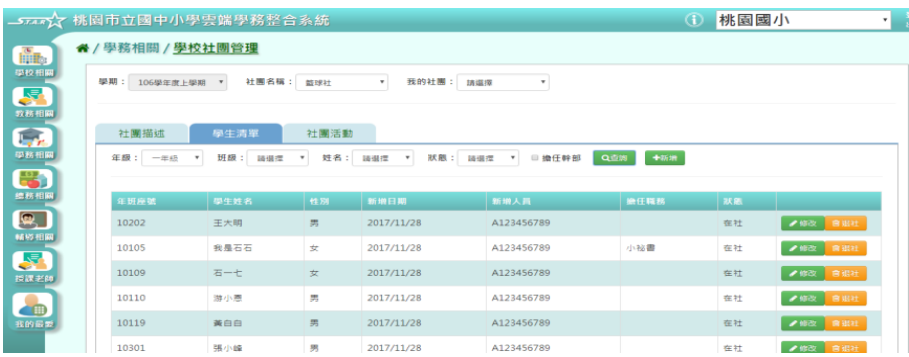

會出現新增社團成員視窗

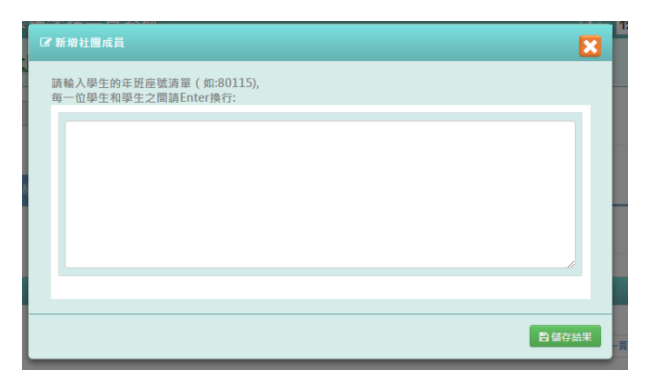

步驟七:輸入好資料後,點選「儲存結果」按鈕

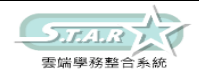

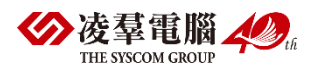

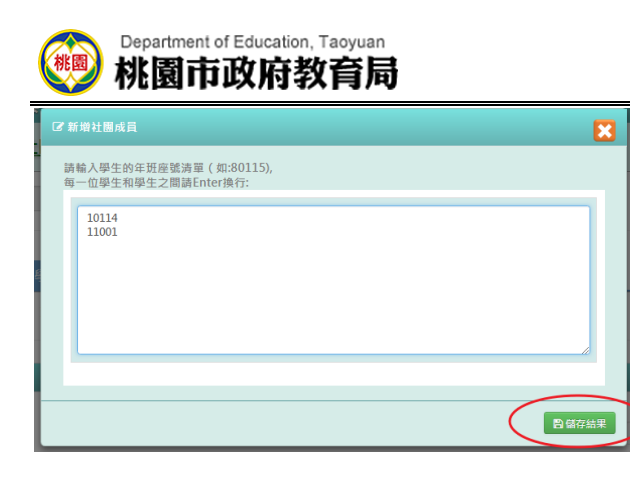

該筆資料就會成功儲存至畫面上。

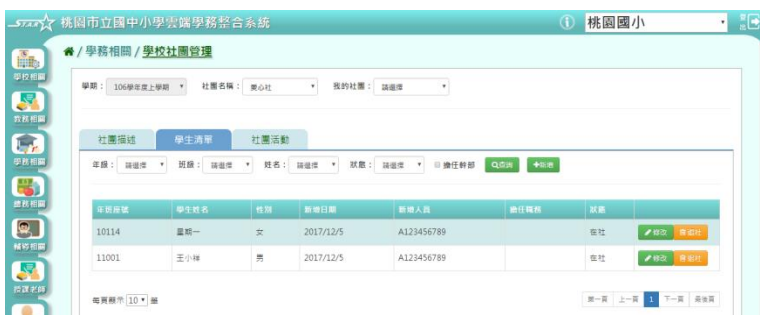

步驟八:點選「修改」按鈕

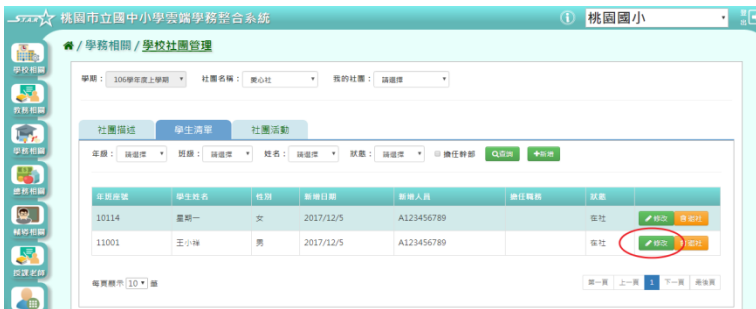

會出現該位學生的修改社團成員視窗。

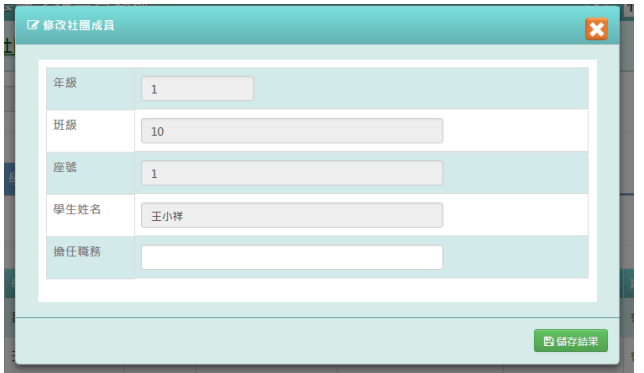

步驟九:修改好資料後,點選「儲存結果」按鈕

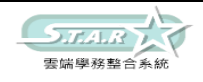

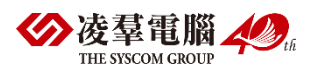

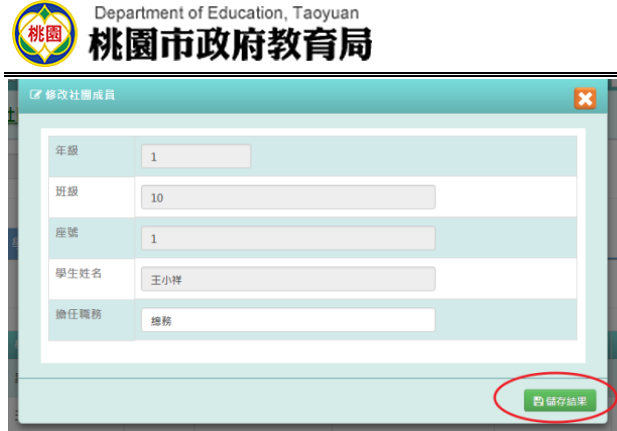

該筆資料就會儲存並出現在畫面上。

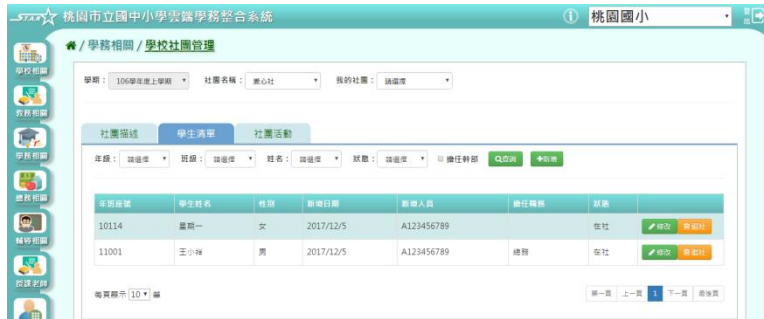

### 步驟十: 點選「退社」按鈕

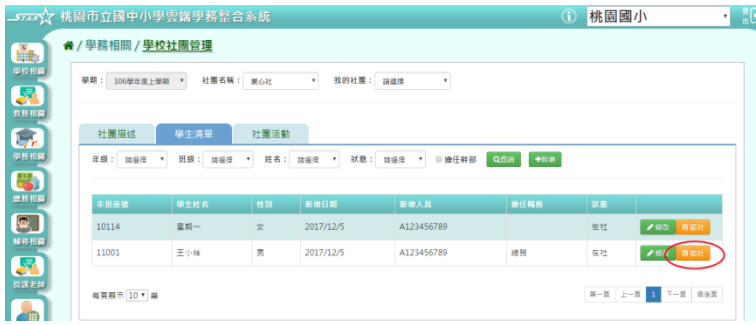

狀態會改為「退社」,原本的[退社]按鈕會變為[歸社]按鈕。

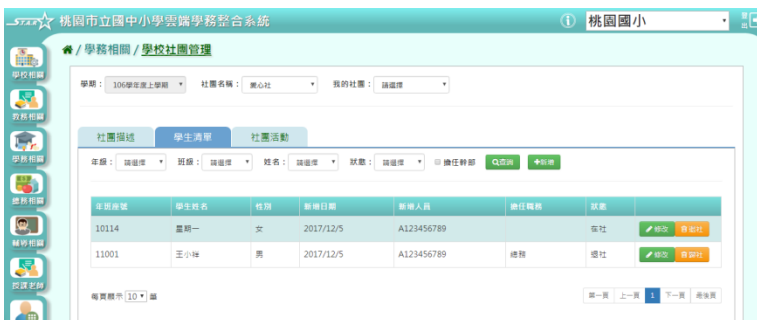

# ※C05.服務學習紀錄

### 一般輸入方式

選擇要設定的學期+年級班級、學號、姓名、年級座號、主辦單位、活動及項目,擇一輸入

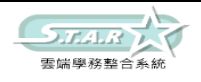

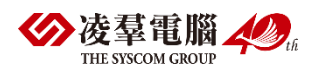

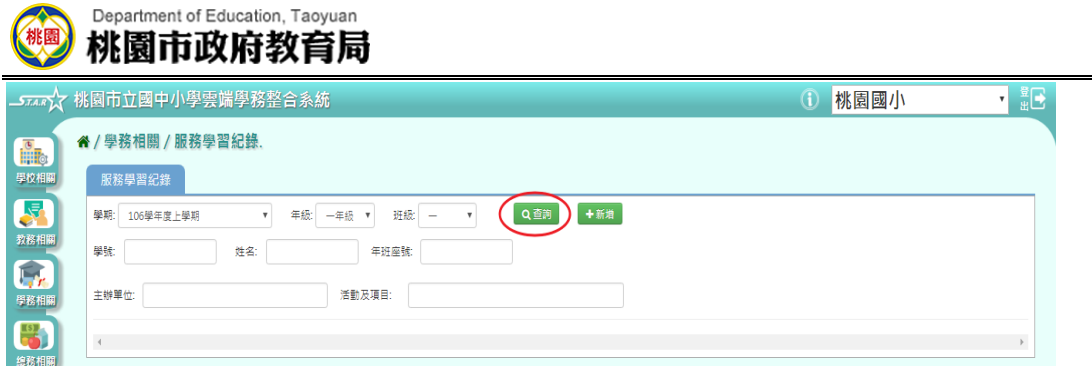

### 步驟一:點選「查詢」按鈕,會出現所輸入條件的資料畫面 步驟二:若需新增資料,請點選「新增」按鈕

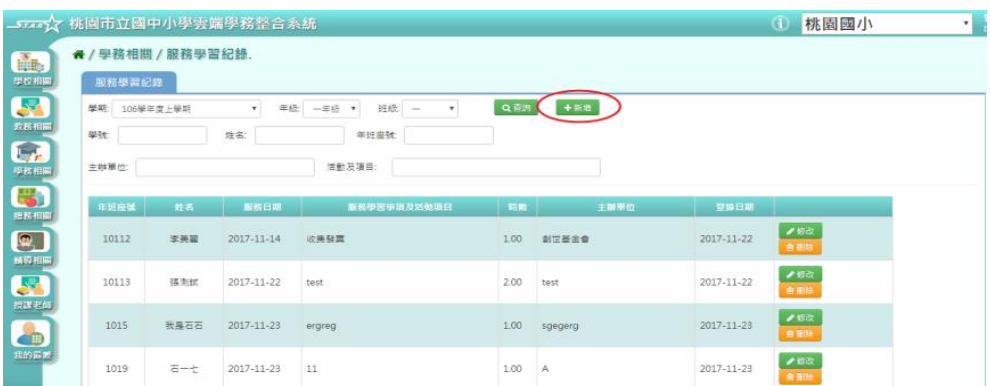

#### 會出現新增視窗,可輸入資料。

必填欄位有:學期、主辦單位、校內/外、服務期間、服務時數、服務學習事項及活動項目、 學生

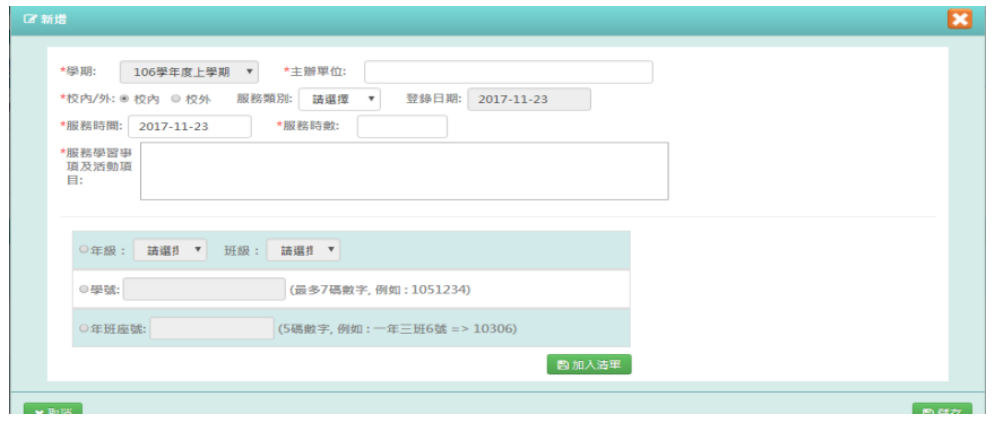

步驟三:點選年級、班級或學號或年班座號(擇一)後,選擇學生,點選「加入清單」按鈕

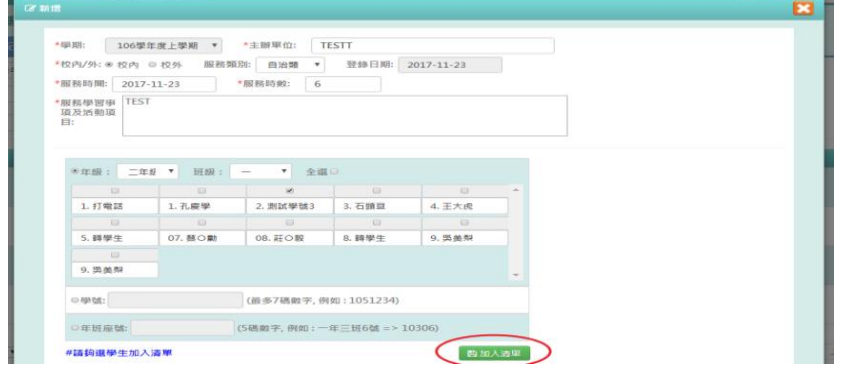

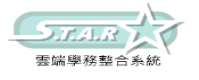

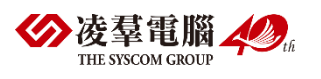

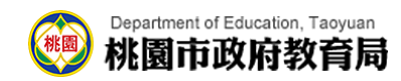

步驟四:右側會出現所選之學生姓名,再點選「儲存」按鈕

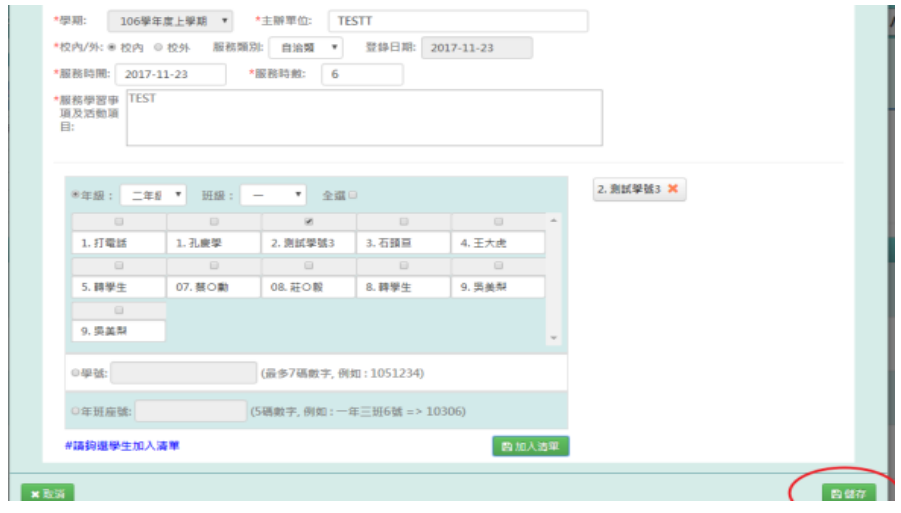

出現「新增成功!」訊息即表示此筆資料儲存成功。

步驟五:若需要修改資料,可點選「修改」按鈕,會出現修改視窗,可直接修改資料 必填項目有:學期、主辦單位、校內/外、服務時間、服務時數、服務學習事項及活動項目

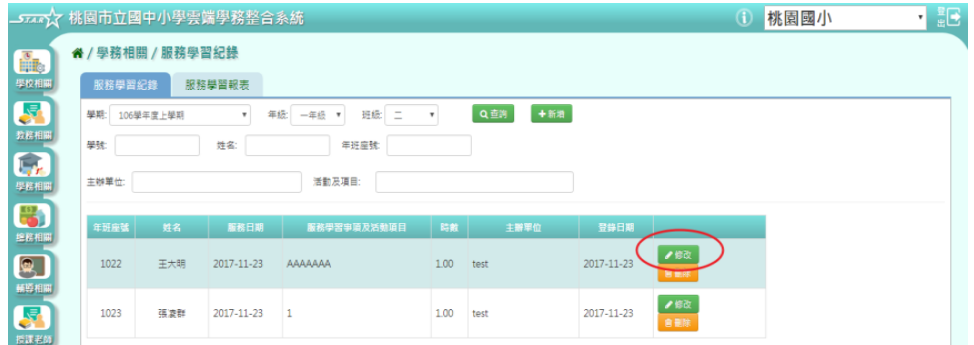

步驟六:點選「儲存」按鈕

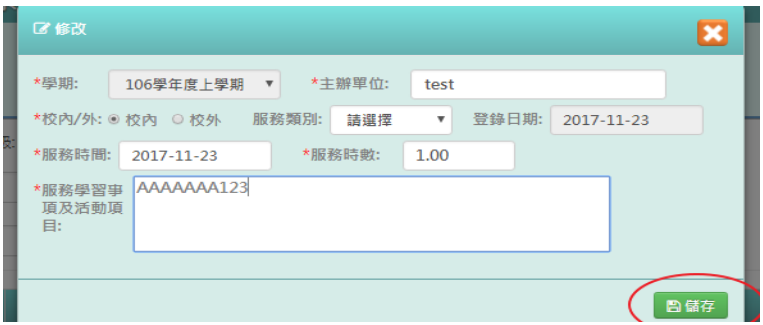

會出現「修改成功!」訊息,表示該筆資料已修改成功。

步驟七:若要刪除資料,請點選「刪除」按鈕

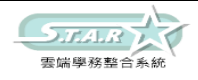

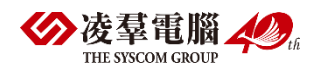

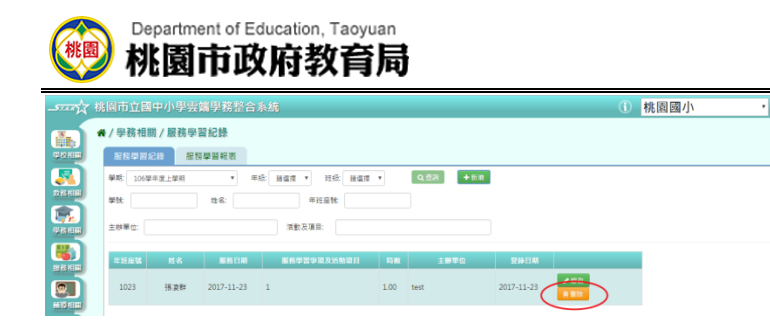

會出現「確定要刪除該筆紀錄?」提示訊息,請點選確定。

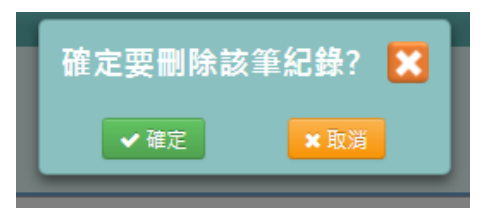

出現「刪除成功!」訊息,表示該筆資料已成功刪除。

## ※C06.學生競賽紀錄

一般輸入方式

選擇要設定的學期+年級班級、學號、姓名、年班座號、競賽層級、競賽類別、競賽名稱,擇 一輸入

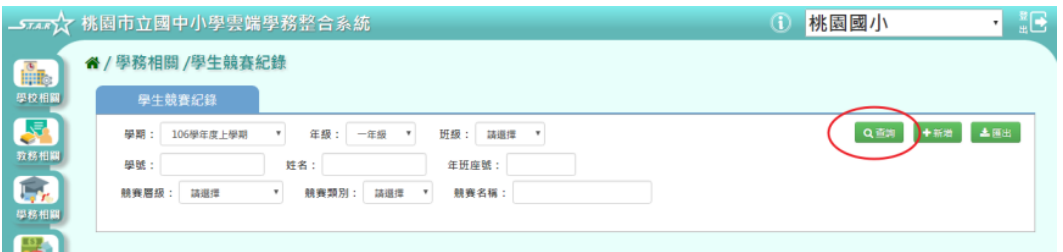

步驟一:點選「查詢」按鈕,顯示所輸入之條件的資料畫面 步驟二:若需新增記錄,請點選「新增」按鈕

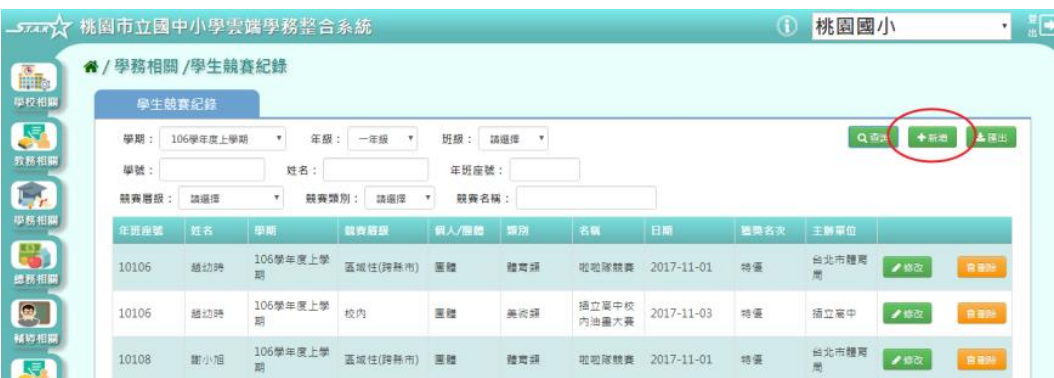

會出現新增視窗,可自行輸入資料 必填項目有:學期、個人/團體、競賽日期、競賽名稱、學生

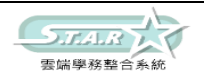

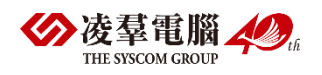

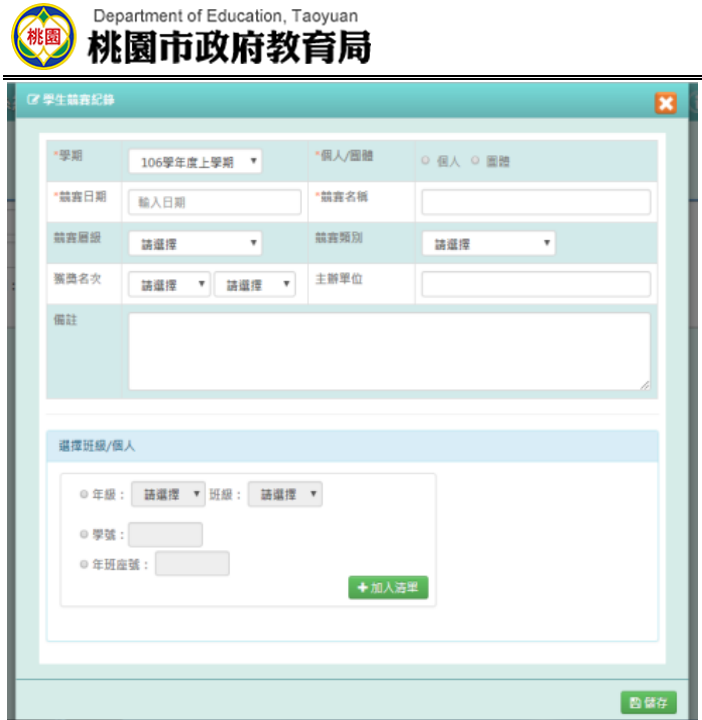

步驟三:年級班級、學號、年班座號,擇一輸入後,點選「加入清單」按鈕

| *競賽日期   | 2017/11/20                                | *競賽名稱 | 個人審題100公尺                 |
|---------|-------------------------------------------|-------|---------------------------|
| 蒜容層級    | ۰<br>校内                                   | 競賽類別  | 韓育師<br>$\pmb{\mathrm{v}}$ |
| 獲獎名次    | $\mathbf{v}$<br>第二名<br>$\mathbf{v}$<br>名次 | 主辦單位  |                           |
| 備註      |                                           |       |                           |
|         |                                           |       |                           |
|         |                                           |       |                           |
|         |                                           |       |                           |
|         |                                           |       |                           |
| 選擇班級/個人 |                                           |       |                           |
| ● 年級:   | 二年級 ▼ 班級: 一                               | ▼ ■全選 |                           |
| ■ 打電話   | □ 孔慶學<br>□ 測試學號3                          | ■ 石頭豆 |                           |
| ■ 王大虎   | □ 轉學生<br>□ 轉學生                            | ■ 吳美梨 |                           |
| ■ 吳美梨   |                                           |       |                           |
| ◎學號:    |                                           |       |                           |
| ◎ 年班座號: |                                           |       |                           |
|         |                                           | 十加入清单 |                           |

會在畫面右方顯示所選學生姓名,再點選「儲存」按鈕

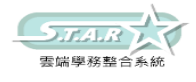

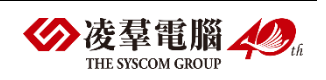

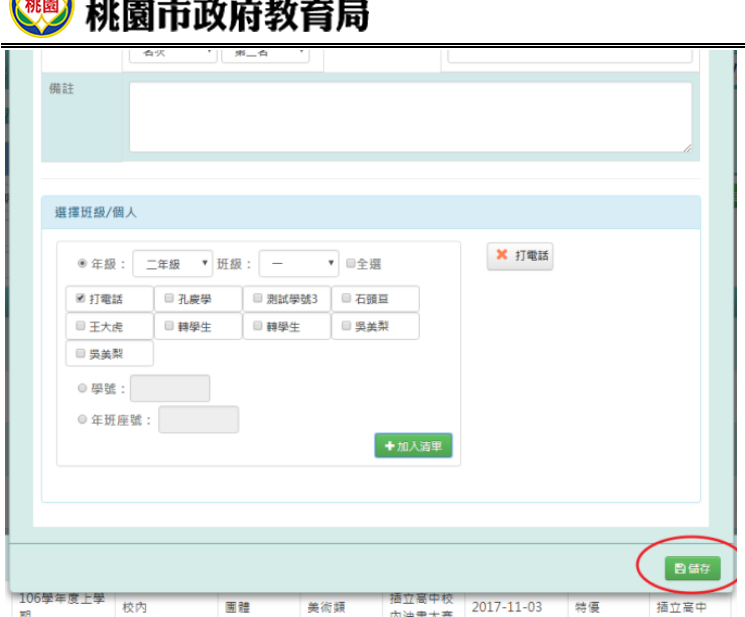

Department of Education, Taoyuan

出現「儲存資料成功」訊息即表示此筆資料儲存成功。 步驟四:若需修改資料,請點選「修改」按鈕,會出現修改視窗,即可修改資料

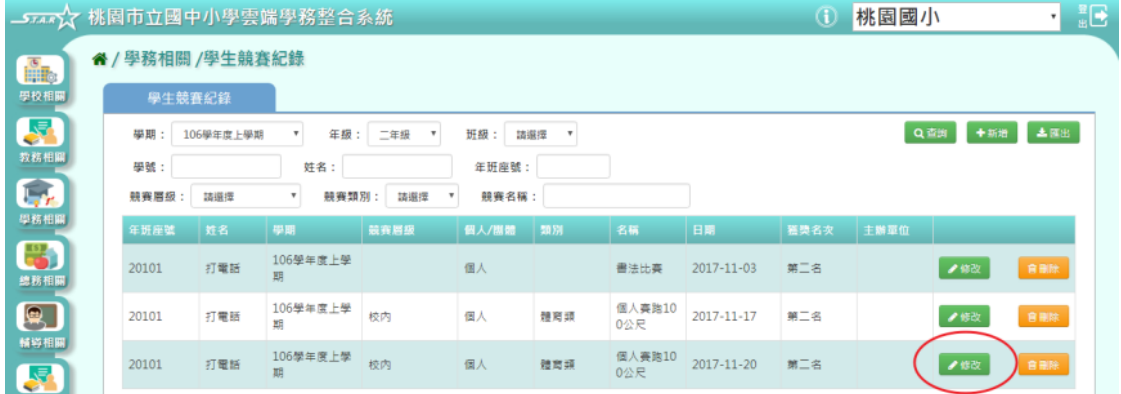

步驟五:修改好資料後,點選「儲存」按鈕

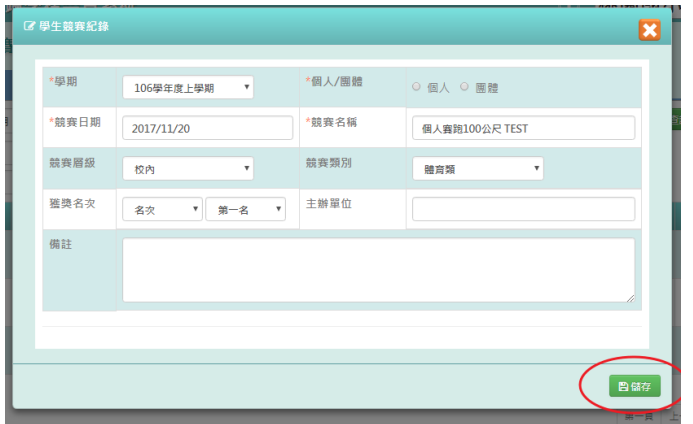

出現「儲存資料成功」訊息即表示此筆資料修改成功。

步驟六:若需刪除資料,請點選「刪除」按鈕

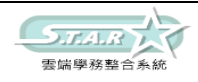

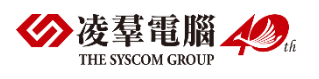

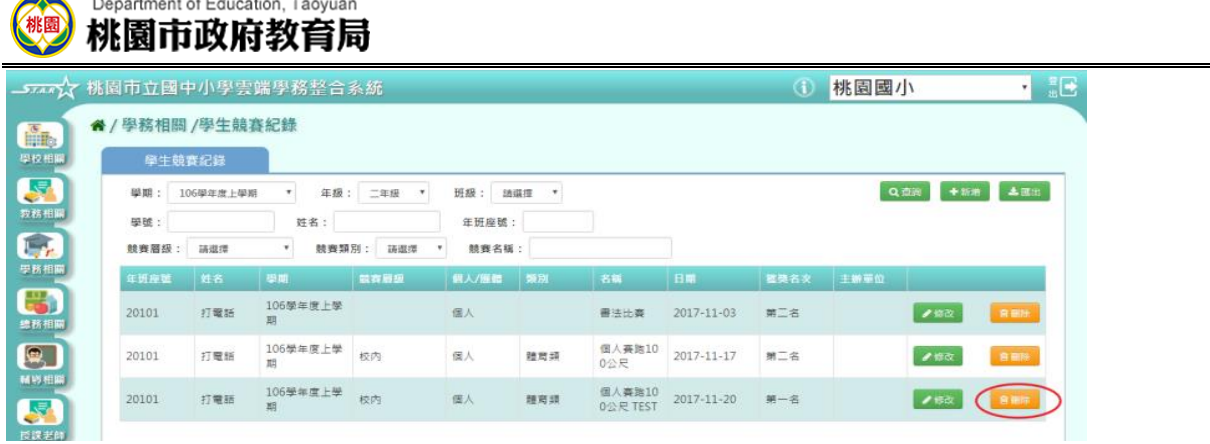

會出現「確定要刪除該項目?」提示訊息,再點選「確定」,此筆資料就會成功刪除

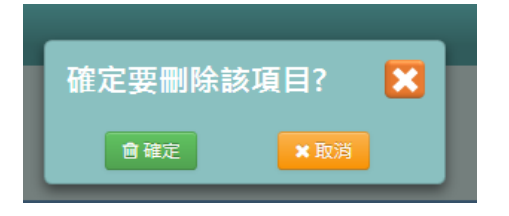

### 步驟七:點選「匯出」按鈕

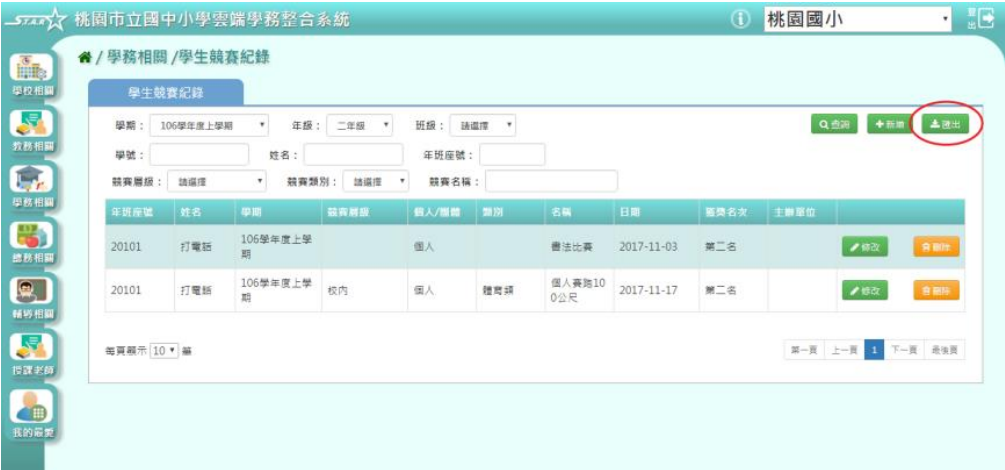

會匯出所選之條件的資料檔案至電腦中,為學生競賽紀錄 EXCEL 檔

匯出的欄位有:產製時間、產製人、年班座號、姓名、學期、競賽名稱、競賽日期、個人/團 體、競賽層級、競賽類別、獲獎名次類別、獲獎名次、主辦單位、備註。

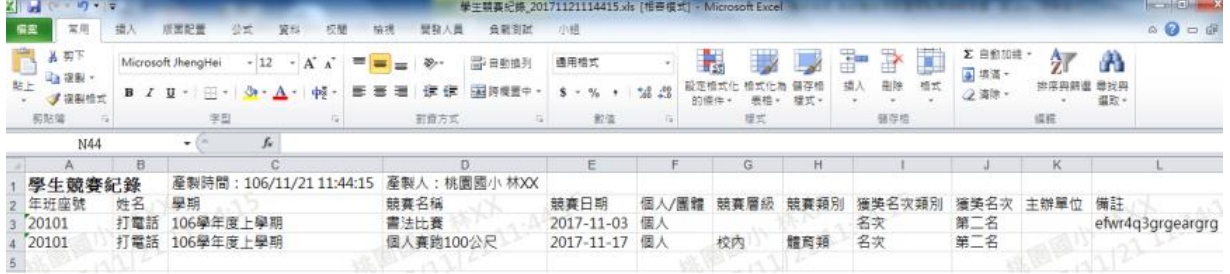

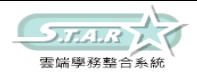

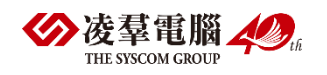

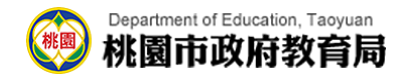

# D.總務相關 ※D01.專科教室預約

### 一般輸入方式

步驟一:選取預約專科教室、預約日期,點選[查詢]按鈕,查詢該學期專科預約

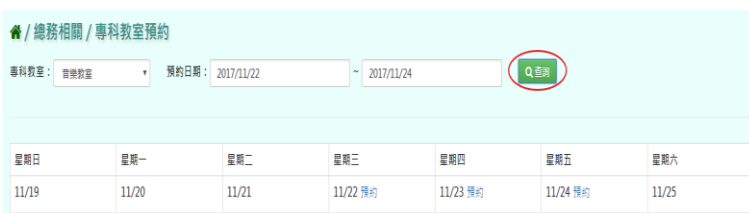

步驟二:點選該筆需預約的淺藍色[預約]按鈕,點選預約節次,是否重複預約,預約事由,再 點選[預約]按鈕,完成該筆專科教室預約

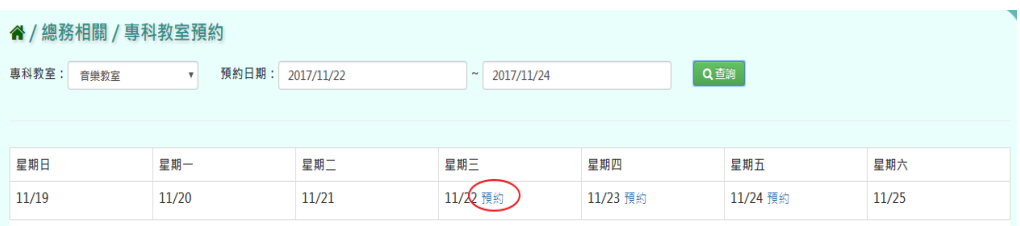

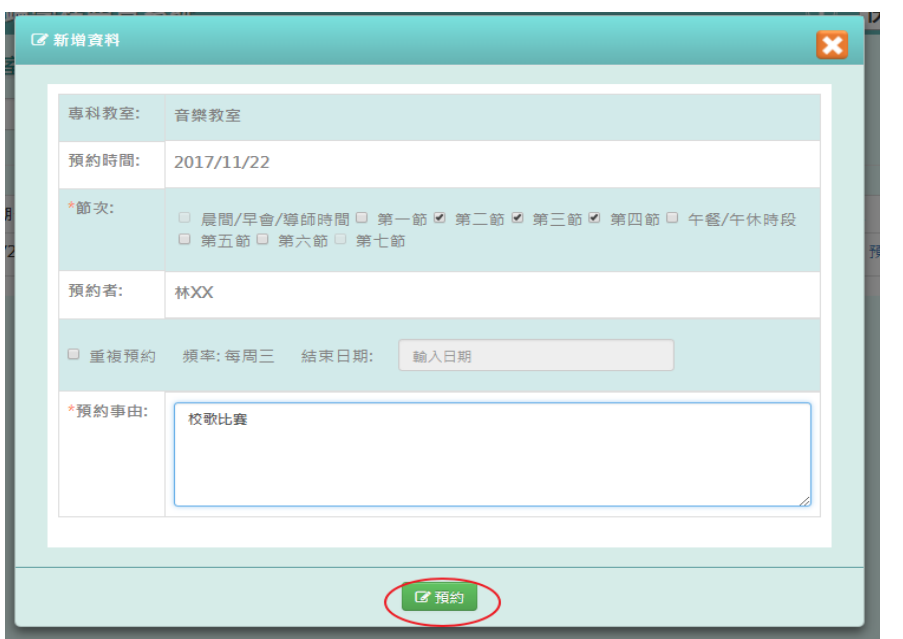

出現「編輯成功」訊息即表示此筆資料編輯成功。

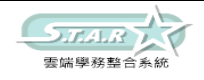

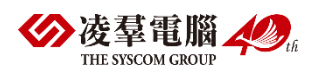

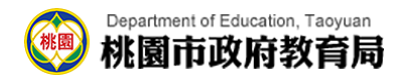

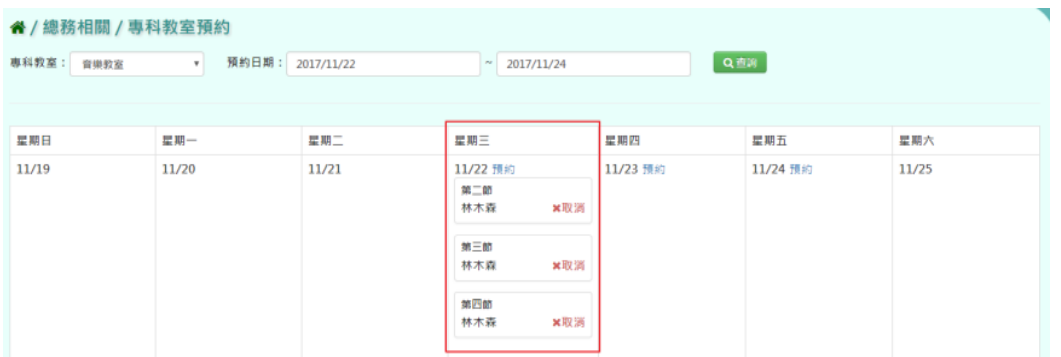

# ※D02.專科教室管理者審核

### 一般輸入方式

步驟一:選取預約專科教室、預約日期、狀態,點選[查詢]按鈕,查詢該學期專科教室管理者 審核畫面

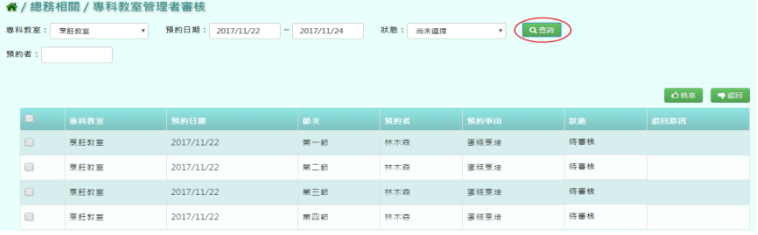

步驟二:將該筆□打勾後,點選[核准]按鈕,核准該筆專科教室審核

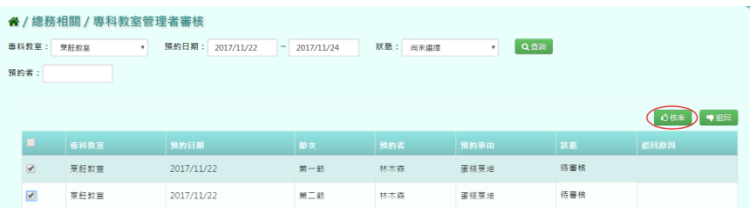

#### 出現〈確定要核准這些資料?〉再次確認是否要核准該筆資料

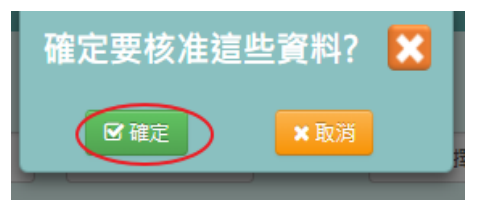

出現「編輯成功」訊息即表示此筆資料編輯成功。

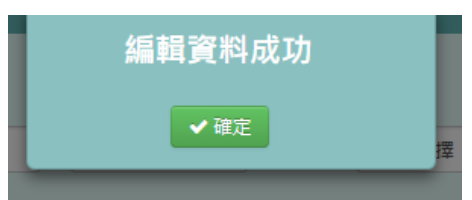

步驟三:將該筆□打勾後,點選[核准]按鈕,核准該筆專科教室審核

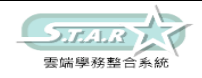

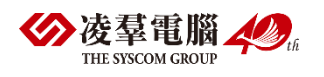

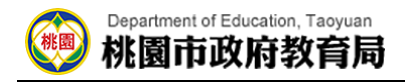

| ◆/總務相關 / 專科教室管理者審核     |                                                    |                       |                     |                     |            |                 |         |      |  |  |  |  |
|------------------------|----------------------------------------------------|-----------------------|---------------------|---------------------|------------|-----------------|---------|------|--|--|--|--|
|                        | 專科教室:                                              | 28.07.02.32<br>$\sim$ | 預約目期:<br>2017/11/22 | 2017/11/24          | 默愿: 尚未選擇   | QEN<br>$\;$     |         |      |  |  |  |  |
| 预约者:                   |                                                    |                       |                     |                     |            |                 |         |      |  |  |  |  |
| 0.002<br><b>+ IRES</b> |                                                    |                       |                     |                     |            |                 |         |      |  |  |  |  |
|                        | o                                                  | 49-44-99.00           | 预約日期                | 節次                  | 99,89,95   | 预约事由            | 25.95   | 銀回麻团 |  |  |  |  |
|                        | $\Box$                                             | <b>現経対策</b>           | 2017/11/22          | $98 - 85$           | 林木森        | 道结票接            | 桃准      |      |  |  |  |  |
|                        | $\qquad \qquad \qquad \qquad \qquad \qquad \qquad$ | 原料交换                  | 2017/11/22          | $m = m$             | 88.75.978  | 東拉京埠            | 18, 202 |      |  |  |  |  |
|                        | $\alpha$                                           | 班 好 92 W              | 2017/11/22          | $m = m$             | 88.75.9%   | 请结束接            | 待番桃     |      |  |  |  |  |
|                        | Ø.                                                 | 京好好 医                 | 2017/11/22          | <b>INE (73) 875</b> | 88.791.930 | WE 525 197, 149 | 防御柄     |      |  |  |  |  |

出現〈確定要退回這些資料?〉再次確認是否要退回該筆資料

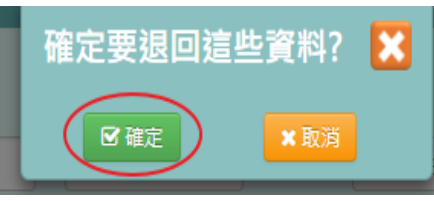

退回專科教室審核,需填寫退回原因,點選[送出]按鈕

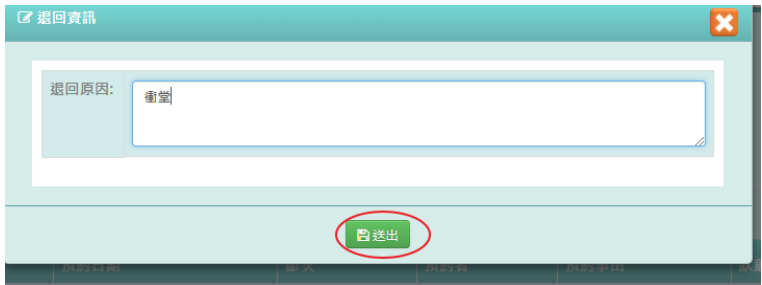

出現「編輯成功」訊息即表示此筆資料編輯成功。

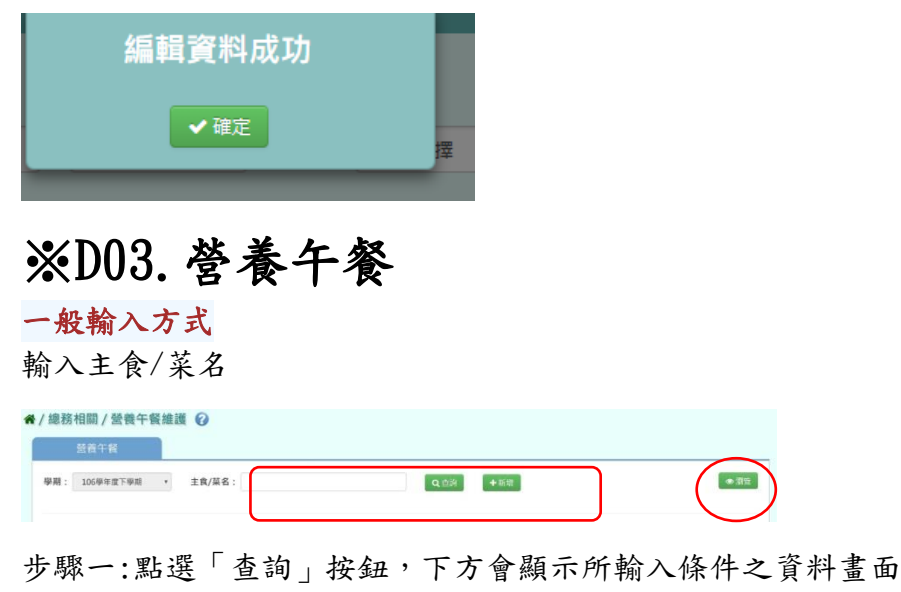

6 / 總務相關 / 營養午餐維護 2 **图 整義午餐** (1)  $\bullet$  as 2018-03-15 四 日式炸箱排 高麗菜配精排 精練配高麗麗 優美淋羅汁 味噌蔥 柳橙 鳥種菜 <mark>248.8</mark> 每頁擬示 10 · 量  $\mathbf{R} = \mathbf{R} - \boldsymbol{\Sigma} = \mathbf{R} - \mathbf{R} - \mathbf{T} = \mathbf{R} \times \mathbf{R}$ 

步驟二:點選「瀏覽」按鈕

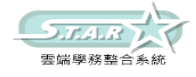

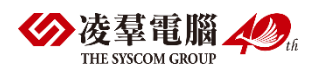

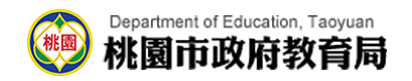

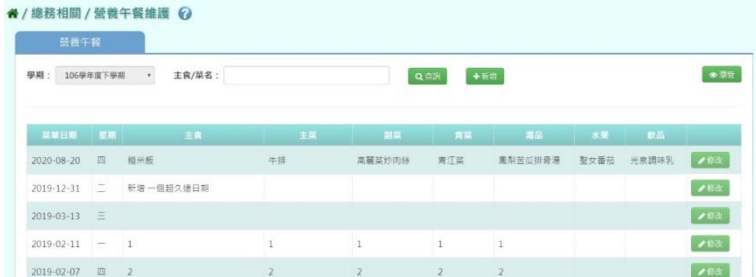

### 會依月曆的方式顯示本月菜單

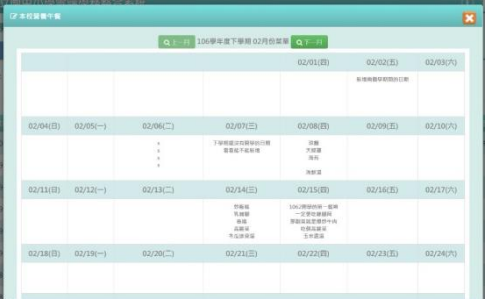

### 步驟三:點選「新增」按鈕

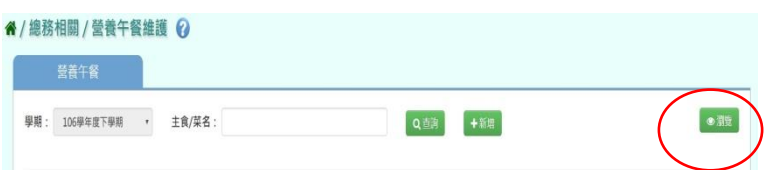

### 會出現新增視窗必填項目為:菜單日期

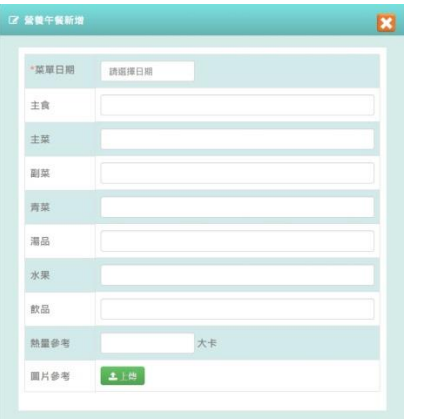

### 步驟四:輸入好資料後,點選「存檔」按鈕

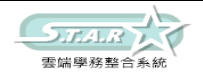

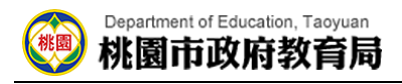

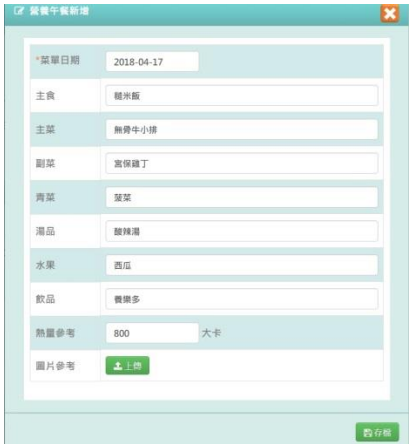

出現「新增資料成功!」訊息,表示該筆資料已成功儲存

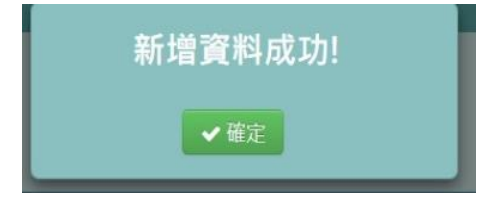

步驟五:點選「修改」按鈕,會出現修改資料畫面

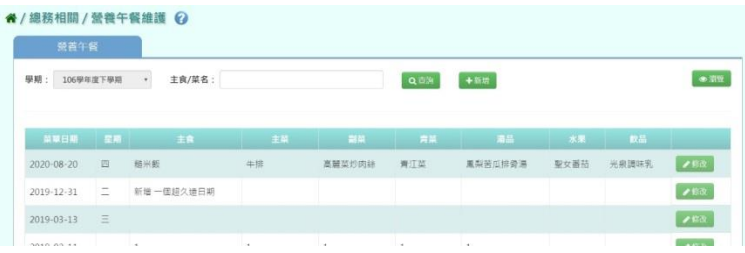

### 步驟六:修改好資料後,點選「存檔」按鈕

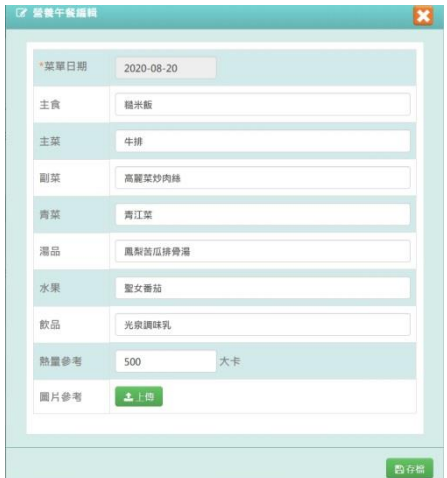

出現「修改資料成功!」訊息,表示該筆資料已成功修改

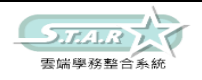

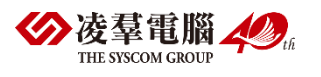

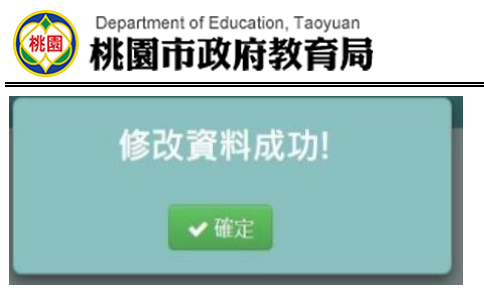

# ※D04.修繕申請

### 一般輸入方式

選擇分類、狀態或輸入標題/描述

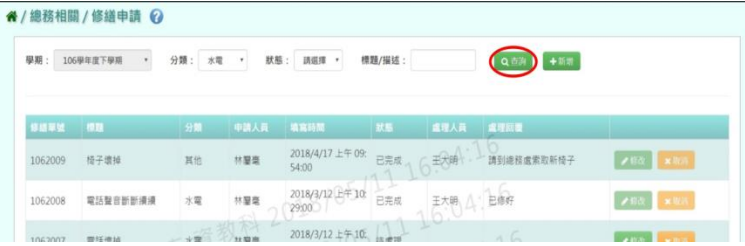

### 步驟一:點選「查詢」按鈕,下方呈現查詢結果

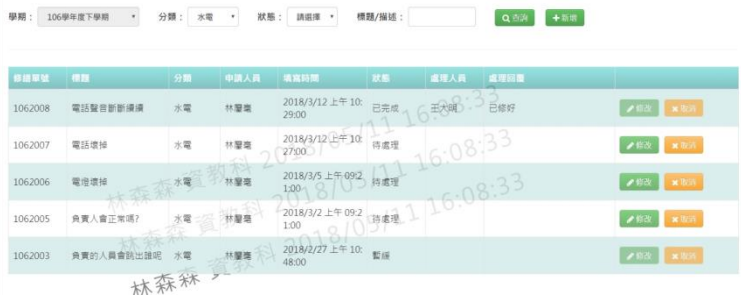

### 步驟二:點選「新增」按鈕

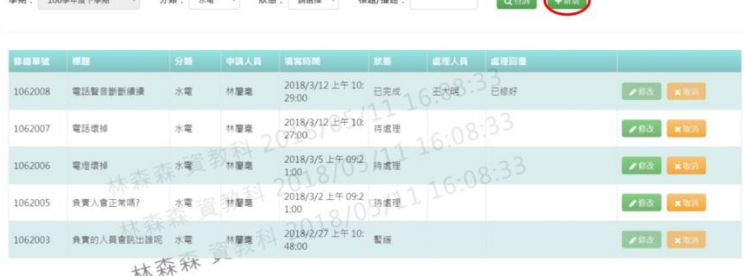

#### 出現新增資料視窗。

必填項目為:修繕單號、標題、分類、描述

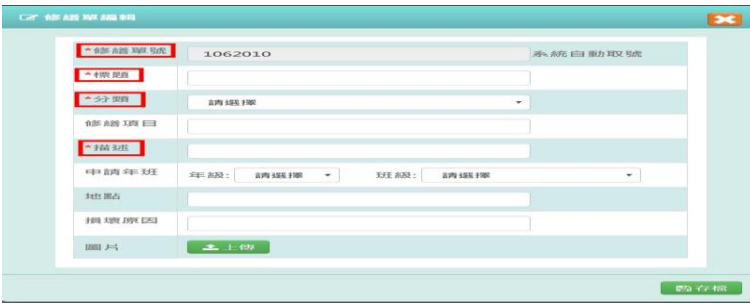

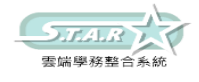

 $\overline{\phantom{0}}$ 

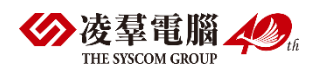

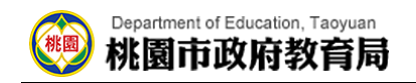

步驟三:填寫好資料後,點選「存檔」按鈕

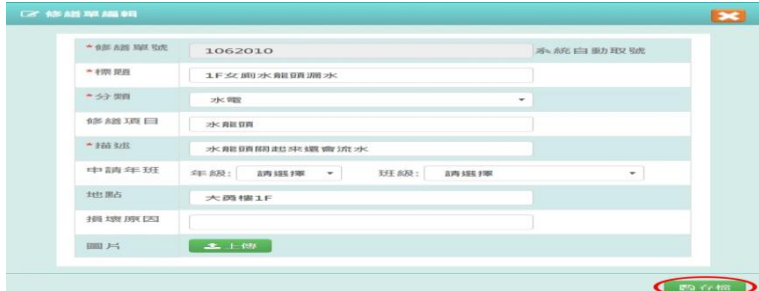

出現「新增資料成功!」訊息,表示該筆資料已成功儲存。

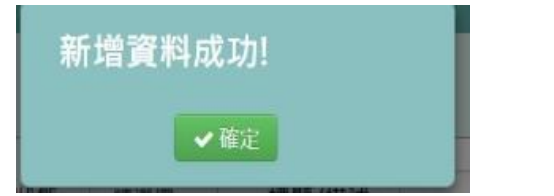

步驟四:點選「修改」按鈕,會出現修改資料視窗

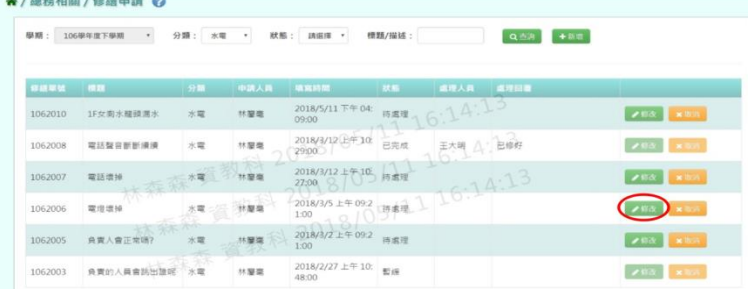

步驟五:修改好資料後,點選「存檔」按鈕

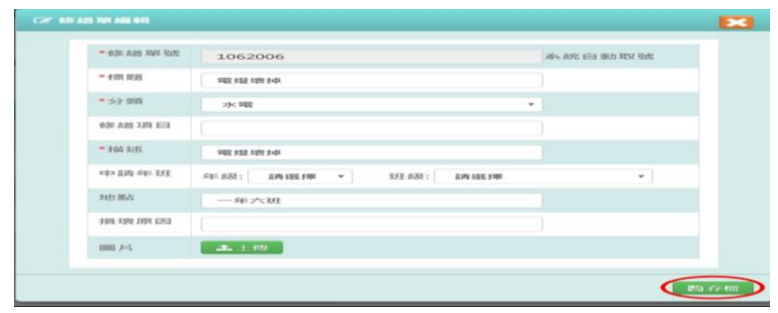

出現「修改資料成功!」訊息,表示該筆資料修改成功。

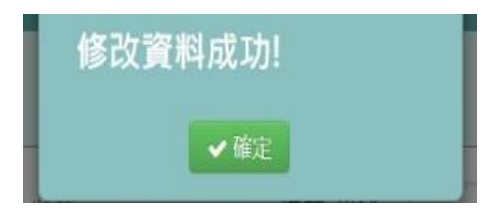

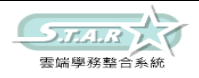

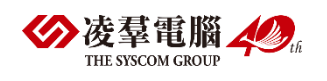

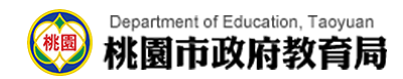

### 步驟六:點選「取消」按鈕

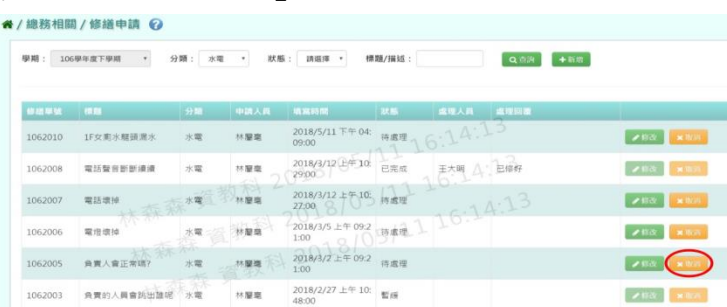

會出現「確定取消此筆修繕通報紀錄?」提示訊息,請按下確定。

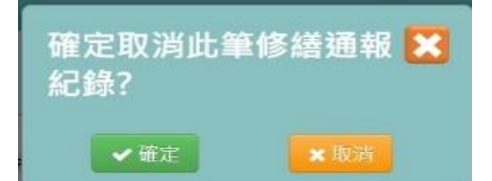

出現「取消成功!」訊息,表示該筆資料已成功取消。

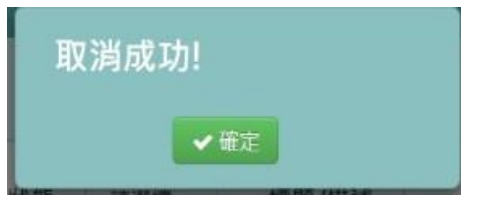

# ※D05.修繕管理

### 一般輸入方式

選擇分類、狀態或輸入標題/描述

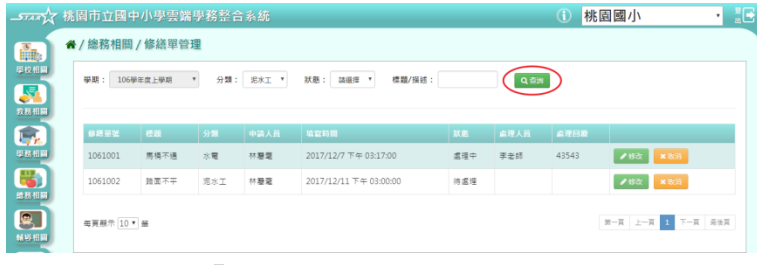

### 步驟一: 點選「查詢」按鈕,下方呈現查詢結果

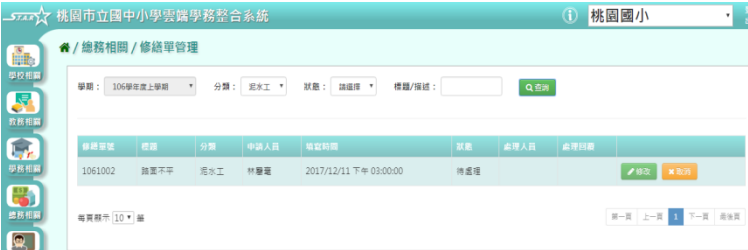

步驟二: 點選「修改」按鈕

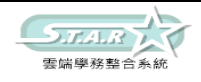

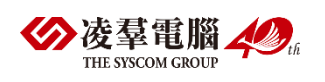

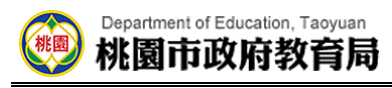

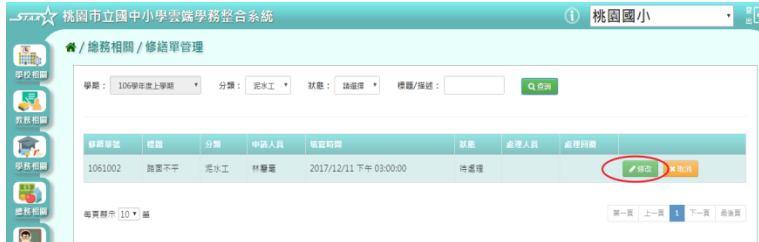

#### 出現修改資料視窗。

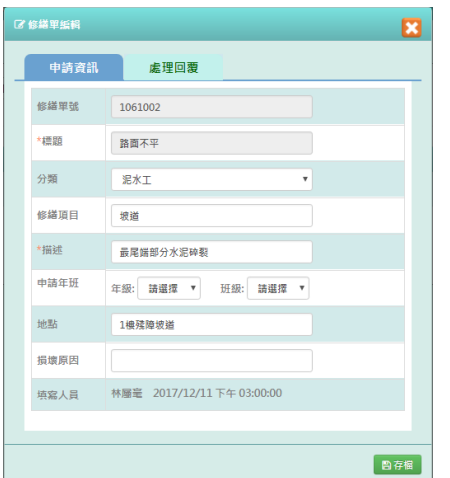

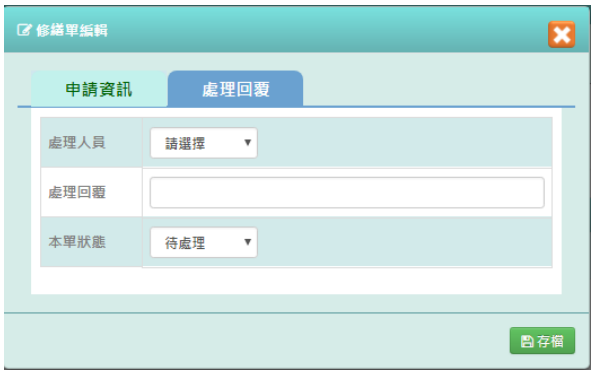

### 步驟三: 填寫好資料後,點選「存檔」按鈕

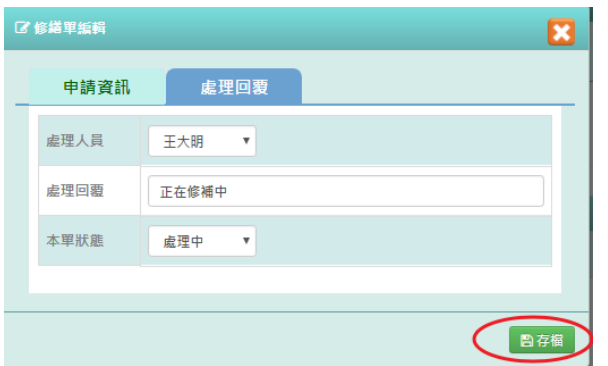

出現「編輯資料成功!」訊息,表示該筆資料已成功儲存。

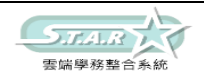

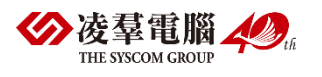

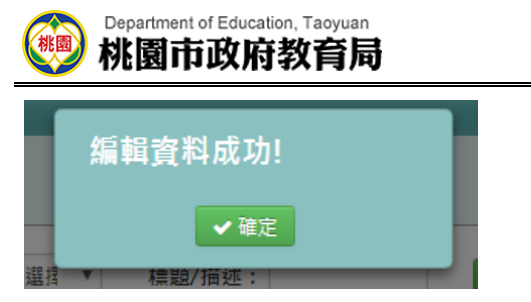

步驟四: 點選「取消」按鈕,會出現修改資料視窗

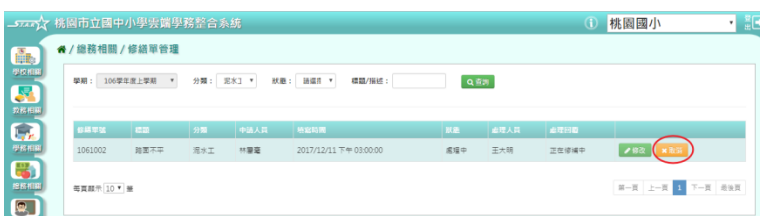

會出現「確定取消此筆修繕通報紀錄?」提示訊息,請按下確定。

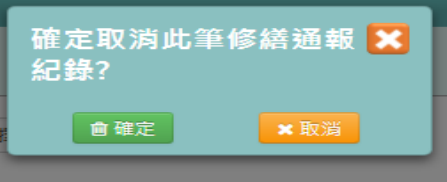

出現「取消成功!」表示該筆資料已被取消。

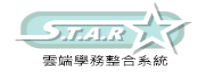

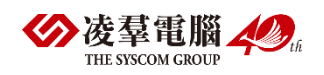

E.輔導相關 ※E01.輔導紀錄 ►E01-1.輔導資料紀錄表

一般輸入方式

選擇要查看的年級+班級

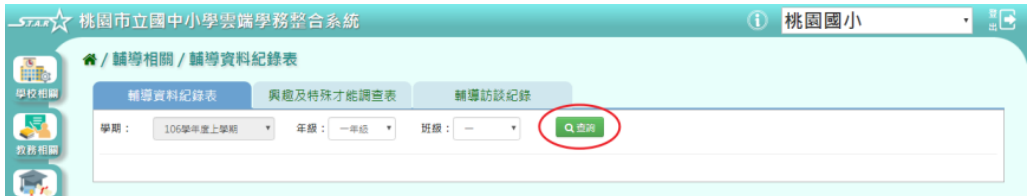

步驟一:點選「查詢」按鈕,左側會出現所選之年級班級的學生清單 步驟二:點選學生後,輸入資料,點選「新增儲存」按鈕

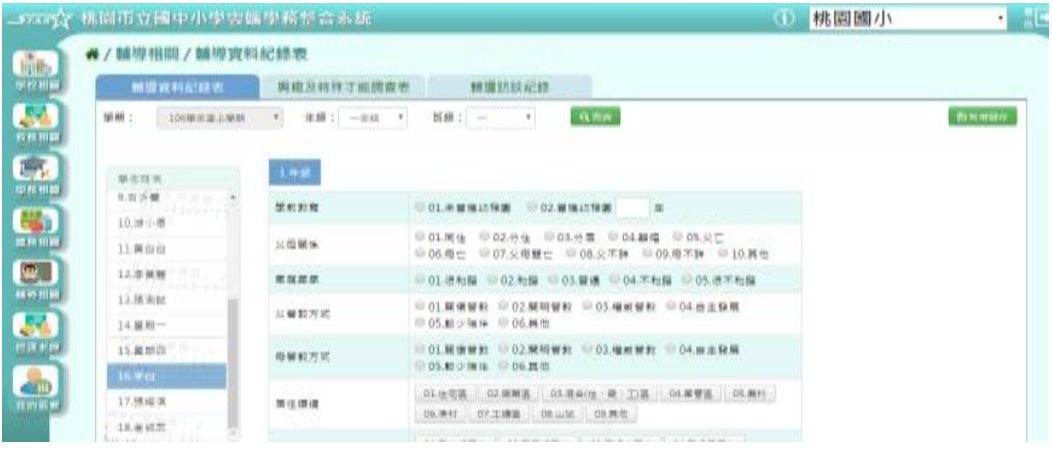

出現「新增資料成功!」訊息即表示此筆資料儲存成功。

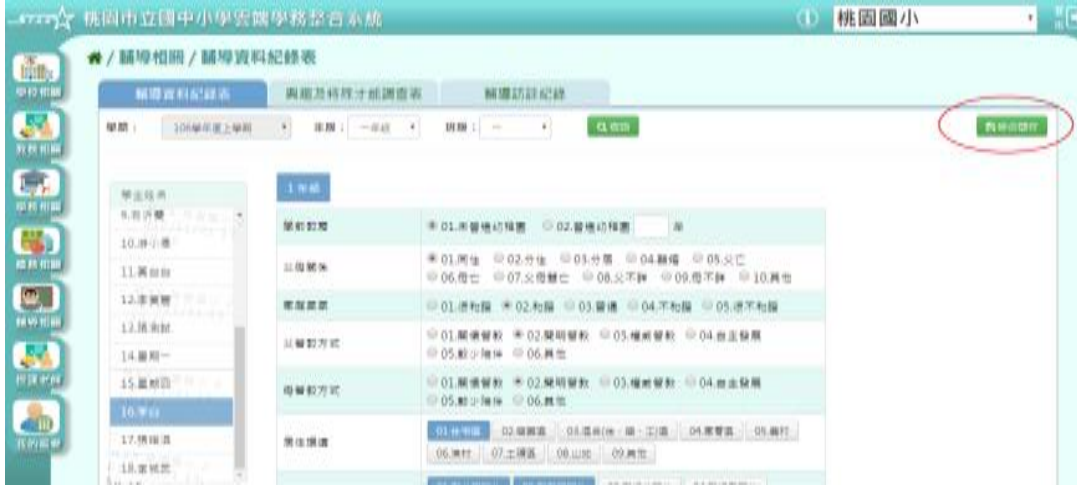

步驟三:若要修改資料,直接修改資料後,點選「修改儲存」按鈕

出現「編輯資料成功!」訊息即表示此筆資料修改成功。

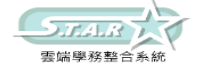

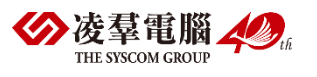

## ►E01-2.興趣及特殊才能調查表

一般輸入方式

選擇要設定的年級+班級

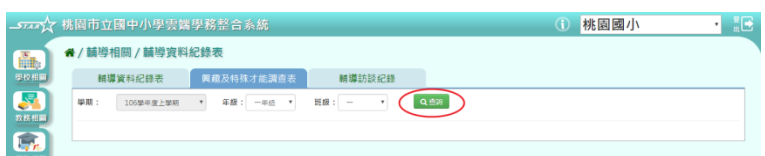

步驟一:點選「查詢」按鈕,會再畫面左方顯示所選之年級班級的學生清單

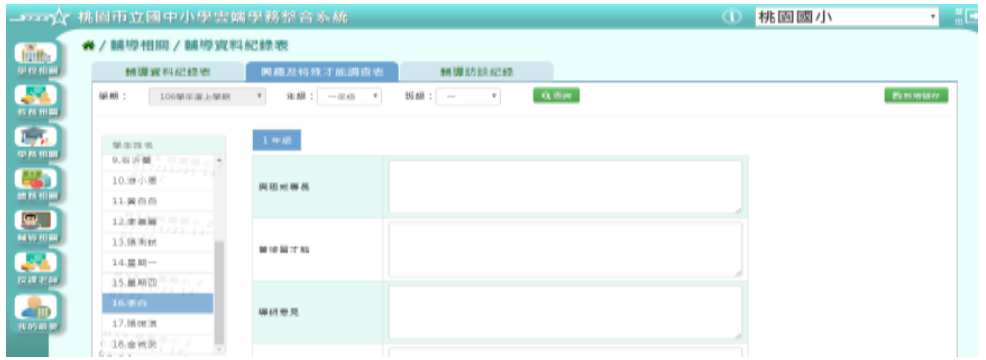

步驟二:點選學生並輸入資料後,點選「新增儲存」按鈕

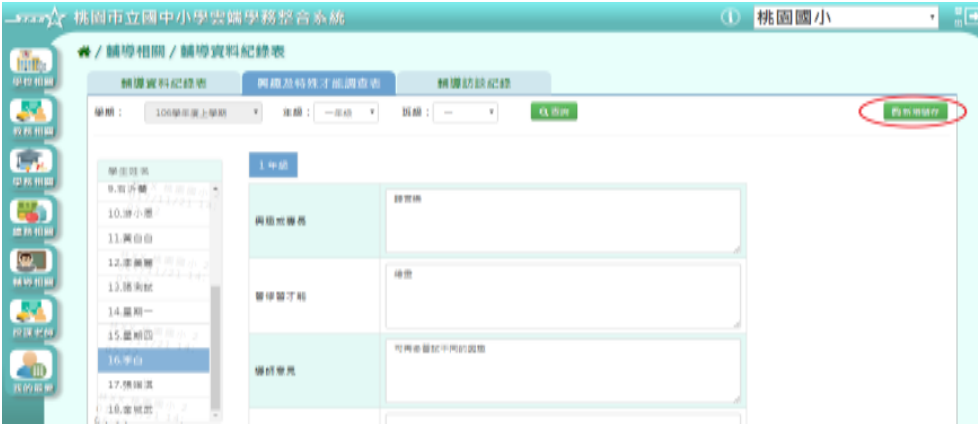

會出現「新增資料成功!」視窗,表示該筆資料已成功儲存。 步驟三:若需修改,只要在修改資料後,點選「修改儲存」按鈕

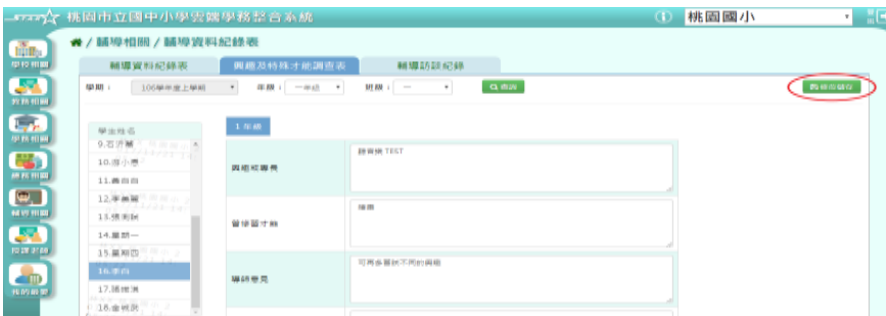

會出現「編輯資料成功!」視窗,表示該筆資料已成功儲存。

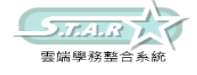

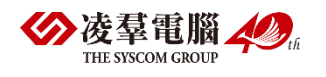

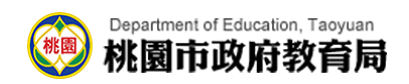

## ►E01-3.輔導訪談紀錄

### 一般輸入方式

選擇要設定的年級+班級

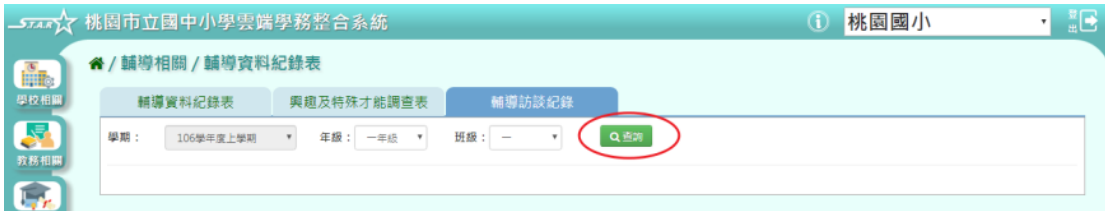

步驟一:點選「查詢」按鈕,畫面左方會顯示所選之年級班級的學生清單 步驟二:選擇學生後,點選「新增」按鈕

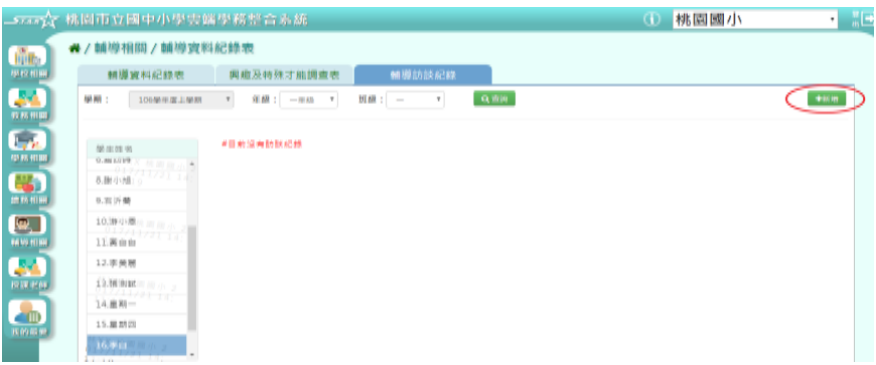

會出現輔導訪談紀錄-新增視窗,可自行輸入資料 必填欄位有:訪談日期

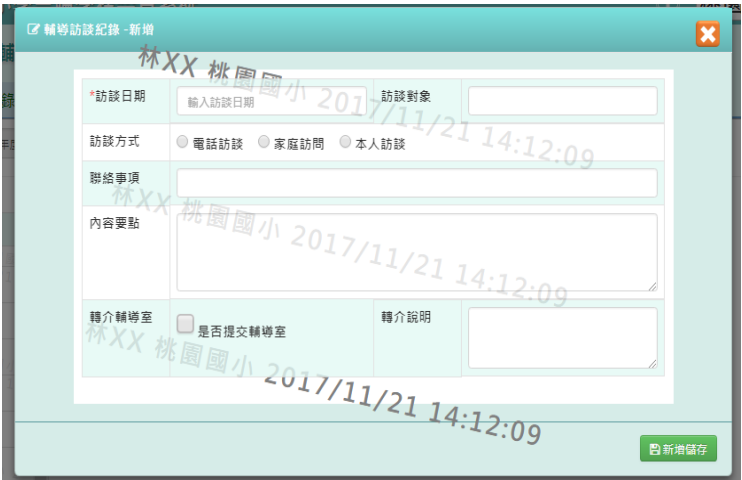

步驟三:點選「新增儲存」按鈕

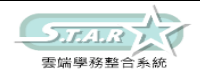

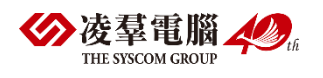

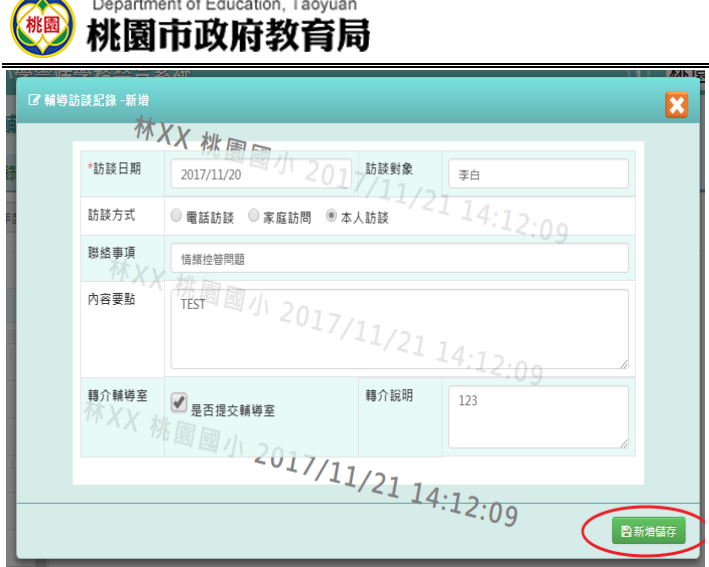

出現「新增資料成功!」訊息即表示此筆資料儲存成功。 步驟四:若需修改資料,點選「修改」按鈕,即可進行資料輸入

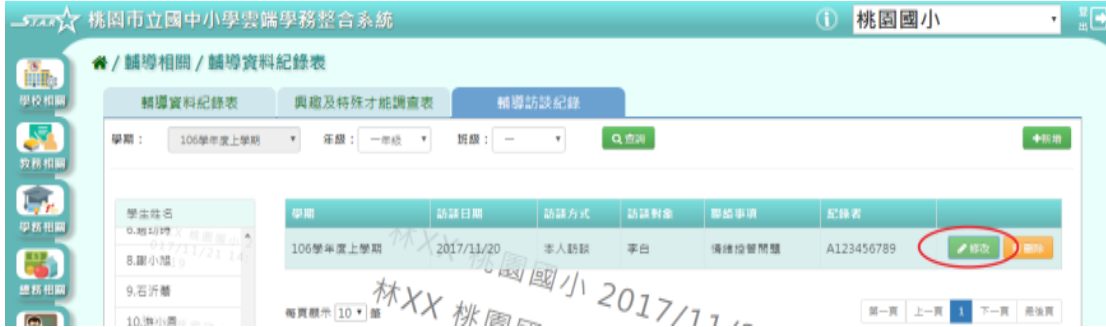

步驟五:修改完資料後,點選「修改儲存」按鈕

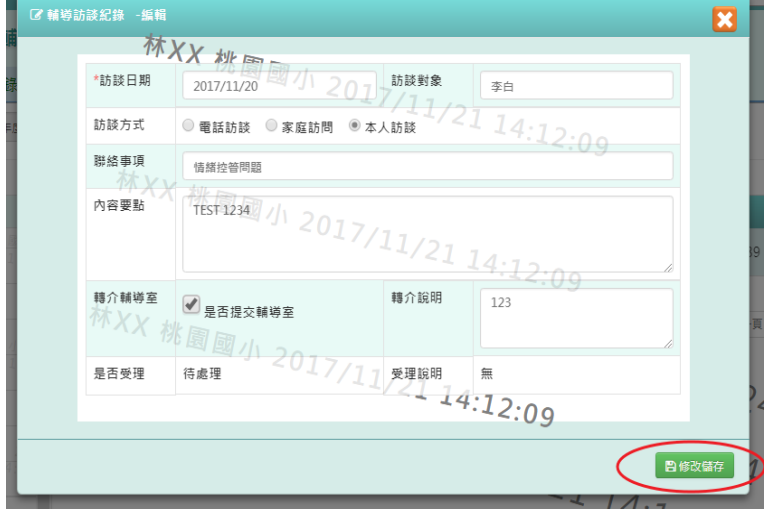

出現「編輯資料成功!」訊息即表示此筆資料儲存成功。 步驟六:若要刪除資料,點選「刪除」按鈕

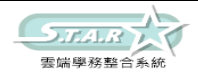

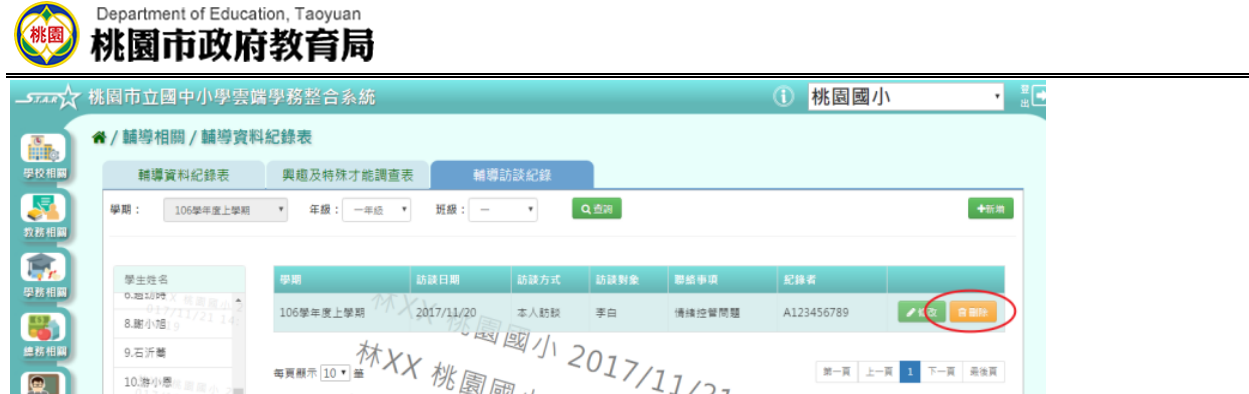

出現「確定要刪除?」訊息進行再次確認,點選「確定」。

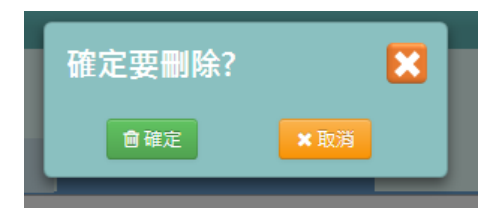

出現「刪除資料成功!」即表示此筆資料刪除成功。

# ※E02.心理測驗紀錄

## ►E02-1.心理測驗紀錄

步驟一: 選擇年級後,點選[查詢]按鈕

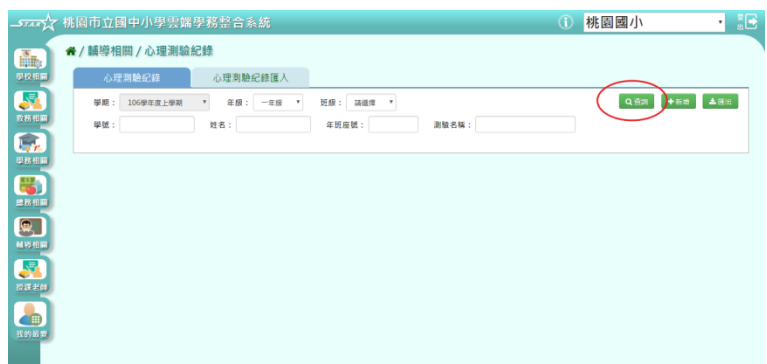

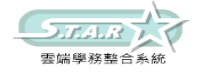

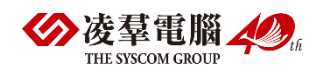

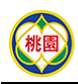

Department of Education, Taoyuan<br>桃園市政府教育局

### 步驟二: 點選[新增]按鈕

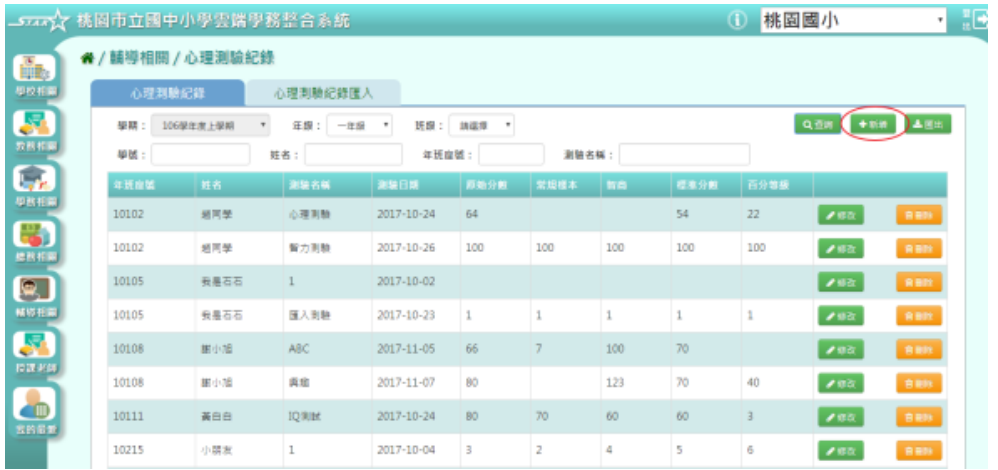

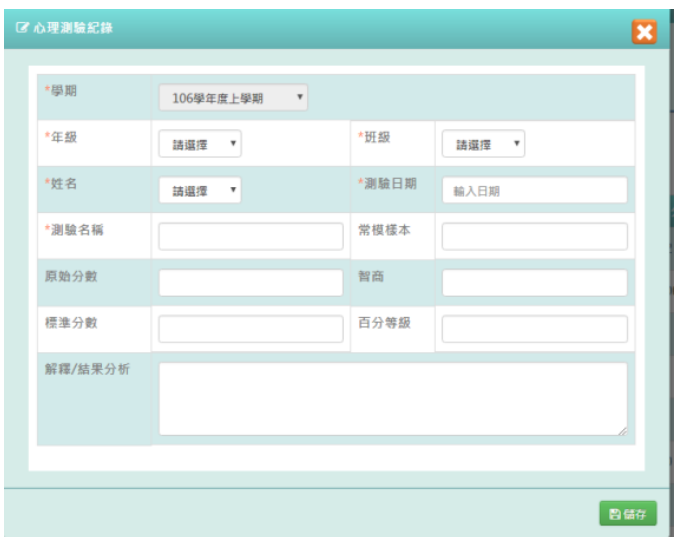

### 步驟三: 輸入資料後,按下[儲存]按鈕

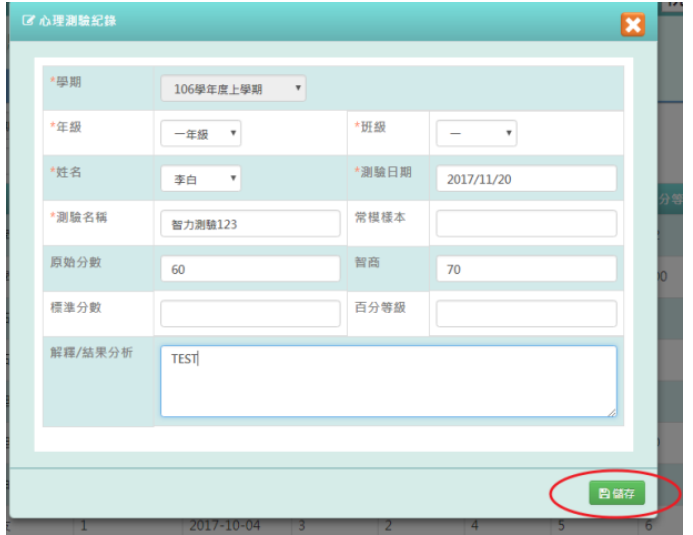

出現「儲存資料成功」訊息即表示此筆資料儲存成功。

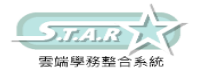

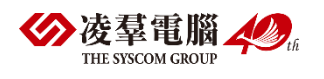

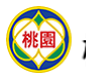

Department of Education, Taoyuan<br>**桃園市政府教育局** 

### 步驟四: 點選[修改]按鈕

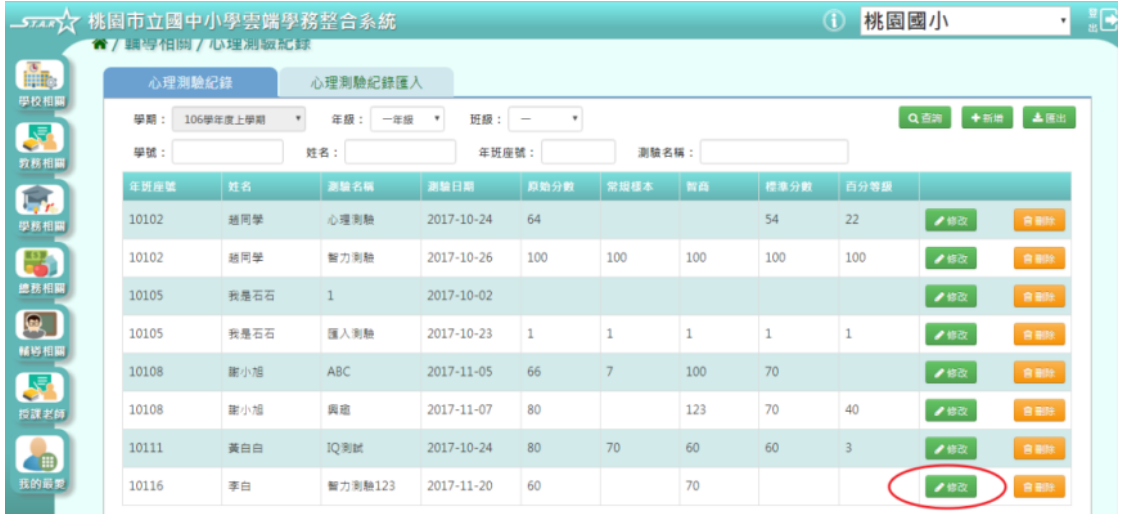

### 步驟五: 修改資料後,點選[儲存]按鈕

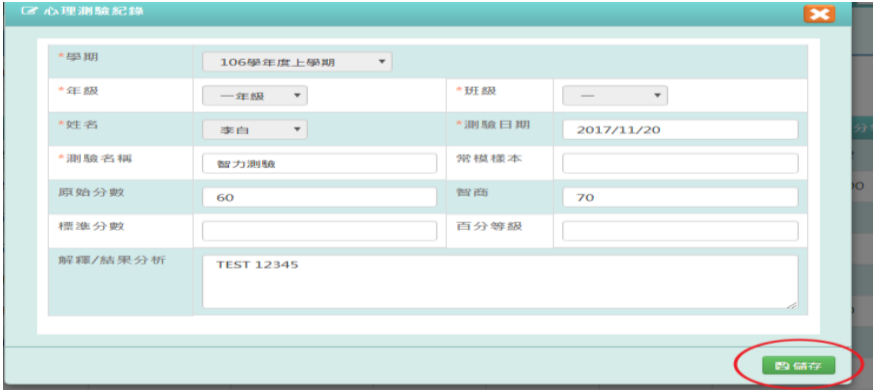

### 出現「儲存資料成功」訊息即表示此筆資料儲存成功。

### 步驟六: 點選[刪除]按鈕

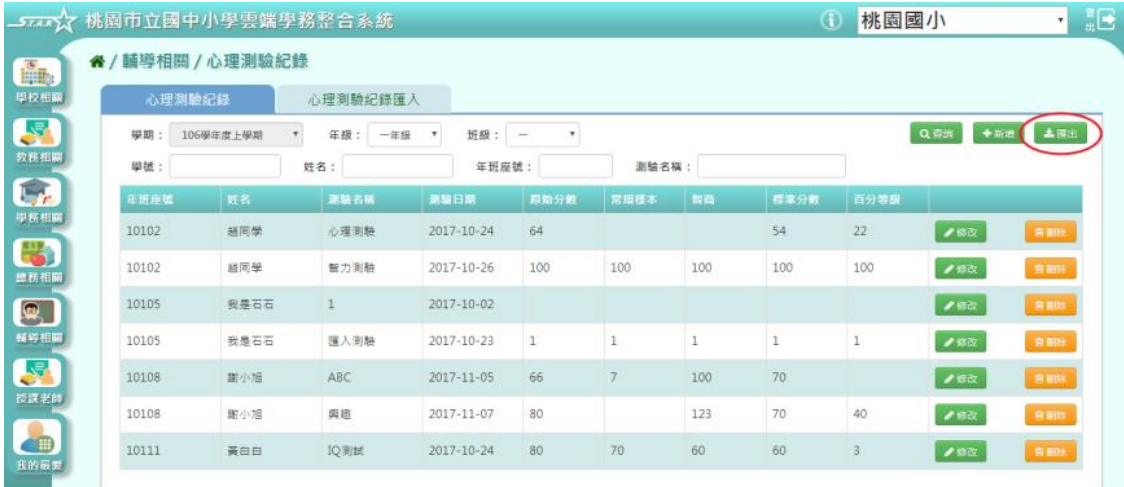

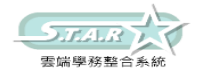

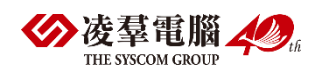

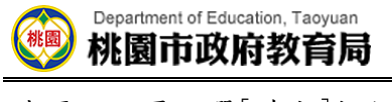

### 步驟七: 再點選[確定]按鈕

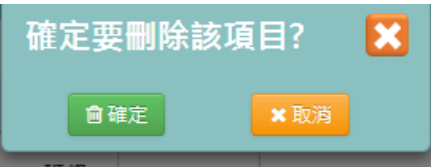

### 步驟八:點選[匯出]按鈕,下載心理測驗紀錄檔案

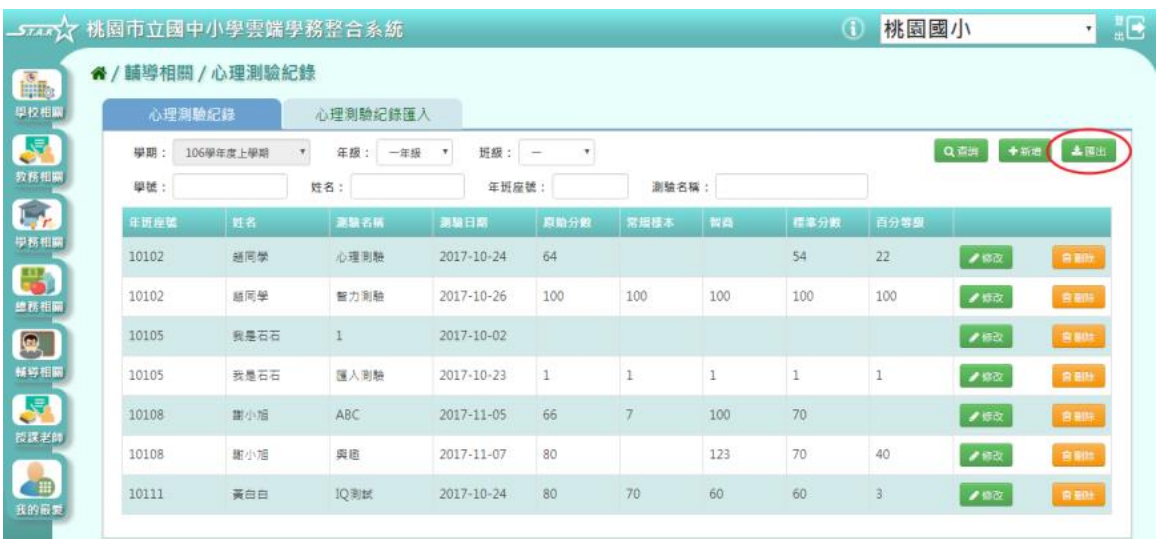

### 步驟九: 將下載檔案點開

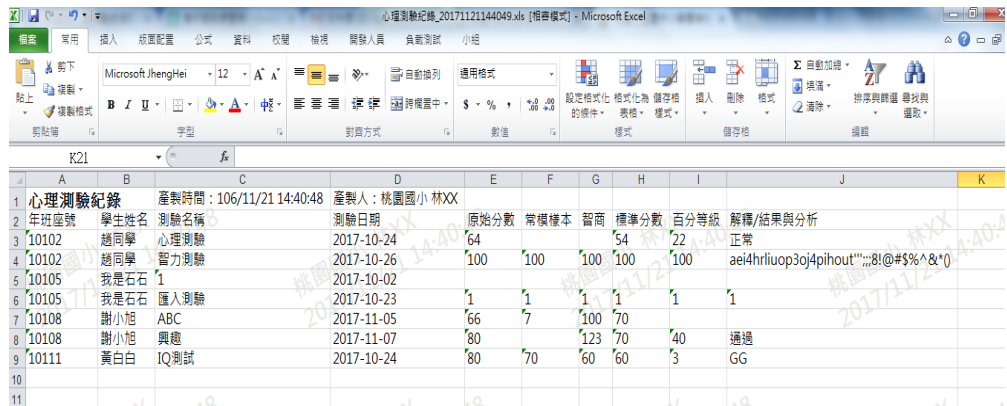

## ►E02-2.心理測驗紀錄匯入

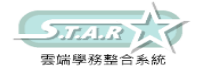

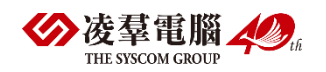

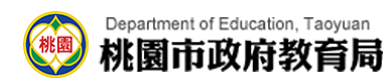

### 步驟一: 點選「範例下載」按鈕

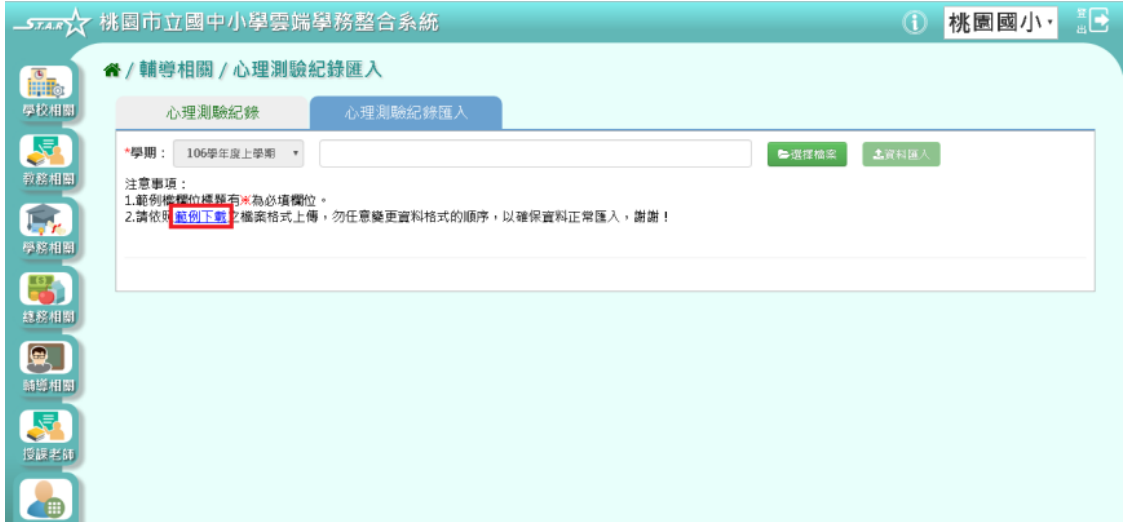

下載心理測驗紀錄範例檔至電腦中

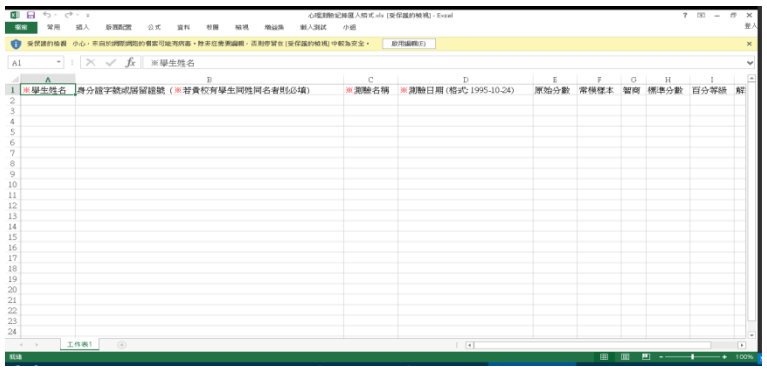

可按照檔案中的注意事項和範例說明輸入資料後,儲存檔案。 必填項目為:學生姓名、測驗名稱、測驗日期

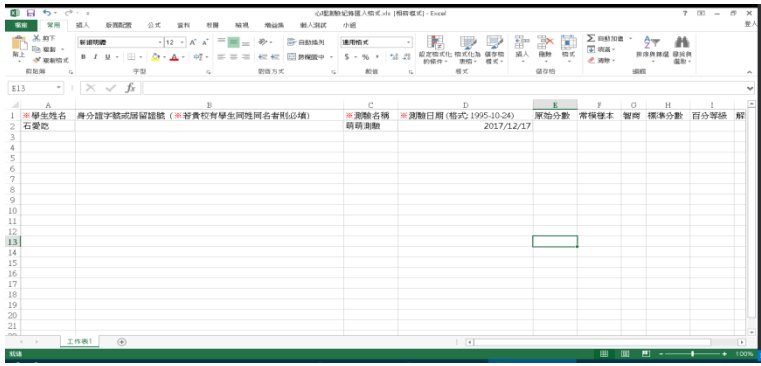

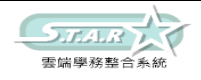

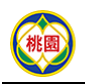

#### Department of Education, Taoyuan 桃園市政府教育局

步驟二:點選「選擇檔案」按鈕,從電腦中選擇要上傳的檔案

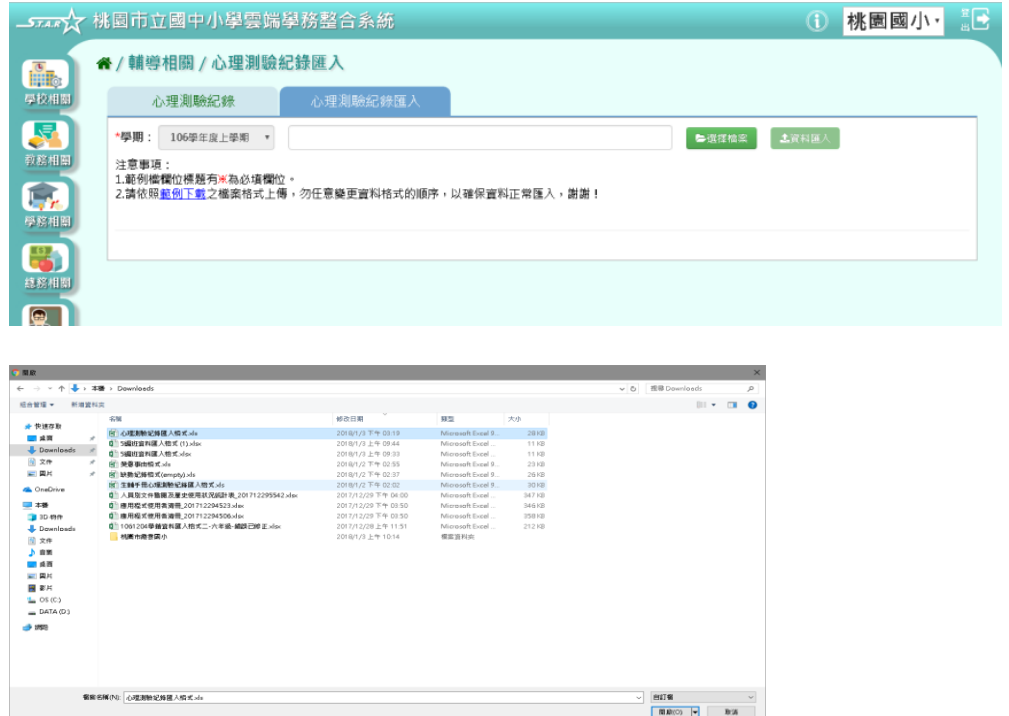

若檢核過後顯示資料有誤,請開啟 EXCEL 檔更改資料儲存後,再重新上傳。

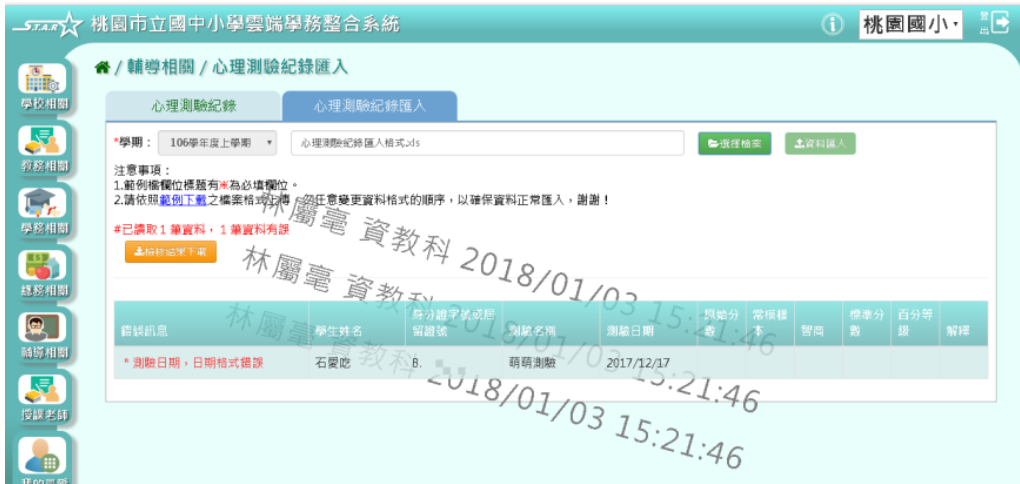

若檢核過後顯示資料正確,即可點選「資料匯入」按鈕。

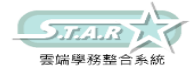

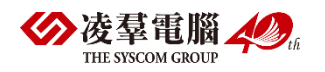

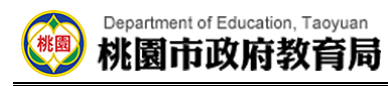

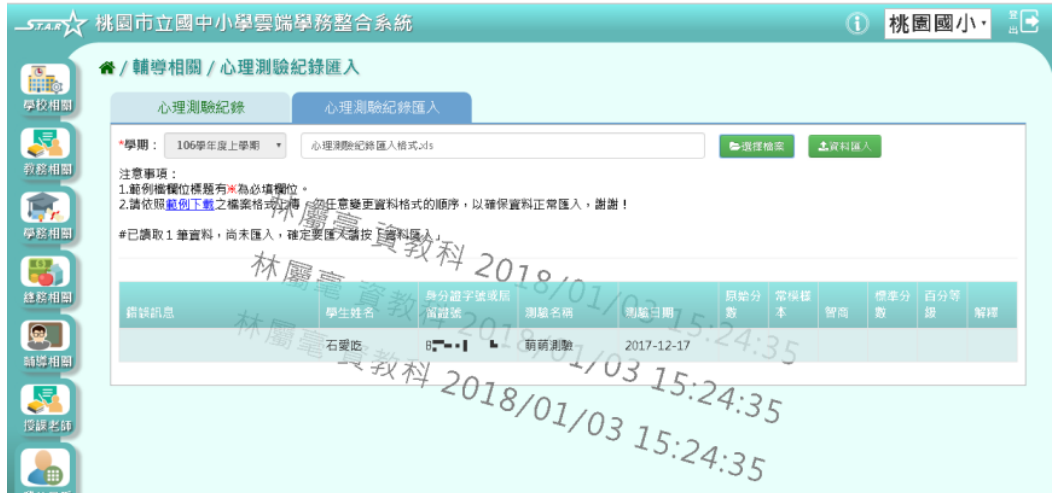

出現「匯入資料成功!」訊息即表示此筆資料匯入成功。

# ※E03.認輔個案管理

## ►E03-1.認輔個案管理

### 一般輸入方式

步驟一:選擇學期等條件,點選「查詢」

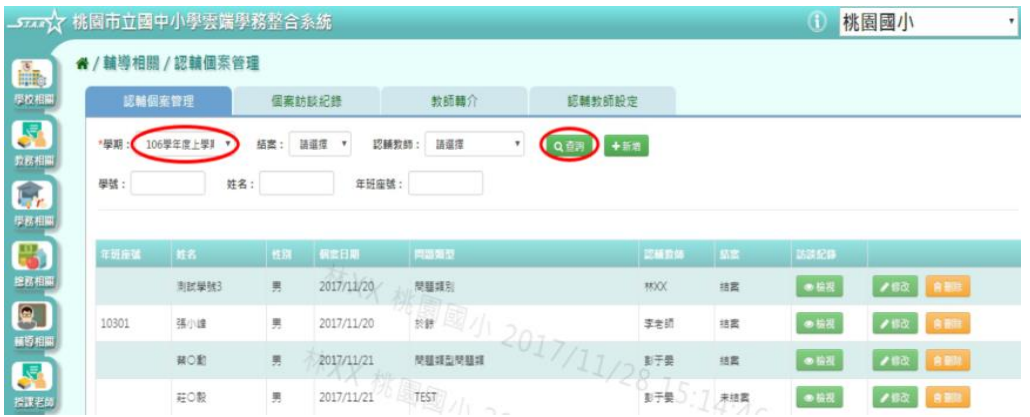

#### 步驟二:點選「新增」按鈕

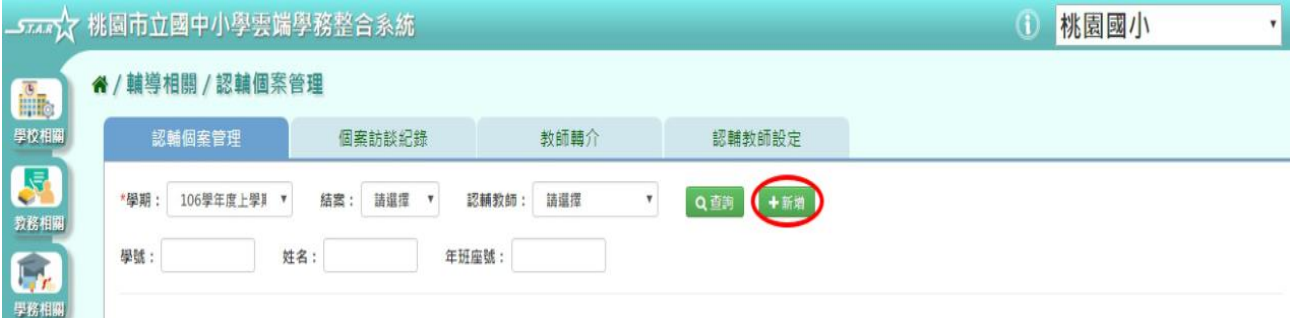

步驟三:系統顯示新增認輔個案資料表格,可進行資料輸入

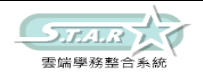

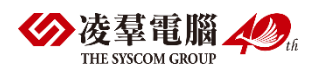

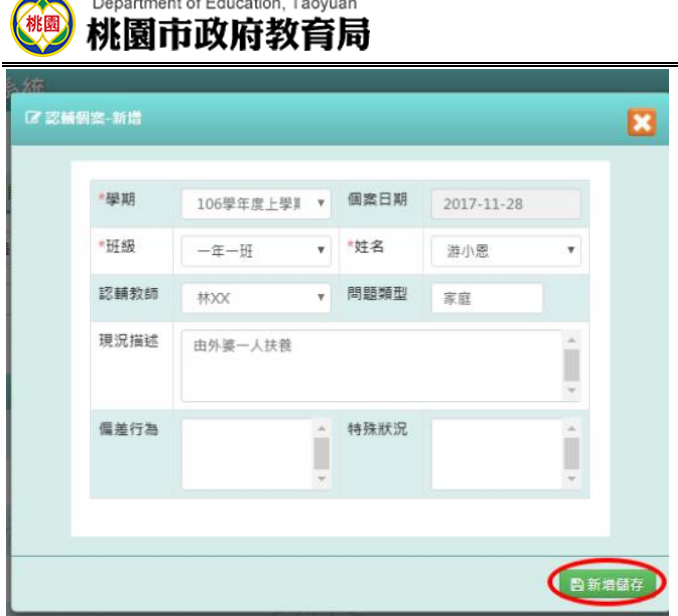

步驟四:點選「新增儲存」按鈕,儲存該筆個案資料

出現「新增資料成功!」訊息即表示此筆資料儲存成功。 步驟五:點選「修改」按鈕,即可進行資料修改

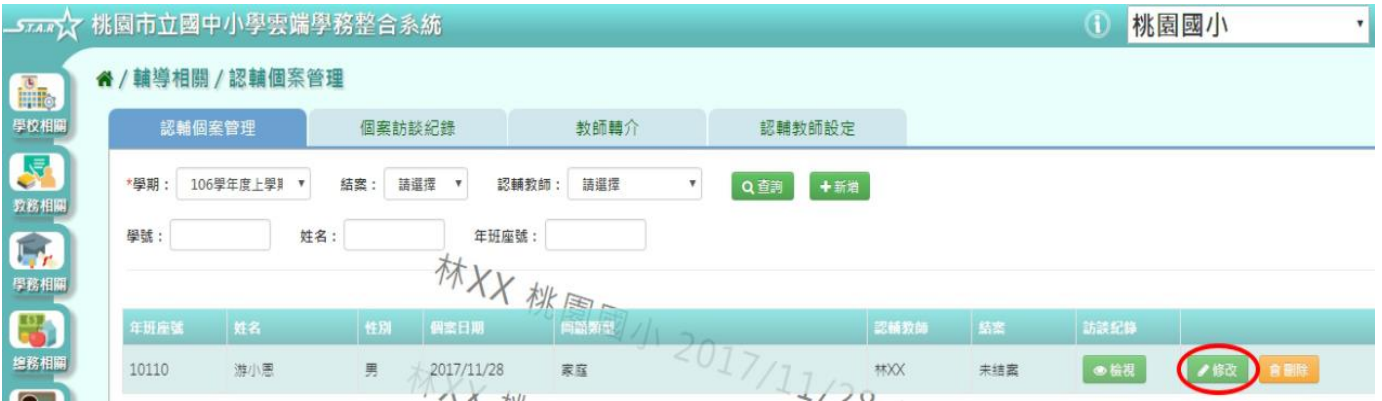

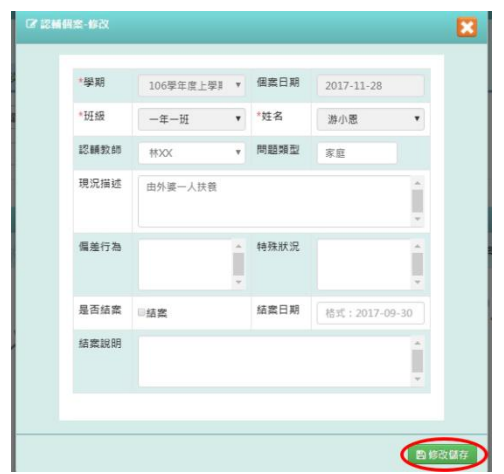

步驟六:點選「修改儲存」按鈕,儲存此認輔個案資料

出現「修改資料成功!」訊息即表示此筆資料儲存成功。

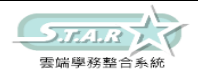

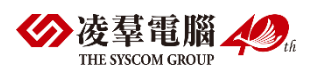

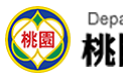

#### Department of Education, Taoyuan 桃園市政府教育局

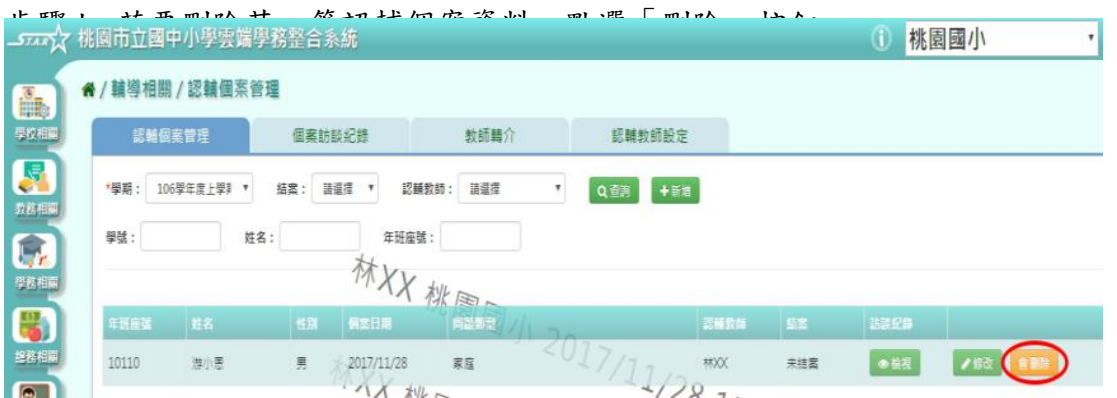

### 出現「確定要刪除?」訊息進行再次確認,點選「確定」。

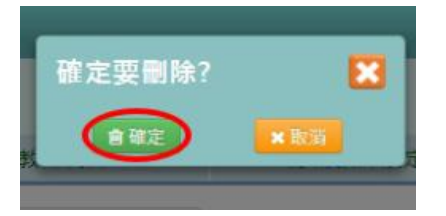

出現「刪除資料成功!」即表示此筆資料刪除成功。 步驟八:可點選「檢視」按鈕,會連結至該筆個案訪談紀錄

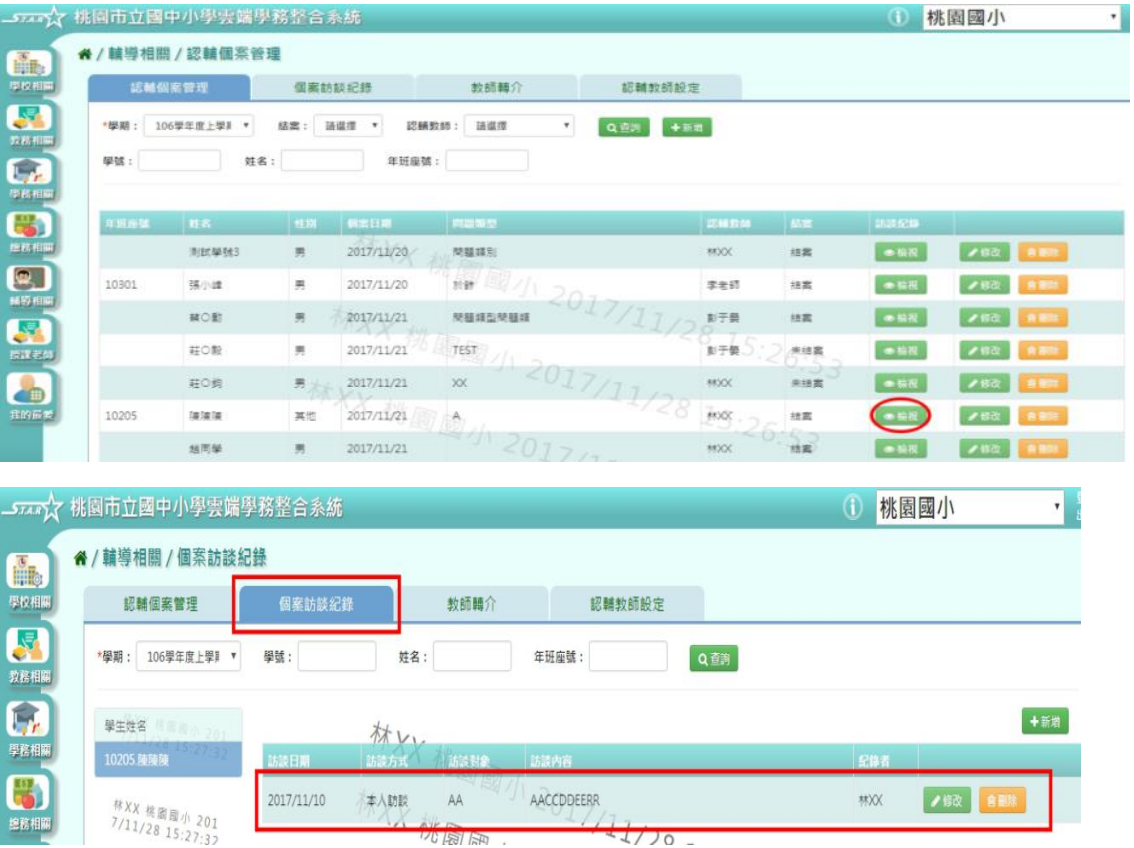

## ►E03-2.個案訪談紀錄

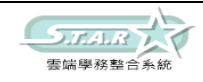

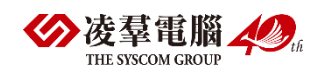

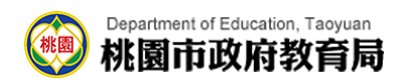

### 一般輸入方式

步驟一:選擇學期後,點選「查詢」,顯示學生姓名列表

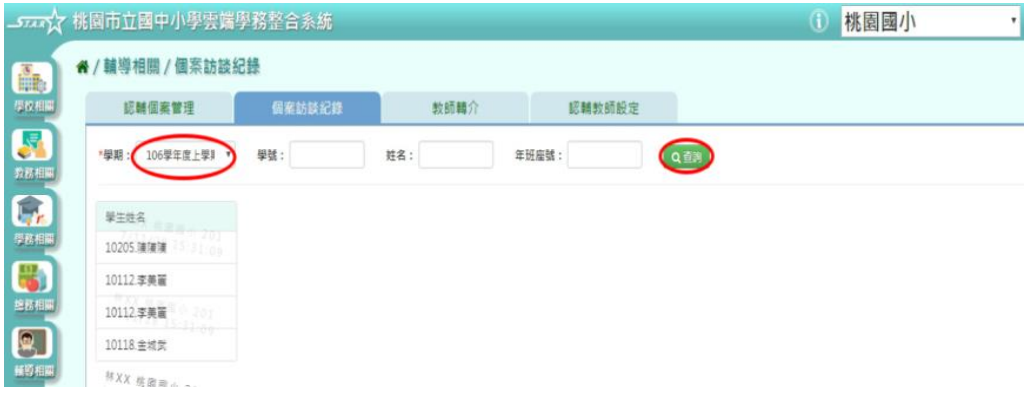

### 步驟二:點選左側學生列表,可查看該名學生個案訪談紀錄清單

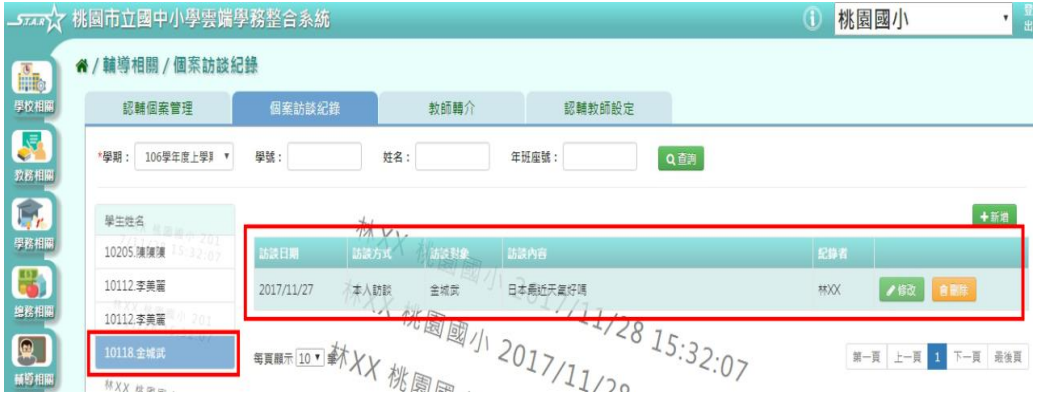

### 步驟三:點選「新增」按鈕

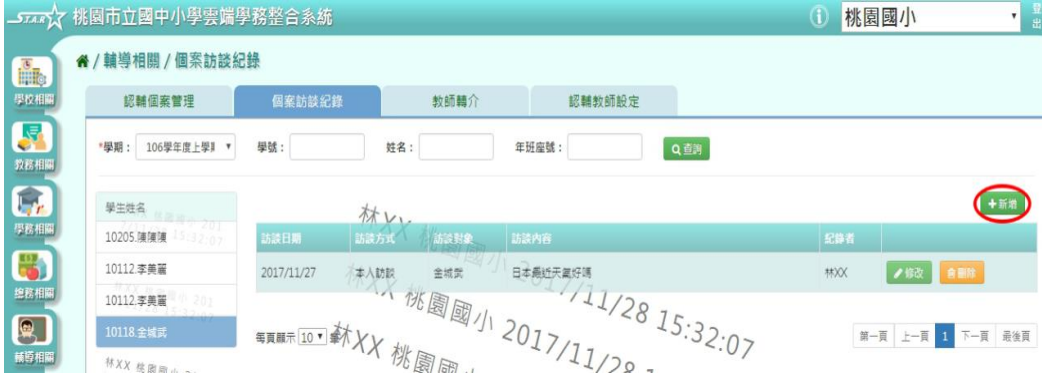

步驟四:系統顯示新增個案訪談紀錄表格,可進行資料輸入

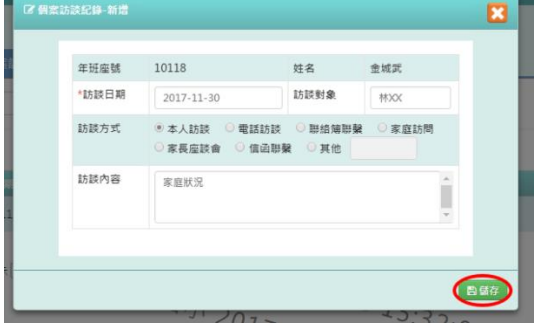

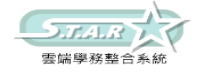

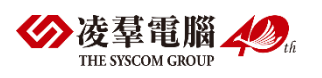

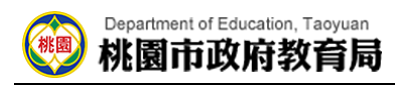

步驟五:點選「儲存」按鈕,儲存該筆個案訪談資料

出現「儲存資料成功!」訊息即表示此筆資料儲存成功。 步驟六:點選「修改」按鈕,即可進行資料修改

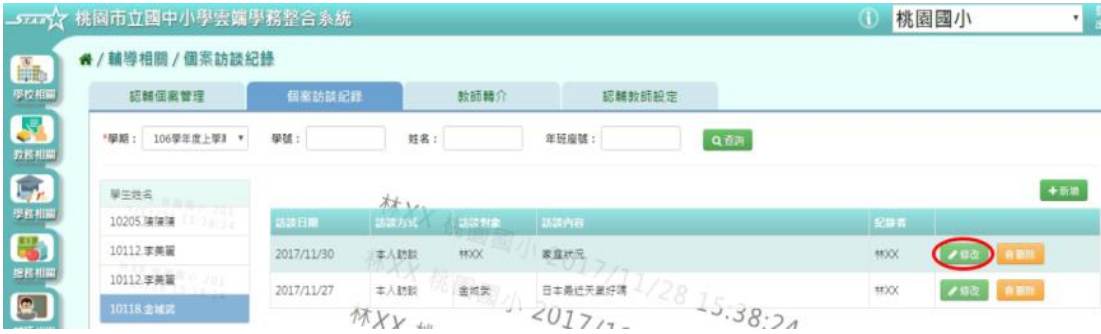

步驟七:點選「儲存」按鈕,儲存此個案訪談資料

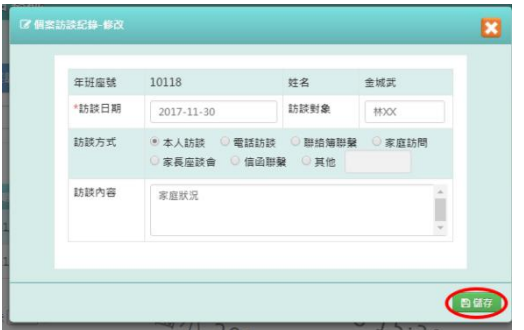

出現「儲存資料成功!」訊息即表示此筆資料儲存成功。

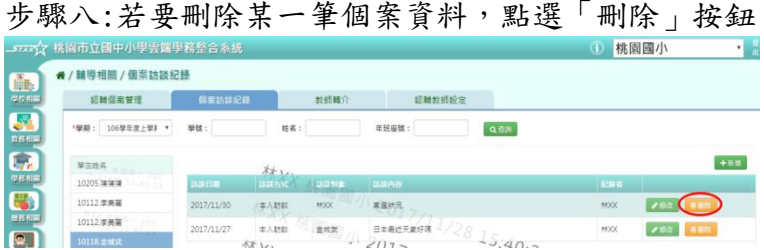

出現「確定要刪除該項目?」訊息進行再次確認,點選「確定」。

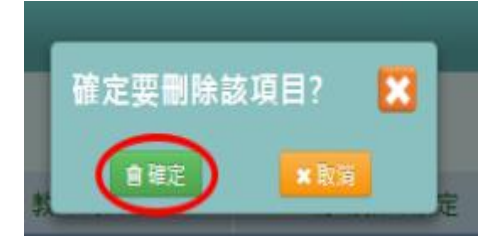

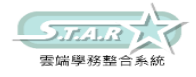

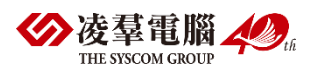
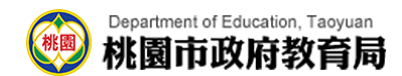

# ►E03-3.教師轉介

# 一般輸入方式

步驟一:可先設定受理狀況條件,再點選「查詢」

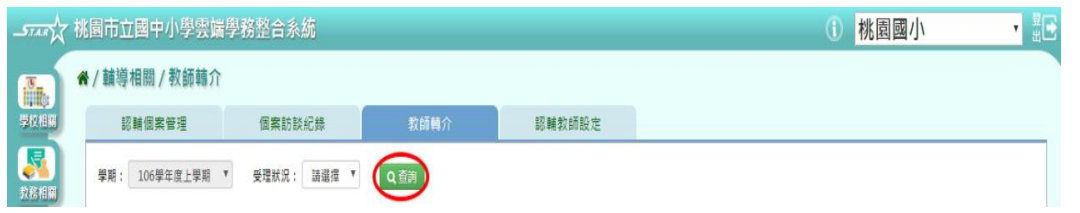

# 步驟二:點選「處理」按鈕

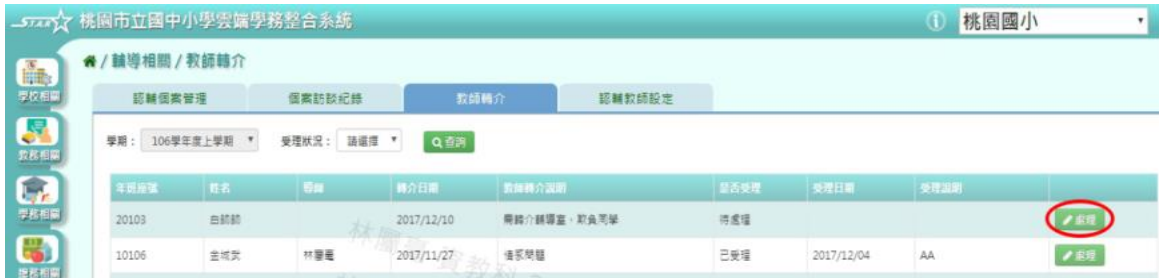

### 步驟三:系統顯示教師轉介處理表格,可選擇是否受理

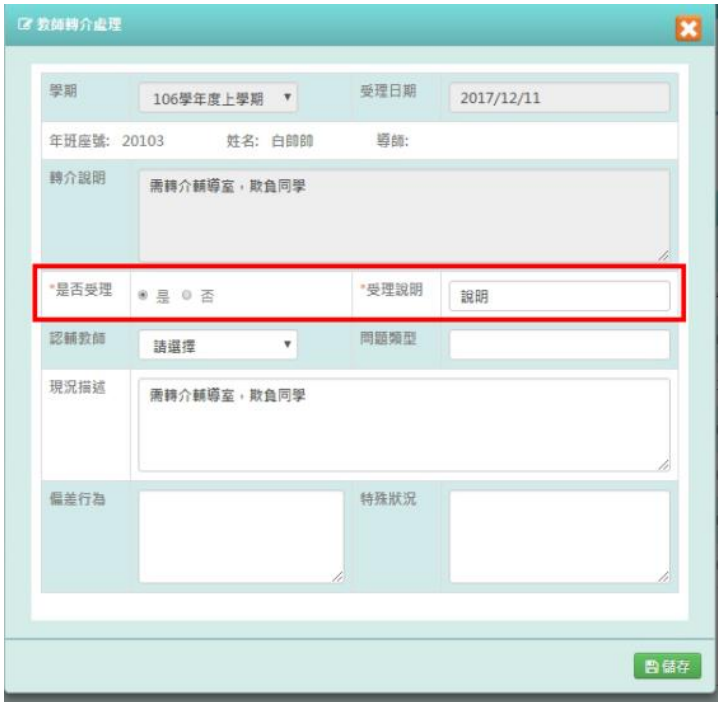

步驟四:點選「儲存」按鈕,儲存該筆教師轉介資料

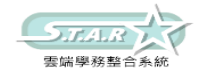

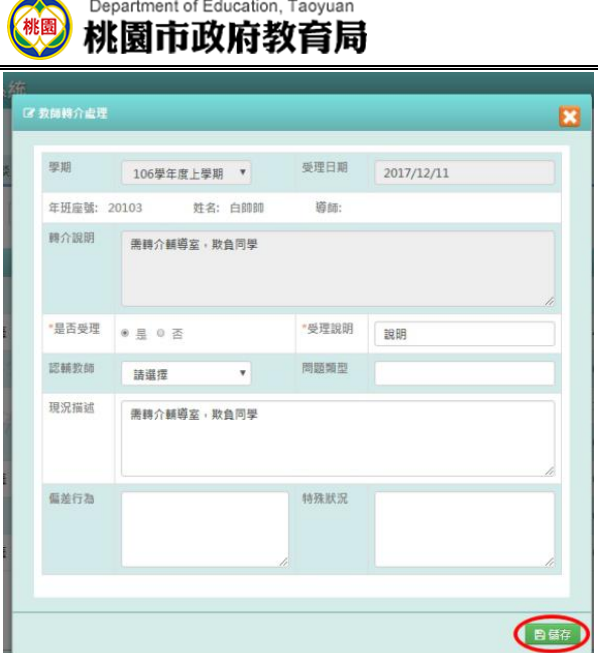

出現「儲存資料成功!」訊息即表示此筆資料儲存成功。

# ►E03-4.認輔教師設定

# 一般輸入方式

步驟一:選擇要設定的學期,點選「查詢」

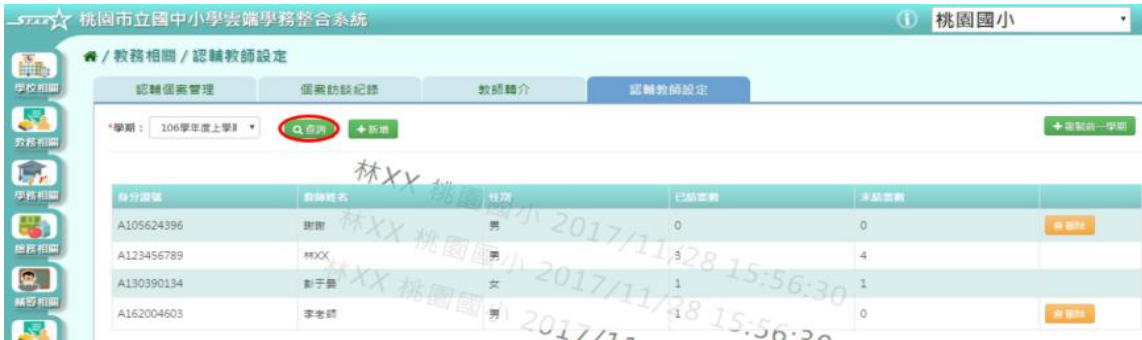

步驟二:點選「新增」按鈕

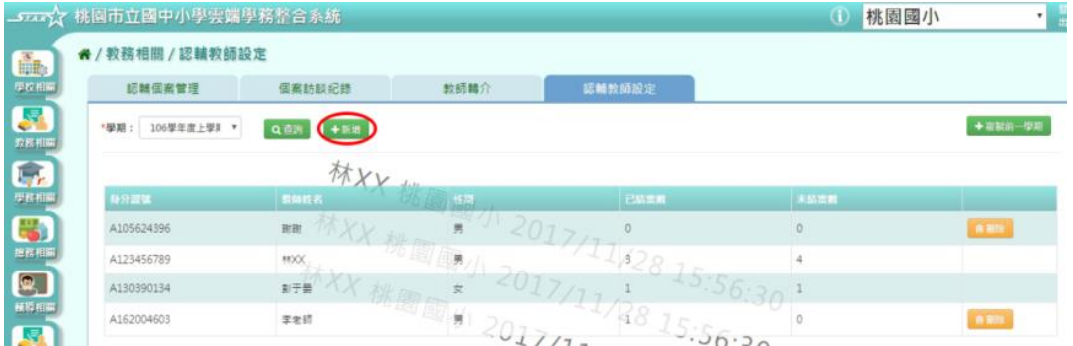

步驟三:系統顯示新增認輔教師清單,選擇條件後點選「查詢」,再勾選認輔教師

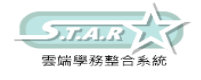

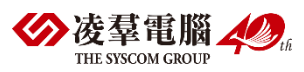

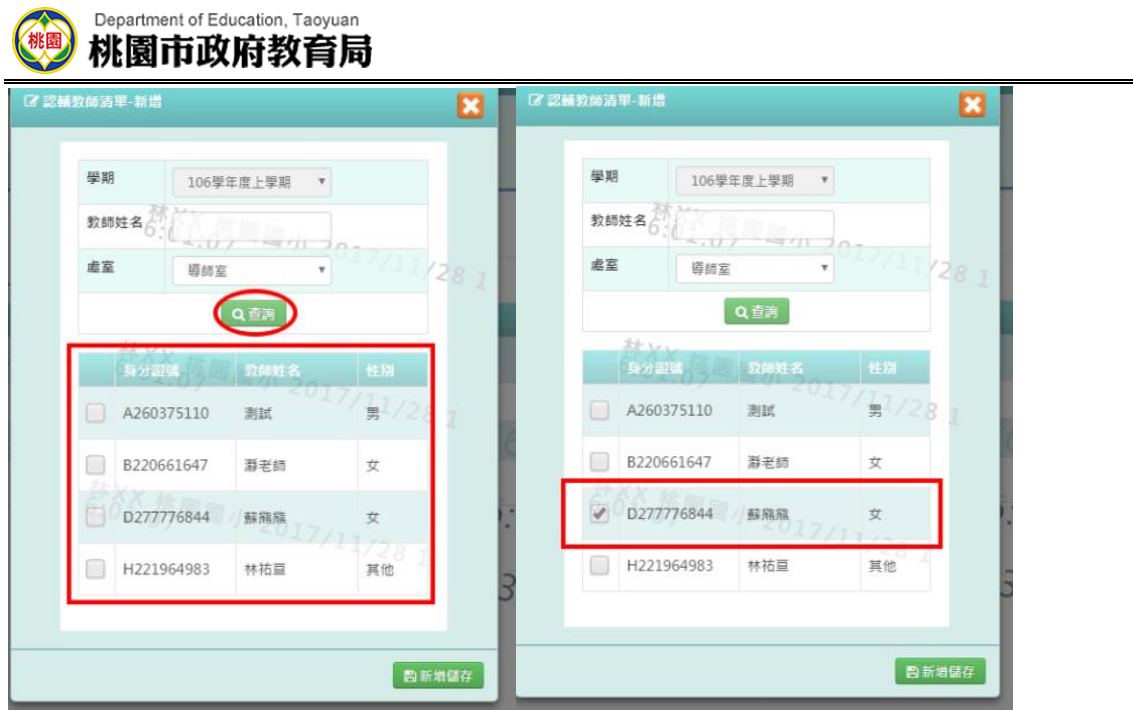

步驟四:點選「新增儲存」按鈕,儲存該筆資料

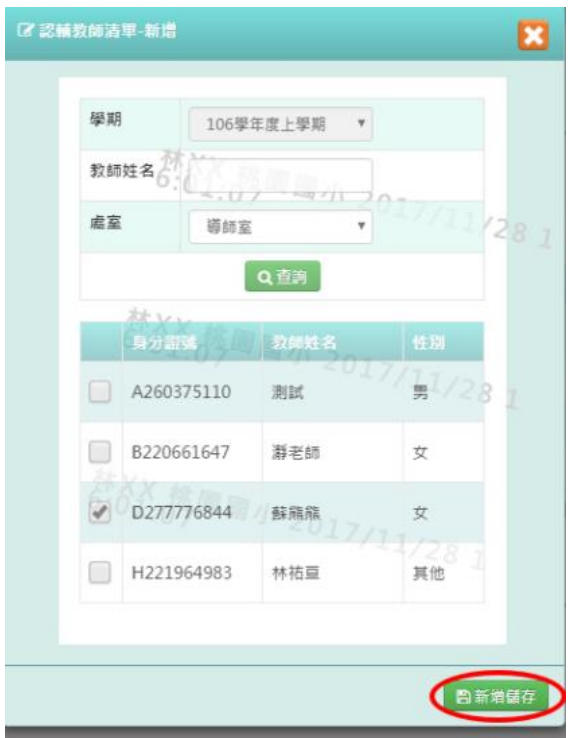

出現「新增資料成功!」訊息即表示此筆資料儲存成功。

步驟五:若要刪除某一筆認輔教師設定,點選「刪除」按鈕

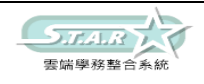

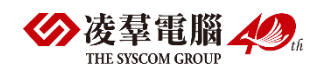

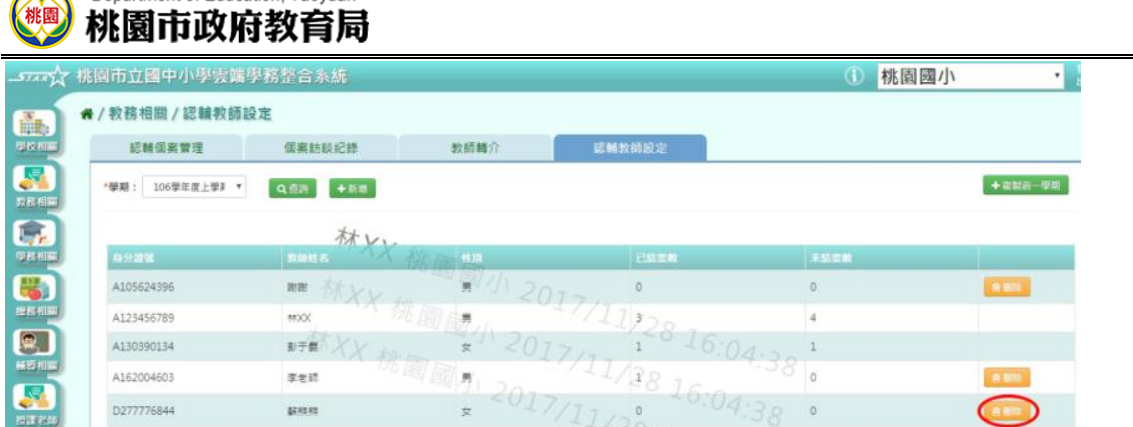

出現「確定要刪除該老師?」訊息進行再次確認,點選「確定」。

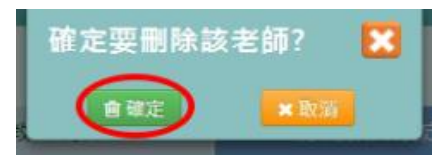

Department of Education, Taoyuan

出現「刪除資料成功!」即表示此筆資料刪除成功。

## 複製前一學期方式

步驟一:點選「複製前一學期」按鈕 5万个 桃園市立國中小學雲端學務整合系統 (i) 桃園國小  $\mathbf{v}$   $\frac{3}{4}$ " / 教務相關 / 認輔教師設定  $\frac{1}{\sqrt{1-\frac{1}{2}}}$ 認輔個案管理 個案訪談紀錄 教師轉介 學校相 認輔教師設定  $\overline{\mathbf{S}}$ \*學期: 105學年度下學 ▼ Q查詢 +新增 一个混聚前一

出現「系統將複製 105 學年度上學期資料,並清空 105 學年度下學期資料,是否確定執行?」 訊息進行再次確認,點選「確定」。

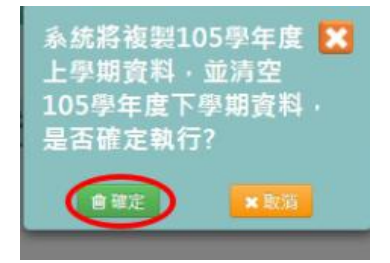

出現「複製資料成功!」訊息即表示該學期資料複製成功。

# ※E04.國中生輔手冊

一般輸入方式

步驟一:點選「獎懲報表」按鈕

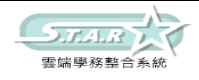

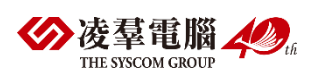

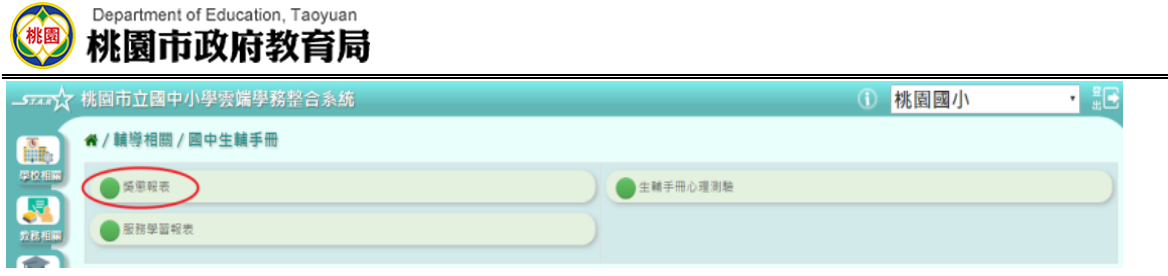

跳至獎懲報表頁面可進行報表匯出。

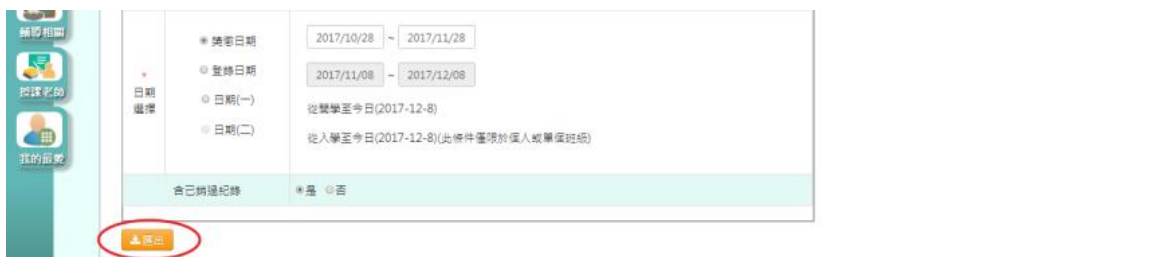

步驟二:點選「服務學系報表」按鈕

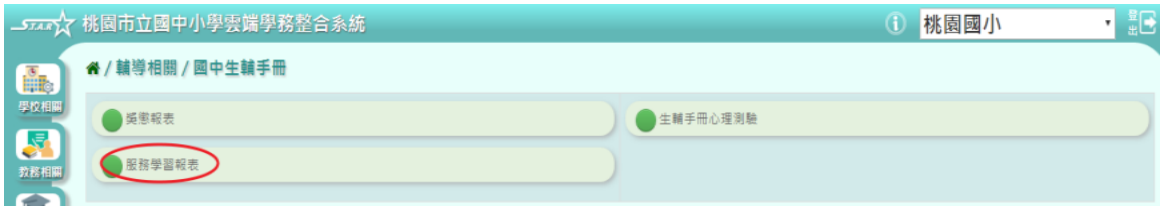

跳至服務學習報表頁面可進行報表匯出。

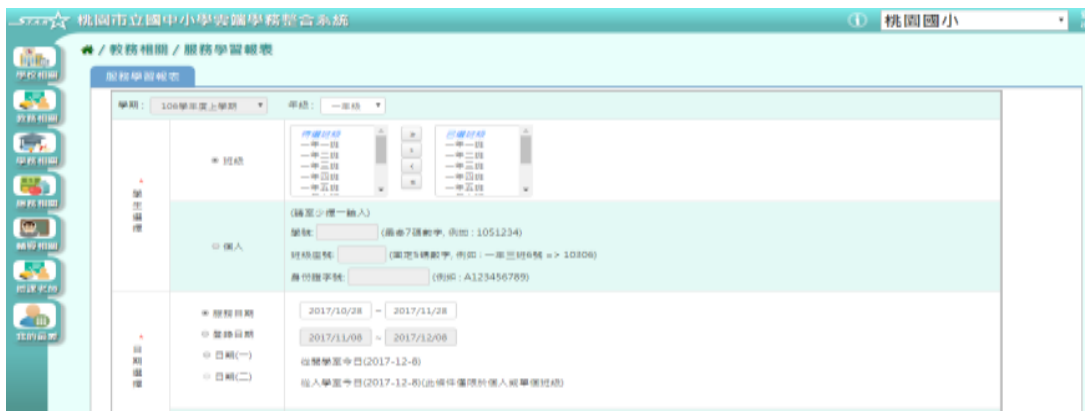

# 步驟三:點選「生輔手冊心理測驗」按鈕

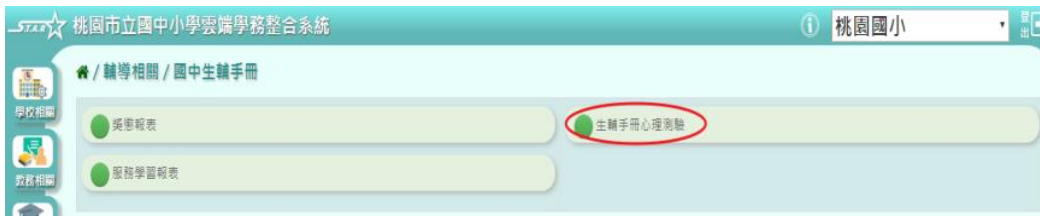

跳至心理測驗頁面可進行資料匯入及報表匯出。

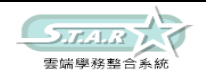

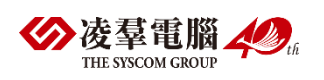

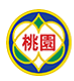

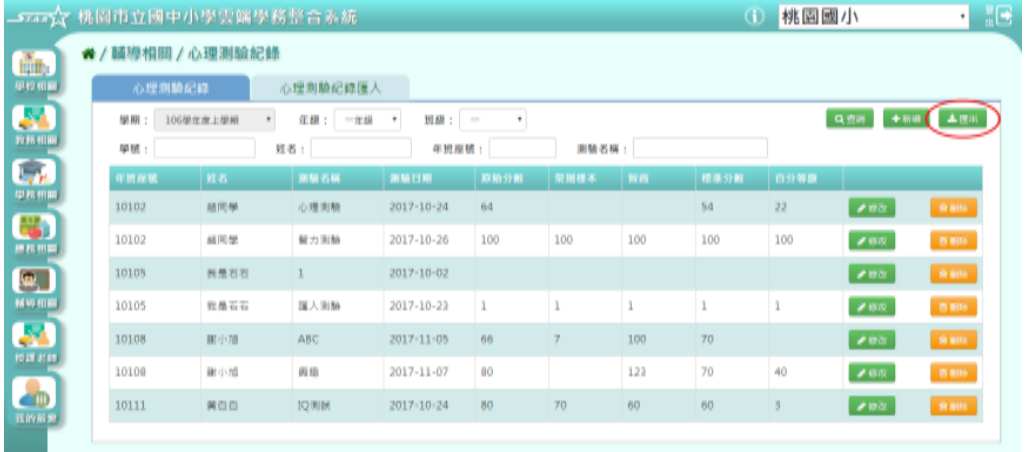

## 服務學習報表

### 步驟一:選擇年級

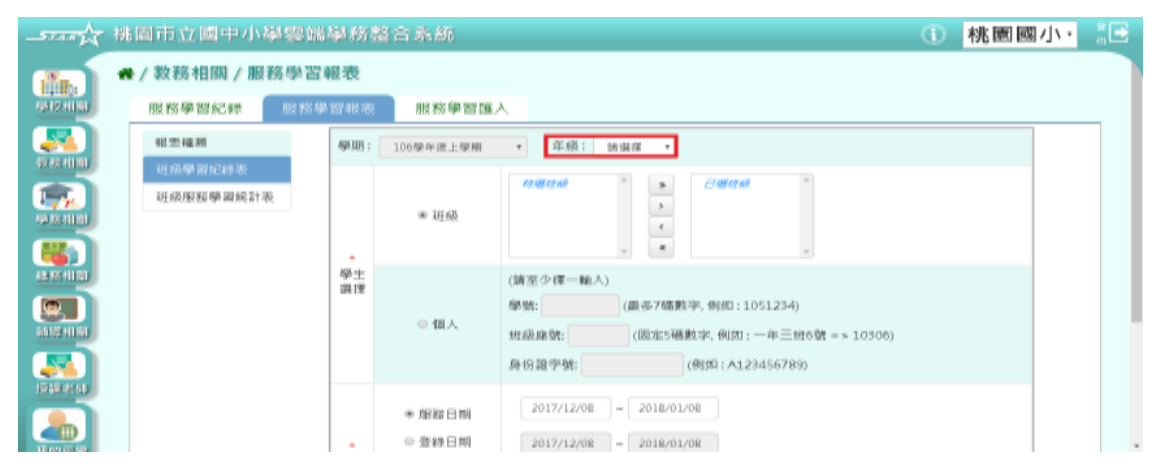

### 步驟二:選擇班級或個人

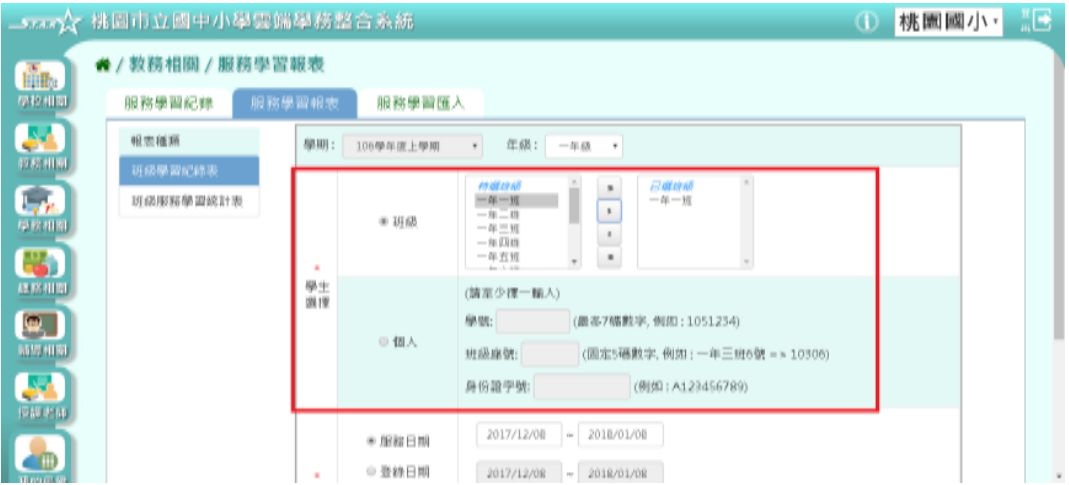

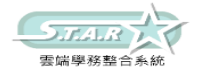

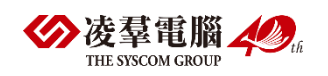

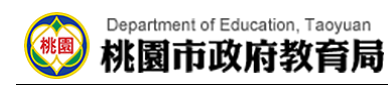

### 步驟三:選擇日期

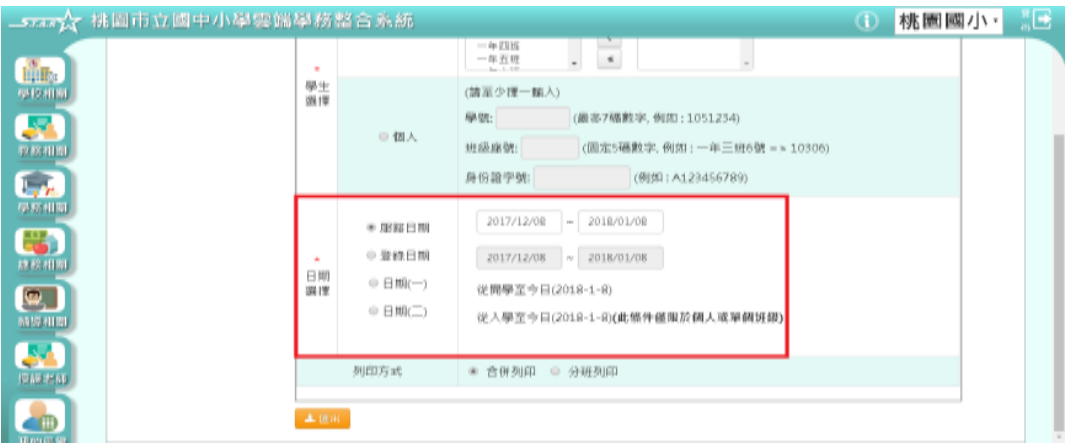

### 步驟四:選擇列印方式

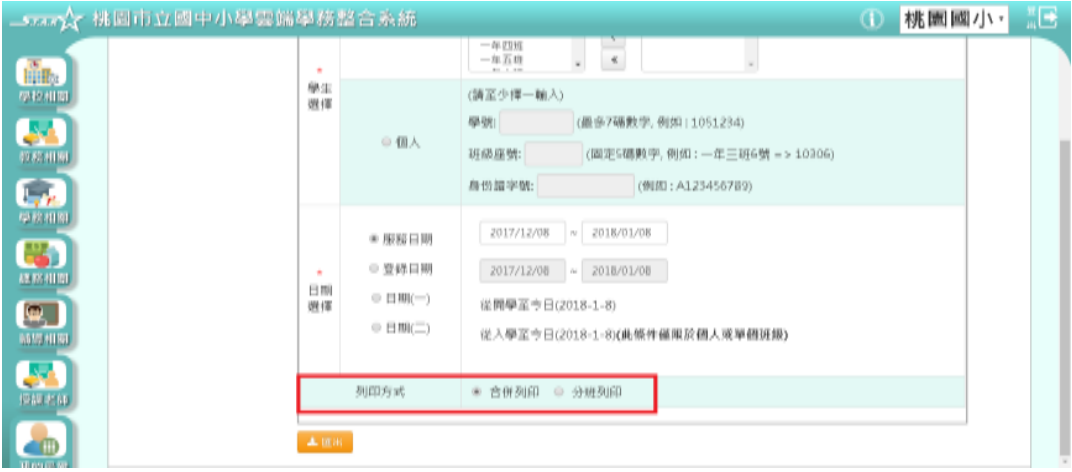

# 步驟五:點選[匯出]按鈕,下載服務學習紀錄表

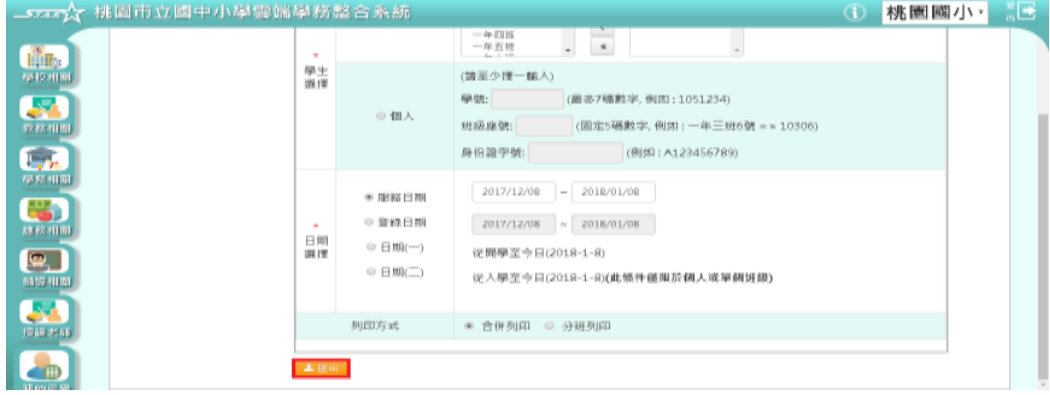

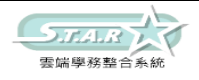

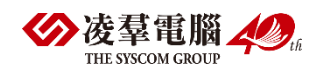

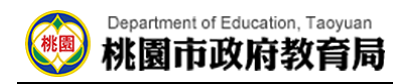

## 步驟六:點選班級服務學習統計表

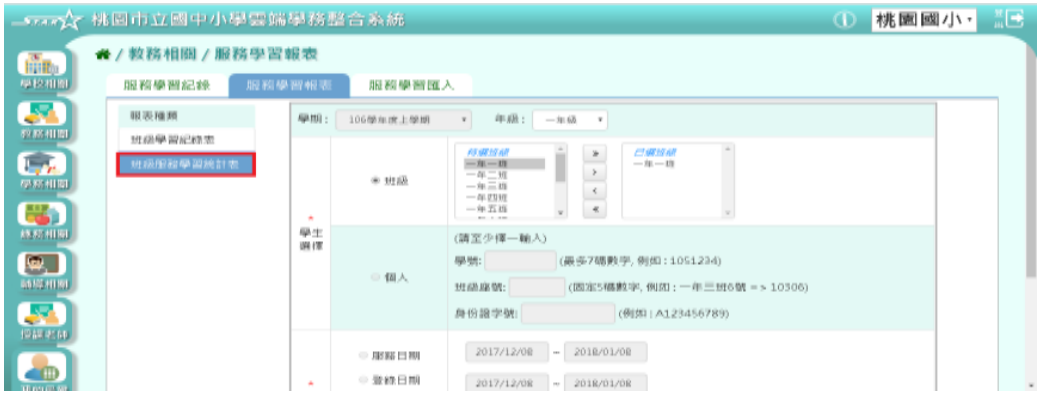

## 點選[匯出]按鈕,下載班級服務學習統計表

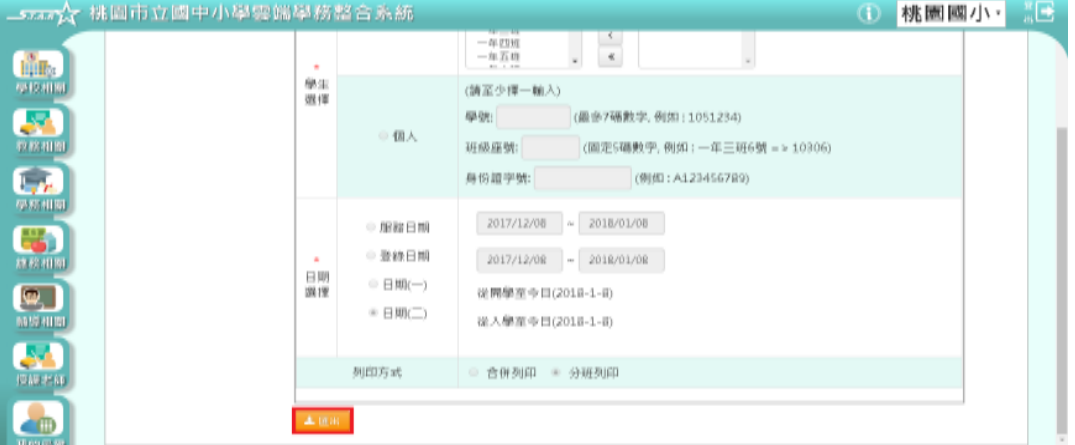

# ※E05.認輔個案\_認輔教師

# ►E05-1.認輔個案管理

一般輸入方式

步驟一:選擇學期等條件,點選「查詢」

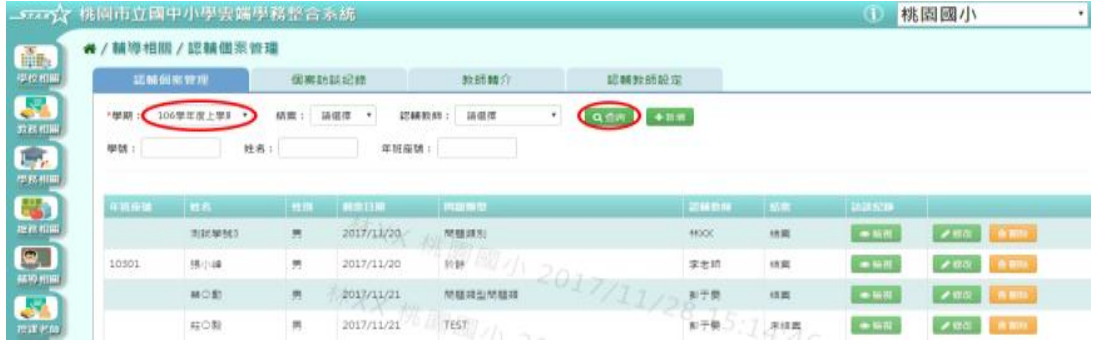

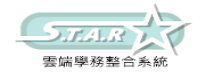

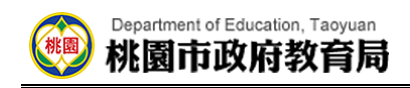

步驟二:點選「新增」按鈕,系統顯示新增認輔個案資料表格,可進行資料輸入

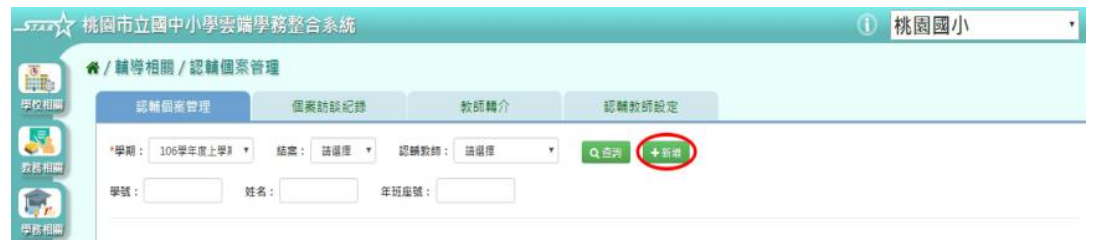

# 點選「新增儲存」按鈕,儲存該筆個案資料

| *學期       | 106學年度上學則            | $\overline{\mathbf{v}}$            | 個案日期 | 2017-11-28 |                      |
|-----------|----------------------|------------------------------------|------|------------|----------------------|
| $*HH$ and | $-\text{H}-\text{H}$ | $\mathbf{v}$                       | *姓名  | 游小恩        | $\mathbf{v}$         |
| 認輔教師      | 林XX                  | $\overline{\mathbf{v}}$            | 問題類型 | 家庭         |                      |
| 現況描述      | 由外婆一人扶養              |                                    |      |            | î                    |
| 偏差行為      |                      | ÷<br>I<br>$\overline{\phantom{a}}$ | 特殊狀況 |            | $\frac{1}{\sqrt{2}}$ |

顯示「新增資料成功!」,點選「確定」則完成編輯

## 步驟三:點選「修改」按鈕,即可進行資料修改

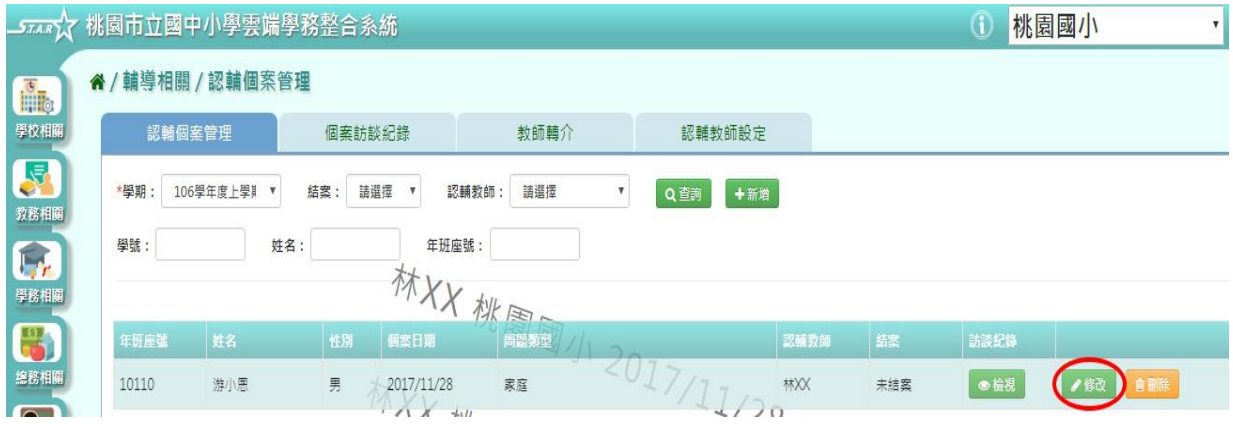

點選「修改儲存」按鈕,儲存此認輔個案資料

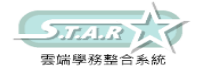

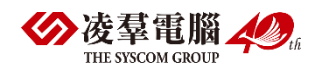

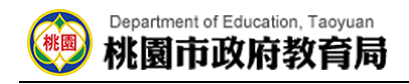

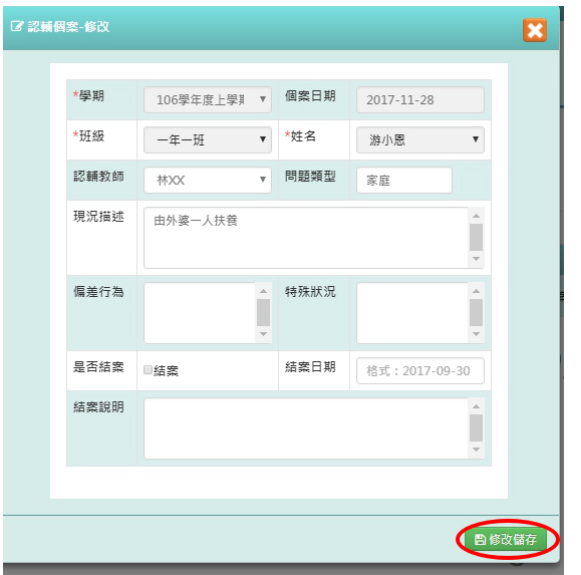

顯示「修改資料成功!」,點選「確定」則完成編輯

步驟四:若要刪除某一筆認輔個案資料,點選「刪除」按鈕

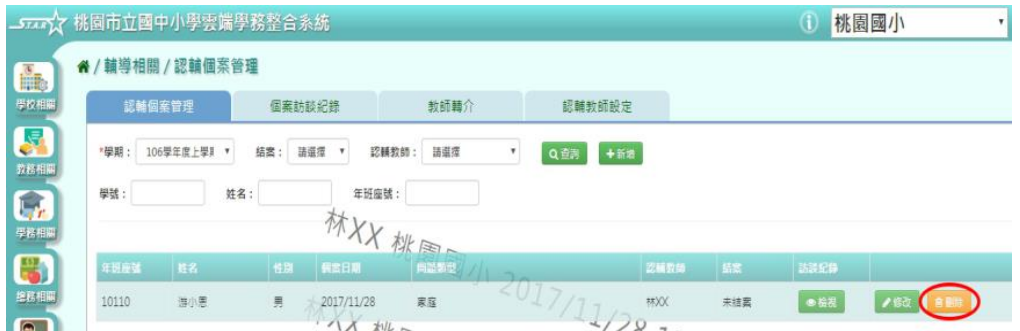

確定要刪除? × 血確定 ×取消

出現「確定要刪除?」訊息進行再次確認,點選「確定」。

顯示「刪除資料成功!」即表示此筆資料刪除成功。

步驟五:可點選「檢視」按鈕

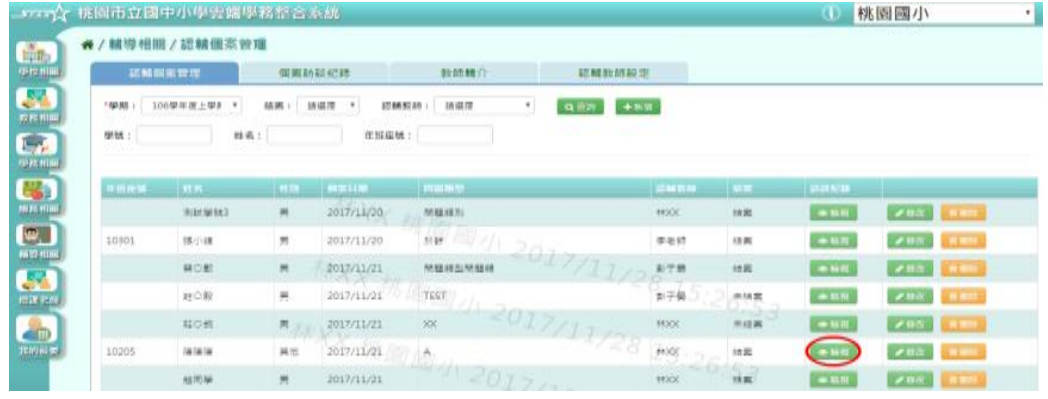

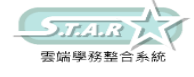

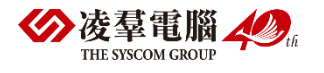

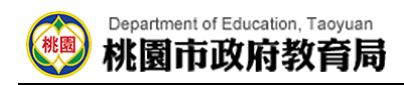

### 會連結至該筆個案訪談紀錄。

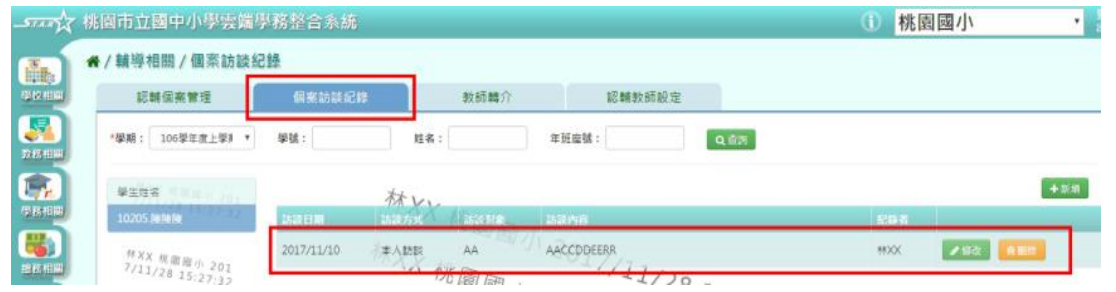

# ►E05-2.個案訪談紀錄

# 一般輸入方式

步驟一: 選擇學期後,點選「查詢」,顯示學生姓名列表

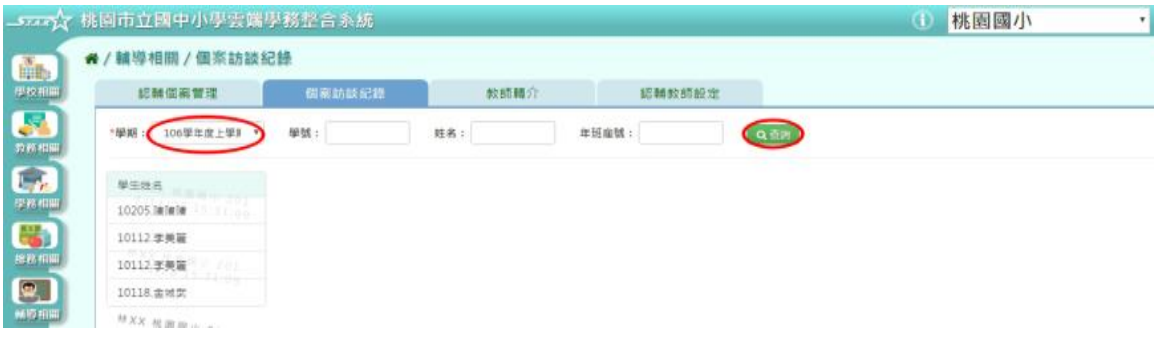

### 點選左側學生列表,可查看該名學生個案訪談紀錄清單

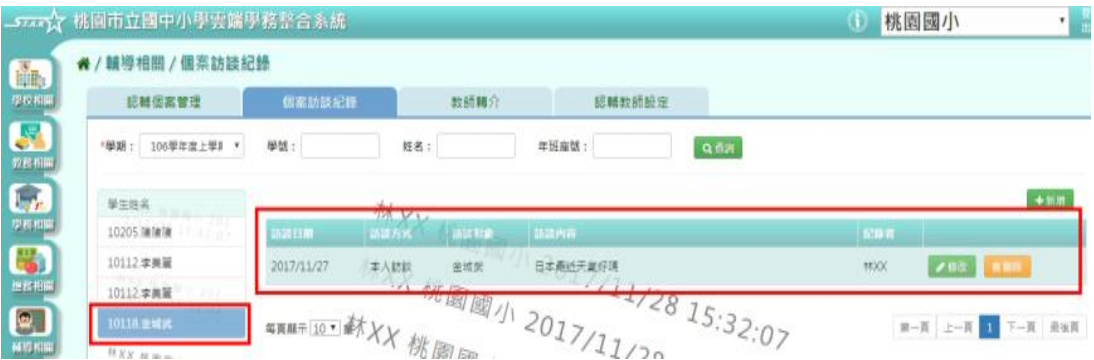

# 步驟二:點選「新增」按鈕,系統顯示新增個案訪談紀錄表格,可進行資料輸入

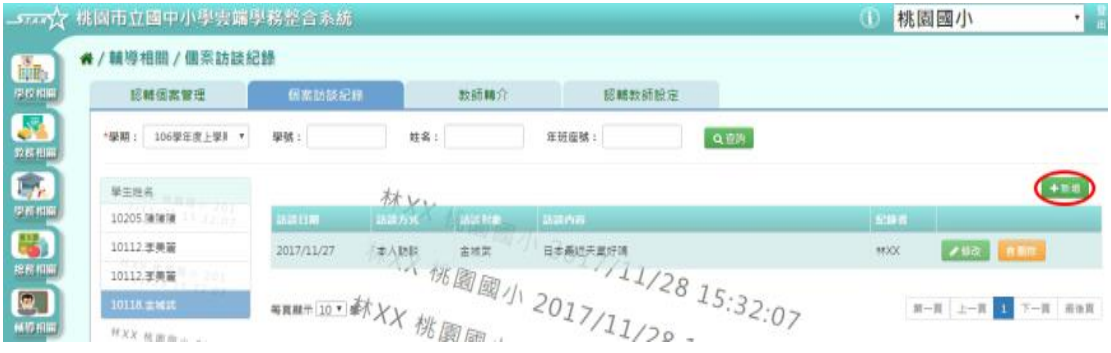

## 點選「儲存」按鈕,儲存該筆個案訪談資料

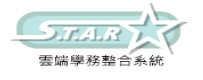

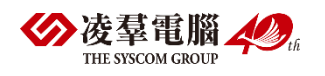

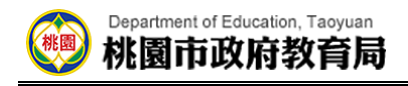

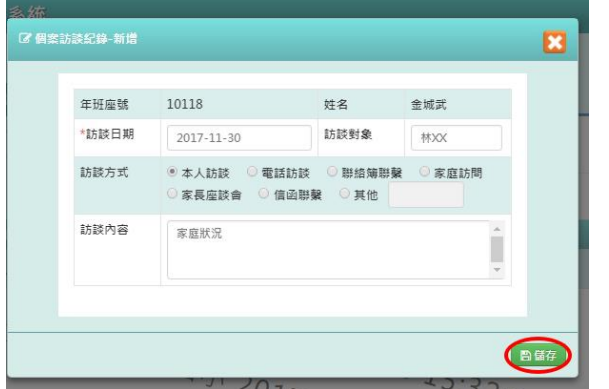

顯示「儲存資料成功!」訊息即表示此筆資料儲存成功

步驟三: 點選「修改」按鈕,即可進行資料修改

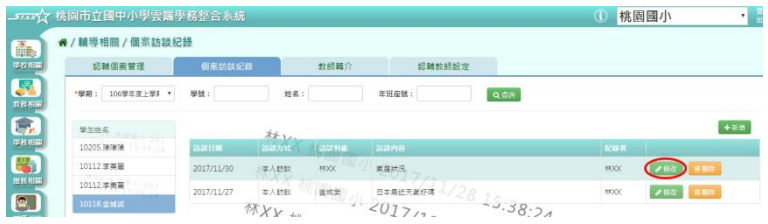

點選「儲存」按鈕,儲存此個案訪談資料

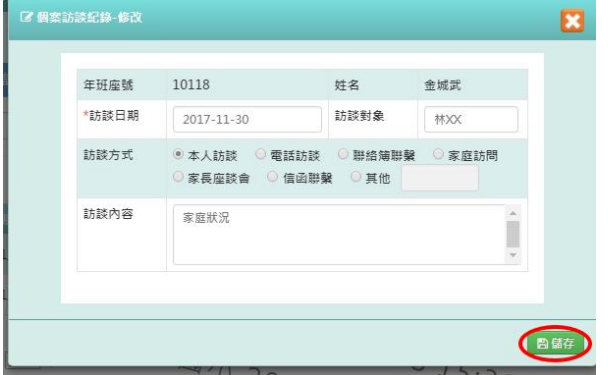

顯示「儲存資料成功!」訊息即表示此筆資料儲存成功。

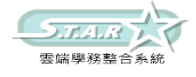

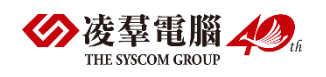

# F.教師相關 ※F01.平時成績

# 一般輸入方式

選擇要輸入的班級、科目與成績階段,按下「查詢」

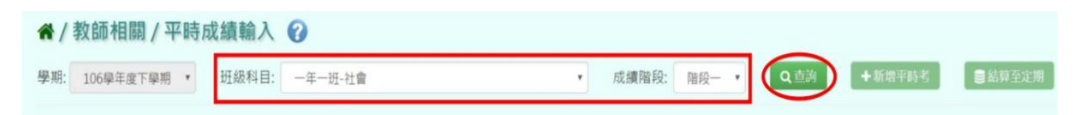

# 步驟一:點選「新增平時考」按鈕

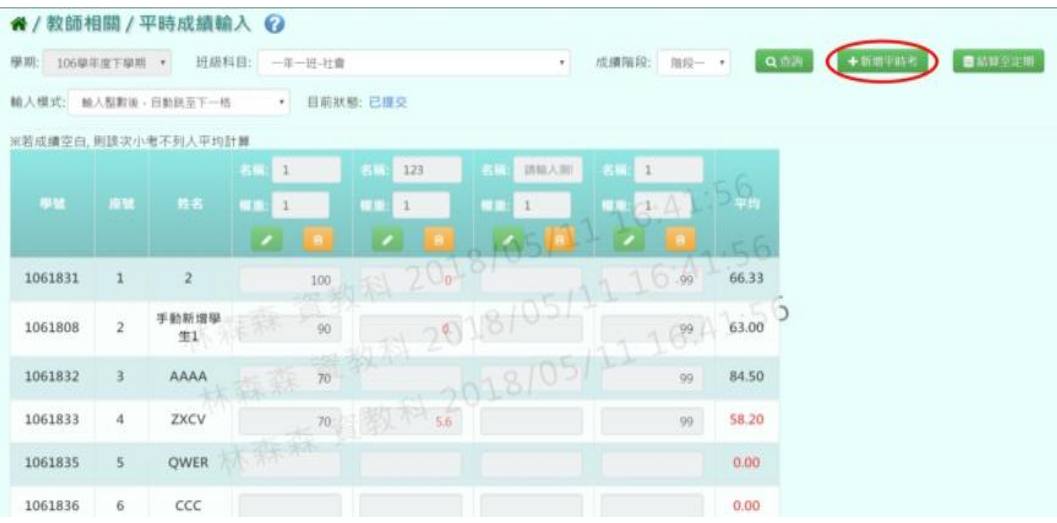

## 步驟二:系統會新增一筆空白,可登打項目

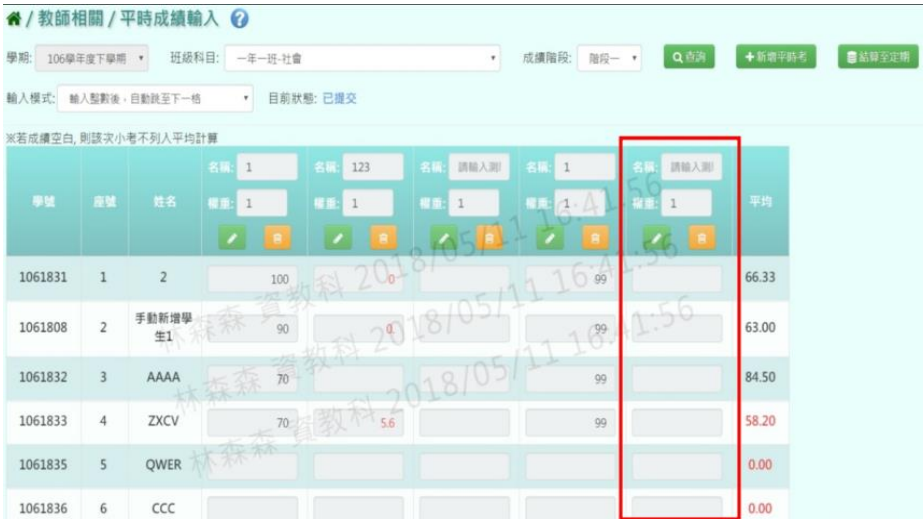

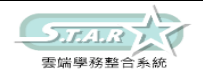

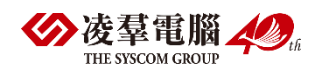

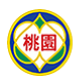

步驟三:點選「編輯」按鈕,即可進行資料輸入

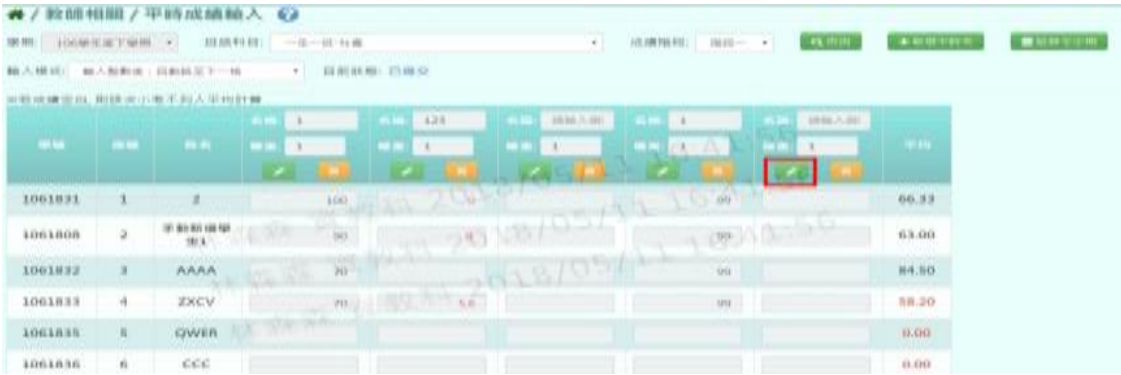

# 步驟四:輸入本次小考「名稱」與本次小考「權重」 步驟五:輸入學生本次小考的成績

|                                                     | 4.                                                            |       |
|-----------------------------------------------------|---------------------------------------------------------------|-------|
| 强,<br>$\mathbf{1}$<br>重重:<br>$\mathbf{1}$<br>官<br>٠ | 名稱:<br>小考<br>權重:<br>$\mathbbm{1}$<br>团<br>圖<br>$\pmb{\times}$ | 平均    |
| 99                                                  | 5.<br>90                                                      | 72.25 |
| 99                                                  | 89                                                            | 69.50 |
| 99                                                  | 78                                                            | 82.33 |
| 99                                                  | 86                                                            | 65.15 |
|                                                     | 87                                                            | 87.00 |
|                                                     | 78                                                            | 78.00 |
| 9                                                   | 76                                                            | 58.33 |
| $\overline{0}$                                      | 73                                                            | 36.50 |

步驟六:點選「存檔」按鈕,儲存本次小考成績

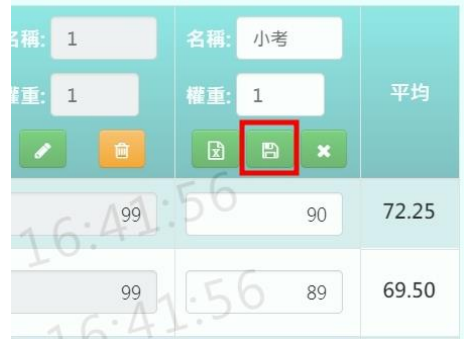

出現「儲存成功!」訊息即表示此筆資料儲存成功

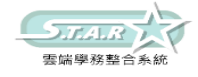

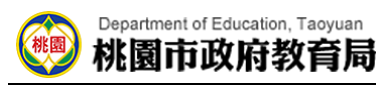

步驟七:若老師要刪除某一筆平時考成績,點選「刪除」按鈕

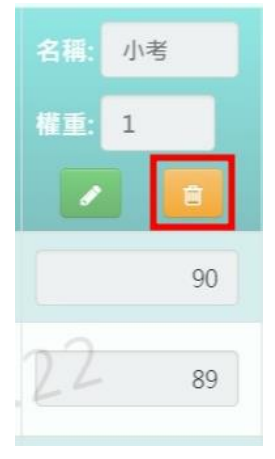

出現「確定要刪除該筆成績?」訊息進行再次確認,點選「確定」。

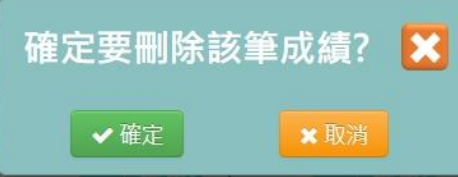

會出現「刪除成功!」即表示此筆資料刪除成功

## 從 Excel 複製成績方式

步驟一:點擊「編輯」按鈕,並點選左邊「從 Excel 寫入」按鈕

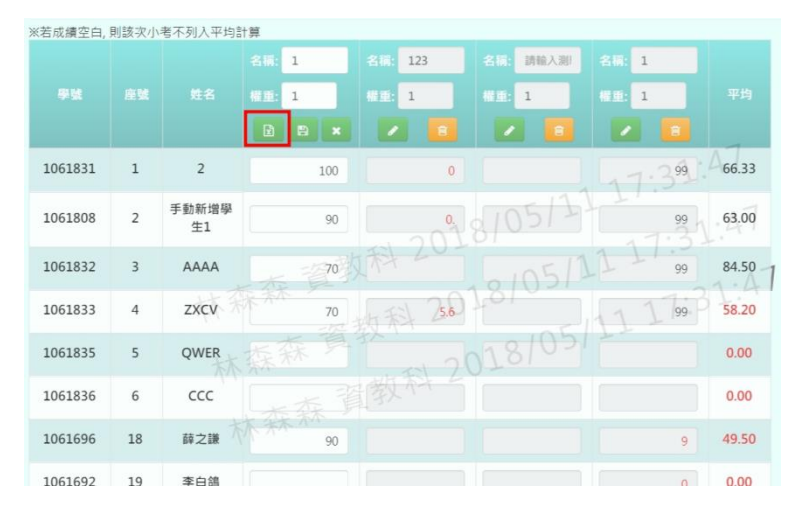

步驟二:可以將之前繕打在 Excel 上的成績複製 步驟三:將剛剛複製的資料貼上到「從 Excel 複製」的格子中

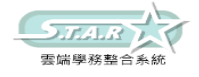

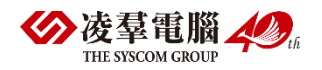

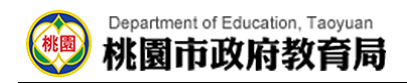

請注意,Excel 中的成績要依照座號順序登打。

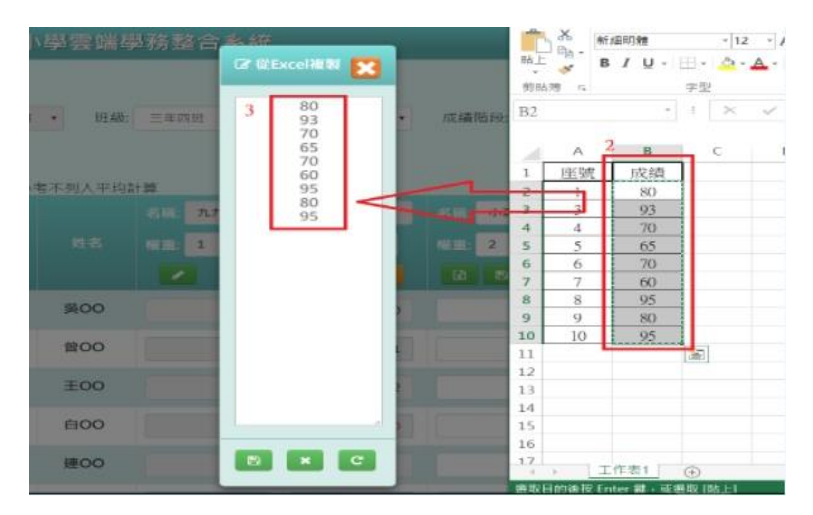

步驟四:點選「儲存」按鈕,系統會依照座號順序將成績填入至成績欄中, 並點選「存檔」按鈕,儲存本次小考成績。

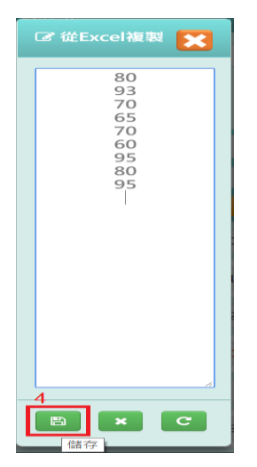

## 從「表單範例下載」方式

步驟一:點選「表單範例下載」按鈕

步驟二:此範例會包含「學年度」、「學期」、「年級」、「班級」、「科目名稱」、 「成績階段(1~3)」、「學號」、「座號」、「姓名」和需要使用者填寫的「測驗名稱」、 「權重(0~99)」和「成績」。

注意:

成績階段(1~3)指的是要將此次的平時考計算至第幾個定期考階段當中

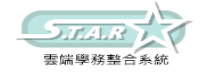

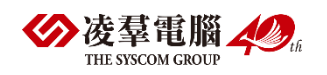

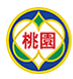

## 權重(0~99)需輸入的為此次小考於小考總成績中的權重

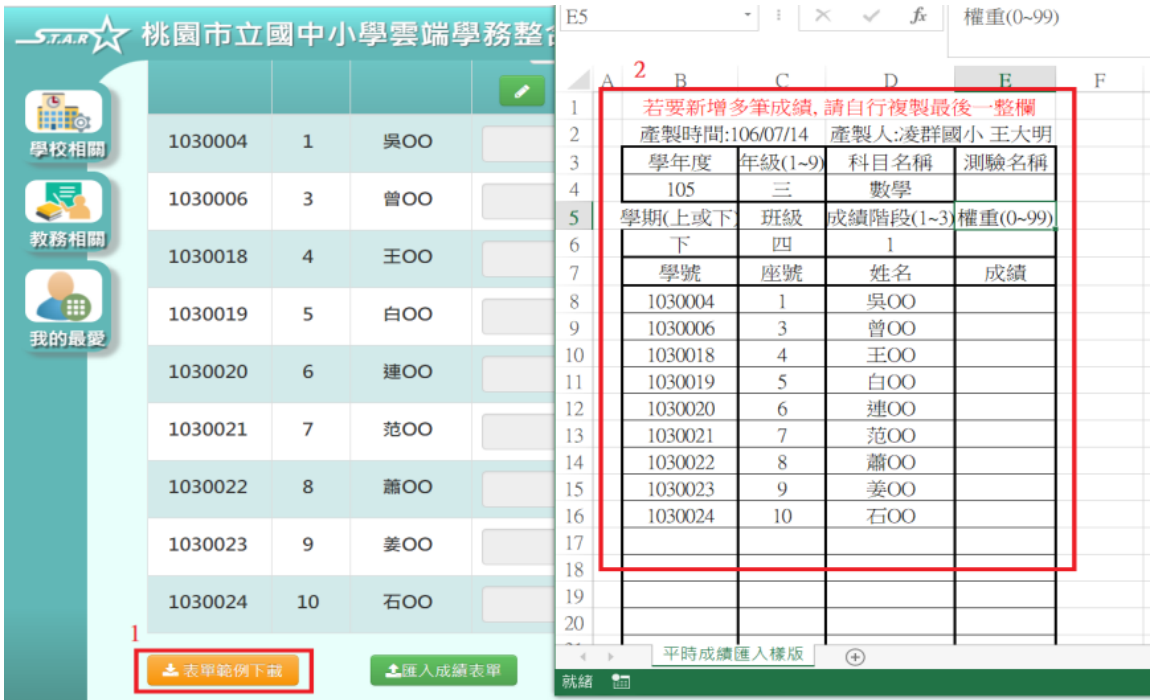

步驟三:填入必填欄位,包含「測驗名稱」、「權重(0~99)」和「成績」三個欄位, 如果老師要新增多筆成績同時匯入,直接複製最後一整行空白欄即可

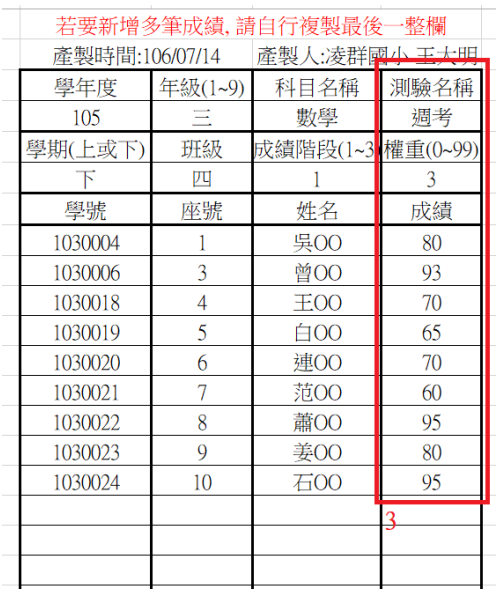

步驟四:點選「匯入成績表單」按鈕,將剛剛編輯好的資料上傳。 此時系統會對於上傳的 Excel 進行驗證,若 Excel 檔案有錯誤,

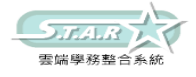

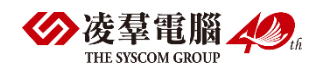

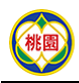

需要修改至沒有錯誤才能點選「確定上傳」按鈕,將資料上傳

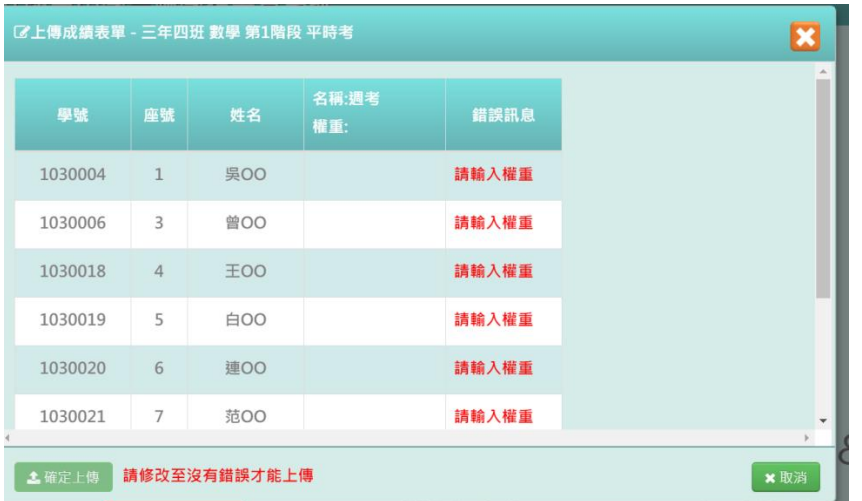

### 其他注意事項

1.若需要將平時考結算,可點選「結算至定期」,將平時考的資料結算後,新增至定期成績功能中。

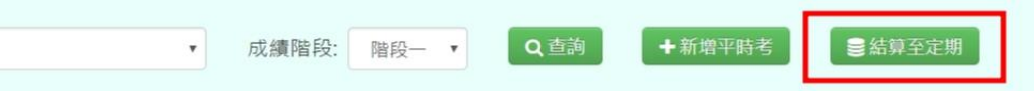

2.於提示列中若顯示「目前狀態:已鎖定」時,則表示無法修改或登打平時成績

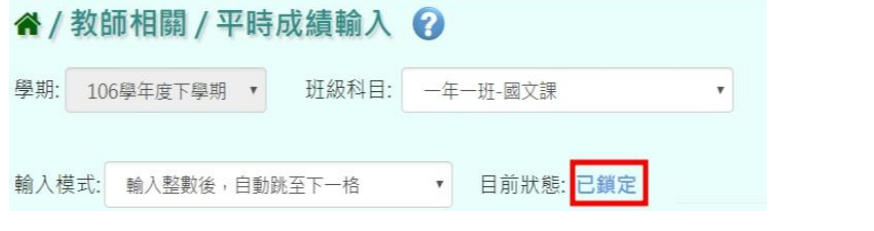

3. 於提示列中若顯示「目前狀態:未提交鎖定」時,亦表示老師無法修改或登打平時成績。

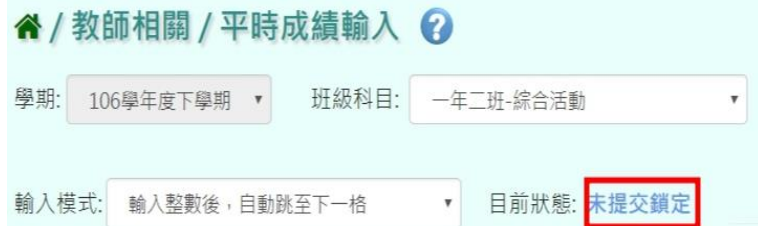

# ※F02.階段成績-導師

## 一般輸入方式

步驟一:導師可選擇要查看的學期、年級、班級、成績階段,並按「查詢」

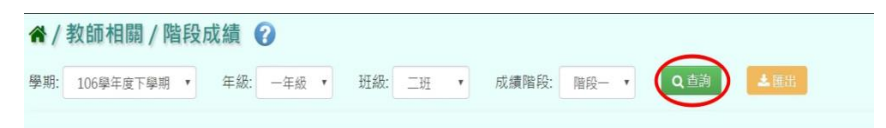

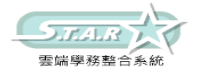

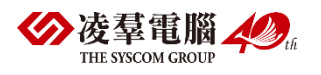

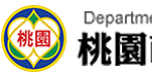

### 下面會顯示查詢後的結果,方便老師做查看,但無法更改成績

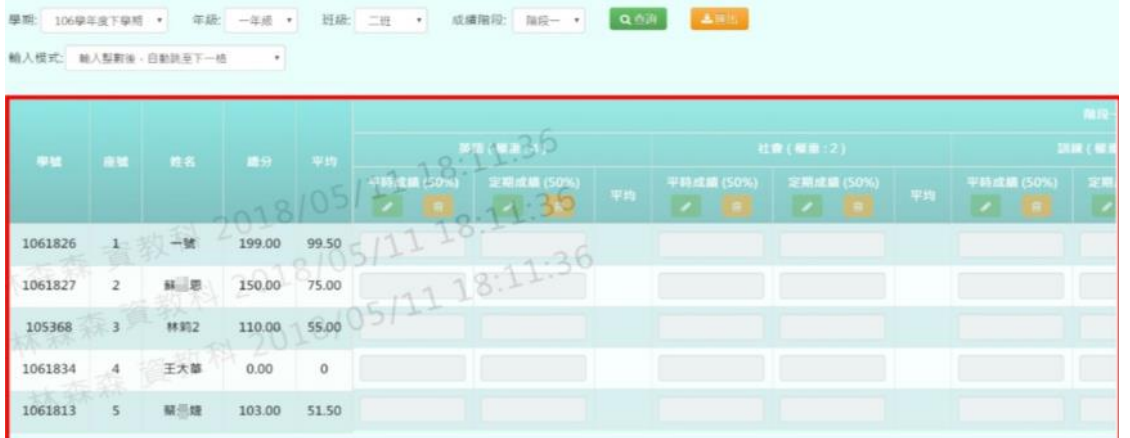

### 步驟二:若要匯出成績,可選擇要匯出之班級,按下「匯出」

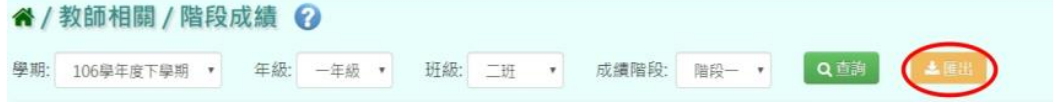

### 匯出結果會以 Excel 報表方式呈現

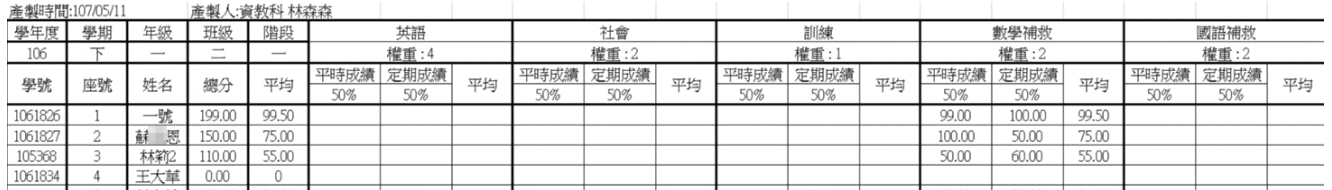

# ※F03.階段成績-授課老師

# 一般輸入方式

選取班級科目、成績階段、輸入模式後,並按下「查詢」, 系統將顯示該學期階段成績輸入畫面

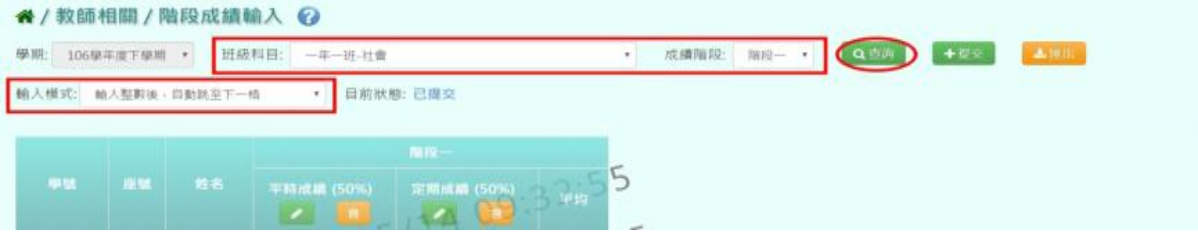

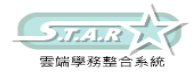

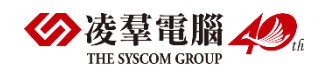

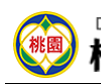

步驟一:點選「編輯」按鈕,即可進行資料輸入

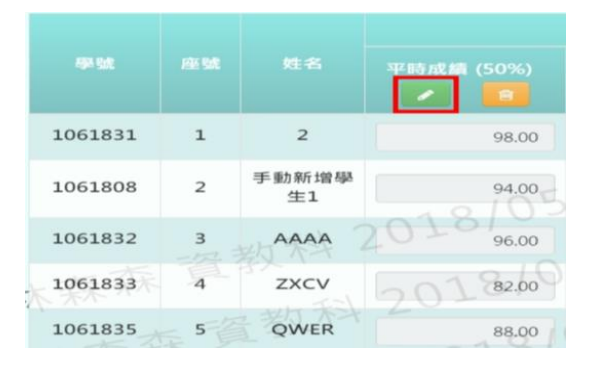

### 步驟二:輸入平時或定期成績,輸入同時平均成績也會自動加總

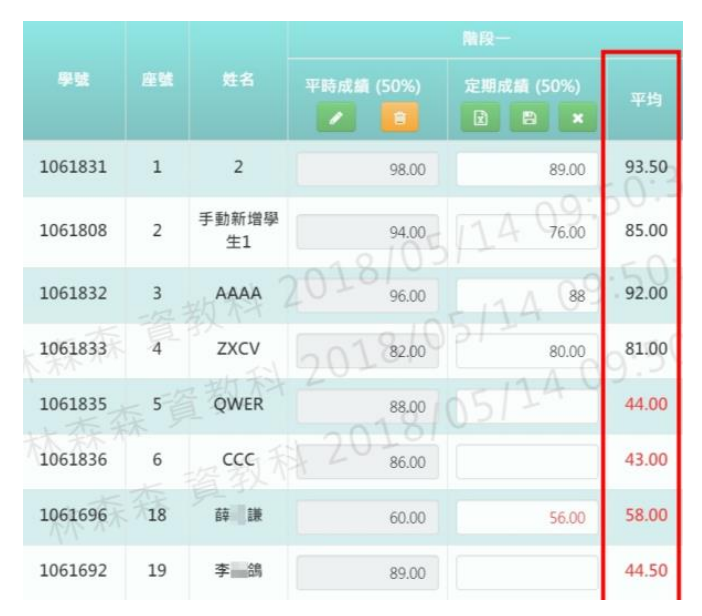

# 步驟三:點選「存檔」按鈕,儲存本階段成績

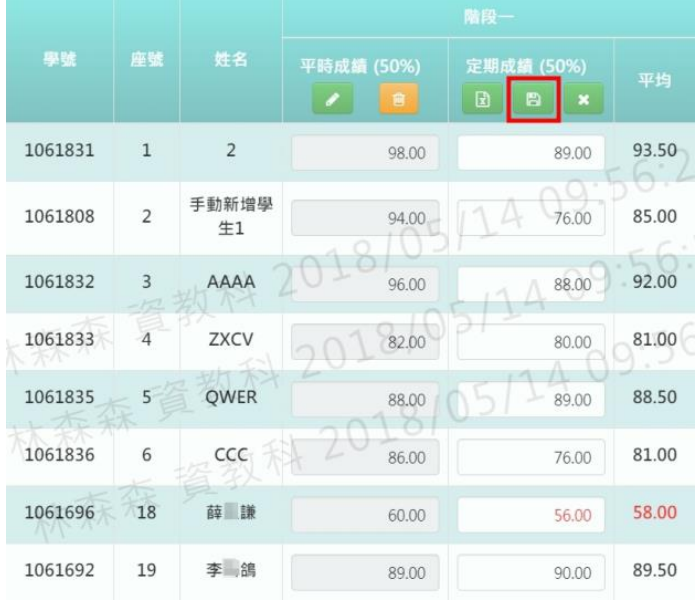

出現「儲存成功!」訊息即表示此筆資料儲存成功。

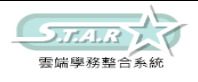

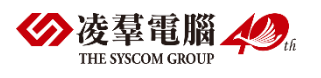

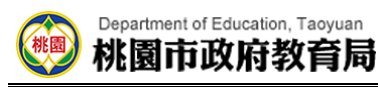

步驟四:若老師要刪除成績,點選「刪除」按鈕

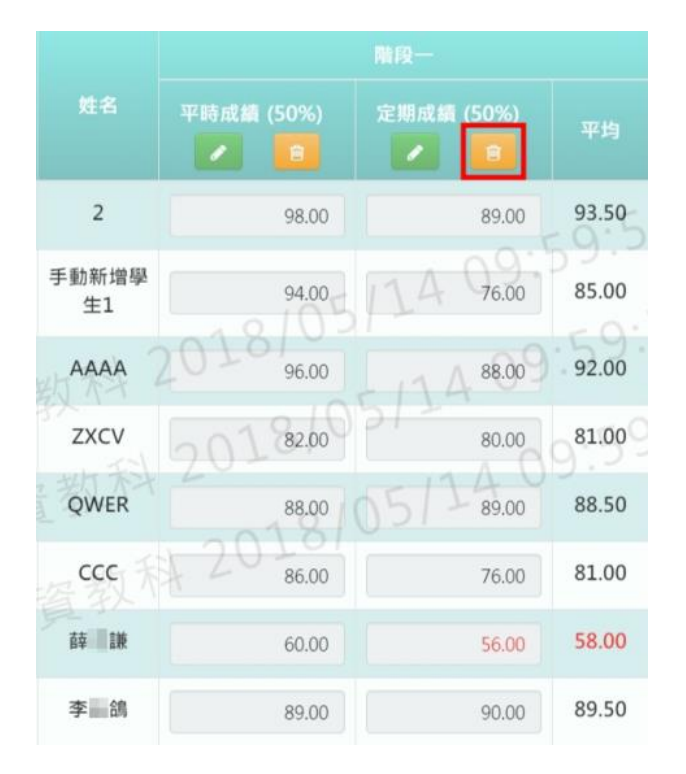

出現「確定要刪除該筆成績?」訊息進行再次確認,點選「確定」。

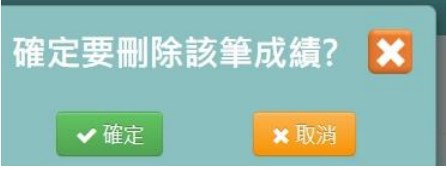

會出現「刪除成功!」即表示此筆資料刪除成功。

# 從 Excel 複製成績的方式

步驟一:點擊「編輯」按鈕,並點選左邊「從 Excel 寫入」按鈕

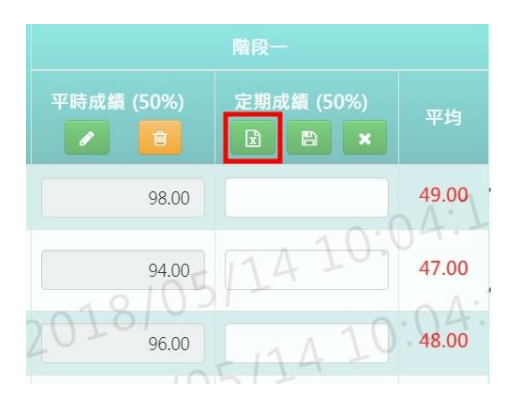

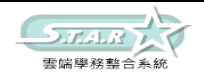

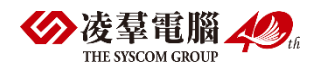

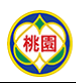

步驟二:將剛剛複製的資料貼上到「從 Excel 複製」的格子中 步驟三:請注意,Excel 中的成績要依照座號順序登打。

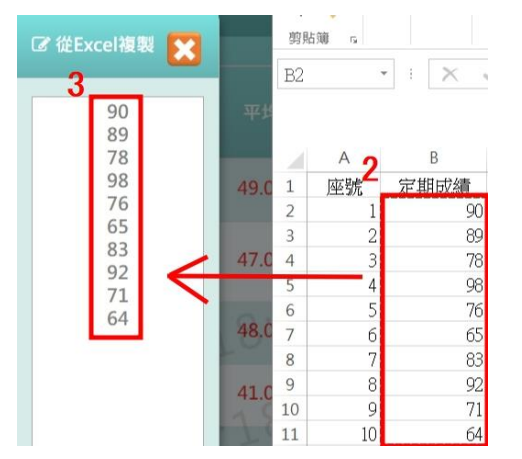

步驟四:點選「儲存」按鈕,系統會依照座號順序將成績填入至成績欄中, 並點選「存檔」按鈕,儲存本次定期成績。

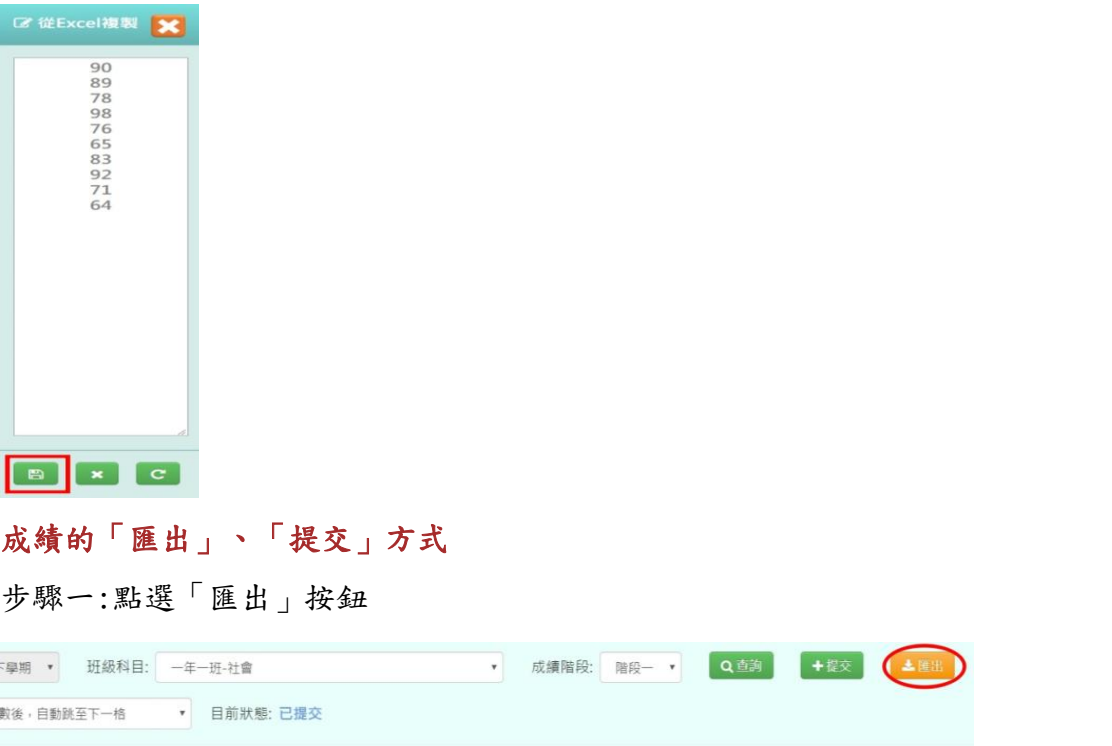

此 Excel 表單會包含「學年度」、「學期」、「年級」、「班級」、「科目名稱」、

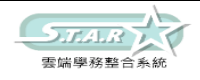

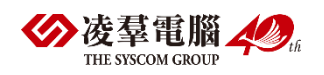

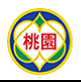

「平時成績」、「平均成績」、「學號」、「座號」、「姓名」和「定期成績」。

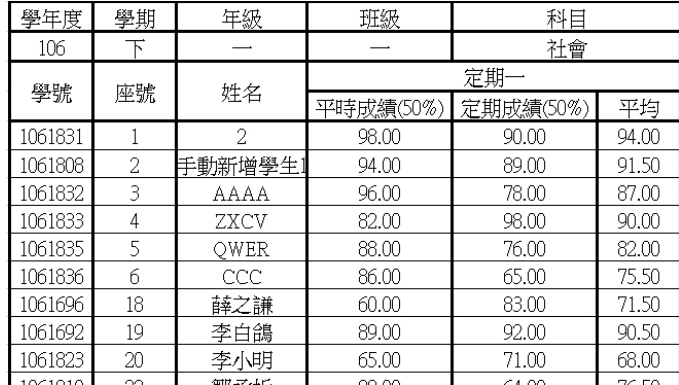

### 步驟二:若確定成績已輸入好,不須修改,可點選「提交」按鈕,

#### 將已經編輯好的資料提交告知管理者已輸入好成績。

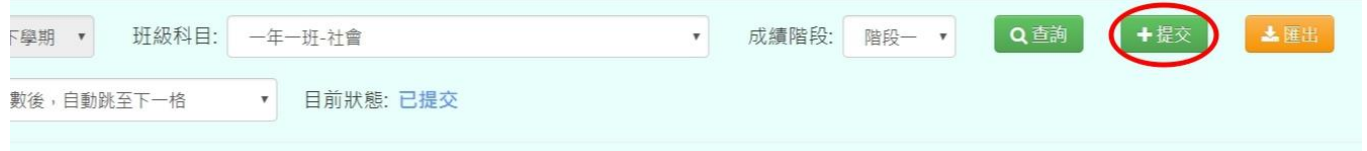

# 出現「確定提交成績?」,確認後點選「確定」鈕

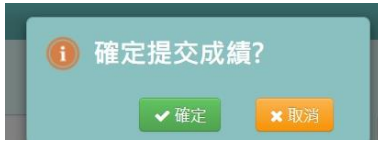

出現「提交成功!」訊息即表示此筆資料儲存成功

## 其他注意事項

1.於提示列中若顯示「目前狀態:已鎖定」時,則表示老師無法修改階段成績

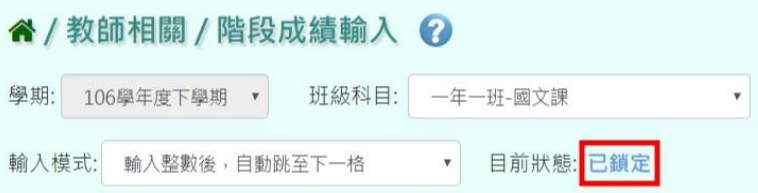

2.於提示列中若顯示「目前狀態:未提交鎖定」時亦表示老師無法修改階段成績。

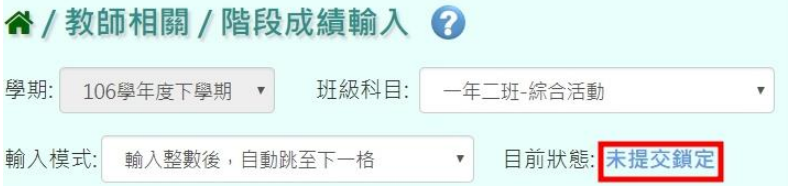

3.若老師在/教師相關/平時成績/那有輸入成績且按「結算至定期」鈕,

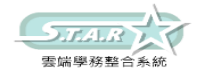

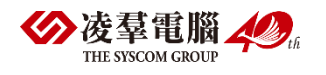

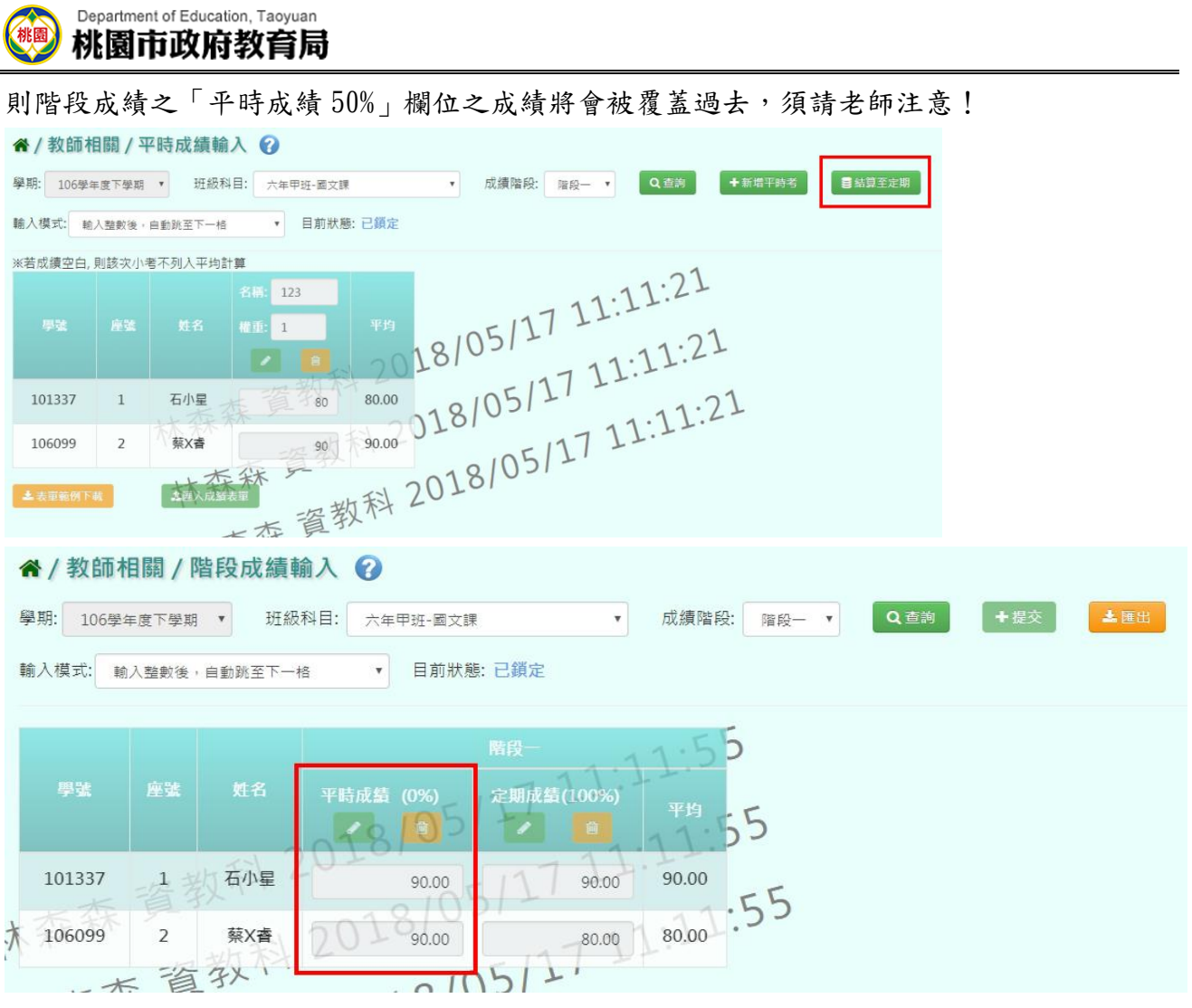

# ※F04.學期成績-導師

# 一般輸入方式

步驟一:導師可選擇要查看的學期、年級、班級,並按「查詢」

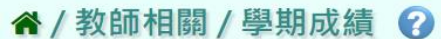

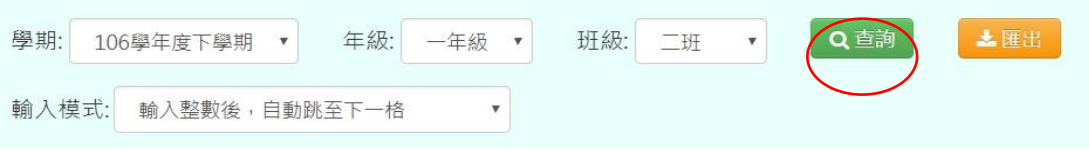

下面會顯示查詢後的結果,方便導師做查看,但無法更改成績

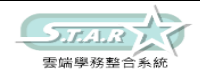

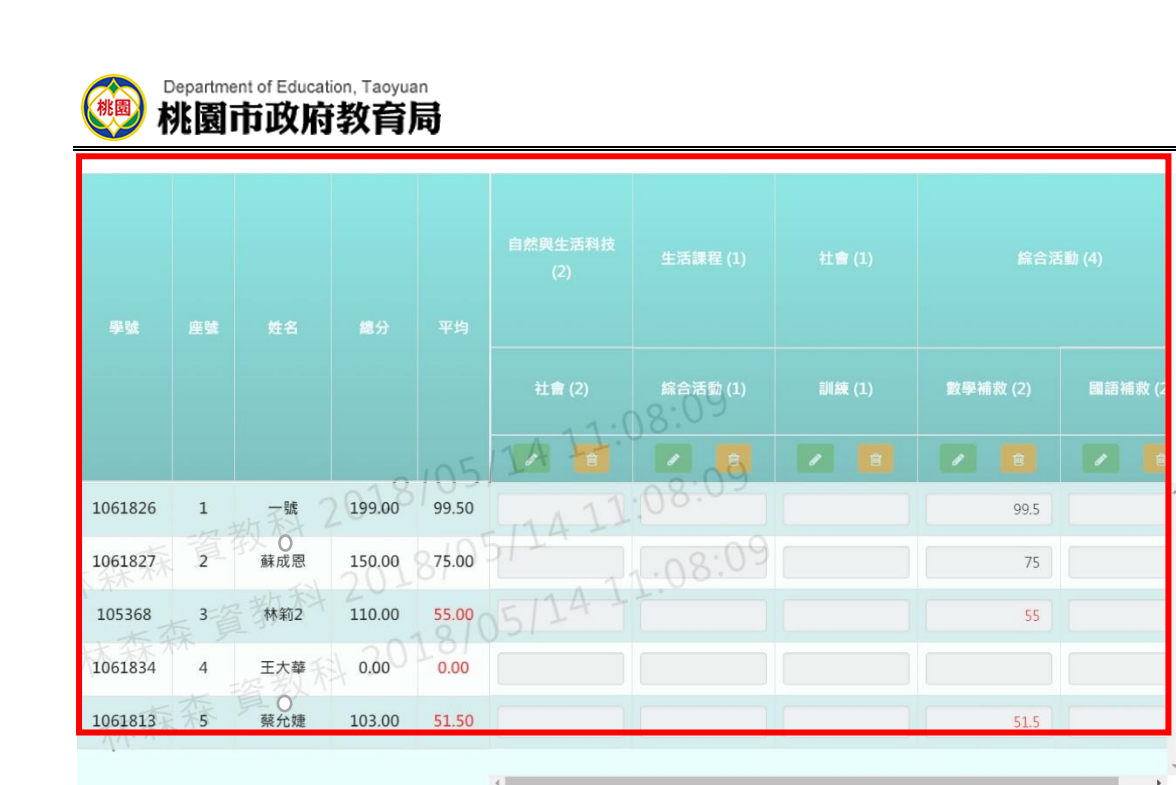

步驟二:若要匯出成績,可選擇要匯出之班級,按下「匯出」

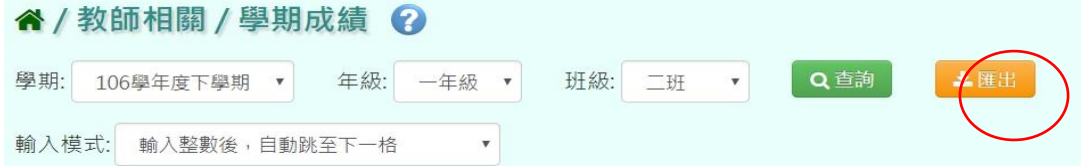

#### 匯出結果會以 Excel 報表方式呈現

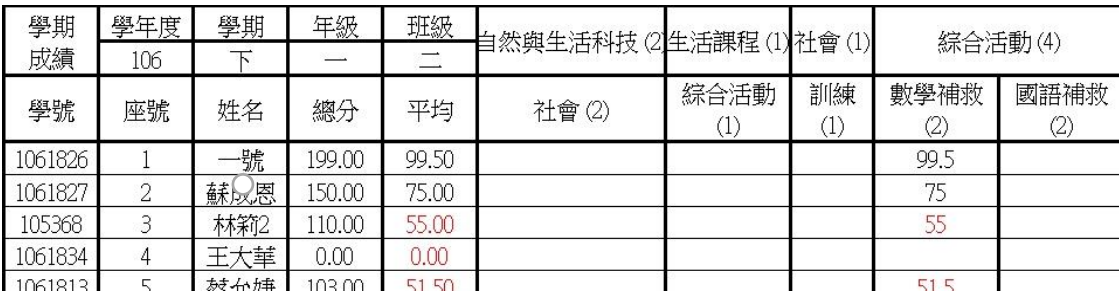

# ※F05.學期成績-授課老師

# 一般輸入方式

選取班級科目、輸入模式後,並按下「查詢」,系統將顯示該學期成績輸入畫面

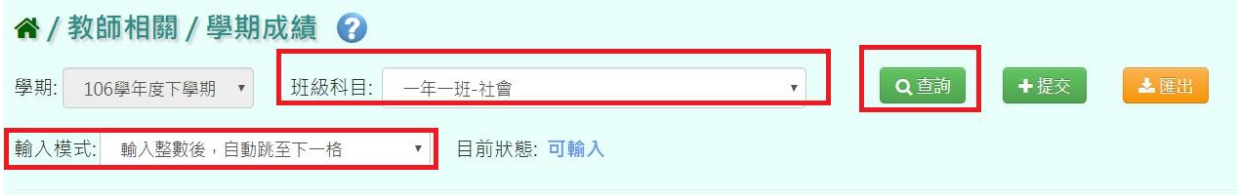

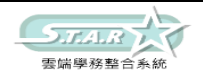

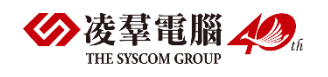

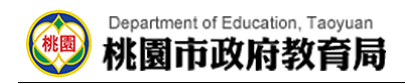

步驟一:點選「編輯」按鈕,即可進行資料輸入

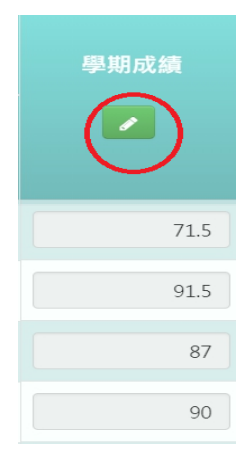

### 步驟二:點選「存檔」按鈕,儲存本學期成績

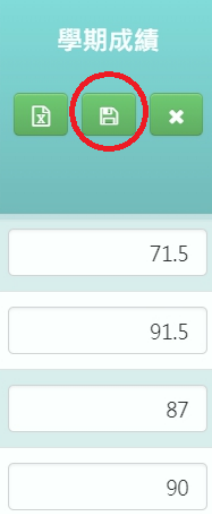

出現「儲存成功!」訊息即表示此筆資料儲存成功

# 從 Excel 複製成績的方式

步驟一:點擊「編輯」按鈕,並點選左邊「從 Excel 寫入」按鈕

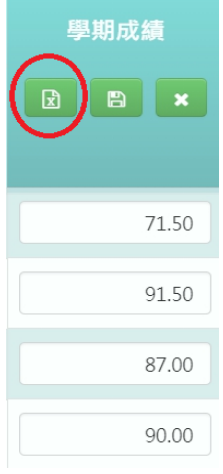

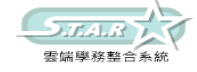

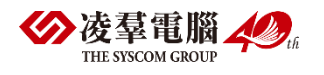

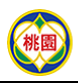

步驟二:將剛剛複製的資料貼上到「從 Excel 複製」的格子中 步驟三:請注意,Excel 中的成績要依照座號順序登打

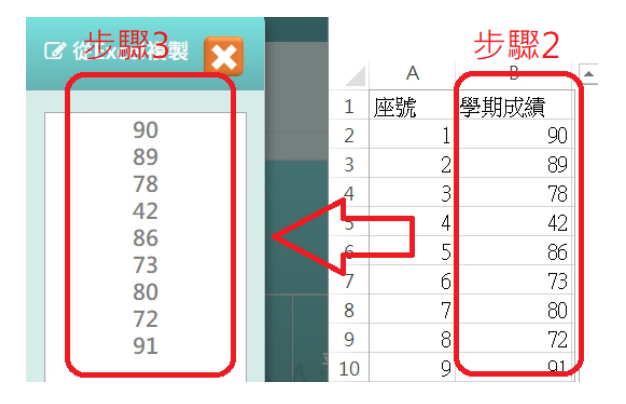

步驟四:點選「儲存」按鈕,系統會依照座號順序將成績填入至成績欄中,並點選「存檔」按鈕, 儲存本次學期成績

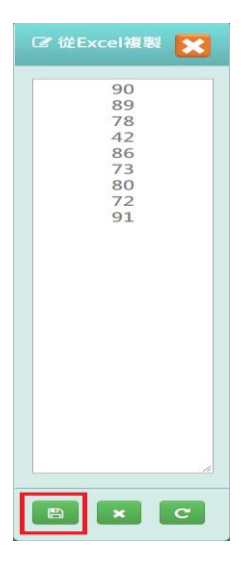

# 成績的「匯出」、「提交」方式

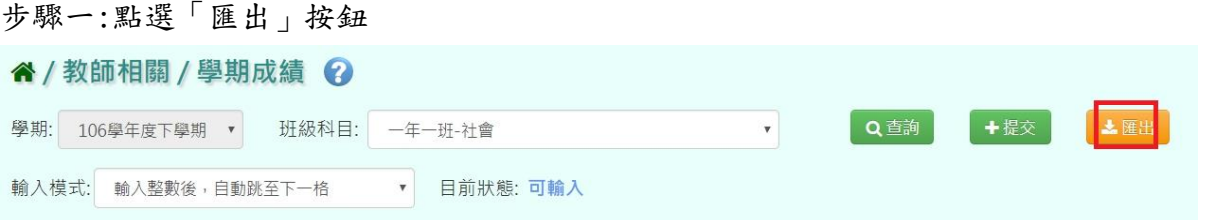

此 Excel 表單會包含「學年度」、「學期」、「年級班級」、「科目名稱」、「平時成績」、 「平均成績」、「定期成績」、「學號」、「座號」、「姓名」和「學期成績」

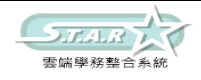

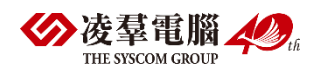

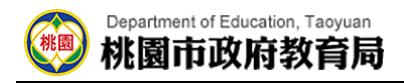

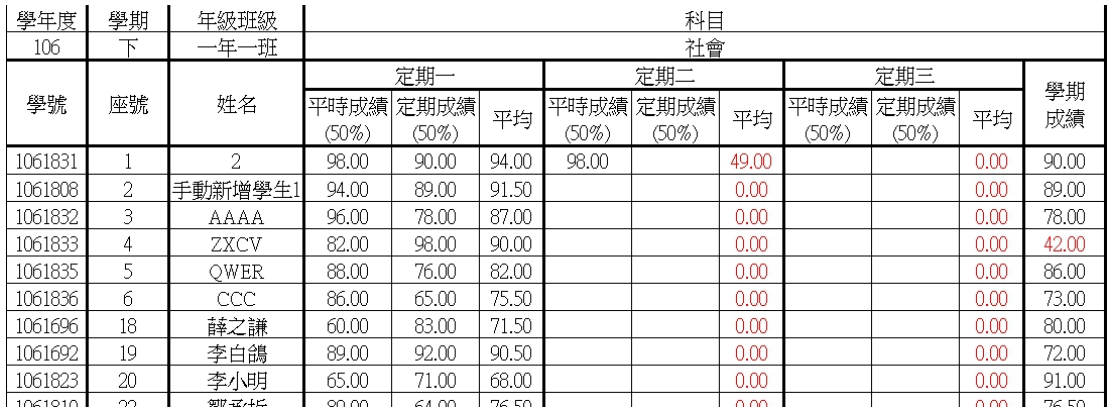

步驟二:若確定成績已輸入好,不須修改,可點選「提交」按鈕,

將已經編輯好的資料提交告知管理者已輸入好成績

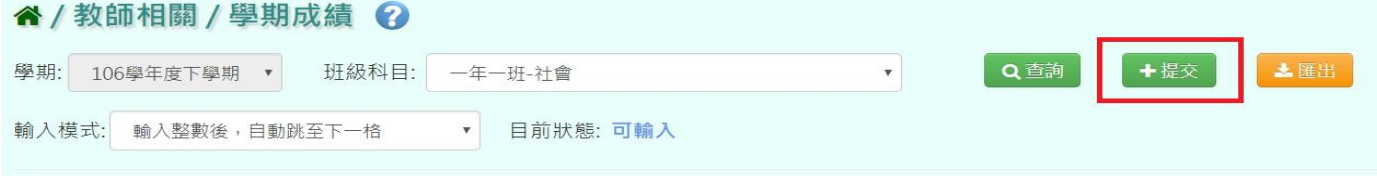

出現「確定提交成績?」,確認後點選「確定」鈕

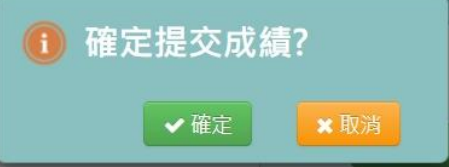

出現「提交成功!」訊息即表示此筆資料儲存成功

## 其他注意事項

1. 於提示列中若顯示「目前狀態:已鎖定」時,則表示老師無法修改學期成績

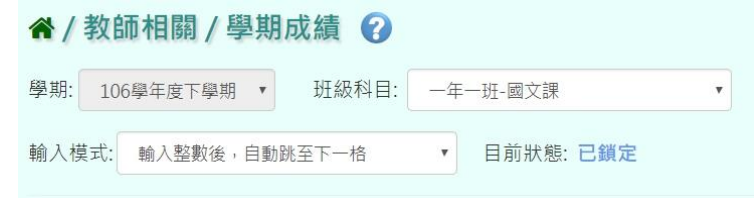

2.於提示列中若顯示「目前狀態:未提交鎖定」時表示老師無法登打或修改學期成績。

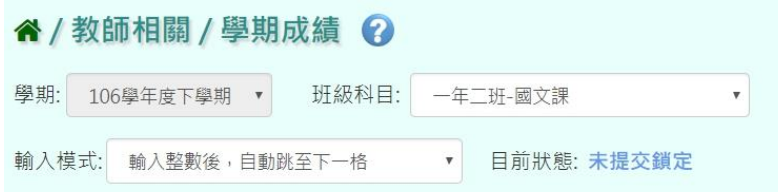

3. 若老師想手動輸入學期成績,不想受階段成績影響,

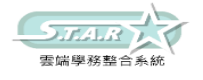

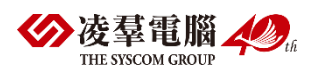

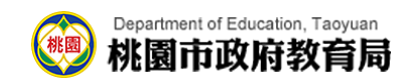

2. 則需請有教務相關權限之管理者進入「成績模式設定」之階段成績做「不勾選」的動作

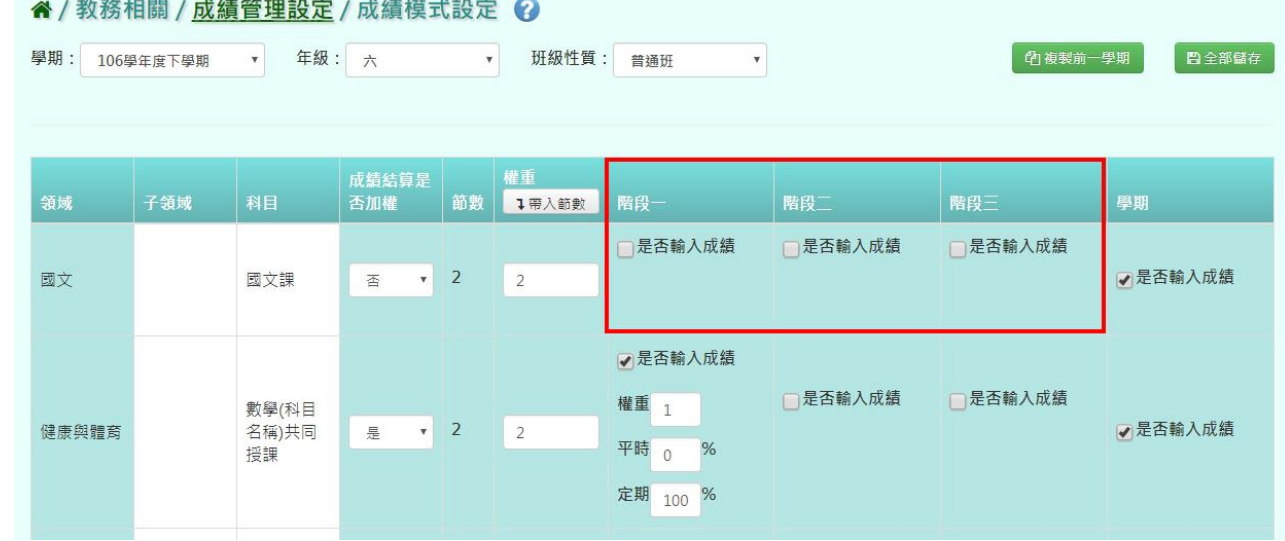

# ※F06.日常行為與評語

# ►F06-1.日常行為表現

# 一般輸入方式

選擇要設定的年級、班級,並按「查詢」

#### 谷 / 教師相關 / 日常行為表現 2

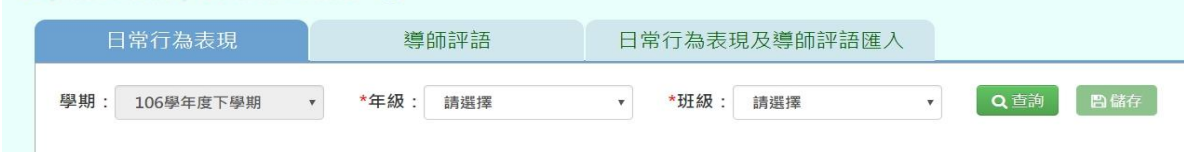

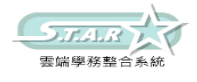

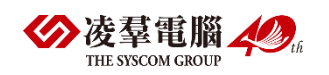

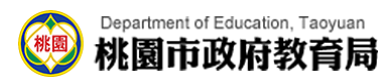

步驟一:左側會出現學生選單,選擇要設定的學生姓名

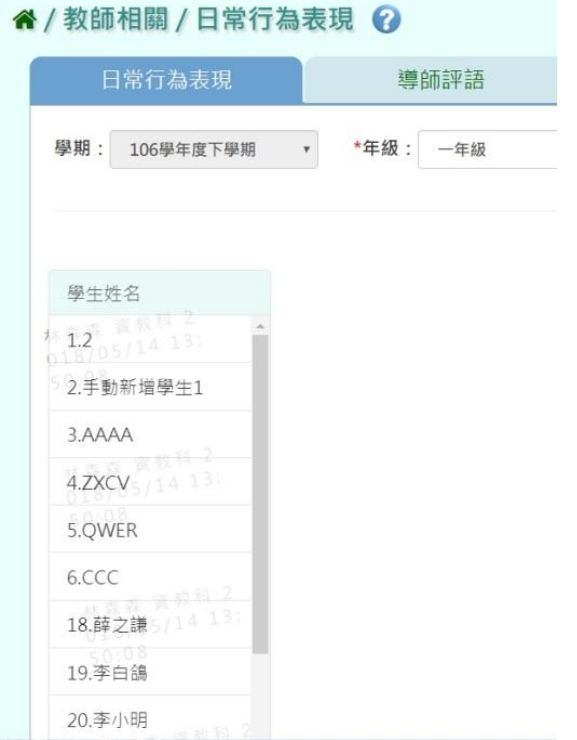

步驟二:可自行輸入資料,或直接點選上方「表現狀況全設為:」的按鈕, 就會直接全選為所選之表現狀況

| 學期: 106學年度下學期           | *年級: 一年級             | *班級: 一<br>$\mathbf{v}$ . |        | Q立海<br>$\mathbf{v}$         | 自信存 |      |  |
|-------------------------|----------------------|--------------------------|--------|-----------------------------|-----|------|--|
| 學生姓名                    | 表現狀況全設為: 6 完全符合      | ◎ 大部分符合                  | ◎ 部分符合 | ◎ 待改進                       |     |      |  |
| $12\frac{12}{05}/14$ 13 | 日常行為表現項目             |                          | 表現狀況   |                             |     | 具體建議 |  |
| 2. 手動新増學生1              | 1.友愛同學,幫助他人,替別人著想    |                          |        | ● 完全符合 大部分符合 创部分符合 () 待改進   |     |      |  |
| 3.AAAA                  | 2.接纳和尊重不同文化的人        |                          |        | ● 完全符合 ● 大部分符合 ● 部分符合 ● 待改進 |     |      |  |
| $4.2$ XCV $_{5/14}$ 13  | 敬愛人 3.感謝生活中為我們服務的人   |                          |        | ● 完全符合 人部分符合 部分符合 待改進       |     |      |  |
| 5.QWER                  |                      |                          |        |                             |     |      |  |
| 6.CCC                   | 4.讃美他人,並學習他人的長處      |                          |        | ● 完全符合 ◎ 大部分符合 ◎ 部分符合 ◎ 待改進 |     |      |  |
| $18.酵之謙5/14 13$         | 5.誠實面對錯誤,勇於改正        |                          |        | ● 完全符合 ● 大部分符合 ● 部分符合 ● 待改進 |     |      |  |
| 19.李白鴿                  | 1.飯前便後洗手、飯後潔牙漱口      |                          |        | ● 完全符合 ● 大部分符合 ● 部分符合 ● 待改進 |     |      |  |
| 20.李小明<br>$-0.0003322$  | 2 書句、抽歸和教室保持整潔, 物歸定位 |                          |        | ● 完全符合 大部分符合 部分符合 待改進       |     |      |  |

點選「儲存」按鈕

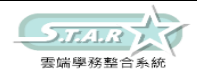

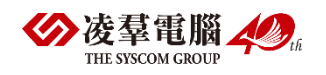

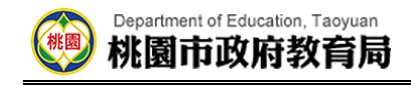

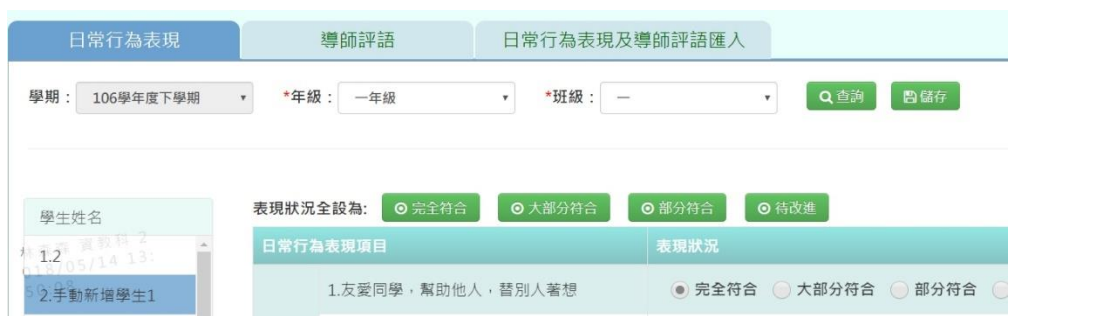

顯示「編輯資料成功」訊息即表示此筆資料儲存成功。

# ►F06-2.導師評語

# 一般輸入方式

步驟一:選擇年級、班級後,點選「查詢」按鈕

" / 教師相關 / 導師評語 ◎

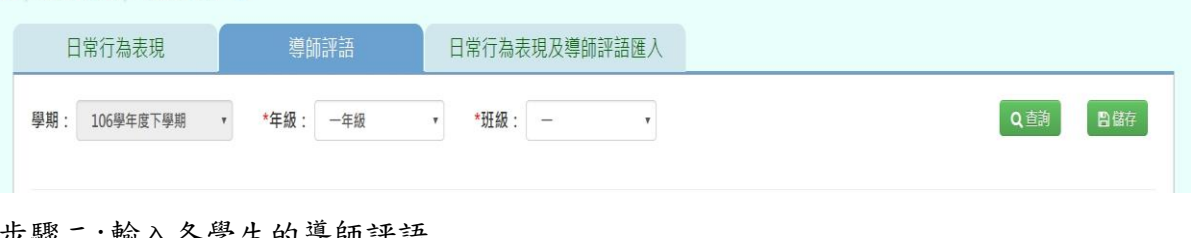

#### 步驟二:輸入各學生的導師評語

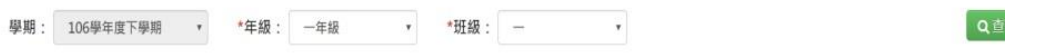

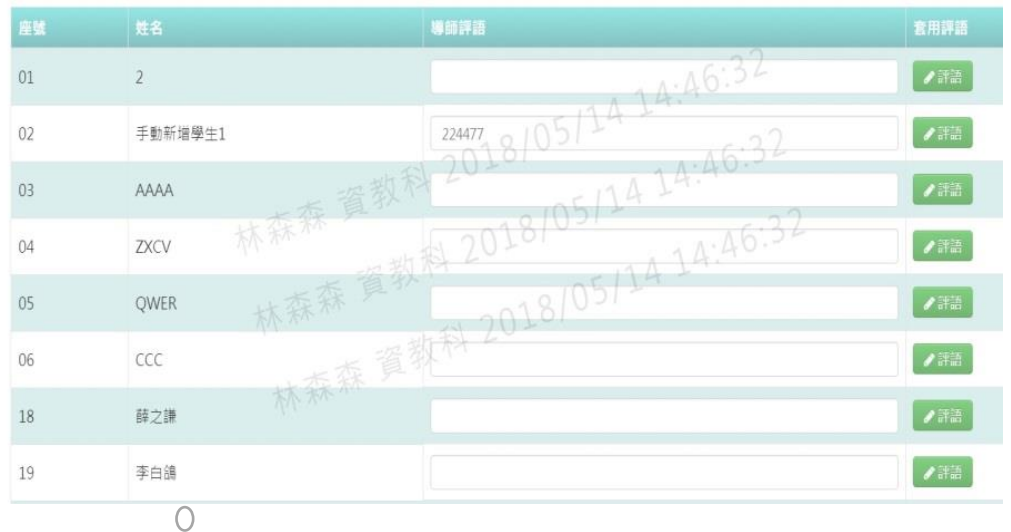

可選擇套用評語

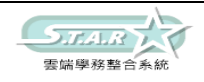

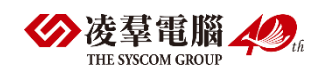

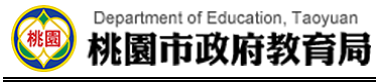

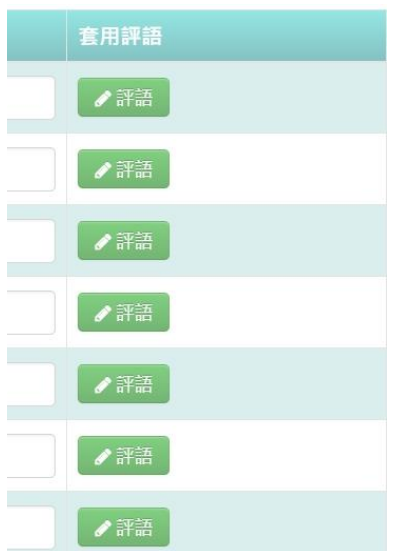

# 入類別或評語關鍵字後點選「查詢」鈕

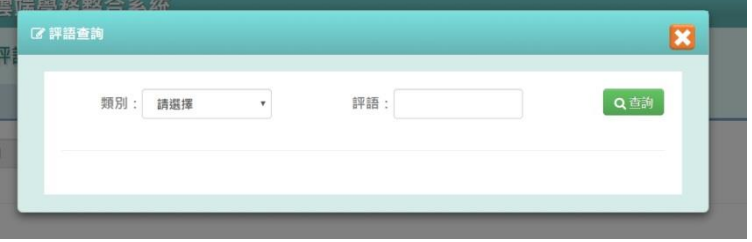

# **|**<br>按下「選取」鈕(點選<mark>×</mark>後繼續編輯)

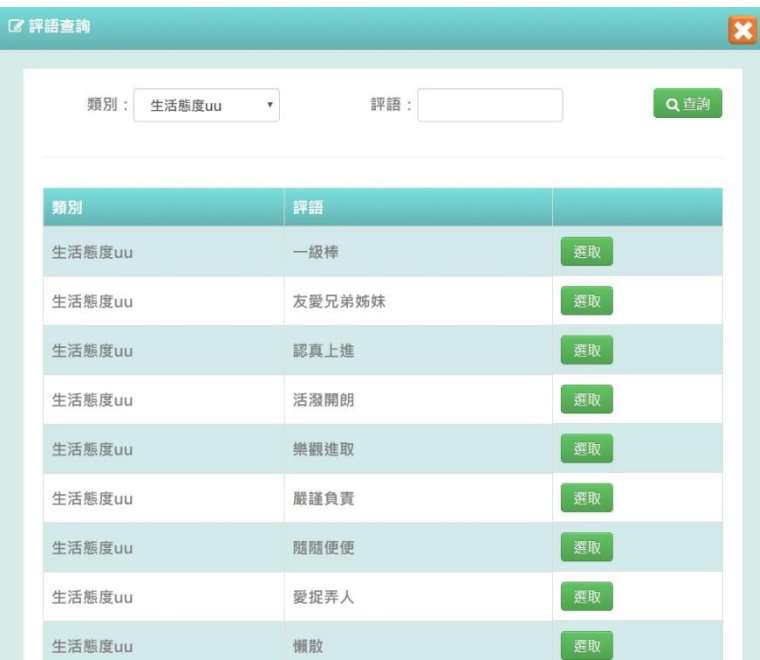

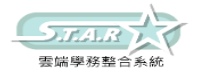

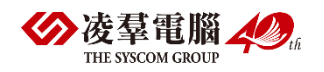

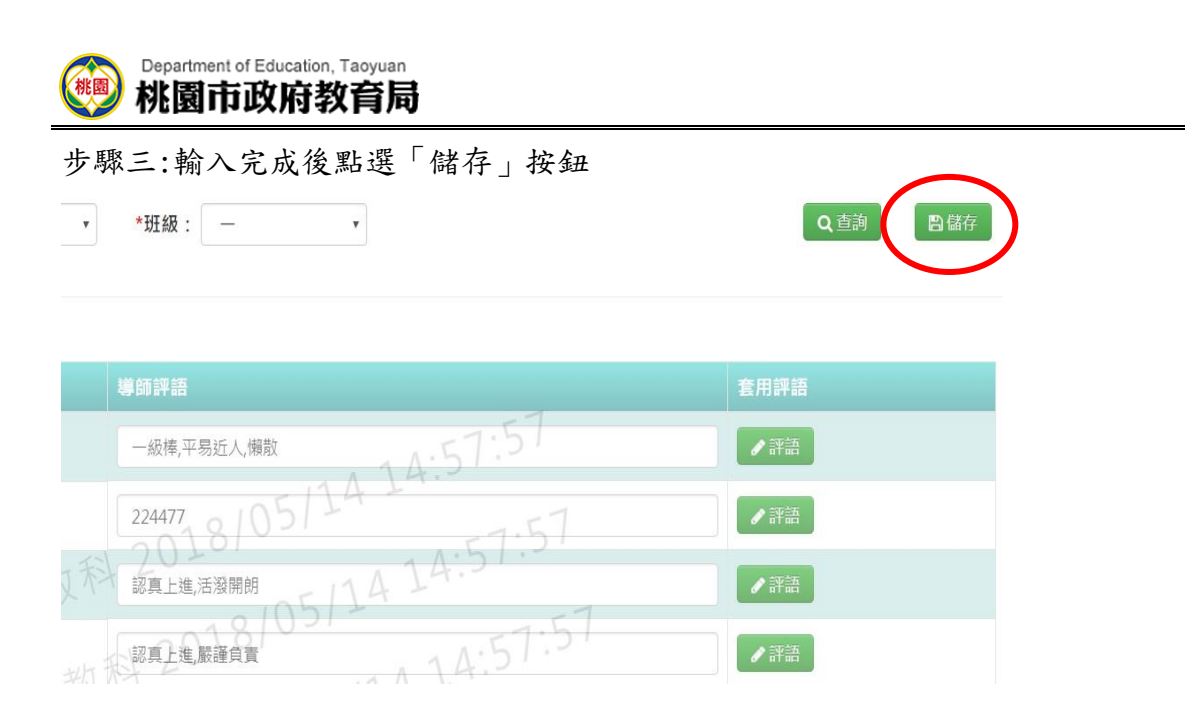

出現「儲存資料成功」訊息即表示此筆資料儲存成功。

# ►F06-3.日常行為表現及導師評語匯入

### 一般輸入方式

步驟一:選擇「範例下載」,在 Excel 表單裡面登打評語並存檔後,選擇「年級」、「班級」,並 按「選擇檔案」將表單放上,再按「資料匯入」將檔案上傳即可。

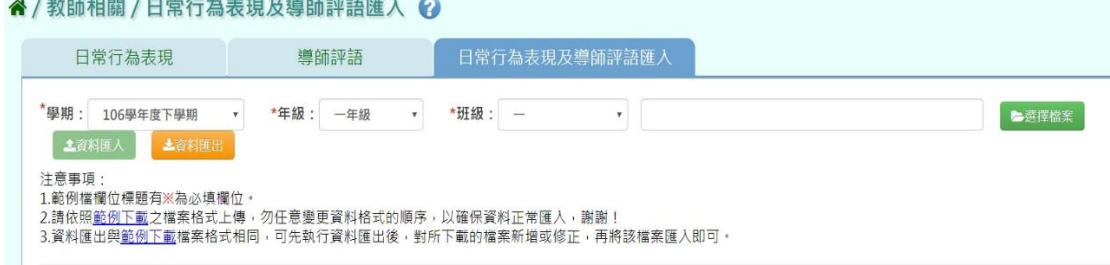

步驟二:若資料沒有太大異動,亦可選擇舊學年、「年級」及「班級」,按下「資料匯出」,將 表單裡的舊資料稍作修改後存檔,學期部分再選回本學期,亦可上傳本學期之評語

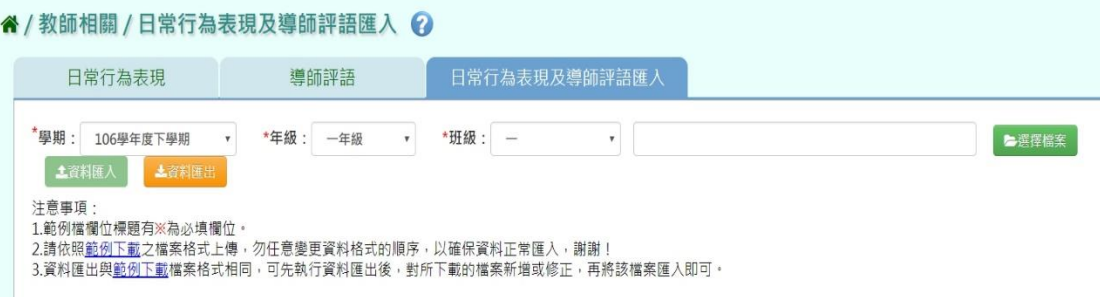

# ※F07.科目努力程度及文字描述

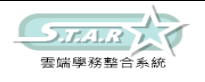

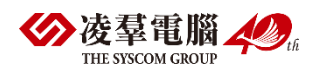

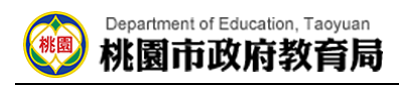

# 一般輸入方式

## 步驟一:選擇班級科目後,點選「查詢」按鈕

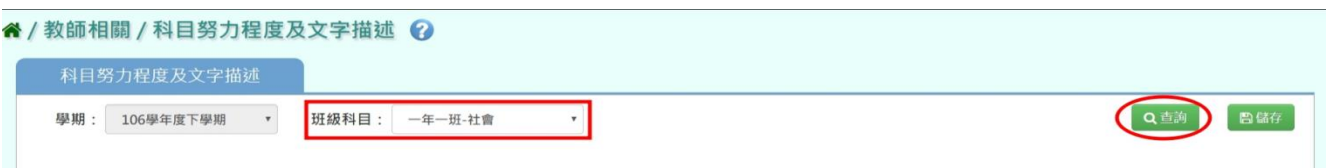

## 步驟二:選擇各學生努力程度

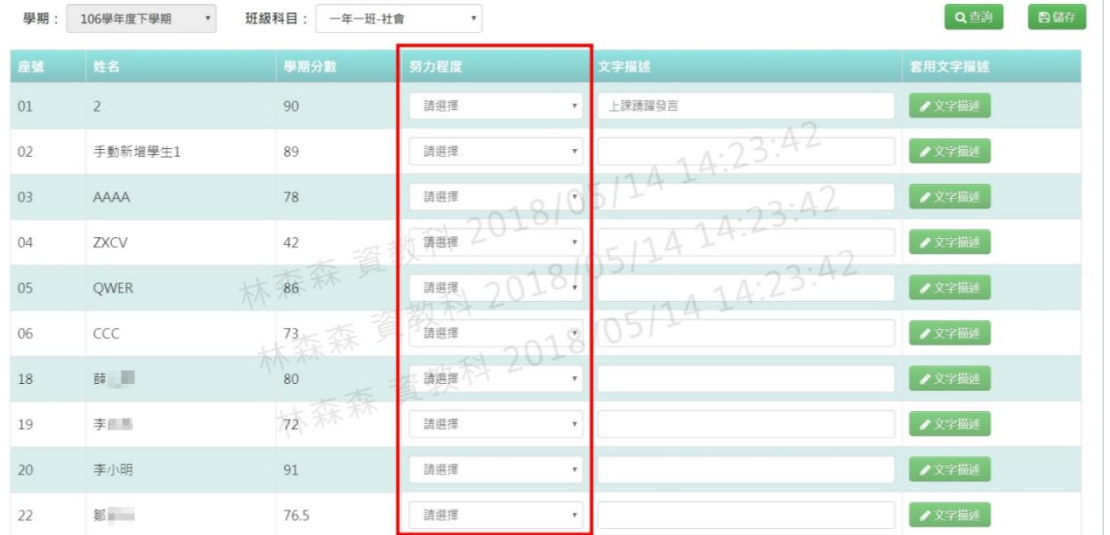

# 步驟三:填寫各學生文字描述

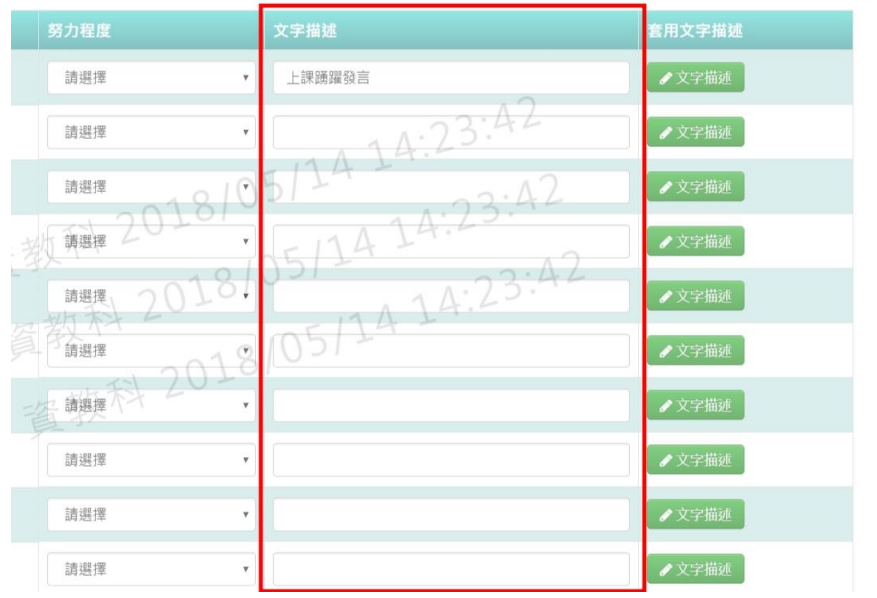

可點選「套用文字描述」的「文字描述」按鈕後,輸入關鍵字並點選「查詢」按鈕

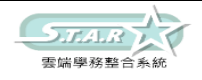

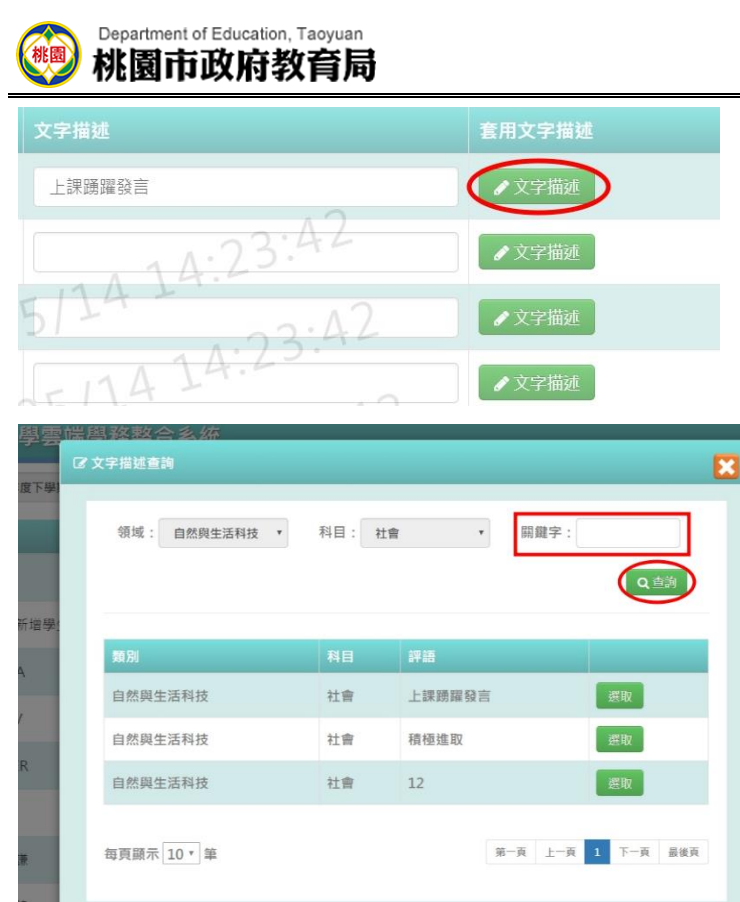

# 選取評語(點選 X 後繼續編輯)

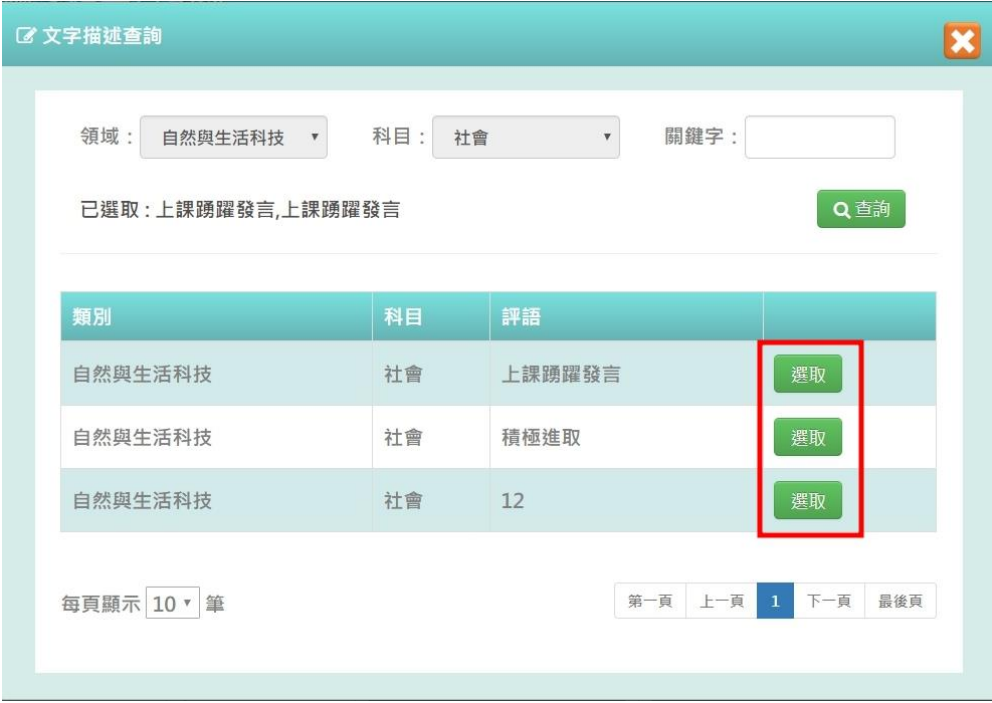

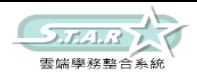

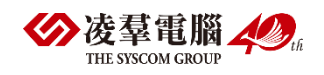

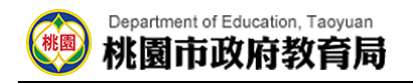

步驟四:點選「儲存」按鈕

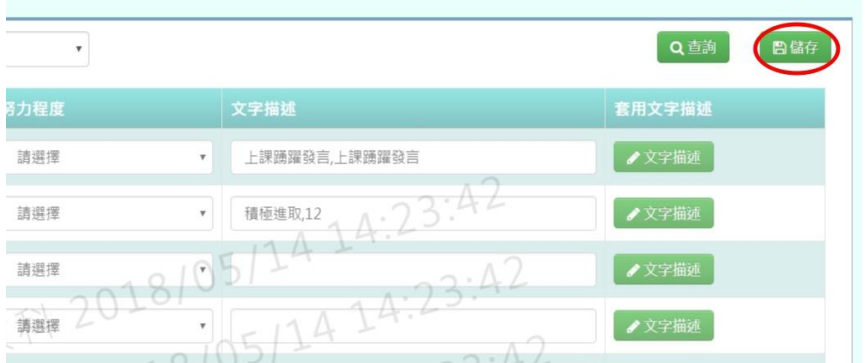

步驟五:會顯示「儲存資料成功」,表示設定已儲存,再點選「確定」按鈕

# ※F08.能力指標-授課老師

步驟一:選擇班級科目後,點選「查詢」按鈕

" / 教師相關 / 學生科目能力指標 2

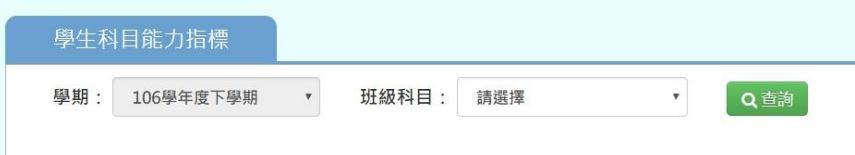

### 步驟二:依據能力指標來選擇各學生表現等級

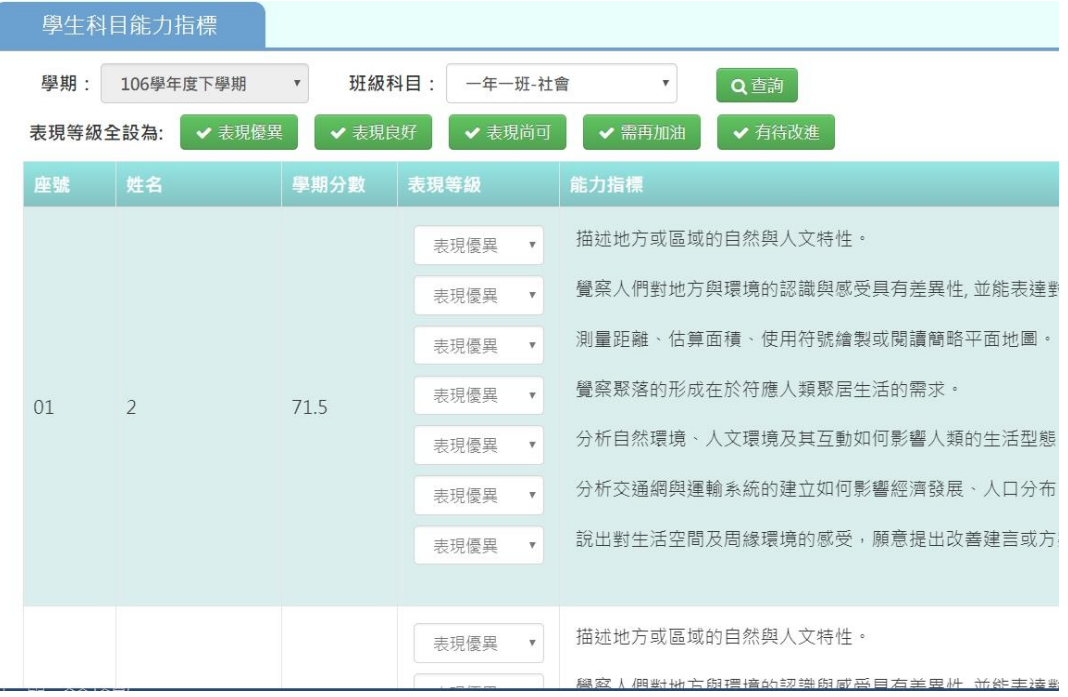

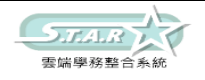

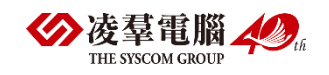
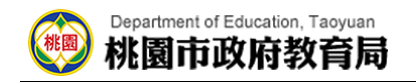

亦可先選擇大部分學生的表現等級

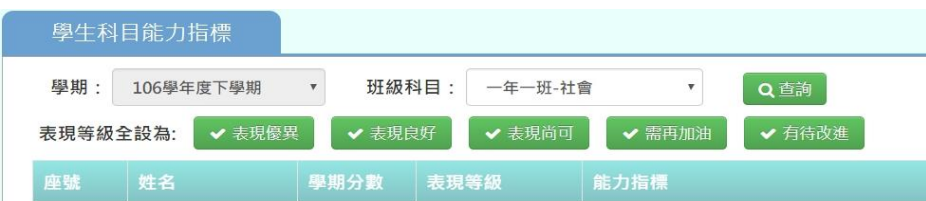

步驟三:點選「儲存」按鈕

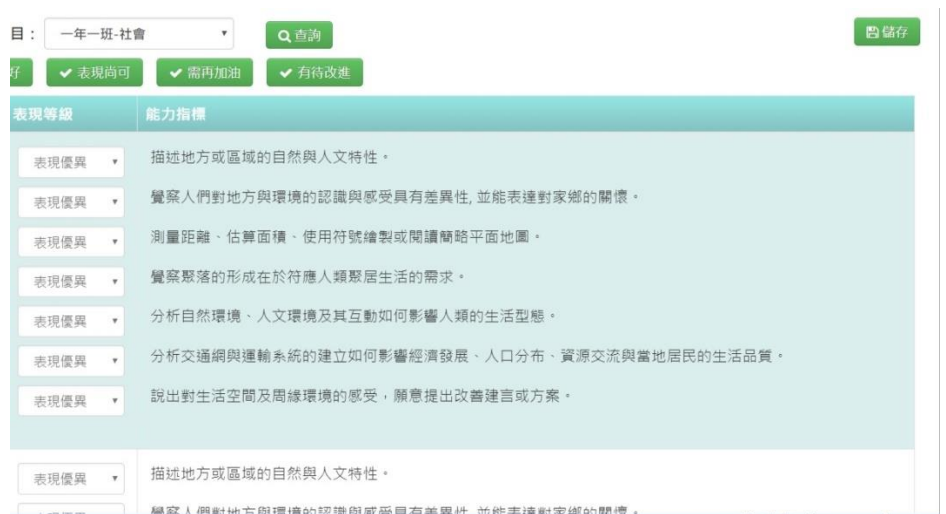

出現「儲存資料成功」訊息即表示此筆資料儲存成功。

# ※F09. 成績單一導師

# ►F09-1.定期成績單

### 一般輸入方式

步驟一:先選取年級,再選取班級時,先點選「待選班級」再點選黃框中的【>】鈕,

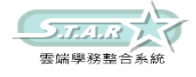

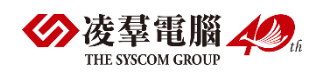

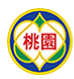

再選取「已選班級」,並輸入相關成績單設定,如圖中紅色\*部分和年級為必選欄位

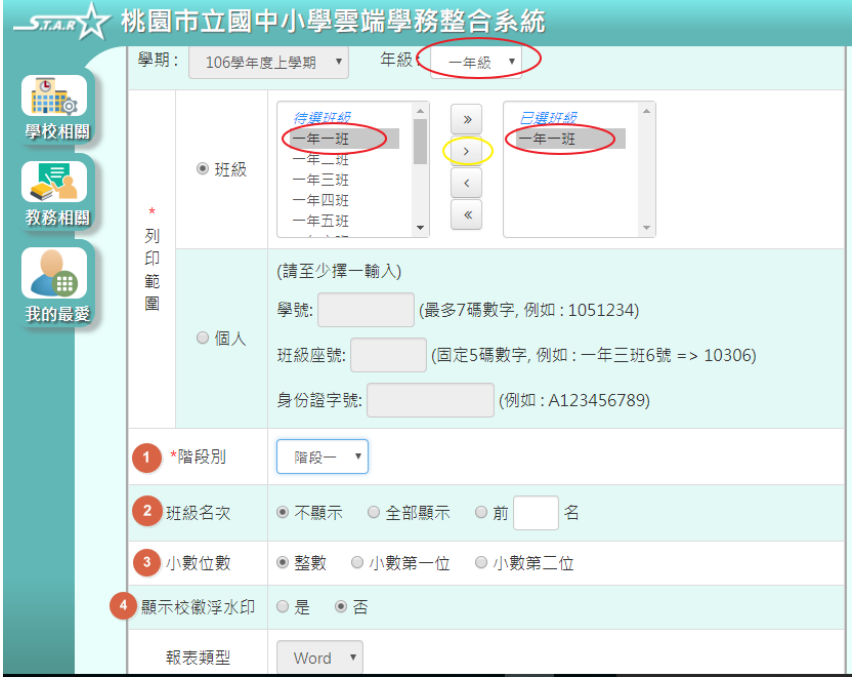

步驟二:再點選「匯出成績」鈕,選取需存放資料夾,並開啟資料夾,即為此次定期成績單

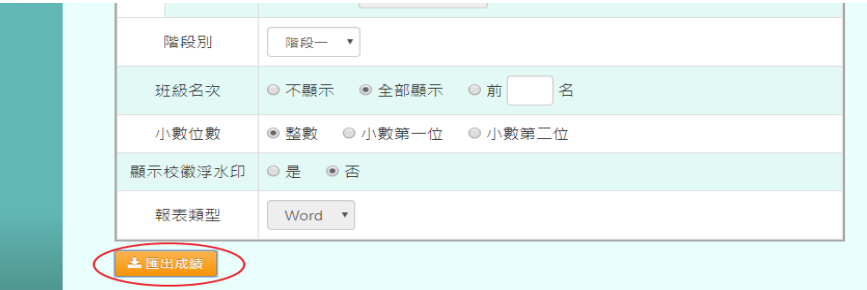

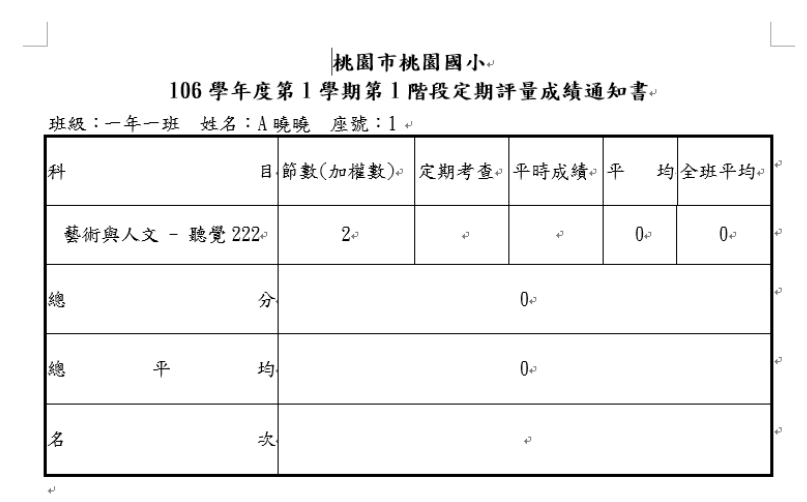

導師:→

# ►F09-2.學期成績單

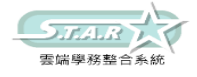

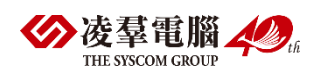

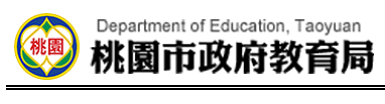

## 一般輸入方式

步驟一:先選取年級,點選「待選班級」列表中的班級,再點選【 》】鈕,

### 使班級顯示在「已選班級」,並輸入相關成績單設定

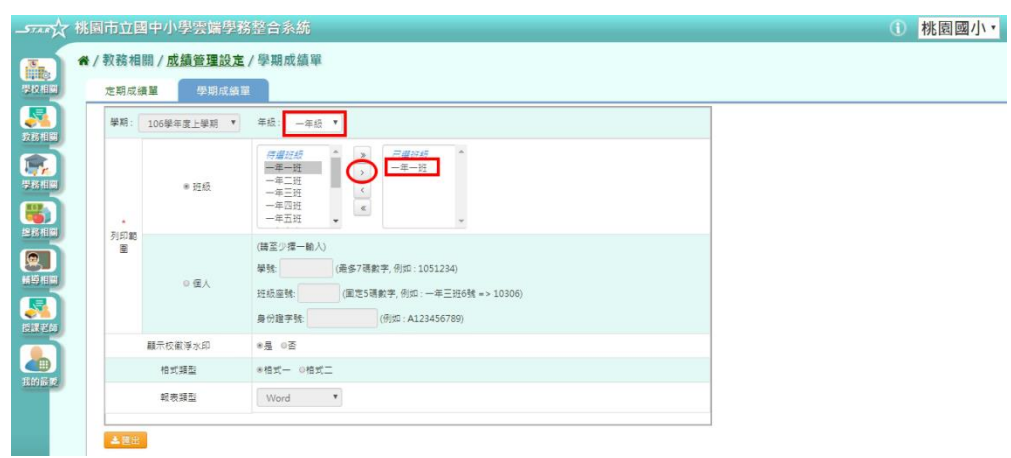

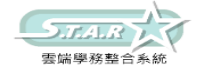

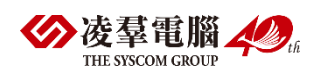

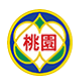

 $\mathbf{A}$ 

### 步驟二:點選「匯出」鈕,系統依條件產出學期成績單

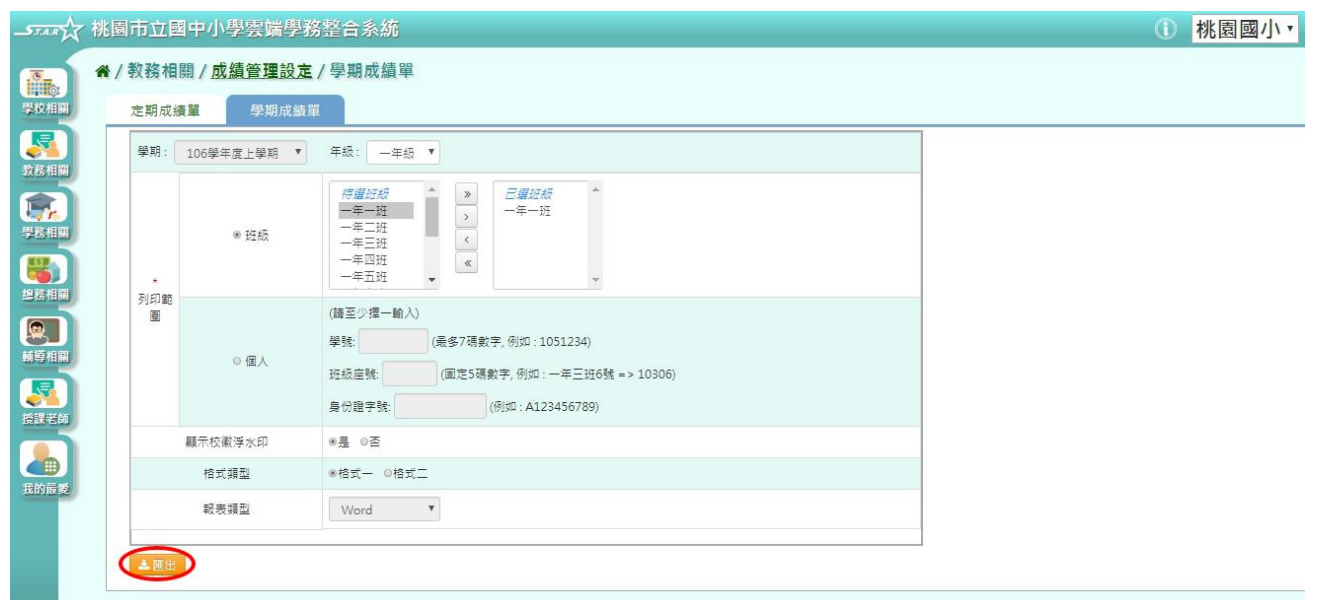

#### 桃園市桃園區桃園國民小學。 106年度上學期 學期成績通知單。

 $\mathcal{L}$  and  $\mathcal{L}$ 

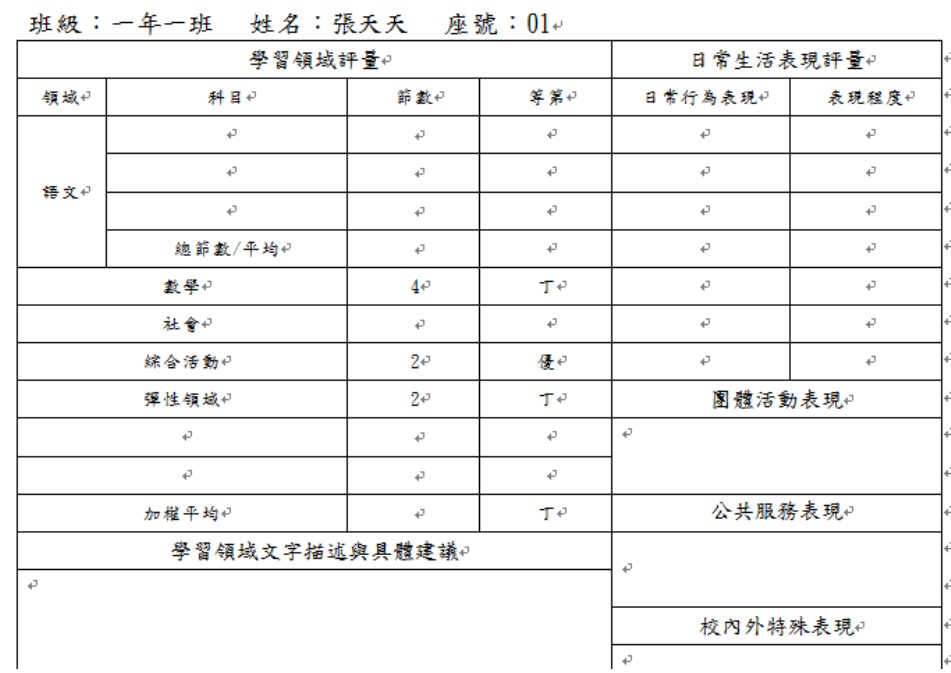

# ※F10.成績查詢-導師 ►F10-1.成績查詢

一般輸入方式

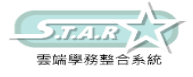

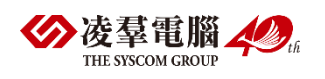

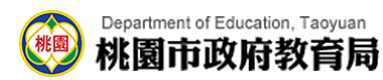

選擇要設定的「年級」、「班級」,要全部領域成績查詢(原始成績、最高成績)或補考查 詢必填選項為:年級、班級

#### 谷/教師相關 / 成績查詢 →

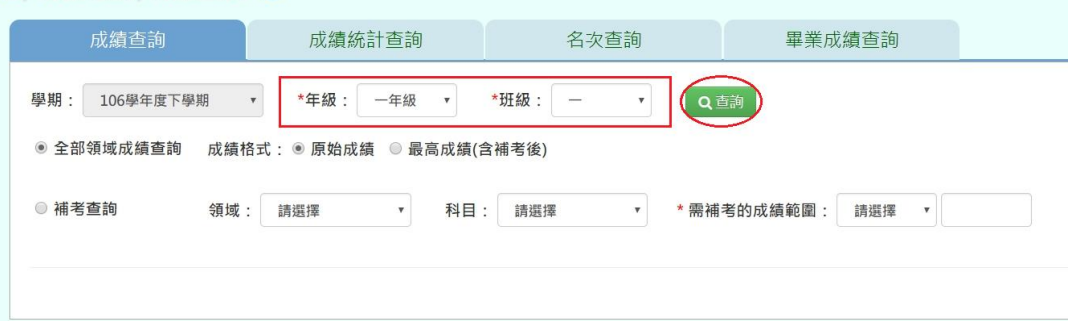

### 步驟一:點選「查詢」按鈕,會出現所輸入條件的資料畫面

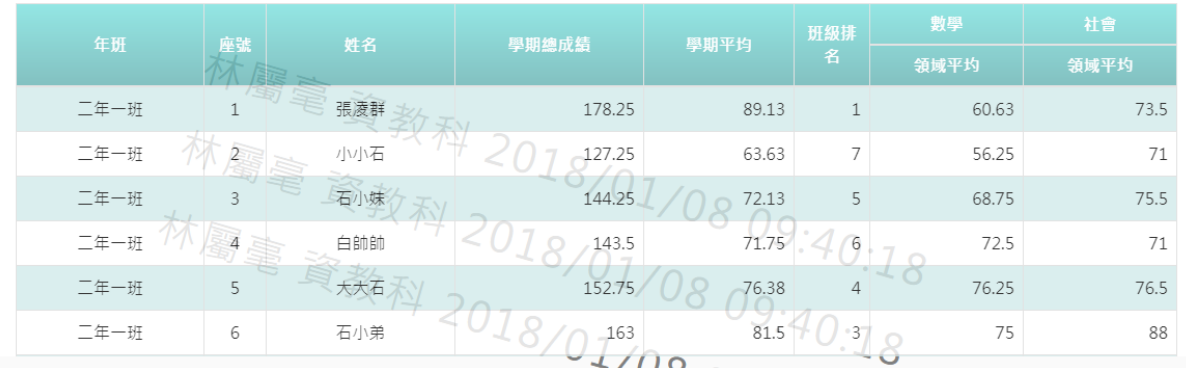

## 步驟二:若要查詢需補考學生,請點選「補考查詢」並輸入所需條件必填項目為:需補考的成 績範圍

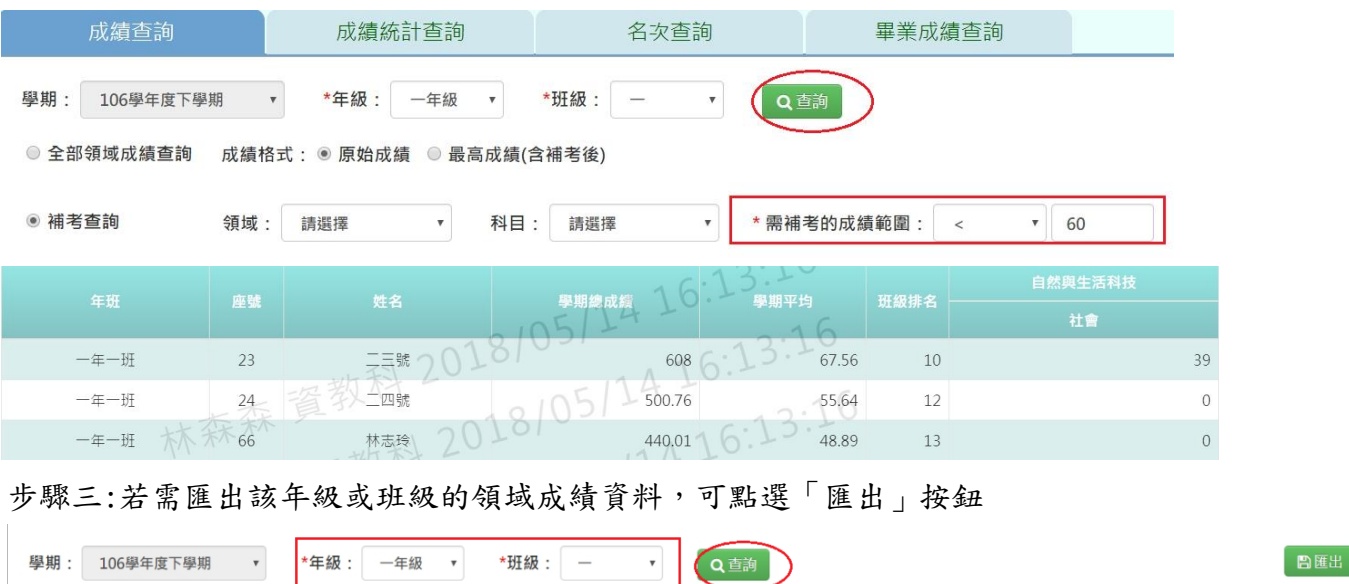

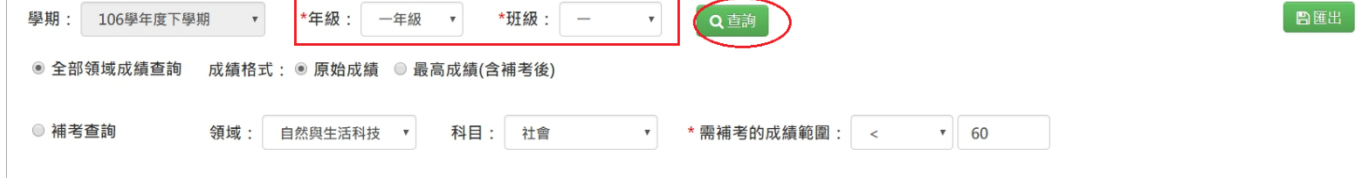

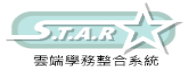

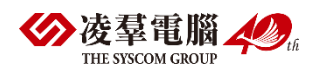

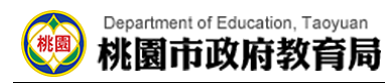

### 會下載成績查詢匯出格式 Excel 檔至電腦中

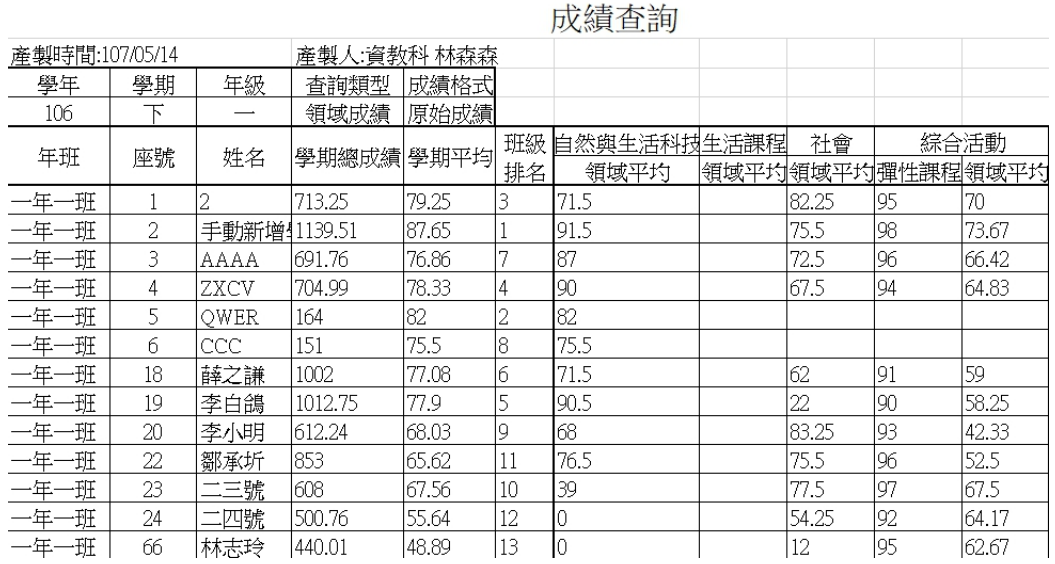

# ►F10-2.成績統計查詢

一般輸入方式

選擇要設定的年級、考試選擇、區間方式

### 谷 / 教師相關 / 成績統計查詢 ?

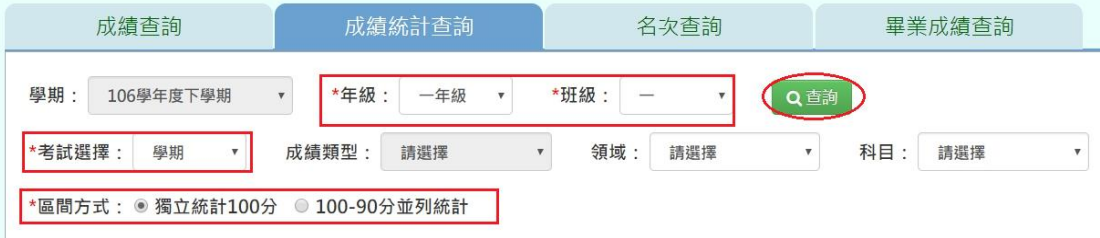

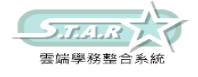

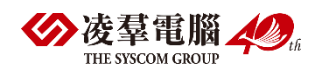

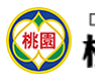

### 步驟一:點選「查詢」按鈕,會出現所選擇的資料畫面

#### 谷 / 教師相關 / 成績統計查詢 ?

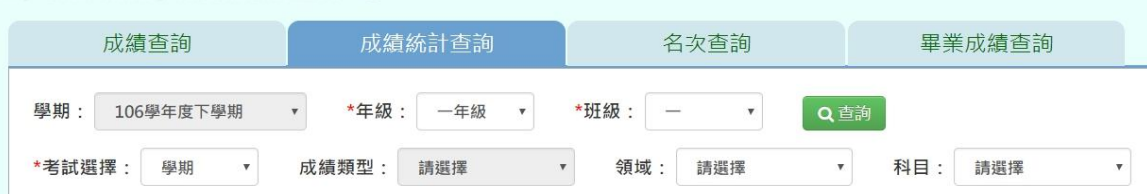

\*區間方式: ● 獨立統計100分 © 100-90分並列統計

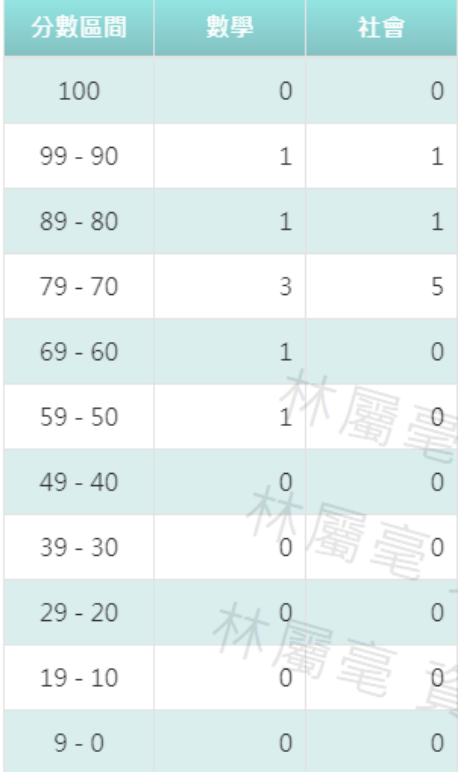

## 步驟二:若需該年級或班級的成績統計資料,可點選「匯出」按鈕

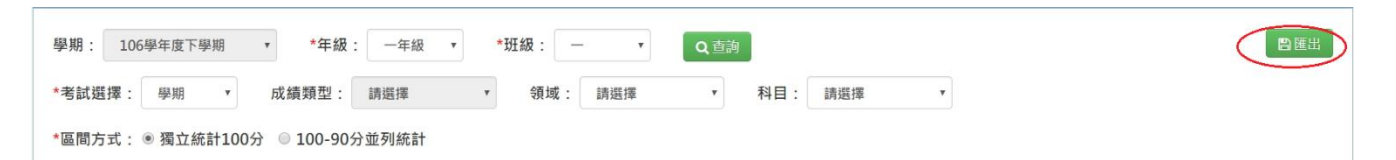

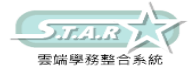

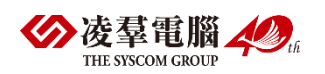

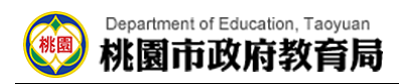

### 會下載成績統計查詢匯出格式 Excel 檔至電腦中

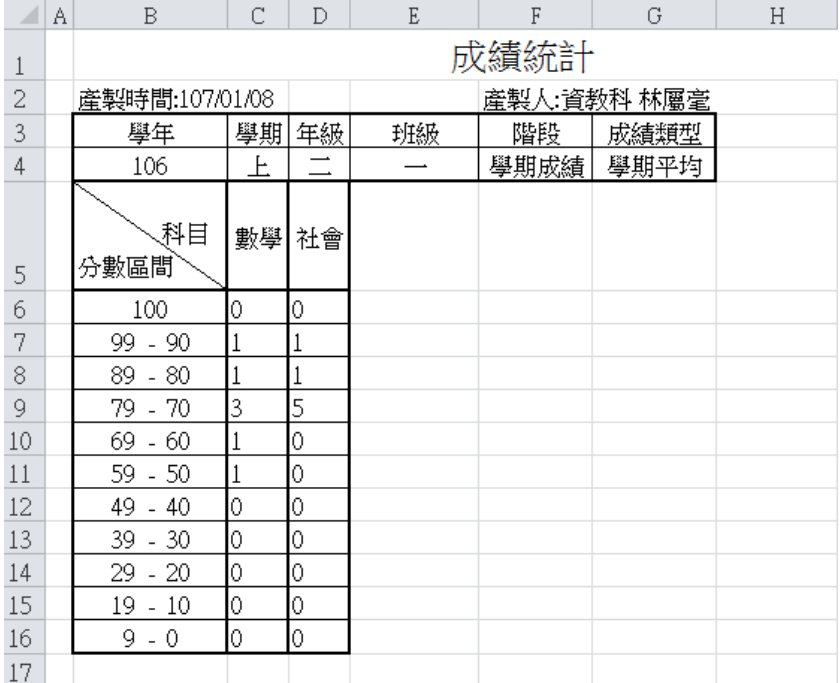

# ►F10-3.名次查詢

### 一般輸入方式

選擇要設定的「年級」、「班級」、「考試選擇」、「成績格式」、「排名方式」、「排序方式」

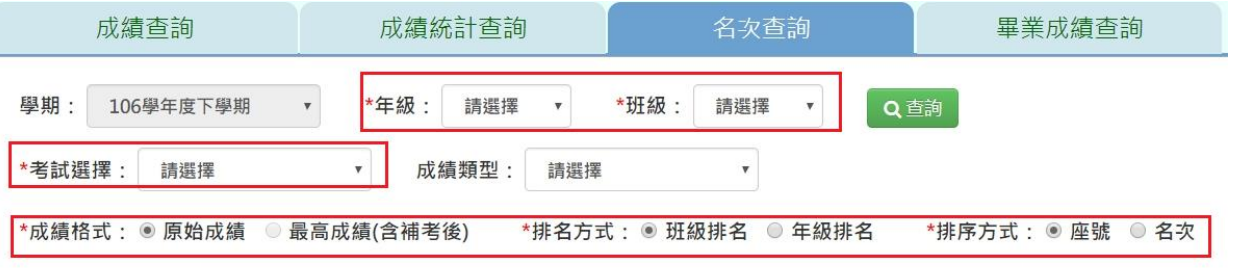

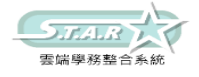

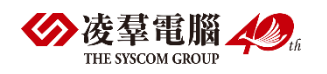

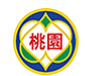

### 步驟一:點選「查詢」按鈕,會出現所輸入條件的資料畫面

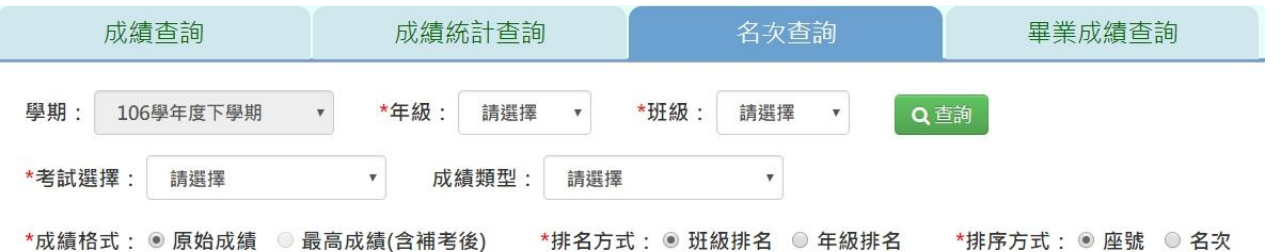

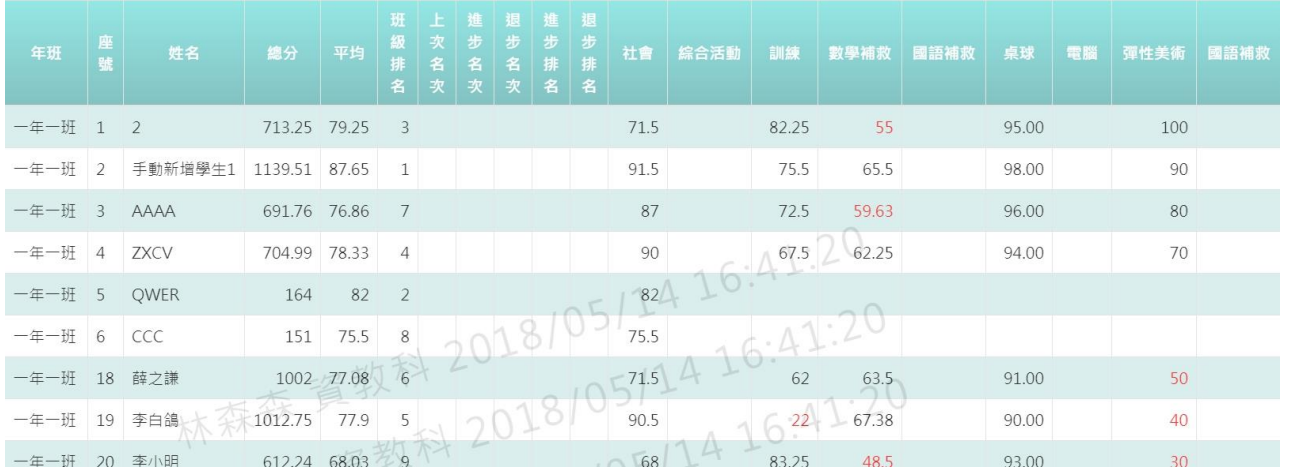

### 步驟二:若需要將資料匯出,請點選「匯出」按鈕

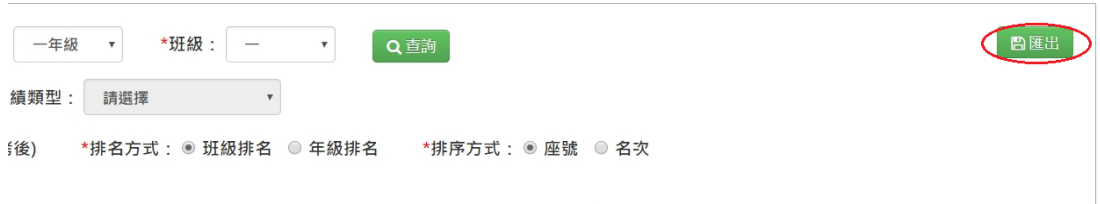

### 會下載名次查詢匯出格式 Excel 檔至電腦中

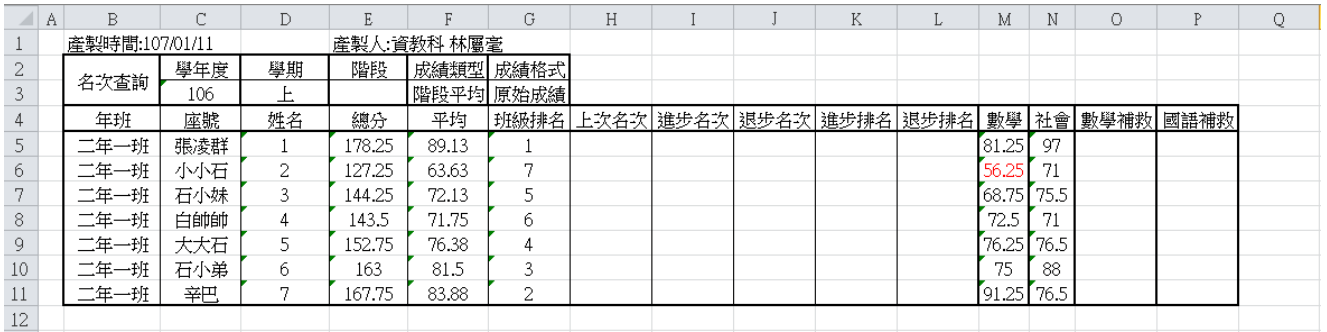

# ►F10-4.畢業成績查詢

### 一般輸入方式

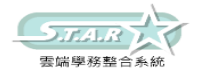

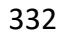

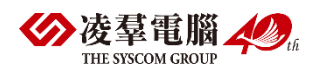

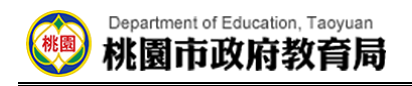

選擇要查看的班級

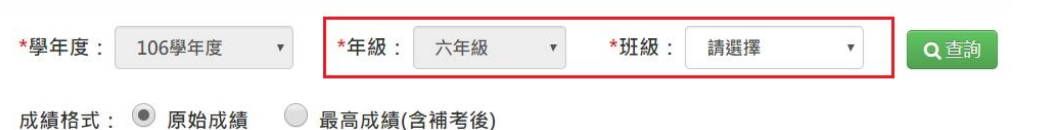

步驟一:選擇好成績格式後,點選「查詢」按鈕,會出現所選擇班級的資料畫面

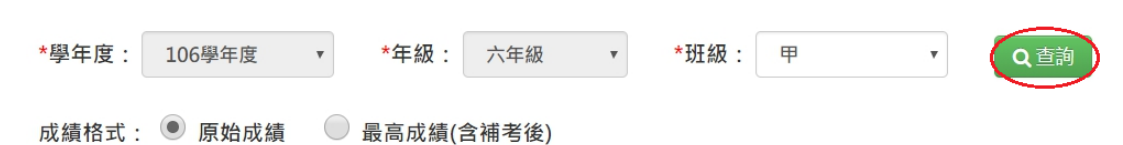

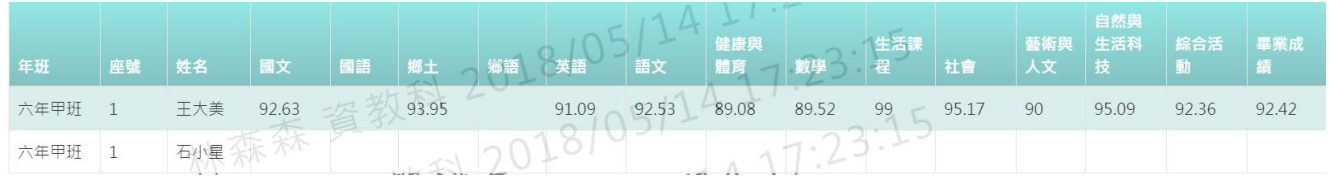

步驟二: 若需將畢業成績資料匯出,請選好「年級」、「班級」後,點選「匯出」按鈕

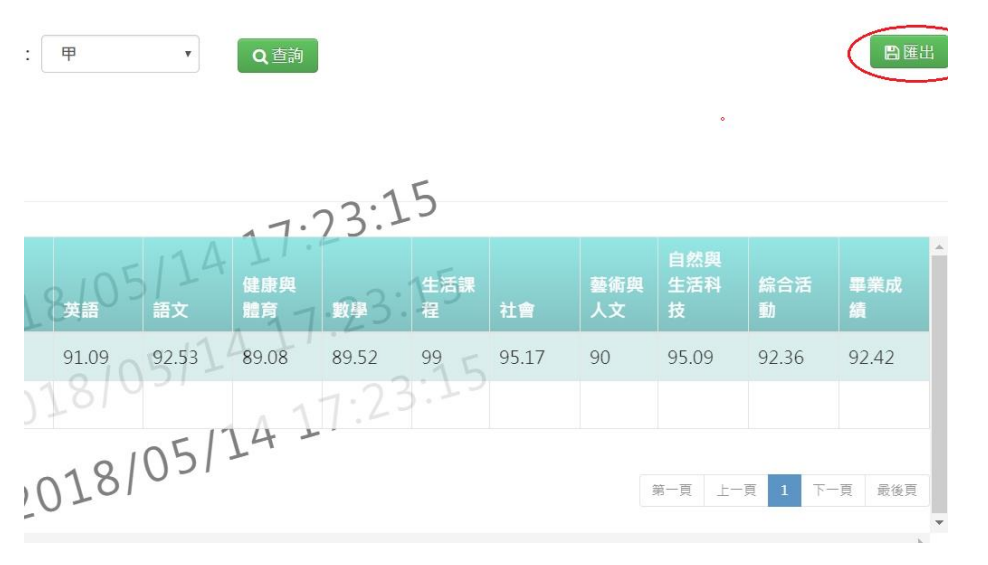

### 會下載畢業成績查詢 Excel 檔至電腦中

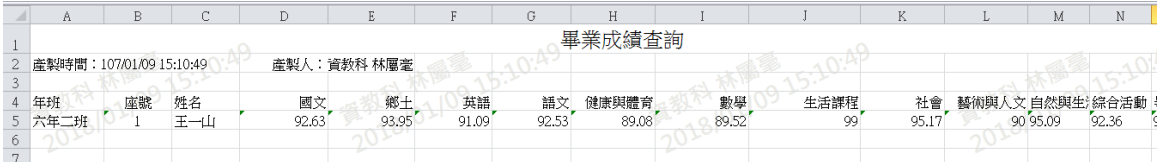

# ※F11.學籍卡-導師

一般輸入方式

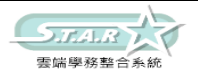

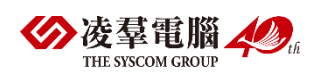

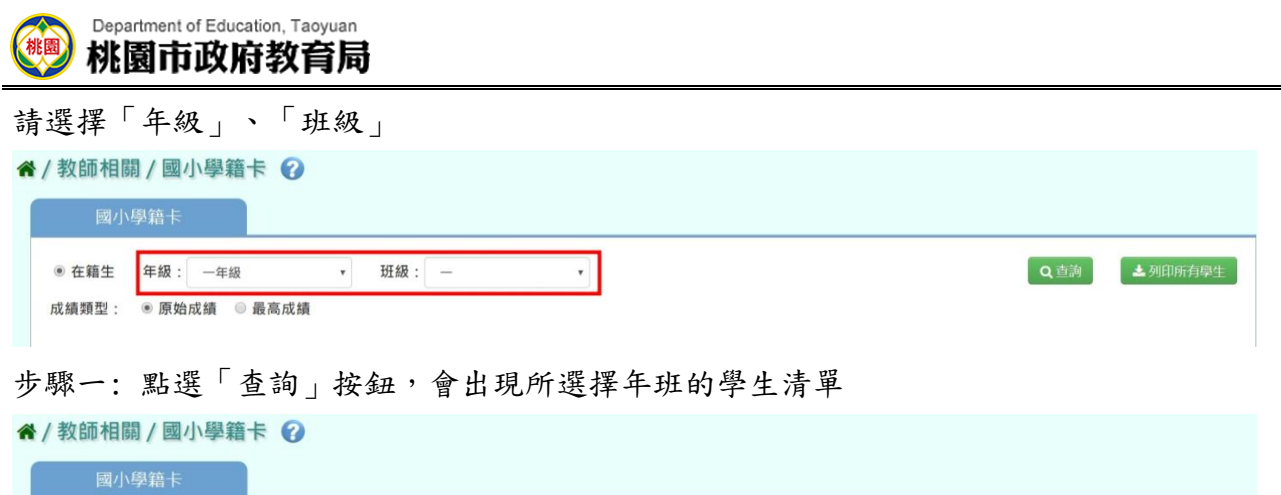

 $\overline{\phantom{a}}$ 

步驟二: 點選左列的學生清單,會出現該名學生的學籍卡

 $\begin{array}{c|c|c|c} \hline \textbf{H} & \textbf{H} & \$ 

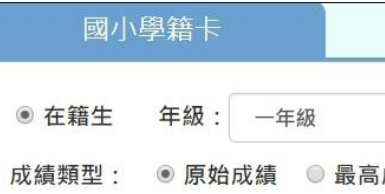

● 在籍生 年級: 一年級

成績類型: ◎原始成績 ◎ 最高成績

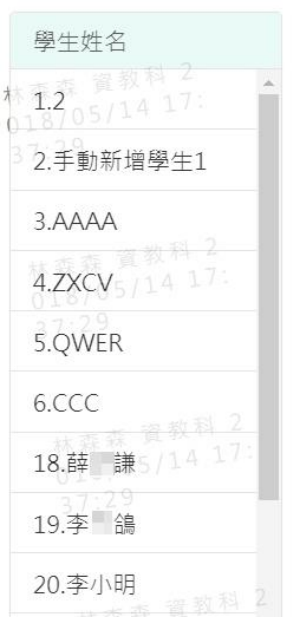

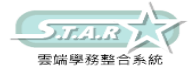

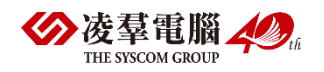

2 查詢 生列印所有學生

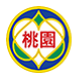

### 步驟三: 可直接修改資料,再點選「儲存」按鈕(只有反白的格子可作修改)

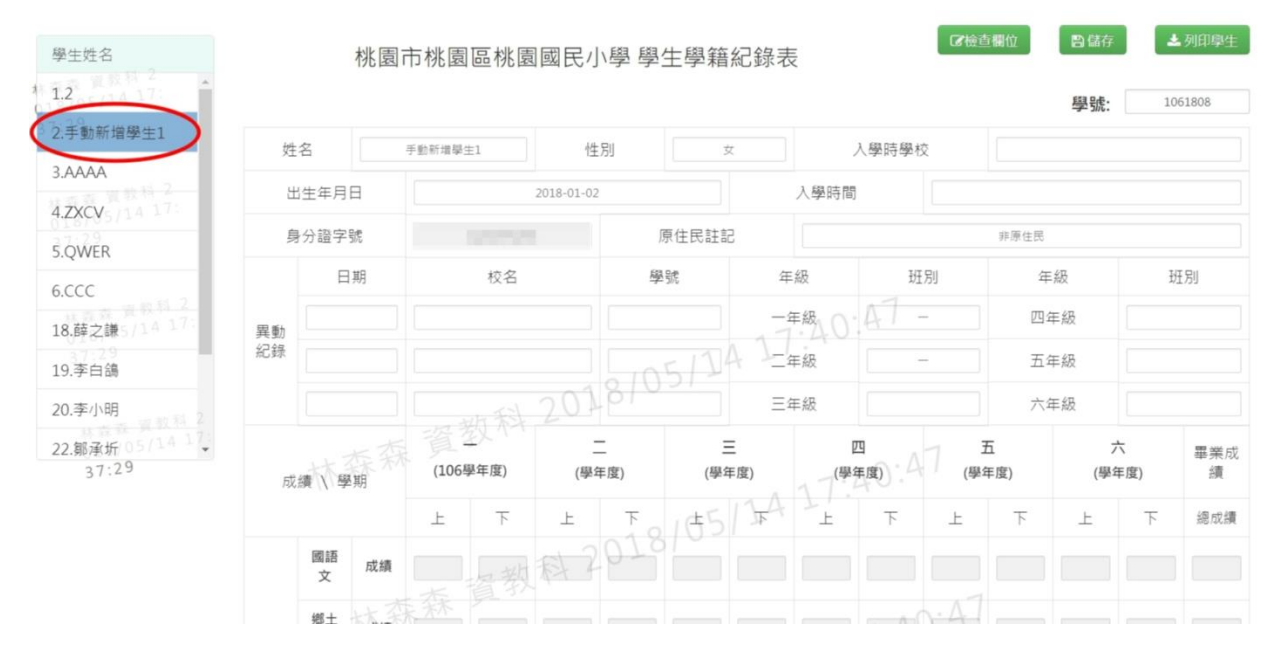

#### 會出現「編輯資料成功!」提示訊息,表示該筆資料已成功儲存。

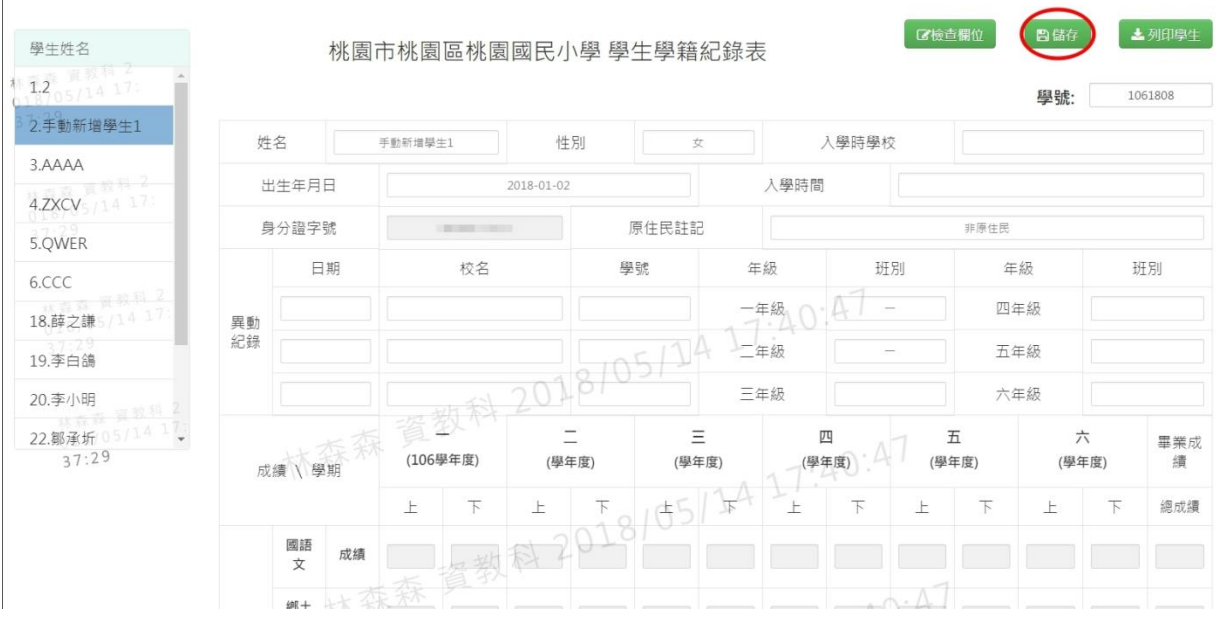

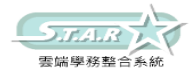

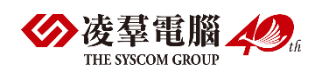

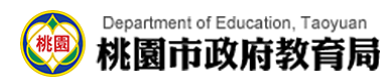

### 步驟四: 若要匯出該位學生的學籍卡,可點選「列印學生」按鈕

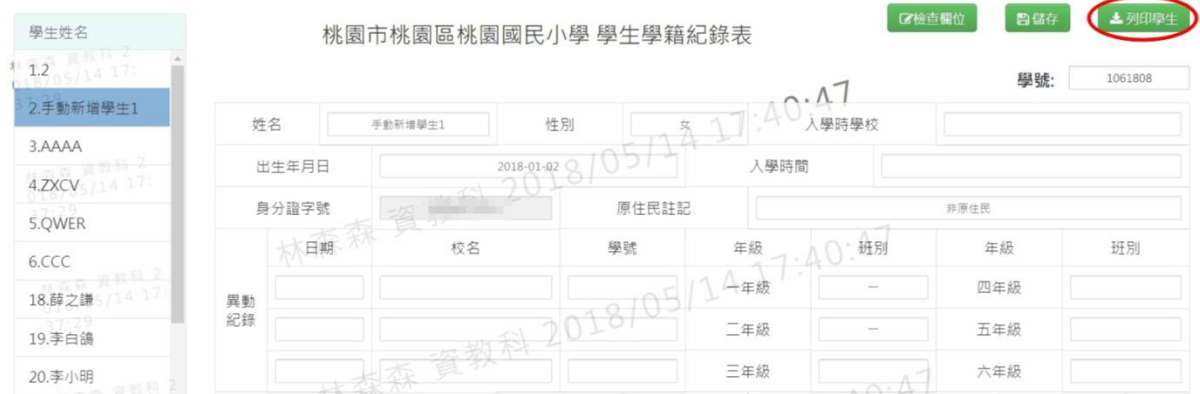

### 會下載學籍卡 Word 檔至電腦中。

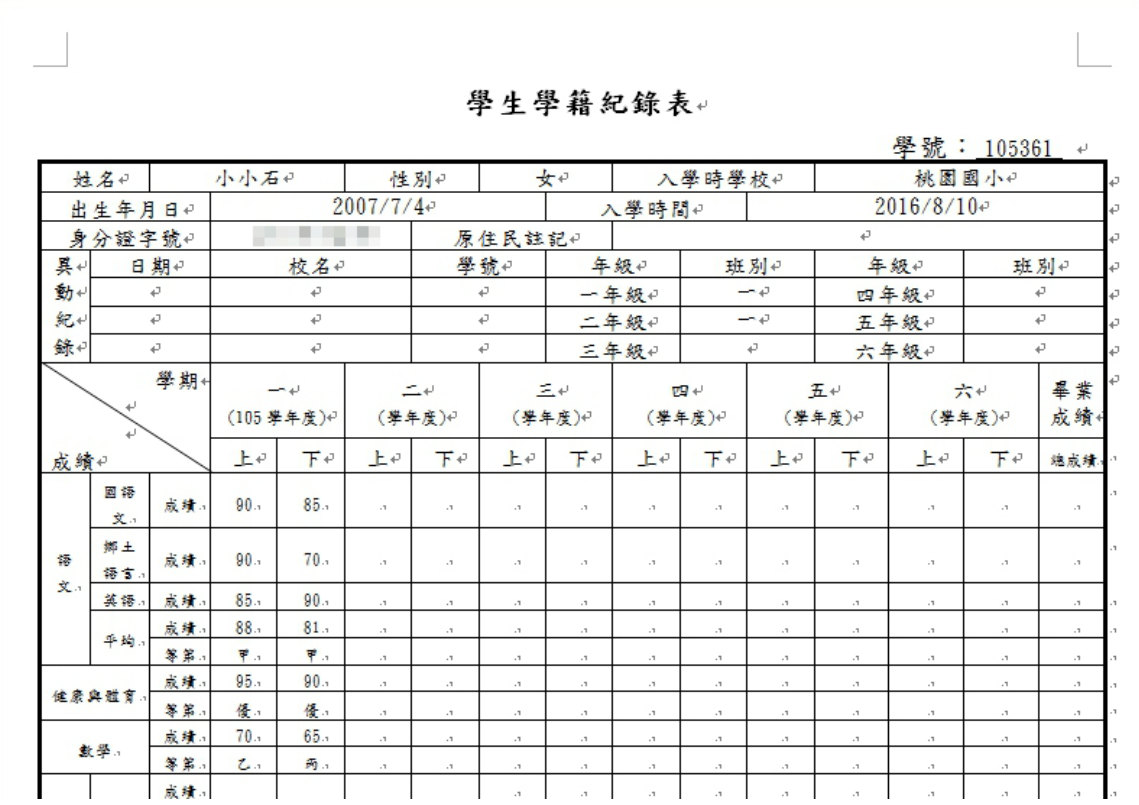

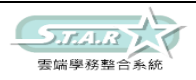

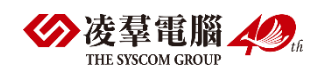

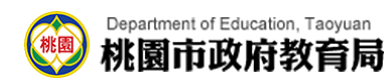

步驟五: 若需匯出該班級所有學生的學籍卡,可點選「列印所有學生」按鈕,會下載 Word 檔至電腦中。

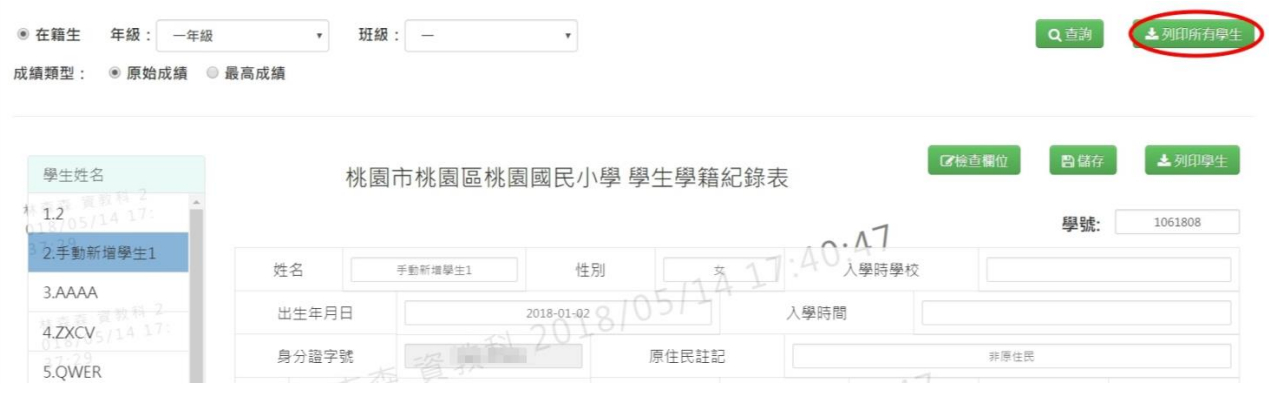

# ※F12.學籍資料管理–導師

# ►F12-1.學籍資料

#### 一般輸入方式

步驟一:選取年級、班級後,點選[查詢]按鈕,查詢該年班所有學生資料

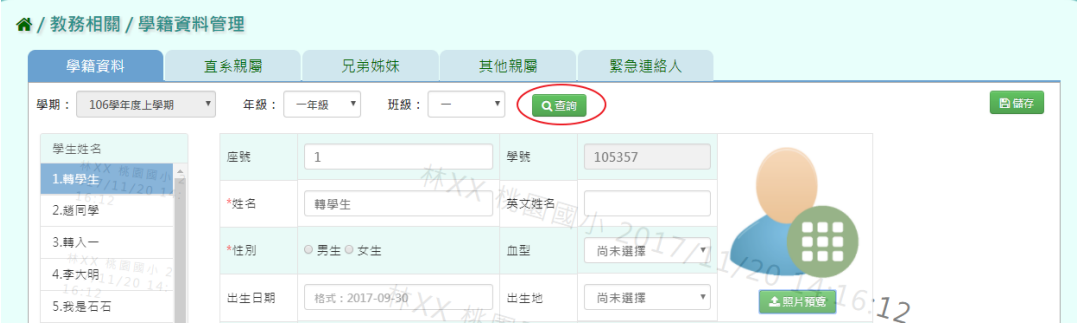

步驟二:畫面內容可直接修改,修改後,再點選[儲存]按鈕,儲存修改後學籍資料

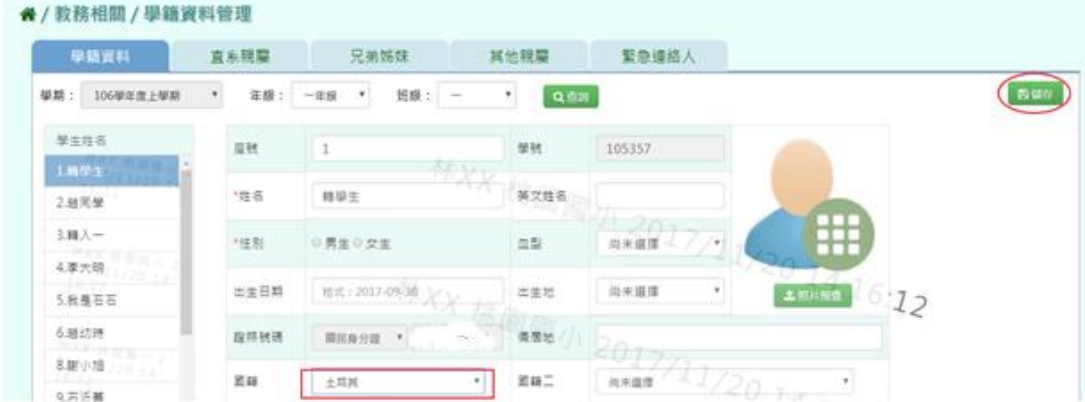

出現「編輯資料成功!」訊息即表示此筆資料編輯成功

# ►F12-2.直系親屬

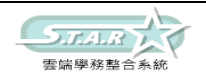

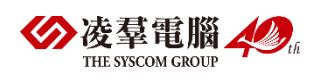

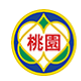

步驟一:選取年級、班級後,點選[查詢]按鈕,查詢該該年班所有學生直系親屬資料

**谷**/教務相關/學籍資料管理

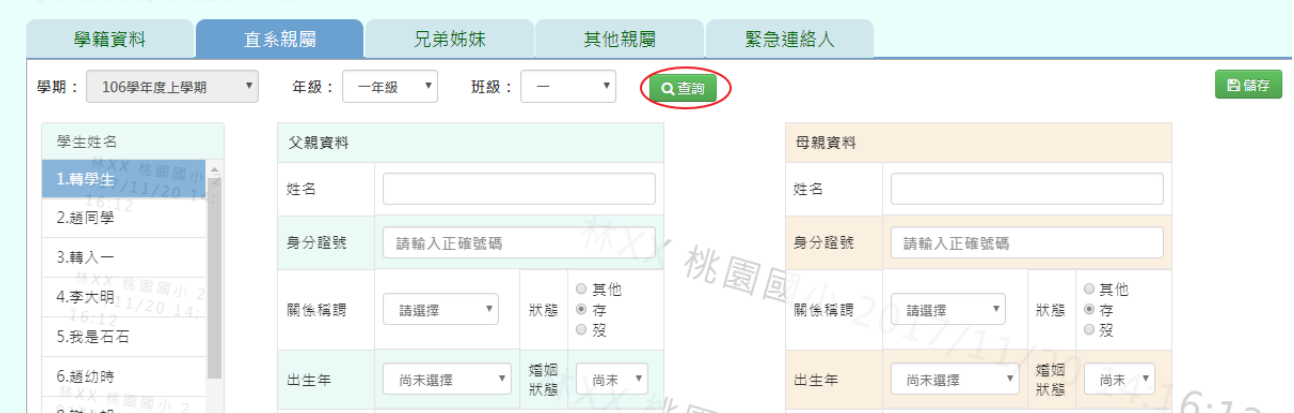

步驟二:畫面內容可直接修改,修改後,再點選[儲存]按鈕,儲存修改後直系親屬資料

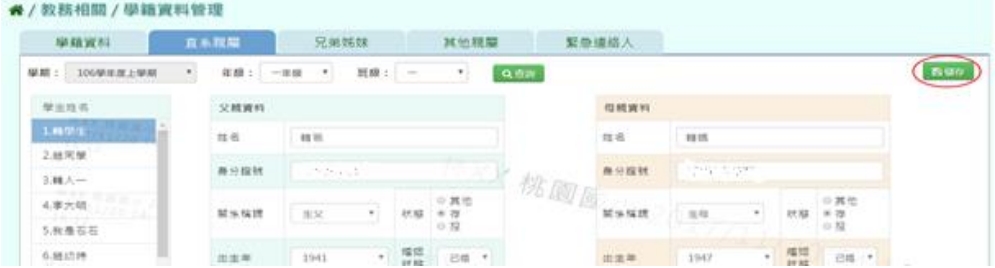

出現「編輯資料成功!」訊息即表示此筆資料編輯成功

# ►F12-3.兄弟姊妹

步驟一:選取年級、班級後,點選[查詢]按鈕,查詢該年班所有學生兄弟姊妹資料

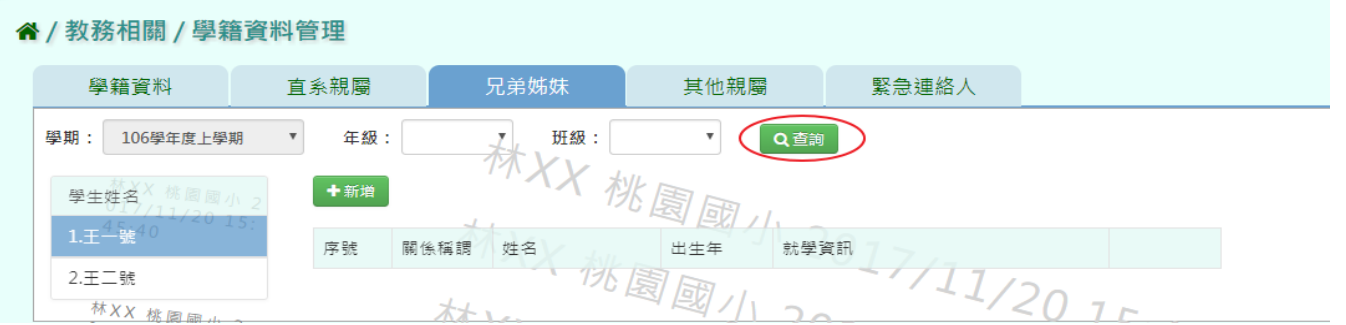

步驟二:選取年級、班級,點選需新增兄弟姊妹該筆學生資料後,點選[新增]按鈕,

輸入關係稱謂、姓名、出生年、學校名稱、是否本校學生後,再點選[儲存]按鈕,新增儲存該筆學生兄

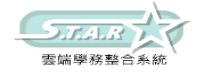

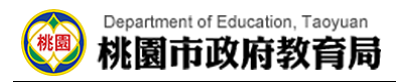

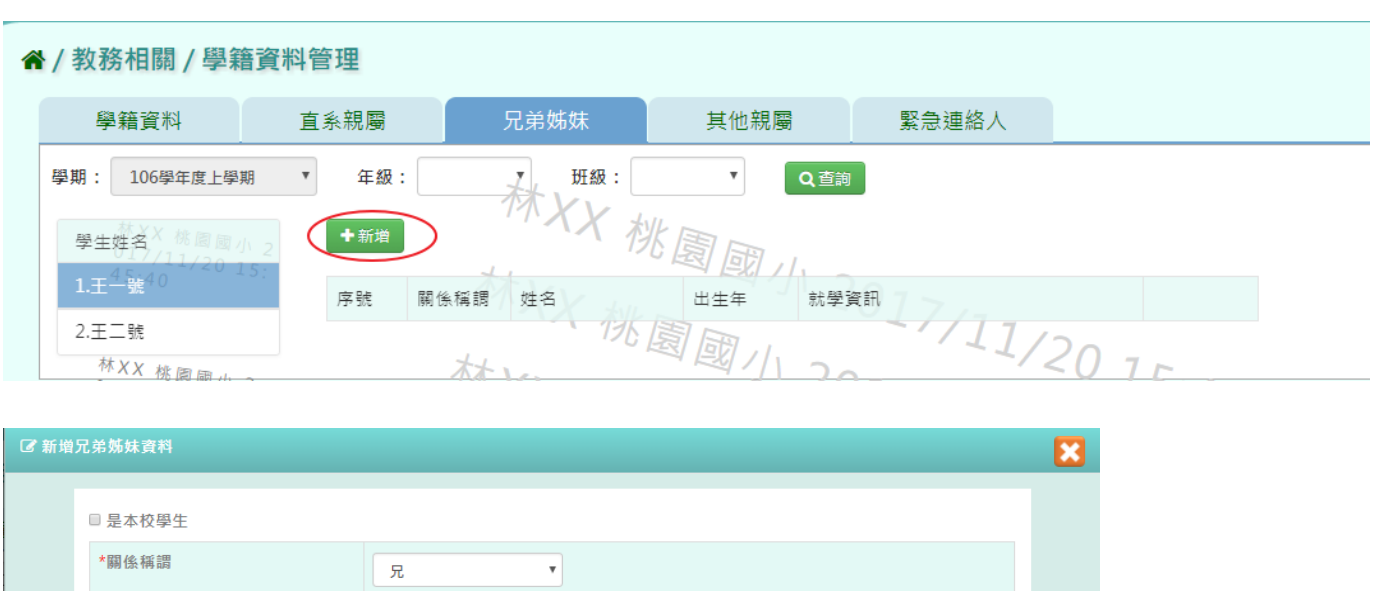

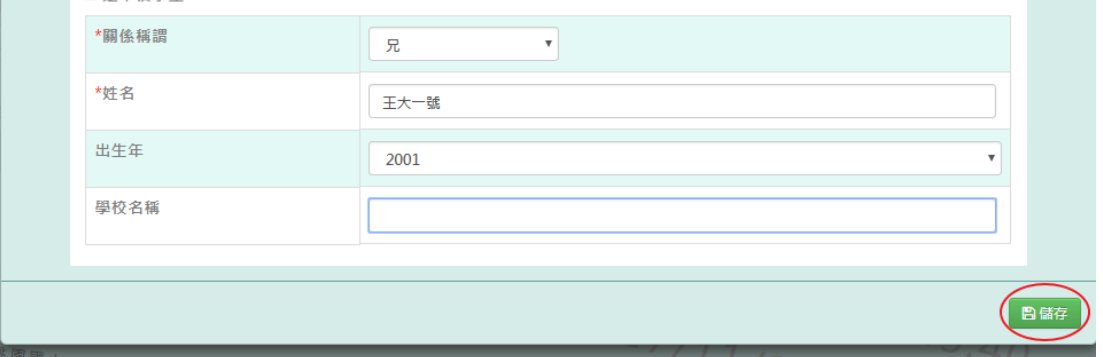

出現「新增資料成功!」訊息即表示此筆資料編輯成功

步驟三:點選該筆需修改資料[修改]按鈕,修改完畢後再點選[儲存]按鈕,儲存修改後兄弟姊妹資料

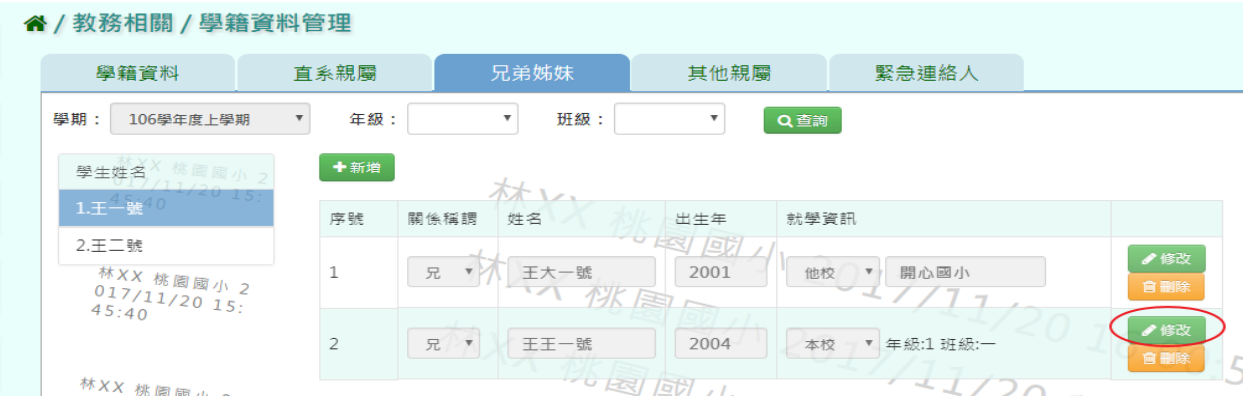

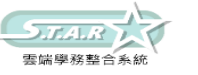

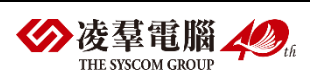

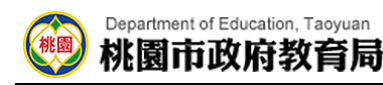

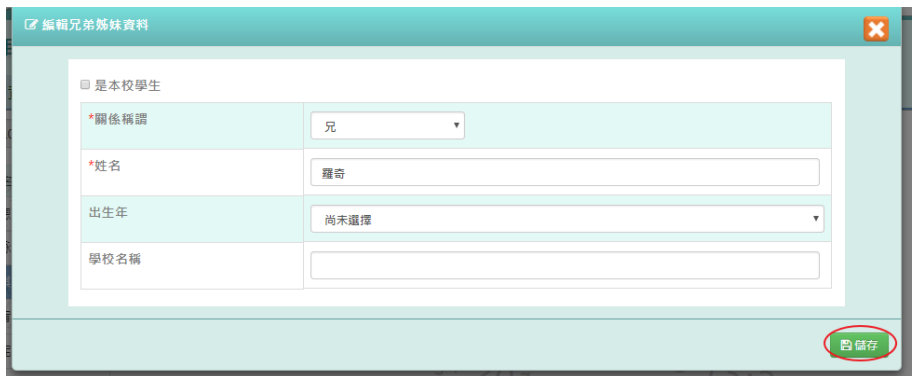

出現「新增資料成功!」訊息即表示此筆資料編輯成功

步驟四:點選該筆需刪除資料[刪除]按鈕,刪除該筆兄弟姊妹資料

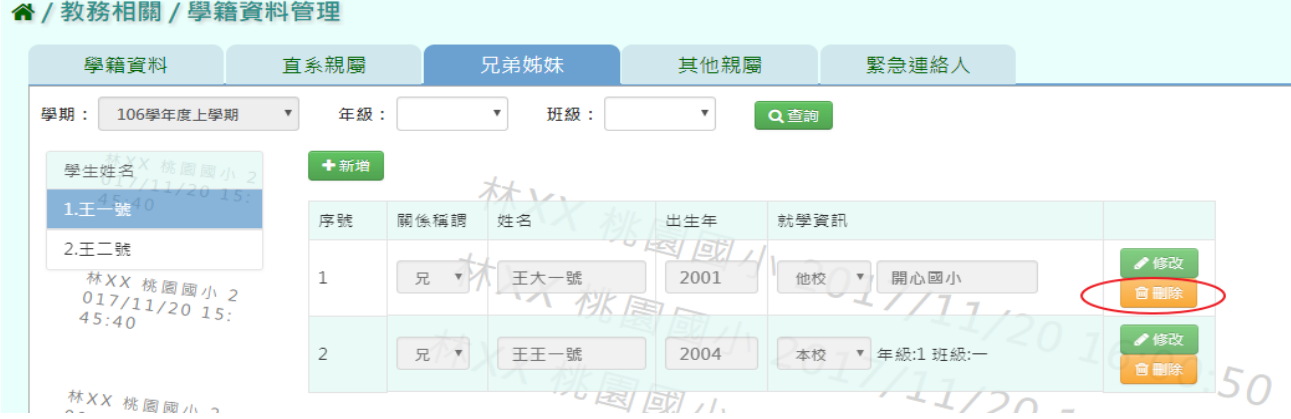

出現〈確定要刪除該資料?〉訊息再次確認有無要刪除資料,確定後點選[確定]按鈕

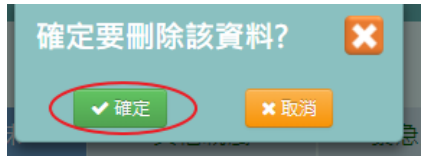

出現「刪除資料成功!」訊息即表示此筆資料編輯成功

### 本校學生為兄弟姊妹輸入方式

步驟一:選取年級、班級,點選需新增兄弟姊妹該筆學生資料後,點選[新增]按鈕,左上角勾選是 本校學生,出生年下班會顯示學期、年級、班級選取完畢後,點選[查詢]按鈕,選取後年班所有學生姓, 並點選該班級學生姓名後,再點選[儲存]按鈕,新增儲存該筆學生兄弟姊妹資料

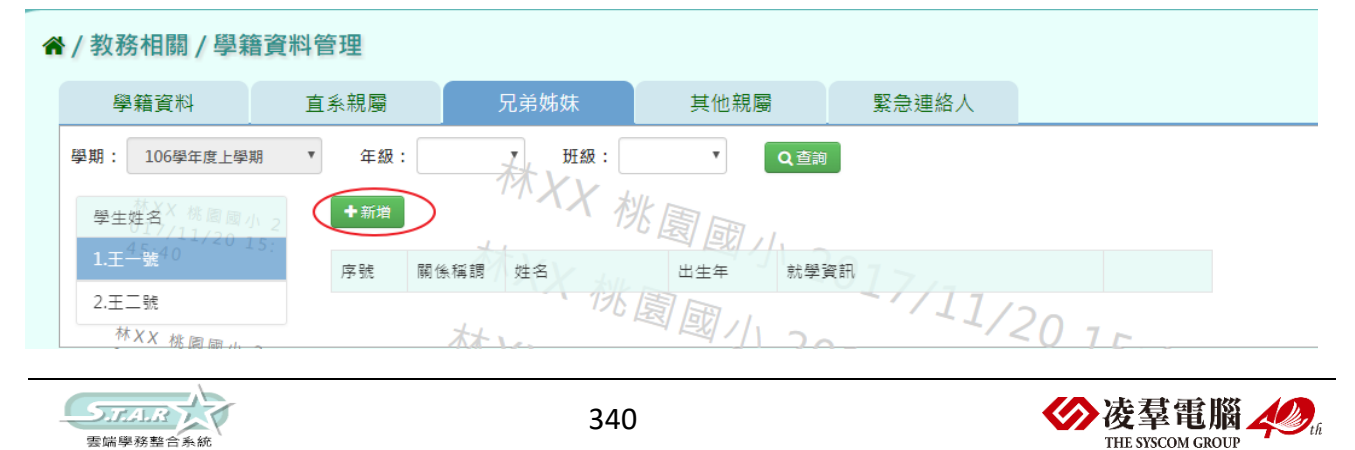

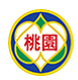

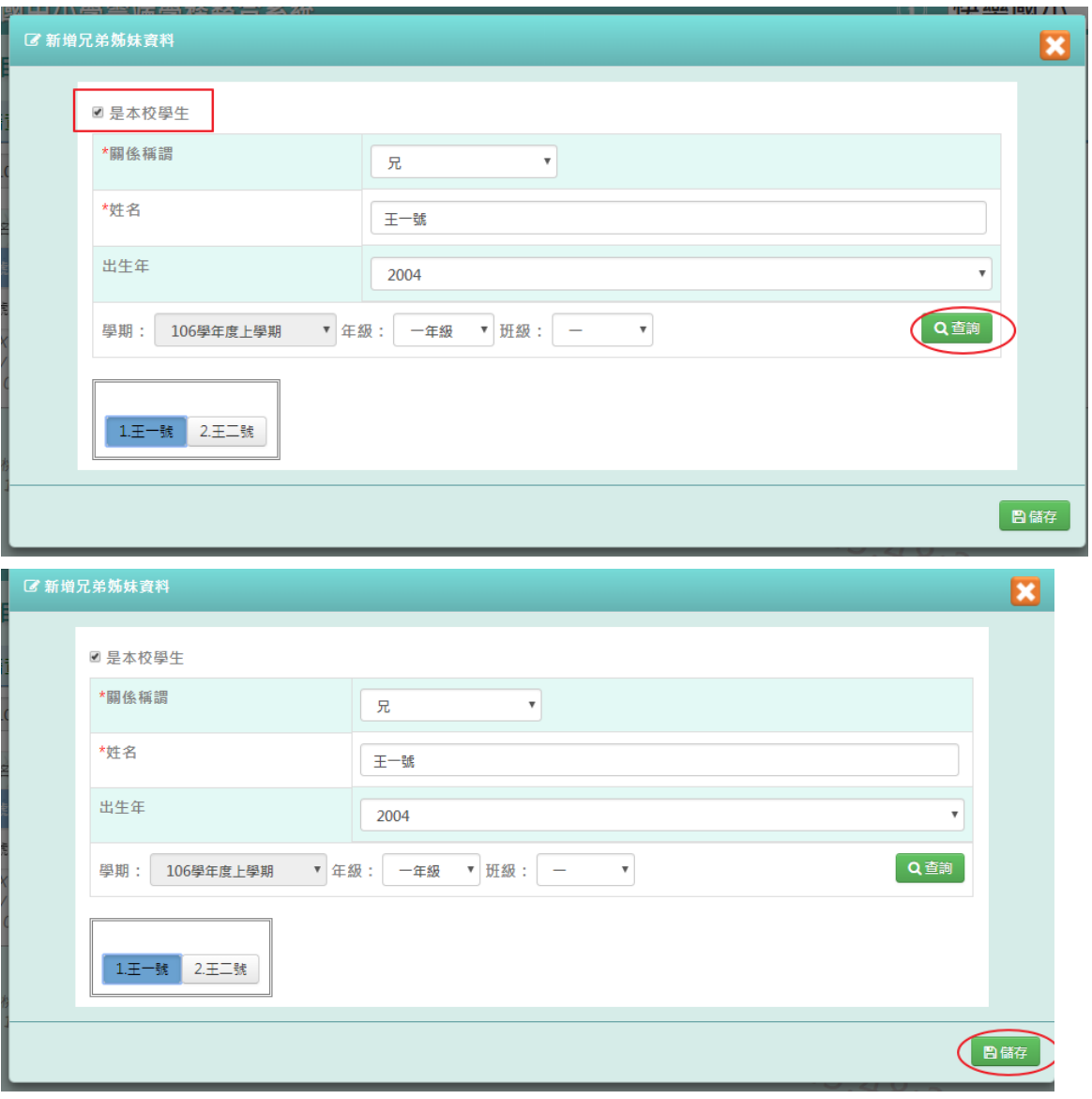

出現「新增資料成功!」訊息即表示此筆資料編輯成功

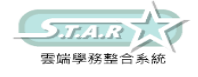

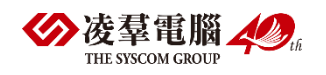

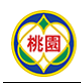

### 步驟三:點選該筆需修改資料[修改]按鈕,修改完畢後再點選[儲存]按鈕,儲存修改後兄弟姊妹資料

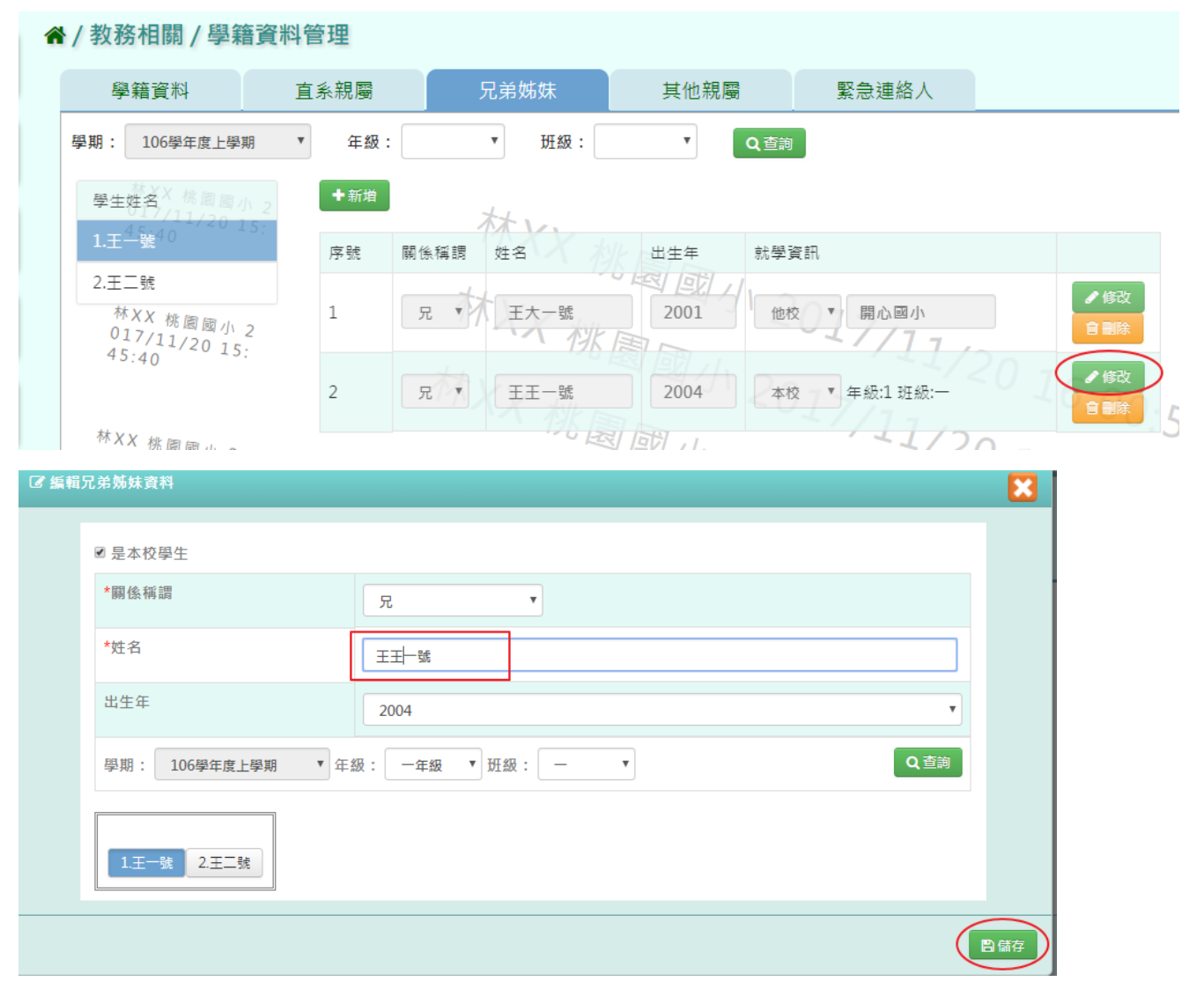

# ►F12-4.其他親屬

步驟一:選取年級、班級後,點選[查詢]按鈕,查詢該年班所有學生其他親屬資料

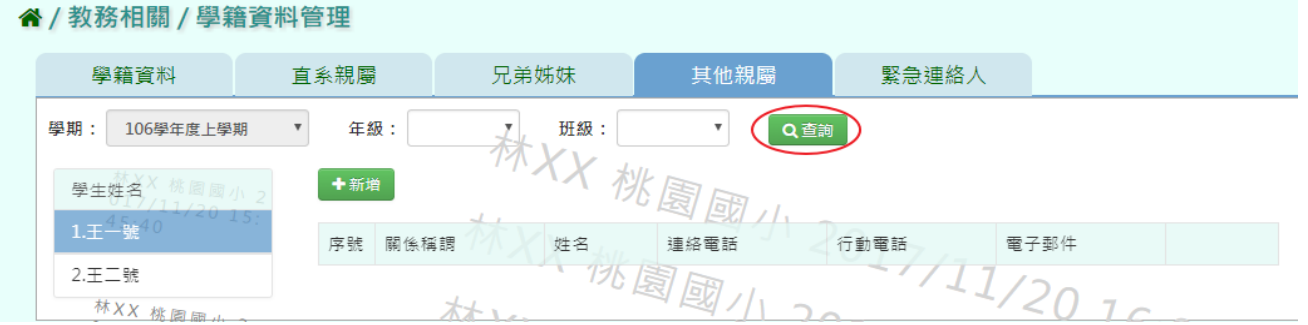

步驟二:選取年級、班級,點選需新增其他親屬該筆學生資料後,點選[新增]按鈕, 輸入關係稱謂、姓名、連絡電話、行動電話、電子郵件,再點選[儲存]按鈕,

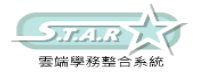

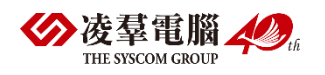

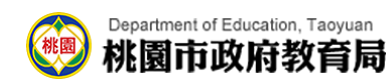

### 新增儲存該筆學生其他親屬資料

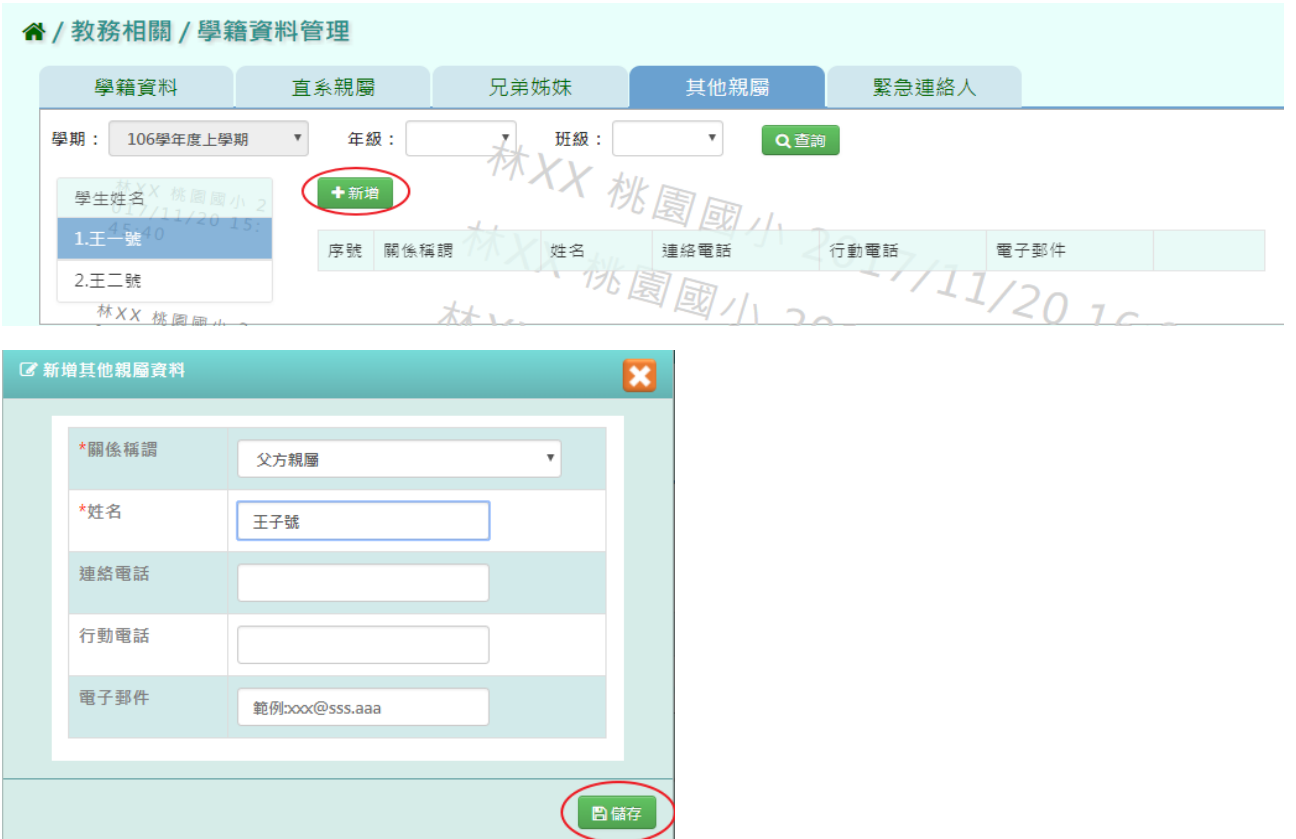

出現「新增資料成功!」訊息即表示此筆資料編輯成功

步驟三:點選該筆需修改資料[修改]按鈕,修改完畢後再點選[儲存]按鈕,儲存修改後其他親屬資料

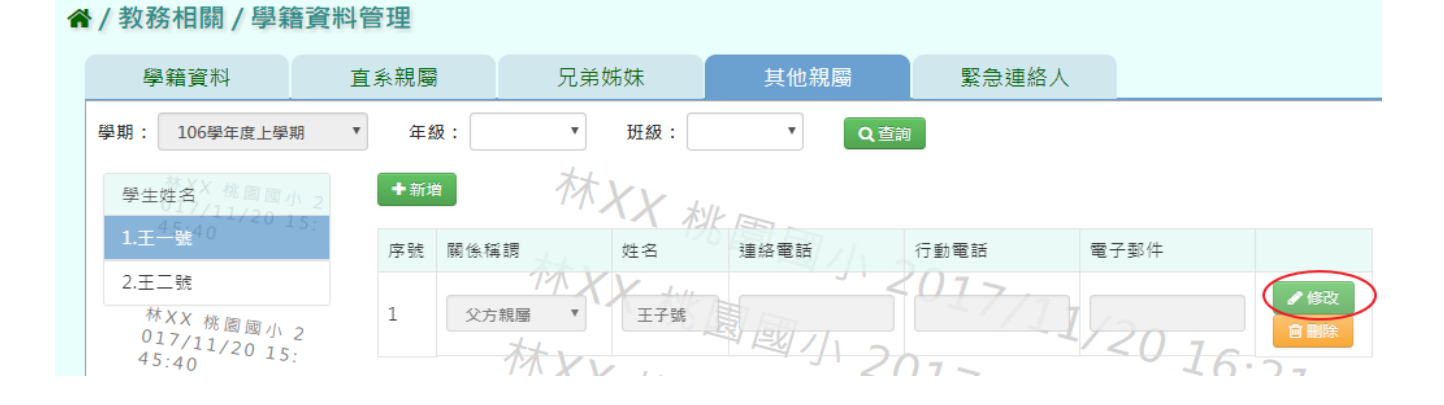

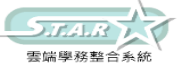

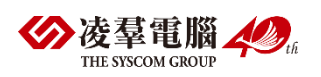

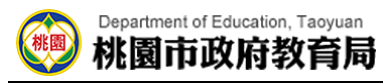

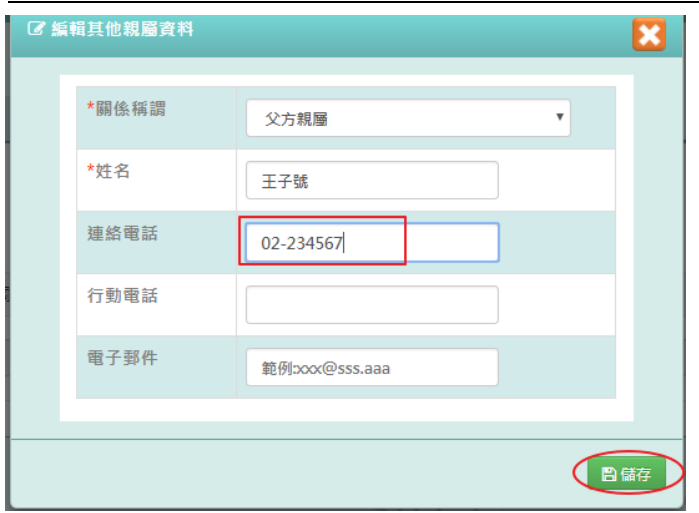

出現「新增資料成功!」訊息即表示此筆資料編輯成功

步驟四:點選該筆需刪除資料[刪除]按鈕,刪除該筆兄弟姊妹資料

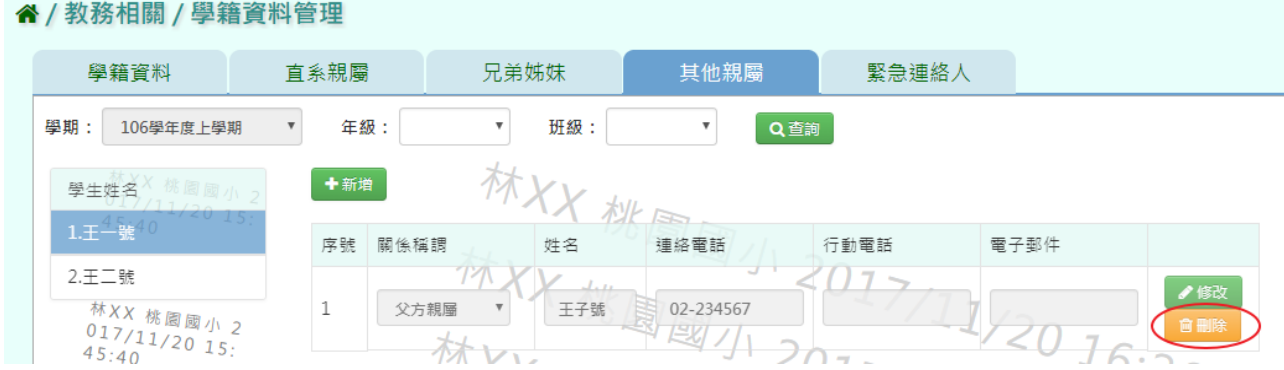

出現〈確定要刪除該資料?〉訊息再次確認有無要刪除資料,確定後點選[確定]按鈕

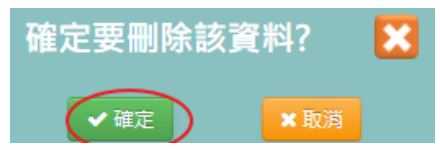

出現「刪除資料成功!」訊息即表示此筆資料編輯成功

# ►F12-5.緊急連絡人

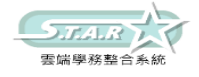

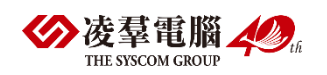

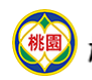

步驟一:選取年級、班級後,點選[查詢]按鈕,查詢該該年班所有學生資料

#### 谷 / 教務相關 / 學籍資料管理 2

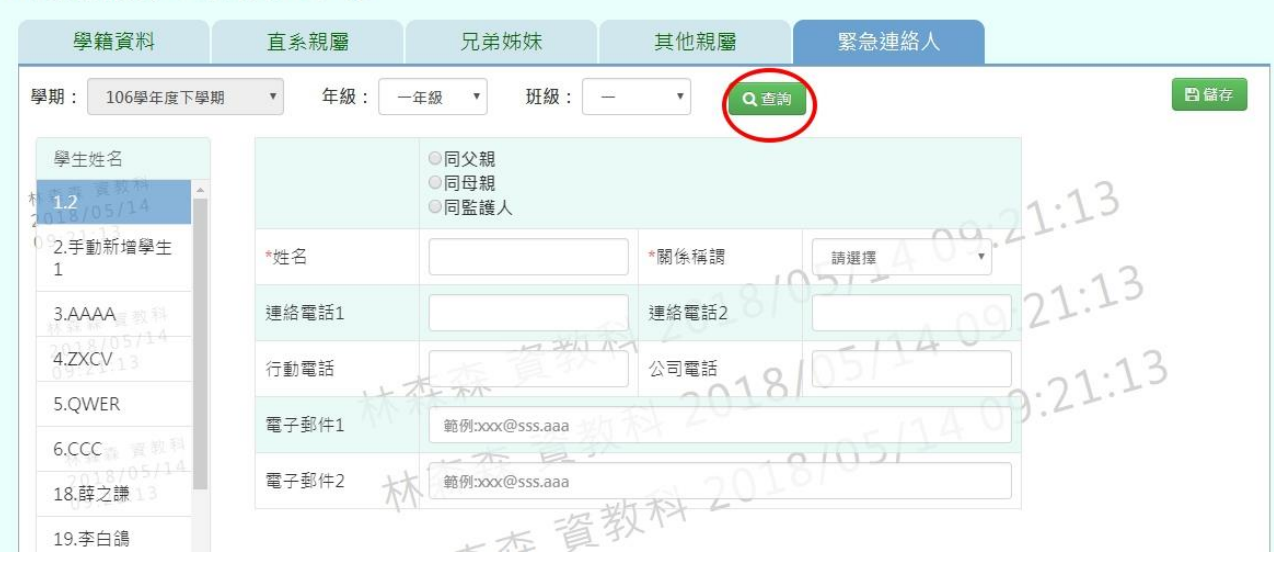

步驟二:畫面內容可直接修改,修改後,再點選[儲存]按鈕

#### " / 教務相關 / 學籍資料管理 ?

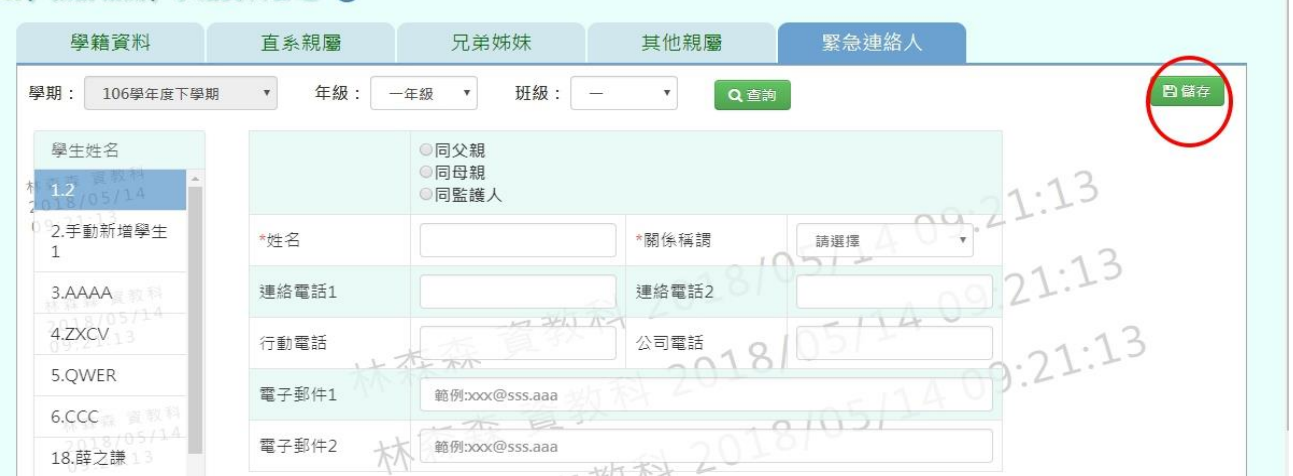

出現「編輯資料成功!」訊息即表示此筆資料編輯成功

# ※F13.輔導紀錄

►F13-1.輔導紀錄

一般輸入方式

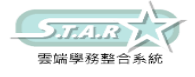

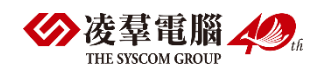

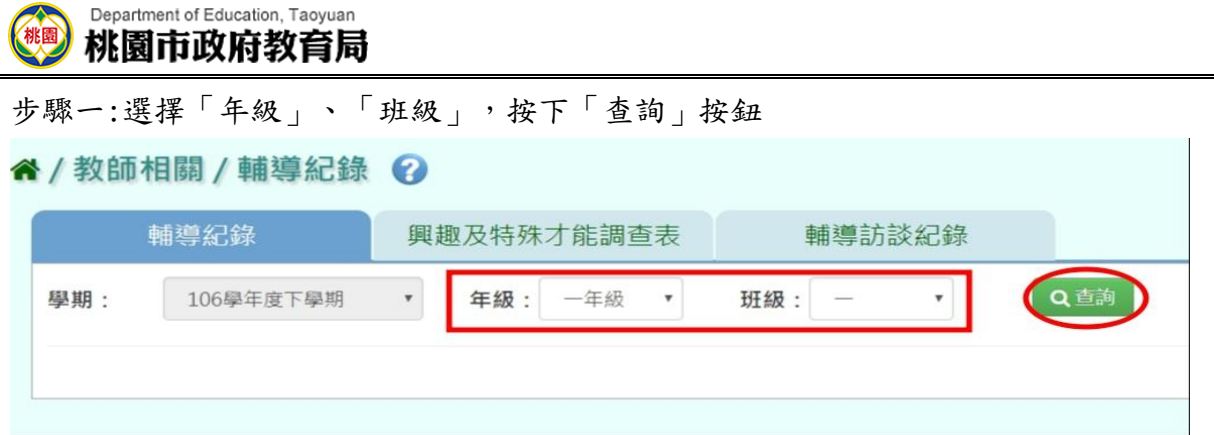

### 步驟二:點選該名學生,可編輯後,按下「修改儲存」

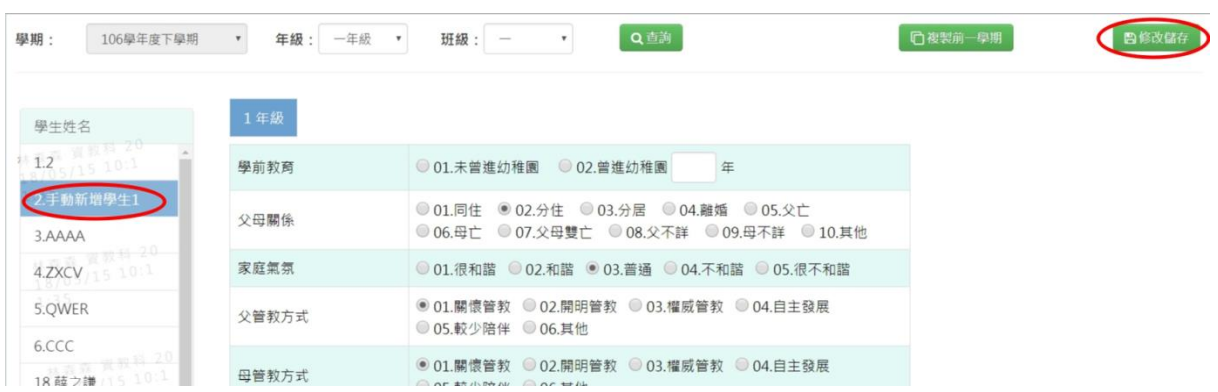

顯示「編輯資料成功!」,點選「確定」則完成編輯

步驟三:若資料與上學期資料相比沒有太大變動,亦可選擇「複製前一學期」按鈕

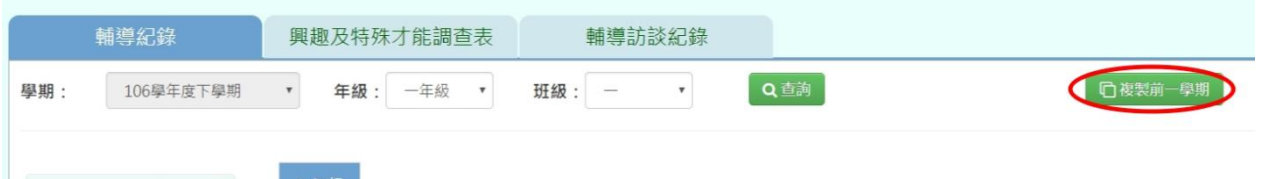

會顯示「系統將複製前一學期資料,並清空本學期資料,是否確定執行?」,並點選「確 定」,即可完成

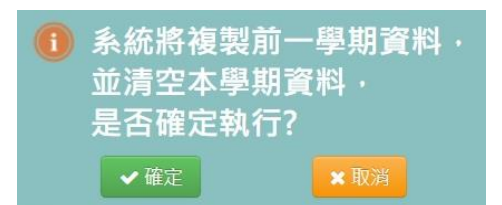

# ►F13-2.興趣及特殊才能調查表

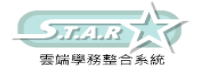

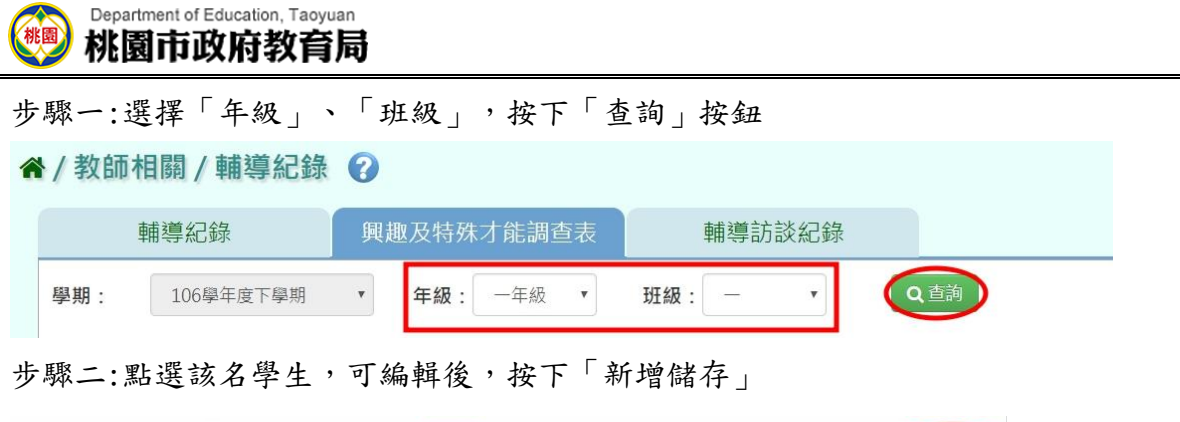

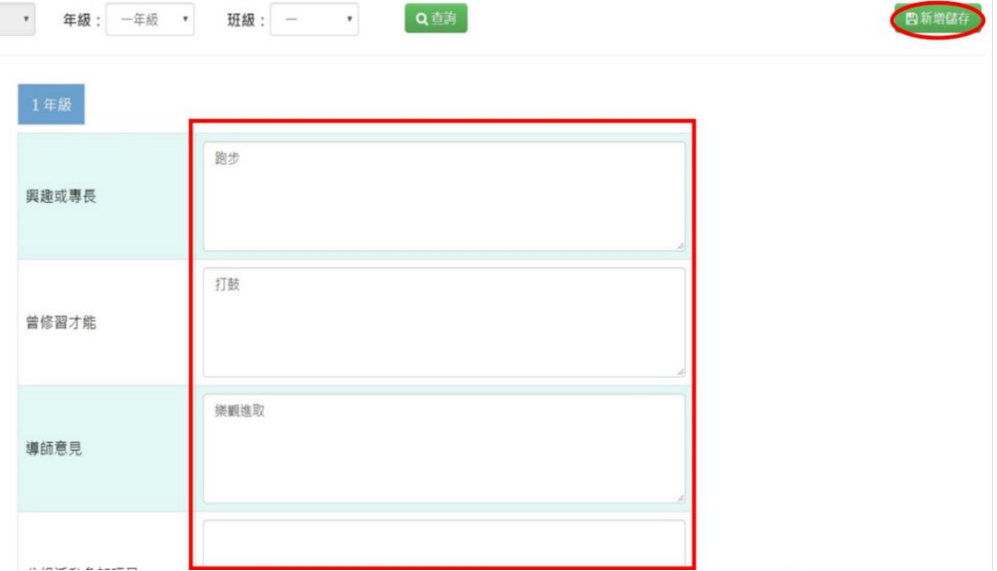

顯示「新增資料成功!」,點選「確定」則完成編輯

# ►F13-3.輔導訪談紀錄

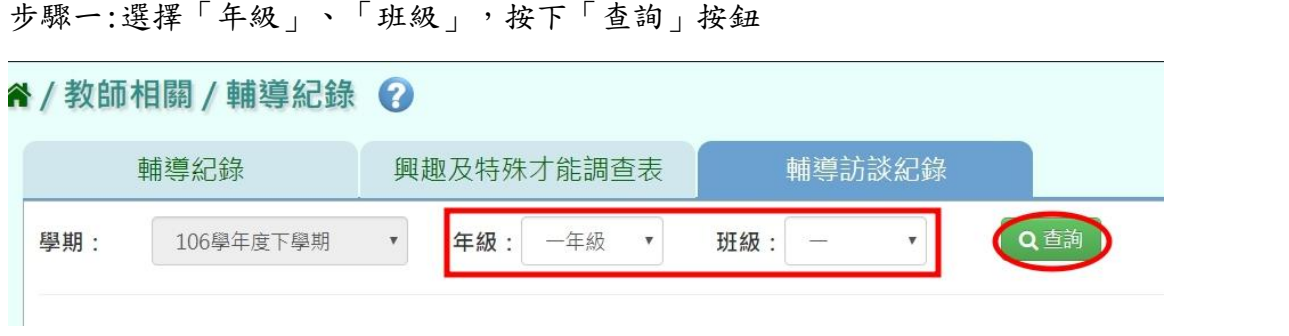

### 步驟二:點選該名學生後,點選「新增」按鈕,新增輔導訪談紀錄

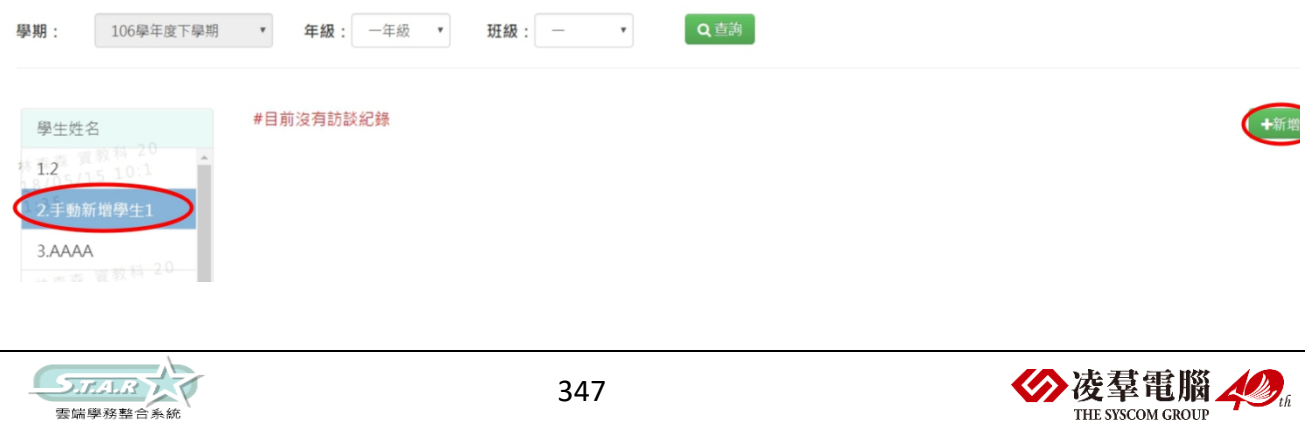

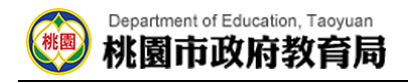

### 輸入資料後,點選「新增儲存」

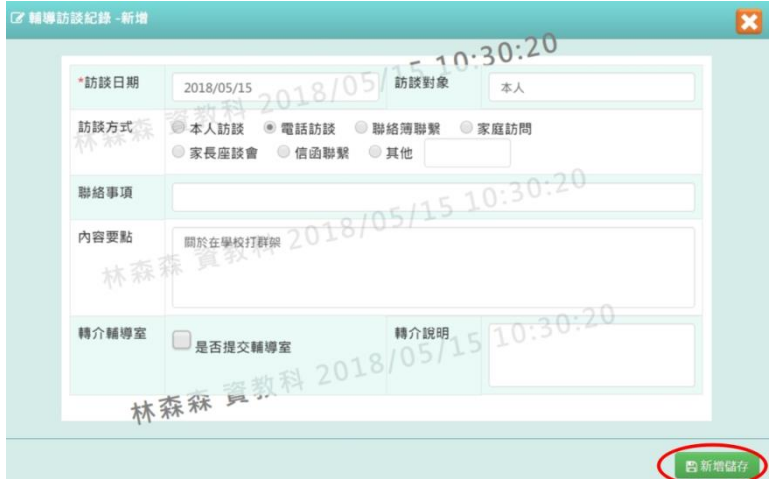

顯示「新增資料成功!」,按下「確定」即完成該作業 步驟三:如欲修改資料,點選「修改」按鈕

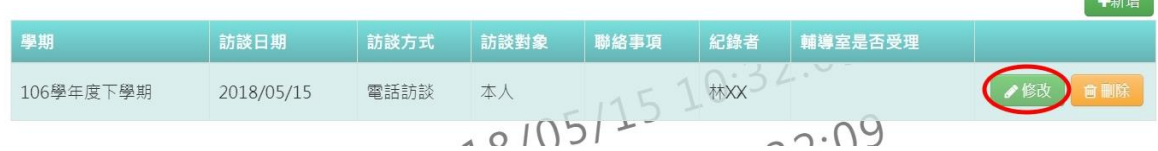

修改資料後,點選「修改儲存」按鈕

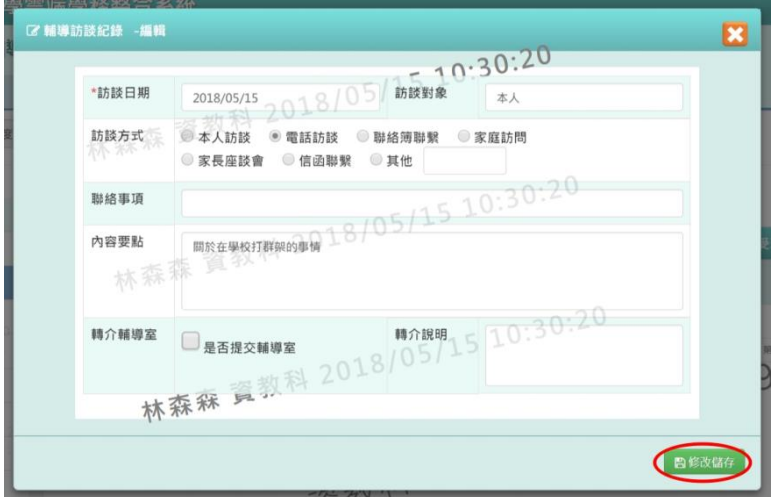

顯示「編輯資料成功!」,按下「確定」即可完成該作業 步驟四:如欲刪除資料,點選「刪除」按鈕

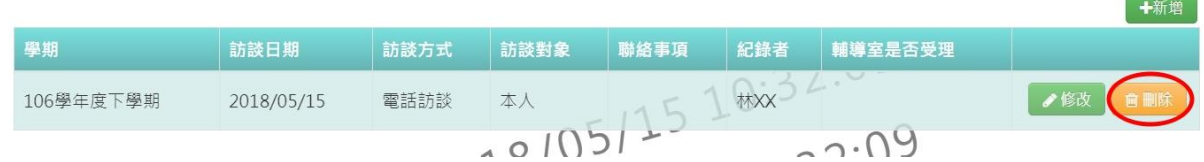

顯示「確定要刪除?」,點選「確定」按鈕

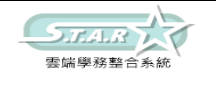

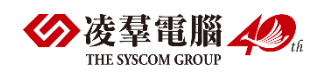

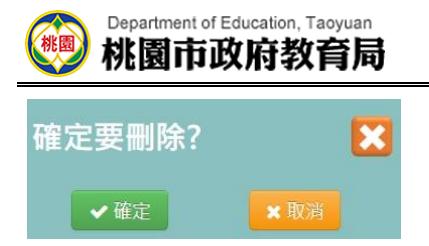

顯示「刪除資料成功!」,按下「確定」即可完成該作業

# ※F14.班級幹部

## 一般輸入方式

步驟一:選擇「年級」、「班級」後,點選「查詢」按鈕

谷/教師相關 / 班級幹部 2

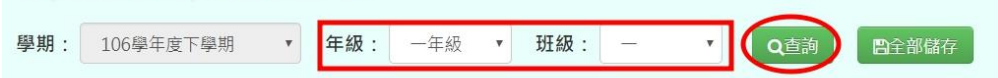

#### 步驟二:選擇擔任各幹部的學生

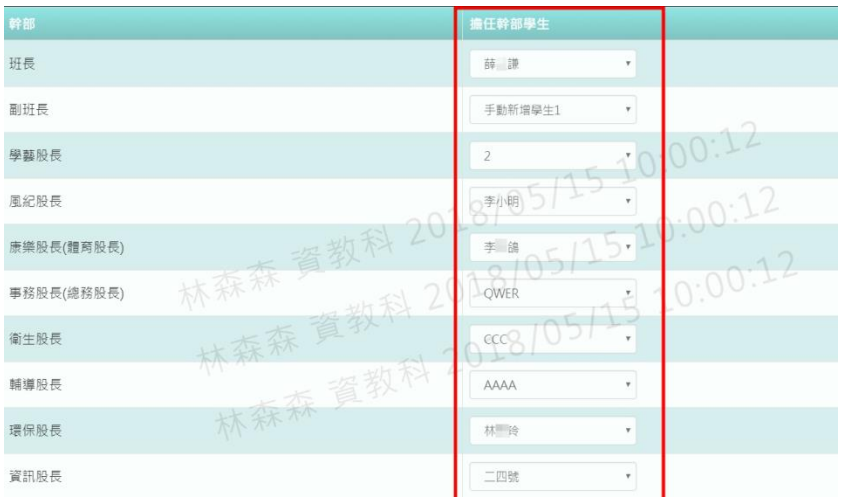

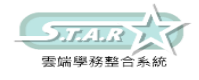

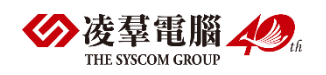

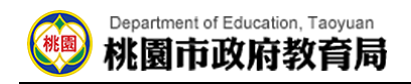

點選「全部儲存」按鈕

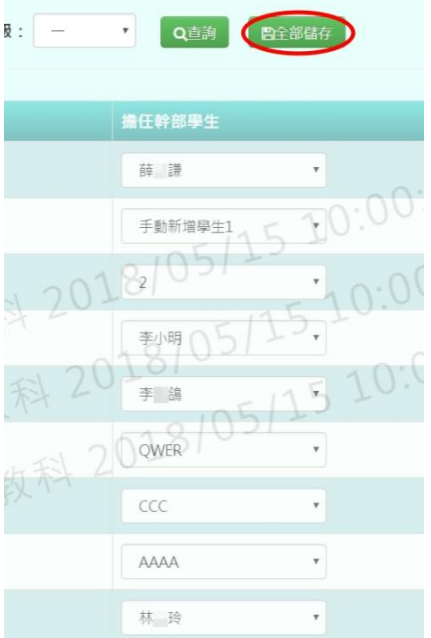

步驟三:會顯示「儲存資料成功!」,再點選「確定」按鈕

# ※F15.學校社團-教師

## 一般輸入方式

步驟一:選擇「社團名稱」或「我的社團」

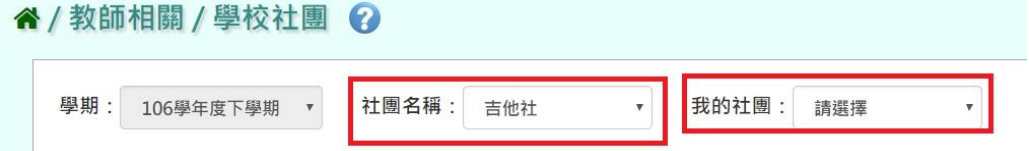

### 出現所選之社團的「社團描述」畫面

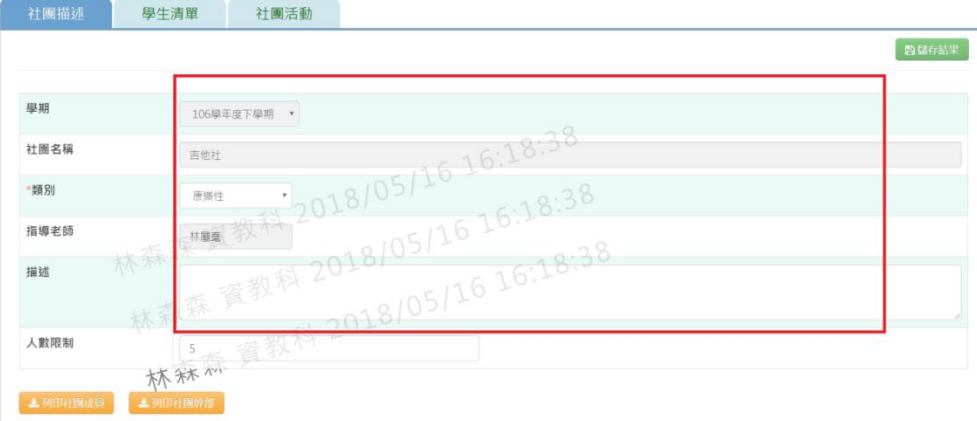

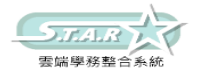

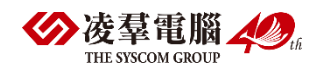

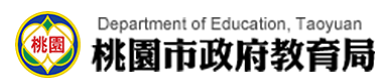

步驟二:修改資料後,點選「儲存結果」按鈕,就會直接儲存修改

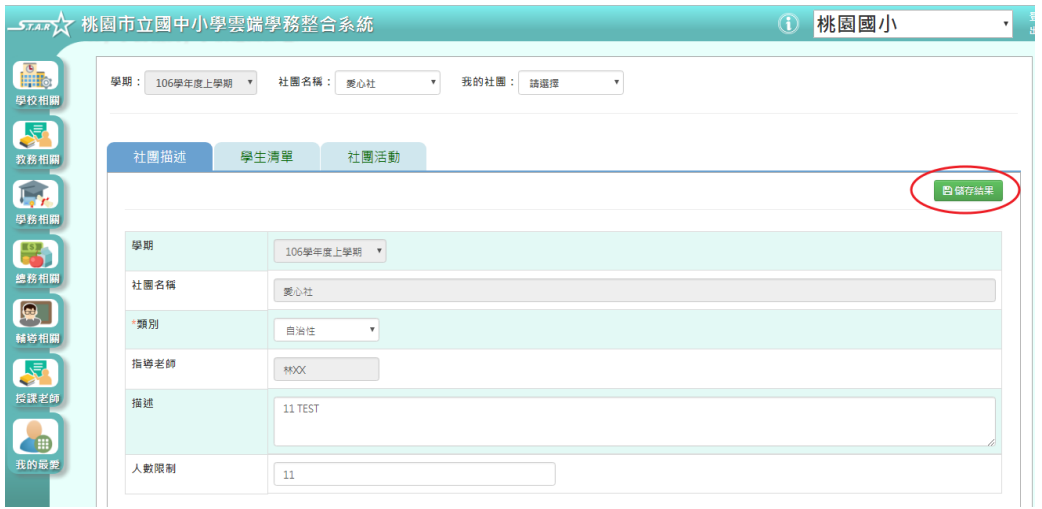

會顯示「編輯資料成功!」,並按「確定」即可完成儲存

步驟三:點選「列印社團成員」按鈕

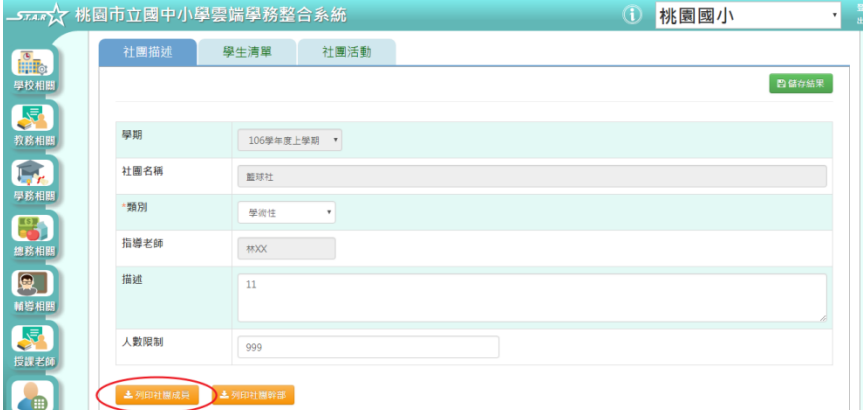

會下載社團成員 PDF 檔至電腦中產出的項目有:產製時間、產製人、社團名稱、年班座號、 學生姓名、擔任職務、狀態

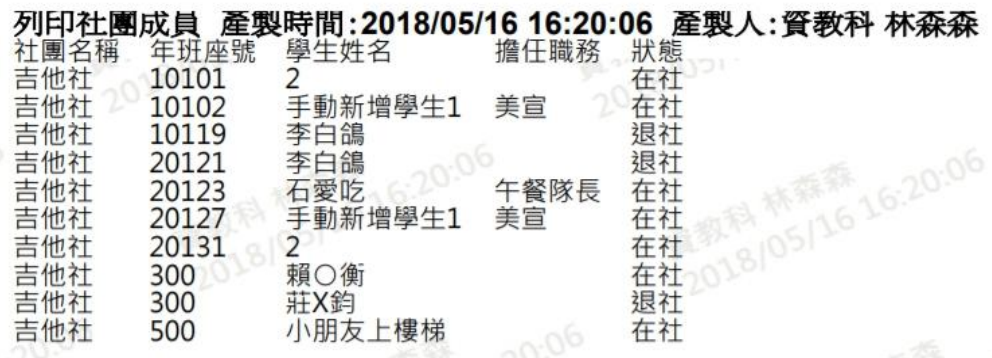

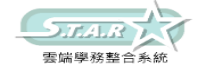

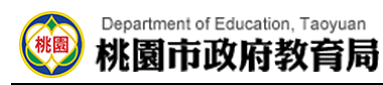

步驟四:點選「列印社團幹部」按鈕

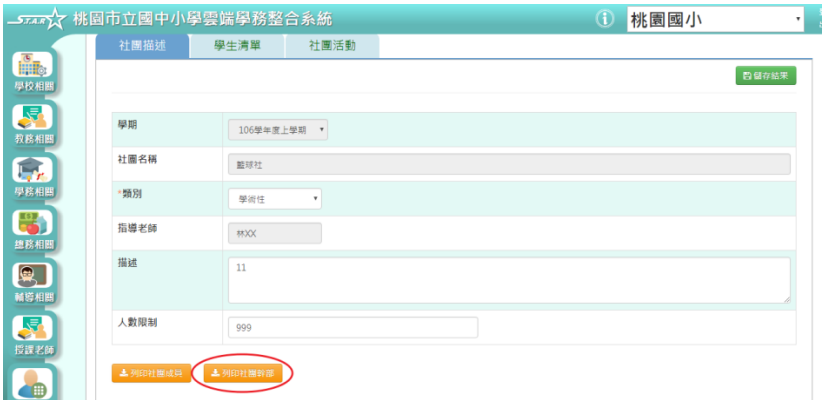

會下載社團幹部 PDF 檔至電腦中產出的項目有:產製時間、產製人、社團名稱、年班座號、 學生姓名、擔任職務、狀態

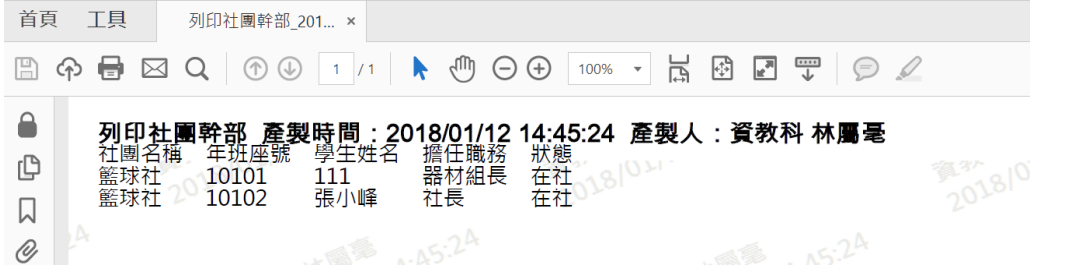

步驟五:選擇「學生清單」頁籤,輸入「年級」、「班級」、「姓名」、「狀態」、或勾選 「擔任幹部」,點選「查詢」按鈕

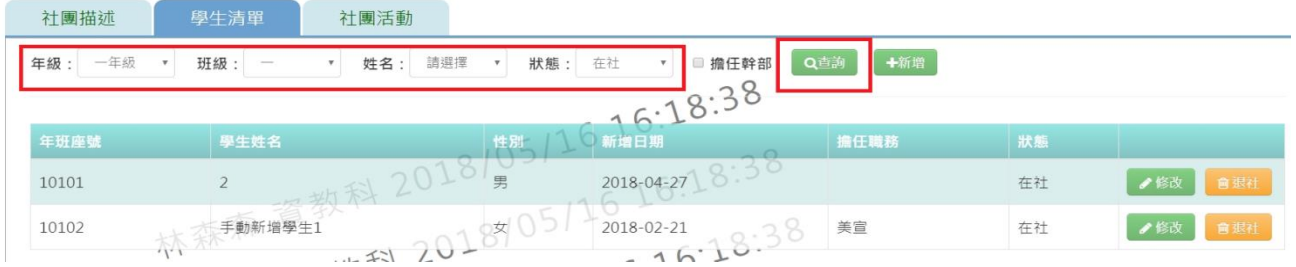

步驟六:點選「新增」按鈕

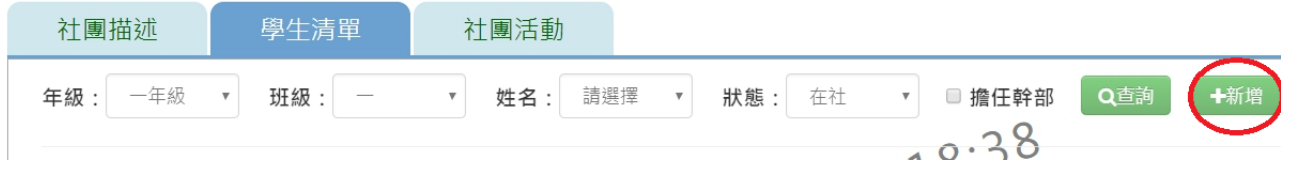

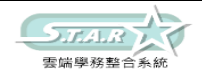

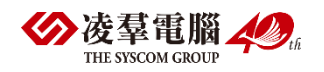

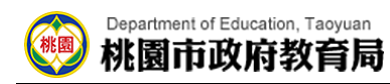

#### 會出現新增社團成員視窗

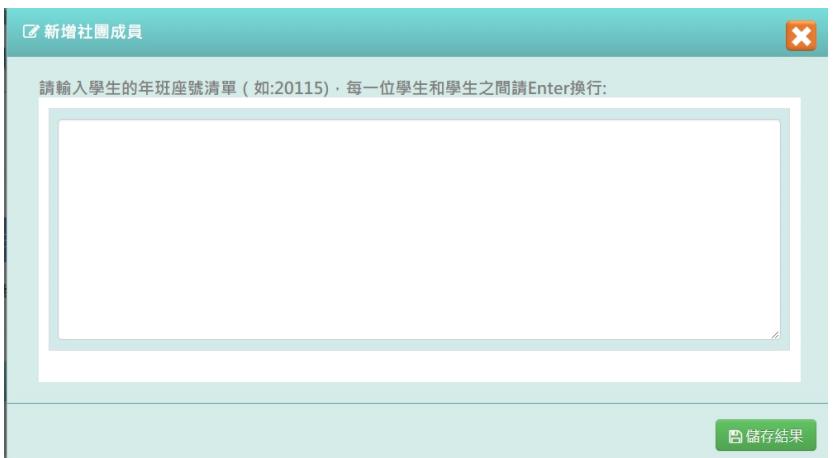

步驟七:輸入好資料後,點選「儲存結果」按鈕

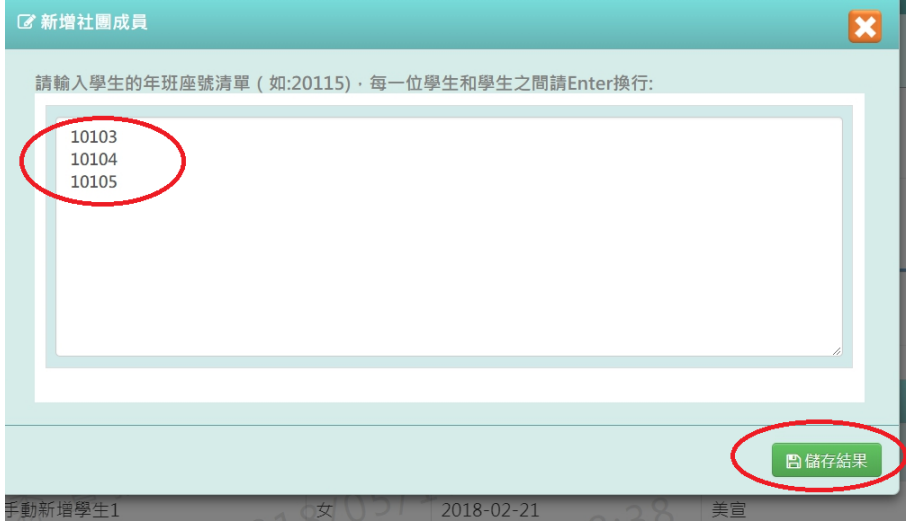

## 會顯示「儲存成功!」,表示該筆資料成功儲存至畫面上

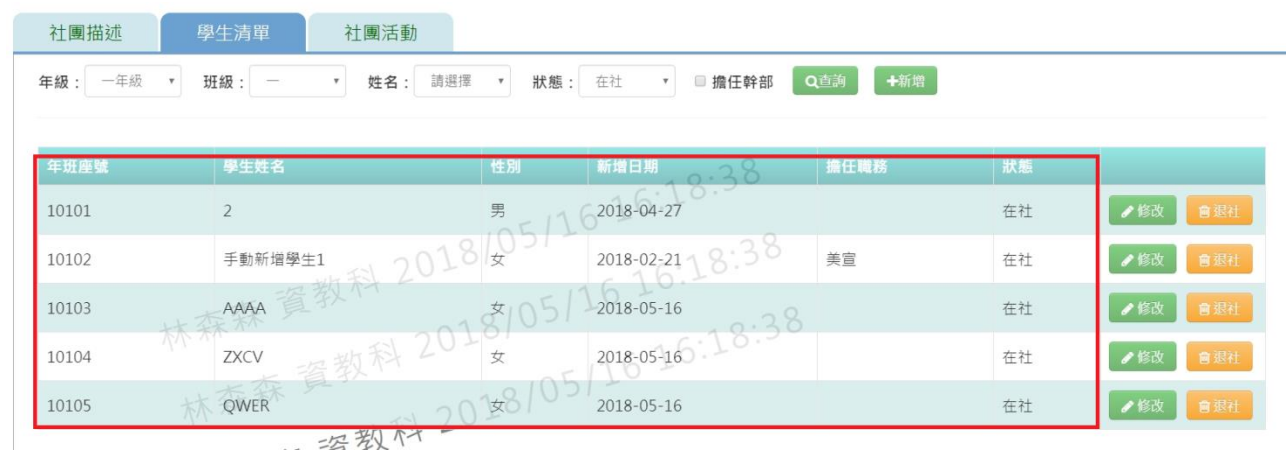

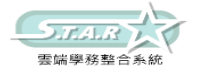

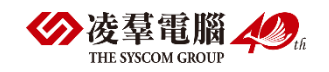

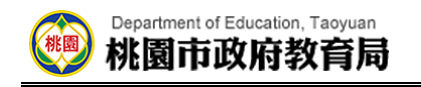

### 步驟八:點選「修改」按鈕

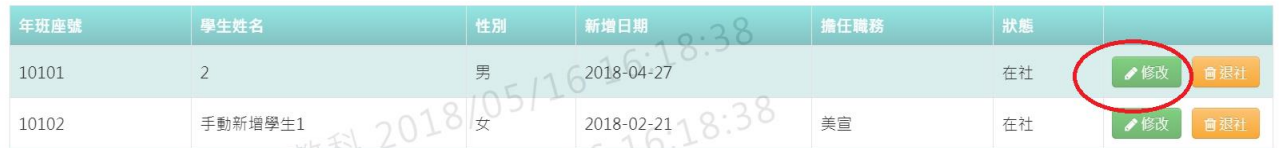

### 會出現該位學生的修改社團成員視窗

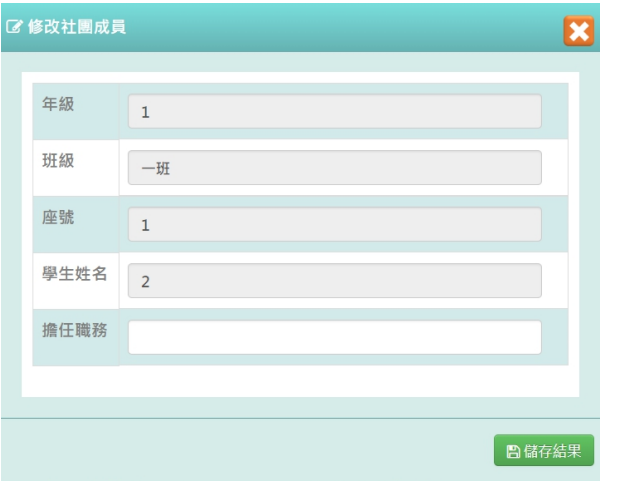

# 步驟九:修改好資料後,點選「儲存結果」按鈕

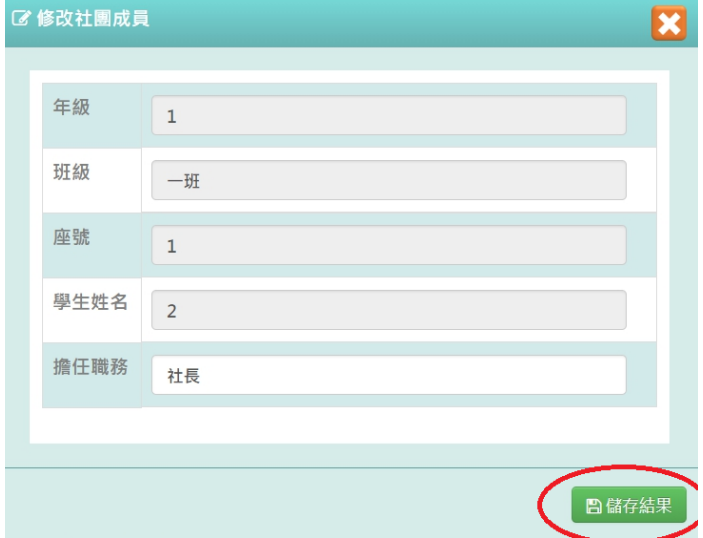

### 則畫面會顯示「儲存成功!」,該筆資料就會儲存並出現在畫面上

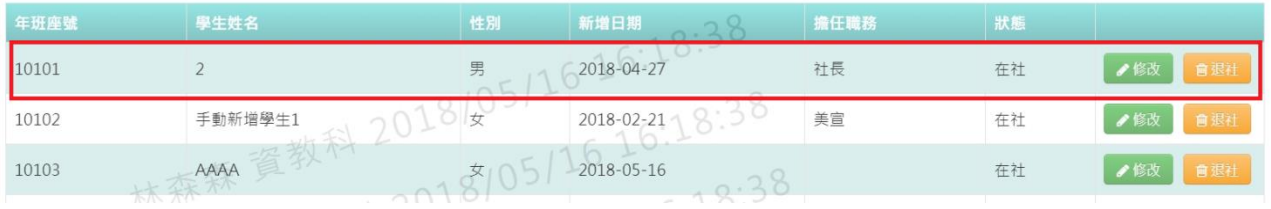

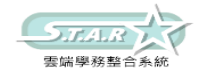

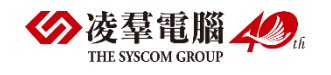

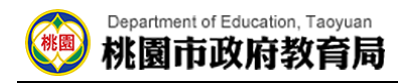

### 步驟十: 點選「退社」按鈕

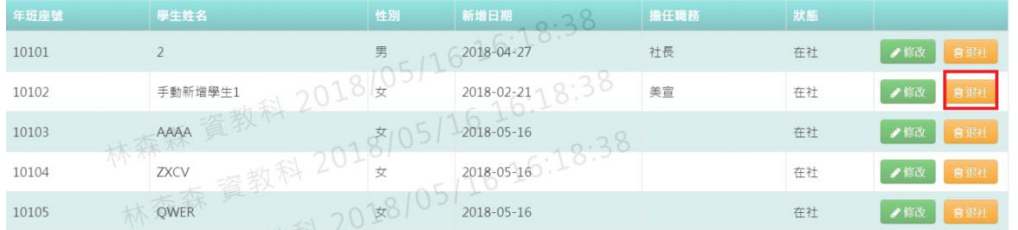

一起却什

### 則畫面會顯示「確定是否退社?」,在按下「確定」按鈕

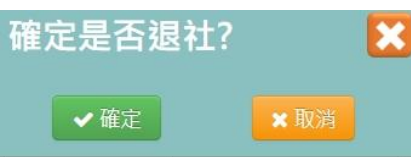

則該名學生狀態會改為「退社」,原本的「退社」按鈕會變為「歸社」按鈕

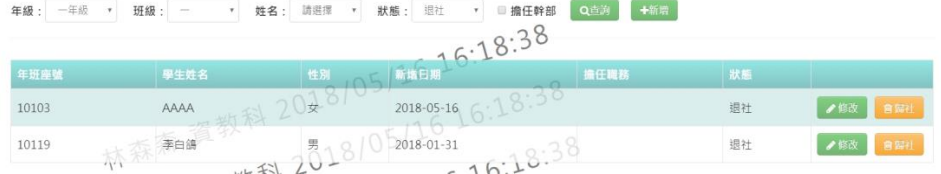

步驟十一: 選擇「社團活動」頁籤,輸入「活動名稱」或「規模」或「類型」或「日期」, 點選「查詢」按鈕,下方就會出現所輸入條件之資料畫面

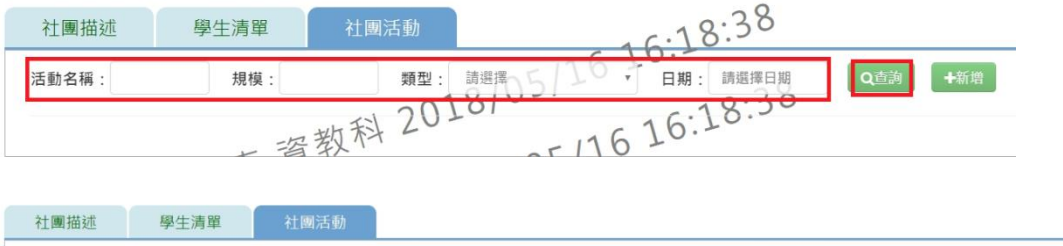

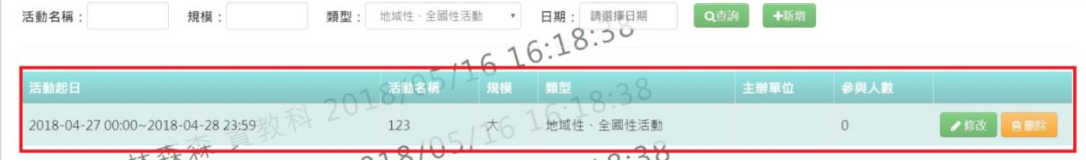

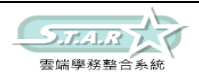

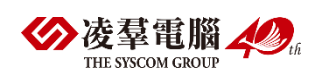

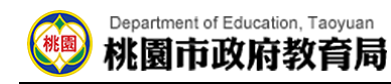

### 步驟十二: 如需新增社團活動,請點選「新增」按鈕,就會出現新增視窗

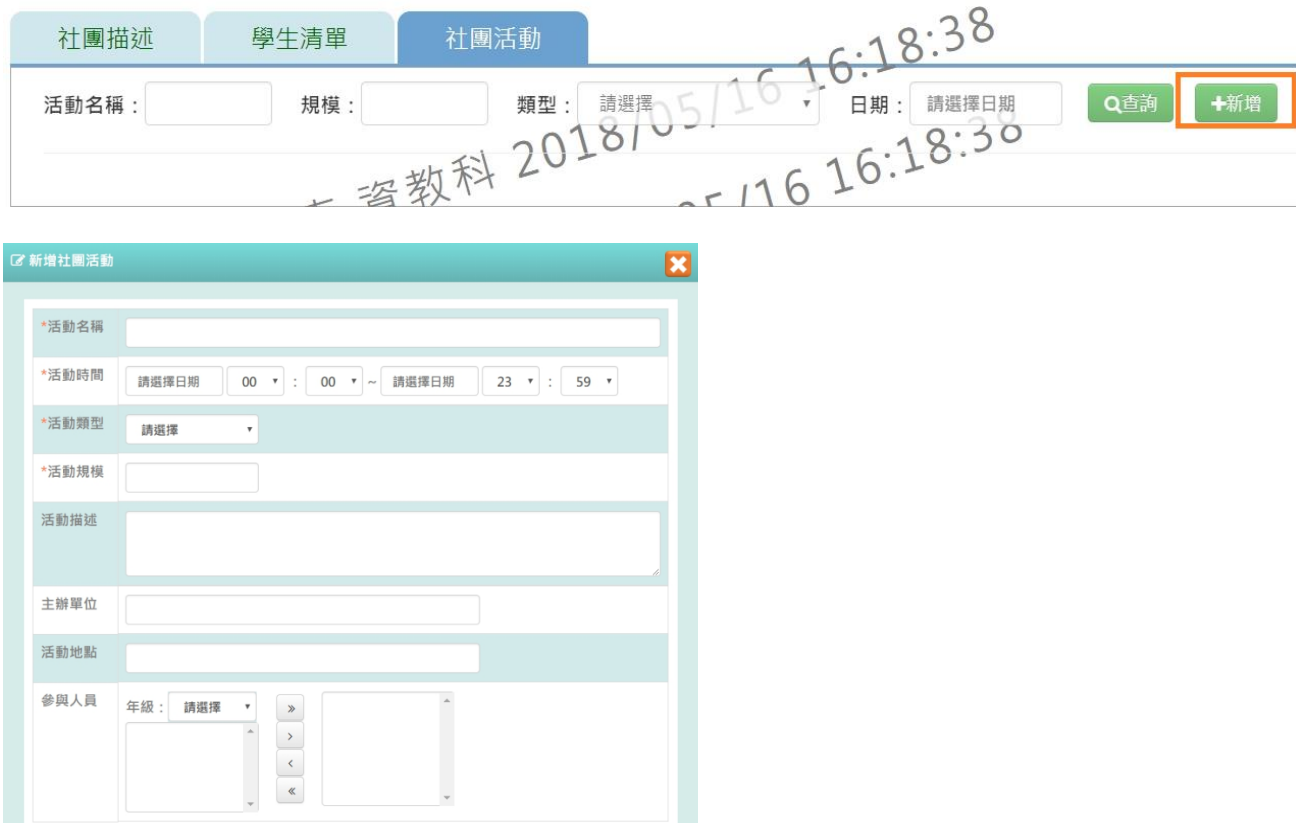

步驟十三: 輸入好資料後,點選「儲存結果」按鈕必填項目有:活動名稱、活動時間、活動 類型、活動規模

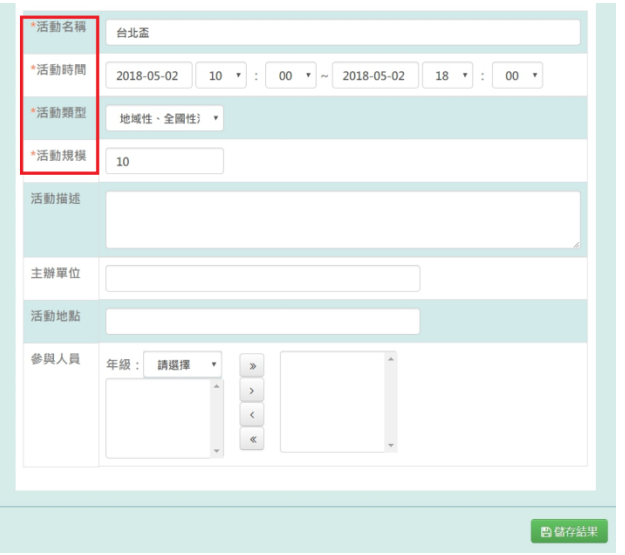

畫面會顯示「編輯資料成功!」,並出現在畫面上

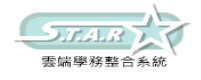

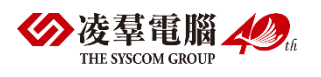

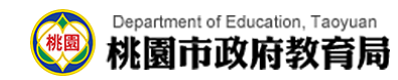

# 則該名學生狀態會改為「退社」,原本的「退社」按鈕會變為「歸社」按鈕

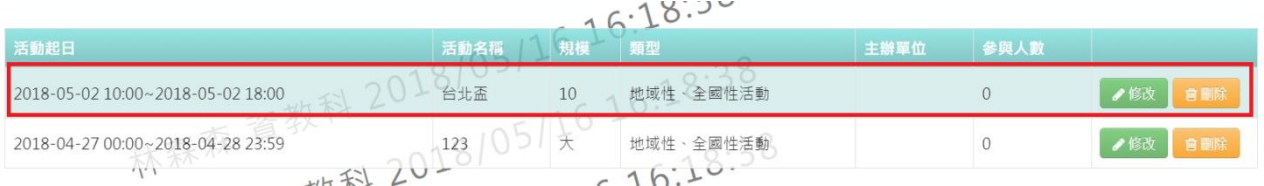

### 步驟十四: 若需修改內容,請點選「修改」按鈕,就會跳出修改視窗

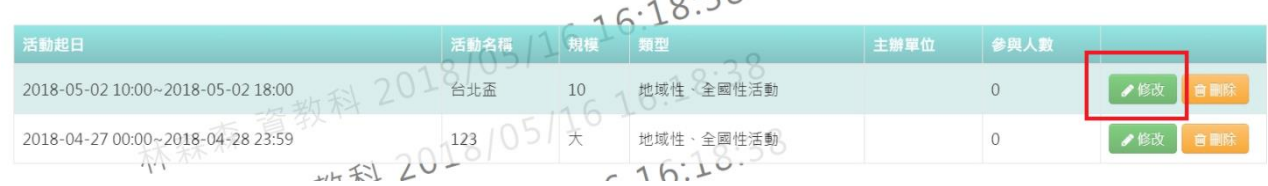

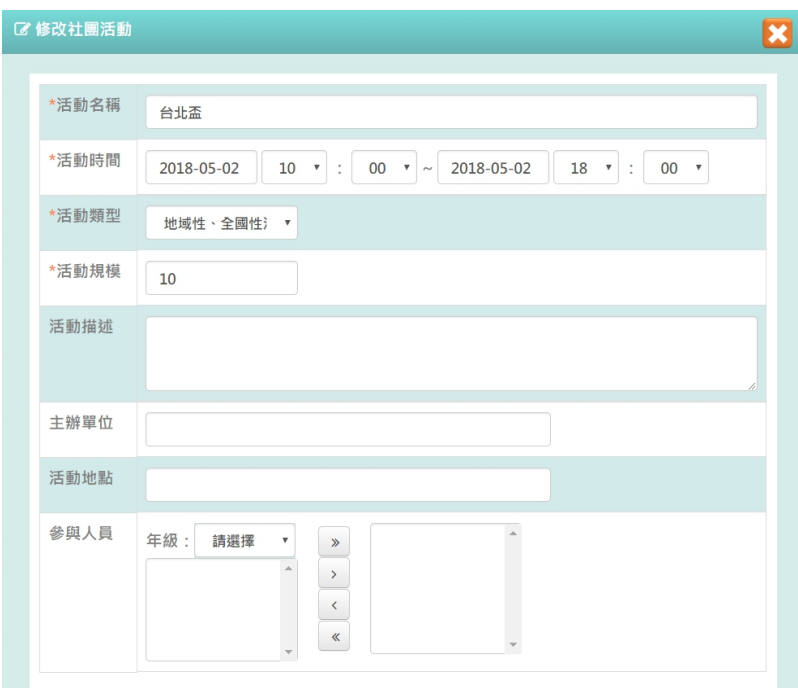

### 步驟十五: 修改好內容後,點選「儲存結果」按鈕

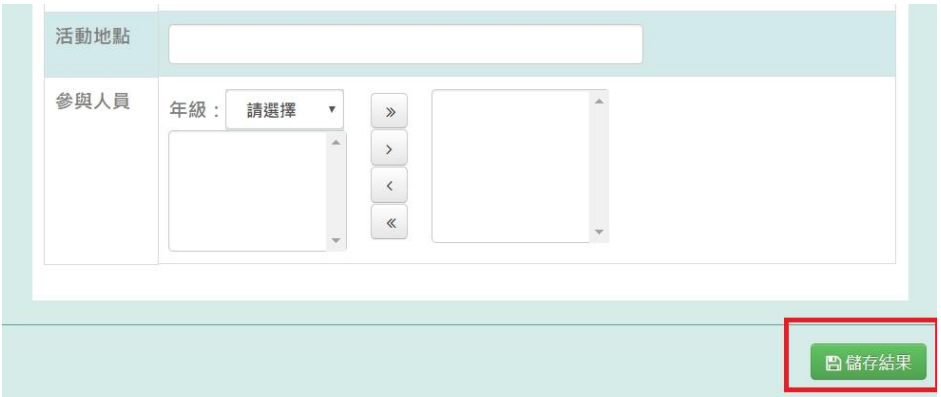

則畫面會出現「編輯資料成功!」,並出現在畫面上

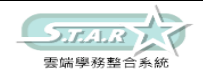

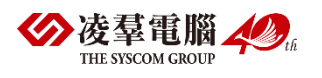